# **ClearOne**

**CONVERGE™ PRO 880|880T|840T|8i|TH20 CONVERGE™ SR 1212 Sistemas de conferencias profesionales**

# Manual de instalación y funcionamiento

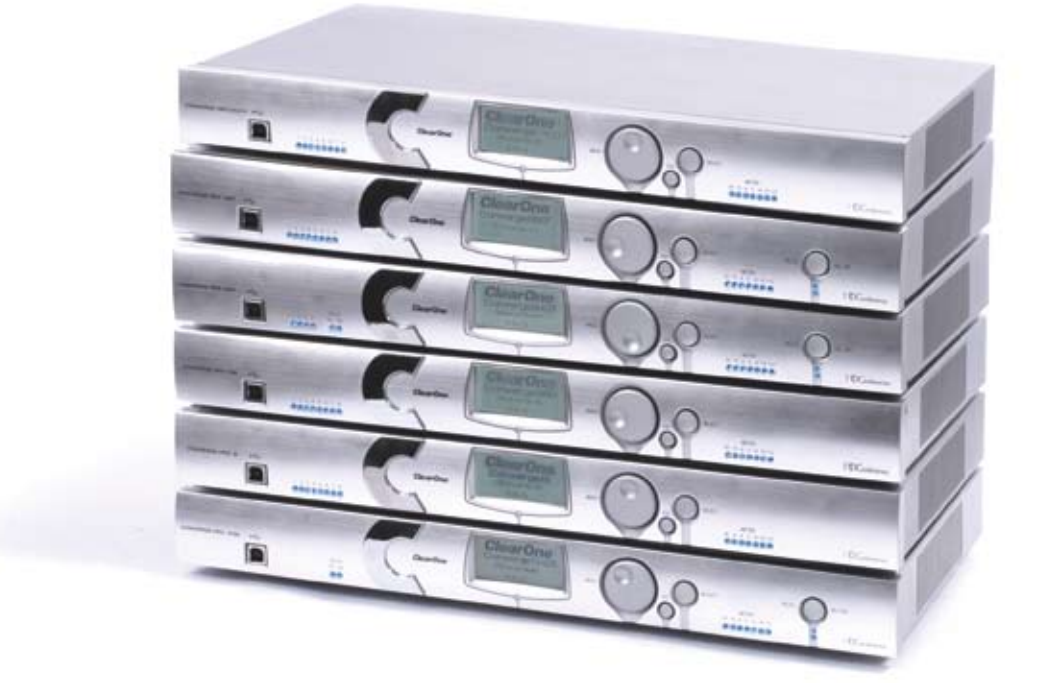

## SOPORTE TÉCNICO

Fax 1.801.977.0087

Teléfono 1.800.283.5936 1.801.974.3760 Correo electrónico de <u>tech.support@clearone.com</u><br>Sitio Web www.clearone.com www.clearone.com

## CONVERGE PRO 880/880T/840T/8i, CONVERGE SR 1212 MANUAL DE INSTALACIÓN Y FUNCIONAMIENTO

### **CLEARONE, PIEZA NO. 800-151-880 (REVISIÓN 2.0) Diciembre de 2007**

© 2007 CLEARONE COMMUNICATIONS, INC., TODOS LOS DERECHOS RESERVADOS Ninguna parte de este documento puede reproducirse de ninguna forma o por ningún medio sin el permiso por escrito de ClearOne Communications. ClearOne se reserva privilegios específicos. La información en este documento está sujeta a cambios sin previo aviso.

#### **Adobe® Flash®, Derechos de autor y aviso de marca registrada**

Reproductor Adobe® Flash®. Derechos de autor © 1996 – 2006 Adobe Systems Incorporated. Todos los derechos reservados Adobe y Flash son marcas comerciales o registradas en los Estados Unidos y/o en otros países.

# ÍNDICE

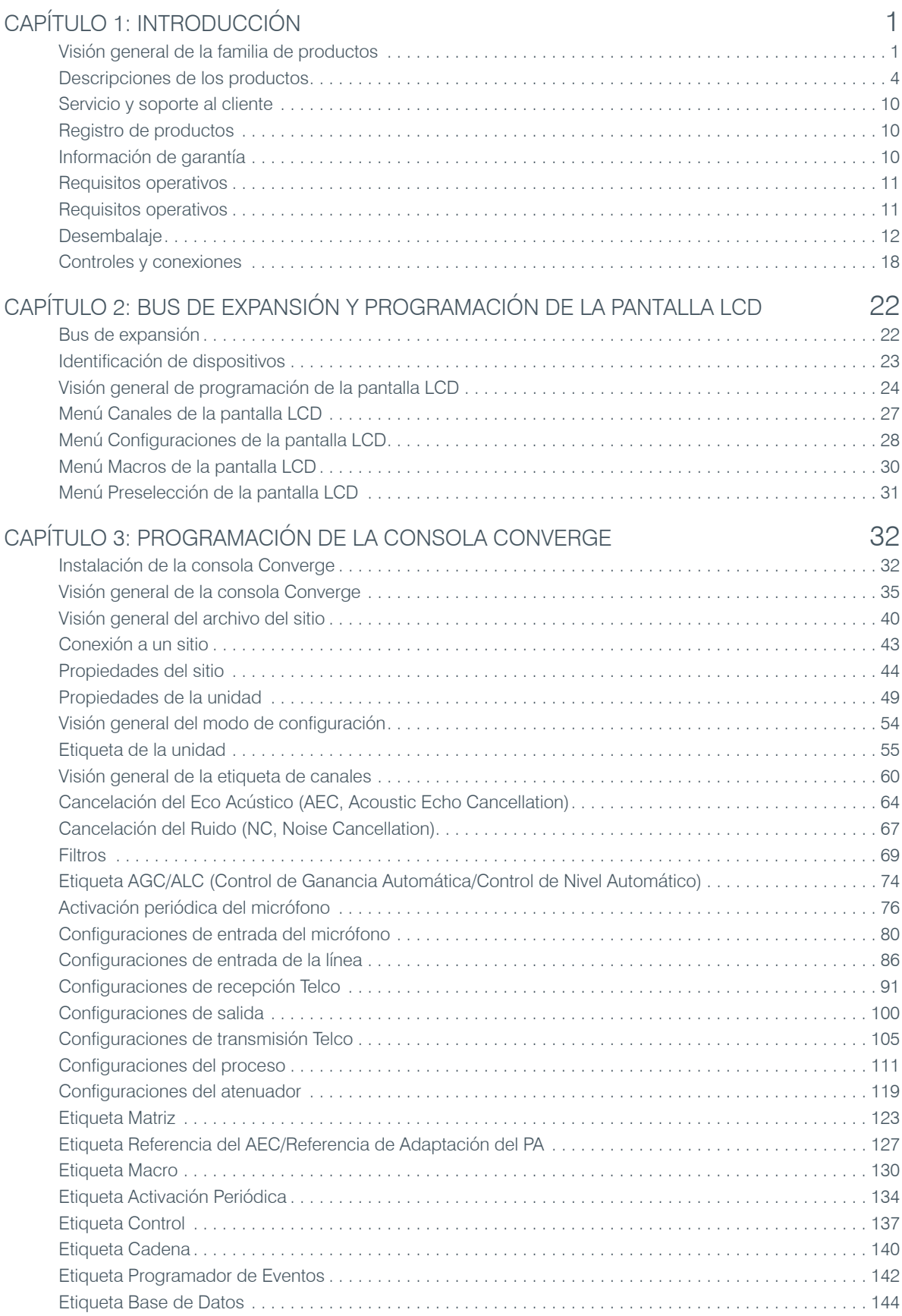

# ÍNDICE **(continuación)**

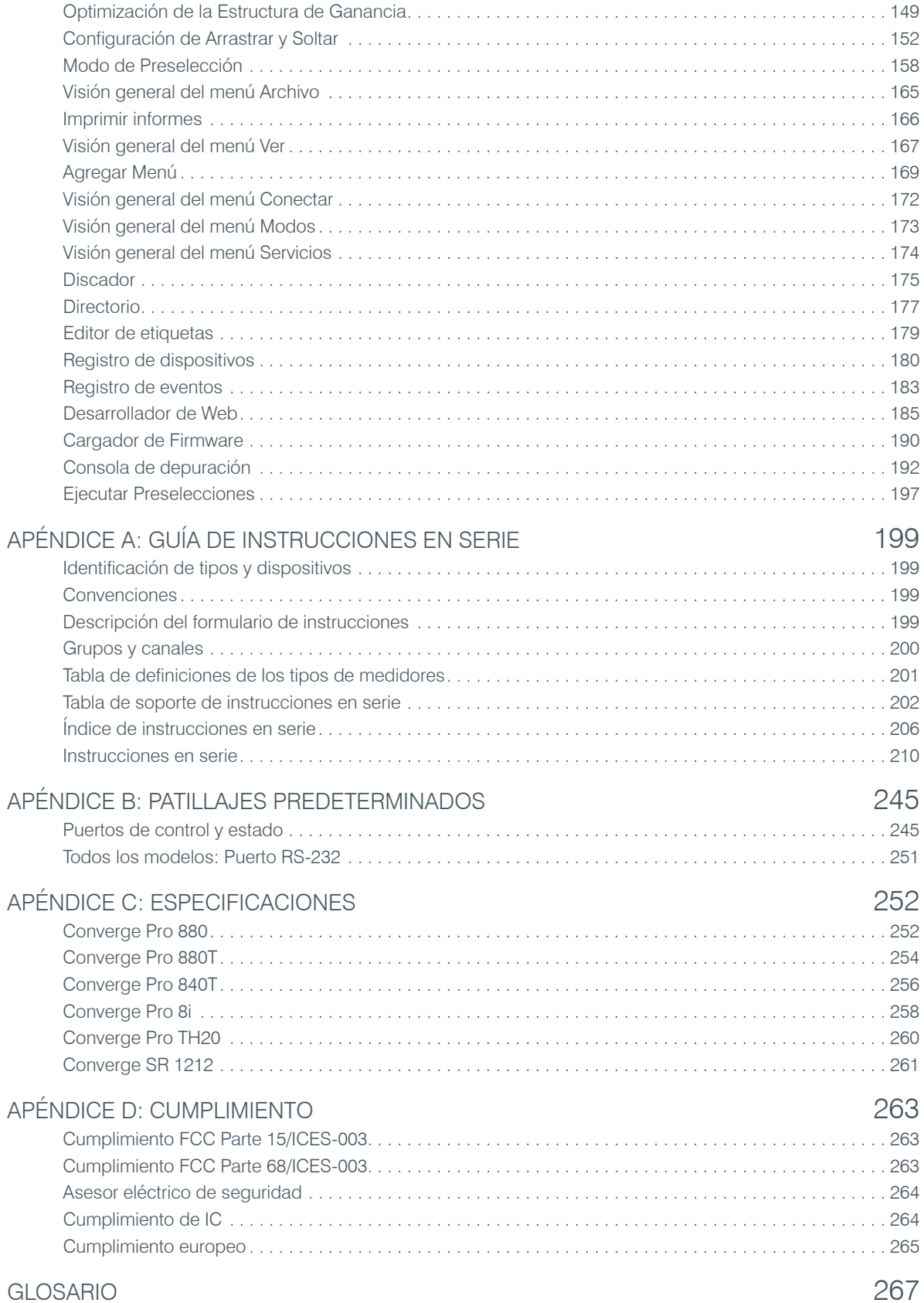

# Capítulo 1: Introducción

# **Visión general de la familia de productos**

Felicidades por comprar la solución de conferencia de audio Converge™/Converge Pro de ClearOne®. La familia de productos representativos de ClearOne representan un adelanto revolucionario en la moderna tecnología de audio para aplicaciones de conferencia a gran escala.

ClearOne Communications introdujo sus primeros productos de conferencia de audio al mercado en 1990 bajo la marca comercial Gentner®. Hoy día, ClearOne tiene más de 80,000 instalaciones a nivel mundial en organizaciones que van de Fortune 1,000 al gobierno federal. Se usan productos ClearOne en las aplicaciones de conferencia con más demanda, donde entregan de forma consistente una calidad de audio líder en la industria y una fiabilidad excelente.

La Cancelación del Eco Distribuido propiedad de ClearOne (DEC, Distributed Echo Cancellation) forma la base de la familia de productos Converge/Converge Pro, y proporciona una calidad de audio óptima para los ambientes de conferencia distribuida de hoy día. Además de DEC, otras innovaciones de ClearOne incluyen la cancelación del ruido, ganancia automática y control del nivel, activación periódica del micrófono avanzada, ambiente adaptable y la emulación de audio de teléfono de banda ancha ClearEffect™ que produce audio nítido que es equivalente a los participantes en la conferencia que están en la misma sala.

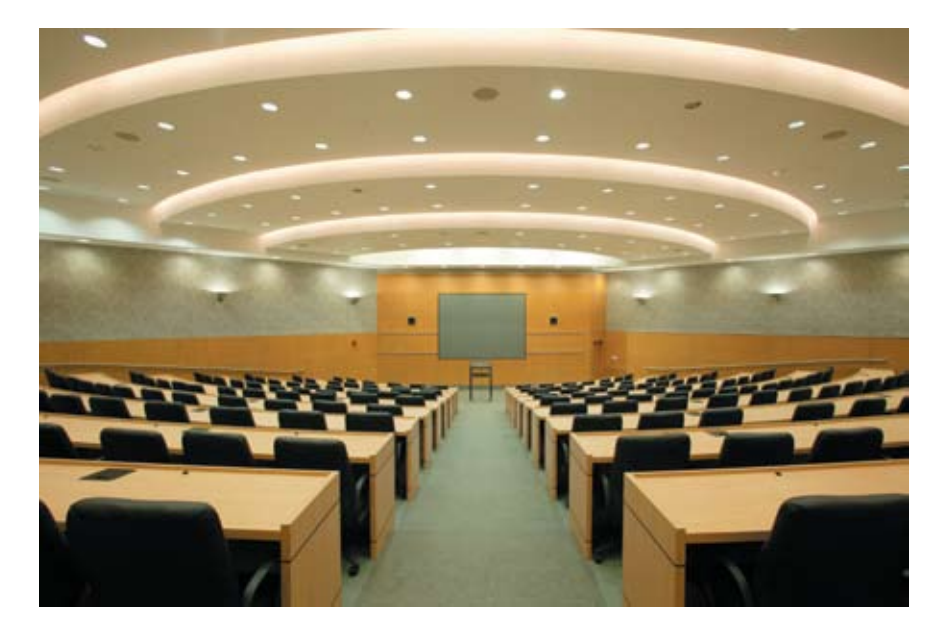

### **Aplicaciones**

La familia de productos Converge/Converge Pro proporciona soluciones de conferencia escalables para instalaciones de cualquier tamaño. Algunas aplicaciones comunes incluyen:

- • Salas de juntas
- • Salas de capacitación
- • Salas de justicia
- • Salas de multimedia
- • Aprendizaje a distancia
- • Auditorios
- • Casas de adoración
- • Refuerzo de sonido
- • Instalaciones para reuniones grandes

#### **Modelos**

La familia de productos Converge/Converge Pro incluye los modelos siguientes:

- • Converge Pro 880
- • Converge Pro 880T
- • Converge Pro 840T
- • Converge Pro TH20
- • Converge Pro 8i
- • Converge SR 1212

#### **Beneficios comunes**

Todos los productos en la familia de productos Converge/Converge ofrecen los beneficios siguientes:

- • Calidad de audio superior
- • Algoritmos de proceso de señal de próxima generación de ClearOne
- • Tecnología de conferencia probada en el campo
- • Configuración flexible y expansibilidad
- • Software con configuración mejorada y de gestión
- • Programación simplificada
- • Tiempos de instalación reducidos
- • Velocidad de proceso mejor en su clase
- • Servicio al cliente, soporte técnico y servicios de ingeniería en el campo de clase mundial de ClearOne

#### **Características comunes**

Las características ultramodernas comunes de todos los productos en la familia Converge/Converge Pro incluyen:

- • Un conector USB en el panel frontal para una fácil conectividad con una computadora portátil o PC
- Puertos duales Ethernet RJ-45
- • Puertos duales con bus de expansión RJ-45
- • Audio mezclado/menos y buses de control Multiplexados con División de Tiempo (TDM, Time Division Multiplexed)
- Puerto serial RS-232 (hasta 115,200 bps)
- • Puertos duales DB-25 de control/estado de Entrada y Salida de Propósito General (GPIO, General Purpose Input/Output)
- • Conectores de entrada/salida de audio mini-phoenix (codificado con colores por tipo de canal)
- • Entradas y salidas diferenciales

### **Mejoras de las características**

Las mejoras de las características Converge/Converge Pro incluyen:

- • La Cancelación de Eco Distribuido de ClearOne con hasta ocho procesadores de señales digitales discretos (DSPs) mejoran el desempeño bidireccional y proporciona la cancelación del eco acústico del ancho de banda total (20Hz a 22kHz), incluso en los ambientes acústicos más difíciles.
- • La compatibilidad del nuevo micrófono Pulsa y Habla (PTT, Push to Talk) proporciona un mejor diseño y flexibilidad en la configuración.
- • La cancelación del ruido avanzada reduce el ruido de fondo causado por los abanicos, sistemas de aire acondicionado de gran volumen y otras fuentes de ruido de fondo relativamente constantes.
- • Hasta ocho bloques de procesos de señales independientes, cada uno con 15 filtros configurables por el usuario (incluyen filtros pasatodo, de paso bajo, de paso alto, "low-shelving", "high-shelving"

y paramétricos), demora y compresión. El poder del proceso incomparable de ClearOne le permite a usted usar todas estas características simultáneamente en cualquier combinación, al permitirle crear configuraciones de audio optimizadas para cada ambiente y aplicación.

- • Capacidades del bus de expansión mejorado (E-bus) conecta hasta 28 unidades y usa hasta 64 micrófonos y 16 líneas telefónicas en una sola instalación.
- • Distancia aumentada entre las unidades hasta 200 pies/60.96 metros.
- • La matriz de enrutamiento gráfico y configurable por el usuario le permite a usted enrutar cualquier canal de entrada a cualquier canal de salida, proceso o atenuación (o combinación de ellos) en cualquier unidad o a través del bus de expansión.
- • Control del tablero frontal de silencio y ganancia para todos los canales de entrada y salida.
- • El botón de silencio de seguridad en la consola™ y la barra de botones de software silencia instantáneamente todas las salidas.
- • La tecnología de Proceso de Señal Digital (DSP, Digital Signal Processing) de ClearOne asegura una conferencia de audio nítida.

## **Mejoras en la Cancelación del Eco Acústico (AEC, Acoustic Echo Cancellation)**

- • Cancelación del eco del ancho de banda total (20hz a 22kHz)
- • Filtros de atenuación para reducir los artefactos
- • Canales de desvío Pre-AEC
- • Adaptación de los AEC mejorados y algoritmos de supresión del ruido
- Modo automatizado del micrófono Pulsa y Habla con congelación AEC
- • Seguimiento del control de ganancia y activación períodica
- • Ajustes de ganancia con punto cruzado
- • Cuatro canales de atenuación
- • Control de ganancia de preamplificación del micrófono
- • Incrementos de ganancia rústica de 7 dB y ganancia fina de .5 dB para la adaptación mejorada de la ganancia del micrófono
- • Algoritmo de Control de Ganancia Automático (AGC, Automatic Gain Control)
- Algoritmo de Control de Nivel Automático (ALC, Automatic Level Control)

### **Mejoras del teléfono híbrido**

- • Las configuraciones personalizadas de la línea telefónica para teleconferencias internacionales y localización en el país
- Interfaz del teléfono con autodetección tipo I y tipo II (EE.UU. y U.E.)
- • Adaptación de impedancia internacional
- • Cancelación del Eco Telco (TEC, Telco Echo Cancellation) mejorada con tiempo en cola de 31 milisegundos
- • Adaptación de TEC continua para las condiciones de la línea telefónica
- • Algoritmo de emulación de audio de banda ancha ClearEffect™
- • El filtro antialias digital minimiza el ruido y zumbido por el cambio de CO
- • Control de nivel automático (ALC, Automatic Level Control) en el canal de recepción Telco
- • Gestión y proceso de llamadas mejorados
- • Tono de marcar ajustable, atenuación del DTMF
- • Generación del DTMF en servicio
- • Detección robusta del tono de marcar
- Identificador de llamadas y timbres elegibles
- • Capacidad de marcado multifrecuencia (cadena de marcado de 44 caracteres)
- • Compatibilidad de línea telefónica análoga
- • Amplificador de la bocina de 10 W (880T, 840T)

## **Descripciones de productos**

#### **Converge Pro 880**

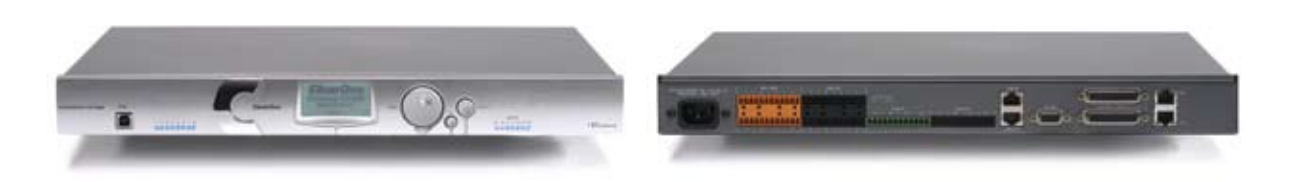

El sucesor del XAP® 800, líder en la industria. El Converge Pro 880 de próxima generación de ClearOne entrega una rica funcionalidad con desempeño de audio mejorado, gestión del sistema mejorada y una configuración simplificada para aplicaciones de conferencia de audio y refuerzo de sonido.

#### *Ajuste de la característica de conferencia avanzada*

- • Cancelación del Eco Acústico de próxima generación
	- » Cancelación del eco del ancho de banda total (20hz a 22kHz)
	- » Desempeño bidireccional mejorado
	- » Compatibilidad con el micrófono pulsa y habla
- • Cancelación del ruido de próxima generación
	- » Modelación adaptable a las condiciones del ruido ambiental en la sala
- • Resolución aumentada en la etapa de preamplificación del micrófono
	- » Incrementos de 0 a 56dB en 7dB
- • Enrutamiento Pre-AEC para aplicaciones de refuerzo de sonido
	- » Una demora del proceso máxima de cuatro (4) milisegundos
- • Mejoras en la gestión
	- » Ethernet integrado y conexiones USB
	- » Agentes de gestión remota de SNMP y HTML con alertas de correo electrónico SMTP
	- » Consolas del usuario basada en Web y de control de gestiones
	- » Programador de eventos
	- » Consola de diagnóstico
- • Software de Configuración Simplificado
	- » A/V de arrastrar y soltar y objetos del canal
	- » Vistas de la consola elegible Unidad, matriz y canal
- • Ajuste de instrucciones en serie expandida

#### *Desempeño de audio superior*

- • Cancelación del Eco Distribuido de próxima generación en cada entrada del micrófono
- El micrófono de primera prioridad entrega audio claro al extremo distante
- • Ancho de banda de 20Hz a 22kHz para una respuesta de audio de amplitud completa
- • AGC y ALC para mantener los niveles de audio de todos los participantes balanceados y consistentes

- • Escalable—enlaza hasta 28 unidades para hasta 64 micrófonos y 16 líneas telefónicas
- • El bus de expansión mejorada presenta 12 buses de audio de mezcla/menos para el enrutamiento entre las unidades
- • Los grupos de activación periódica de ocho micrófonos (cuatro internos y cuatro globales) permiten la separación de los micrófonos en grupos de activación periódica individual
- • Las 32 preselecciones programables por el usuario pueden ejecutarse sin perturbar las otras operaciones preseleccionadas continuas
- • 255 macros para el control y configuración del audio personalizado al usar una sola instrucción

## **Converge Pro 880T**

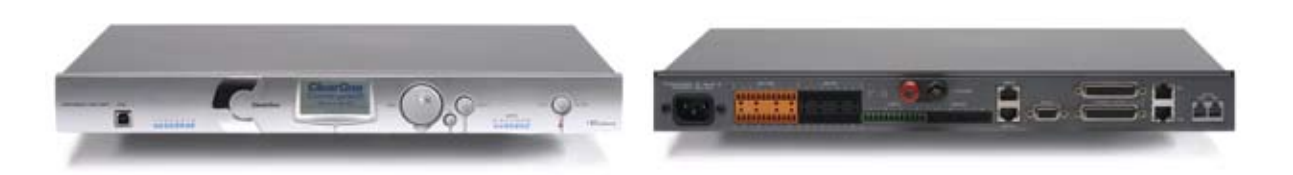

El 880T hace uso de la rica funcionalidad del Converge Pro 880 y agrega una interfaz de teléfono incorporada y un amplificador de potencia para las aplicaciones de conferencia autónomas. El 880T también proporciona capacidades de expansión líderes en la industria, que le permiten a usted conectarse a otras unidades Converge/ Converge Pro para las instalaciones complejas.

#### *Ajuste de la característica de conferencia telefónica avanzada*

- • Mejoras del proceso de la señal
	- » Cancelación de ruido telefónico (canal de recepción)
	- » Emulación del ancho de banda ClearEffect para mejora del habla
	- » Control de nivel automático (canal de recepción)
	- » Identificador de llamadas y timbres elegibles

#### *Ajuste de la característica de conferencia avanzada*

- • Cancelación del Eco Acústico de próxima generación
	- » Cancelación del eco del ancho de banda total (20hz a 22kHz)
	- » Desempeño bidireccional mejorado
	- » Compatibilidad con el micrófono pulsa y habla
- • Cancelación del ruido de próxima generación
- » Modelación adaptable a las condiciones del ruido ambiental en la sala
- • Resolución aumentada en la etapa de preamplificación del micrófono
	- » Incrementos de 0 a 56dB en 7dB
- • Enrutamiento Pre-AEC para aplicaciones de refuerzo de sonido
	- » Una demora del proceso máxima de cuatro (4) milisegundos
- • Mejoras en la gestión
	- » Ethernet integrado y conexiones USB
	- » Agentes de gestión remota de SNMP y HTML con alertas de correo electrónico SMTP
	- » Consolas del usuario basada en Web y de control de gestiones
	- » Programador de eventos
	- » Consola de diagnóstico
- • Software de Configuración Simplificado
	- » A/V de arrastrar y soltar y objetos del canal
	- » Vistas de la consola elegible Unidad, matriz y canal
- • Ajuste de instrucciones en serie expandida

#### *Desempeño de audio superior*

- • Cancelación del Eco Distribuido de próxima generación en cada entrada del micrófono
- El micrófono de primera prioridad entrega audio claro al extremo distante
- Ancho de banda de 20Hz a 22kHz para una respuesta de audio de amplitud completa
- • AGC y ALC para mantener los niveles de audio de todos los participantes balanceados y consistentes

- • Escalable enlaza hasta 28 unidades para hasta 64 micrófonos y 16 líneas telefónicas
- • El bus de expansión mejorada presenta 12 buses de audio de mezcla/menos para el enrutamiento entre las unidades
- • Los grupos de activación periódica de ocho micrófonos (cuatro internos y cuatro globales) permiten la separación de los micrófonos en grupos de activación periódica individual
- Las 32 preselecciones programables por el usuario pueden ejecutarse sin perturbar las otras operaciones preseleccionadas continuas
- • 255 macros para el control y configuración del audio personalizados al usar una sola instrucción

## **Converge Pro 840T**

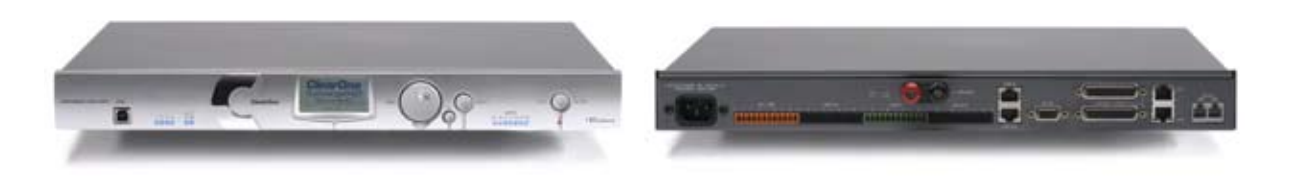

El sucesor del XAP 400, líder en la industria. El 840T proporciona la misma característica rica encontrada en el 880T, completa con una interfaz telefónica incorporada y un amplificador de potencia para aplicaciones de conferencia autónomas. Para instalaciones grandes, el 840T proporciona también capacidades de expansión líderes en la industria por medio de la tecnología del bus de expansión de ClearOne.

#### *Ajuste de la característica de conferencia telefónica avanzada*

- • Mejoras del proceso de la señal
	- » Cancelación de ruido telefónico (canal de recepción)
	- » Emulación del ancho de banda ClearEffect para mejora del habla
	- » Control de nivel automático (canal de recepción)
	- » Identificador de llamadas y timbres elegibles

#### *Ajuste de la característica de conferencia avanzada*

- • Cancelación del Eco Acústico de próxima generación
	- » Cancelación del eco del ancho de banda total (20hz a 22kHz)
	- » Desempeño bidireccional mejorado
	- » Compatibilidad con el micrófono pulsa y habla
- • Cancelación del ruido de próxima generación
- » Modelación adaptable a las condiciones del ruido ambiental en la sala
- • Resolución aumentada en la etapa de preamplificación del micrófono
	- » Incrementos de 0 a 56dB en 7dB
- • Enrutamiento Pre-AEC para aplicaciones de refuerzo de sonido
	- » Una demora del proceso máxima de cuatro (4) milisegundos
- • Mejoras en la gestión
	- » Ethernet integrado y conexiones USB
	- » Agentes de gestión remota de SNMP y HTML con alertas de correo electrónico SMTP
	- » Consolas del usuario basada en Web y de control de gestiones
	- » Programador de eventos
	- » Consola de diagnóstico
- • Software de Configuración Simplificado
	- » A/V de arrastrar y soltar y objetos del canal
	- » Vistas de la consola elegible Unidad, matriz y canal
- • Ajuste de instrucciones en serie expandida

#### *Desempeño de audio superior*

- • Cancelación del Eco Distribuido de próxima generación en cada entrada del micrófono
- • El micrófono de primera prioridad entrega audio claro al extremo distante
- • Ancho de banda de 20Hz a 22kHz para una respuesta de audio de amplitud completa
- • AGC y ALC para mantener los niveles de audio de todos los participantes balanceados y consistentes

- • Escalable enlaza hasta 28 unidades para hasta 64 micrófonos y 16 líneas telefónicas
- • El bus de expansión mejorada presenta 12 buses de audio de mezcla/menos para el enrutamiento entre las unidades
- • Los grupos de activación periódica de ocho micrófonos (cuatro internos y cuatro globales) permiten la separación de los micrófonos en grupos de activación periódica individual
- • Las 32 preselecciones programables por el usuario pueden ejecutarse sin perturbar las otras operaciones preseleccionadas continuas
- • 255 macros para el control y configuración del audio personalizados al usar una sola instrucción

## **Converge Pro 8i**

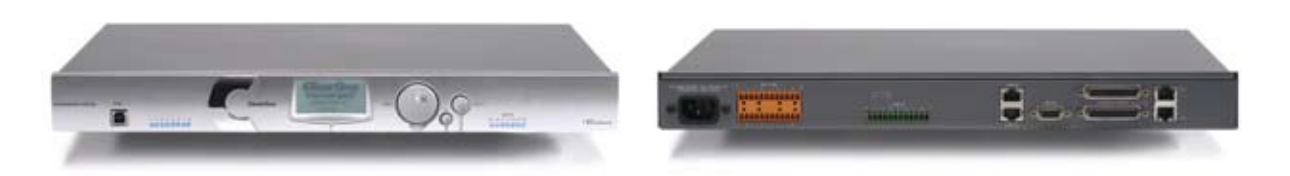

Una caja de expansión de una sola entrada para la plataforma Converge/Converge Pro. El 8i presenta una nueva flexibilidad de configuración económica. Puede agregarse a los sistemas 880, 840T y TH20 para entradas de micrófono y línea adicionales, para permitirles a los clientes adaptar el número de entradas y salidas requeridas para instalaciones de conferencia específica y refuerzo de sonido.

#### *Ajuste de la característica de conferencia avanzada*

- • Mezclador único de micrófono/línea económico para configuraciones grandes donde los canales adicionales de salida no se requieren
- • Cancelación del Eco Acústico de próxima generación
	- » Cancelación del eco del ancho de banda total (20hz a 22kHz)
	- » Desempeño bidireccional mejorado
	- » Compatibilidad con el micrófono pulsa y habla
- • Cancelación del ruido de próxima generación
	- » Modelación adaptable a las condiciones del ruido ambiental en la sala
- • Resolución aumentada en la etapa de preamplificación del micrófono
	- » Incrementos de 0 a 56dB en 7dB
- Enrutamiento Pre-AEC para aplicaciones de refuerzo de sonido
	- » Una demora del proceso máxima de cuatro (4) milisegundos
- • Mejoras en la gestión
	- » Ethernet integrado y conexiones USB
	- » Agentes de gestión remota de SNMP y HTML con alertas de correo electrónico SMTP
	- » Consolas del usuario basada en Web y de control de gestiones
	- » Programador de eventos
	- » Consola de diagnóstico
- • Software de Configuración Simplificado
	- » A/V de arrastrar y soltar y objetos del canal
	- » Vistas de la consola elegible Unidad, matriz y canal
- • Ajuste de instrucciones en serie expandida

#### *Desempeño de audio superior*

- • Cancelación del Eco Distribuido de próxima generación en cada entrada del micrófono
- • El micrófono de primera prioridad entrega audio claro al extremo distante
- • Ancho de banda de 20Hz a 22kHz para una respuesta de audio de amplitud completa
- • AGC y ALC para mantener los niveles de audio de todos los participantes balanceados y consistentes

- • Escalable—enlaza hasta 28 unidades para hasta 64 micrófonos y 16 líneas telefónicas
- • El bus de expansión mejorada presenta 12 buses de audio de mezcla/menos para el enrutamiento entre las unidades
- • Los grupos de activación periódica de ocho micrófonos (cuatro internos y cuatro globales) permiten la separación de los micrófonos en grupos de activación periódica individual
- • Las 32 preselecciones programables por el usuario pueden ejecutarse sin perturbar las otras operaciones preseleccionadas continuas
- • 255 macros para el control y configuración del audio personalizados al usar una sola instrucción

## **Converge Pro TH20**

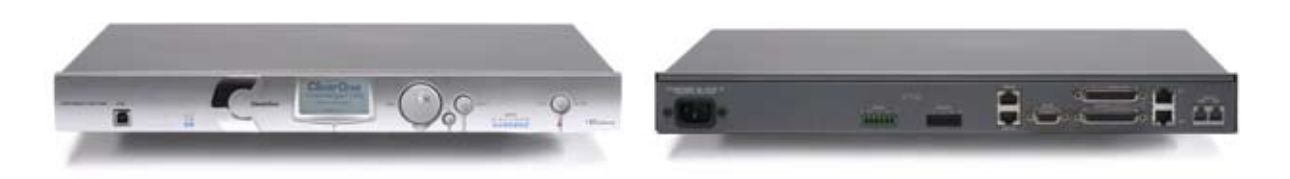

El sucesor del XAP TH2 líder en la industria, el TH20 habilita la funcionalidad de teleconferencia para las instalaciones de Converge/Converge Pro a través de la suma de una interfaz telefónica. El bus de expansión del TH20 le permite a usted unir hasta 16 unidades del TH20 para una capacidad de teleconferencia líder en la industria. También agrega dos entradas y salidas de nivel de línea para tener una capacidad del sistema aumentada.

#### *Ajuste de la característica de conferencia telefónica avanzada*

- • Mejoras del proceso de la señal
	- » Cancelación de ruido telefónico (canal de recepción)
	- » Emulación del ancho de banda ClearEffect para mejora del habla
	- » Control de nivel automático (canal de recepción)
	- » Identificador de llamadas
	- » Timbres elegibles
- • Capacidades de E/S mejoradas
	- » Dos entradas de nivel de línea y dos salidas de nivel de línea
	- » Bus de expansión de audio (E-bus)
- • Mejoras en la gestión
	- » Ethernet integrado y conexiones USB
	- » Agentes de gestión remota de SNMP y HTML con alertas de correo electrónico SMTP
	- » Consolas del usuario basada en Web y de control de gestiones
	- » Programador de eventos
	- » Consola de diagnóstico
- • Software de Configuración Simplificado
	- » A/V de arrastrar y soltar y objetos del canal
	- » Vistas de la consola elegible Unidad, matriz y canal
- • Ajuste de instrucciones en serie expandida

#### *Desempeño de audio superior*

- • Cancelación del Eco Distribuido de próxima generación en cada entrada del micrófono
- Ancho de banda de 20Hz a 22kHz para una respuesta de audio de amplitud completa
- • AGC en las entradas de la línea para mantener los niveles de ganancia balanceados y consistentes

- • Escalable—enlaza hasta 28 unidades para hasta 64 micrófonos y 16 líneas telefónicas
- • El bus de expansión mejorada presenta 12 buses de audio de mezcla/menos para el enrutamiento entre las unidades
- • Los grupos de activación periódica de ocho micrófonos (cuatro internos y cuatro globales) permiten la separación de los micrófonos en grupos de activación periódica individual
- Las 32 preselecciones programables por el usuario pueden ejecutarse sin perturbar las otras operaciones preseleccionadas continuas
- • 255 macros para el control y configuración del audio personalizados al usar una sola ejecución de instrucciones

## **Converge SR 1212**

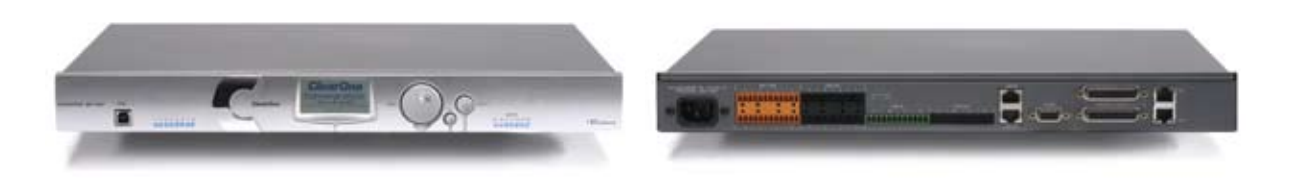

El sucesor del PSR1212 de ClearOne, el SR 1212 es un mezclador de matriz digital 12 x 12 que es la solución ideal para las aplicaciones de refuerzo de sonido y combinación ambiental. Además del desempeño de audio mejorado, gestión mejorada y configuración simplificada, el SR 1212 ofrece capacidades de expansión líderes en la industria para acomodarse virtualmente a una instalación de cualquier tamaño.

#### *Ajuste de la característica de conferencia avanzada*

- • Resolución aumentada en la etapa de preamplificación del micrófono
	- » Incrementos de 0 a 56dB en 7dB
- • Mejoras en la gestión
	- » Ethernet integrado y conexiones USB
	- » Agentes de gestión remota de SNMP y HTML con alertas de correo electrónico SMTP
	- » Consolas del usuario basada en Web y de control de gestiones
	- » Programador de eventos
	- » Consola de diagnóstico
- • Software de Configuración Simplificado
	- » A/V de arrastrar y soltar y objetos del canal
	- » Vistas de la consola elegible Unidad, matriz y canal
- • Ajuste de instrucciones en serie expandida

#### *Desempeño de audio superior*

- • El micrófono de primera prioridad entrega audio claro al extremo distante
- • Ancho de banda de 20Hz a 22kHz para una respuesta de audio de amplitud completa
- • AGC y ALC para mantener los niveles de audio de todos los participantes balanceados y consistentes

- • Escalable—enlaza hasta 28 unidades para hasta 64 micrófonos y 16 líneas telefónicas
- • El bus de expansión mejorada presenta 12 buses de audio de mezcla/menos para el enrutamiento entre las unidades
- • Los grupos de activación periódica de ocho micrófonos (cuatro internos y cuatro globales) permiten la separación de los micrófonos en grupos de activación periódica individual
- • Las 32 preselecciones programables por el usuario pueden ejecutarse sin perturbar las otras operaciones preseleccionadas continuas
- • 255 macros para el control y configuración del audio personalizados al usar una sola instrucción

## **Servicio y soporte al cliente**

ClearOne se compromete en proporcionar un servicio y soporte al cliente de la mejor clase. Si necesita ayuda para instalar, configurar o utilizar su sistema Converge/Converge Pro o si tiene preguntas sobre los productos o servicios de ClearOne, por favor contáctenos a una de las localidades que se listan abajo. ClearOne también acoge sus comentarios y sugerencias para que podamos continuar mejorando nuestros productos y cumplir con las necesidades de nuestros clientes.

## **ClearOne en la Web**

Sitio Web corporativo: www.clearone.com Correo electrónico de ventas: sales@clearone.com Correo electrónico de soporte técnico: tech.support@clearone.com

#### **Norte América (Oficinas mundiales a nivel mundial)**

ClearOne Communications Edgewater Corporate Park, South Tower 5225 Wiley Post Way, Suite 500 Salt Lake City, Utah 84116 USA

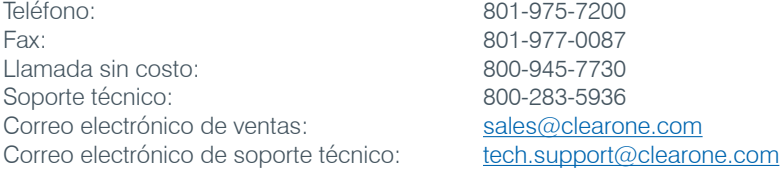

#### **América Latina**

Teléfono: 801-975-7200 Fax: 801-977-0087 Correo electrónico de ventas: latam@clearone.com Correo electrónico de soporte técnico: tech.support@clearone.com

#### **EMEA**

Teléfono: 44 (0) 1189 036 053 Correo electrónico de ventas: emea.sales@clearone.com Correo electrónico de soporte técnico: tech.support@clearone.com

#### **APAC**

Teléfono: 801-303-3388 Correo electrónico de ventas: apac@clearone.com Correo electrónico de soporte técnico: tech.support@clearone.com

## **Registro del producto**

Puede registrar rápidamente su producto en línea en: http://www.clearone.com/support/registration.php?content=main. Registrar su producto le permitirá a ClearOne proporcionarle un mejor soporte técnico y notificarle sobre información importante respecto a actualizaciones disponibles, boletines técnicos e información de nuevos productos.

# **Información sobre garantía**

ClearOne Communications, Inc. garantiza sus productos contra defectos en materiales y mano de obra. Para obtener una información completa de la garantía que incluye su duración, cobertura y limitaciones, visite http://www.clearone.com/support/warranty.php?content=main.

# **Requisitos de funcionamiento**

#### **Energía**

Todos los modelos se acomodan automáticamente a los voltajes de 100 a 240VAC, 50/60Hz, 15W.

#### **Teléfono**

Los modelos con una interfaz telefónica funcionan en una línea telefónica analógica normal y se conectan al sistema telefónico con un enchufe modular RJ-11C normal. Si no tiene un enchufe RJ-11C donde quiera instalar su(s) dispositivo(s) Converge/Converge Pro, llame a la compañía de teléfonos local para que hagan la instalación. Converge Pro 880T, 840T y TH20 pueden configurarse para cumplir con los requisitos de conformidad de los diferentes países al usar el software de la consola Converge.

**ADVERTENCIA**: El código rural debe fijarse correctamente en la consola para asegurar que el dispositivo funcione propiamente cuando se conecta a la red Telco y que cumple con los requisitos de la compañía telefónica del país anfitrión. Cambiar este código a un país diferente al supuesto país de operaciones, podría causar que los productos Converge Pro no sean compatibles.

#### **Colocación del equipo**

Todos los modelos están diseñados para instalarse en un bastidor estándar de 19 pulgadas para equipos.

#### **Ambiental**

Todos los modelos están diseñados para funcionar en temperaturas ambientales de la unidad entre 14° F (-10° C) y 122° F (50° C).

## **Requisitos del sistema**

El sistema mínimo requerido para ejecutar la consola Converge es:

#### **Sistemas operativos soportados**

- Windows XP
- Windows 2000
- Windows Vista

#### **Requisitos mínimos del sistema**

- Procesador: 300 Mhz Pentium III (o equivalente a AMD)
- • RAM: 256 Megabytes RAM
- • Video: 1024x768 SVGA (16 bit)
- Disco duro: 40 Megabytes
- Red: 10/100 Mbps Ethernet
- • Puerto USB: Versión 1.0
- • Unidad de CD: CD/DVD ROM

#### **Requisitos mínimos de software**

- • Navegador: Microsoft Internet Explorer versión 5.5 o mayor
- • Flash: Adobe Flash Versión 9.0 o mayor
- · Java: Ambiente en tiempo de ejecución de Sun Microsystems, versión 6.0 o mayor

## **Desembalaje**

Use las ilustraciones abajo para verificar que recibió todos los componentes para su producto Converge/Converge Pro. ClearOne no se hace responsable de daños al producto incurridos durante el embarque. Inspeccione su embarque con detalle para ver si hay señales de daño. Si el embarque parece estar dañado, conserve las cajas originales y el material del embalaje para que los inspeccione el transportista y contáctelos inmediatamente.

## **Contenidos del paquete del Converge Pro 880**

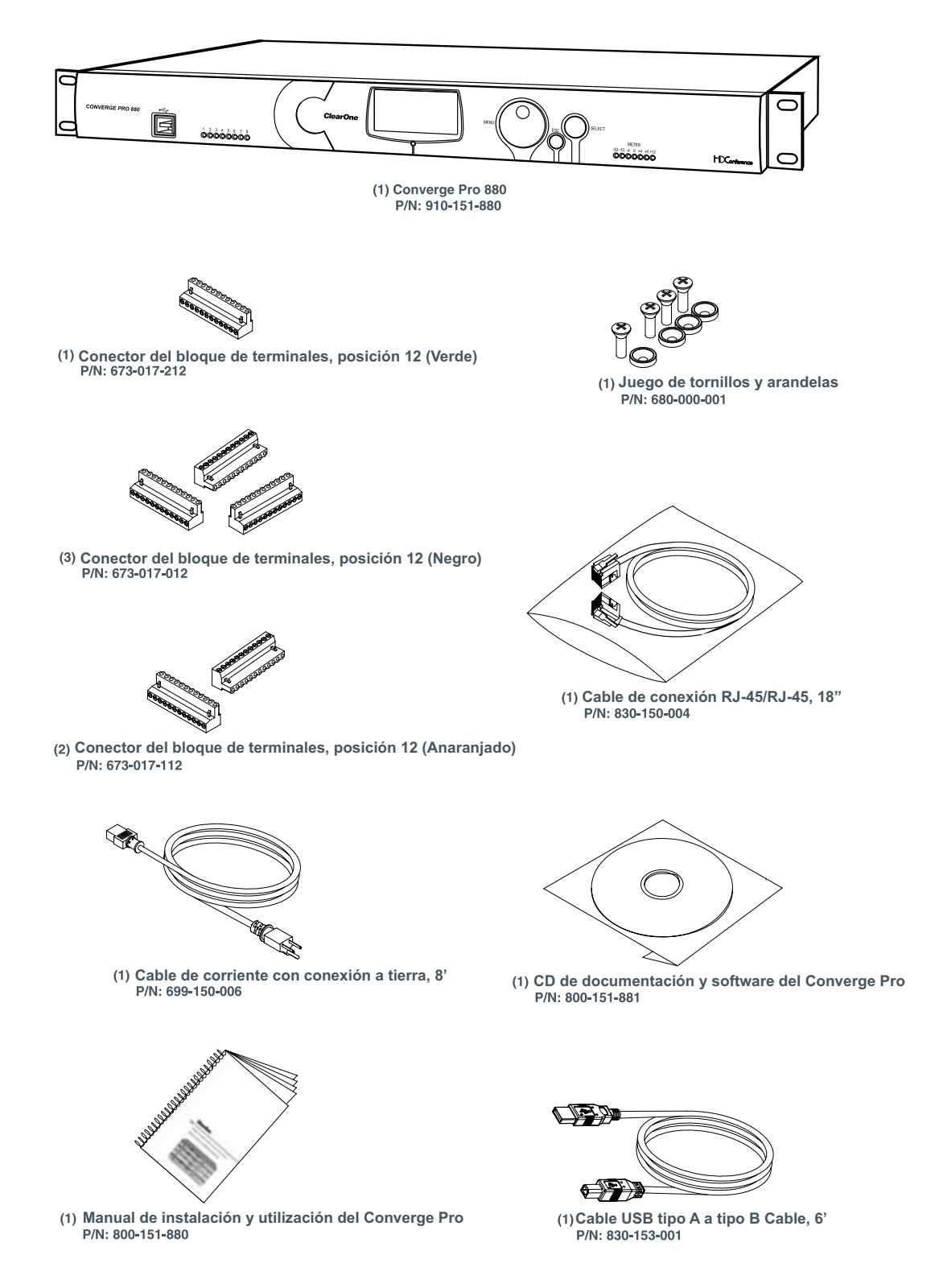

## **Contenidos del paquete del Converge Pro 880T**

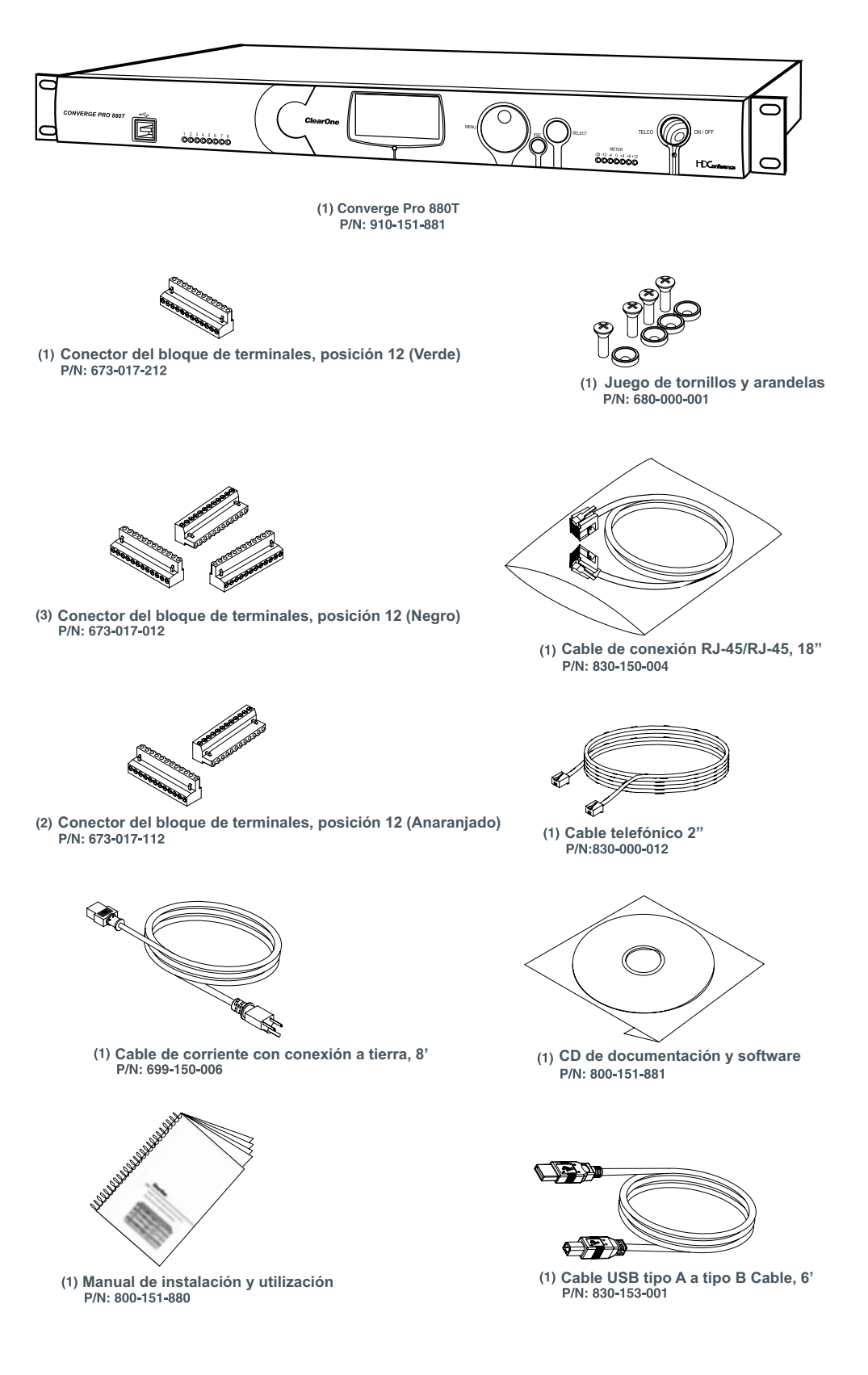

## **Contenidos del paquete del Converge Pro 840T**

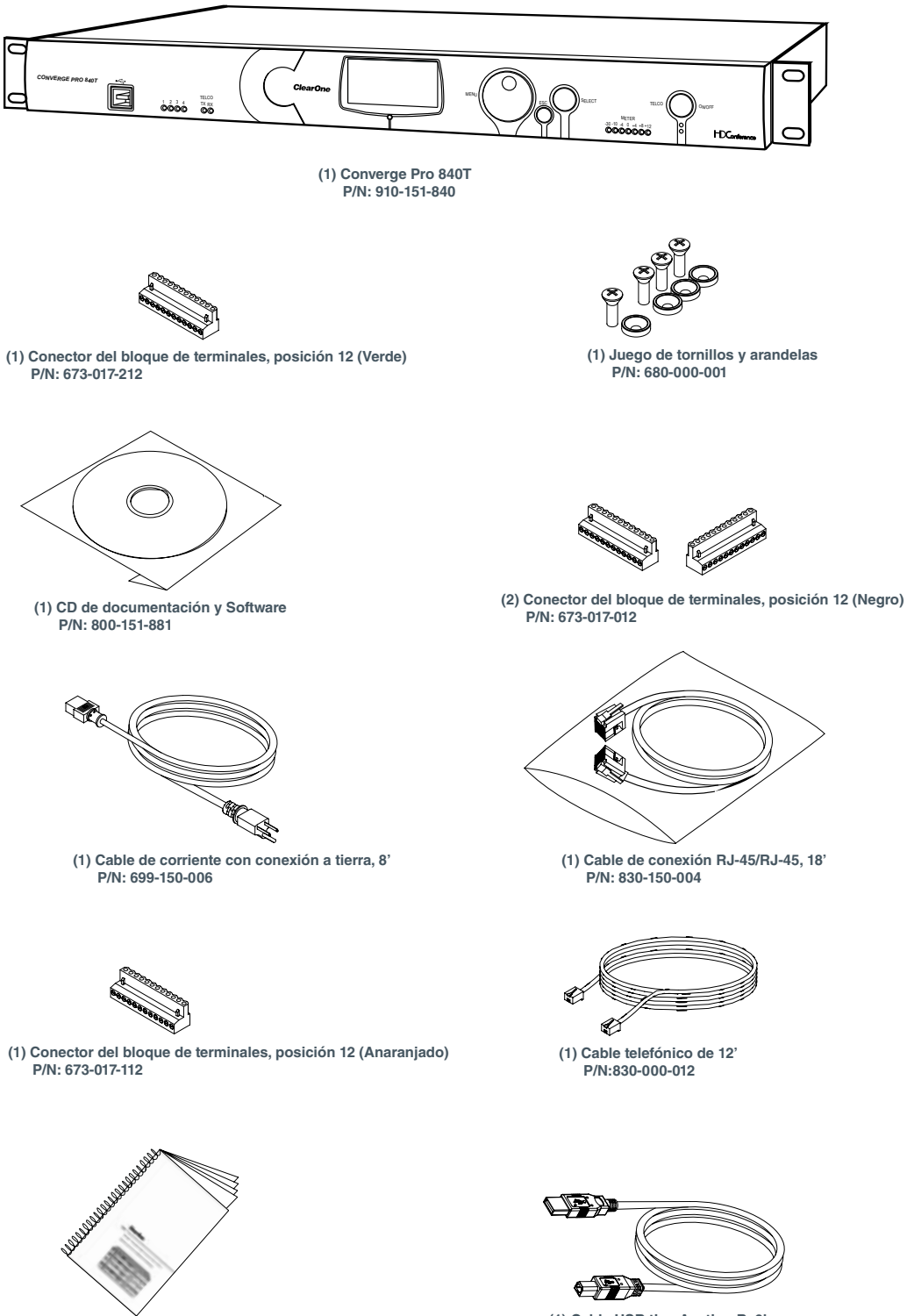

**(1) Cable USB tipo A a tipo B, 6' P/N: 830-153-001**

**(1) Manual de instalación y utilización**

 **P/N: 800-151-880**

## **Contenidos del paquete del Converge Pro 8i**

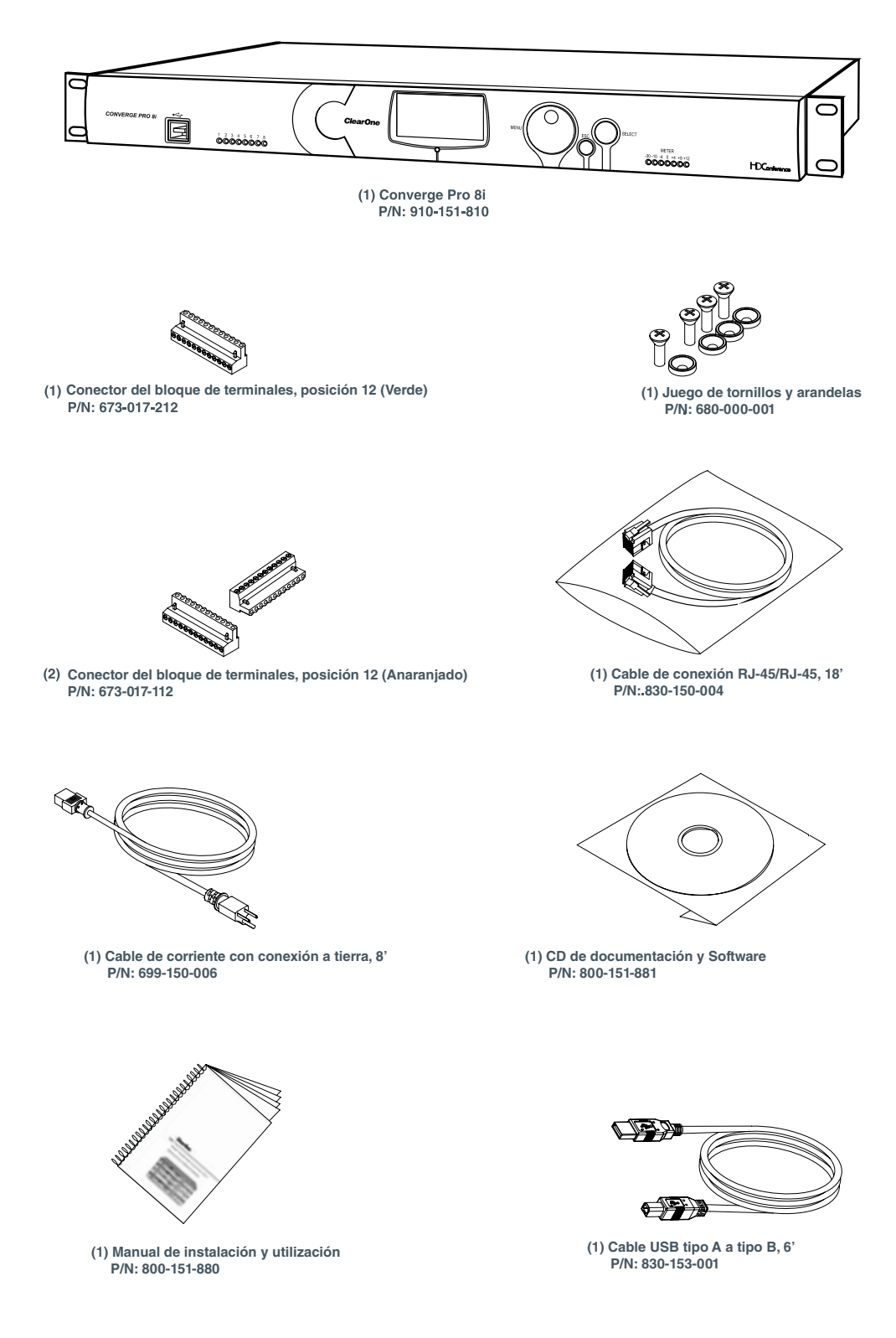

## **Contenidos del paquete del Converge Pro TH20**

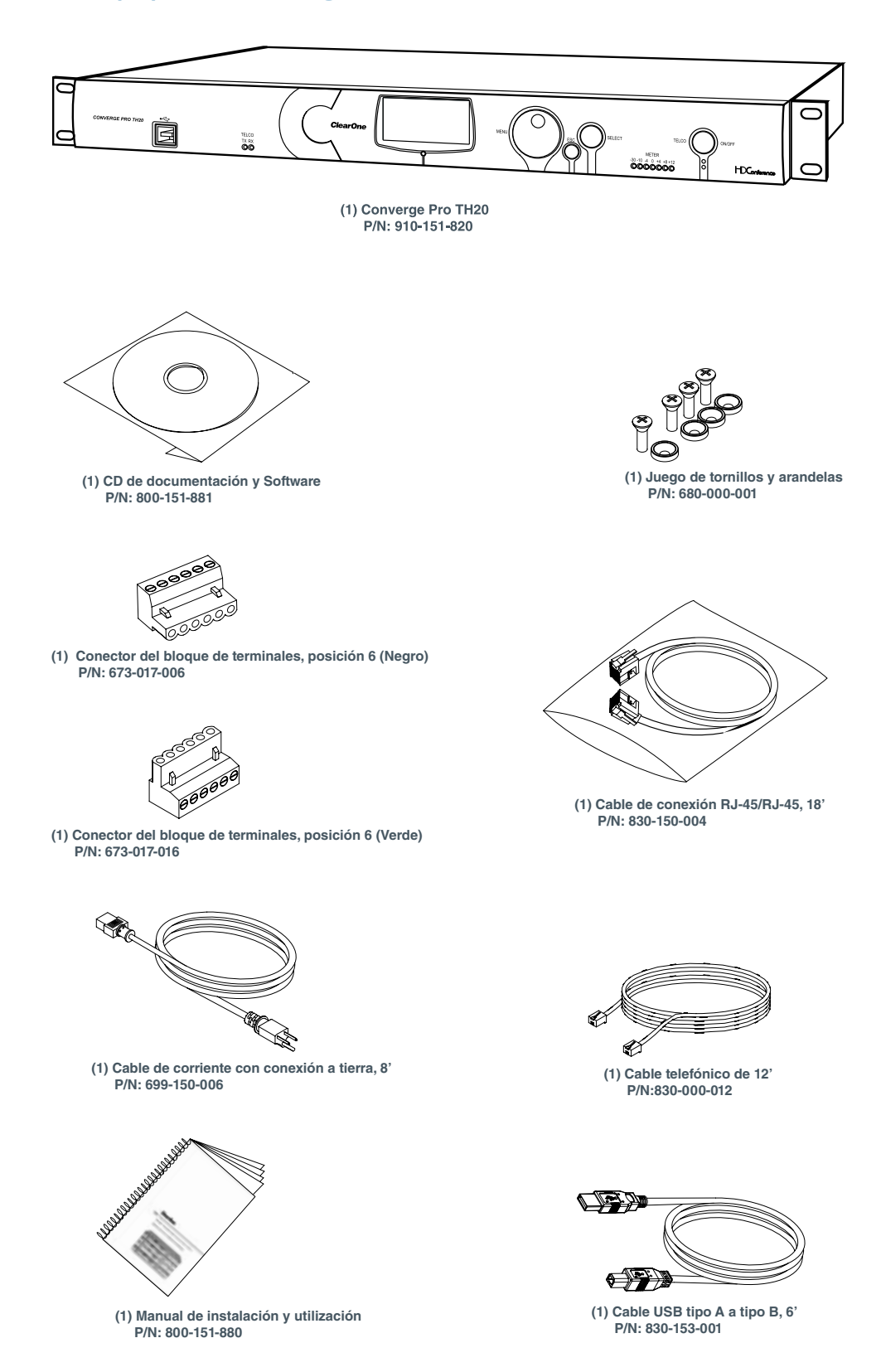

## **Contenidos del paquete del Converge SR 1212**

**(1) Manual de instalación y utilización**

 **P/N: 800-151-880**

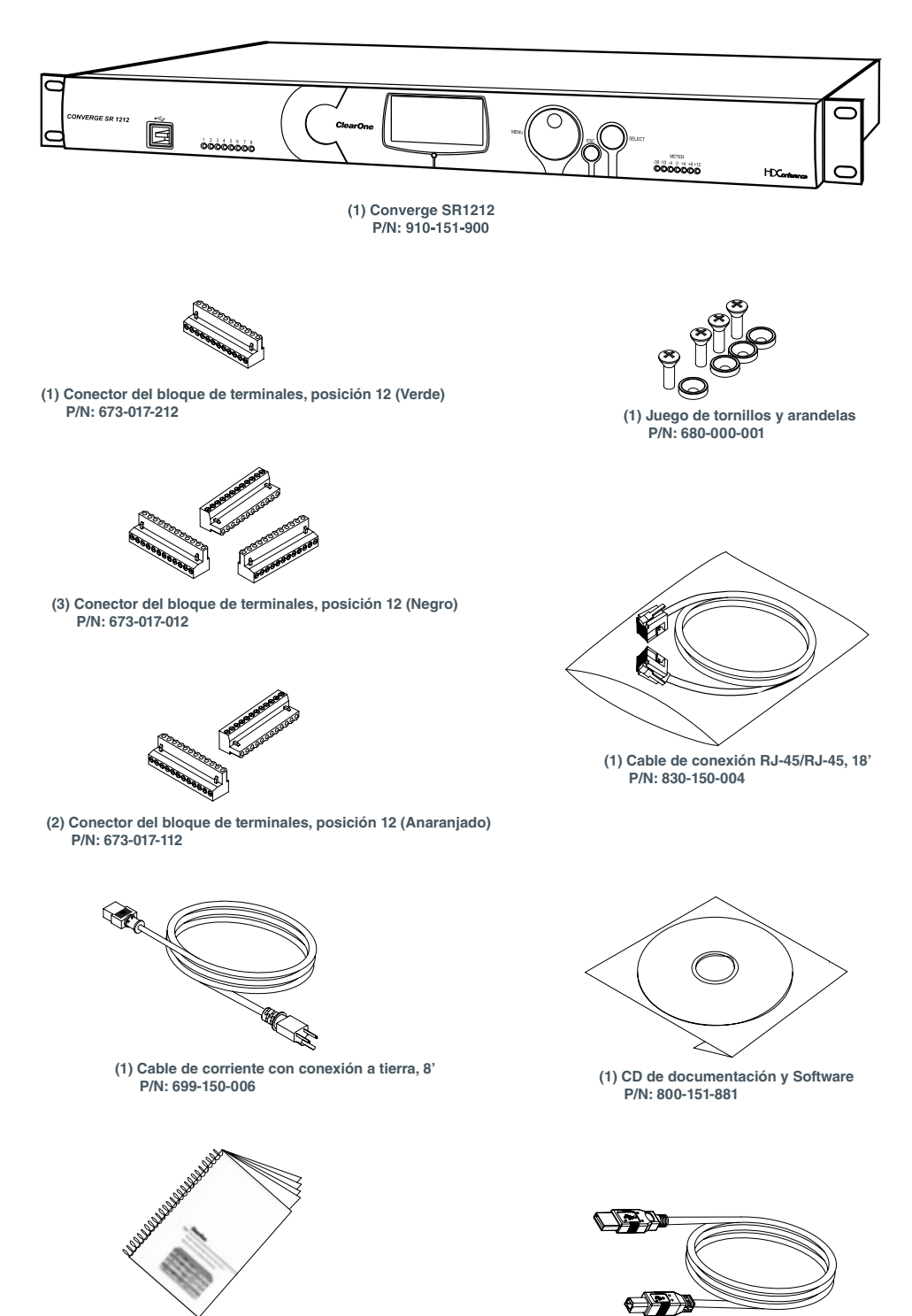

**(1) Cable USB tipo A a tipo B, 6' P/N: 830-153-001**

## **Controles y conexiones**

Los diagramas siguientes describen los controles del panel frontal y los conectores del panel trasero.

## **Páneles frontales**

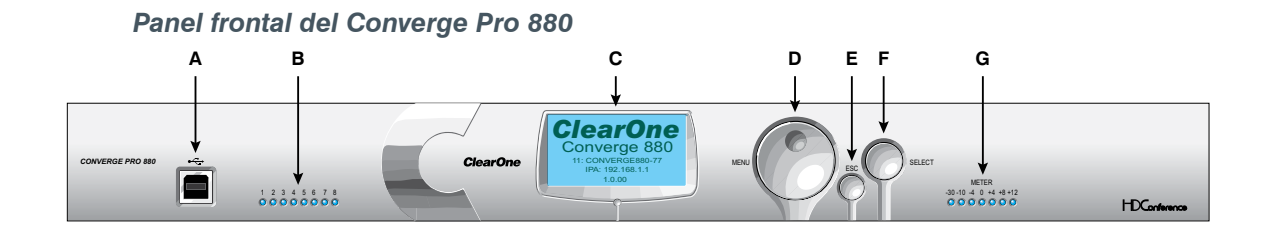

*Panel frontal del Converge Pro 880T*

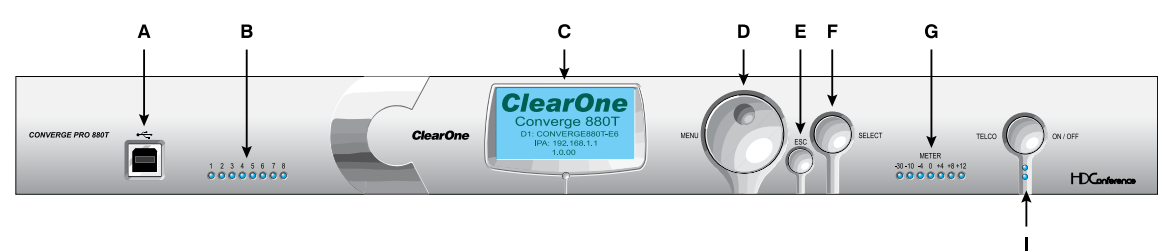

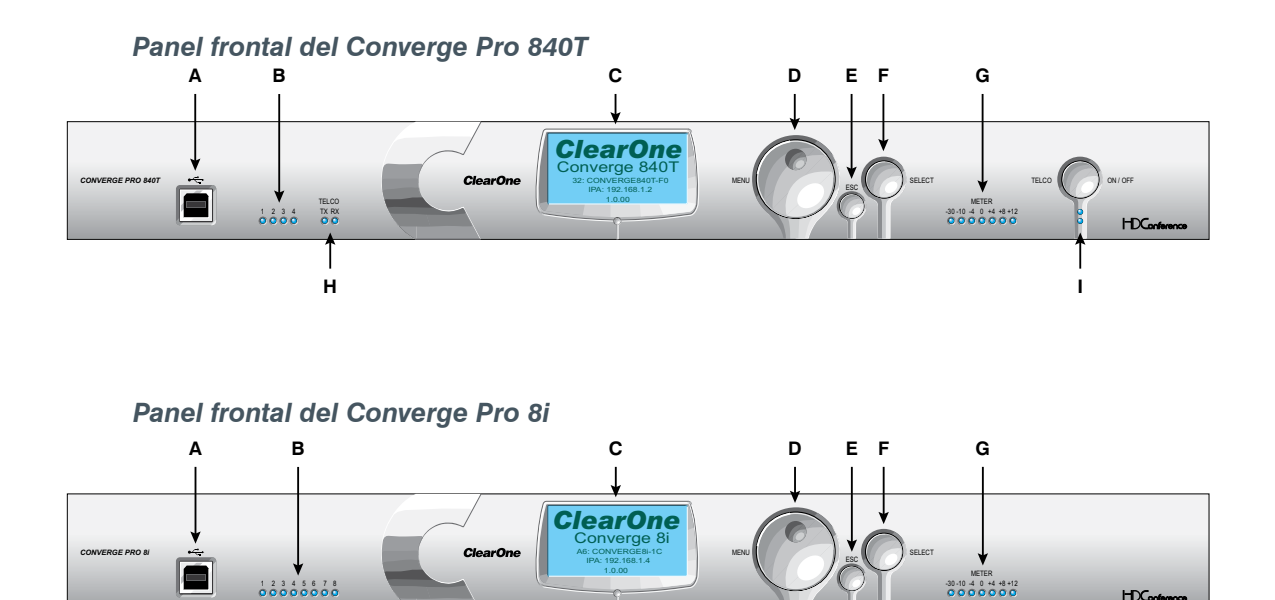

**HDCorfer** 

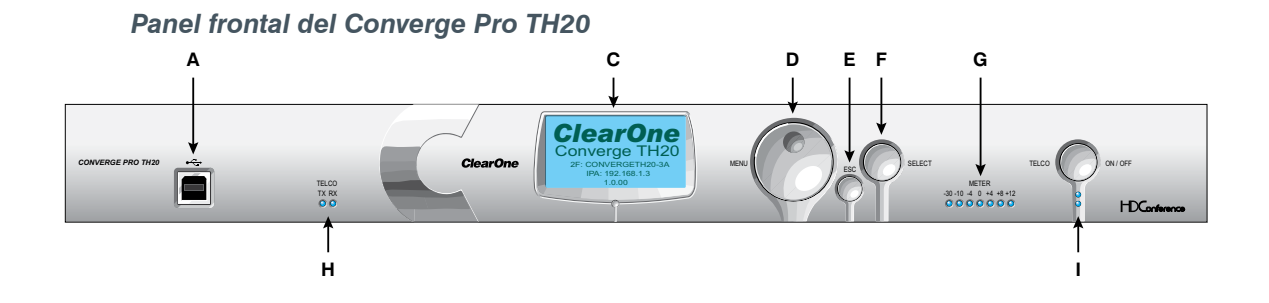

#### *Panel frontal del Converge SR 1212*

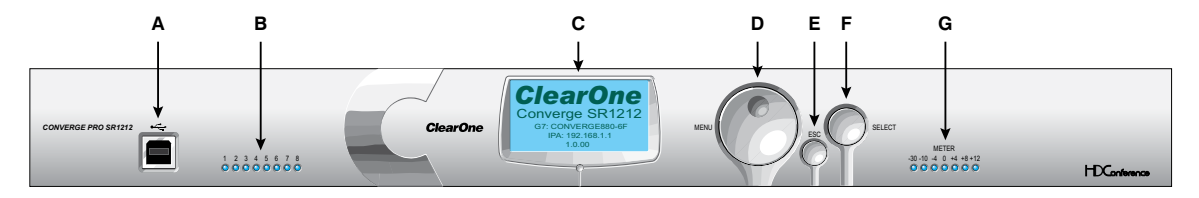

#### **Descripciones de los controles del panel frontal**

- A. **Puerto USB del tipo B**: Proporciona una conectividad conveniente en el panel frontal para computadoras portátiles y personales.
- B. **LEDs del micrófono**: Indican el estado de activación y silencio del micrófono.
- C. **Pantalla LCD**: Muestra el número de modelo, nombre de la unidad, dirección IP, versión del firmware, páginas del menú, opciones del menú, ajustes de la configuración y valores del parámetro.
- D. **Dial del menú**: Permite la navegación del menú de programación de la pantalla y le permite a usted modificar los ajustes de configuración básica.
- E. **Botón ESC**: Lo devuelve a la pantalla previa de la pantalla LCD.
- F. **Botón Seleccionar**: Visualiza el menú de programación de la pantalla LCD y selecciona la opción resaltada.
- G. Medidor de barras en los LED: Visualiza el nivel de audio de un canal de entrada, salida, proceso o atenuación selecionado. Medidores predeterminados: 880-Salida 12, 880T-Salida 12 , 840T-Salida 8, H. 8i-Micrófono 1, TH20-Transmisión de Telco, SR 1212-Salida 12.
- I. **LEDs de transmisión de Telco (transmisión)/recepción de Telco (recepción)**: Visualiza el estado de transmisión, recepción y silencio de la línea telefónica conectada. (840T, TH20)
- J. **LEDs y botón de encendido y apagado de Telco**: El botón conecta o desconecta la línea telefónica conectada al dispositivo; los LED indican el estado de la conexión de la línea telefónica adjunta (840T, TH20).

**Páneles traseros**

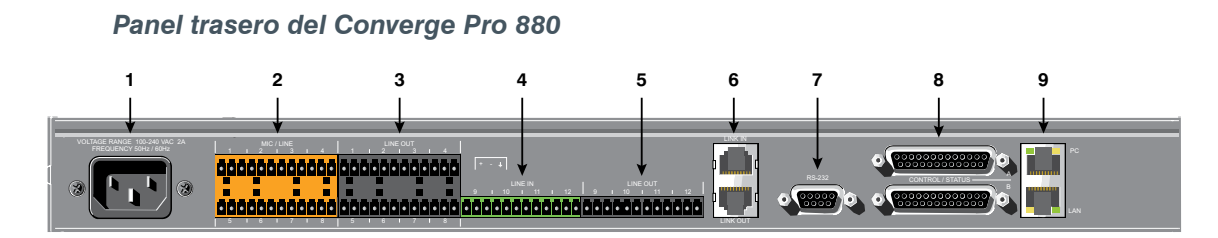

## *Panel trasero del Converge Pro 880T*

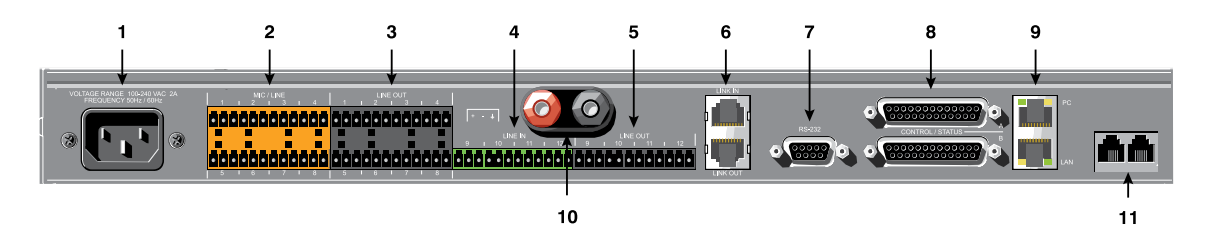

*Panel trasero del Converge Pro 840T*

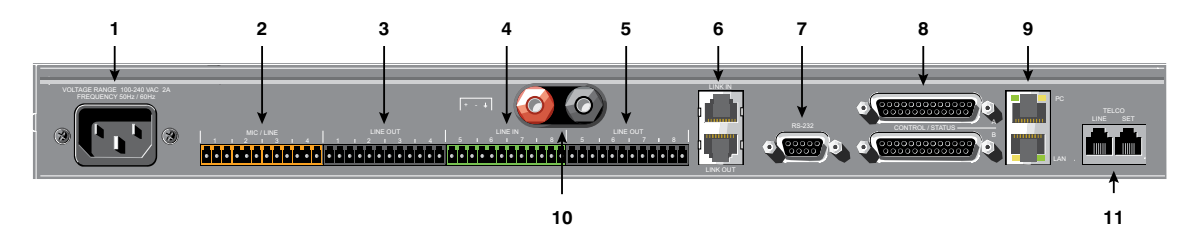

## *Panel trasero del Converge Pro 8i*

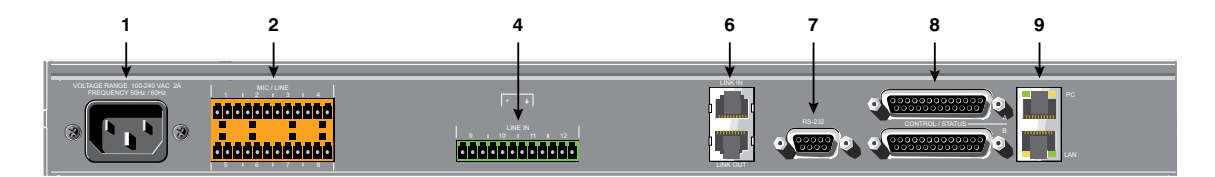

## *Panel trasero del Converge Pro TH20*

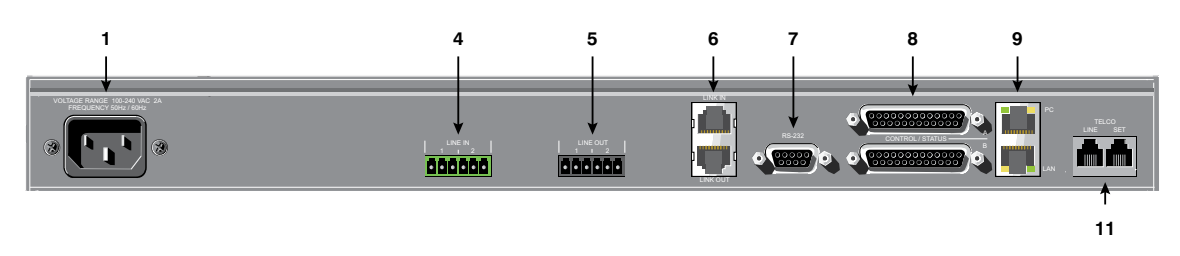

#### *Panel trasero del Converge SR 1212*

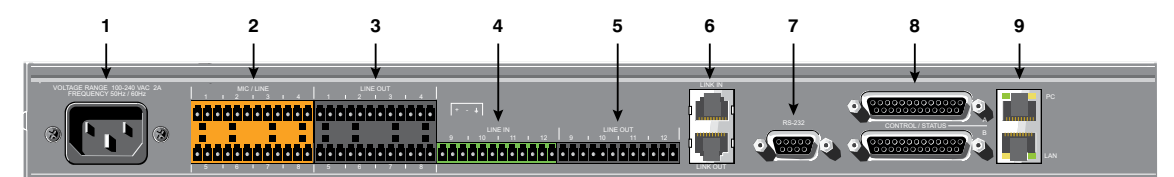

#### **Conectores del panel trasero**

- 1. **Energía CA**: Conector IEC, autoajuste de 100 a 240VAC, 50/60Hz.
- 2. **Entradas de micrófono y/o línea**: Conector a presión de la mini terminal para conectar cualquier combinación de entradas a nivel de micrófono y/o línea. (880: 8 entradas. 880T: 8 entradas; 840T: 4 entradas. 8i: 8 entradas. TH20: 0 entradas. SR 1212: 8 entradas.)
- 3. **Salidas de la línea**: Conector a presión de la mini terminal para salidas a nivel de línea (880, 880T, 840T, SR 1212).
- 4. **Entradas de la línea**: Conector a presión para bloqueo de la mini terminal sólo para entradas a nivel de línea. (880: 4 entradas. 880T: 4 entradas. 840T: 4 entradas. 8i: 4 entradas. TH20: 2 entradas. SR 1212: 4 entradas.)
- 5. **Salidas de la línea**: Conector a presión para bloqueo de la mini terminal para salidas a nivel de línea (880, 880T, 840T, SR 1212).
- 6. **Puertos de enlace de entrada y de salida**: Dos conectores RJ-45 con bus de expansión (E-bus) usados para conectar múltiples unidades para crear un sitio. Puede conectar hasta ocho unidades Converge Pro 880, 880T, 840T, 8i o Converge SR 1212, hasta 16 unidades Converge Pro TH20 o cualquier combinación de ellas donde el número total de entradas del micrófono no exceda a 64. La longitud máxima del cable es de 200 pies al usar un cable de par trenzado de categoría 5.

**ADVERTENCIA**: Use los puertos de **enlace de entrada** y **enlace de salida** SÓLO con los dispositivos Converge/Converge Pro. Conectar CUALQUIER otro dispositivo a los puertos de enlace de entrada o salida, incluyendo los productos XAP o PSR1212 de ClearOne, o dispositivos de Control por Ethernet (PoE, Power Over Ethernet), producirá daños severos al equipo.

7. **Puerto serial RS-232**: Conector DB9 hembra para conectarse a una computadora portátil, computadora o dispositivos en serie con control remoto (tales como los controladores AMX y Crestron).

**NOTA**: El software de la consola Converge no puede conectarse mediante un puerto RS-232; use un puerto USB o Ethernet.

- 8. **Puertos A y B de control y estado**: Dos conectores DB25 hembras se usan para las interacciones GPIO entre los dispositivos Converge/Converge Pro y los dispositivos de control externos (tales como los interruptores de pared y micrófonos pulsa y habla). Esto permite a los dispositivos externos y al software del controlador acceder al conjunto de instrucciones en serie del Converge/Converge Pro, que incluye funciones comunes tales como control del volumen, silencio, combinación ambiental y cambios prefijados.
- 9. **Puertos de la PC y Ethernet de la LAN**: Dos puertos Ethernet con autodetección RJ-45 10/100Mbps. El puerto de la PC proporciona una conexión de la red de paso directo para usarse con un cable de conexión normal (no cruzado). Los LED adyacentes a cada puerto indican el estado de la conexión y la actividad del tráfico de paquetes.
- 10. **Conectores de los altoparlantes**: Dos conectores machos usados para conectar altoparlantes externos (4Ω – 16Ω). Un amplificador de potencia interno de 10W elimina la necesidad de un amplificador de potencia externo (880T, 840T).
- 11. **Puertos de línea y puertos de ajuste Telco**: Dos puertos de teléfono RJ-11. El puerto de línea Telco proporciona una conexión analógica a una red teléfonica. El puerto de ajuste Telco proporciona una conexión de paso directo para los auriculares de los teléfonos.

**NOTA**: El puerto de ajuste Telco no podrá usarse cuando la línea esté ocupada.

# Capítulo 2: Bus de expansión y programación de la pantalla LCD

# **Bus de expansión**

El bus de expansión (E-bus) le permite a usted conectar múltiples unidades Converge/Converge Pro para ofrecer soluciones poderosas de audio y conferencia para instalaciones de cualquier tamaño. El E-bus es un bus de audio digital propietario que proporciona enlaces de datos de control y audio entre los dispositivos.

#### **Conexiones al bus de expansión**

Al usar los puertos de enlace de entrada y salida del E-bus, usted puede conectar hasta 28 unidades Converge Pro 880/880T/840T/8i y Converge SR 1212 y hasta 16 unidades Converge Pro TH20 donde el número total de entradas del micrófono no excede a 64.

Conecte las unidades en forma de conexión en serie (como se muestra abajo) al usar un cable de conexión recto de 18" incluido con cada unidad (Pieza #830-150-004). Para distancias mayores entre las unidades, use un cable de par trenzado categoría 5 con conectores RJ-45. La longitud máxima del cable entre las unidades conectadas es 200 pies (61 metros).

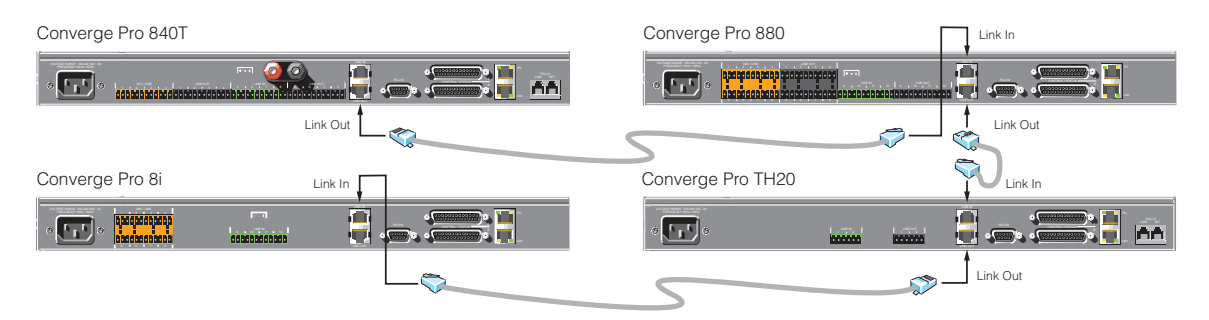

#### **Buses de audio y control**

El E-bus permite el enrutamiento de audio entre los dispositivos de origen y dispositivos de destino en la red del Ebus. El E-bus contiene 12 buses independientes de audio digital etiquetados de la O a la Z que pueden enrutar las entradas de micrófono o de línea en cualquier combinación por la red del E-bus. El E-bus también contiene cuatro buses de referencia de adaptación PA y cancelación de eco acústico, cuatro buses de activación periódica global y un bus de control.

**Buses de la O a la R**: Estos cuatro buses de audio generalmente se usan para enrutar el audio del micrófono entre los dispositivos. La información sobre el número de micrófonos activados periódicamente (cuenta de NOM) y otra información relevante para los mezcladores del micrófono se rastrean para los micrófonos enrutados a estos buses. Por defecto, todos los micrófonos se enrutan al bus O.

**Buses de la S a la Z**: Estos ocho buses son los buses del mezclador de entrada de línea. Se usan para enrutar el audio auxiliar, así como el reproductor de CD o VCR, hacia y desde otras unidades en la red. Estos buses también se usan como buses del mezclador del micrófono cuando no se requiera la cuenta de NOM.

**Buses de referencia de adaptación PA y cancelación del eco acústico**: Estos buses permiten una entrada del dispositivo Converge/Converge Pro para hacer referencia a una salida en otro dispositivo enlazado para AEC y la adaptación PA. Vea *Referencia de AEC y adaptación PA* y *AEC* para obtener más información.

**Grupos de activación periódica global de la A a la D**: Estos buses son grupos de activación periódica del micrófono que soportan First-Mic Priority, la cantidad máxima de micrófonos y otros, y trabajan a través de todos los dispositivos enlazados Converge/Converge Pro. A diferencia de los buses de audio, sólo contienen el estado del micrófono y los parámetros del puerto. Vea *Activación periódica del micrófono* y *Grupos de activación periódica* para obtener más información.

**Bus de control**: El bus de control es un canal independiente del canal de audio del E-bus. Esto permite que la información de control pase incluso si las unidades no están usando el enlace de audio. Todos los modelos soportan el uso de las instrucciones en serie del Converge/Converge Pro fijadas a través del bus de control.

## **Identificaciones de dispositivos**

Las identificaciones de dispositivos proporcionan identificadores únicos para todas las unidades Converge/ Converge Pro que se enlazan. Despues de realizar las conexiones del E-bus entre las unidades, usted deberá fijar un número de identificación de dispositivos para todas las unidades del mismo tipo de dispositivos en la red.

#### **Identificaciones y tipos de dispositivos**

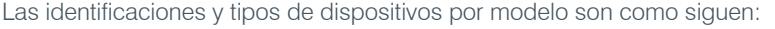

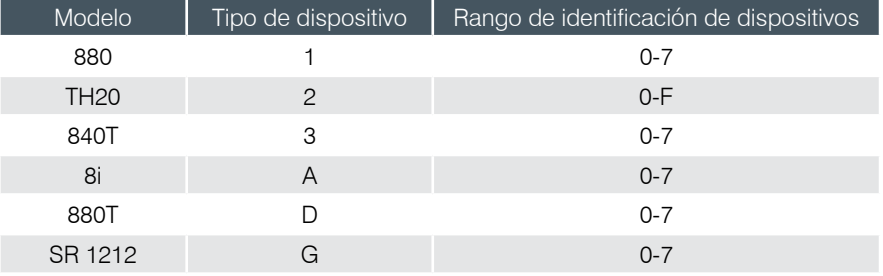

**NOTA**: Todos los modelos se envían de la fábrica con un DID predeterminado de 0.

#### **Asignación de identificaciones de dispositivos**

Use el procedimiento siguiente para asignar las identificaciones de dispositivos al usar los controles del panel frontal:

1. Presione el botón **Seleccionar** en el panel frontal. Aparecerá el **menú Converge**.

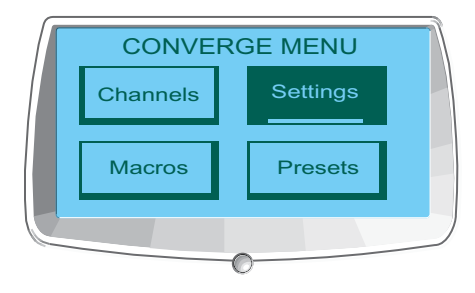

2. Use el **Dial del menú** para resaltar el menú **Ajustes**. Presione el botón **Seleccionar**. Aparecerá el menú **Ajustes**.

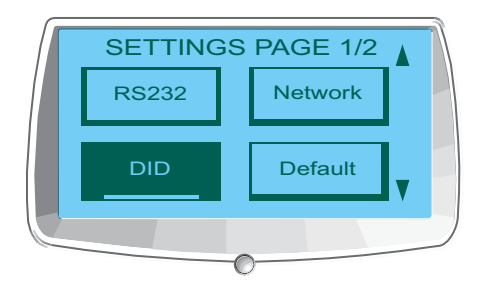

3. Use el **Dial del menú** para resaltar el **DID**. Presione el botón **Seleccionar**. Aparecerá el menú **Identificación del dispositivo**.

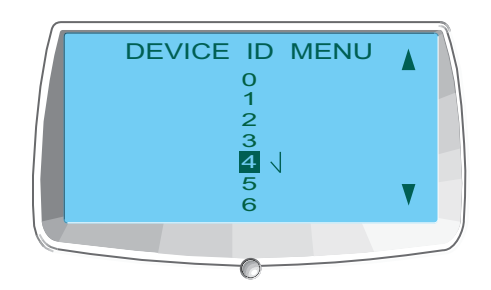

- 4. Use el **Dial del menú** para resaltar el valor deseado. Presione el botón **Seleccionar** para seleccionarlo.
- 5. Aparecerá el indicador de **Cambiar menú DID**. Escoja **Sí** para seleccionar el valor DID, o **No** para regresar al menú **Identificación de dispositivos**.

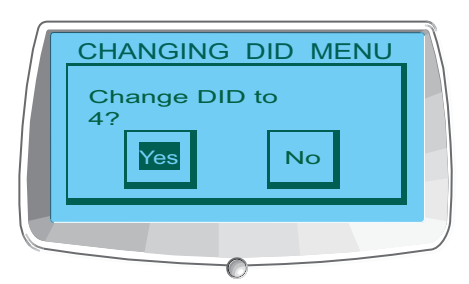

- 6. Presione **Esc** hasta regresar al menú **Ajustes**.
- 7. Repita este proceso para cada dispositivo en la red del E-bus.
	- **NOTA**: También puede fijar las identificaciones de los dispositivos en la pantalla de propiedades de la unidad en la consola (cuando se desconecte). Sin embargo, las asignaciones DID hechas en la consola deben coincidir con las asignaciones DID hechas mediante el panel frontal.

## **Visión general de programación de la pantalla LCD**

La programación de la pantalla LCD le permite a usted hacer ajustes simples a la configuración mediante los controles del panel delantero (se muestra abajo).

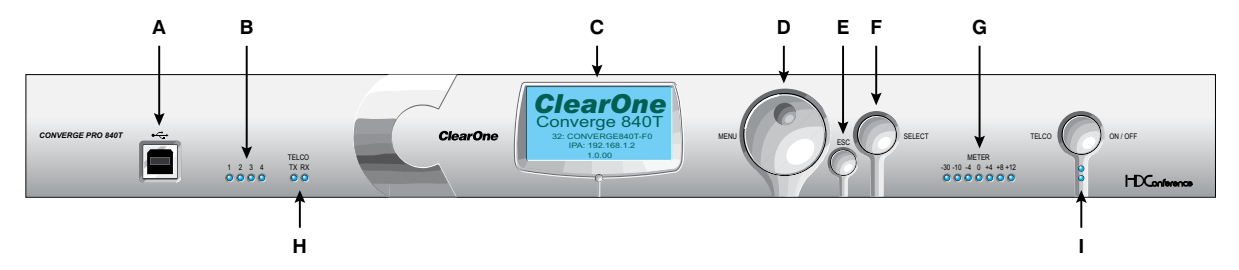

- A. **Puerto USB del tipo B**: Proporciona una conectividad conveniente en el panel frontal para computadoras portátiles y personales, y otros dispositivos USB.
- B. **LEDs del micrófono**: Estos LED indican el estado de actividad periódica y silencio del micrófono.
- C. **Pantalla LCD**: Muestra el número de modelo, nombre de la unidad, dirección IP, páginas del menú de programación, opciones del menú, ajustes de la configuración y valores del parámetro.
- D. **Dial del menú**: Permite la navegación del menú de programación de la pantalla LCD y le permite a usted modificar los ajustes de configuración básica.
- E. **Botón ESC**: Lo devuelve a la pantalla previa de la pantalla LCD.
- F. **Botón Seleccionar**: Visualiza el menú de programación de la pantalla LCD y selecciona la opción resaltada.
- G. Medidor de barras en los LED: Visualiza el nivel de audio de un canal de entrada, salida, proceso o atenuación seleccionado. Medidores predeterminados: 880-Salida 12, 880T-Salida 12 , 840T-Salida 8, 8i-Micrófono 1, TH20-Transmisión de Telco, SR 1212-Salida 12.
- H. **LEDs de transmisión de Telco (transmisión)/recepción de Telco (recepción)**: Visualiza el estado de transmisión, recepción y silencio de la línea telefónica conectada.
- I. **LEDs y botón de encendido y apagado de Telco**: El botón conecta o desconecta la línea telefónica conectada al dispositivo; los LED indican el estado de la conexión de la línea.

Además de hacer los ajustes a la configuración del panel frontal, usted también puede ejecutar macros y preselecciones. Para obtener más información sobre cómo usar los controles del panel frontal, vea *Controles y conexiones*.

#### **Ajuste de los parámetros del menú Pantalla LCD**

Use el procedimiento siguiente para ajustar los parámetros del menú Pantalla LCD:

- 1. Presione el botón **Seleccionar** para acceder al menú **Converge**.
- 2. Desplácese al parámetro que quiera ajustar mediante el **Dial del menú**.
- 3. Presione el botón **Seleccionar** para elegir el parámetro. El parámetro dejará de destellar cuando se seleccione.
- 4. Seleccione el valor para el parámetro mediante el **Dial del menú**.
- 5. Presione el botón **Seleccionar** para guardar el valor del parámetro. Para descartar el cambio y regresar al menú anterior, presione el botón **Esc**.

**NOTA:** Use el software de la consola en el modo de configuración para tareas de configuración avanzadas.

#### **Árbol del menú Pantalla LCD**

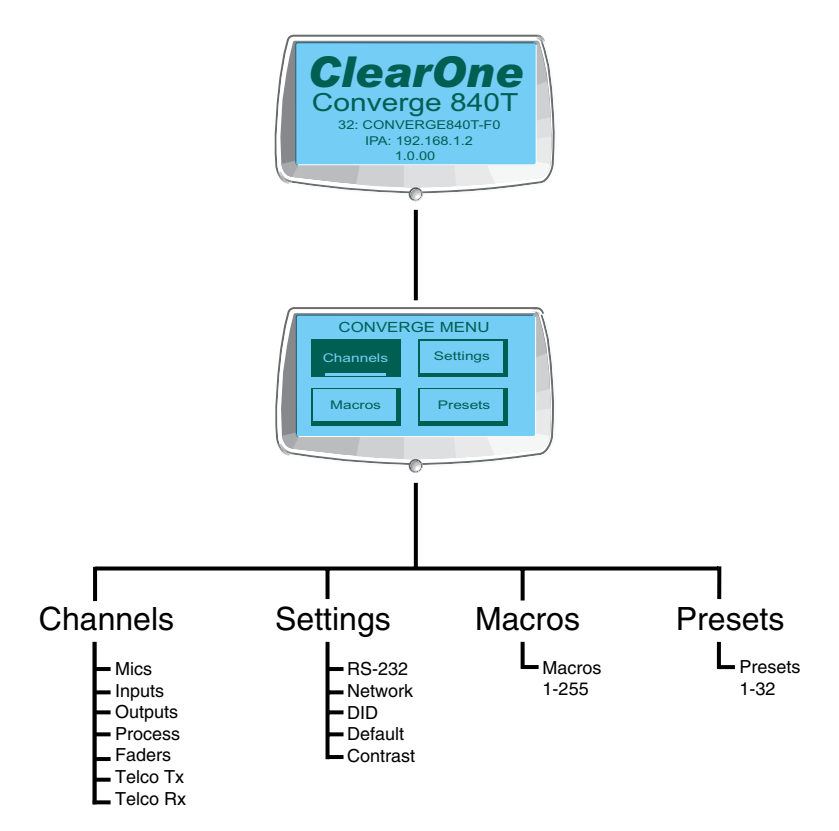

Como se mostró anteriormente, los menús principales de la pantalla LCD son:

- • Canales
- • Ajustes
- • Macros
- • Preselecciones

#### **Pantalla LCD predeterminada**

Cuando encienda la unidad Converge/Converge Pro, la pantalla LCD mostrará **Inicializando**. Si ocurriera un error, contacte a soporte técnico de ClearOne. Cuando haya terminado la inicialización, aparecerá **[Model Number] Converge de ClearOne** en el panel de pantalla LCD, junto con el tipo de dispositivo, identificación del dispositivo, nombre del dispositivo, dirección IP y nivel de revisión de firmware como se muestra abajo.

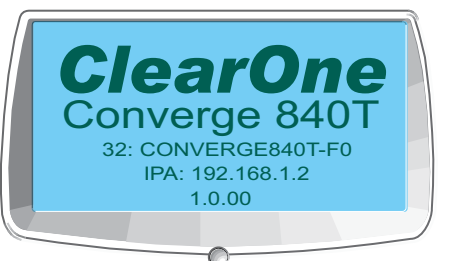

Model DeviceType, ID, Name Firmware Level IP Address

Para acceder al menú Pantalla LCD, presione el botón **Seleccionar**. Aparecerá el **menú Converge** como se muestra abajo.

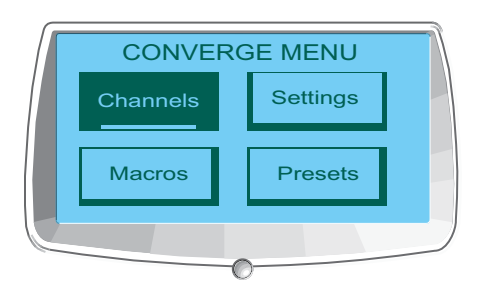

#### **Bloqueo del panel frontal**

Mediante la consola, usted puede crear un código de PIN y bloquear el panel frontal para impedir el acceso no autorizado a las funciones del menú Pantalla LCD. Cuando la función de bloqueo esté activada y el panel frontal esté desbloqueado, se volverá a bloquear automáticamente después de 3 minutos de inactividad. Vea el tema *Propiedades de la unidad* para obtener instrucciones sobre cómo habilitar la función de bloqueo.

Para obtener más información, vea el *Índice* para estos temas relacionados:

- • **Macros**
- • **Preselecciones**
- • **Controles y conexiones**
- • **Modo de configuración de la consola**
- • **Ajustes a la entrada del micrófono**
- • **Ajustes a la entrada de la línea**
- • **Ajustes a la recepción Telco**
- • **Ajustes a la transmisión Telco**
- • **Ajustes al proceso**
- • **Ajustes a la salida**
- • **Menú de canales de la pantalla LCD**
- • **Menú de ajustes a la pantalla LCD**
- • **Menú de macros de la pantalla LCD**
- • **Menú de preselecciones de la pantalla LCD**
- • **Identificaciones de dispositivos**
- • **Propiedades de la unidad**

# **Menú de canales de la pantalla LCD**

El **menú de canales de la pantalla LCD** le permite a usted ajustar el nivel de ganancia y encender o apagar el silencio para todos los canales.

#### **Acceso al menú de canales**

Para acceder al menú de **Canales** , presione el botón **Seleccionar** en el panel frontal, use el **Dial del menú** para seleccionar **Canales**, y presione el botón **Seleccionar**.

The El menú **Canales** aparecerá como se muestra abajo:

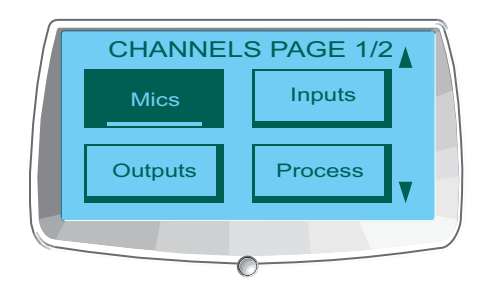

Las opciones del menú Canales (es decir, tipos de canales) incluyen lo siguiente:

- • **Micrófonos**
- • **Entradas**
- • **Salidas**
- • **Proceso**
- • **Atenuadores**
- • **Transmisión Telco**
- • **Recepción Telco**

Después de que usted seleccione una opción, se mostrará una lista de todos los canales disponibles de ese tipo. Use el **Dial del menú** para seleccionar el canal que quiera configurar y presione el botón **Seleccionar**. Aparecerá la pantalla **Canales**.

#### **Pantalla Canal**

La pantalla Canal es idéntica para cada tipo de canal, con la excepción de la identificación del canal y la etiqueta del canal, que pueden variar dependiendo del canal seleccionado.

Como se muestra abajo, la pantalla incluye un medidor de nivel máximo, un lector de dB máximos, una caja de ajuste del nivel máximo y un selector de silencio.

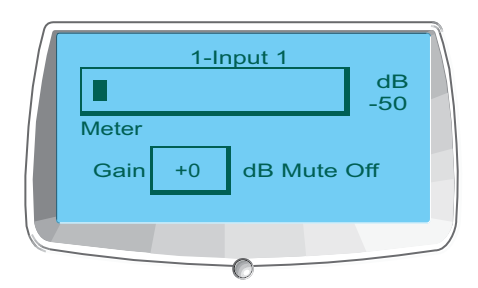

#### **Ajuste de la ganancia y silencio del canal**

El procedimiento para fijar la ganancia y el silencio es el mismo para todos los tipos de canales:

- 1. Use el **Dial del menú** para resaltar **Ganancia** o **Silencio**
- 2. Presione el botón **Seleccionar**.
- 3. Seleccione el valor deseado mediante el **Dial del menú**.
- 4. Presione el botón **Seleccionar** para fijar el valor seleccionado.
- 5. Presione el botón **Esc** para regresar al menú **Canales**.

**NOTA**: Cuando el silencio se activa para un canal de entrada del micrófono, el LED del micrófono para ese canal se iluminará en rojo en el panel frontal.

Para obtener más información, vea el *Índice* para estos temas relacionados:

- • **Visión general de programación de la pantalla LCD**
- • **Menú de canales de la pantalla LCD**
- • **Menú de ajustes a la pantalla LCD**
- • **Menú de macros de la pantalla LCD**
- • **Menú de preselecciones de la pantalla LCD**
- • **Controles y conexiones**
- • **Ajustes a la entrada del micrófono**
- • **Ajustes a la entrada de la línea**
- • **Ajustes a la salida**
- • **Ajustes al proceso**
- • **Ajustes del atenuador**
- • **Ajustes a la transmisión Telco**
- • **Ajustes a la recepción Telco**

## **Menú de ajustes a la pantalla LCD**

El menú **Ajustes a la pantalla LCD** le permite a usted configurar los ajustes del puerto serial y las identificaciones de dispositivos, ver los ajustes de los IP de la red, cambiar el nivel de contraste de la pantalla LCD, y restaurar los ajustes predeterminados de fábrica para una unidad.

#### **Acceso al menú Ajustes**

Para acceder al menú **Ajustes** , presione el botón **Seleccionar** en el panel frontal, use el **Dial del menú** para seleccionar **Ajustes**, y presione el botón **Seleccionar**.

El menú **Ajustes** aparecerá como se muestra abajo:

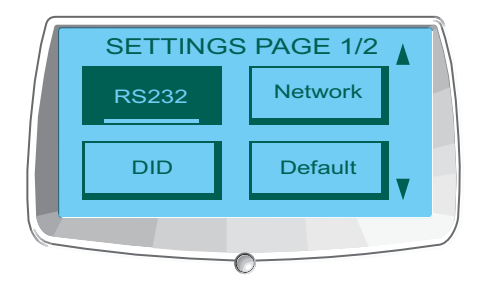

Las opciones del menú Ajustes incluyen lo siguiente:

- • **RS-232**
- • **Red**
- • **DID**
- • **Predeterminado**
- • **Contraste**

Estas opciones se describen en las siguientes secciones.

#### **RS-232**

Hay dos parámetros en el menú RS-232: Velocidad en baudios y control del flujo. Para cambiar estos ajustes, use el procedimiento siguiente:

- 1. Use el **Dial del menú** para resaltar **Velocidad en baudios** o **Control del flujo**
- 2. Presione el botón **Seleccionar**.
- 3. Seleccione el valor deseado mediante el **Dial del menú**.
- 4. Presione el botón **Seleccionar** para fijar el valor seleccionado.
- 5. Presione el botón **Esc** para regresar al menú **Ajustes**.

También puede usar la etiqueta Comunicación de la pantalla Propiedades de la Unidad para cambiar estos ajustes.

#### *Velocidad en baudios*

Este parámetro le permite a usted fijar la velocidad en baudios a 9.6kbps, 19.2kbps, 38.4kbps, 57.6kbps, o 115.2kbps. La velocidad predeterminada es 57.6 kbps. Seleccione la velocidad en baudios que quiera usar, luego presione el botón **Seleccionar**. Un mensaje aparecerá en la pantalla LCD para indicar que el cambio está en marcha, y otro para indicar que el cambio está completo. Cuando termine, la pantalla regresará al submenú RS-232.

#### *Control del flujo (Hardware)*

Todos los modelos usan las patillas RTS y CTS en el puerto RS-232 para regular la transmisión y recepción de datos. Puede activar o desactivar el control del flujo en el panel frontal y fijar el tipo de control del flujo en la ventana Propiedades de la Unidad en la consola.

Si selecciona **Encendido** (predeterminado) del menú Pantalla LCD del panel frontal, seleccione **Hardware** como el tipo de control de flujo en la ventana de **Propiedades de la unidad**. Si descativa el control del flujo en el panel frontal, seleccione **Ninguno** en la ventana de **Propiedades de la unidad**. Cuando se seleccione Ninguna, la unidad ignorará el control del flujo y luego dependerá del dispositivo de control externo conectado para asegurarse de que los datos no se pierdan.

#### **NOTA**: ClearOne recomienda que deje activado el control del flujo activado y que conecte todas las patillas del DB9 para evitar errores de comunicación.

#### **Red**

El submenú **Red** visualiza el nombre de la unidad, dirección IP, puerta de enlace, y las configuraciones de la máscara subred para la unidad. No puede cambiar ninguna de estas configuraciones del submenú Red. Use la pantalla de propiedades de la unidad en la consola para cambiar estas configuraciones.

#### **DID**

El submenú **DID** le permite a usted seleccionar la identificación del dispositivo para la unidad. Seleccione el DID que quiera usar, luego presione el botón **Seleccionar**. Responda **Sí** al indicador para cambiar el DID, o **No** para mantener la configuración existente.

También puede usar la etiqueta General de la pantalla de propiedades de la unidad en la consola para cambiar esta configuración cuando se desconecta de la unidad. Sin embargo, las asignaciones DID hechas en la consola deben coincidir con las asignaciones DID hechas mediante el panel frontal.

#### **Predeterminado**

**Predeterminado** restaura TODAS las configuraciones a sus valores predeterminados de fábrica. Responda **Sí** al indicador para restaurar las configuraciones predeterminadas, o **No** para mantener las configuraciones existentes.

#### **Contraste**

**Contraste** le permite a usted cambiar el nivel de contraste de la pantalla LCD. Use el **Dial del menú** para ajustar el nivel de contraste, luego presione el botón **Seleccionar** para guardarlo.

Para obtener más información, vea el *Índice* para estos temas relacionados:

- • **Visión general de programación de la pantalla LCD**
- • **Menú de canales de la pantalla LCD**
- • **Menú de macros de la pantalla LCD**
- • **Menú de preselecciones de la pantalla LCD**
- • **Propiedades del sitio**
- • **Etiqueta Cadena**
- • **Propiedades de la unidad**

# **Menú de macros de la pantalla LCD**

El **menú de macros de la pantalla LCD** le permitirá a usted a ejecutar macros del panel frontal. Para guardar las Macros, use la etiqueta Macro en la consola.

#### **Acceso al menú Macros**

Para acceder al menú Macros, presione el botón **Seleccionar** en el panel frontal, use el **Dial del menú** para seleccionar **Macros**, y presione el botón **Seleccionar**.

El menú **Macro** aparecerá como se muestra abajo:

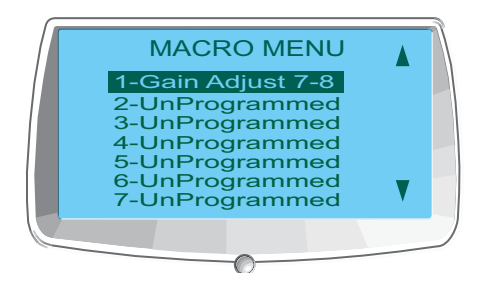

#### **Ejecución de Macros**

Use el procedimiento siguiente para ejecutar las macros de la pantalla LCD del panel frontal:

- 1. Use el **Dial del menú** para resaltar la macro que quiera ejecutar
- 2. Presione el botón **Seleccionar**.
- 3. Responda **Sí** en el indicador que aparece para ejecutar la macro seleccionada, o **No** para cancelar.
- 4. Presione el botón **Esc** para regresar al menú principal de la pantalla LCD.

También puede ejecutar las macros mediante la etiqueta Macro o el menú de servicios en la consola.

Para obtener más información, vea el *Índice* para estos temas relacionados:

- • **Visión general de programación de la pantalla LCD**
- • **Menú de ajustes a la pantalla LCD**
- • **Menú de canales de la pantalla LCD**
- • **Menú de preselecciones de la pantalla LCD**
- • **Etiqueta Macro**

# **Menú de preselecciones de la pantalla LCD**

El **menú de preselección de la pantalla LCD** le permitirá a usted a ejecutar preselecciones del panel frontal del Converge Pro. Para crear las preselecciones, use la consola en el modo preseleccionado.

#### **Acceso al menú de preselecciones**

Para acceder al menú, presione el botón **Seleccionar** en el panel frontal, use el **Dial del menú** para seleccionar **Preselecciones**, y presione el botón **Seleccionar**.

El menú **Preselección** aparecerá como se muestra abajo:

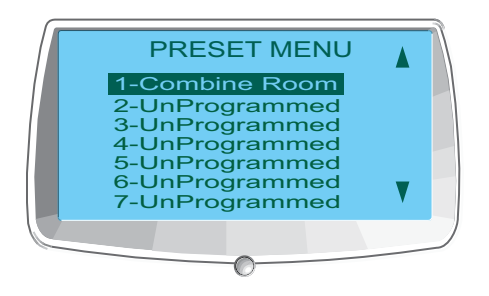

#### **Ejecución de las preselecciones**

Use el procedimiento siguiente para ejecutar las preselecciones de la pantalla LCD del panel frontal:

- 1. Use el **Dial del menú** para resaltar la preselección que quiera ejecutar
- 2. Presione el botón **Seleccionar**.
- 3. Responda **Sí** en el indicador que aparece para ejecutar la preselección seleccionada, o **No** para cancelar.
- 4. Presione el botón **Esc** para regresar al menú principal de la pantalla LCD.

También puede ejecutar las preselecciones del menú de servicios mientras que la consola esté en el modo de configuración.

Para obtener más información, consulte el *Índice* para estos temas relacionados:

- • **Visión general de programación de la pantalla LCD**
- • **Menú de ajustes a la pantalla LCD**
- • **Menú de canales de la pantalla LCD**
- • **Modo de preselección**
- • **Visión general de la consola**
- • **Visión general del menú de servicios**
- • **Visión general del modo de configuración**

# Capítulo 3: Programación de la consola Converge

# **Instalación de la consola Converge**

- 1. Cargue la PC con el sistema operativo Windows.
- 2. Asegúrese de que todos los demás programas o aplicaciones estén cerrados.
- 3. Desconecte cualquier cable USB de todos los dispositivos Converge/Converge Pro (los volverá a conectar en el paso 16).
- 4. Inserte el CD de **Instalación y documentación de Converge/Converge Pro** en la unidad de CD o DVD-ROM.
- 5. Si la función de **Autoejecución** está activada en la PC, la ventana de **Instalación de Converge/Converge Pro** se abrirá automáticamente. Haga clic en la opción del menú **Software de la consola Converge** al lado izquierdo de la pantalla para comenzar la instalación. Si la función de **Autoejecución** no está activada, o si la ventana de **Instalación de Converge/Converge Pro** no aparece automáticamente, abra el menú de Windows **Inicio** y escoja **Ejecutar**. Teclee **<unidad>:\\console\setup.exe** donde **<unidad>** es la letra de la unidad de CD-ROM o DVD-ROM (por ejemplo, D:\\console\setup.exe). Alternativamente, presione el botón **Examinar** en la caja de diálogo **Ejecutar**, navegue en el directorio, y haga dos clic en **setup.exe**.
- 6. Cuando aparezca la ventana **CD de instalación y documentación de Converge/Converge Pro**, haga clic en la opción del menú **Software de la consola Converge** al lado izquierdo de la pantalla.
- 7. El programa de instalación comenzará al instalar las bibliotecas en tiempo de ejecución de Visual C++. Cuando se muestre el indicador, haga clic en el botón **Instalar** (como se muestra abajo).

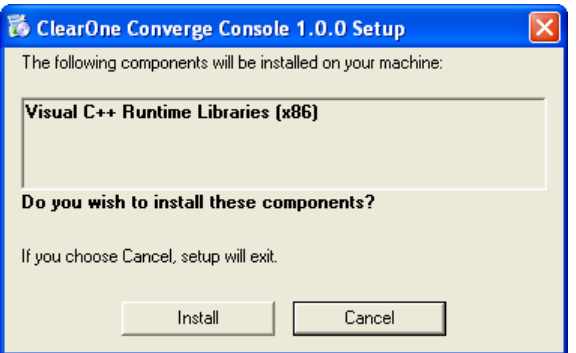

8. Cuando las bibliotecas terminen la instalación, el instalador verificará si el sistema tiene Adobe Flash. Si Adobe Flash no está instalado, el instalador iniciará la instalación de Flash y aparecerá un cuadro de diálogo (como se muestra abajo).

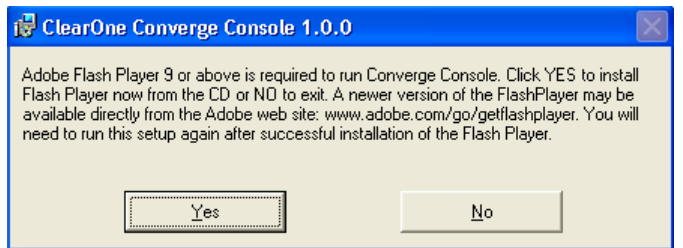

9. Presione **Sí** para instalar Adobe Flash. Una vez que se haya instalado Flash, usted necesitará repetir este procedimiento de instalación al comenzar en el paso 6 para completar la instalación de la consola.

**NOTA**: Se requiere Adobe Flash para usar la consola. Presionar **No** abortará la instalación de Flash, y la instalación de la consola también terminará.

10. Aparecerá el **asistente de instalación de la consola Converge.** Presione el botón **Siguiente** y navegue a través de las pantallas de **Acuerdo de licencia** e **Información** que aparecerán.
11. En la ventana **Seleccione carpeta de instalación**, escoja el directorio donde quiera instalar la consola. Presione el botón **Costo del disco** para analizar el espacio libre disponible y requerido (si es necesario).

**NOTA**: ClearOne recomienda que use el directorio predeterminado al instalar la consola.

- 12. Presione el botón **Siguiente** hasta que inicie la instalación.
- 13. Aparecerá un cuadro de diálogo de advertencia de controlador sin firma de Windows como se muestra abajo. Haga clic en **Continuar de todas formas** (Windows XP) o **Instalar este controlador de software de todas formas** (Windows Vista) para proceder a copiar los controladores USB Converge/Converge a sus sistema.

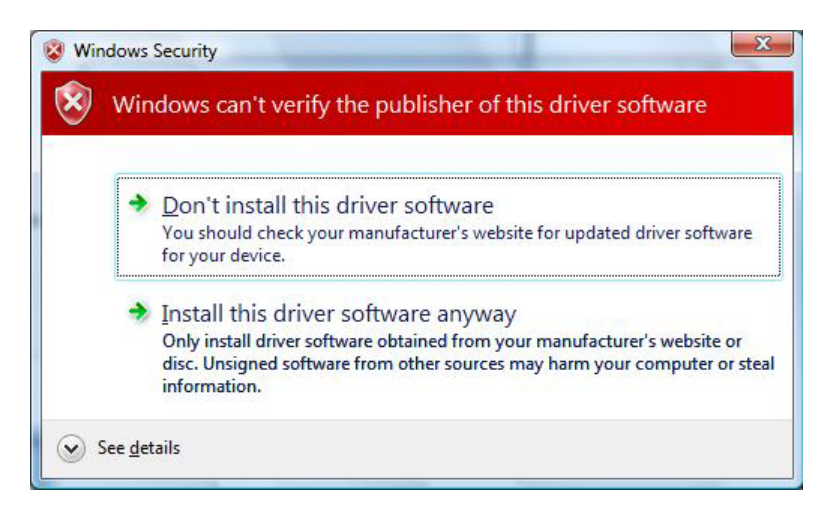

- **NOTA**: Si hace clic en **PARAR instalación** (Windows XP) o **No instalar este controlador de software** (Windows Vista), Windows terminará la instalación del controlador del dispositivo USB. La instalación de la consola continuará hasta terminar, y la consola funcionará propiamente con un IP. Sin embargo, no podrá usar la consola con un puerto USB.
- 14. Siga las instrucciones que aparecen en la pantalla para completar la instalación.

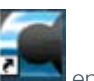

- 15. Cuando la instalación de la consola haya terminado, aparecerá el icono de la consola Converge i su escritorio. Ahora usted puede inicia la consola sobre IP al hacer dos clic en el ícono, o a través del grupo de programas **Todos los programas > ClearOne Communications > Consola Converge** en el menú de Windows **Inicio.**
- 16. Si usted estará usando un USB para ejecutar la consola, conecte los cables USB entre la PC y el dispositivo Converge/Converge Pro.
	- **NOTA**: Windows detectará automáticamente el tipo del dispositivo para el modelo Converge/ Converge Pro conectado al sistema y empezará la instalación del dispositivo USB para ese tipo de dispositivo. Este proceso ocurrirá una vez y la primera vez que se conecte un modelo Converge/Converge Pro al sistema y una vez cuando cambie a un puerto USB diferente en el sistema. Si instala controladores para un modelo y posteriormente conecta otro modelo al sistema mediante USB, Windows repetirá el proceso de instalación para el nuevo tipo de dispositivo.
- 17. Cuando aparezca el **Asistente de nuevo hardware encontrado** (que se muestra abajo), seleccione el botón de opciones **No, no en este momento**, luego haga clic en **Siguiente** para comenzar la instalación.

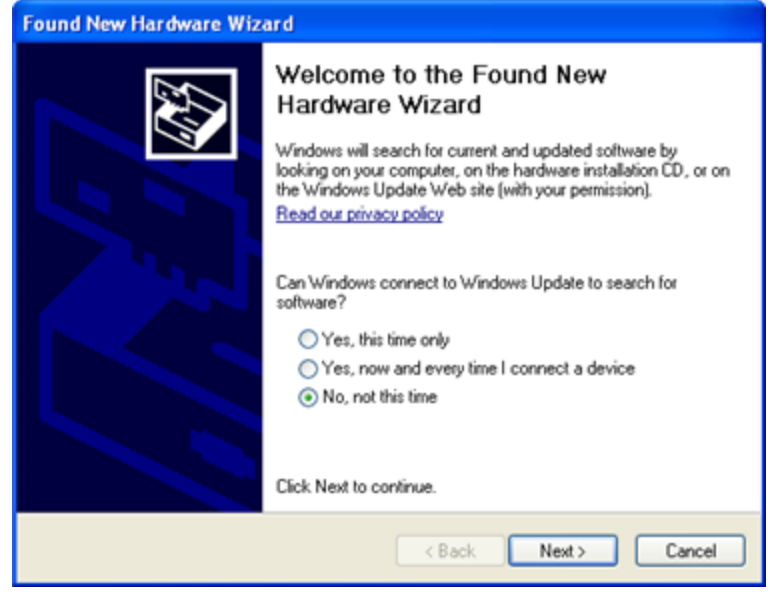

18. Seleccione el botón de opciones **Instalar el software automáticamente** en la segunda pantalla del asistente (que se muestra abajo), luego haga clic en **Siguiente** para proceder con la instalación.

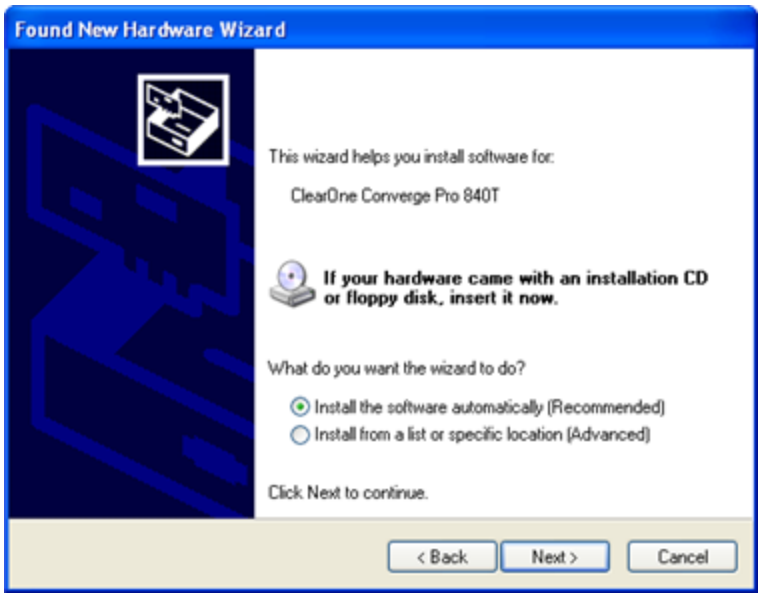

- 19. Cuando aparezca el cuadro de diálogo de advertencia de controlador sin firma de Windows, haga clic en **Continuar de todas formas** (Windows XP) o **Instalar este controlador de software de todas formas**  (Windows Vista) para instalar los controladores.
- 20. Cuando haya terminado la instalación del controlador USB, haga clic en **Terminar** para cerrar el asistente.
- 21. Si usted estará usando un IP para ejecutar la consola, conecte los cables Ethernet entre la LAN y el (los) dispositivo(s) Converge/Converge Pro.

El software de la consola y su(s) dispositivo(s) Converge/Converge Pro está ahora listos para usarse. Si experimenta cualquier problema durante la instalación, contacte al soporte técnico de ClearOne.

# **Visión general de la consola Converge**

El software de la **consola Converge** proporciona una interfaz poderosa e intuitiva para configurar y controlar su sistema Converge/Converge Pro. Mientras usted pueda usar Programación de la pantalla LCD para las simples tareas de configuración, deberá usar la consola para configurar los ajustes avanzados requeridos para personalizar las unidades para su aplicación.

#### **Acceso a la consola Converge**

Inicie la consola Converge al hacer dos clic en el icono **del seguente del escritorio**, o al gacer clic en el botón **Inicio** en Windows y seleccionar **Todos los programas > ClearOne Communications > Consola Converge > Consola Converge** de la lista de programas.

Después de que cargue la consola, usted podrá abrir un **Archivo del sitio** existente del menú **Archivo**, o crear un archivo nuevo del sitio al seleccionar **Sitio nuevo**. Cuando un archivo del sitio se abra, la consola visualizará la **Etiqueta de la unidad** como se muestra abajo.

#### **Identificación del usuario y contraseña predeterminados**

Conectarse a un sitio con consola, se requiere un nombre de usuario y contraseña. El nombre de usuario predeterminado es **clearone**; la contraseña predeterminada es **converge**

**NOTA**: Los nombres de usuarios y contraseñas no distinguen las mayúsculas de las minúsculas. ClearOne recomienda que grabe los nombres de usuarios y contraseñas y los guarde en un lugar seguro. **No hay forma de recuperar las contraseñas.** Si se olvida de una contraseña, la única manera de conectarse al dispositivo es predeterminar la unidad.

Después de conectarse, usted puede agregar o modificar identificaciones de usuarios, cambiar contraseñas y fijar privilegios de acceso mediante el cuadro de diálogo de propiedades del sitio.

## **Navegación de la consola Converge**

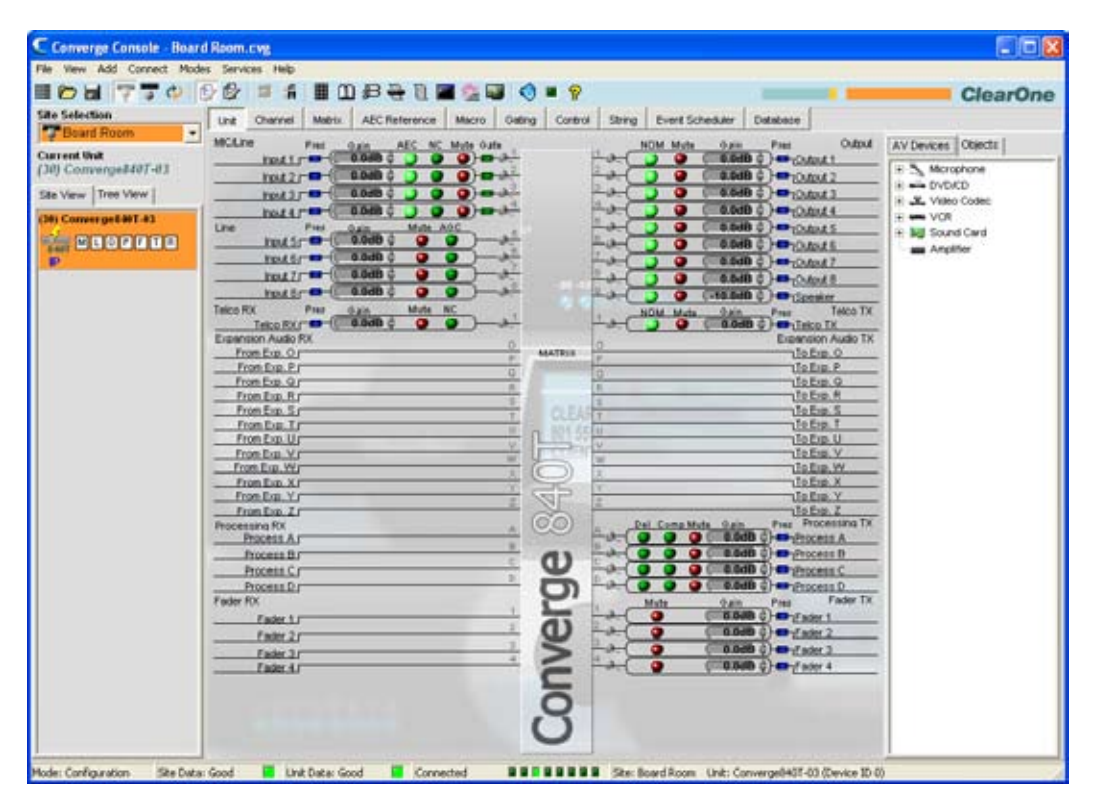

La ventana de la consola consta de los componentes descritos en las secciones siguientes.

#### *Barra del menú*

File View Add Connect Modes Services Help

Los menús disponibles en la barra del menú incluyen lo siguiente:

- • **Archivo**
- • **Ver**
- • **Agregar**
- • **Conectar**
- • **Modos**
- • **Servicios**
- • **Ayuda**: Abre el sistema de contexto de ayuda sensitiva; proporciona información de la versión de software y firmware.

#### *Barra de botones*

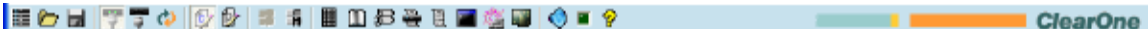

Los controles en la barra de botones incluyen los siguientes:

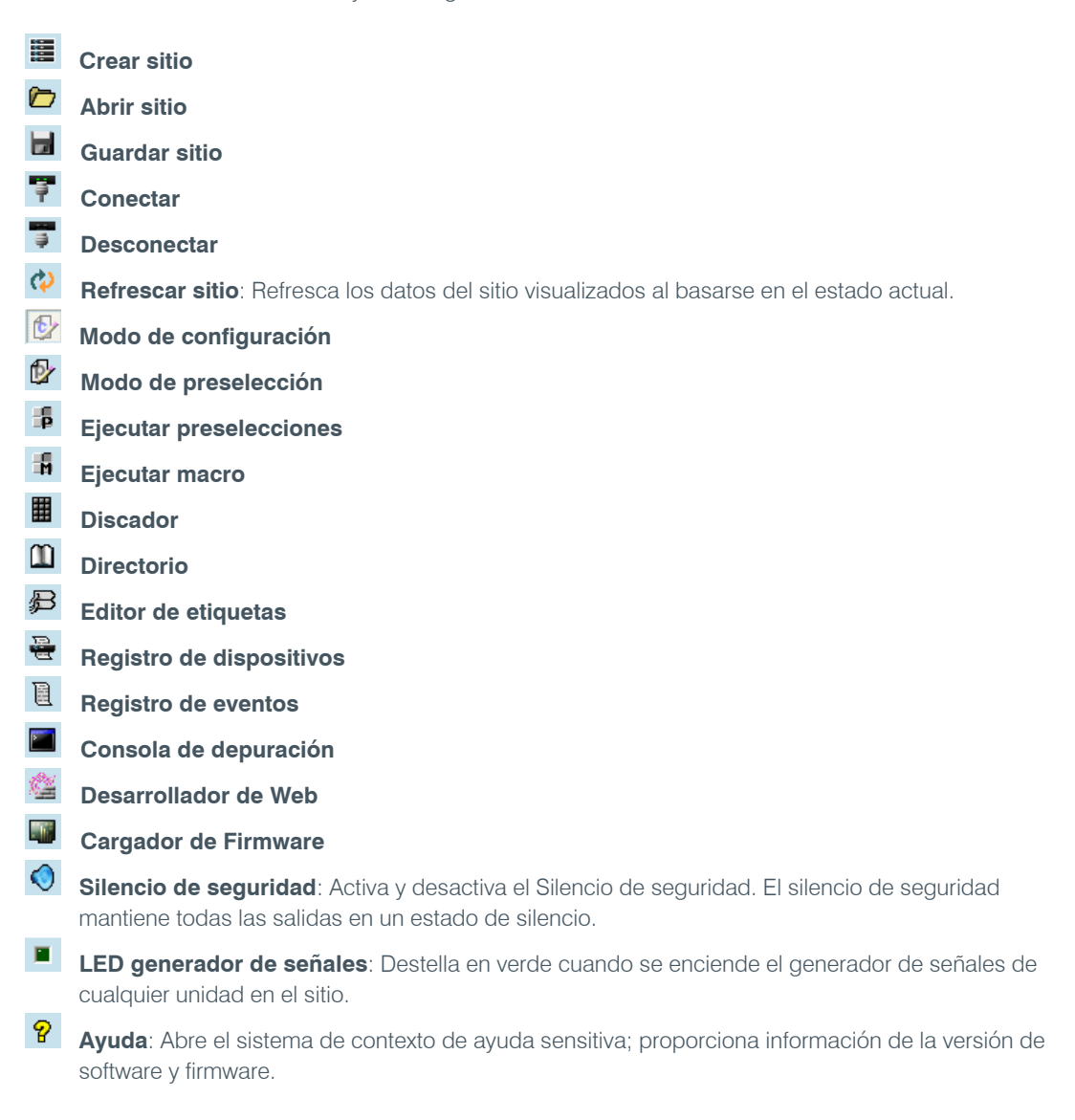

#### *Barra de etiquetas*

Unit Channel Metrix AEC Reference Mecro Cating Control String Event Scheduler Database

Las etiquetas disponibles en la barra de etiquetas incluyen lo siguiente:

- • **Unidad**
- • **Canal**
- • **Matriz**
- • **Referencia AEC (Referencia de adaptación PA para SR 1212)**
- • **Macro**
- • **Activación periódica**
- • **Control**
- • **Cadena**
- • **Programador de eventos**
- • **Base de datos**

Al hacer clic en una etiqueta, se visualizará la pantalla para esa etiqueta en el cuadro central de la consola.

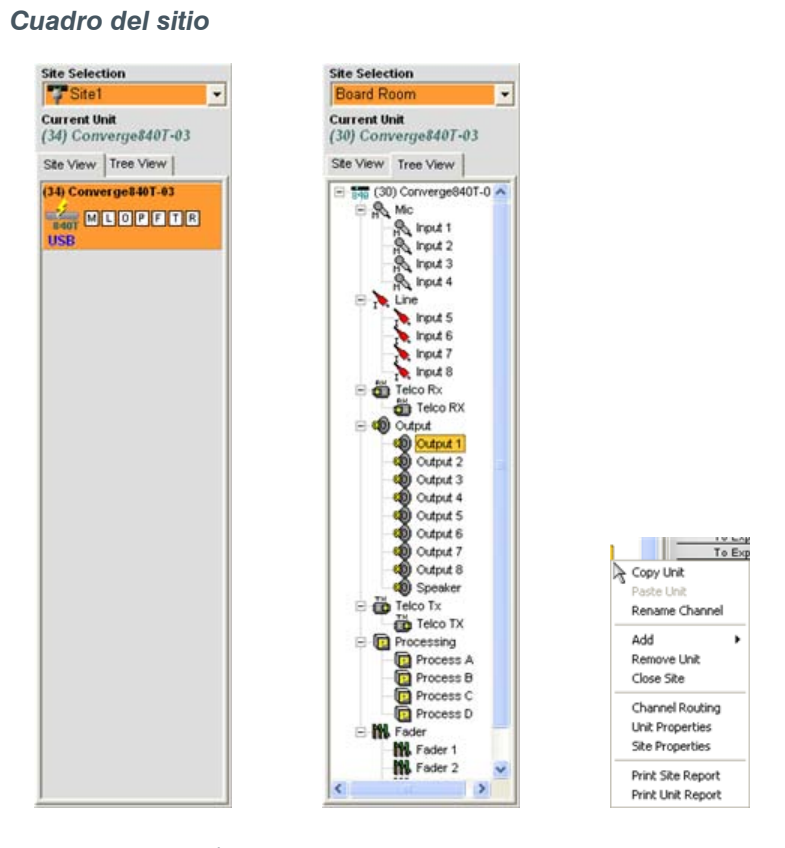

En el modo de configuración, el cuadro del sitio contiene la lista desplegable de selección del sitio, la etiqueta Ver Sitio, y la etiqueta Ver Árbol. Al hacer clic con el botón derecho ya sea en la etiqueta vista del sitio o la etiqueta Vista del árbol, aparecerá el menú de contexto con el sitio, la unidad, canal, y las opciones de reporte aplicables al tipo de unidad seleccionado.

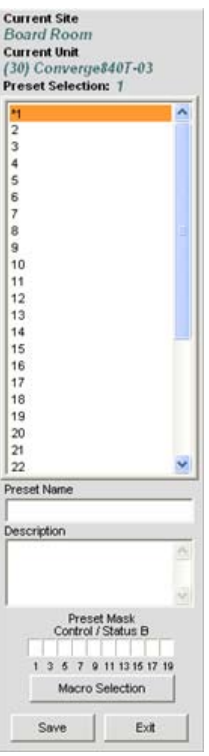

En el modo de preselección, el cuadro del sitio visualizará el sitio actual, la unidad actual, la lista de preselección, el nombre preseleccionado, la descripción y los campos de entrada de la máscara preseleccionada.

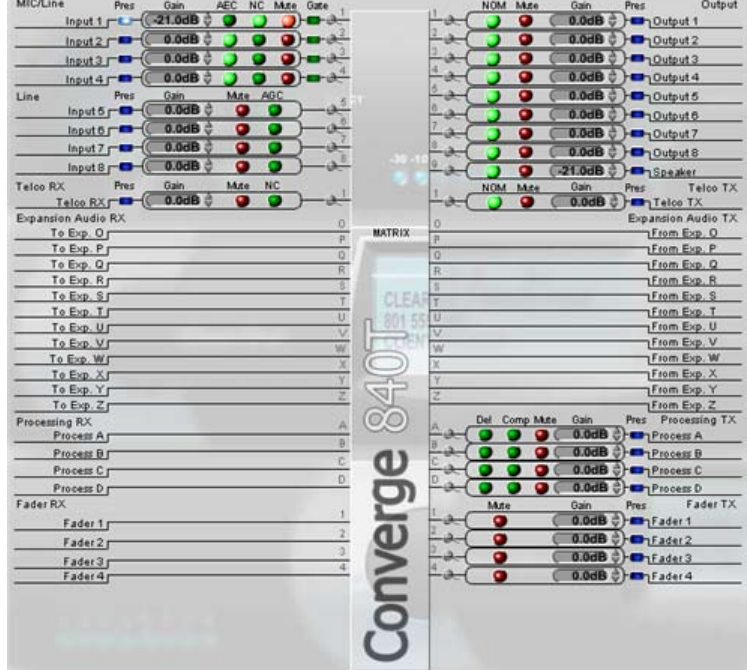

#### *Cuadro central*

El cuadro central visualiza la pantalla para la etiqueta de la consola seleccionada. Como se muestra abajo, la pantalla predeterminada es la Etiqueta de unidad.

#### *Cuadro de objetos*

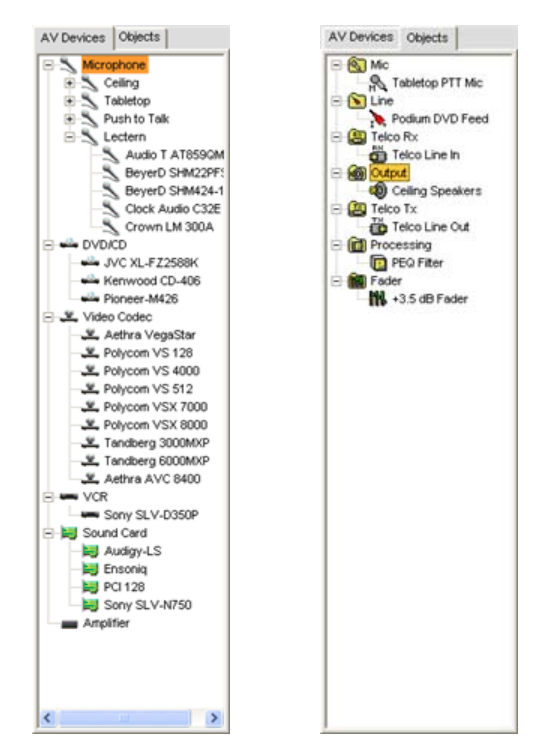

El cuadro de objetos contiene la etiqueta de dispositivos, que le permite a usted seleccionar de una lista de configuraciones preconfiguradas del dispositivo y aplicarlas al instante a un canal; y la etiqueta Objetos, que le permite a usted seleccionar de una lista de objetos personalizados del canal y aplicarlas al instante la un tipo de canal específico. Todos los dispositivos AV y los objetos del canal se almacenan en la base de datos.

#### *Barra de estado*

Mode: Configuration Site Data: Good **N** Link Data: Good **N** Connected **NNNNNNNNNNNNN** Site: Site! Unit: Converge840T-03 (Device ID 4)

La Barra de estado visualiza el modo de la consola actual, así como el estado de la conexión, información del sitio y la información de la unidad.

Los LEDs en la barra de estado indican el estado actual como sigue:

- • **Sin color** (no se iluminan los LED): Not connected
- • **Amarillo:** Conectándose/pendiente
- • **Verde:** Conectado
- • **Rojo:** Fuera de línea
- • **Púrpura:** Actual con error

#### **Modos de consola**

La consola tiene dos modos: El modo de configuración y el modo de preselección. El modo de configuración le permite a usted configurar una amplia gama de configuraciones avanzadas para su(s) unidad(es). El modo de preselección le permite a usted crear preselecciones para sitios específicos y aplicarlos al instante a la(s) unidad(es) Converge/Converge Pro.

- • **Programación de la pantalla LCD**
- • **Propiedades del sitio**
- • **Visión general del modo de configuración**
- • **Visión general del modo de preselección**

# **Visión general de los archivos del sitio**

Los **Archivos del sitio** le permiten a usted almacenar las configuraciones para una o más unidades para una aplicación específica o sitio. Los archivos del sitio también proporcionan la información necesaria de la consola para comunicarse con los dispositivos Converge/ Converge Pro mediante una PC.

Los archivos del sitio son una herramienta poderosa para crear una biblioteca de archivos de configuración para las aplicaciones específicas y tipos de sala. Por ejemplo, usted puede crear un archivo básico del sitio para salas divididas que especifique la activación periódica del micrófono, los puntos de cruce de salida, AEC y AGC / ALC, almacenarlo en su disco duro y usar el archivo para otras instalaciones similares. Este concepto le permite estandarizar las configuraciones a través de los sitios.

**NOTA**: Todas las unidades con un archivo de configuración del sitio predeterminado.

Los archivos del sitio también le permiten a usted crear usuarios, fijar contraseñas, fijar el estado de control de la unidad maestra y esclaval, configurar las notificaciones de correo electrónico, y configurar el tiempo y los parámetros locales como se describen en el tema de propiedades del sitio.

#### **Acceso de los archivos del sitio**

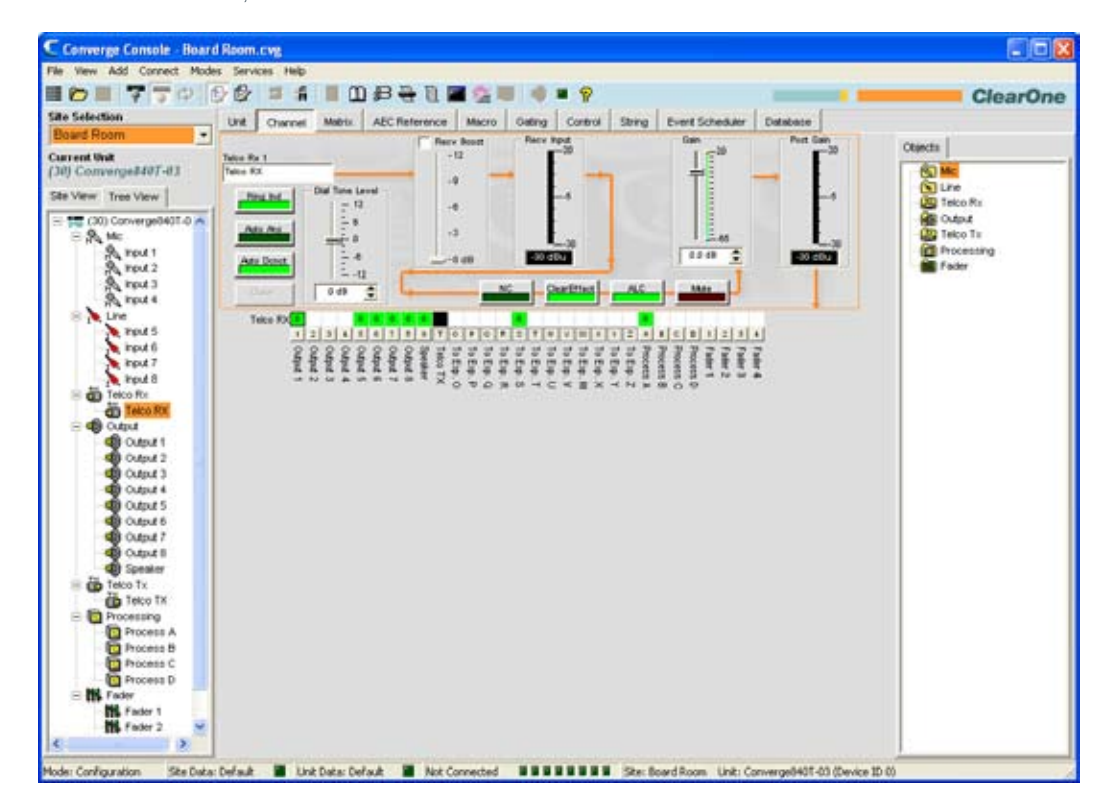

Para abrir un archivo del sitio, seleccione el menú **Archivo** en **la consola**.

Aparecerá el menú **Archivo**. Seleccione **Abrir sitio** como se muestra abajo.

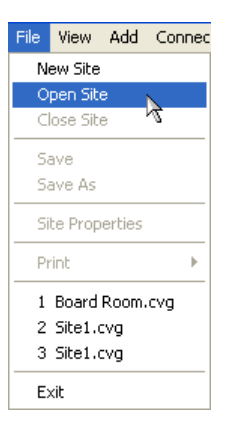

Aparecerá el cuadro de diálogo **Abrir** como se muestra abajo.

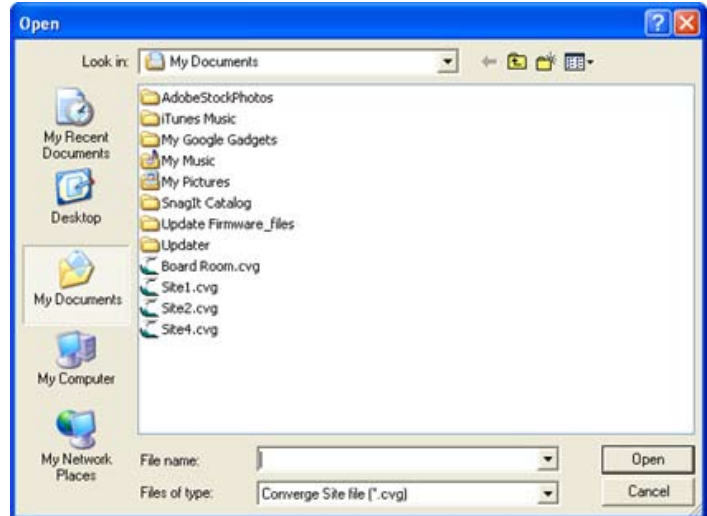

Localice el archivo del sitio que quiera abrir y haga clic en **Abrir**. La consola abrirá el archivo del sitio, y aparecerá en la lista desplegable **Selección del sitio** en el **Cuadro del sitio** como se muestra abajo. Use la lista desplegable **Archivos del tipo** para abrir los archivos G-ware files (archivos con extensión .PSR) y conviértalos de archivos del sitio G-ware a archivos del sitio Converge.

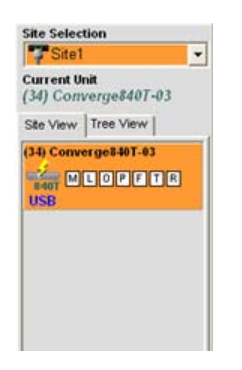

El archivo del sitio seleccionado ahora está disponible para usarse. Usted puede abrir hasta cuatro archivos del sitio simultáneamente e intercambearse mediante la lista desplegable **Selección del sitio.**

# **Guardado de archivos del sitio**

Para guardar los parámetros de configuración del sitio actual, incluyendo cualquier cambio hecho desde que se abrió el archivo del sitio activo, haga clic en el botón **Guardar de la barra de botones**, o seleccione **Guardar o guardar como** del menú **Archivo**.

- • **Crear un sitio**
- • **Conectar al sitio**
- • **Propiedades del sitio**
- • **Visión general de la consola**
- • **Visión general del modo de configuración**
- • **Visión general de la etiqueta Canal**
- • **Etiqueta matriz**

# **Conectarse a un sitio**

#### **Conectar al sitio**

Haga clic en el botón **Conectar <sup>17</sup>** en la barra de botones **en la consola**, o seleccione **Conectar** del menú **Conectar**. Aparecerá el cuadro de diálogo **Conectar** como se muestra abajo.

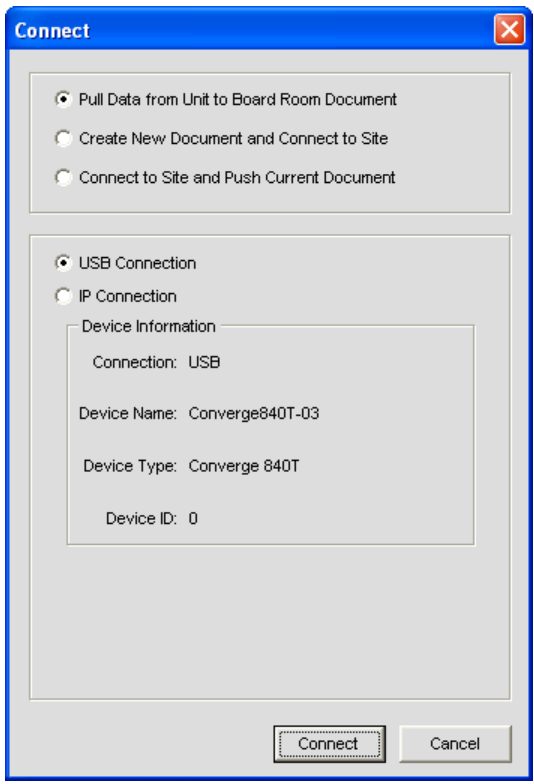

Las opciones de conexión incluyen:

- • Para crear automáticamente un archivo del sitio nuevo, seleccione botón de opciones **Crear nuevo documento y conectar al sitio.**
- • Para extraer datos de la unidad al archivo del sitio actual, seleccione el botón de opciones **Extraer datos de la unidad al documento actual** (sólo disponible si un archivo del sitio está abierto).
- • Para impulsar datos del archivo del sitio actual a la unidad, seleccione el botón de opciones **Conectar al sitio e impulsar documento** (sólo disponible si un archivo del sitio está abierto y la unidad se agrega)
- • Para conectarse mediante USB, seleccione el botón de opciones **Conexión USB.**
- • Para conectarse mediante un IP, seleccione el botón de opciones **Conexión IP,** y seleccione una unidad de la lista desplegable **Direcciones disponibles** (o ingrese una dirección IP en el cuadro de entrada **Ingrese la dirección**).

Presione el botón **Conectar** para conectarse al sitio o **Cancelar** para cerrar el cuadro de diálogo.

**NOTA**: El nombre del usuario de ingreso predeterminado es **ClearOne**. La contraseña predeterminada es **Converge**. Los nombres de usuarios y contraseñas no distinguen las mayúsculas de las minúsculas.

### **Desconexión de un sitio**

Para desconectarse de un sitio, presione el botón **Desconectar** <sup>3</sup> en la barra de botones de la **Consola**, o seleccione Desconectar del menú **Conectar**. Responda **Sí** al cuadro de diálogo **Confirmar** que aparecerá, o **No** para cancelar.

Para obtener más información, consulte el *Índice* para estos temas relacionados:

- • **Visión general de los archivos del sitio**
- • **Propiedades del sitio**
- • **Configuraciones de la comunicación de la unidad (IP)**

# **Propiedades del sitio**

Los **archivos del sitio** se crean y modifican mediante la ventana de Propiedades del Sitio en la consola. Los archivos del sitio contienen toda la información sobre una instalación en particular incluso las propiedades para todas las unidades en un sitio. Para obtener información, vea el tema Visión general de archivo del sitio.

#### **Acceso a las propiedades del sitio**

Para acceder a la ventana de Propiedades del sitio, seleccione el menú **Archivo** en **Consola**, o haga clic con el el botón derecho en cualquier parte de los cuadros **Vista del sitio** o **Vista del árbol** y seleccione **Propiedades del sitio** del menú de acceso directo.

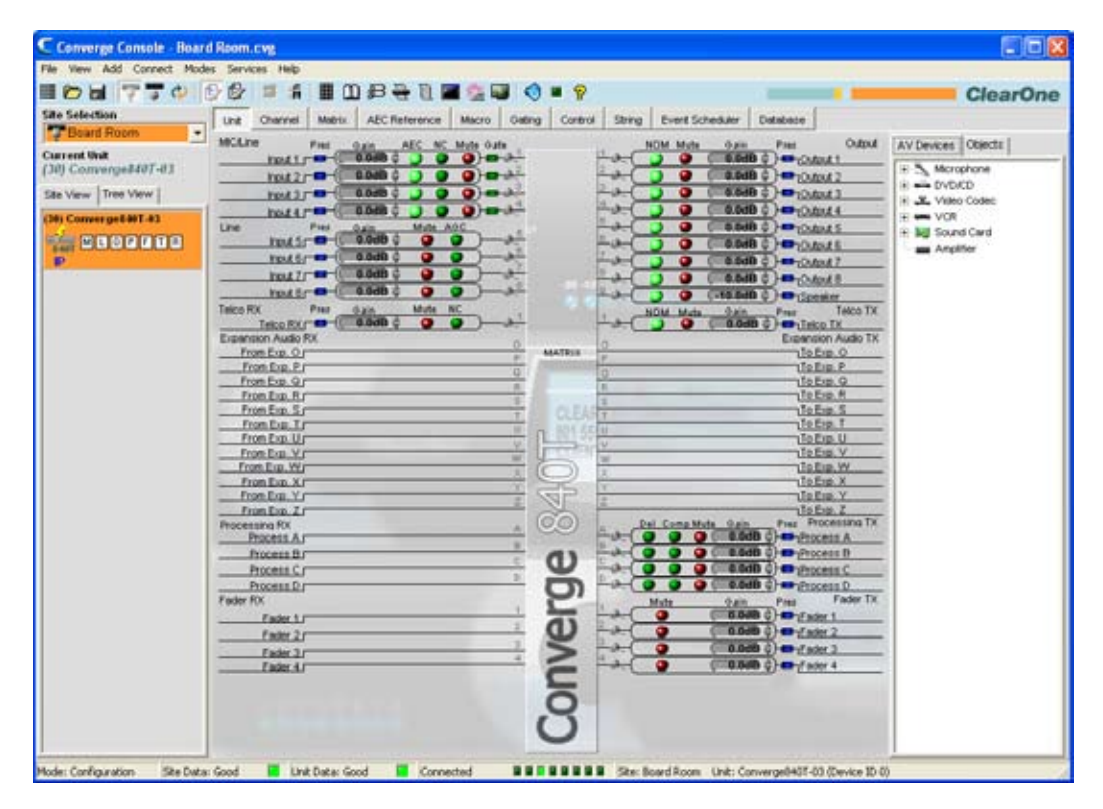

Aparecerá el menú **Archivo**. Seleccione **Propiedades del sitio** como se muestra abajo.

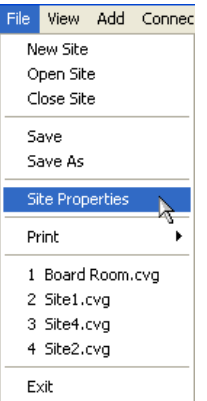

Aparecerá la ventana **Propiedades del sitio** con la **Etiqueta general** seleccionada.

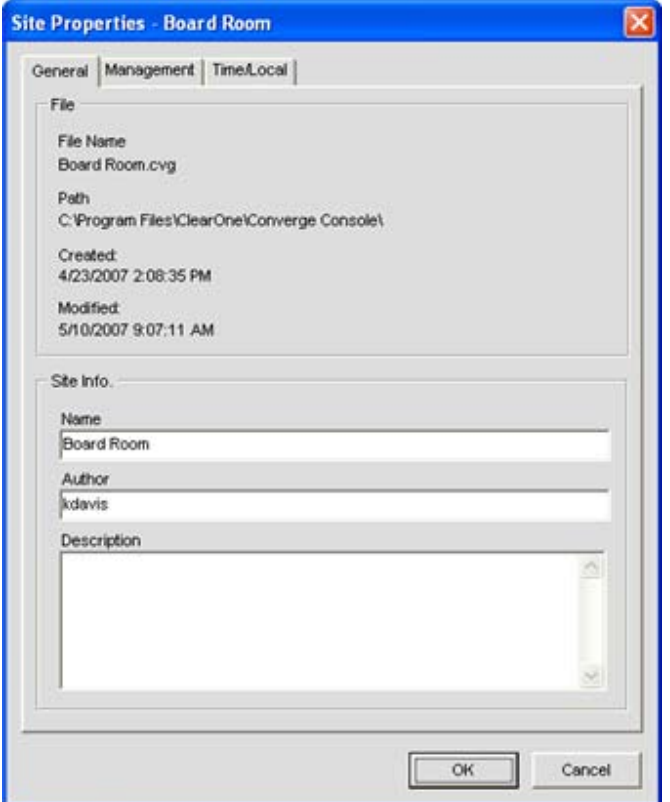

### **Crear un sitio nuevo**

Para crear un sitio nuevo, seleccione **Sitio nuevo** del menú **Archivo** o al hacer clic en el botón **Sitio nuevo**  en la **barra de botones de la consola**. Aparecerá la ventana **Propiedades del sitio**.

**NOTA**: Debe tener privilegios de administrador para conectarse a las unidades con la consola y para modificar los nombres de usuario y contraseñas. Los nombres de usuarios y contraseñas no distinguen las mayúsculas de las minúsculas.

Las propiedades del sitio se describen en las siguientes secciones.

#### **Propiedades del sitio: Etiqueta General**

La etiqueta **General** en la ventana de Propiedades del sitio visualiza información del archivo del sitio como se muestra arriba. Ingrese un nombre del sitio, autor del archivo, y la descripción del sitio en la sección **Información del sitio** de la etiqueta. Presione **Aceptar** para guardar los cambios, **Cancelar** para cerrar la ventana de Propiedades del sitio, o haga clic en las etiquetas **Administración** o **Tiempo/Local** para continuar la configuración del sitio.

#### **Propiedades del sitio: Etiqueta Administración**

La etiqueta **Administración** (que se muestra abajo) le permite a usted configurar los parámetros SNMP, los ajustes de las notificaciones por correo electrónico, así como los nombres de usuarios y contraseñas.

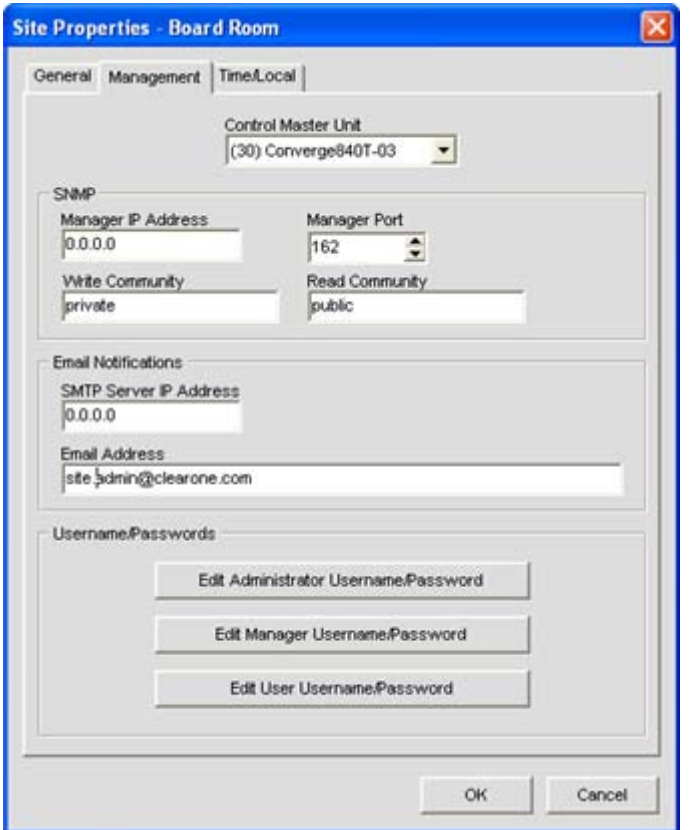

#### *Unidad de control maestro*

Todas las unidades en el sitio aparecen en la lista de la unidad de control maestro. Seleccionar una unidad de control maestro hace que la unidad controle las interacciones del SNMP para todo el sitio a través de las redes basadas en IP. Para usar el SNMP, la(s) unidad(es) de control maestro deben conectarse a la LAN mediante IPs.

Todas las otras unidades en el sitio son unidades de control esclavo. Las unidades de control esclavo reportan eventos a la unidad de control maestro para el reporte SNMP y para las notificaciones SMTP por correo electrónico.

Las interacciones de control en serie y las interacciones de control de audio no se afectan por la designación del control maestro de una unidad.

**NOTA**: Todas las unidades son unidades de control esclavo de forma predeterminada.

#### *SNMP*

En la sección **SNMP**, ingrese los ajustes del SNMP para el sitio. El nit del control maestro usa esta información para comunicar los eventos de SNMP, incluso los eventos reportados por los nits del control esclavo.

**NOTA**: EL CD de instalación y documentación contiene archivos SNMP MIB para cada tipo de dispositivo para usarse con una administración SNMP tercerista.

#### *Notificaciones por correo electrónico*

En la sección de **Notificaciones por correo electrónico,** ingrese la dirección IP del servidor que recibirá notificaciones por correo electrónico en el campo **Dirección IP del servidor SMTP**, y la dirección de correo electrónico del receptor deseado en el campo **Dirección de correo electrónico**.

#### *Nombre del usuario/Contraseñas*

En la sección **Nombre del usuario/Contraseñas**, haga clic en el botón para el tipo de usuario que quiera crear. Aparecerá el cuadro de diálogo **Nombre/Contraseña** como se muestra abajo.

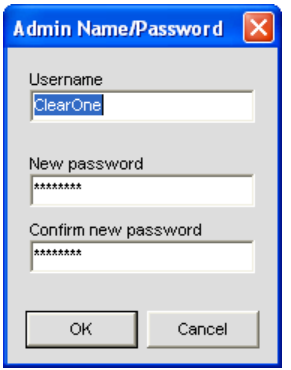

**NOTE**: El nombre del usuario de ingreso predeterminado es **clearone**. La contraseña predeterminada es **converge**. Los nombres de usuarios y contraseñas no distinguen las mayúsculas de las minúsculas.

Los niveles de privilegios de acceso del usuario son como siguen:

- • **Administrador**: Acceso total a la consola y al portal de web.
- • **Gerente**: Acceso por web a las páginas del discador, mantenimiento, registro, acerca de y ayuda.
- **Usuario**: Acceso por web a las páginas del discador, registro, acerca de y ayuda.

Ingrese la información apropiada del usuario y presione **Aceptar** para guardar la información del usuario, o **Cancelar** para regresar al cuadro de diálogo **Propiedades del sitio.**

#### **Propiedades del sitio: Etiqueta Hora/Local**

La etiqueta **Hora/Local** le permite a usted configurar los ajuste de la hora y especificar la información de ubicación como se muestra abajo. Como se muestra abajo, usted puede establecer la fecha y la hora manualmente, sincronizar la hora con una PC o usar los servidores de hora de la red.

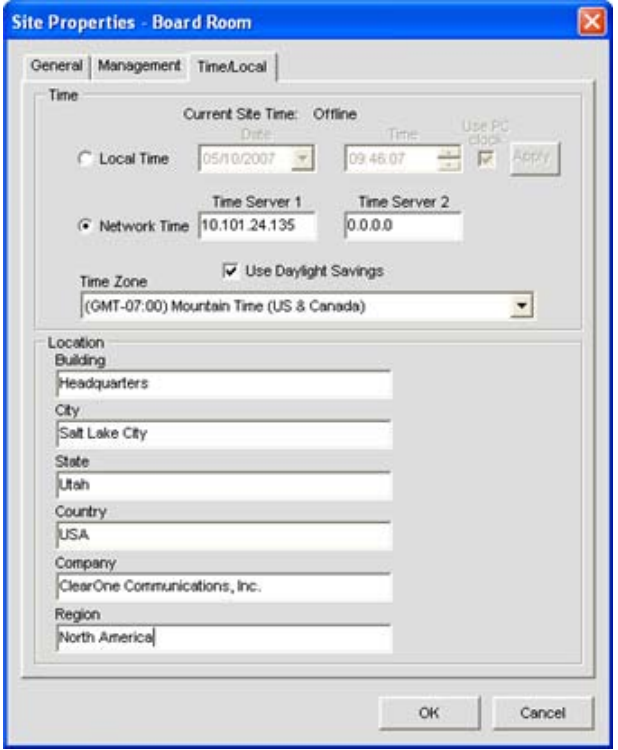

En la sección **Hora** de la etiqueta, seleccione **Hora local** o **Hora de la red** para la fuente de sincronización del reloj.

Cuando se selecciona **Hora local,** se activará el botón **Aplicar;** cuando lo presione, actualizará la fecha y la hora en todas las unidades en el sitio actual.

Cuando se selecciona **Hora de la red,** usted debe ingresar la(s) dirección(es) IP para el (los) servidor(es) de sincronización de la hora. Le fecha y hora se actualizan para todas las unidades en el sitio cuando usted presione el botón **Aceptar**, y se sincronice automáticamente con el (los) servidor(ess).

Ingrese la información de la ubicación en la sección **Ubicación** de la etiqueta (optional). Presione **Aceptar** para guardar el archivo del sitio, o **Cancelar** para cerrar la ventana **Propiedades del sitio**.

- • **Visión general de los archivos del sitio**
- • **Conectarse a un sitio**
- • **Propiedades de la unidad**
- • **Visión general del modo de configuración**

# **Propiedades de la unidad**

Las **Propiedades de la unidad** definen las propiedades para una unidad Converge/Converge específica. Las propiedades de la unidad le permiten a usted configurar los ajustes de la unidad generales tales como el nombre y código de país del teléfono, así como las configuraciones de los IP y comunicaciones en serie. Las propiedades que aplican a todas las unidades en un sitio, se configuran mediante las Propiedades del sitio**.**

#### **Acceso a las propiedades de la unidad**

Para acceder a la ventana **Propiedades de la unidad**, haga clic con el botón derecho en la unidad que quiera configura ya sea en la etiqueta **Vista del sitio** o la etiqueta **Vista del árbol** del **Cuadro del sitio** en **la consola.**

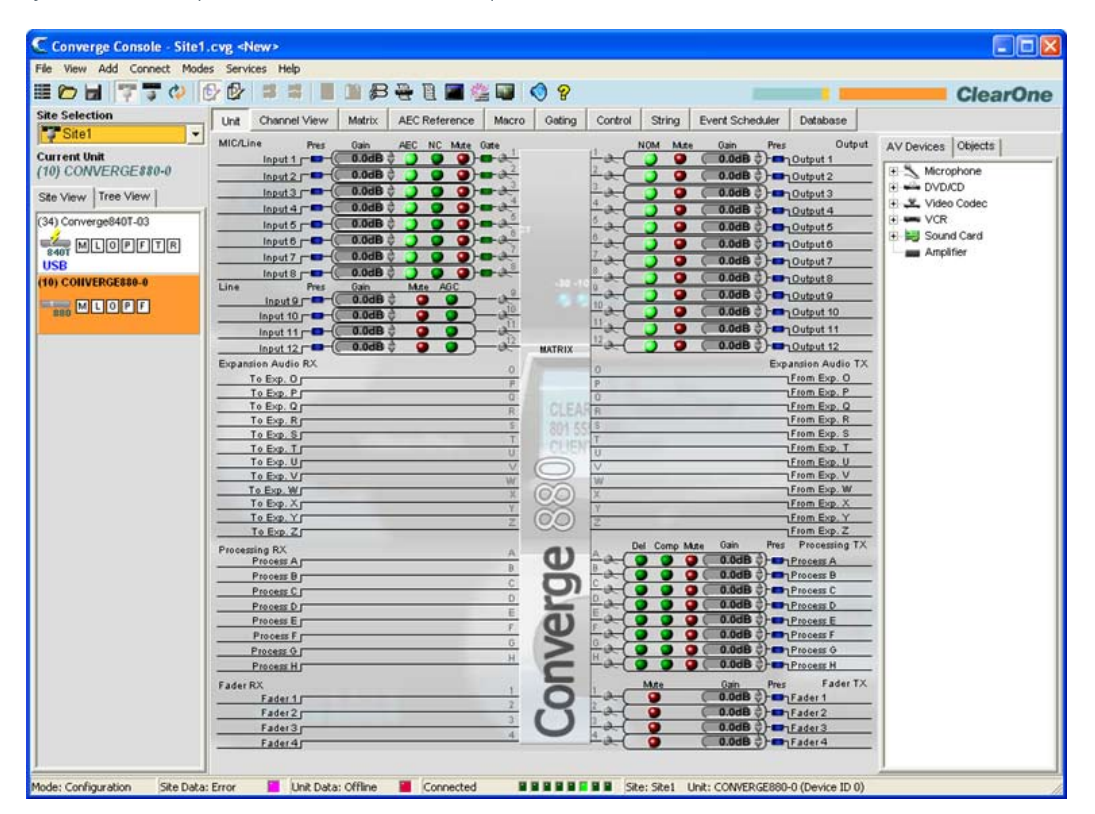

Aparecerá el menú **Sitio/Unidad**. Seleccione **Propiedades de la unidad** como se muestra abajo.

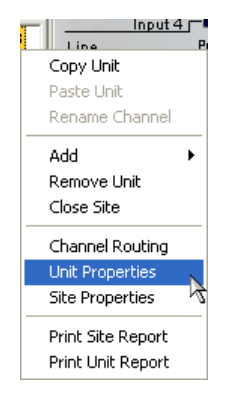

The Aparecerá la ventana **Propiedades de la unidad** como se muestra abajo.

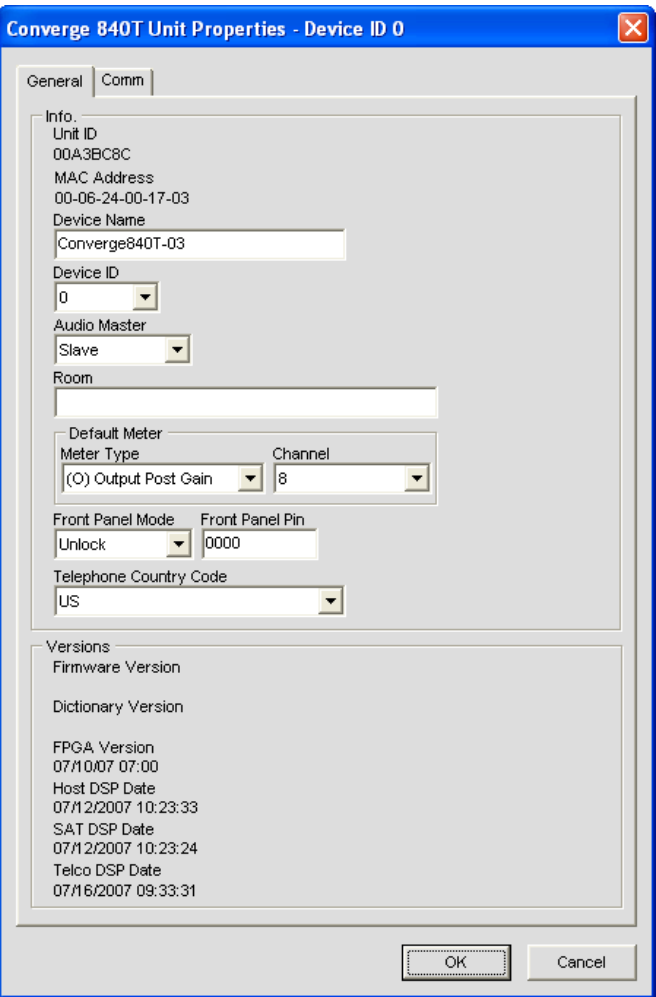

#### **Agregar una unidad nueva**

Para agregar una unidad al sitio, haga clic con el botón derecho en ya sea la etiqueta **Vista del sitio** o la etiqueta **Vista del árbol** del cuadro **Vista del sitio**, o seleccione el tipo de unidad que quiera agregar del menú **Agregar** en la barra del menú como se muestra abajo.

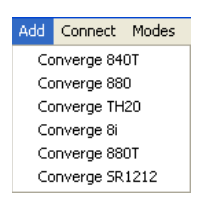

The Aparecerá la ventana **Propiedades de la unidad**. Las propiedades de la unidad se describen en las siguientes secciones.

#### **Propiedades de la unidad: Etiqueta General**

La **Identificación de la unidad** y **las dirección MAC** para la unidad seleccionada se visualizan automáticamente en la parte superior de la sección **Información** de la etiqueta. Cuando se conecta, la versión de firmware, versión del diccionario, y las versiones de fecha DSP se visualizan en la sección **Versiones** en la parte inferior de la etiqueta (cuando se conecta). Estas configuraciones no pueden modificarse.

#### *Nombre del dispositivo*

Ingrese un nombre descriptivo en el campo **Nombre del dispositivo**. Los nombres de los dispositivos se usan como identificadores de la red en las redes NetBIOS. Deben empezar con una letra y pueden contener tanto letras como números, con una longitud máxima de 15 caracteres. No se permiten caracteres especiales excepto para "-".

#### *Identificación del dispositivo*

Seleccione una identificación del dispositivo de la lista desplegable **Identificación del dispositivo.**

Las identificaciones de los dispositivos aseguran que la consola se sincronice con la unidad apropiada cuando hay unidades múltiples del mismo tipo en un sitio. Por consiguiente, cada unidad del mismo tipo en un sitio debe tener una identificación del dispositivo única asignada mediante el menú de ajustes del panel LCD. Todas las unidades se envían de la fábrica con un DID predeterminado de 0.

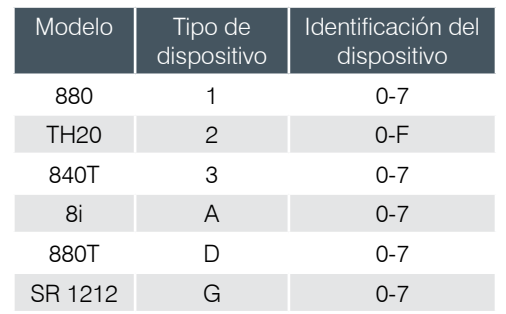

Las identificaciones y tipos de dispositivos por modelo son como siguen:

Por ejemplo, si hay que dos unidades Converge Pro 880 y una unidad 840T en un sitio, las unidades 880 deben tener unos DID únicos. Podrían asignarse DIDs de 0 y 1 respectivamente, mientras que a las unidades 840T se les podría asignar un DID sin ningún conflicto.

**NOTA**: Usted debe desconectarse del sitio para poder fijar la identificación del dispositivo.

**Presione el botón Desconectar <sup>a l</sup>en la Barra de botones**.

**NOTA**: El DID especificado en la consola DEBE corresponder con el DID fijado para esa unidad en el menú de ajustes de la pantalla LCD. De otro modo, cuando usted se vuelve a conectar al sitio, la consola reconocerá correctamente la unidad con el DID correcto, pero también agregará una unidad duplicada con el DID incorrecto.

#### *Audio maestro*

Seleccione **Esclavo** (predeterminado) o **Maestro** de la lista desplegable **Audio maestro**. Las unidades de audio maestro ignoran el audio de las unidades ascendentes en un sitio como se muestra abajo en la pila de muestra.

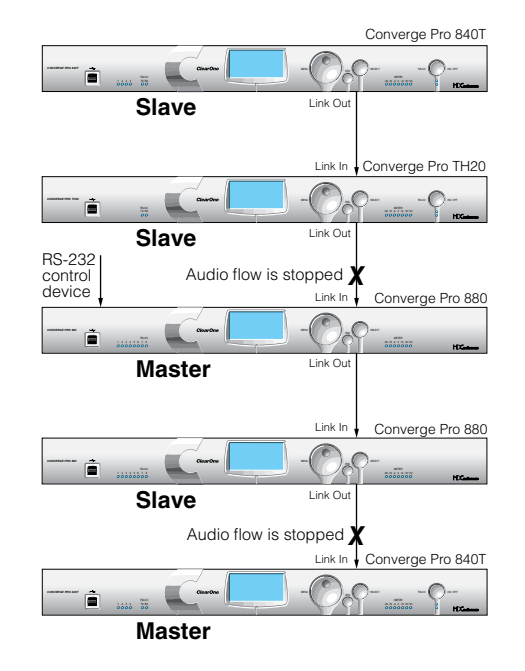

Esto evita que el audio se reciba de las unidades sobre la unidad maestra en un sitio. Por ejemplo, usted puede configurar un sitio con múltiples unidades para una aplicación que combine las salas donde todas las unidades trabajan juntas cuando se combinan tres salas más pequeñas en una sala más grande. Cuando las salas se dividen de nuevo, el audio de una sala no estará disponible en las otros dos salas debido a la configuración del audio maestro.

En el gráfico de arriba, la tercera unidad en la red es de audio maestro con un dispositvo de control RS-232 conectado. El audio de las primera y segunda unidades en la red no pasa más allá de la segunda unidad. Igualmente, la segunda unidad de la unidad de control maestro en la red no pasa audio de la unidad ante ella. Los sitios pueden usar múltiples dispositivos RS-232, los cuales pueden conectar a cualquier unidad sin que importen las designaciones de los controles maestro o esclavo.

El control en serie no se afecta por las designaciones de audio maestro o esclavo. El control en serie global del sitio se mantiene por la unidad conectada a un dispositivo de control a través de su puerto RS-232, en este caso, la tercera unidad en la pila, que también se designa como primer audio maestro en la red.

#### **NOTA**: Una unidad maestra no se requiere para los sitios Converge/Converge Pro, y en la mayoría de las instalaciones, todas las unidades serán esclavas. También, el control SNMP no se afecta por las designaciones del audio maestro.

Para obtener más información sobre las conexiones de enlace de entrada y de salida usadas para construir sitios, vea *Controles y conexiones*.

#### *Espacio*

Ingrese un nombre descriptivo en el campo **Sala**.

#### *Medidor predeterminado y canal*

Seleccione un canal de entrada, salida o proceso para que sea el **Medidor predeterminado** en el medidor con LED del panel frontal cuando no se selecciona específicamente un canal.

#### *Modo del panel frontal y PIN (Bloquear/desbloquear el panel frontal)*

Seleccione **Bloquear** en el campo **Modo de panel frontal** para bloquear la pantalla LCD del panel frontal de la unidad y que requiera un código de PIN para desbloquearla. Ingrese el código de desbloqueo en el campo **Pin del panel frontal**. Seleccione **Desbloquear** en el campo **Modo del panel frontal** para salir de la pantalla LCD del panel frontal desbloqueado.

#### *Código de teléfono del país*

Seleccione el **Código de país** telefónico para su instalación (sólo para los modelos 880T, 840T y TH20).

#### **Propiedades de la unidad: Etiqueta Com (Comunicaciones)**

La etiqueta Com contiene la selección del protocolo del IP y las configuraciones de la dirección, así como las configuraciones del puerto serial como se muestran abajo.

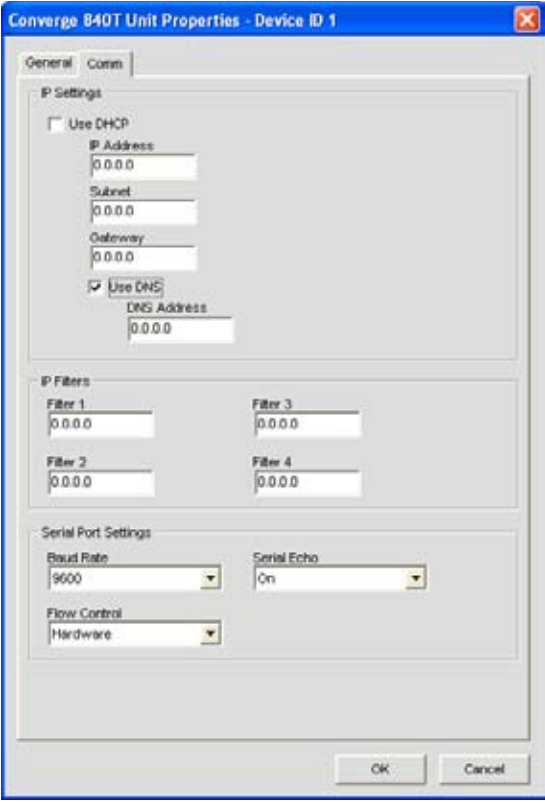

#### *Configuraciones del IP*

Si desea usar DHCP (Protocolo de configuración del host dinámico), seleccione la casilla de selección **DHCP**. (Seleccionar el DHCP desactivará las configuraciones de los IP restantes.) De otro modo, ingrese la información de la **Dirección IP, Subred**, y **Puerta de enlace**, y las direcciones del **DNS** (Servidor de nombres de dominio) para su instalación. El predeterminado es Usar DHCP.

#### *Filtros de IP*

Utilice filtros de IP para ingresar direcciones IP específicas que se les permitirá conectarse a la unidad seleccionada. Usted puede especificar un rango de direcciones IP al usar ceros. Por ejemplo, ingresar 192.168.105.0 permitirá que cualquier dirección IP en el rango de 192.168.105.1 a 192.168.105.254 acceda a la unidad.

#### *Configuraciones del puerto serial*

Seleccione las configuraciones del **Puerto serial** (**Velocidad en baudios** y **Control del flujo**) que son apropiados para su instalación. El **Eco en serie** activa y desactiva el eco en el puerto serial. El valor predeterminado de la velocidad en baudios es 57600. El valor predeterminado del flujo de control es Hardware. El valor predeterminado del eco en serie es encendido.

Cuando termine de configurar las propiedades de la unidad, haga clic en **Aceptar** para guardar los cambios, o **Cancelar** para cerrar la **Unidad** Ventana **propiedades**.

- • **Visión general de programación de la pantalla LCD**
- • **Menú de ajustes a la pantalla LCD**
- • **Visión general de los archivos del sitio**
- • **Propiedades del sitio**
- • **Conectarse a un sitio**
- • **Visión general del modo de preselección**
- • **Controles y conexiones**
- • **Control serial**
- • **Control SNMP**

# **Visión general del modo de configuración**

La consola Converge tiene dos modos: El **Modo de configuración** (predeterminado) y el **Modo preseleccionado**. El modo de configuración le permite a usted realizar una configuración avanzada de los dispositivos para personalizarlos a su aplicación específica.

# **Acceso a la configuración de la consola**

La consola inicia automáticamente en el modo de configuración con la etiqueta Unidad visualizada como se muestra abajo.

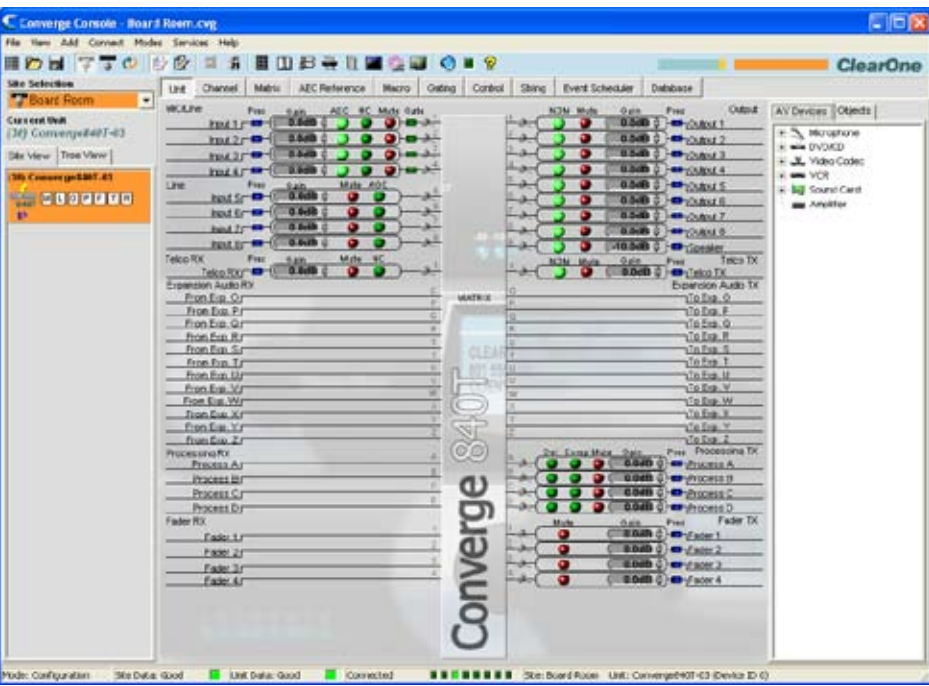

Puede intercambiar los modos al hacer clic en los botones **Modo** en la **Barra de botones**. Para obtener una descripción de los componentes de la pantalla de la consola mientras esté en el modo de configuración, vea la *Navegación de la consola Converge*.

## **Etiquetas del modo de configuración**

La consola tiene diez etiquetas en la barra de etiquetas que proporciona opciones de configuración específicas al estar en el modo de configuración:

- • **Unidad**
- • **Canal**
- • **Matriz**
- • **Etiqueta Referencia del AEC/Referencia de Adaptación del PA**
- • **Macro**
- • **Activación periódica**
- • **Control**
- • **Cadena**
- • **Programador de eventos**
- • **Base de datos**

Estas etiquetas se describen en las siguientes secciones.

# **Etiqueta Unidad**

La **Etiqueta Unidad** muestra un diagrama de bloques detallado para la unidad seleccionada en el cuadro del sitio. El diagrama muestra la ruta de la señal de audio que se basa en la configuración de la unidad actual y proporciona una explicación gráfica de cada fase de proceso de audio.

#### **Acceso a la etiqueta Unidad**

La consola inicia automáticamente en el modo de configuración. Cuando usted carga un archivo del sitio, la consola visualizará la etiqueta unidad de forma predeterminada como se muestra abajo. Para cambiar a la etiqeta Unidad desde cualquiera otra etiqueta, haga clic en la etiqueta **Unidad** en la **Barra de etiquetas.**

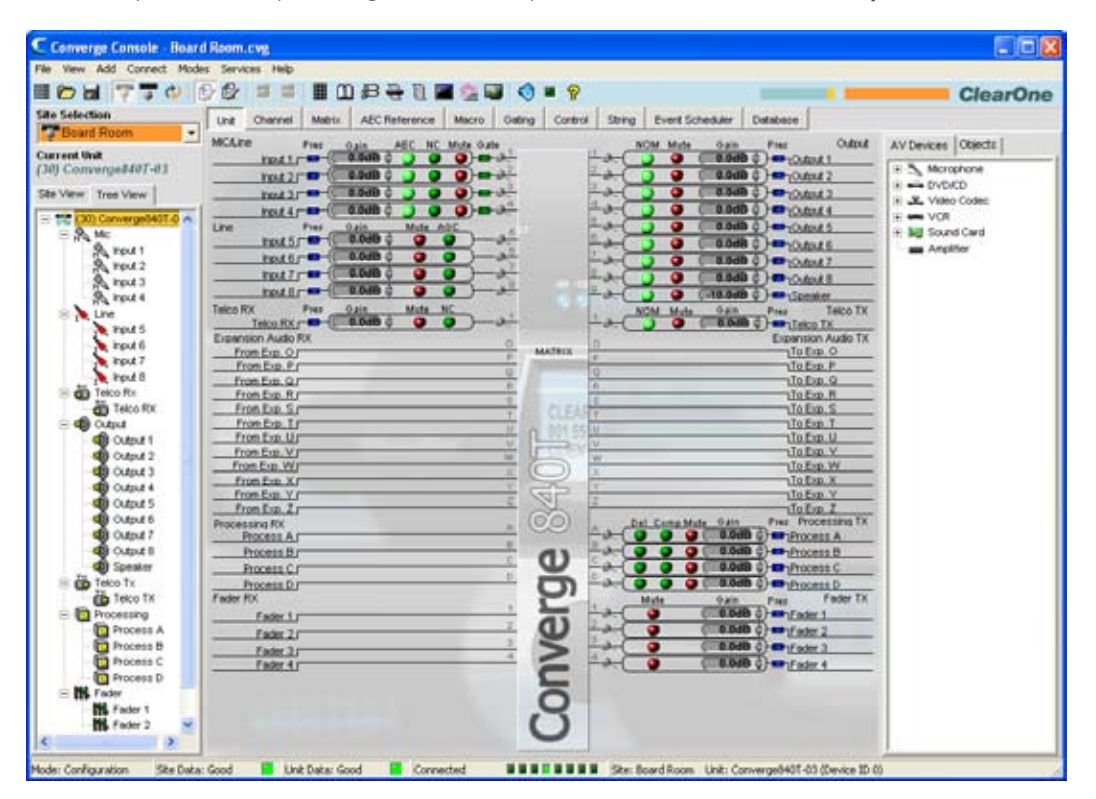

**NOTA**: La etiqueta Unidad que se muestra arriba es para una unidad 840T con la etiqueta Vista del árbol seleccionada en el cuadro del sitio. Todas las unidades que están conectadas y que pertenecen al sitio también aparecerán en la etiqueta de Vista del árbol. La pantalla con la etiqueta Unidad para otros tipos de unidades Converge/Converge Pro variará de aquella mostrada según la cantidad de entradas, salidas, comunicaciones telefónicas, conexiones y otros para el modelo seleccionado.

## **Funcionalidad de la etiqueta Unidad**

Los elementos gráficos mostrados en el diagrama de bloques de la etiqueta Unidad proporcionan accesos directos a la configuración básica para cada tipo de canal. Para el control de la configuración total de un canal, use la etiqueta Canal.

Para todos los canales en la pantalla con etiqueta Unidad, los LED azules de presencia (Presencia de audio) se iluminarán para indicar la presencia de audio en el canal. Para los canales de entrada del micrófono, los LED verdes de activación se iluminarán para indicar que se activó el micrófono.

Las secciones siguientes describen los accesos directos de configuración disponibles en la etiqueta Unidad.

#### *Configuraciones del canal de entrada*

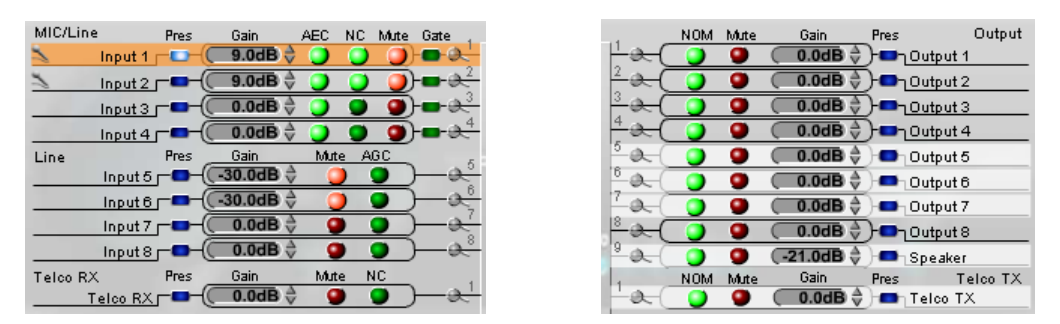

Al apuntar a un canal de entrada al lado izquierdo de la pantalla, éste se resaltará en naranja y mostrará el enrutamiento para el canal en blanco al lado derecho de la pantalla (mostrado anteriormente). Al hacer clic en el canal, se seleccionará y visualizará el enrutamiento para las otras unidades en el sitio por tipo de canal en el cuadro del sitio (mostrado abajo).

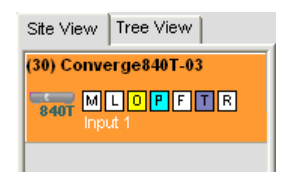

Fije las configuraciones de la ganancia deseada para el canal de entrada mediante las **Flechas de ganancia** a la derecha de la **Pantalla de ganancia**. Encienda o apague **AEC (Cancelación del Eco Acústico)**, **NC**  (Cancelación del ruido), y **Silenciar** al hacer clic en los botones asociados del **LED.**

Para acceder al conjunto completo de configuraciones para el canal, haga clic en el icono de **Lupa** ubicado al lado del canal.

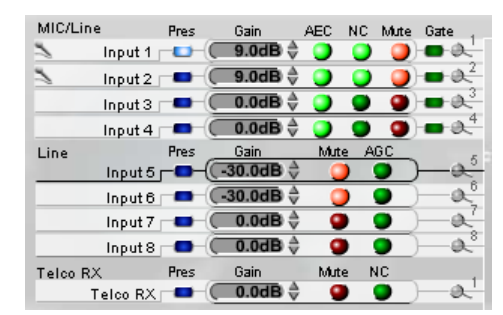

#### *Ajustes al canal de salida*

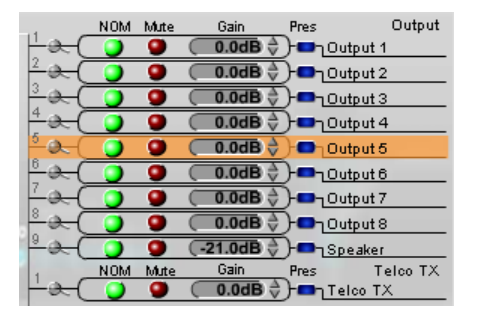

Al apuntar a un canal de salida al lado derecho de la pantalla, éste se resaltará en naranja y mostrará el enrutamiento para el canal en blanco al lado izquierdo de la pantalla (mostrado anteriormente). Al hacer clic en el canal, se seleccionará y visualizará el enrutamiento para las otras unidades en el sitio por tipo de canal en el cuadro del sitio (mostrado abajo).

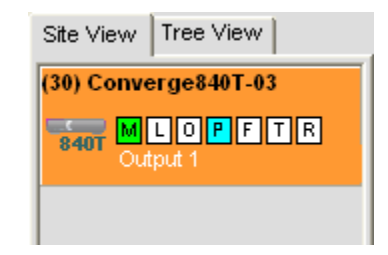

Fije las configuraciones de la ganancia deseada para el canal de salida mediante las **Flechas de ganancia** a la derecha de la **Pantalla de ganancia**. Encienda y apague **NOM (Número de micrófonos abiertos/Nivel constante)**, y **Silenciar** al hacer clic en los botones del LED **asociados.**

Para acceder al conjunto completo de configuraciones para el canal, haga clic en el icono de **Lupa** ubicado al lado del canal.

#### *Proceso de los ajustes del canal*

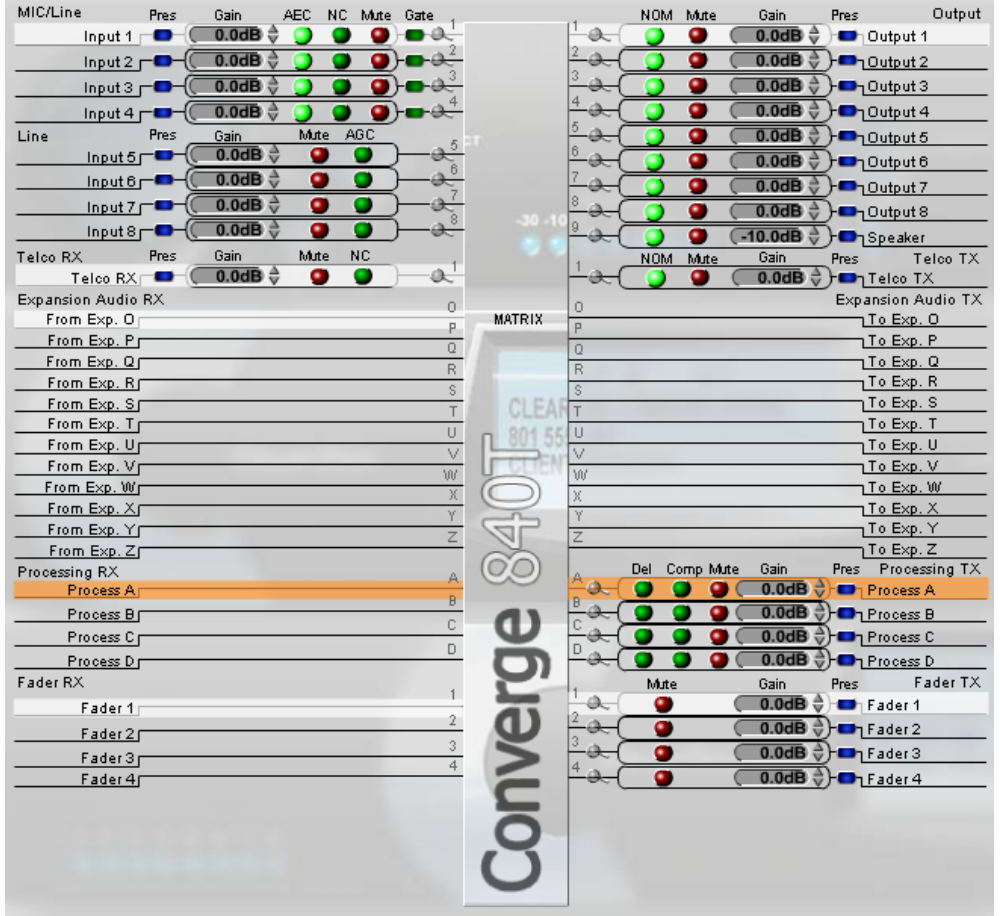

Al apuntar a un canal de proceso en la sección de matriz de la pantalla, se resaltará en naranja y mostrará el enrutamiento para el canal en blanco (mostrado anteriormente). Al hacer clic en el canal, se seleccionará y visualizará el enrutamiento para las otras unidades en el sitio por tipo de canal en el cuadro del sitio (mostrado abajo).

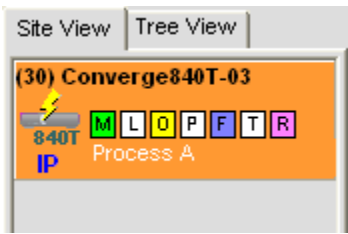

Fije las configuraciones de la ganancia deseada para el canal de proceso mediante las **Flechas de ganancia** a la derecha de la **Pantalla de ganancia**. Encienda o apague **Del (Demora)**, **Comp (Compresión)**, y **Silenciar** al hacer clic en los **Botones del LED** asociados.

Para acceder al conjunto completo de configuraciones para el canal, haga clic en el icono de **Lupa** ubicado al lado del canal.

#### *Ajustes del canal atenuador*

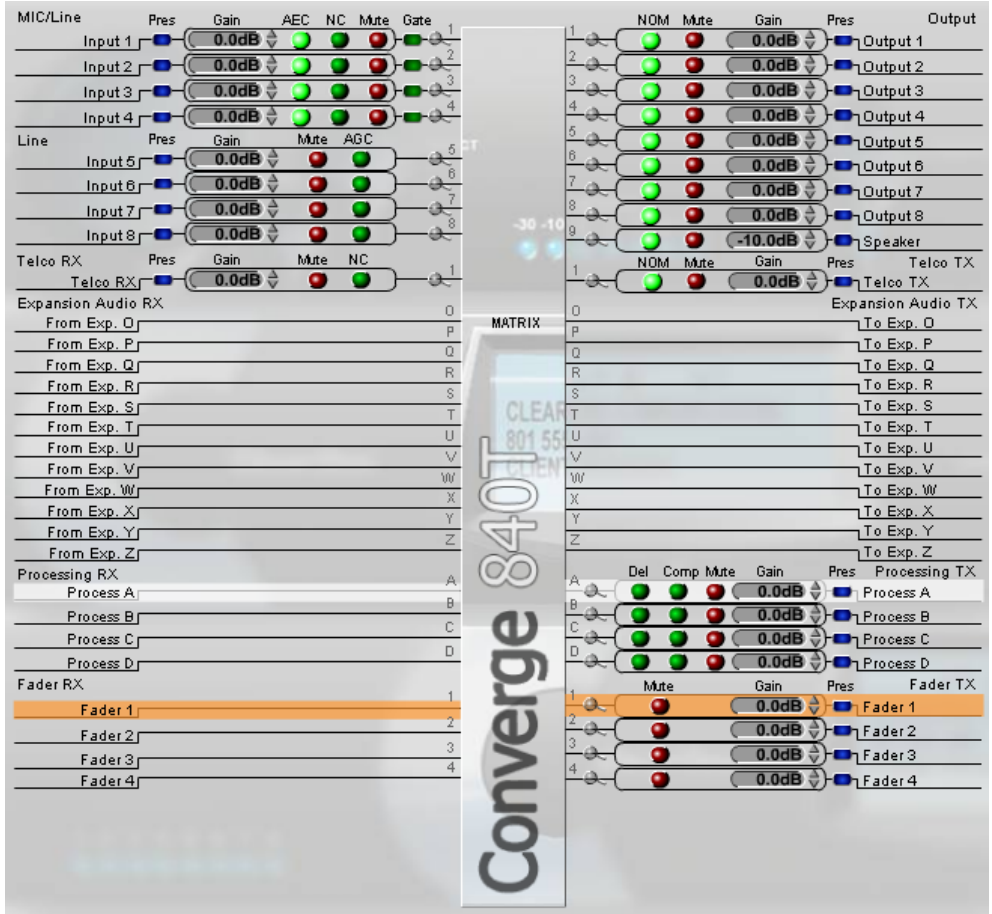

Al apuntar a un canal de atenuación en la sección de matriz de la pantalla, se resaltará en naranja y mostrará el enrutamiento para el canal en blanco (mostrado anteriormente). Al hacer clic en el canal, se seleccionará y visualizará el enrutamiento para las otras unidades en el sitio por tipo de canal en el cuadro del sitio (mostrado abajo).

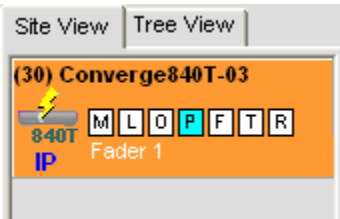

Fije las configuraciones de la ganancia deseada para el canal de atenuación mediante las **Flechas de ganancia** a la derecha de la **Pantalla de ganancia**. Encienda y apague el silencio al hacer clic en el **Botón y LED silenciar**.

Para acceder al conjunto completo de configuraciones para el canal, haga clic en el icono de **Lupa** ubicado al lado del canal.

# *Recepción de expansión y transmisión de expansión de audio*

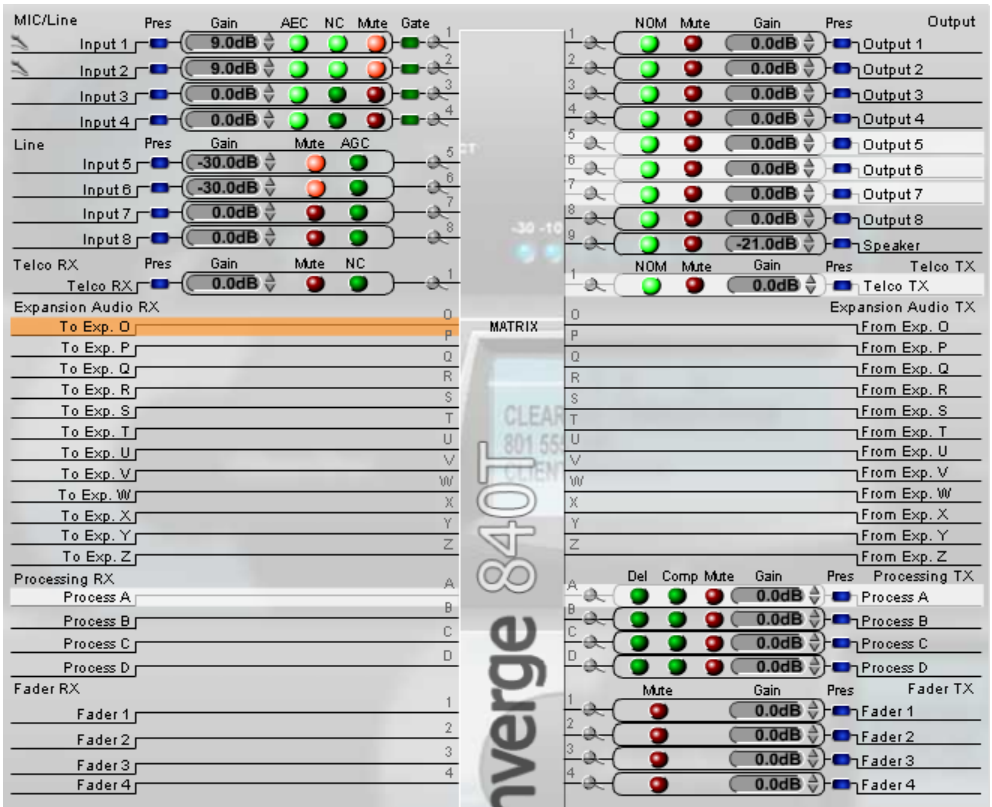

Al apuntar a un canal de **Recepción de expansión** o **Transmisión de expansión** en la sección **Matriz** de la pantalla, se resaltará en naranja. Al hacer clic en el canal, se seleccionará y mostrará el enrutamiento del canal **Entrada** (Sólo canales de transmisión), **Salida** (Sólo canales de recepción), **Proceso, Expansión,** y **Atenuación** (se resaltará en blanco) para el canal seleccionado como se muestra abajo.

- • **AEC (Cancelación del Eco Automático)**
- • **NC (Cancelación del ruido)**
- • **Modo de configuración**
- • **Etiqueta canal**
- • **Etiqueta Matriz**
- • **Ajustes al proceso**
- • **Ajustes del atenuador**

# **Visión general de la etiqueta Canal**

La sección **Canal** de la consola hace que los controles de configuración de todo el conjunto estén disponibles para un canal dado, de la entrada, al proceso y luego la salida. El tipo de canal seleccionado en la etiqueta Vista del árbol del cuadro Unidad Actual determina el contenido del cuadro del canal en el centro de la consola.

Los canales disponibles en la etiqueta Ver Árbol son:

- • **Ajustes a la entrada del micrófono**
- • **Ajustes a la entrada de la línea**
- **Canal de recepción Telco**
- Canales de salida
- **Canal de transmisión Telco**
- Canales de proceso
- **Canales de atenuación**

### **Etiqueta Canal de atenuación**

Seleccionar un canal en la etiqueta Vista del Árbol visualizará la Etiqueta Canal para ese canal. Por ejemplo, la etiqueta canal para el canal del micrófono se muestra abajo:

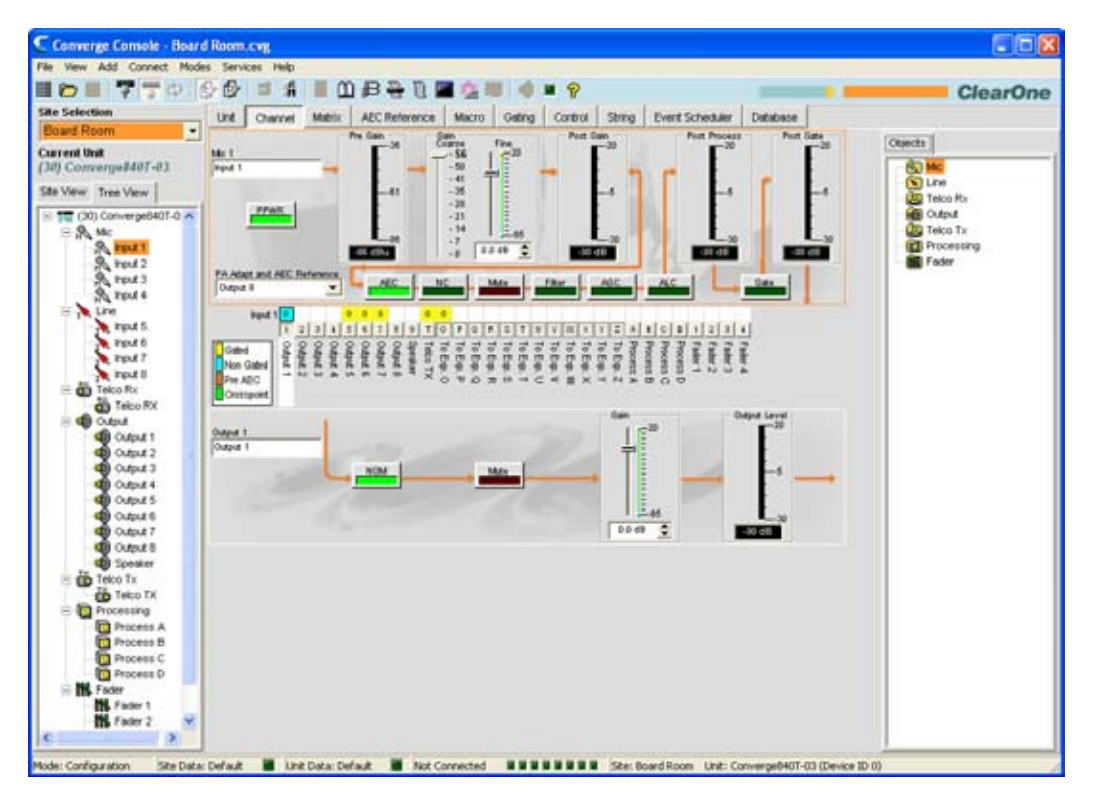

#### **Controles de configuración del canal**

Como se mostró anteriormente, las configuraciones para un canal se visualizan como controles (botones, deslizadores, casillas de selección, listas de selecciones y cuadros de entrada de texto) en el cuadro de Canal. Use los cuadros de entrada de texto para asignar nombres personalizados. Use las listas desplegables para seleccionar de una lista de valores de configuración. Use los deslizadores para fijar un valor discreto para los parámetros de configuración del canal.

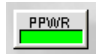

Algunos botones, tales como el botón PPWR (Energía Fantasma) se muestra arriban, enciende y apaga las funciones.

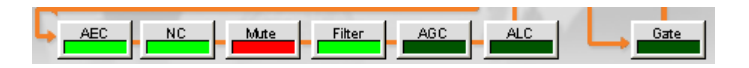

Otros botones, incluso AEC (Cancelación del Eco Acústico), NC (Cancelación del Ruido), Filtro, AGC (Control de Ganancia Automática), ALC (Control de Nivel Automático), como se muestra arriba, mostrarán la Propiedad del Canal. La pantalla de configuración se muestra abajo.

### **Pantalla de configuración de propiedades del canal**

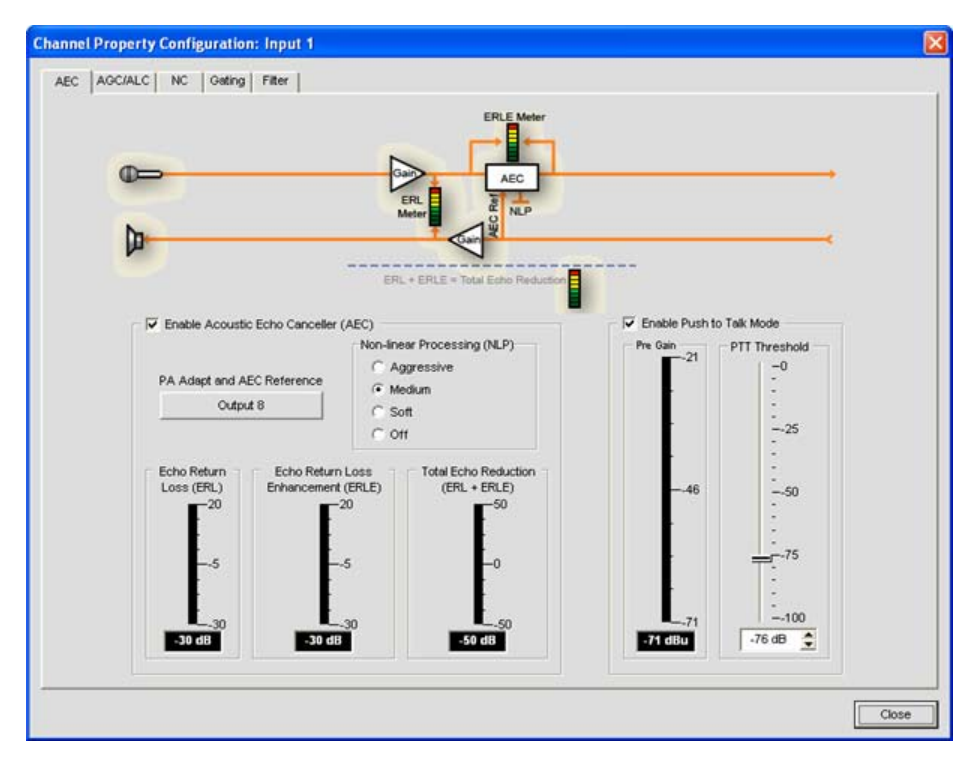

La pantalla de configuración de Propiedades del canal se usa para configurar los canales de entrada del micrófono, entrada de la línea y proceso. Las etiquetas disponibles en esta pantalla cambian según el tipo de canal seleccionado en el cuadro Vista del árbol de la consola.

#### **Medidores**

Además de los controles de configuración disponibles en el cuadro Canal, hay medidores que muestran los niveles de señal en cada fase de proceso de señales. Los medidores cambian con el tipo de canal seleccionado. Por ejemplo, los medidores para los canales de entrada del micrófono se muestran abajo:

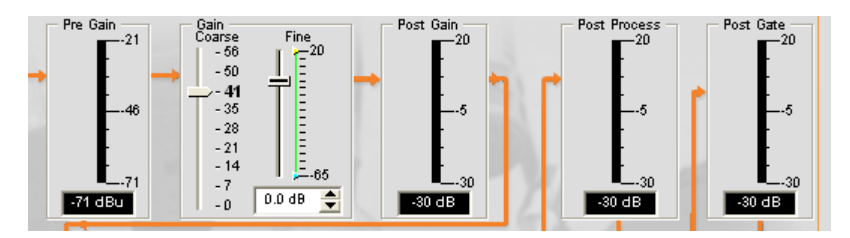

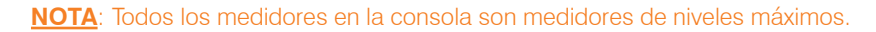

# **Matriz de enrutamiento del canal**

La matriz de enrutamiento del canal del cuadro Canall muestra la fila de la matriz asociada y la configuración de enrutamiento para el canal seleccionado en la etiqueta de Vista del Árbol del cuadro Unidad Actual. La matriz de enrutamiento del canal del cuadro Canal para un canal de entrada del micrófono se muestra abajo.

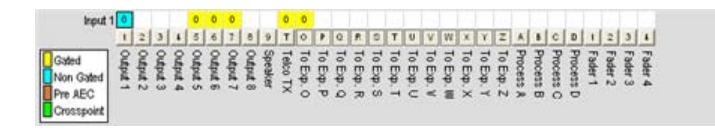

Use la leyenda de enrutamiento para determinar la configuración de punto cruzado actual del canal de entrada seleccionado. Como se muestra en el ejemplo anterior, la Entrada 1 no se activa y cruza de forma predeterminada a la Salida 1. También se activa y cruza de forma predeterminada a las Salidas 5-7, transmisión Telco y bus de expansión O.

Al hacer clic en un cuadro de punto cruzado, se seleccionará, si se hace clic por segunda vez, se fijará el punto cruzado como se indica por el cuadro coloreado. El nivel de decibeles para los puntos de cruce fijados se muestra numéricamente en el cuadro. Para ajustar la ganancia o atenuación del punto cruzado, haga clic con el botón derecho en el cuadro de punto cruzado y seleccione **Punto cruzado** del menú de acceso directo como se muestra abajo.

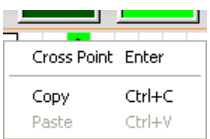

El deslizador **Atenuación del Punto Cruzado** aparecerá como se muestra abajo. Mueva el deslizador o use la casilla de selección para fijar el nivel de ganancia y atenuación en decibeles. El rango va de -60 a +12dB en incrementos de .5dB. El valor predeterminado es 0dB.

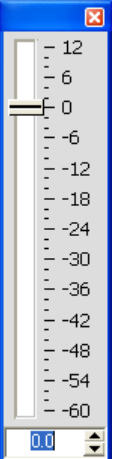

**NOTA**: Los cambios se guardarán automáticamente cuando cierre el deslizador.

## 

En la sección de matriz de enrutamiento del canal del cuadro Canal, al apretar el botón de canal debajo del cuadro de punto cruzado Salida, Proceso o Atenuación (como se muestra arriba), se mostrará el diagrama del flujo de la señal y los controles de configuración para ese canal (mostrados abajo).

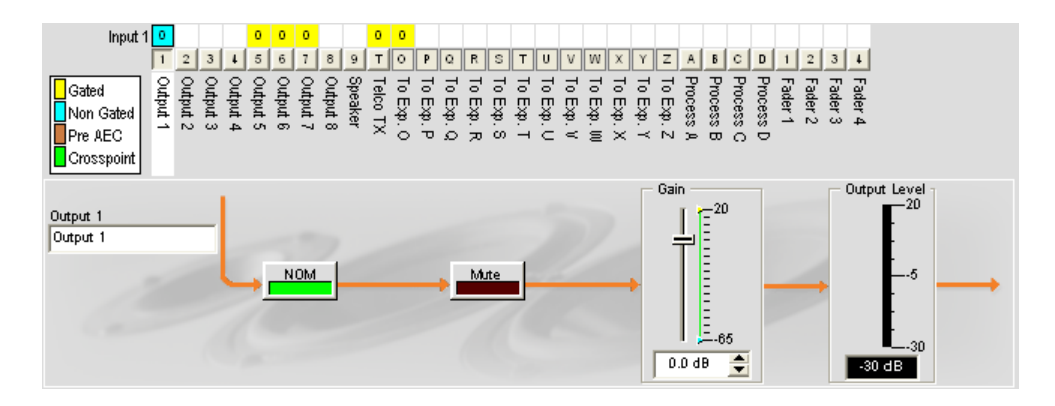

Esta pantalla es idéntica a aquella mostrada en la etiqueta Canal cuando se selecciona el canal en el cuadro **Vista del Árbol**.

**NOTA**: Los cambios a las configuraciones del canal hechos en la matriz de enrutamiento del canal aplican globalmente al canal. Por ejemplo, cambiar la etiqueta (nombre) de "Salida 1" a "Altoparlantes del techo" cambiará el nombre del canal de salida en el cuadro Vista del Árbol y en todas las otras partes en donde aparezca la etiqueta en la consola.

- • **Ajustes a la entrada del micrófono**
- • **Ajustes a la entrada de la línea**
- • **Canal de recepción Telco**
- • **Canales de salida**
- • **Canal de transmisión Telco**
- • **Canales de proceso**
- • **Canales de atenuación**
- • **AEC (Cancelación del Eco Acústico)**
- • **NC (Cancelación del ruido), Filtro**
- • **Algoritmo de Control de Ganancia Automático (AGC, Automatic Gain Control)**
- • **Algoritmo de Control de Nivel Automático (ALC, Automatic Level Control)**
- • **Activación periódica del micrófono**
- • **Filtros**
- • **Cuadro del sitio**
- • **Cuadro de objetos**

# **AEC (Cancelación del Eco Acústico)**

La **AEC (Cancelación del Eco Acústico)** reduce o retira el eco acústico de la señal de entrada, por consiguiente, mejorando la claridad del audio. Los dispositivos Converge Pro realizan la AEC mediante todo el ancho de banda (20hz a 22kHz) de la señal.

AEC usa una fuente de referencia para realizar la AEC al basarse en las características acústicas y dinámica de una sala específica. Use la etiqueta referencia AEC/Referencia de adaptación PA para configurar estas referencias.

#### **Acceso a AEC**

Con la etiqueta **Canal** seleccionada en la **Barra de etiquetas**, seleccione el canal de **Entrada del micrófono**  deseado en la etiqueta **Vista del Árbol** en el **Cuadro del sitio**, y presione el botón **AEC** (ubicado justamente debajo del medidor de ganancia previa).

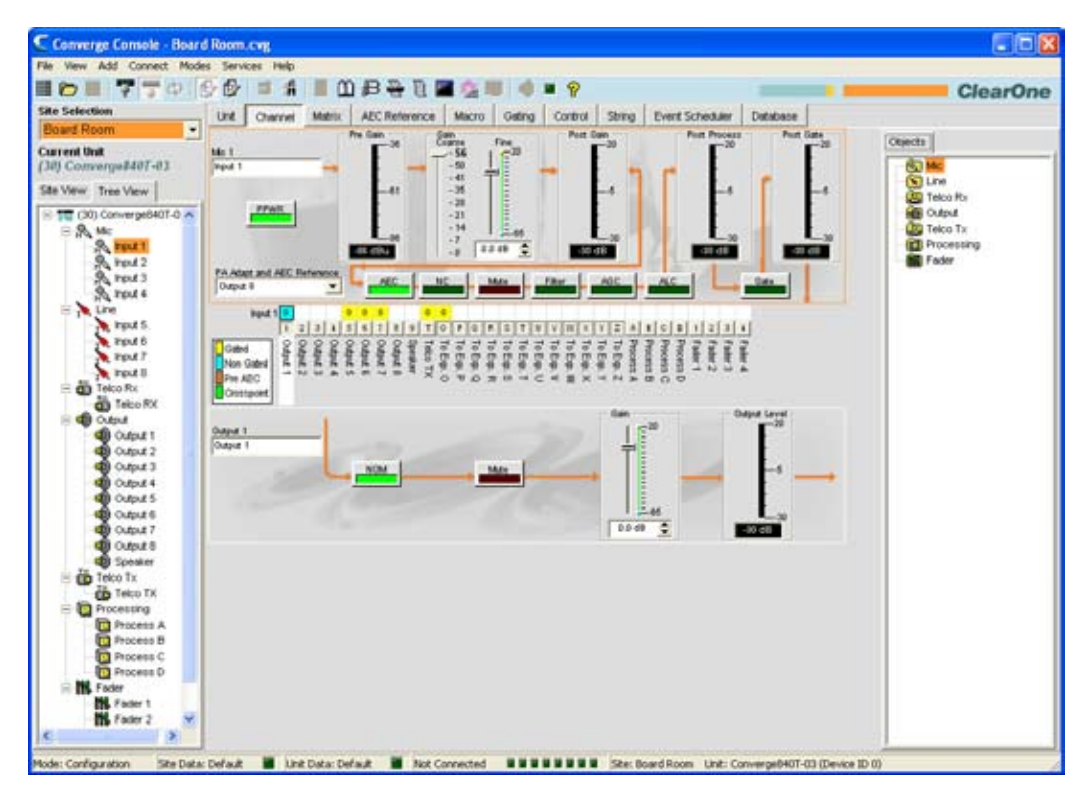

La pantalla de **Configuración de propiedad del canal** aparece con la etiqueta **AEC** seleccionada (vea abajo).

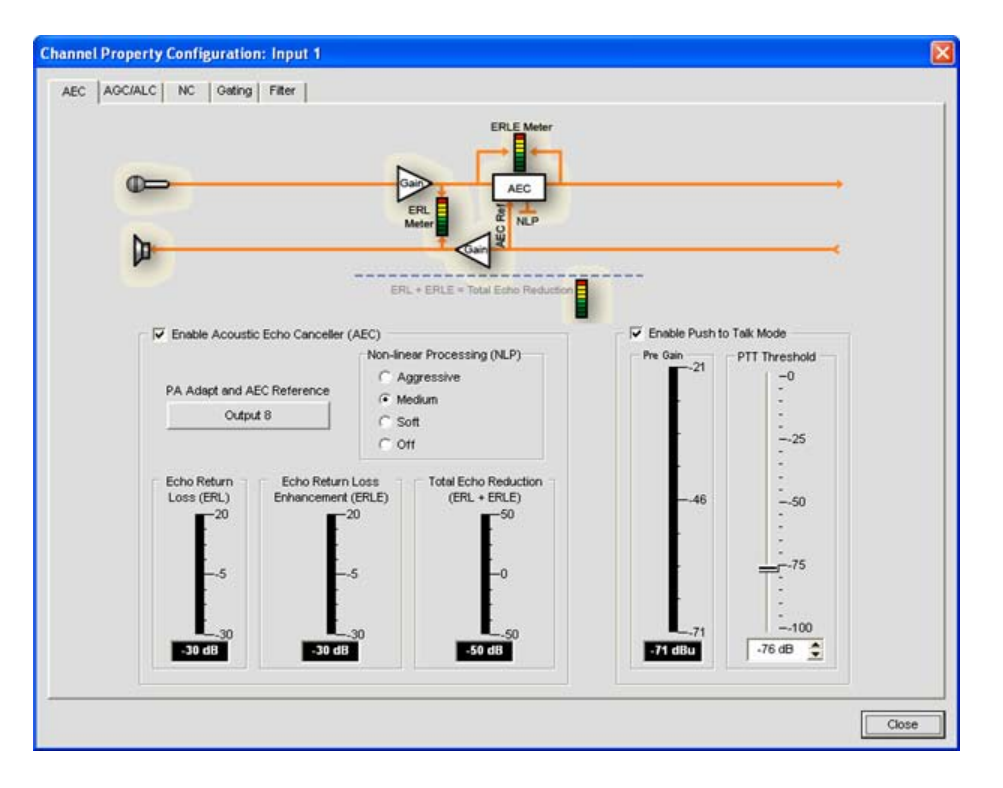

La etiqueta AEC muestra un diagrama de flujo de la señal para AEC, y tiene las siguientes características: Habilitar la adaptación PA, la referencia AEC, NLP (Proceso no lineal), y el modo PTT (Pulsa y habla). Estas funciones se describen en las siguientes secciones.

#### **Habilitar casilla de selección**

Seleccione la casilla de selección para activar el AEC.

#### **Adaptación PA y botón de referencia AEC**

Este botón visualiza el canal de salida del bus de expansión actualmente usado como la referencia AEC para el canal seleccionado. Al hacer clic en el botón, se cerrará la ventana de Configuración de propiedad del canal y se abrirá la etiqueta de referencia AEC en el cuadro central de la consola.

#### **Botones de opciones NLP (Proceso no lineal)**

El NLP aumenta la potencia de cancelación del eco por los ambientes acústicos difíciles. El NLP presenta cuatro configuraciones: Suave (6dB), medio (12dB), agresivo (18dB) y apagado. El valor predeterminado es suave.

**NOTA**: Use el NLP con cuidado. Hay intercambios correspondientes relacionados al NLP, incluso la supresión y el funcionamiento semi dúplex.

La etiqueta **AEC**también incluye los medidores para **Pérdida de Regreso del Eco (ERL, Echo Return Loss), Mejora de Pérdida de Regreso del Echo (ERLE, Echo Return Loss Enhancement)**, y **Reducción del Eco Total (ERL + ERLE)**.

#### **Medidor de la Pérdida de Regreso del Eco (ERL, Echo Return Loss)**

Muestra el acoplamiento entre la señal de referencia y la entrada al cancelador del eco, la diferencia de los dos niveles. Este es un medido promedio que actualiza cuando está presente una señal de sólo recepción.

#### **Medidor de la Mejora de Pérdida del Regreso del Eco (ERL, Echo Return Loss Enhancement)**

Muestra la pérdida a través de la cancelación del eco y la cadena del proceso no lineal, la diferencia de los dos niveles. Este es un medido promedio que actualiza cuando está presente una señal de sólo recepción.

#### **Medidor ERL + ERLE**

Muestra el total de la reducción **ERL y ERLE**. Este es un medido promedio que se actualiza sólo cuando está presente una señal de sólo recepción.

### **Modo Pulsa y habla (PTT, Push to Talk)**

Seleccione la casilla de selección **Habilitar Modo de Pulsa y Habla** para habilitar el PTT. El PTT notificará al AEC cuando se apague un micrófono, y congelará al AEC hasta que el micrófono se vuelva a encender. Como resultado, el PTT ayuda a prevenir la divergencia del AEC y mejora el desempeño global del AEC con micrófonos de pulsa y habla.

Cuando se apague el micrófono, fije el deslizador **Umbral del PTT** al nivel del **Medidor de ganancia previa** para el canal.

- • **Etiqueta Referencia del AEC/Referencia de Adaptación del PA**
- • **AGC/ALC (Control de Ganancia Automática/Control de Nivel Automático)**
- • **NC (Cancelación del ruido)**
- • **Activación periódica del micrófono**
- • **Filtros**
- • **Ajustes a la entrada de la línea**
- • **Ajustes a la entrada del micrófono**

# **NC (Cancelación del ruido)**

**La Cancelación del Ruido (NC, Noise Cancellation)** es un proceso en donde el ruido del (ruido de fondo) se retira de una señal de entrada, con una degradación no detectable en la calidad de la señal. El NC está disponible en la entrada del micrófono (excluyendo el SR 1212) y los canales de recepción Telco.

### **Acceso al NC**

Con la etiqueta **Canal** seleccionada en el **Cuadro Central**, seleccione el canal de entrada del micrófono en la etiqueta **Vista del Árbol** en el **Cuadro del Sitio**, y presione el botón **NC** (ubicado justamente debajo del deslizador **Ganancia Bruta**).

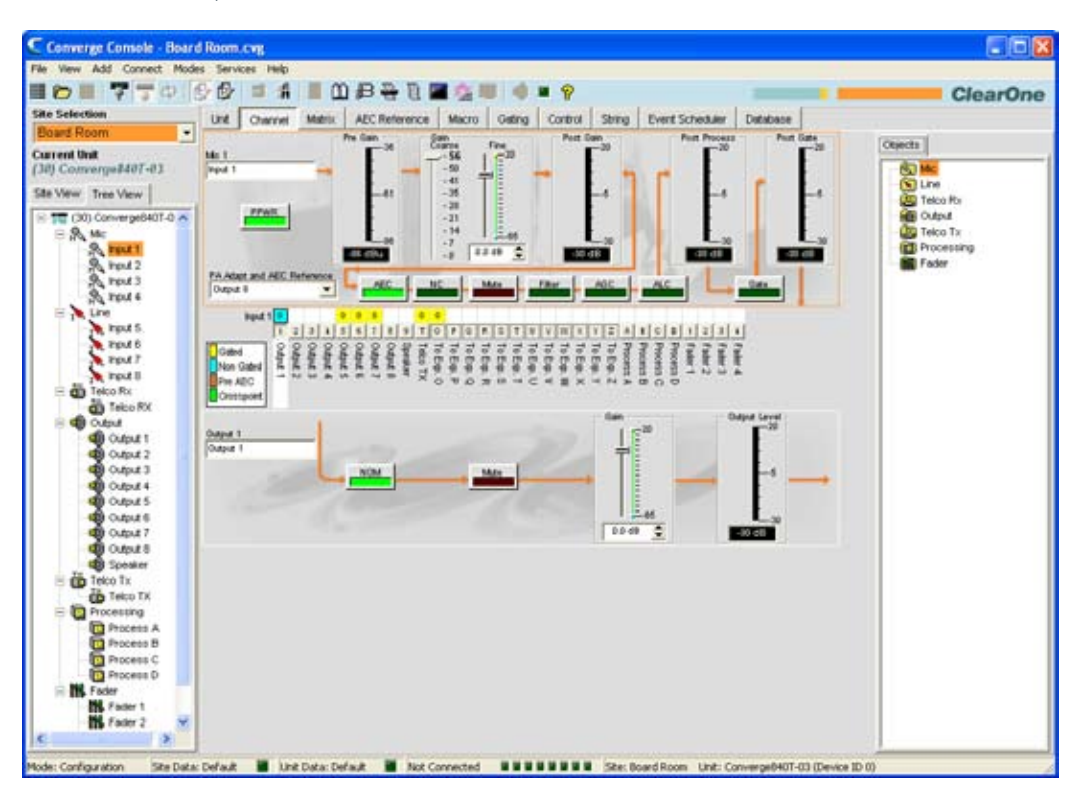

La pantalla de **Configuración de propiedad del canal** aparece con la etiqueta **NC** seleccionada como se muestra abajo.

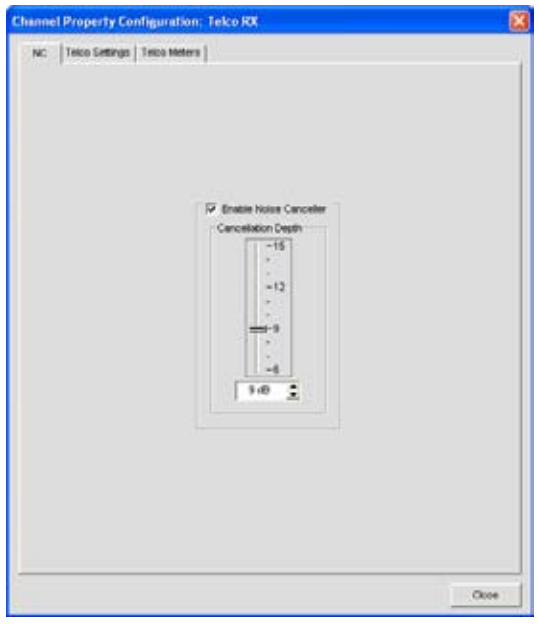

# **Configuración de la Cancelación del Ruido**

Seleccione la casilla de selección **Habilitar Cancelador del Ruido** para habilitar el NC para el canal. Ajuste el deslizador **Profundidad de Cancelación** para la configuración de los decibeles que proporciona la mejor combinación del ruido bajo y la máxima claridad del habla. La profundidad de la cancelación también puede ajustarse mediante los botones de flecha o al ingresar un valor directamente en el campo. La profundidad de la atenuación puede fijarse en incrementos de 1dB de 6dB a 15dB. El valor predeterminado es 6dB. El NC predeterminado es Apagado.

- • **Visión general de la etiqueta Canal**
- • **AEC (Cancelación del Eco Acústico)**
- • **AGC/ALC (Control de Ganancia Automática/Control de Nivel Automático)**
- • **Activación periódica del micrófono**
- • **Filtros**
- • **Ajustes a la entrada del micrófono**
- • **Ajustes a la recepción Telco**
# **Filtros**

Los **Filtros** le permited a usted darle forma a las señales de audio de los canales de entrada del micrófono para obtener un audio de calidad y mejorado.

Hay cuatro tipos de filtros configurables disponibles:

- • **Pasatodo**
- • **De paso alto**
- • **De paso bajo**
- • **Ranurado**
- • **Ecualizador paramétrico (PEQ, Parametric Equalizer)**

## **Filtros de acceso**

Con la etiqueta **Canal** seleccionada en la **Barra de tareas**, seleccione el canal de entrada deseado en la etiqueta **Vista del Árbol** en el **Cuadro del sitio**, y presione el botón **Filtro** (justamente ubicado debajo del medidor **Ganancia posterior**).

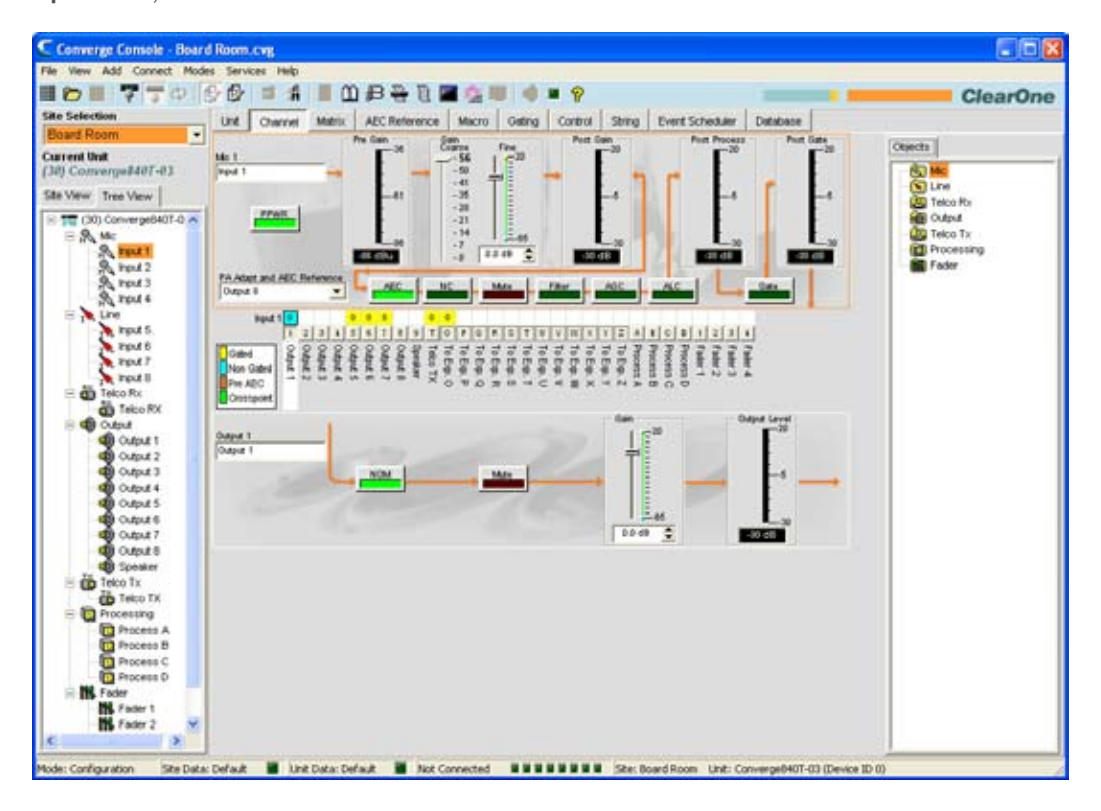

The La pantalla**Configuración de propiedad del canal** aparece con la etiqueta **Filtro** seleccionada como se muestra abajo.

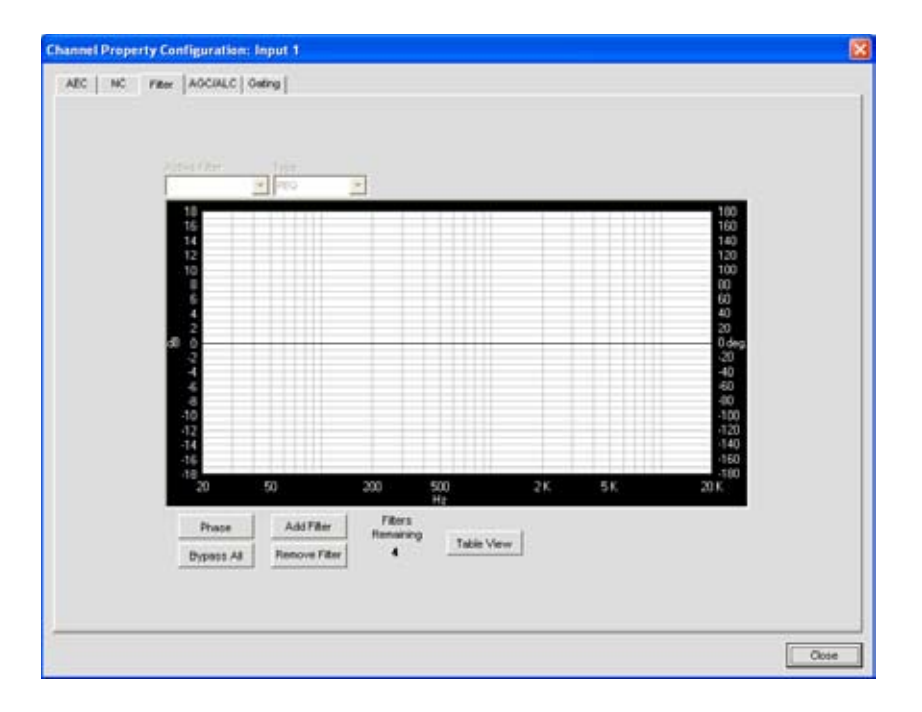

Las siguientes secciones describen cómo configurar y activar los filtros del canal de entrada.

# **Filtro activo**

Use la lista desplegable **Filtro activo** para seleccionar entre los filtros activos. Al seleccionar un filtro, se resaltará su nodo en el gráfico y se visualizarán sus configuraciones actuales. Puede configurar hasta cuatro filtros activos por el canal de entrada.

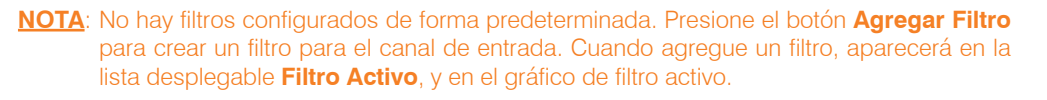

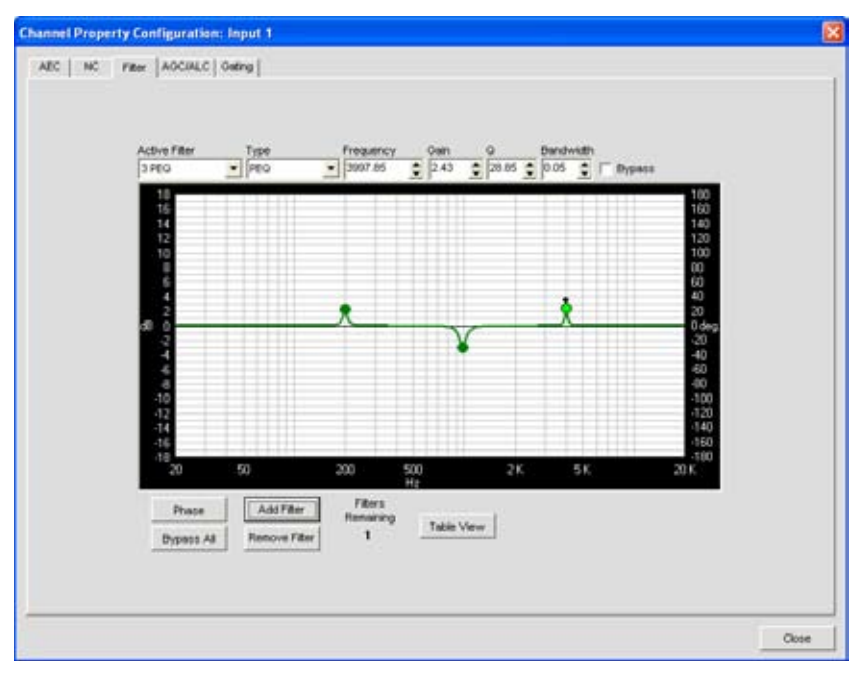

En la vista gráfica, podrá hacer clic en un nodo del filtro y arrastrarlo a la ubicación deseada en el gráfico. Los campos de configuración reflejan inmediatamente los cambios hechos al arrastrar los nodos del filtro.

## **Nodos del filtro**

En la vista gráfica, podrá hacer clic en un nodo del filtro y arrastrarlo a la ubicación deseada en el gráfico. Los campos de configuración reflejan inmediatamente los cambios hechos al arrastrar los nodos del filtro.

Lo colores del nodo del filtro representa lo siguiente:

- • **Verde**: El nodo del filtro está seleccionado y activo. Al arrastrar un nodo verde, se cambiará la configuración de la ganancia para los filtros PEQ y la frecuencia para todos los tipos de filtros.
- • **Gris**: El nodo del filtro está seleccionado pero no activo.
- • **Blanco**: El nodo del filtro no está seleccionado y no está activo.
- • **Negro**: Arrastrar un filtro negro cambiará las configuraciones del nodo del filtro para los tipos de filtros ranurados y PEQ.

# **Adición de filtros**

Para agregar filtros adicionales, haga clic en el botón **Agregar Filtro**. El número de filtros disponibles restantes para el canal se muestran bajo **Filtros Restantes**.

## **Tipos de Filtros**

Use la lista desplegable Tipo para seleccionar de los siguientes filtros de entrada:

- • **Pasatodo**. El rango de frecuencia va de 20.00Hz a 20.00kHz. El filtro todopaso cambia la fase de la señal de audio a la frecuencia fijada.
- • **De paso alto.** El límite de frecuencia seleccionable va de 20.00Hz a 20.00kHz. La salida es de 12dB/ octavas. El nivel se fija a 0dB.
- • **De paso bajo.** El límite de frecuencia seleccionable va de 20.00Hz a 20.00kHz. La salida es de 12dB/ octavas. El nivel se fija a 0dB.
- • **Ranurado**. El rango de frecuencia central va de 20.00Hz a 20.00kHz. El ancho de banda va de .05 a 5.00 octavas en incrementos de .01 octavas. El nivel se fija a -80dB.
- • **PEQ** (Ecualizador paramétrico). El rango de frecuencia central va de 20Hz a 20kHz con resolución para 1Hz o 4 lugares (cualquiera que sea más grande). El ancho de banda va de .05 a 5 octavas en incrementos de .01 octavas. El rango del nivel va de -15 a +15dB en incrementos de 0.5dB.

## **Frecuencia (Disponible para todos los tipos de filtro)**

Use la casilla de selección **Frecuencia** para fijar la frecuencia central (en Hertz) para el filtro que está configurando. El rango va de 20Hz a 20kHz en incrementos de 1Hz. El valor predeterminado es 1kHz.

## **Ganancia (Sólo disponible para los filtros PEQ)**

Use la casilla de selección **Ganancia** para fijar el valor de ganancia para el filtro que está configurando. El rango va de -15 a 15dB. El valor predeterminado es 0dB.

## **Q (Sólo disponible para los filtros ranurados y PEQ)**

Use la casilla de selección **Q** (Factor de calidad) para seleccionar la relación de la frecuencia central dividida por el ancho de banda. Q es lo inverso del ancho de banda, y los dos parámetros están enlazados. Por lo tanto, cambiar el valor Q también cambiará el ancho de banda. El rango va de .18 a 28.85.

## **Ancho de banda (Sólo disponible para los filtros ranurados y PEQ)**

Use la casilla de selección **Ancho de banda** para fijar la diferencia entre los puntos superiores e inferiores de una banda de paso de audio del filtro. El ancho de banda es lo inverso de Q, y los dos parámetros están enlazados. Por lo tanto, cambiar el ancho de banda también cambiará el valor de Q. El rango va de .05 a 5.00 octavas.

# **Desvío (Disponible para todos los tipos de filtro)**

Use la casilla de selección **Desvío** para desviar al filtro activo actualmente seleccionado. Esta función, le permite a usted configurar los diferentes filtros y guardarlos para uso futuro sin tener que volver a crearlos.

# **Fase**

Presione el botón **Fase** para visualizar la relación de la fase de la respuesta de frecuencia con gráfica (aparece como una línea gris en el gráfico del filtro activo). La escala de la fase aparece en el eje vertical derecho del gráfico.

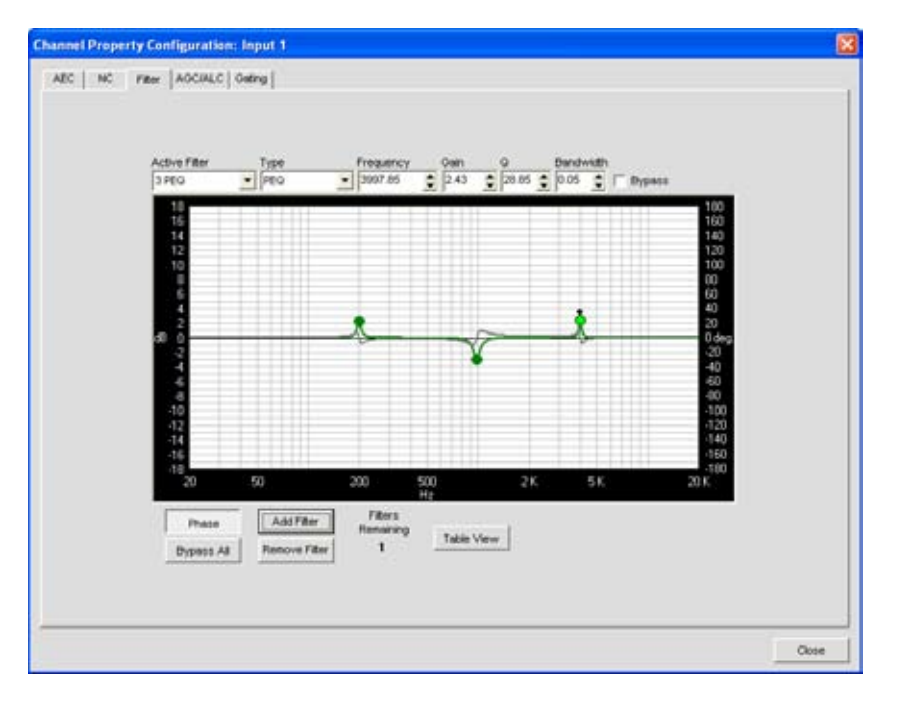

# **Desviar todo**

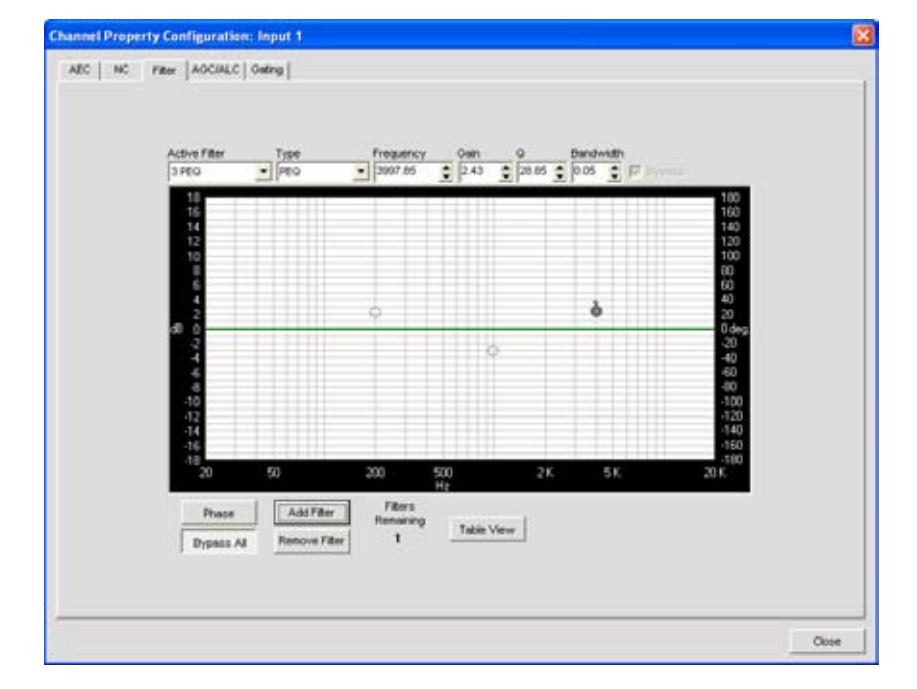

Presione el botón **Desviar todo** para desviar todos los filtros para el canal de entrada seleccionado. Los filtros se vuelven grises en la vista gráfica, y el estado de desvío se muestra como se ven en la vista de la tabla.

# **Agregar filtro**

Presione el botón **Agregar filtro** para crear un filtro para el canal de entrada. Cuando agregue un filtro, aparecerá en la lista desplegable **Filtro Activo**, y en el gráfico de filtro activo. Puede configurar hasta cuatro filtros activos por el canal de entrada. El número de filtros disponibles restantes para el canal se muestran bajo **Filtros Restantes**.

#### **Quitar Filtro**

Presione el botón **Quitar Filtro** para quitar el filtro actualmente seleccionado en la lista desplegable Filtro Activo. Quitar un filtro incrementará a los **Filtros Restantes** en uno.

#### **Vista de la tabla**

Presione el botón **Vista de la tabla** para intercambiar la visualización entre la vista gráfica y la vista de la tabla. La vista de la tabla visualiza las configuraciones del filtro en el formato de la tabla para todos los filtros configurados para el canal de entrada. Al hacer clic en una fila en la vista de la tabla, se seleccionará el filtro, se visualizarán las configuraciones actuales para ese filtro y le permitirá a usted editar los valores en las campos configurados. Los cambios hechos en los campos de configuración se reflejan en la tabla.

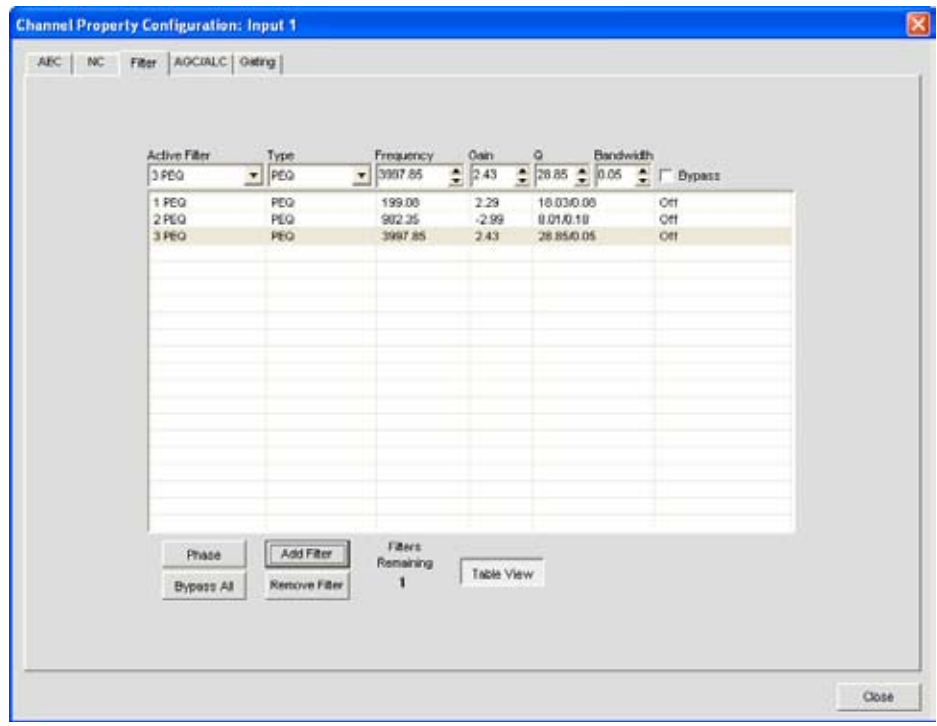

Para obtener más información, consulte el *Índice* para estos temas relacionados:

- • **Visión general de la etiqueta Canal**
- • **AEC (Cancelación del Eco Acústico)**
- • **AGC/ALC (Control de Ganancia Automática/Control de Nivel Automático)**
- • **NC (Cancelación del ruido)**
- • **Activación periódica del micrófono**
- • **Ajustes a la entrada del micrófono**

# **Etiqueta AGC/ALC (Control de Ganancia Automática/Control de Nivel Automático)**

**AGC/ALC** habilita el AGC o ALC y le permite a usted configurar el AGC para el canal de entrada seleccionado. Puede habilitarse tanto el AGC como el ALC, no puede usar ambos al mismo tiempo.

El AGC mantiene una señal de entrada al nivel de ganancia de destino que usted seleccione, y generalmente se usa para los canales de entrada de la línea.

El ALC mantiene automáticamente una señal de entrada a un nivel constante y generalmente se usa para mantener contantes los niveles del habla en los canales de entrada del micrófono.

## **Acceso al AGC/ALC**

Con la etiqueta **Canal** seleccionada en la **Barra de tabulaciones**, seleccione el canal deseado **Entrada del micrófono** en la **Vista del Árbol** en el **Cuadro del Sitio**, y presione ya sea el botón **AGC** o **ALC** (ubicado justamente debajo del medidor **Ganancia posterior**).

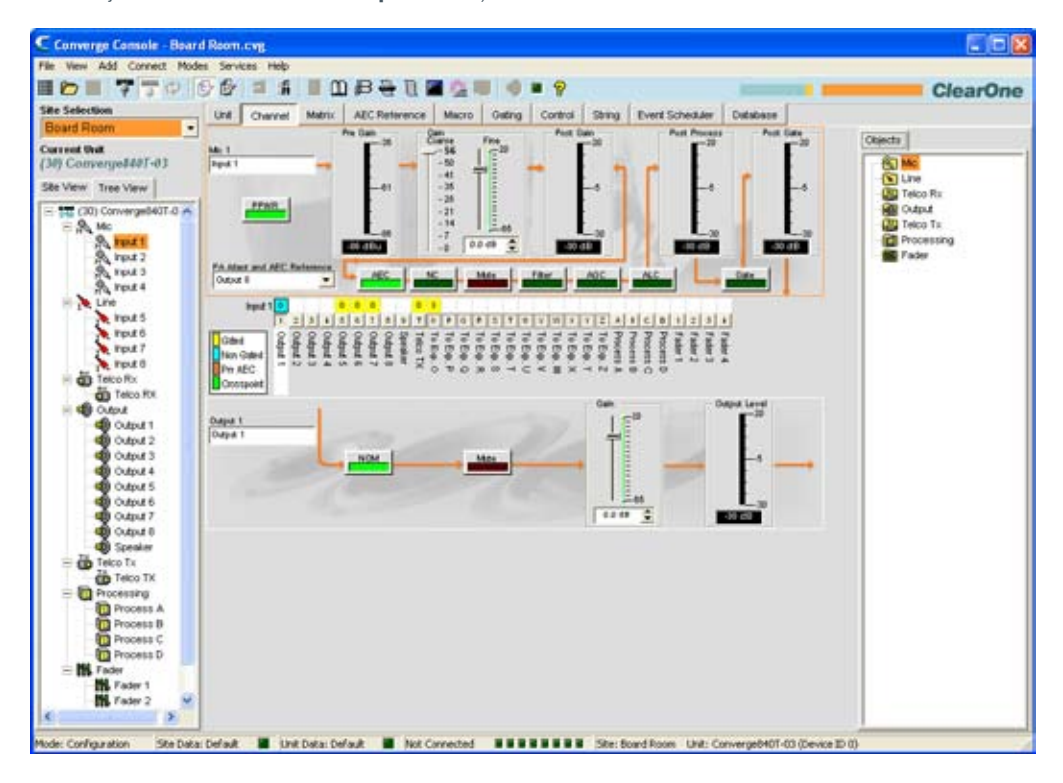

La pantalla de **Configuración de propiedad del canal** aparece con la etiqueta **AGC/ALC** seleccionada como se muestra abajo.

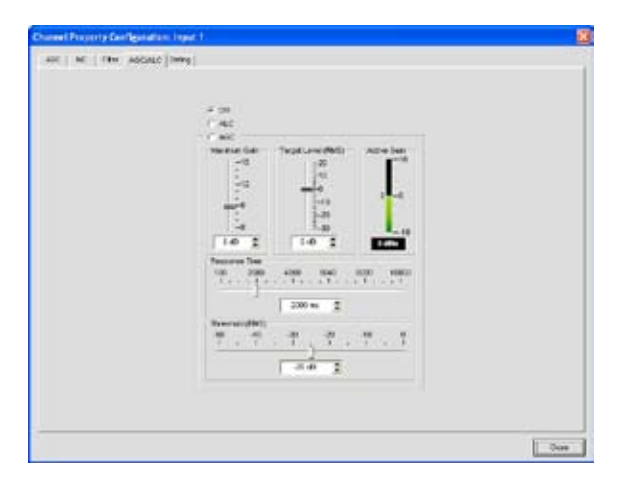

Use los botones de opciones **AGC/ALC** para seleccionar **Apagado, ALC**, o **AGC**. El valor predeterminado es apagado. El ALC se activa automáticamente; no hay opciones configurables por el usuario para el ALC.

**NOTA**: El AGC ocurre después de la ganancia y las configuraciones en la ruta de la señal de audio.

Los controles de configuración para el AGC se describen en las secciones siguientes.

### **Deslizador de ganancia máxima**

Fije primero el **Nivel de destino**, luego fije la **Ganancia Máxima** que quiera que el AGC aplique a la señal. La ganancia máxima se fija mediante un nivel de RMS (Cuadrado Promedio de la Raíz) que es la magnitud promedio del sobretiempo de la señal de audio. El rango de ganancia máxima va de 0 a 18dB en pasos de 1dB. El valor predeterminado es 6dB.

#### **Deslizador del nivel de destino**

**Nivel de destino** (RMS) fija el nivel de decibeles para que el AGC se mantenga. El rango del nivel de destino va de -30 a 20dB en pasos de 1dB. El valor predeterminado es 0dB.

#### **Medidor de ganancia activa**

El **Medidor de ganancia activa** muestra el ajuste de la ganancia que se aplica al canal por el AGC.

#### **Deslizador del tiempo de respuesta**

El **Tiempo de respuesta** fija la cantidad de tiempo (en milisegundos) sobre el cual el nivel se promedia antes de que se active o desactive el AGC.

#### **Deslizador Umbral**

El **Umbral** fija el nivel de decibeles en el que se compromete el AGC. El umbral se fija mediante un nivel de RMS (Cuadrado Promedio de la Raíz) que es la magnitud promedio del sobretiempo de la señal de audio.

**NOTA**: Fijar el l Umbral sobre el nivel del ruido de fondo impedirá que el AGC amplifique el ruido de fondo.

Para obtener más información, consulte el *Índice* para estos temas relacionados:

- • **Visión general de la etiqueta Canal**
- • **AEC (Cancelación del Eco Acústico)**
- • **NC (Cancelación del ruido)**
- • **Activación periódica del micrófono**
- • **Filtros**
- • **Ajustes a la entrada de la línea**
- • **Ajustes a la entrada del micrófono**

# **Activación periódica del micrófono**

El botón de **Activación** en la etiqueta **Canal** le permite a usted configurar el control de activación periódica para los canales de **Entrada del micrófono**, y asignarles a los **Grupos de activación**. Hay dos tipos de activación para los canales de entrada del micrófono: **Activación periódica automática** y **Activación periódica manual**.

Para más información sobre los Grupos de Activación Periódica, vea la sección de **Etiqueta de la Activación Periódica.**

#### **Acceso de configuraciones de activación periódica del canal**

Con la etiqueta **Canal** seleccionada en la **Barra de tareas**, seleccione el canal de **Entrada del micrófono** seleccionado en la etiqueta**Vista del Árbol** en el **Cuadro del sitio**, y presione el botón **Activación** (ubicado justamente debajo del medidor **Proceso posterior**).

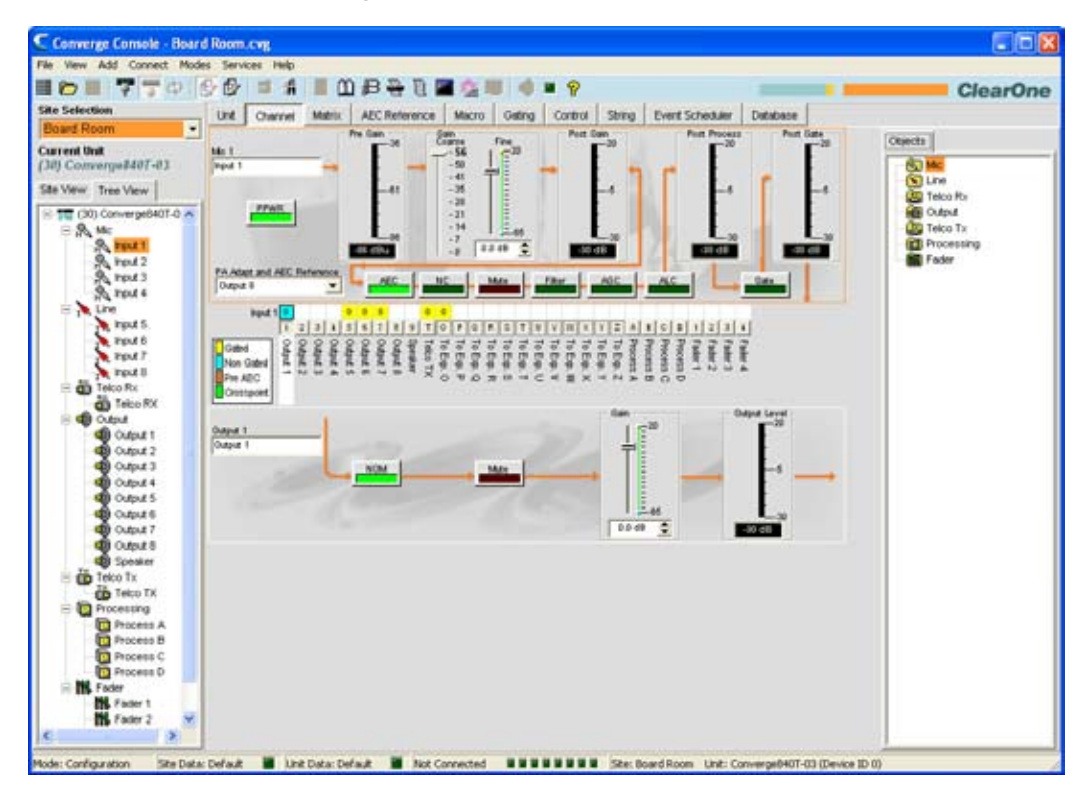

La pantalla de Configuración de Propiedades del canal con la etiqueta Activación Periódica seleccionada.

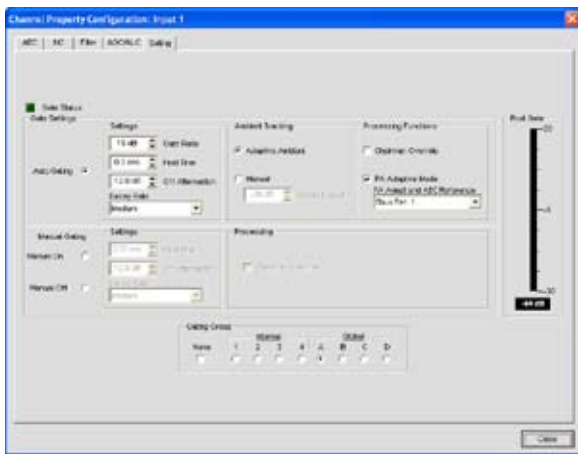

Use los botones de opciones para seleccionar **Activación periódica automática**, **Manual encendida** o **Manual apagada**, que se describen en las secciones abajo.

# **Configuciones de la activación periódica: Activación periódica automática**

La sección superior de la sección Configuraciones de la Activación de la pantalla contiene los controles de activación periódica para la Activación Periódica Automática como se muestra abajo.

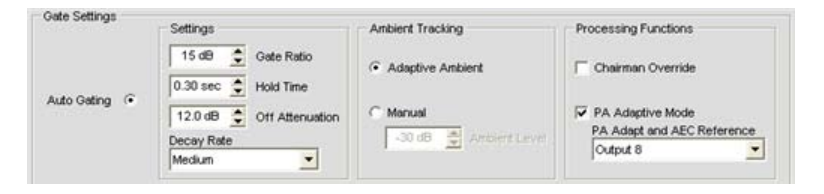

## *Activación periódica automática: Ajustes*

- • **Relación de la activación**: Especifica cuánto más alto debe estar el nivel de audio sobre el nivel ambiental antes de que el canal se active automáticamente. El rango de la relación de la activación va de 0 a 50dB. El valor predeterminado es 15dB.
- • **Tiempo de retención**: Determina cuánto tiempo el canal permanece encendido después de que el audio haya caído debajo del umbral de la relación de activación. El rango del tiempo de retención va de .1 a 8.0 segundos. La velocidad predeterminada es .3 segundos.
- • **Atenuación apagada**: Fija la cantidad del nivel de reducción aplicado a un canal cuando se apaga la activación. El rango va de 0 a 60dB. El valor predeterminado es 12dB.
- • **Relación de degradación**: Determina qué tan rápido se apaga la activación del canal después de que expire el tiempo de retención. El valor predeterminado es mediano.

#### **NOTA**: El cambio del tiempo de retención, el apagado de la atenuación y la relación de degradación también cambia las mismas configuraciones debajo de la Activación Periódica Manual.

# *Activación periódica automática: Seguimiento ambiental*

- • **Ambiente adaptable**: Ajusta el nivel de referencia ambiental a medida que cambian las condiciones de ruido y de la sala. Cuando el ambiente adaptable está encendido, el canal del micrófono monitorea el nivel de ruido ambiental en la entrada y ajusta la referencia del nivel ambiental automáticamente. Esto significa que el nivel del umbral de activación aumenta o disminuye automáticamente basándose en el ruido de fondo. El valor predeterminado es encendido.
- **Manual**: Cuando el ambiente adaptable se fija a **Manual**, la entrada usará el nivel ambiental fijo que usted especifique en el campo **Nivel ambiental** como su referencia de activación periódica.

#### *Activación periódica automática: Funciones de proceso*

- • **Anulación principal**: Proporciona la prioridad de la activación periódica para esta entrada del micrófono sobre cualquier otra entrada del micrófono dentro del mismo grupo de control de activación periódica (mezclador). Cuando se active un micrófono con la anulación principal habilitada, todos los micrófonos que no tengan habilitada la anulación principal se desactivarán. El valor predeterminado es apagado.
- **Modo Adaptivo PA**: Usa el nivel audio en una salida especificada como el nuevo nivel del ambiente cuando el audio esté presente en el amplificador de potencia. Esto evita que el audio del altoparlante se active en el micrófono mientras que todavía le permite a las personas en la sala activar los micrófonos cuando hablan (con tal de que sus voces sean más altas que el audio del altoparlante). Por ejemplo, usted podría decidir reproducir música de fondo de un reproductor de CD durante una presentación. El modo adaptable PA le permite a usted usar la salida dirigida del reproductor de CD como referencia ambiental para evitar el audio del reproductor de CD se active en los micrófonos. El valor predeterminado es encendido.
- • **Adaptación PA y referencia AEC**: Cuando se selecciona el **Modo de Adaptación PA**, usted debe definir la salida que se usará como la fuente de referencia para la Adaptación PA y la Cancelación del Eco Acústico (AEC). Seleccione una fuente en la lista desplegable **Adaptación PA y Referencia AEC**. Usted puede usar cualquiera de las salidas, referencias del bus de expansión, referencias virtuales, o los canales de salida del altoparlante como referencia.

## *Ajustes de la activación: Activación periódica manual*

La sección inferior de la sección **Configuraciones de la Activación** de la pantalla contiene los controles de **Activación periódica manual** como se muestra abajo.

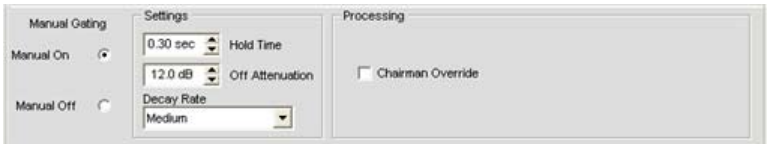

#### *Activación periódica manual: Manual Encendido/Manual Apagado*

Seleccione el botón de opciones **Manual Encendido** para encender el canal, o **Manual Apagado** para apagar el canal. El comportamiento del apagado se controla por las configuraciones descritas en la próxima sección.

#### *Activación periódica manual: Ajustes*

- • **Tiempo de retención**: Determina cuánto tiempo el canal permanece encendido después de haber apagado manualmente el canal. El rango del tiempo de retención va de .1 a 8.0 segundos. La velocidad predeterminada es .3 segundos.
- • **Atenuación apagada**: Fija la cantidad del nivel de reducción aplicado a un canal cuando se apaga la activación manualmente. El rango va de 0 a 50dB. El valor predeterminado es 12dB.
- • **Relación de degradación**: Determina qué tan rápido se apaga la activación del canal después de que expire el tiempo de retención. El valor predeterminado es mediano.

#### **NOTA**: Cambiar el **tiempo de retención, el apagado de la atenuación y la relación de degradación** también cambia las mismas configuraciones debajo de la**Activación Periódica Automática**.

Tanto la activación periódica automática como la activación periódica manual se afectan por la membresía del grupo de activación periódica como se describe en la sección siguiente.

## **Grupos de activación periódica**

Además de especificar las características de activación periódica para cada canal de **Entrada del micrófono** podrá asignar el canal al **Grupo de activación periódica** para mayor flexibilidad y control. Cuando se asignan entradas a un grupo de activación periódica, la información de la activación periódica de las entradas se usa para controlar el comportamiento de todo el mezclador. Los grupos de activación periódica se crean y definen mediante la **Etiqueta Activación Peiódica** en la **Barra de tabulación** en la consola.

El 880, 880T, 840T, 8i, y el SR 1212 presentan cuatro grupos de activación periódica interna **(Interna 1 a 4)** y cuatro grupos de activación periódica global a través del bus de expansión **(Global A a D)**. Las entradas del micrófono sólo puede usarse en un grupo de activación periódica a la vez. Si una entrada no se asigna a un grupo de activación periódica, las propiedades de activación periódica del micrófono son independientes y no tienen efecto en ningún grupo de activación periódica. Cuando los grupos de activación periódica abarcan dos o más unidades (grupos de activación periódica global), las configuraciones deberán ser iguales para cada unidad conectada al grupo de activación periódica global.

#### **NOTA**: Los canales de entrada pueden asignarse a uno y sólo a un **Grupo de activación periódica** a la vez.

Los micrófonos se dirigen al **Grupo global A** de forma predeterminada. Para asignar un grupo de activación periódica, seleccione el botón de opciones **Interna** o **Global** en la sección **Grupo de activación periódica** de la pantalla, o seleccione **Ninguno** para que la entrada del micrófono se active independientemente de cualquier grupo de activación periódica.

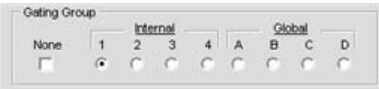

## **Medidor de la activación periódica posterior**

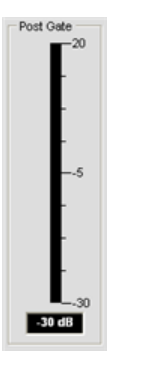

El **Medidor de activación periódica posterior** muestra el nivel de audio del canal seleccionado después de haber aplicado las configuraciones de la activación periódica manual o automática. El rango del medidor va de -30 a +20dB. Para obtener esta información, consulte el *Índice* para estos temas relacionados:

- • **Etiqueta Activación Periódica**
- • **AEC (Cancelación del Eco Acústico)**
- • **AGC/ALC (Control de Ganancia Automática/Control de Nivel Automático)**
- • **NC (Cancelación del ruido)**
- • **Filtros**
- • **Ajustes a la entrada de la línea**
- • **Ajustes a la entrada del micrófono**

# **Ajustes a la entrada del micrófono**

Los **Ajustes de entrada del micrófono** le permiten a usted personalizar los ajustes del canal de entrada del micrófono mediante la pantalla **Canal**.

#### **Acceso a los ajustes de la entrada del micrófono**

Con la etiqueta **Canal** seleccionada en la **Barra de etiquetas,** seleccione el canal de entrada del micrófono deseada en la etiqueta **Vista del Árbol** en el **Cuadro del sitio**.

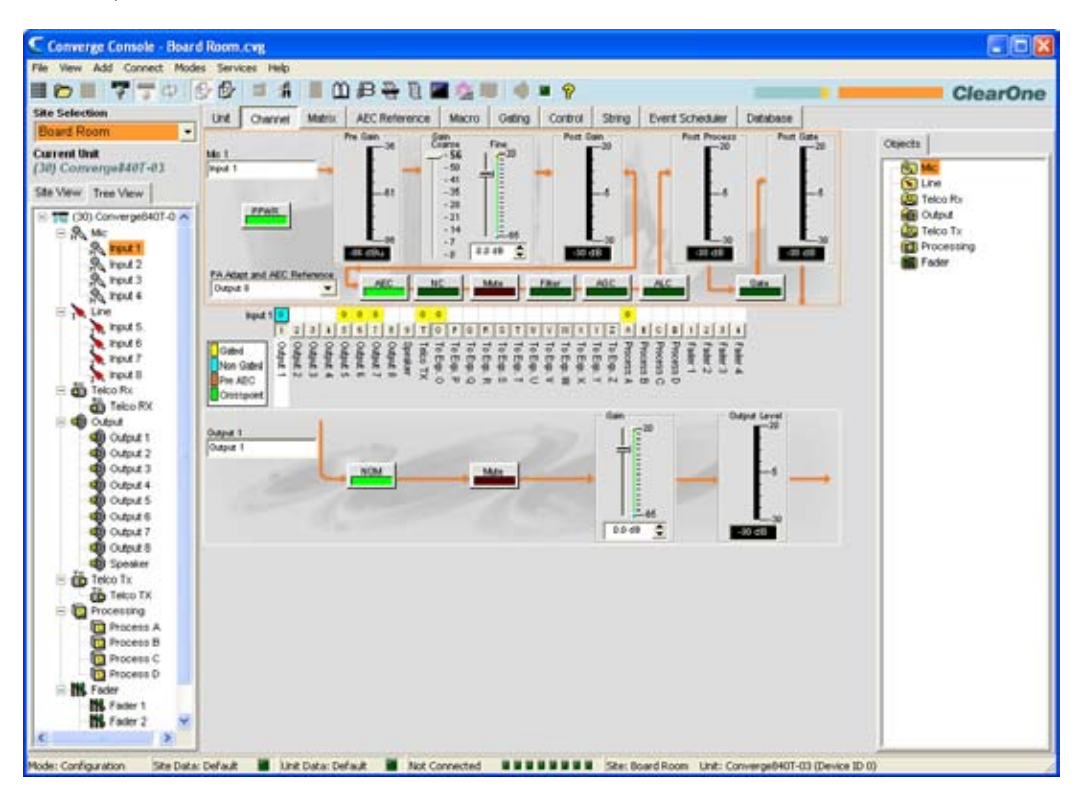

El cuadro central visualiza un diagrama de proceso de la señal, los medidores, y los controles de configuración para el canal de entrada seleccionado como se mostró anteriormente. Observe que los medidores y controles se muestran en el punto apropiado en la ruta señalada.

Los medidores y controles de configuración para los canales de entrada del micrófono se explican en las secciones siguientes.

## **Etiqueta Canal**

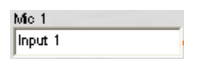

Renombre el canal al ingresar un nombre en el campo de entrada **Etiqueta** (opcional). Los cambios de la etiqueta son globales y aparecen a lo largo de la consola dondequiera que se haga referencia a la etiqueta.

## **PPWR (Energía Fantasma)**

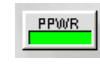

El botón **PPWR (Energía Fantasma)** enciende y apaga la energía fantasma. La energía fantasma es una fuente de energía auxiliar usada para dar energía a ciertos tipos de micrófonos. El voltaje de la energía fantasma es 24VDC. El valor predeterminado es encendido.

## **Medidor de ganancia previa**

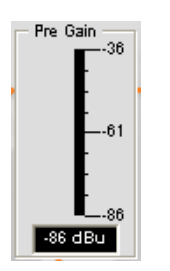

El medidor de ganancia previa visualiza el nivel de entrada del micrófono antes de hacer los ajustes de ganancia. El rango del medidor se determina por el deslizador de ganancia bruta en la sección de ganancia de la pantalla como se describe abajo.

**NOTA**: Todos los medidores en la consola son medidores de niveles máximos.

#### **Sección de ganancia**

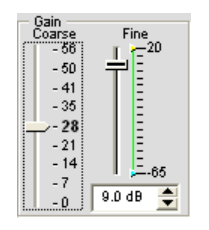

Los deslizadores de ganancia **Bruta** y **Fina** se usan para que coincidan las configuraciones de los niveles entre las entradas de los micrófonos, y para ajustar el nivel de volumen para un canal de entrada del micrófono dado. Los deslizadores de ganancia fina **Mínima/Máxima** se usan para fijar los ajustes de ganancia mínima y máxima, y para reportar los ajustes de ganancia mínima/máxima mediante las instrucciones en serie.

En general, usted debe fijar el deslizador de ganancia **Bruta** a 56dB para una entrada del micrófono, 28dB para un equipo activo que requiera una entrada entre el nivel de la línea y del micrófono, o 0dB para el dispositivo de entrada del nivel de línea.

Use el deslizador de ganancia **Fina** para ajustar el nivel de volumen de entrada. También puede fijar la ganancia fina en .5dB mediante los botones **Arriba/Abajo,** o ingrese un valor directamente en el campo.

#### **Medidor de ganancia posterior**

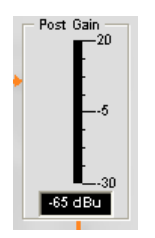

El **Medidor de ganancia posterior** visualiza el nivel de audio después de los ajustes a la ganancia.

#### **Medidor del proceso posterior**

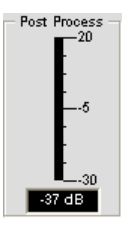

El medidor del proceso posterior visualiza el nivel audio después de que pase através de todo el proceso de entrada del micrófono tales como los canales del proceso, filtros, AEC, NC, AGC/ALC y silencio.

# **Medidor de la activación periódica posterior**

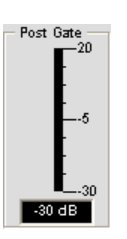

El **Medidor de ganancia posterior** visualiza el nivel de audio después de la activación periódica. La activación periódica del canal para las entradas del micrófono se configura en la etiqueta **Activación Periódica** de la ventana **Configuración de la propiedad del canal** para los canales de entrada del micrófono, que se describen en la siguiente sección.

**Botones de configuración del canal**

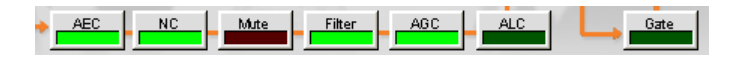

Los **Botones de configuración del canal** le permiten a usted configurar las funciones disponibles para los canales de entrada del micrófono. Con la excepción del botón **Silenciar** que activa el silencio, al hacer clic en el botón de configuración del canal, se visualizará la ventana **Configuración de propiedad del canal**. Cada función se muestra en una etiqueta en la ventana que corresponde al botón de configuración mostrado en el **Cuadro central**.

Por ejemplo, al hacer clic en el botón **AEC** se visualizará la ventana de configuración de propiedad del canal con la etiqueta **AEC** seleccionada como se muestra abajo:

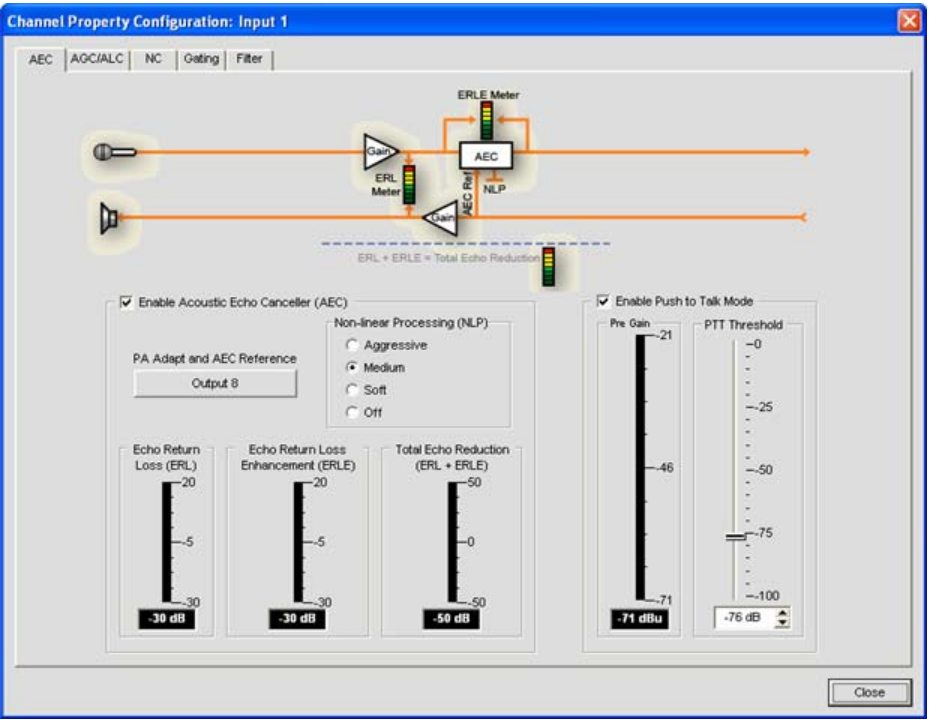

Para obtener más información sobre cada función de configuración, vea los siguientes temas:

- • **AEC (Cancelación del Eco Acústico)**
- • **AGC/ALC (Control de Ganancia Automática/Control de Nivel Automático)**
- • **NC (Cancelación del ruido)**
- • **Activación periódica del micrófono**
- • **Filtros**

## **Matriz de enrutamiento del canal: Entradas**

la sección de matriz de enrutamiento del canal de la pantalla **Canal** muestra la fila de la matriz y la configuración del enrutamiento de audio para el canal de entrada seleccionado (la entrada 1 del micrófono en este caso). Al hacer clic en un cuadro de punto cruzado, se seleccionará, si se hace clic por segunda vez, se fijará el punto cruzado como se indica por el cuadro coloreado. El nivel de decibeles para los puntos de cruce fijados se muestra numéricamente en el cuadro.

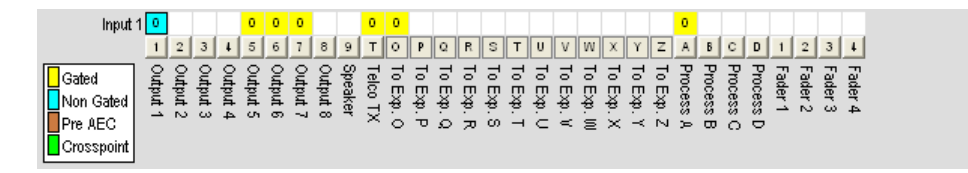

Para ajustar la ganancia o atenuación del punto cruzado, haga clic con el botón derecho en el cuadro de punto cruzado y seleccione **Punto cruzado** del menú de acceso directo.

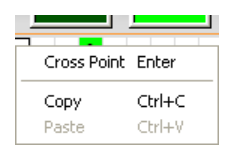

El deslizador **Atenuación del Punto Cruzado** aparece como se muestra abajo. Mueva el deslizador o use la casilla de selección para fijar el nivel de ganancia y atenuación en decibeles. El rango va de -60 a 12dB en incrementos de .5dB. El valor predeterminado es 0dB. Observe que el nivel de decibeles más cercano se visualiza en el punto cruzado para el canal en la matriz.

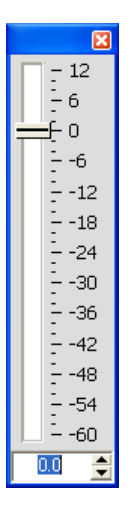

**NOTA:** Sus cambios se guardarán automáticamente cuando cierre el deslizador.

## **Matriz de enrutamiento del canal expandido**

En la matriz de enrutamiento del canal, si presiona el botón debajo del cuadro del punto cruzado **Salida, Proceso,** o **Atenuación,** se visualizará el diagrama de flujo de la señal y los controles de configuración para ese canal. Por ejemplo, al hacer clic en **Salida 5**, se visualizará la configuración de enrutamiento para el canal de salida 5 como se muestra abajo.

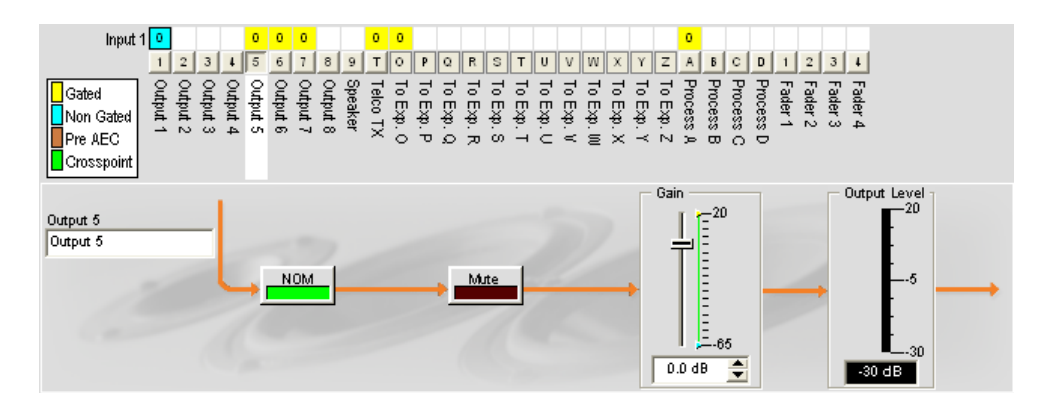

Esta pantalla es idéntica a aquella mostrada en **Canal** cuando se selecciona el canal de salida en el cuadro **Vista del Árbol**. Vea **Configuraciones de salida** para más información.

Usted puede cambiar la etiqueta **Canal** (nombre) del canal de salida en el campo de entrada de la etiqueta; encender o apagar **NOM** constantemente; encender o apagar **Silenciar;** y usar el **Deslizador de ganancia** para fijar el nivel de ganancia para el canal. El medidor del **Nivel de salida** muestra el nivel para el canal en tiempo real a medida que usted realice cambios a la configuración.

**NOTA:** Los cambios a las configuraciones del canal hechos en la matriz de enrutamiento del canal aplican globalmente a ese canal. Por ejemplo, cambiar la etiqueta (nombre) de "**Salida 1**" a "**Altoparlantes del techo**" cambiará el nombre del canal de salida en el cuadro Vista del Árbol y en todas las otras partes en donde aparezca la etiqueta en la consola.

## **Creación de los objetos del canal**

Una de las funciones más poderosas de la consola es la habilidad de crear Dispositivos de Audio y Objetos del Canal. Los objetos del canal contienen todas las configuraciones para el canal al momento que se crea el objeto. Después de configurar una entrada mediante la etiqueta Canal como se describe en este tema, usted podrá guardarla en la base de datos y usar la configuración de arrastrar y soltar para simplificar las tareas de la configuración.

Para guardar la configuración del canal de entrada, haga clic con el botón derecho en la pantalla Canal (en cualquier parte sobre la matriz de enrutamiento del canal). Desde el menú de acceso directo que aparece, seleccione **Exportar Objeto** como se muestra abajo.

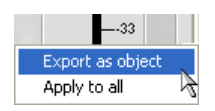

**NOTA**: Usted puede aplicar las configuraciones del canal para el canal actual a todos los canales del mismo tipo al seleccionar la opción **Aplicar a todo**. Use esta opción con precaución porque no hay forma de deshacer los cambios.

Ingrese una **Etiqueta** apropiada (nombre) en el campo de entrada del cuadro de diálogo **Exportar Objeto** que se muestra abajo.

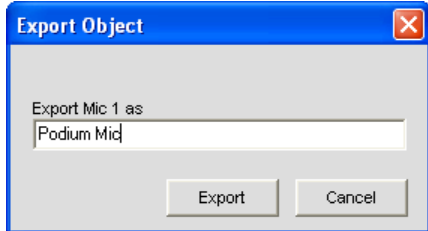

Haga clic en **Exportar** para guardar la configuración a la base de datos, o **Cancelar** para regresar a la pantalla Canal.

La consola guarda el objeto a la base de datos y lo visualizará en el cuadro Árbol del Objeto como se muestra abajo.

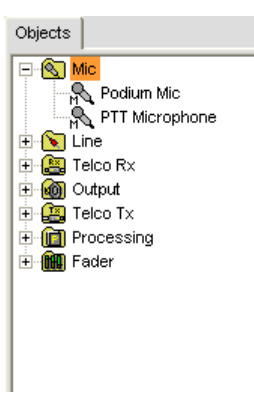

Para obtener más información sobre el uso de los dispositivos de audio y los objetos del canal, consulte el *Índice*  para los temas siguientes:

- • **Dispositivos de audio y video**
- • **Creación de dispositivos de audio y video**
- • **Objetos del canal**
- • **Etiqueta base de datos**
- • **Configuración de arrastrar y soltar**

#### **Optimización de la estructura de la ganancia de entrada**

La optimización de la estructura de la ganancia maximiza la relación de la señal con el ruido para el canal y asegura un desempeño óptimo del audio. Antes de configurar un canal de entrada, ClearOne recomienda que usted repase el tema *Optimización de la estructura de la ganancia.*

Para obtener más información, consulte el *Índice* para estos temas relacionados:

- • **Visión general de la etiqueta Canal**
- • **AGC/ALC (Control de Ganancia Automática/Control de Nivel Automático)**
- • **Activación periódica del micrófono**
- • **Etiqueta Activación Periódica**
- • **Etiqueta Matriz**
- • **Configuración de arrastrar y soltar**
- • **Etiqueta base de datos**
- • **Ajustes a la entrada de la línea**
- • **Ajustes a la salida**

# **Ajustes a la entrada de la línea**

Los **ajustes a la entrada de la línea** le permiten a usted personalizar los ajustes del canal de entrana de la línea. Todos los ajustes para una entrada de línea dada están disponibles en la pantalla **Canal**.

#### **Acceso a los ajustes de la entrada de la línea**

Con la etiqueta **Canal** seleccionada en la **Barra de etiquetas,** seleccione el canal de entrada de la línea deseada en la etiqueta **Vista del Árbol** en el **Cuadro del sitio**.

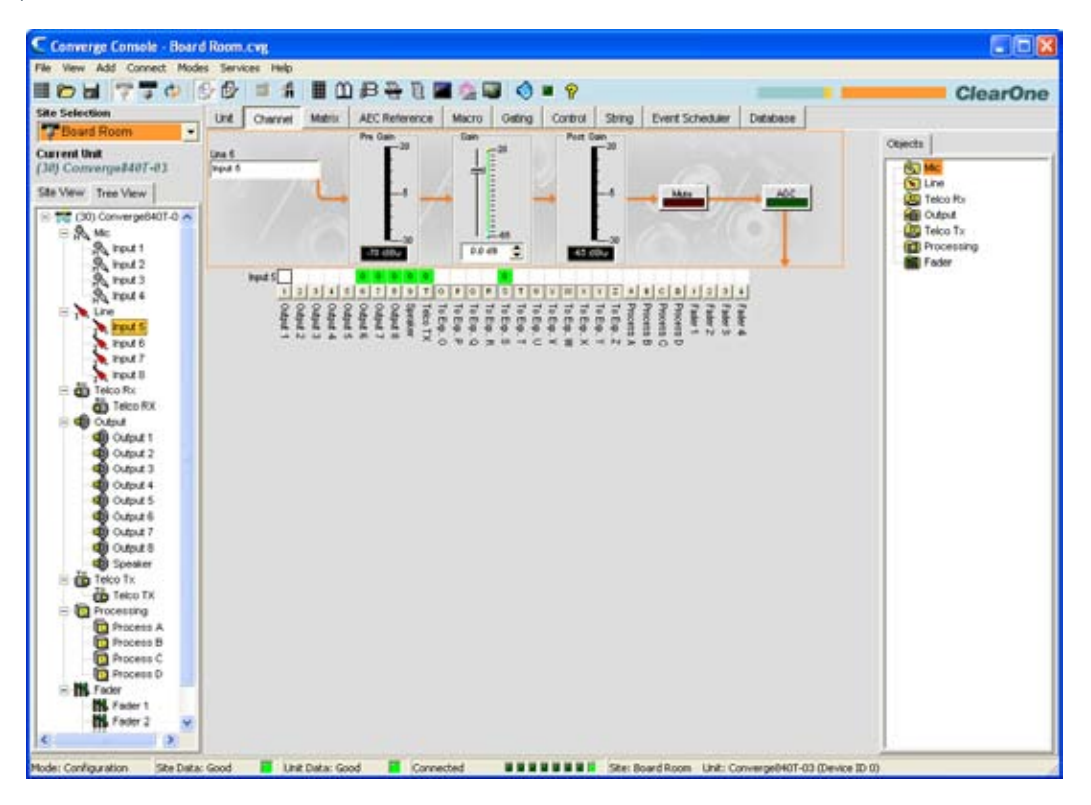

El **Cuadro Central** visualiza un diagrama de proceso de la señal, los medidores, y los controles de configuración para el canal de entrada seleccionado como se mostró anteriormente. Observe que los medidores y controles se muestran en el punto apropiado en la ruta señalada.

Los medidores y controles de configuración para los canales de entrada de la línea se explican en las secciones siguientes.

#### **Etiqueta Canal**

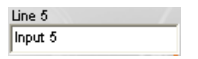

Renombre el canal al ingresar un nombre en el campo de entrada Etiqueta (opcional). Los cambios de la etiqueta son globales y aparecen a lo largo de la consola dondequiera que se haga referencia a la etiqueta.

## **Medidor de ganancia previa**

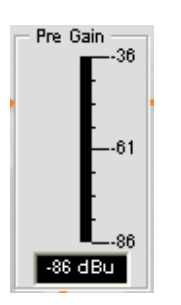

El **Medidor de ganancia previa** muestra el nivel de entrada de la línea antes de hacer los ajustes de ganancia.

**NOTA**: Todos los medidores en la consola son medidores de niveles máximos.

#### **Deslizador de ganancia**

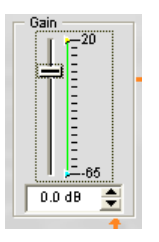

El **Deslizador de ganancia** ajusta el nivel del volumen de entrada de la línea. Los deslizadores de ganancia fina **Mínima/Máxima** se usan para fijar los ajustes de ganancia mínima y máxima, y para reportar los ajustes de ganancia mínima/máxima mediante las instrucciones en serie. También puede fijar la ganancia en .5dB mediante los botones **Arriba/Abajo,** o ingrese un valor directamente en el campo.

# **Medidor de ganancia posterior**

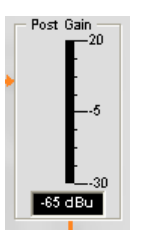

El **Medidor de ganancia posterior** muestra el nivel de entrada después de los ajustes a la ganancia.

#### **Botón Silenciar**

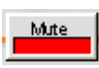

Al hacer clic en el botón **Silenciar** se activará el silencio. El valor predeterminado es apagado.

# **Botón de Control de Ganancia Automático (AGC, Automatic Gain Control)**

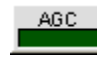

Al hacer clic en el botón **AGC (Control de ganancia automático)** se visualizará el cuadro de diálogo **Configuración de la Propiedad del Canal** para el canal de entrada seleccionaco, como se muestra abajo.

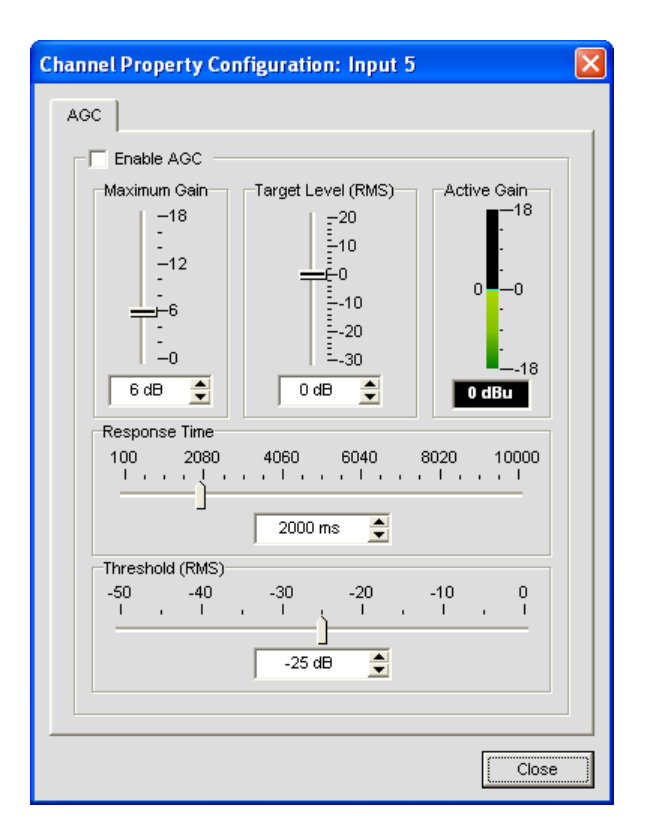

Seleccione la casilla de selección **Habilitar AGC** para habilitar el AGC, o no lo seleccione para deshabilitar el AGC. Para obtener detalles de la configuración AGC, vea **Ajustes a la configuración del AGC.**

# **Matriz de enrutamiento del canal: Entradas de la línea**

La matriz de enrutamiento del canal muestra la fila de la matriz asociada y la configuración del enrutamiento de audio para el canal de entrada seleccionado (entrada de la línea 5 en este caso). Al hacer clic en un cuadro de punto cruzado, se seleccionará, si se hace clic por segunda vez, se fijará el punto cruzado como se indica por el cuadro verde. El nivel de decibeles para los puntos de cruce fijados se muestra numéricamente en el cuadro.

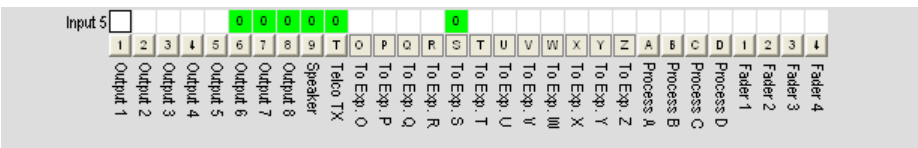

Para ajustar la ganancia o atenuación del punto cruzado, haga clic con el botón derecho en el cuadro de punto cruzado y seleccione **Punto cruzado** del menú de acceso directo.

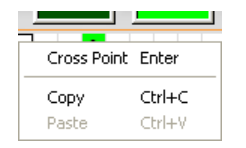

El deslizador **Atenuación del Punto Cruzado** aparece como se muestra abajo. Mueva el deslizador o use la casilla de selección para fijar el nivel de ganancia y atenuación en decibeles. El rango va de -60 a 12dB en incrementos de .5dB. El valor predeterminado es 0dB.

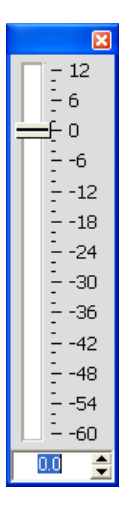

**NOTA**: Sus cambios se guardarán automáticamente cuando cierre el deslizador.

#### **Matriz de enrutamiento del canal: Salidas, procesos y atenuadores**

En la matriz de enrutamiento del canal, si presiona el botón debajo del cuadro del punto cruzado **Salida, Proceso,** o **Atenuación,** se visualizará el diagrama de flujo de la señal y los controles de configuración para ese canal. Por ejemplo, al hacer clic en **Salida 5**, se visualizará la configuración de enrutamiento para el canal de salida 5 como se muestra abajo.

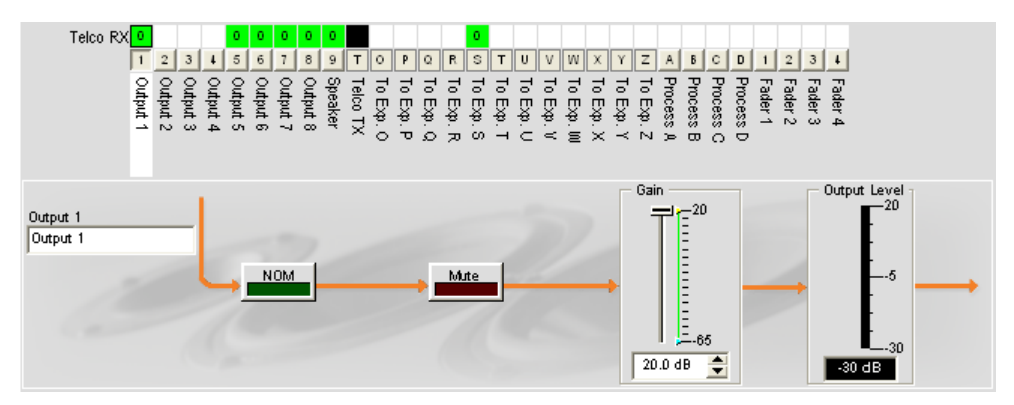

Esta pantalla es idéntica a aquella mostrada en **Canal** cuando se selecciona el canal de salida en el cuadro **Vista del Árbol**. Vea **Configuraciones de salida** para más información.

Usted puede cambiar la etiqueta **Canal** (nombre) del canal de salida en el campo de entrada de la etiqueta; encender o apagar **NOM** constantemente; encender o apagar **Silenciar;** y usar el **Deslizador de ganancia** para fijar el nivel de ganancia para el canal. El medidor del **Nivel de salida** muestra el nivel para el canal en tiempo real a medida que usted realice cambios a la configuración.

#### **NOTA:** Los cambios a las configuraciones hechos en la matriz de enrutamiento del canal aplican globalmente a ese canal. Por ejemplo, cambiar la etiqueta (nombre) de "**Salida 1**" a "**Altoparlantes del techo**" cambiará el nombre del canal de salida en el cuadro Vista del Árbol y en todas las otras partes en donde aparezca la etiqueta en la consola.

# **Creación de los objetos del canal**

Una de las funciones más poderosas de la consola es la habilidad de crear Objetos del Canal. Los objetos del canal capturan todas las configuraciones para el canal al momento que se crea el objeto. Después de configurar una entrada mediante la etiqueta Canal como se describe en este tema, usted podrá guardarla en la base de datos y usar la configuración de arrastrar y soltar para simplificar las tareas de la configuración.

Para guardar la configuración del canal de entrada, haga clic con el botón derecho en la pantalla **Canal** (en cualquier parte sobre la matriz de enrutamiento del canal). Desde el menú de acceso directo que aparece, seleccione **Exportar Objeto** como se muestra abajo.

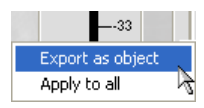

**NOTA**: Usted puede aplicar las configuraciones del canal para el canal actual a todos los canales del mismo tipo al seleccionar la opción **Aplicar a todo**. Use esta opción con precaución porque no hay forma de deshacer los cambios.

Ingrese una **Etiqueta** apropiada (nombre) en el campo de entrada del cuadro de diálogo **Exportar Objeto** que se muestra abajo.

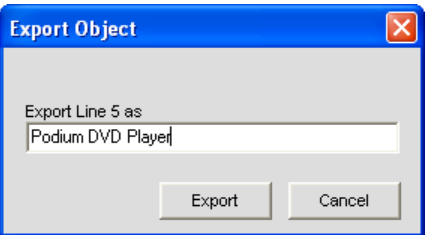

Haga clic en **Exportar** para guardar la configuración a la base de datos, o **Cancelar** para regresar a la pantalla Canal.

La consola guarda el objeto a la base de datos y lo visualizará en la **Vista del Árbol** como se muestra abajo.

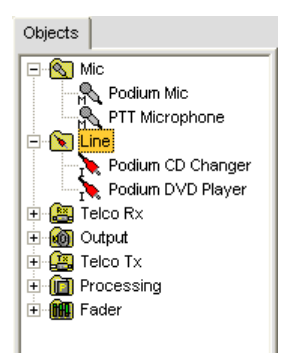

### **Optimización de la estructura de la ganancia de entrada**

La optimización de la estructura de la ganancia maximiza la relación de la señal con el ruido para el canal y asegura un desempeño óptimo del audio. Antes de configurar un canal de entrada, ClearOne recomienda que usted repase el tema *Optimización de la estructura de la ganancia*.

Para obtener esta información, consulte el *Índice* para estos temas relacionados:

- • **Visión general de la etiqueta Canal**
- • **AGC/ALC (Control de Ganancia Automática/Control de Nivel Automático)**
- • **Activación periódica del micrófono**
- • **Etiqueta Activación Periódica**
- • **Etiqueta Matriz**
- • **Configuración de arrastrar y soltar**
- • **Etiqueta base de datos**
- • **Ajustes a la entrada del micrófono**
- • **Ajustes a la salida**

# **Ajustes a la recepción Telco**

Los **Ajustes de la recepción Telco** le permiten a usted personalizar los ajustes del canal de recepción telefónica mediante la pantalla **Canal**.

## **Acceso a los ajustes de la recepción Telco**

Con la etiqueta **Canal** seleccionada en la **Barra de etiquetas,** seleccione el canal **Recepción Telco** en la etiqueta **Vista del Árbol** en el **Cuadro del sitio.**

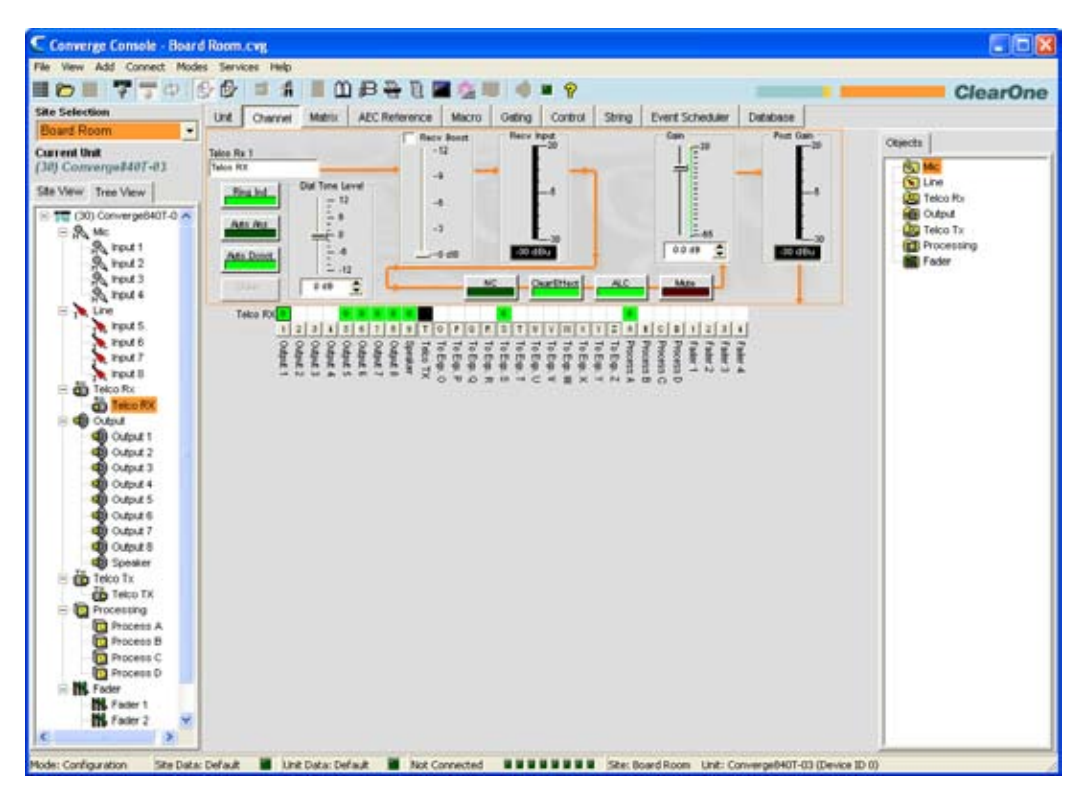

Como se mostró anteriormente, el cuadro central visualiza un diagrama de flujo de la señal para el canal de recepción telco, medidores al nivel máximo en tiempo real, así como la matriz de enrutamiento del canal que visualiza la configuración de enrutamiento de audio para el canal. Las configuraciones para el canal de recepción telco se visualizan como controles (botones, deslizadores, cuadros de selección y listas de selecciones) que se encuentran en la fase apropiada en el flujo de la señal.

Las secciones siguientes describen cómo usar estos controles (en orden de izquierda a derecha y de arriba hacia abajo como aparecen en el flujo de la señal) para configurar el canal de recepción telco para su instalación.

# **Etiqueta Canal**

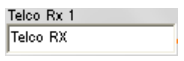

Renombre el canal al ingresar un nombre en el campo de entrada **Etiqueta** (opcional). Las etiquetas se muestran a través de la consola dondequiera que se haga referencia al canal.

# **Botones de configuración del canal**

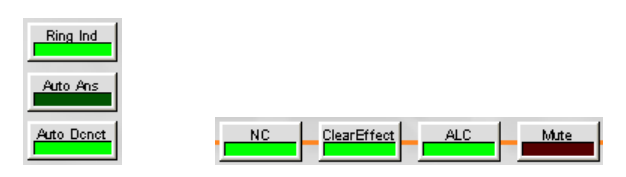

Los botones de configuración del canal le permiten a usted configurar el canal de recepción telco. Con la excepción de los botones silencio, ClearEffect y ALC que activan sus funciones respectivas y tienen funciones no configurables por el usuario, al hacer clic en un botón de configuración del canal se mostrará la ventana de Configuración de Propiedad del Canal como se muestra abajo.

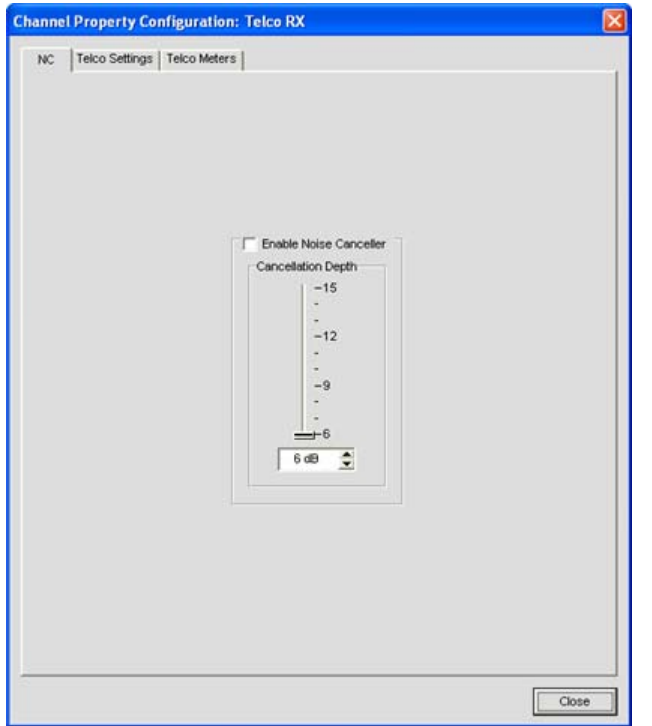

La ventana contiene tres etiquetas: **Cancelación de ruido (NC, Noise Cancellation), configuraciones Telco**, y **Medidores Telco**, que se describen en las secciones siguientes.

## *Etiqueta NC (Cancelación del ruido)*

Seleccione la casilla de selección **Habilitar Cancelador del Ruido** para habilitar el NC para el canal. Ajuste el deslizador **Profundidad de Cancelación** para la configuración de los decibeles que proporciona la mejor combinación del ruido bajo y la máxima claridad del habla. La profundidad de la atenuación puede fijarse en incrementos de 1dB de 6dB a 15dB. El valor predeterminado es 6dB. El NC predeterminado es Apagado.

Usted puede usar la cancelación de ruido en todos los tipo de canales de entrada. Vea *NC (Cancelación de ruido)* para más información.

# *Etiqueta Configuraciones Telco*

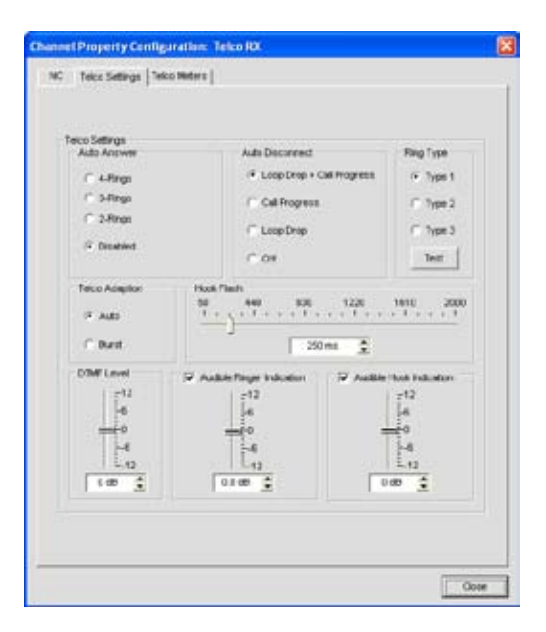

Las configuraciones disponibles en la etiqueta **Configuraciones Telco** incluyen:

**Respuesta automática**: Fije el número de timbrazos antes de que la unidad conecte una llamada entrante (o desactive la función). El valor predeterminado es deshabilitado.

**Desconexión automática**: Seleccione el modo de desconexión automática para controlar cuándo la unidad desconectará una llamada conectada. Los modos incluyen **Caída del bucle + Progreso de la llamada, progreso de la llamada,** y **Caída del bucle,** y **Apagado.** El valor predeterminado es Caída del bucle + Llamada Progress.

**Tipo de timbre**: Seleccione de los tres tonos de timbres diferentes (**Tipo 1, Tipo 2 y Tipo 3**). Para probar un tono en particular, haga clic en **Prueba** después de que haya seleccionado el tono.

**Adaptación Telco**: Algunas aplicaciones requieren que la unidad se adapte a las condiciones de la línea al usar una ráfaga de ruido blanco (**Ruido**) en vez de hacerlo automáticamente (Automático). El valor predeterminado es **Automático**.

**Colgado instantáneo**: Envía una interrupción momentánea en el acceso a la línea, al permitir la activación de opciones tales como llamada de 3 vías, llamada en espera y retención de la llamada. Esta función depende de los servicios ofrecidos por la compañía de teléfono. Usted puede fijar la duración del colgado instantáneo mediante el deslizador o la casilla de selección. El rango es 50ms para 2 segundos en pasos de 10ms. El valor predeterminado es 250ms.

**Nivel del DTMF**: Esta función le permite a usted ajustar el nivel del tono DTMF en relación al nivel de audio participante en la sala. El nivel puede ajustarse en pasos de 1dB de un nivel nominal de 0dB a más o menos 12dB en incrementos de 1dB. El valor predeterminado es 0dB.

**Indicación del timbre audible**: Cuando esta función se habilita, se escuchará un timbre audible para las llamadas entrantes. El ajuste del nivel le permite a usted personalizar el nivel en relación al nivel de audio del participante en la sala. El nivel puede ajustarse en pasos de 1dB de un nivel nominal de 0 (predeterminado) a más o menos 12dB en incrementos de 1dB. El valor predeterminado es 0dB.

**Indicación del colgado audible**: Cuando la unidad no está colgada (conectada) se inyectará un pitido en el canal de recepción y en el canal de transmisión de la unidad. Cuando la unidad está colgada (desconectada), una serie de dos pitidos se inyectarán en el canal de recepción para indicar que la llamada se ha caído. Este indicador puede encenderse o apagarse mediante la casilla de selección **Indicación.** 

**del Colgado Audible**. El valor predeterminado es encendido. El ajuste del nivel le permite a usted personalizar el nivel en relación al nivel de audio del participante en la sala. El nivel puede ajustarse mediante el deslizador o la casilla de selección del nivel nominal de 0 nominal a más o menos 12dB en pasos de 1dB. El valor predeterminado es 0dB.

## *Etiqueta Medidores Telco*

La etiqueta Medidores Telco visualiza un diagrama de flujo de señal de ida y vuelta para la recepción de telco seleccionado, así como los medidores de nivel en tiempo real para la señal en cada fase del proceso. Las configuraciones en esta etiqueta no pueden modificarse.

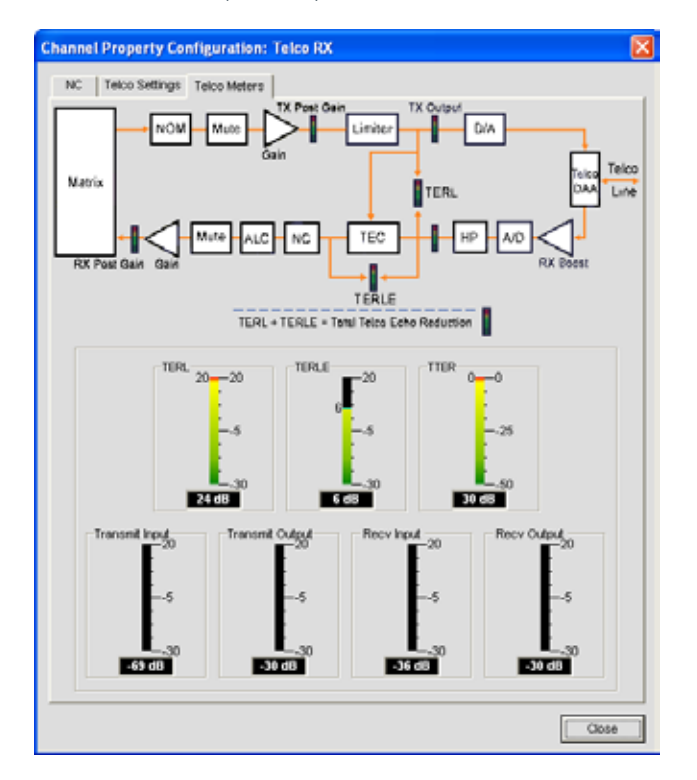

**Nota**: Cuando usted hace clic en el botón **Cerrar** (esquina inferior derecha de la pantalla), o cierra la ventana manualmente, cualquier cambio que usted haga en las etiquetas de la pantalla **Configuración de la propiedad del canal: Recepción Telco** se guardará automáticamente.

Los medidores telco incluyen lo siguiente:

- • **Pérdida del Regreso del Eco del Teléfono (TERL, Telephone Echo Return Loss)**: Este medidor muestra la cantidad de pérdida de eco de la línea telefónica a la unidad.
- • **Mejora de la Pérdida del Regreso del Eco del Teléfono (ETERL, Enhancement Telephone Echo Return Loss)**: Este medidor muestra la mejora agregada por el teléfono híbrido para reducir el eco debajo del nivel audible.
- • **Reducción del Eco del Teléfono Total (TTER, Total Telephone Echo Reduction)**: Este medidor muestra la suma de TERL y TERLE.
- • **Entradas de la transmisión**: Este medidor muestra la entrada del nivel de audio de la matriz a la línea telefónica.
- • **Salida de la transmisión**: Este medidor muestra la salida del nivel de audio de transmisión a la línea telefónica.
- • **Entrada de la recepción**: Este medidor muestra la entrada del nivel de audio recibido de la línea telefónica.
- • **Salida de la recepción**: Este medidor muestra la salida del nivel de audio de recepción a la matriz.

# **Botón Discador**

Dialer

El botón **Discador** abre el discador telefónico para permitirle a usted hacer teleconferencias.

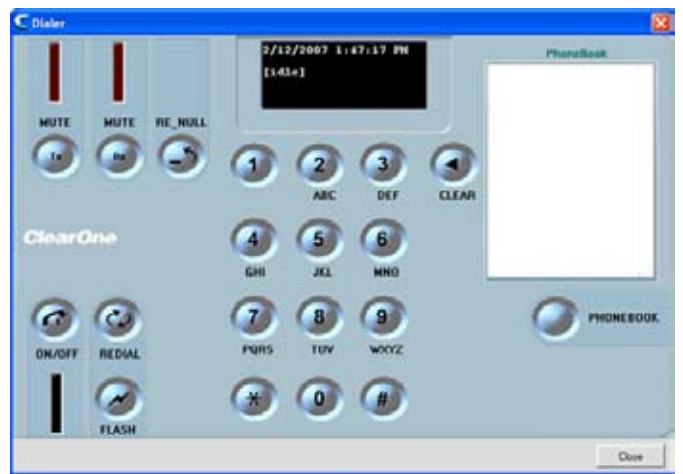

Vea el tema *Discador* para obtener más información sobre usar el discador y sus funciones.

# **Deslizador del nivel del tono de marcar**

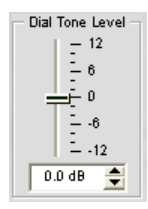

El deslizador **Nivel del tono de marcar** le permite a usted fijar la ganancia del tono de marcar mediante el deslizador o la casilla de selección. El valor predeterminado es cero. El rango va de -12dB a 12dB en incrementos de 1dB.

# **Deslizador Recibir Aumento**

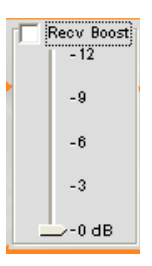

El deslizador **Recibir Aumento** le permite a usted fijar la ganancia para la señal de recepción telco entrante. Esto se usa normalmente para las líneas telefónicas de bajo nivel, para permitir que la señal se aumente a un nivel aceptable de desempeño. Para usar **Recibir Aumento**, marque la casilla de selección **Recibir Aumento**, luego mueva el deslizador a los ajustes de ganancia deseada.

**Recibir Ganancia** agrega hasta 12dB de ganancia a la señal (ajustable en incrementos de 3dB de 0dB a 12dB). El valor predeterminado es apagado.

# **Medidor Recibir Entrada**

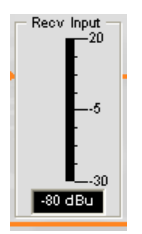

El medidor **Recibir Entrada** visualiza el nivel de decibeles de la señal telco entrante antes de cualquier proceso de la señal.

**NOTA**: Todos los medidores en la consola son medidores de niveles máximos.

#### **Botón NC**

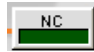

Al hacer clic en el botón **Cancelación de Ruido** abre la **Configuración de Propiedad del Canal: La ventana de recepción Telco** con la etiqueta **NC** seleccionada, le permite a usted configurar los ajustes de cancelación del ruido.

Para usar la cancelación del ruido, haga clic en **Habilitar Cancelador del Ruido**, luego ajuste la **Profundidad de Cancelación** al ajuste que proporciona la mejor combinación de ruido bajo y máxima claridad del habla para su instalación. La profundidad de la atenuación puede fijarse en incrementos de 1dB de 6dB a 15dB. El valor predeterminado es 6dB. El valor predeterminado del cancelador de ruido es apagado.

### **Botón ClearEffect**

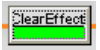

Para reducir los requisitos del ancho de banda, las líneas telefónicas limitan el ancho de banda del audio a un rango de 300Hz a 3.3kHz. ClearEffect mejora la señal entrante de una línea telefónica para emular el ancho de banda del audio al agregar las frecuencias altas y bajas a la señal de audio.

Haga clic en el botón **ClearEffect** para encender y activar esta función. El valor predeterminado es encendido.

# **Botón ALC**

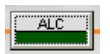

Al hacer clic en el **Control de Nivel Automático** encederá y apagará ALC. El ALC proporciona un nivel automático para todos los participantes en la teleconferencia en la línea de recepción telco, para mantener a los participantes a un nivel suave y alto a un nivel consistente. El valor predeterminado es apagado. Vea el AGC/ALC para obtener información adicional.

#### **Botón Silenciar**

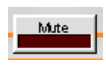

Al hacer clic en el botón **Silenciar** se activará el silencio para el canal de recepción telco. El valor predeterminado es apagado.

## **Deslizador de ganancia**

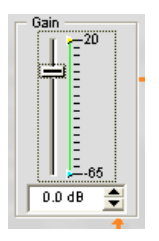

El deslizador de **Ganancia** cambia la ganancia para el canal de recepción telco del valor nominal de 0. Para cambiar el valor, use el deslizador o la casilla de selección. El rango va de -65 a +20dB en incrementos de .5dB. El valor predeterminado es 0dB.

## **Límites Mínimos/Máximos**

Use las flechas amarilla y verde del límite superior e inferior en la sección **Escala de Ganancia** en la sección **Ganancia** de la pantalla para fijar los límites del nivel de ganancia máximo y mínimo. Estos límites sólo aplican al usar instrucciones de ganancia relativa; las instrucciones de ganancia absoluta pueden exceder los límites mínimo y máximo. Los límites mínimo y máximo aplican a todos los dispositivos de control conectados en serie y evitan que los usuarios ajusten los niveles más allá de los niveles especificados.

# **Medidor de ganancia posterior**

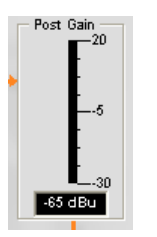

El medidor del nivel de **Ganancia Posterior** visualiza el nivel de señal de la ganancia posterior en decibeles.

#### **Matriz de enrutamiento del canal**

La sección de matriz de enrutamiento del canal de la pantalla **Canal** muestra la fila de la matriz y la configuración del enrutamiento de audio para el canal de entrada seleccionado (recepción telco en este caso). Al hacer clic en un cuadro de punto cruzado, se seleccionará, si se hace clic por segunda vez, se fijará el punto cruzado como se indica por el cuadro verde. El nivel de decibeles para los puntos de cruce fijados se muestra numéricamente en el cuadro.

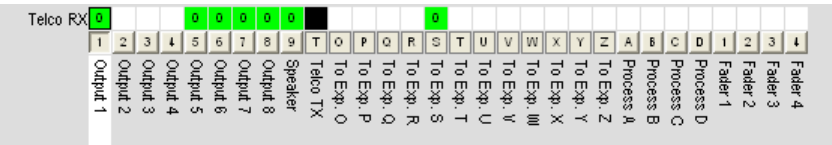

Para los canales de recepción telco, **Salidas 5-8, Altoparlante,** y **para Exp. Los buses S** se seleccionan como puntos cruzados de forma predeterminada. Puede hacer clic directamente en cualquier cuadro del punto cruzado en la fila superior para un punto cruzado (ruta de enrutamiento) o dejarlo en blanco, como se requiera para su instalación.

Para ajustar la ganancia o atenuación del punto cruzado, haga clic con el botón derecho en el cuadro de punto cruzado y seleccione **Punto cruzado** del menú de acceso directo.

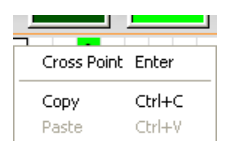

El deslizador **Atenuación del Punto Cruzado** aparece como se muestra abajo. Mueva el deslizador o use la casilla de selección para fijar el nivel de ganancia y atenuación en decibeles. El rango va de -60 a 12dB en incrementos de .5dB. El valor predeterminado es 0dB.

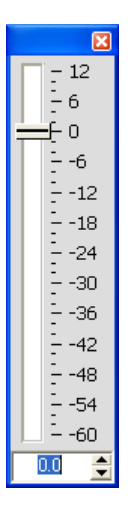

**NOTA:** Sus cambios se quardarán automáticamente cuando cierre el deslizador.

En la matriz de enrutamiento del canal, si presiona el botón debajo del cuadro del punto cruzado **Salida, Proceso**, o **Atenuación,** se visualizará el diagrama de flujo de la señal y los controles de configuración para ese canal de salida como se muestra abajo.

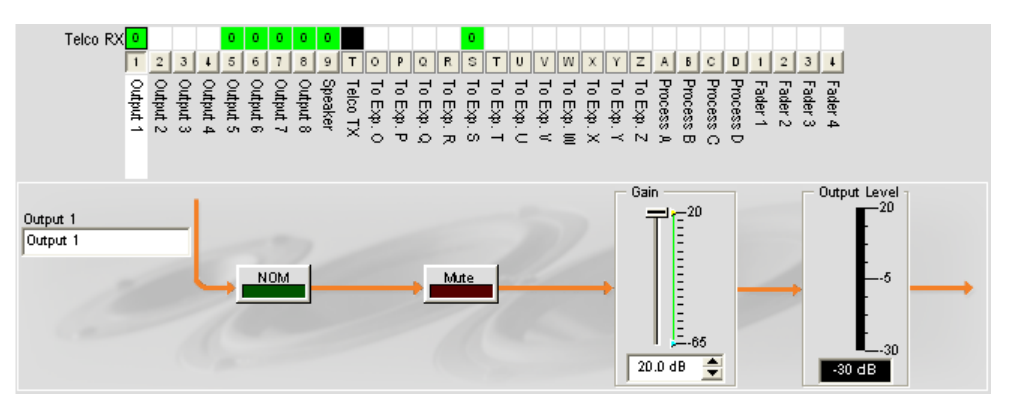

Esta pantalla es idéntica a aquella mostrada en **Canal** cuando se selecciona el canal de salida en el cuadro **Vista del Árbol**. Vea **Configuraciones de salida** para más información.

Usted puede cambiar la etiqueta (nombre) del canal de salida en el cuadro de entrada **Salida**, activar el botón **NOM** para encender o apagar constantemente el modo de ganancia, activar el botón **Silenciar** para silenciar o no silenciar el canal, y usar el deslizador **Ganancia** para fijar el nivel de ganancia para el canal. El medidor del **Nivel de salida** muestra el nivel para el canal en tiempo real.

#### **NOTA:** Los cambios a las configuraciones hechos en la matriz de enrutamiento del canal aplican globalmente al canal de salida, proceso o atenuación. Por ejemplo, cambiar la etiqueta (nombre) de "**Salida 1**" a "**Altoparlantes del techo**" cambiará el nombre del canal en el cuadro Vista del Árbol y en todas las otras partes en donde aparezca la etiqueta en la consola.

## **Creación de los objetos del canal**

Una de las funciones más poderosas de la consola es la habilidad de crear Objetos del Canal. Los objetos del canal capturan todas las configuraciones para el canal al momento que se crea el objeto. Después de configurar una entrada mediante la etiqueta Canal como se describe en este tema, usted podrá guardarla en la base de datos y usar la configuración de arrastrar y soltar para simplificar las tareas de la configuración.

Para guardar la configuración del canal de recepción telco, haga clic con el botón derecho en la pantalla **Canal** (en cualquier parte sobre la matriz de enrutamiento del canal). Desde el menú de acceso directo que aparece, seleccione **Exportar Objeto** como se muestra abajo.

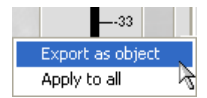

Ingrese una **Etiqueta** apropiada (nombre) en el campo de entrada del cuadro de diálogo **Exportar Objeto** que se muestra abajo.

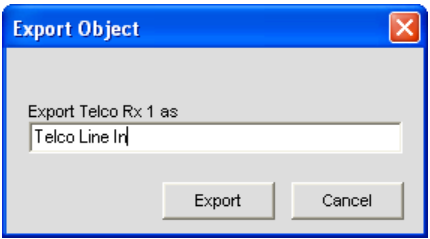

Haga clic en **Exportar** para guardar la configuración a la base de datos, o **Cancelar** para regresar a la pantalla Canal.

La consola guarda el objeto a la base de datos y lo visualizará en la **Vista del Árbol** como se muestra abajo.

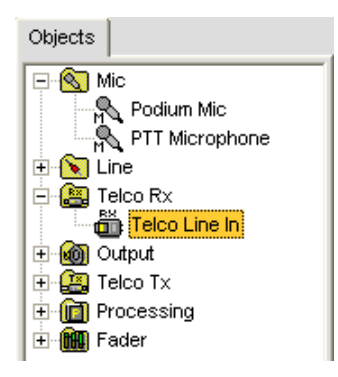

Para obtener más información sobre el uso de los dispositivos de audio y los objetos del canal, consulte el *Índice*  para estos temas:

- • **Dispositivos de audio y video**
- • **Creación de dispositivos de audio y video**
- • **Objetos del canal**
- • **Etiqueta base de datos**
- • **Configuración de arrastrar y soltar**

# **Optimización de la estructura de la ganancia de entrada**

La optimización de la estructura de la ganancia maximiza la relación de la señal con el ruido para el canal y asegura un desempeño óptimo del audio. Al configurar el canal de recepción telco, ClearOne recomienda que usted siga los procedimientos descritos en el tema *Optimizazión de la Estructura de Ganancia.*

Para obtener esta información, consulte el *Índice* para estos temas relacionados:

- • **Visión general de la etiqueta Canal**
- • **NC (Cancelación del ruido)**
- • **Activación periódica del micrófono**
- • **Etiqueta Activación Periódica**
- • **AGC/ALC (Control de Ganancia Automática/Control de Nivel Automático)**
- • **Editor de etiquetas**
- • **Ajustes a la salida**
- • **Ajustes a la transmisión Telco**

# **Ajustes de salida**

Los **Ajustes de salida** le permiten a usted personalizar las configuraciones del canal de salida. Todos los ajustes para una salida dada están disponibles en la pantalla **Canal**.

#### **Acceso a los ajustes de la salida**

Con la etiqueta **Canal** seleccionada en la **Barra de etiquetas,** seleccione el canal de salida deseada en la etiqueta **Vista del Árbol** en el **Cuadro del sitio**.

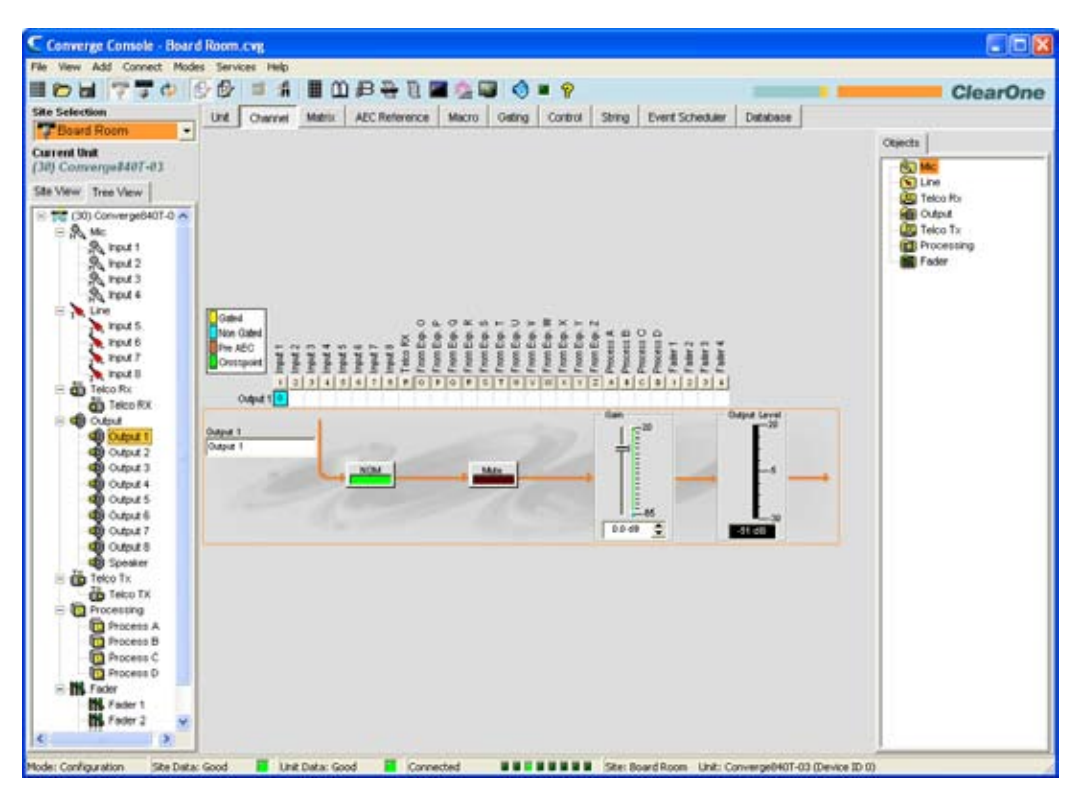

El cuadro central de la pantalla visualiza un diagrama de flujo de la señal, un medidor de la **Ganancia del nivel de salida** en tiempo real, así como la matriz de enrutamiento del canal, que le muestra la configuración del enrutamiento de audio para el canal de salida seleccionado.

Las secciones siguientes describen cómo usar los controles de configuración del canal de salida.

# **Etiqueta Canal**

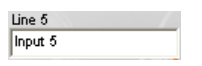

Renombre el canal al ingresar un nombre en el campo de entrada **Etiqueta** (opcional). Los cambios de la etiqueta son globales y aparecen a lo largo de la consola dondequiera que se haga referencia a la etiqueta.

#### **NOM (Número de Micrófonos abiertos/Nivel constante)**

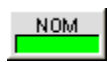

Mantiene un nivel de salida constante al ajustar automáticamente los niveles de ganancia que se basan en el número de micrófonos activados y enrutados al canal de salida seleccionado. NOM reduce el nivel de salida proporcionalmente a 3dB para cada doblez en el número de micrófonos abiertos. Cuando usa NOM sobre el bus de expansión, sólo los primeros cuatro canales de audio (O, P, Q, y R) soportan pasar información de NOM. El valor predeterminado es encendido.

## **Botón Silenciar**

Al hacer clic en el botón **Silenciar** se activará el silencio. El valor predeterminado es apagado.

## **Deslizador de ganancia**

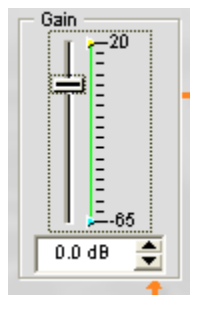

El deslizador de **Ganancia** ajusta el nivel del volumen de ganancia de salida. Para cambiar el valor, use el deslizador o casilla de selección. El rango va de -65 a +20dB en incrementos de .5dB. El valor predeterminado es 0dB.

#### **Límites Mínimos/Máximos**

Use las flechas amarilla y verde del límite superior e inferior en la sección **Escala de Ganancia** en la sección **Ganancia** de la pantalla para fijar los límites del nivel de ganancia máximo y mínimo. Estos límites sólo aplican al usar instrucciones de ganancia relativa; las instrucciones de ganancia absoluta pueden exceder los límites mínimo y máximo. Los límites mínimo y máximo aplican a todos los dispositivos de control conectados en serie y evitan que los usuarios ajusten los niveles más allá de los niveles especificados.

#### **Medidor del nivel de salida**

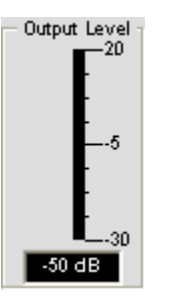

Muestra el nivel de señal cuando está presente la señal.

#### **Matriz de enrutamiento del canal: Salidas**

La matriz de enrutamiento del canal muestra la fila de la matriz asociada y la configuración del enrutamiento de audio para el canal seleccionado (salida 1 en este caso). Al hacer clic en un cuadro de punto cruzado, se seleccionará, si se hace clic por segunda vez, se fijará el punto cruzado como se indica por el cuadro verde. El nivel de decibeles para los puntos de cruce fijados se muestra numéricamente en el cuadro.

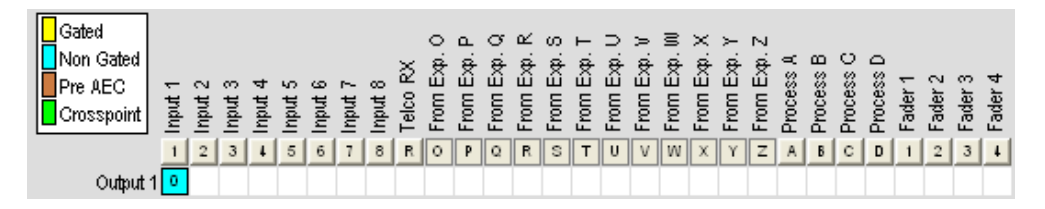

Puede hacer clic directamente en cualquier cuadro del punto cruzado en la fila superior para fijar un parámetro como punto cruzado o dejarlo en blanco, como se requiera para su instalación. Para ajustar la ganancia o atenuación del punto cruzado, haga clic con el botón derecho en el cuadro de punto cruzado y seleccione **Punto cruzado** del menú de acceso directo.

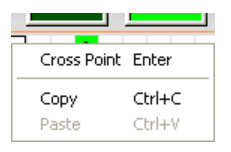

El deslizador **Atenuación del Punto Cruzado** aparece como se muestra abajo. Mueva el deslizador o use la casilla de selección para fijar el nivel de ganancia y atenuación en decibeles. El rango va de -60 a 12dB en incrementos de .5dB. El valor predeterminado es 0dB.

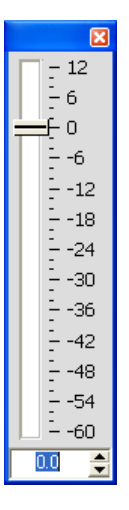

NOTA: Sus cambios se guardarán automáticamente cuando cierre el deslizador.

#### **Matriz de enrutamiento del canal: Entradas, procesos y atenuadores**

En la matriz de enrutamiento del canal, si presiona el botón debajo del cuadro del punto cruzado **Salida, Proceso,** o **Atenuación,** se visualizará el diagrama de flujo de la señal y los controles de configuración para ese canal.

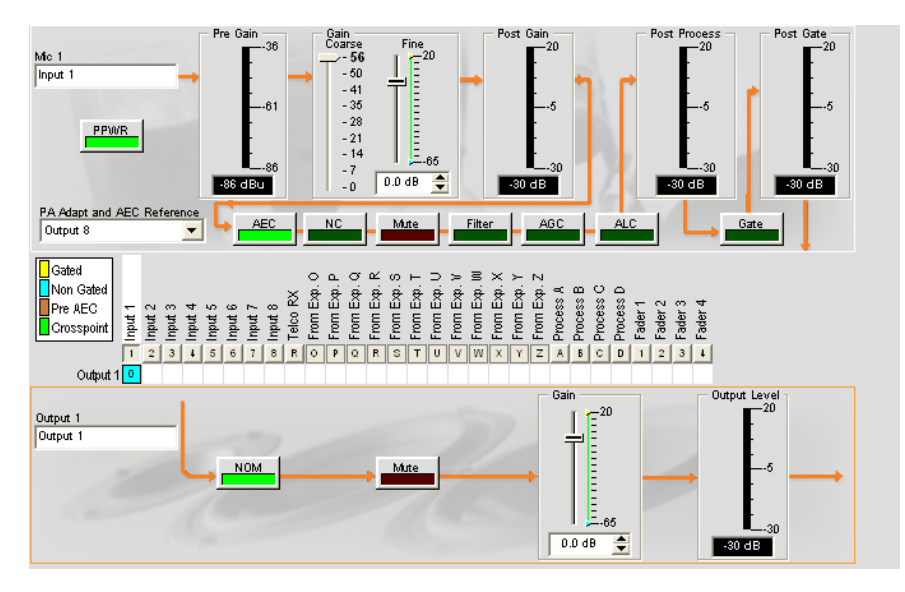

Esta pantalla es idéntica a aquella mostrada en la etiqueta Canal cuando se selecciona el canal en el cuadro Vista del Árbol. Vea *Configuraciones de entrada del micrófono, configuraciones de entrada de la línea, configuraciones del proceso,* y *configuraciones del atenuador* para obtener más información.

Usted puede cambiar la etiqueta (nombre) del canal de salida en el cuadro de entrada Salida, activar el botón NOM para encender o apagar constantemente el modo de ganancia, activar el botón Silenciar para silenciar o no silenciar el canal, y usar el deslizador Ganancia para fijar el nivel de ganancia para el canal. El medidor del Nivel de salida muestra el nivel para el canal en tiempo real.

**NOTA:** Los cambios a las configuraciones hechos en la matriz de enrutamiento del canal aplican globalmente a ese canal. Por ejemplo, cambiar la etiqueta (nombre) de "**Entrada 1**" a "**Micrófono del techo**" cambiará el nombre del canal en el cuadro Vista del Árbol y en todas las otras partes en donde aparezca la etiqueta en la consola.

#### **Creación de los objetos del canal**

Una de las funciones más poderosas de la consola es la habilidad de crear Objetos del Canal. Los objetos del canal capturan todas las configuraciones para el canal al momento que se crea el objeto. Después de configurar una entrada mediante la etiqueta Canal como se describe en este tema, usted podrá guardarla en la base de datos y usar la configuración de arrastrar y soltar para simplificar las tareas de la configuración.

Para guardar la configuración del canal de entrada, haga clic con el botón derecho en la pantalla **Canal** (en cualquier parte sobre la matriz de enrutamiento del canal). Desde el menú de acceso directo que aparece, seleccione **Exportar Objeto** como se muestra abajo.

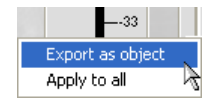

**NOTA**: Usted puede aplicar las configuraciones del canal para el canal actual a todos los canales del mismo tipo al seleccionar la opción **Aplicar a todo** . Use esta opción con precaución porque no hay forma de deshacer los cambios.

Ingrese una **Etiqueta** apropiada (nombre) en el campo de entrada del cuadro de diálogo **Exportar Objeto** que se muestra abajo.

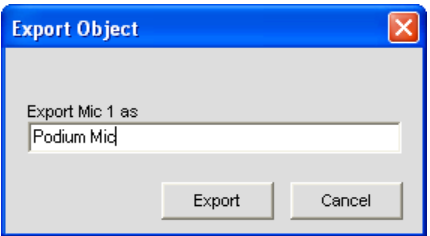

Haga clic en **Exportar** para guardar la configuración a la base de datos, o **Cancelar** para regresar a la pantalla Canal.

La consola guarda el objeto a la base de datos y lo visualizará en la **Vista del Árbol** como se muestra abajo.

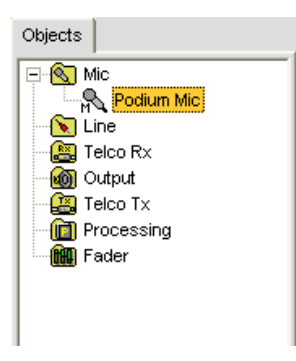

Para obtener más información sobre el uso de los dispositivos de audio y los objetos del canal, vea el *Índice* para los temas siguientes:

- • **Dispositivos de audio y video**
- • **Creación de dispositivos de audio y video**
- • **Objetos del canal**
- • **Etiqueta base de datos**
- • **Configuración de arrastrar y soltar**

# **Optimización de la estructura de la ganancia de salida**

La optimización de la estructura de la ganancia de salida asegura el óptimo desempeño de audio. Al configurar inicialmente el canal de salida, ClearOne recomienda que usted siga los procedimientos descritos en el tema *Optimizazión de la Estructura de Ganancia* .

Para obtener más información, consulte el *Índice* para estos temas relacionados:

- • **Visión general de la etiqueta Canal**
- • **Activación periódica del micrófono**
- • **Etiqueta Activación Periódica**
- • **Ajustes a la entrada de la línea**
- • **Ajustes a la entrada del micrófono**
- • **Ajustes al proceso**
- • **Ajustes del atenuador**
- • **Ajustes a la recepción Telco**
- • **Optimización de la estructura de la ganancia**
# **Ajustes a la transmisión Telco**

Los **Ajustes de la transmisión Telco** le permiten a usted personalizar los ajustes del canal de transmisión telefónica mediante la pantalla **Canal**.

#### **Acceso a los ajustes de la transmisión Telco**

Con la etiqueta **Canal** seleccionada en la **Barra de etiquetas**, seleccione el canal de **Transmisión Telco** en la etiqueta **Vista del Árbol** en el **Cuadro del sitio**.

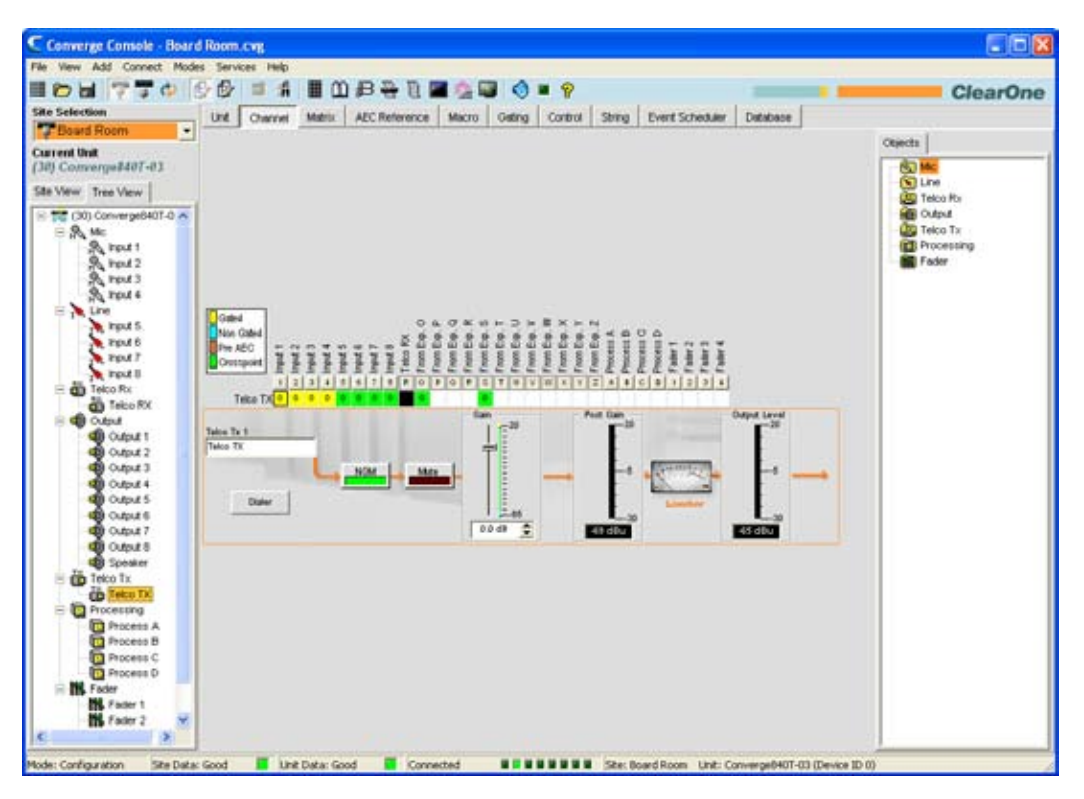

Como se mostró anteriormente, el **Cuadro Central** visualiza un diagrama de flujo de la señal para el canal de transmisión telco, medidores al nivel máximo en tiempo real, así como la matriz de enrutamiento del canal que visualiza la configuración de enrutamiento de audio para el canal. Las configuraciones para el canal de transmisión telco se visualizan como controles (botones, deslizadores, cuadros de selección y listas de selecciones) que se encuentran en la fase apropiada en el flujo de la señal.

Las secciones siguientes describen cómo usar estos controles para configurar la transmisión telco para su instalación.

## **Etiqueta Canal**

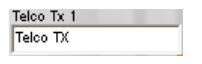

Renombre el canal al ingresar un nombre en el campo de entrada **Etiqueta** (opcional). Los cambios de la etiqueta son globales y aparecen a lo largo de la consola dondequiera que se haga referencia a la etiqueta.

## **Botón Discador**

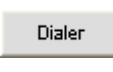

El botón **Discador** abre el discador telefónico (mostrado abajo), para permitirle a usted realizar llamadas para establecer teleconferencias con una ubicación remota.

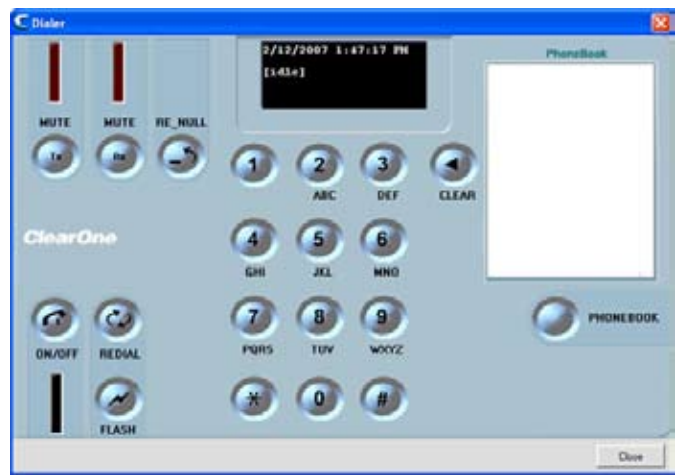

Vea el tema **Discador** para obtener más información sobre usar el discador y sus funciones.

## **NOM (Número de Micrófonos abiertos/Nivel constante)**

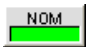

Mantiene un nivel de salida constante al ajustar automáticamente los niveles de ganancia que se basan en el número de micrófonos activados y enrutados al canal de salida seleccionado. NOM reduce el nivel de salida proporcionalmente a 3dB para cada doblez en el número de micrófonos abiertos. Cuando usa NOM sobre el bus de expansión, sólo los primeros cuatro canales de audio (O, P, Q, y R) soportan pasar información de NOM. El valor predeterminado es encendido.

## **Botón Silenciar**

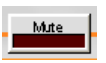

Al hacer clic en el botón **Silenciar** se activará el silencio. El valor predeterminado es apagado.

#### **Deslizador de ganancia**

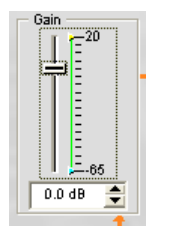

El deslizador de **Ganancia** ajusta el nivel del volumen de ganancia de salida. Para cambiar el valor, use el deslizador o casilla de selección. El rango va de -65 a +20dB en incrementos de .5dB. El valor predeterminado es 0dB.

## **Límites Mínimos/Máximos**

Use las flechas amarilla y verde del límite superior e inferior en la sección **Escala de Ganancia** en la sección **Ganancia** de la pantalla para fijar los límites del nivel de ganancia máximo y mínimo. Estos límites sólo aplican al usar instrucciones de ganancia relativa; las instrucciones de ganancia absoluta pueden exceder los límites mínimo y máximo. Los límites mínimo y máximo aplican a todos los dispositivos de control conectados en serie y evitan que los usuarios ajusten los niveles más allá de los niveles máximo y mínimo.

## **Medidor de ganancia posterior**

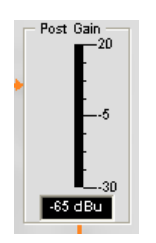

El medidor del nivel de **Ganancia Posterior** visualiza el nivel de señal de la ganancia posterior en decibeles.

## **Limitador**

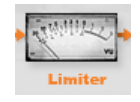

El **Limitador** limita el nivel de salida al lado de telco para cumplir con los requisitos del sistema telco. Observe que el medidor sólo es un gráfico; no muestra la actividad del limitador.

## **Medidor del nivel de salida**

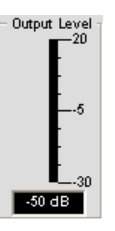

Muestra el nivel de señal cuando está presente la señal.

# **Matriz de enrutamiento del canal: Transmisión Telco**

El gráfico debajo muestra la matriz de enrutamiento del canal de transmisión Telco.

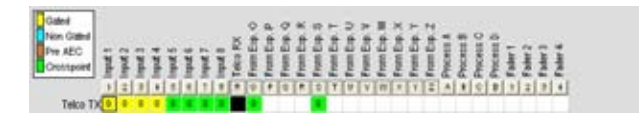

Todas las entradas de **Exp. O,** y de **Exp. S** se seleccionan como puntos cruzados y las primeras cuatro entradas se activan de forma predeterminada. Al hacer clic en un cuadro de punto cruzado, se seleccionará, si se hace clic por segunda vez, se fijará el punto cruzado como se indica por el cuadro coloreado. El nivel de decibeles para los puntos de cruce fijados se muestra numéricamente en el cuadro.

Para ajustar la ganancia o atenuación del punto cruzado, haga clic con el botón derecho en el cuadro de punto cruzado y seleccione **Punto cruzado** del menú de acceso directo.

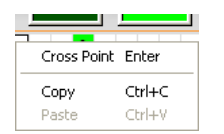

El deslizador **Atenuación del Punto Cruzado** aparece como se muestra abajo. Mueva el deslizador o use la casilla de selección para fijar el nivel de ganancia y atenuación en decibeles. El rango va de -60 a 12dB en incrementos de .5dB. El valor predeterminado es 0dB.

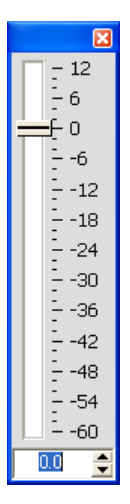

**NOTA**: Sus cambios se guardarán automáticamente cuando cierre el deslizador.

## **Matriz de enrutamiento del canal: Entradas, procesos y atenuadores**

En la matriz de enrutamiento del canal, si presiona el botón debajo del cuadro del punto cruzado **Salida, Proceso,** o **Atenuación,** se visualizará el diagrama de flujo de la señal y los controles de configuración para el canal que se muestra abajo.

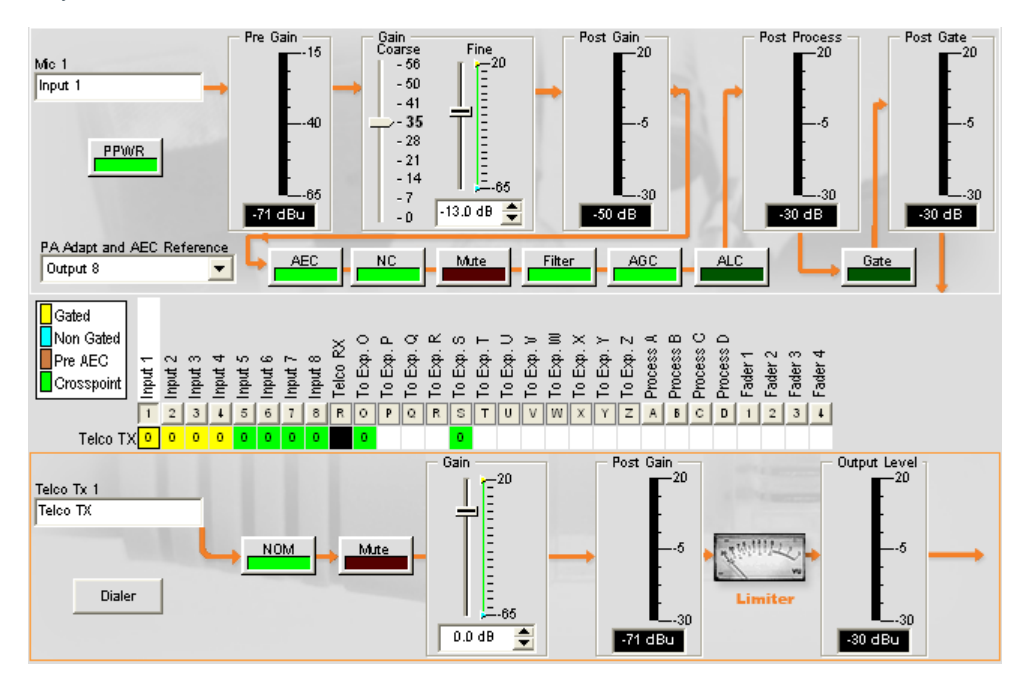

Esta pantalla es idéntica a aquella mostrada en **Canal** cuando se selecciona el canal en el cuadro **Vista del Árbol**. Vea **Configuraciones de entrada del micrófono, configuraciones de entrada de la línea, configuraciones del proceso,** y **configuraciones del atenuador** para obtener más información.

Usted puede cambiar la etiqueta (nombre) del canal de salida en el cuadro de entrada **Transmisión Telco**, activar el botón **NOM** para encender o apagar constantemente el modo de ganancia, activar el botón **Silenciar** para silenciar o no silenciar el canal, y usar el deslizador **Ganancia** para fijar el nivel de ganancia para el canal. El medidor del **Nivel de salida** muestra el nivel para el canal en tiempo real.

**NOTA:** Los cambios a las configuraciones del canal hechos en la matriz de enrutamiento del canal aplican globalmente a ese canal. Por ejemplo, cambiar la etiqueta (nombre) de "Entrada 1" a "Micrófono del podio" en el cuadro de entrada Micrófono 1 cambiará el nombre del canal en el cuadro Vista del Árbol y en todas las otras partes en donde aparezca la etiqueta en la consola.

## **Creación de los objetos del canal**

Una de las funciones más poderosas de la consola es la habilidad de crear Objetos del Canal. Los objetos del canal capturan todas las configuraciones para el canal al momento que se crea el objeto. Después de configurar una entrada mediante la etiqueta Canal como se describe en este tema, usted podrá guardarla en la base de datos y usar la configuración de arrastrar y soltar para simplificar las tareas de la configuración.

Para guardar la configuración del canal de entrada, haga clic con el botón derecho en la pantalla **Canal** (en cualquier parte sobre la matriz de enrutamiento del canal). Desde el menú que aparece, seleccione **Exportar Objeto** como se muestra abajo.

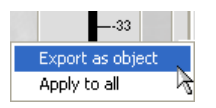

**NOTA**: Usted puede aplicar las configuraciones del canal para el canal actual a todos los canales del mismo tipo al seleccionar la opción **Aplicar a todo**. Use esta opción con precaución porque no hay forma de deshacer los cambios.

Ingrese una **Etiqueta** apropiada (nombre) en el campo de entrada del cuadro de diálogo **Exportar Objeto** que se muestra abajo.

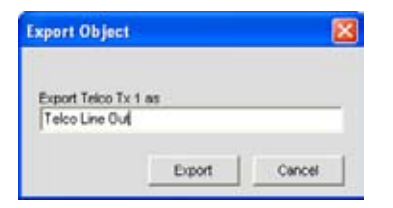

Haga clic en **Exportar** para guardar la configuración a la base de datos, o **Cancelar** para regresar a la pantalla Canal.

La consola guarda el objeto a la base de datos y lo visualizará en la **Vista del Árbol** como se muestra abajo.

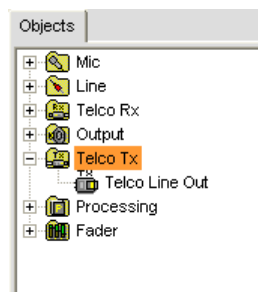

Para obtener más información sobre el uso de dispositivos de audio y objetos del canal, vea los temas siguientes:

- • **Dispositivos de audio y video**
- • **Creación de dispositivos de audio y video**
- • **Objetos del canal**
- • **Etiqueta base de datos**
- • **Configuración de arrastrar y soltar**

## **Optimización de la estructura de la ganancia de salida**

La optimización de la estructura de la ganancia de salida asegura el óptimo desempeño de audio. Al configurar inicialmente los canales de salida, ClearOne recomienda que usted siga los procedimientos descritos en el tema *Optimizazión de la Estructura de Ganancia* .

Para obtener esta información, consulte el *Índice* para estos temas relacionados:

- • **Visión general de la etiqueta Canal**
- • **Activación periódica del micrófono**
- • **Etiqueta Activación Periódica**
- • **Ajustes a la entrada de la línea**
- • **Ajustes a la entrada del micrófono**
- • **Ajustes al proceso**
- • **Ajustes del atenuador**
- • **Ajustes a la recepción Telco**
- • **Optimización de la estructura de la ganancia**

# **Ajustes al proceso**

Los **Ajustes del proceso** le permiten a usted configurar filtros, demoras, compresiones y ganancias para crear configuraciones precisas de audio para cualquier sitio. Hay cuatro bloques de procesos disponibles para el 840T (A-D) y ocho para los 880, 880T, 8i y SR 1212 (A-H).

#### **Acceso a los ajustes del proceso**

Con la etiqueta **Canal** seleccionada en la **Barra de etiquetas,** seleccione el bloque de proceso deseado en la etiqueta **Vista del Árbol** en el **Cuadro del sitio**.

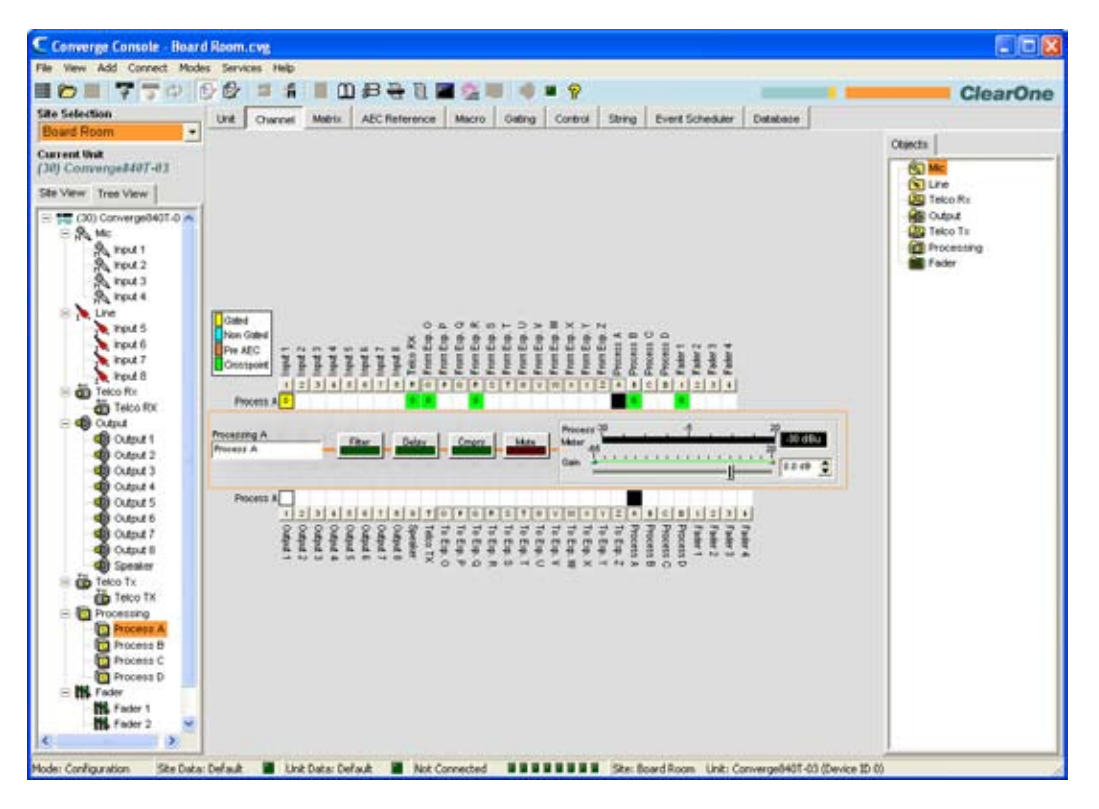

El cuadro central visualiza un diagrama de proceso de la señal, los medidores, y los controles de configuración para el bloque del proceso seleccionado como se mostró anteriormente.

Los medidores y controles de configuración para los bloques de proceso se explican en las secciones siguientes.

## **Etiqueta Canal**

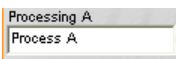

Renombre el canal al ingresar un nombre en el campo de entrada Etiqueta (opcional). Los cambios de la etiqueta son globales y aparecen a lo largo de la consola dondequiera que se haga referencia a la etiqueta.

# **Botón Filtro**

Filter

Presionar el botón **Filtro** hará aparecer la ventana **Configuración de la propiedad del canal** con la **Etiqueta Filtro** seleccionada como se muestra abajo.

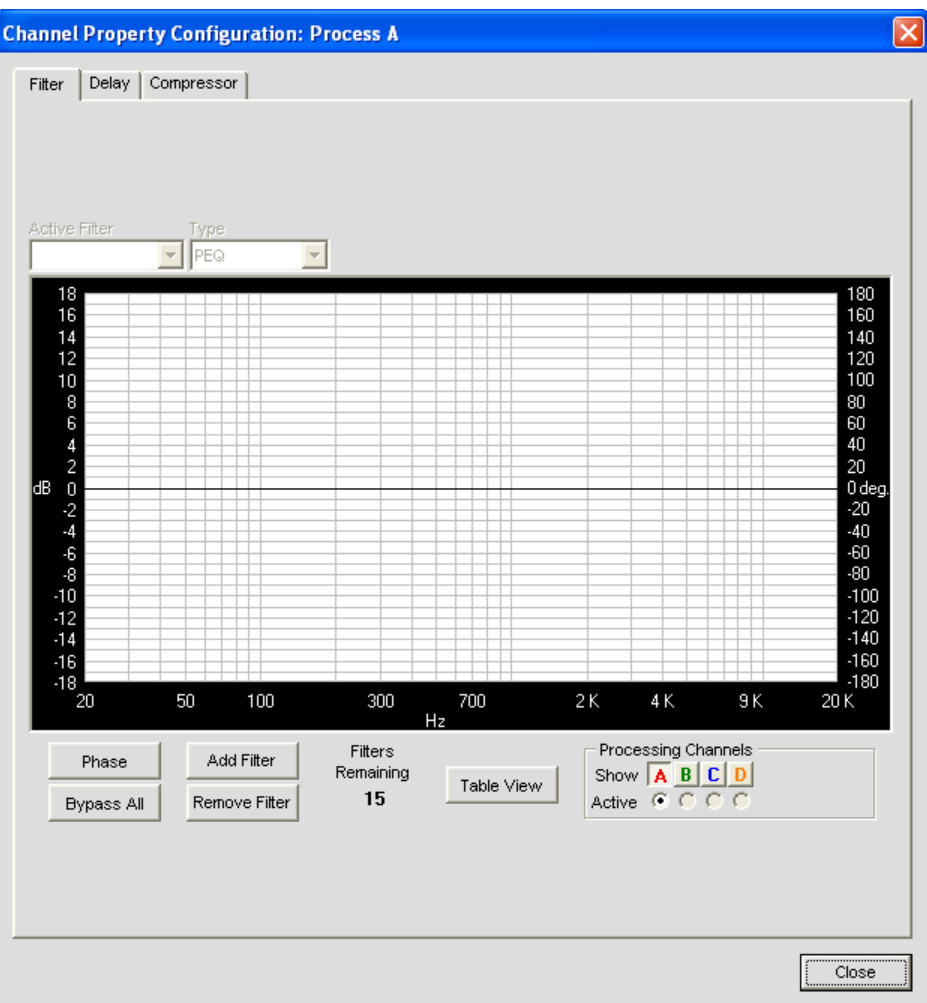

Para obtener más información sobre los filtros y su configuración, use el *Índice* para ubicar el tema sobre *Filtros*.

## **Botón Demora**

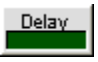

Presionar el botón **Demora** hará aparecer la ventana **Configuración de la propiedad del canal** con la **Etiqueta Demora** seleccionada como se muestra abajo.

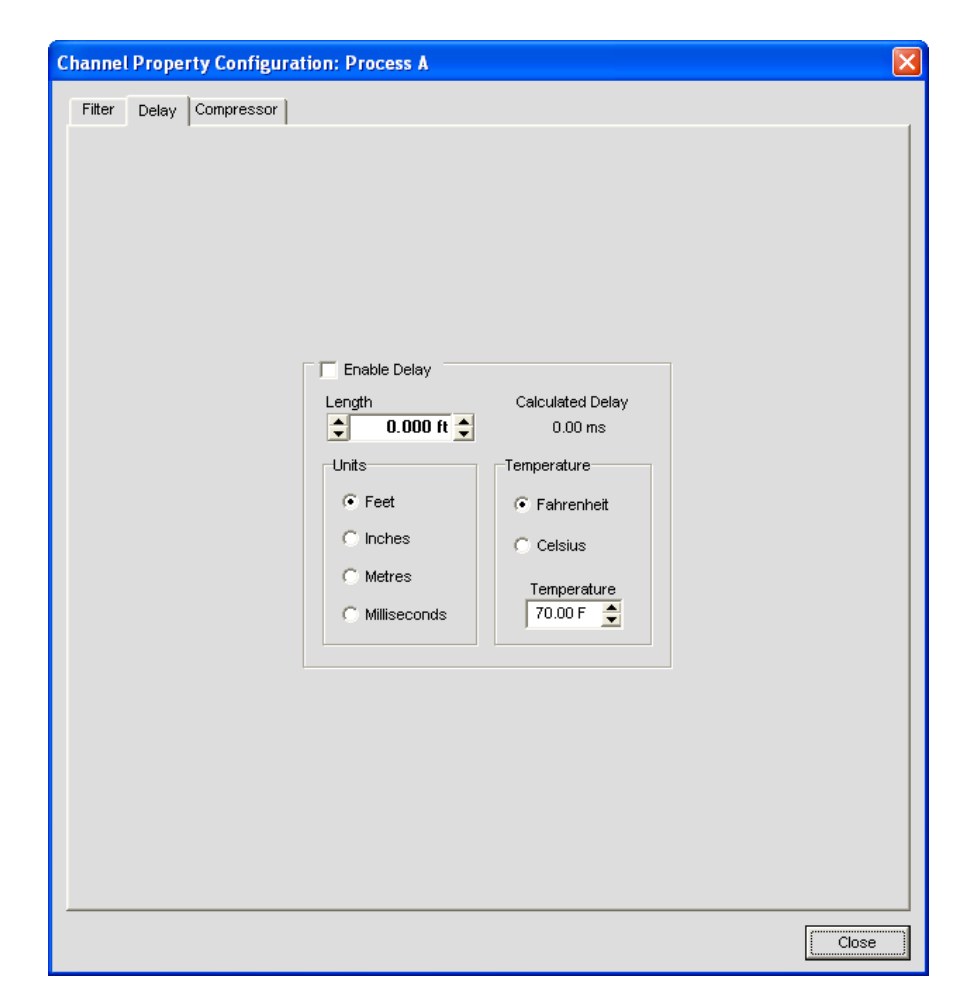

Al presentar una cantidad apropiada de demora al (a los) controlador(es) montado(s) adelante, se reestablecerá la alineación acústica necesaria para un proceso de imágenes y sonido apropiado para la sala. El mismo principio de introducir la demora se aplica a los envoltorios separados de los altoparlantes ubicados en diversas distancias del área de escucha.

Otros tipos de demora a considerar cuando se establecen parámetros de demora son las demoras que ocurren naturalmente como resultado del proceso dentro de la unidad. La demora de la propagación es un ejemplo. Esta demora se causa por operaciones tales como la conversión de la señal entre los formatos análogo y digital.

Seleccione la casilla de selección **Habilitar Demora** para habilitarla. Calibre la cantidad de demora mediante los controles de configuración **Longitud** y **Temperatura.** La **Longitud** se define como la distancia entre la fuente y la audiencia. La lectura de la **Demora Calculada** refleja cualquier cambio que usted haga en los campos **Distancia** y **Temperatura**.

Haga clic en **Cerrar** para guardar los cambios y regresar a la ventana **Proceso/Canal**.

# **Botón comprimir (Compresión)**

Presionar el botón **Comprimir** abrirá la ventana **Configuración de la propiedad del canal** con la etiqueta **Compresor** seleccionada como se muestra abajo.

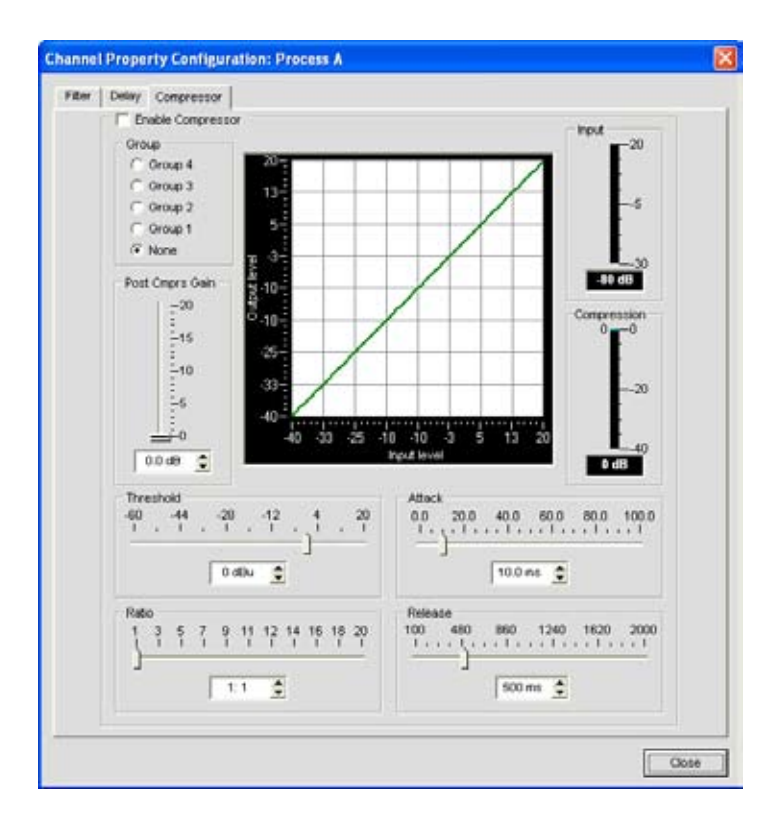

Seleccione la casilla de selección **Habilitar Compresor** para activar el compresor. Al usar el compresor, usted puede cambiar las características de transferencia de la ganancia de la ruta señalada y controlar la dinámica de una señal. Las configuraciones del compresor se describen abajo.

#### *Grupo*

Use los botones de opciones de **Grupo** para asignar este compresor a un grupo de compresores. El valor predeterminado es ninguno. Cuando usted asigna un compresor a un grupo de compresores, tal como un grupo de dos compresores configurados para los canales estereofónicos izquierdo y derecho, los compresores se monitorearán uno al otro. Cuando se comprime un canal, todos los compresores en el grupo se comprimen juntos.

Un grupo de compresores debe configurarse para una sola unidad; un grupo no puede controlar los compresores de las unidades múltiples.

## *Ganancia posterior del compresor*

Ajuste la ganancia del compresor con el delizador o al usar los botones de flechas **Arriba/Abajo**. El gráfico refleja los niveles de decibeles en la entrada y salida con las configuraciones de la ganancia, relación y umbral que usted seleccione.

#### *Umbral*

Determina el nivel de RMS en el cual el compresor comienza a funcionar. El rango va de -30 a +20dBu. El valor predeterminado es 0dBu.

#### *Relación*

Cambia la relación de compresión aplicada a la señal de entrada ya que la señal excede al nivel del umbral. El rango va de 1:1 a 1:20dB. El valor predeterminado es 1:1.

#### *Atacar*

Fija el incremento del tiempo usado para reducir la señal del nivel de entrada al nivel de salida prescrito cuando se excede al umbral. El rango va de 0 a 100ms en pasos de .5ms. El valor predeterminado es 10ms.

#### *Liberar*

Fija el incremento del tiempo usado para restaurar la señal al nivel de entrada cuando la señal desciende por debajo del umbral. El rango es 100ms para 2 segundos, en incrementos de 5ms. El valor predeterminado es 500ms.

## *Medidor de entrada*

Muestra el nivel de la señal a medida que entra en el compresor.

#### *Medidor de compresión*

Muestra el valor de la compresión instantánea en un momento dado.

#### **Deslizador de ganancia y medidor del proceso**

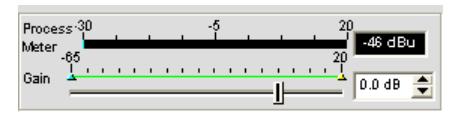

Use el **Deslizador de Gananica** para establecer el nivel de ganancia para este canal de proceso. El rango va de -65 a 20dB. El **Medidor del Proceso** muestra el nivel de señal cuando hay una señal.

#### **Límites Mínimos/Máximos**

Use las flechas amarilla y verde del límite superior e inferior en la **Escala de Ganancia** para fijar los límites del nivel de ganancia máximo y mínimo. Estos límites sólo aplican al usar instrucciones de ganancia relativa; las instrucciones de ganancia absoluta pueden exceder los límites mínimo y máximo. Los límites mínimo y máximo aplican a todos los dispositivos de control conectados en serie y evitan que los usuarios ajusten los niveles más allá de los niveles máximo y mínimo.

#### **Matriz de enrutamiento del canal**

La matriz de enrutamiento del canal muestra la fila de la matriz asociada y la configuración del enrutamiento de audio para el canal seleccionado (Salida 1 en este caso). Al hacer clic en un cuadro de punto cruzado, se seleccionará, si se hace clic por segunda vez, se fijará el punto cruzado como se indica por el cuadro coloreado. El nivel de decibeles para los puntos de cruce fijados se muestra numéricamente en el cuadro.

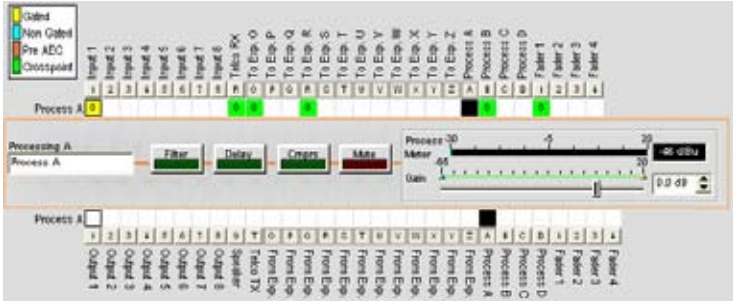

Puede hacer clic directamente en cualquier cuadro del punto cruzado para fijar un punto cruzado o dejarlo en blanco, como se requiera para su instalación. Para ajustar la ganancia o atenuación del punto cruzado, haga clic con el botón derecho en el cuadro de punto cruzado y seleccione **Punto cruzado** del menú de acceso directo.

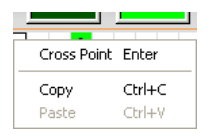

El deslizador **Atenuación del Punto Cruzado** aparecerá como se muestra abajo. Mueva el deslizador o use la casilla de selección para fijar el nivel de ganancia y atenuación en decibeles. El rango va de -60 a 12dB en incrementos de .5dB. El valor predeterminado es 0dB.

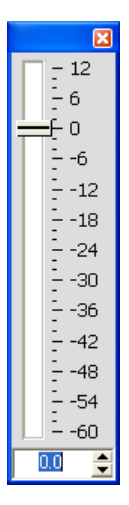

NOTA: Sus cambios se guardarán automáticamente cuando cierre el deslizador.

## **Matriz de enrutamiento del canal expandido**

En la matriz de enrutamiento del canal, presionar el botón arriba o debajo del cuadro del punto cruzado para un canal, visualizará el diagrama de flujo de la señal y los controles de configuración para ese canal como se muestra abajo.

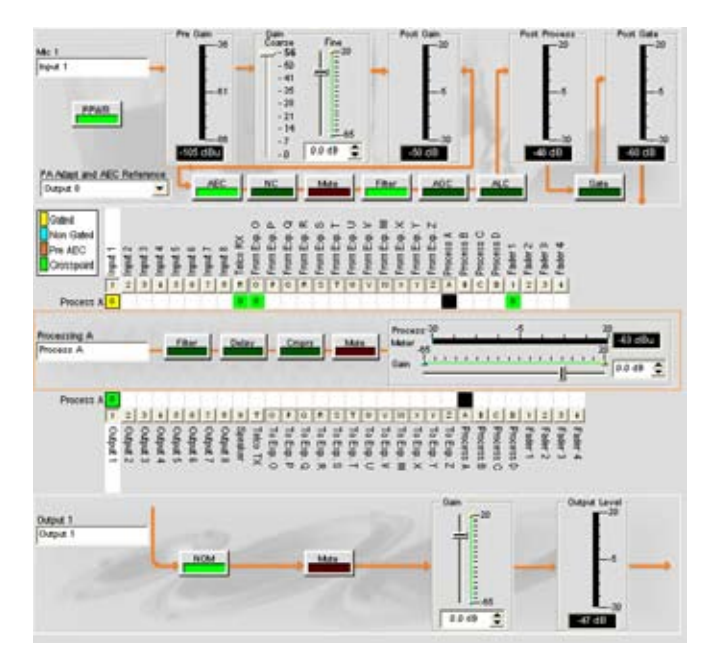

Esta pantalla es idéntica a aquella mostrada en la etiqueta Canal cuando se selecciona el canal en el cuadro Vista del Árbol.

Usted puede cambiar la etiqueta (nombre) del canal en el cuadro de entrada de la etiqueta. También puede cambiar las configuraciones del canal. Por ejemplo, para un canal de salida, usted puede activar el botón NOM para encender o apagar constantemente el modo de ganancia, activar el botón de Silenciar, y usar el deslizador de ganancia para fijar el nivel de ganancia para el canal.

**NOTA**: Los cambios a las configuraciones hechos en la matriz de enrutamiento del canal aplican globalmente a ese canal. Por ejemplo, cambiar la etiqueta (nombre) de "**Entrada 1**" a "**Micrófono del podio**" cambiará el nombre del canal en el cuadro Vista del Árbol y en todas las otras partes en donde aparezca la etiqueta en la consola.

## **Creación de los objetos del canal**

Una de las funciones más poderosas de la consola es la habilidad de crear Objetos del Canal. Los objetos del canal capturan todas las configuraciones para el canal al momento que se crea el objeto. Después de configurar un canal de proceso mediante la etiqueta Canal como se describe en este tema, usted podrá guardarla en la base de datos y usar la configuración de arrastrar y soltar para simplificar las tareas de la configuración.

Para guardar la configuración de un canal de proceso, haga clic con el botón derecho en la sección de proceso de la pantalla (rodeada por un rectángulo anaranjado). Desde el menú que aparece, seleccione **Exportar Objeto** como se muestra abajo.

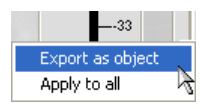

**NOTA**: Usted puede aplicar las configuraciones del canal para el canal actual a todos los canales del mismo tipo al seleccionar la opción **Aplicar a todo** . Use esta opción con precaución porque no hay forma de deshacer los cambios.

Ingrese una **Etiqueta** apropiada (nombre) en el campo de entrada del cuadro de diálogo **Exportar Objeto** que se muestra abajo.

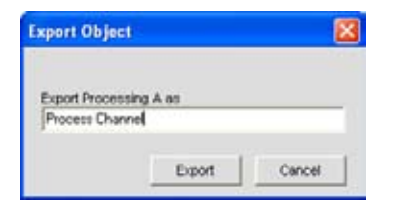

Haga clic en **Exportar** para guardar la configuración a la base de datos, o **Cancelar** para regresar a la pantalla Canal.

La consola guarda el objeto a la base de datos y lo visualizará en la **Vista del Árbol** como se muestra abajo.

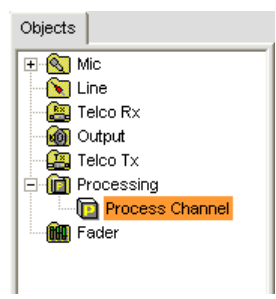

Para obtener más información sobre el uso de dispositivos de audio y video y los objetos del canal, vea los temas siguientes:

- • **Dispositivos de audio y video**
- • **Creación de dispositivos de audio y video**
- • **Objetos del canal**
- • **Etiqueta base de datos**
- • **Configuración de arrastrar y soltar**

Para obtener esta información, consulte el *Índice* para estos temas relacionados:

- • **Visión general de la etiqueta Canal**
- • **Filtros**
- • **Ajustes a la entrada de la línea**
- • **Ajustes a la entrada del micrófono**
- • **Ajustes a la salida**
- • **Ajustes al proceso**
- • **Ajustes del atenuador**
- • **Ajustes a la recepción Telco**
- • **Ajustes a la transmisión Telco**
- • **Configuración de arrastrar y soltar**

# **Ajustes del atenuador**

Los **Ajustes del atenuador** le permiten a usted fijar los parámetros de configuración para los canales de atenuación mediante la etiqueta Canal. Los canales del atenuador son canales del subbus interno similares a los canales de proceso para proporcionar mezclas adicionales del subbus para controlar los ajustes del volumen dentro de un sitio.

## **Acceso a los ajustes del atenuador**

Con la etiqueta **Canal** seleccionada en la **Barra de etiquetas,** seleccione el canal de atenuación deseado en la etiqueta **Vista del Árbol** en el **Cuadro del sitio**.

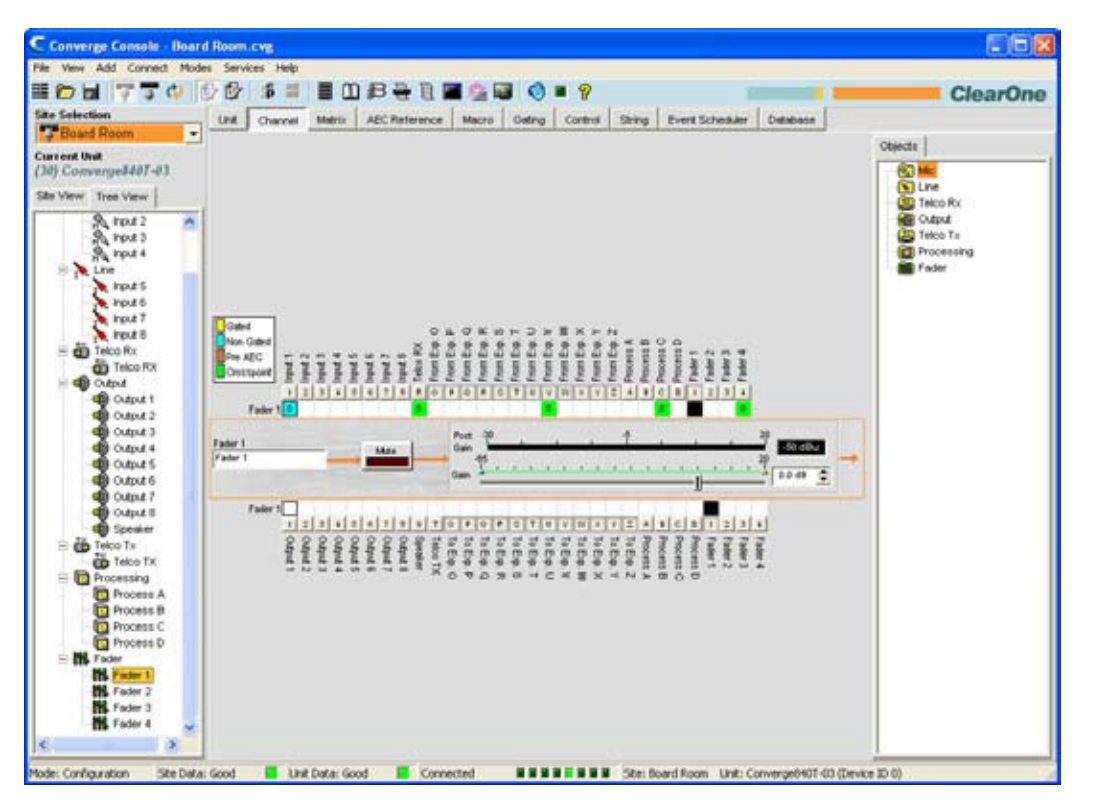

Como se muestra arriba, el **Cuadro Central** visualiza los controles de configuración y activación periódica para el canal de atenuación seleccionado. Los controles de configuración del atenuador se describen en las siguientes secciones.

#### **Etiqueta Canal**

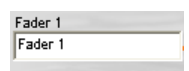

Renombre el canal al ingresar un nombre en el campo de entrada **Etiqueta** (opcional). Los cambios de la etiqueta son globales y aparecen a lo largo de la consola dondequiera que se haga referencia a la etiqueta.

## **Botón Silenciar**

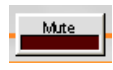

Al hacer clic en el botón **Silenciar** se activará el silencio. El valor predeterminado es apagado.

#### **Deslizador de ganancia y medidor de la ganancia posterior**

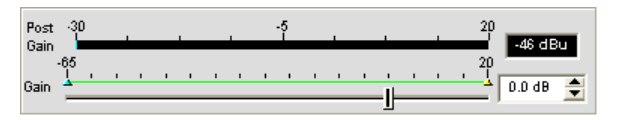

Ajusta el nivel de ganancia de la salida. Use el deslizador **Ganancia** para ajustar el nivel del volumen de salida. También usted puede ingresar el nivel directamente en el cuadro de selección. El medidor de **Ganancia Posterior** refleja el nivel de la ganancia posterior de la señal en decibeles.

#### **Límites Mínimos/Máximos**

Use las flechas amarilla y verde del límite superior e inferior en la **Ganancia** para crear los límites del nivel de ganancia máximo y mínimo. Estos límites sólo aplican al usar instrucciones de ganancia relativa; las instrucciones de ganancia absoluta pueden exceder los límites mínimo y máximo. Los límites **Mínimo/Máximo** aplican a todos los dispositivos de control conectados en serie y evitan que los usuarios ajusten los niveles más allá de los niveles máximo y mínimo.

#### **Matriz de enrutamiento del canal: Atenuadores**

La matriz de enrutamiento del canal muestra la fila de la **Matriz** y la configuración del enrutamiento de audio para el canal seleccionado (Atenuación 1 en este caso). Al hacer clic en un cuadro de punto cruzado, se seleccionará, si se hace clic por segunda vez, se fijará el punto cruzado como se indica por el cuadro verde. El nivel de decibeles para los puntos de cruce fijados se muestra numéricamente en el cuadro.

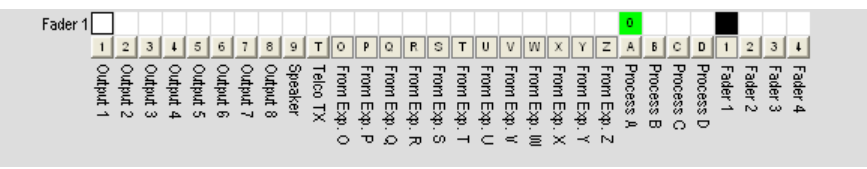

Puede hacer clic directamente en cualquier cuadro del punto cruzado para fijar un punto cruzado o dejarlo en blanco, como se requiera para su instalación.

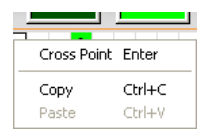

Para ajustar la ganancia o atenuación del punto cruzado, haga clic con el botón derecho en el cuadro de punto cruzado y seleccione **Punto cruzado** del menú de acceso directo.

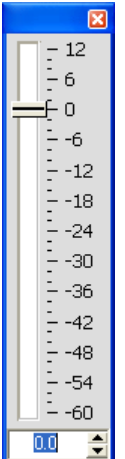

El deslizador **Atenuación del Punto Cruzado** aparece como se muestra abajo. Mueva el deslizador o use la casilla de selección para fijar el nivel de ganancia y atenuación en decibeles. El rango va de -60 a 12dB en incrementos de .5dB. El valor predeterminado es 0dB.

**NOTA**: Sus cambios se guardarán automáticamente cuando cierre el deslizador.

#### **Matriz de enrutamiento del canal expandido**

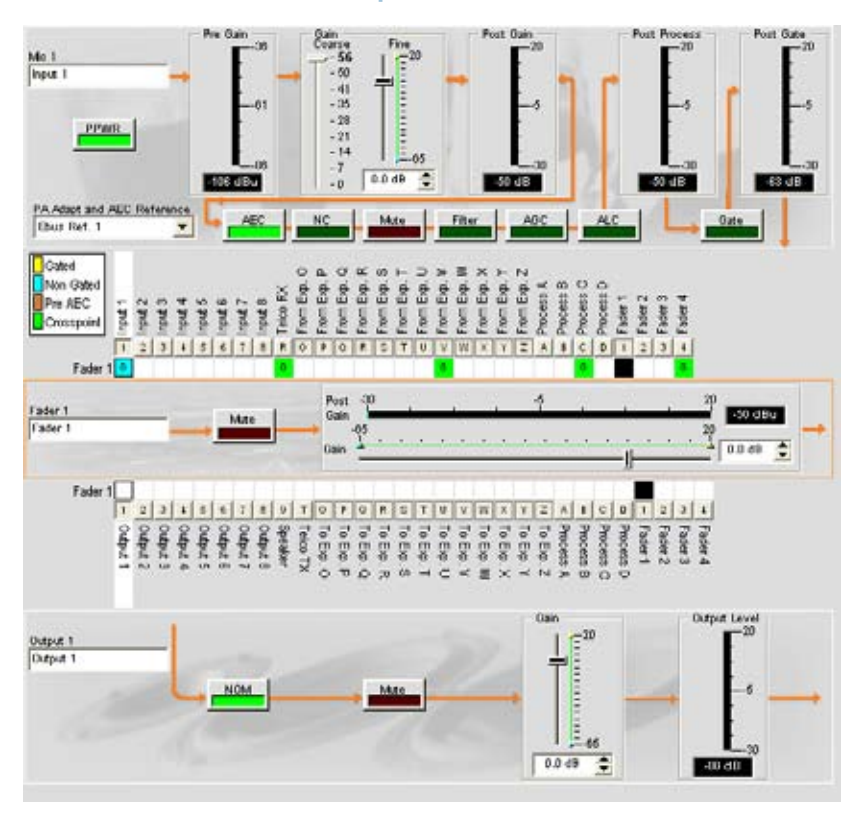

Esta pantalla es idéntica a aquella mostrada en la etiqueta Canal cuando se selecciona el canal en el cuadro Vista del Árbol.

Usted puede cambiar la etiqueta (nombre) del canal en el cuadro de entrada de la etiqueta. También puede cambiar las configuraciones del canal. Por ejemplo, para un canal de salida, usted puede activar el botón **NOM** para encender o apagar constantemente el modo de ganancia, activar el botón de **Silenciar** y usar el deslizador de **Ganancia** para fijar el nivel de ganancia para el canal.

**NOTA:** Los cambios a las configuraciones del canal hechos en la matriz de enrutamiento del canal aplican globalmente a ese canal. Por ejemplo, cambiar la etiqueta (nombre) de "**Salida 1**" a "**Altoparlantes del techo**" cambiará el nombre del canal en el cuadro Vista del Árbol y en todas las otras partes en donde aparezca la etiqueta en la consola.

## **Creación de los objetos del canal**

Una de las funciones más poderosas de la consola es la habilidad de crear Objetos del Canal. Los objetos del canal capturan todas las configuraciones para el canal al momento que se crea el objeto. Después de configurar un canal de atenuación mediante la etiqueta Canal como se describe en este tema, usted podrá guardarla en la base de datos y usar la configuración de arrastrar y soltar para simplificar las tareas de la configuración.

Para guardar la configuración de un canal de atenuación, haga clic con el botón derecho en la sección de atenuación de la pantalla (rodeada por un rectángulo anaranjado). Desde el menú que aparece, seleccione **Exportar Objeto** como se muestra abajo.

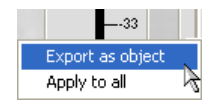

**NOTA**: Usted puede aplicar las configuraciones del canal para el canal actual a todos los canales del mismo tipo al seleccionar la opción **Aplicar a todo**. Use esta opción con precaución porque no hay forma de deshacer los cambios.

Ingrese una **Etiqueta** apropiada (nombre) en el campo de entrada del cuadro de diálogo **Exportar Objeto** que se muestra abajo.

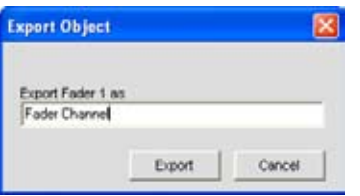

Haga clic en **Exportar** para guardar la configuración a la base de datos, o **Cancelar** para regresar a la pantalla Canal.

La consola guarda el objeto a la base de datos y lo visualizará en la **Vista del Árbol** como se muestra abajo.

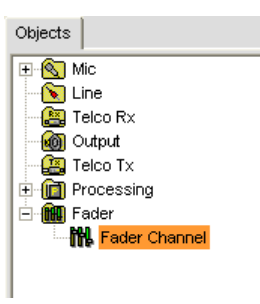

Para obtener más información sobre el uso de dispositivos de audio y video y los objetos del canal, vea los temas siguientes:

- • **Dispositivos de audio y video**
- • **Creación de dispositivos de audio y video**
- • **Objetos del canal**
- • **Etiqueta base de datos**
- • **Configuración de arrastrar y soltar**

Para obtener esta información, consulte el *Índice* para estos temas relacionados:

- • **Visión general de la etiqueta Canal**
- • **Filtros**
- • **Ajustes a la entrada de la línea**
- • **Ajustes a la entrada del micrófono**
- • **Ajustes a la salida**
- • **Ajustes al proceso**
- • **Ajustes del atenuador**
- • **Ajustes a la recepción Telco**
- • **Ajustes a la transmisión Telco**
- • **Configuración de arrastrar y soltar**

# **Etiqueta Matriz**

The La **Etiqueta Matriz** se usa para dirigir audio a uno o más destinos (salidass, bus de expansión, proceso o canales de atenuación) y crear puntos cruzados entre los canales.

Cualquier número de conexiones del entrada a salida puede hacerse en la matriz, con un control del nivel en cada punto cruzado. Cualquiera entrada o combinaciones de entradas pueden dirigirse a cualquier salida o combinación salidas. Los canales disponibles en la matriz de enrutamiento por modelo se resume abajo:

- • **Converge Pro 880:** 36 entradas x 36 salidas
- • **Converge Pro 880T:** 37 entradas x 38 salidas
- • **Converge Pro 840T:** 29 entradas x 30 salidas
- • **Converge Pro 8i:** 36 entradas x 24 salidas
- • **Converge Pro TH20:** 15 entradas x 15 salidas
- • **Converge SR 1212:** 36 entradas x 36 salidas

Para obtener más información sobre conectar dispositivos de entrada y salida, vea *Controles y Conexiones*.

#### **Acceso a la Matriz**

Para acceder a la matriz, seleccione la **Etiqueta Matriz** de la **Barra de Etiquetas** en la consola.

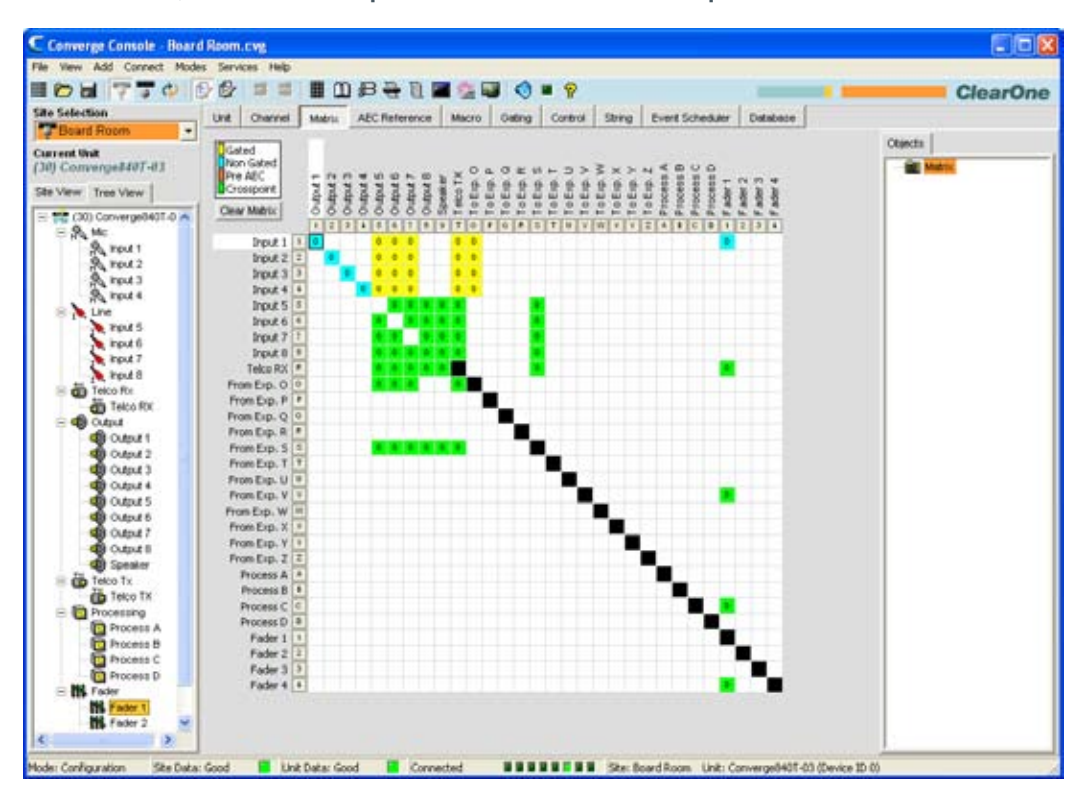

La matriz aparece con la configuración del enrutamiento actual visualizada para todos los canales. La funcionalidad de la pantalla de la matriz se describe en las secciones siguientes.

#### **Leyenda de enrutamiento**

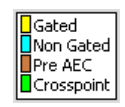

La leyenda de enrutamiento muestra el estado de los puntos cruzados mediante celdas coloreadas que marcan la intersección o punto cruzado del enrutamiento de la entrada a la salida. El color de la celda del punto cruzado identifica el tipo de entrada:

- • **Amarillo** = entrada del micrófono con activación periódica
- **Azul** = entrada del micrófono sin activación periódica
- **Chocolate** = pre-AEC
- **Verde** = punto cruzado

#### **NOTA**: El nivel de audio actual a la cantidad de decibeles más cercano se muestra en las celdas del punto cruzado.

Las celdas negras son rutas de enrutamiento restringidas que evitan que los canales Telco, E-bus, proceso y de salida se enruten de vuelta a sí mismos.

#### **Botón Borrar Matriz**

#### Clear Matrix

Presione el botón **Borrar Matriz** para borrar TODAS las configuraciones de la matriz actual. Aparecerá un cuadro de diálogo de **Confirmación** preguntándole que confirme la operación de borrado de la matriz. Tenga cuidado cuando use esta función ya que la operación no puede deshacerse.

#### **Matriz de enrutamiento de audio**

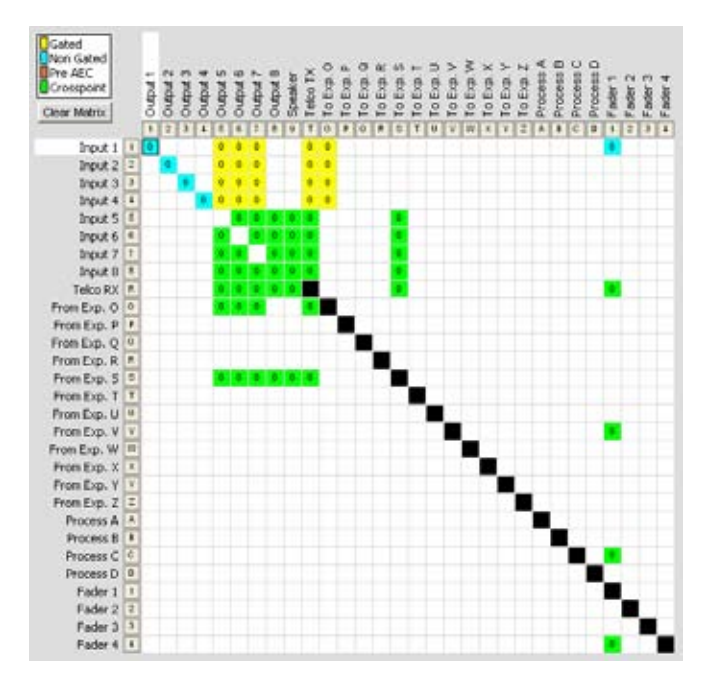

Los números y letras a lo largo de la parte superior e izquierda de la matriz muestran las coordenadas del punto cruzado. Las Etiquetas para cada canal también se muestran para hacerlos fáciles de identificar. A medida que usted mueva el cursor sobre la matriz, las etiquetas para los canales se resaltarán en blanco para cada punto cruzado.

#### **NOTA**: Al hacer clic en una etiqueta del canal, se abrirá la pantalla Canal para ese canal, para permitirle a usted modificar la etiqueta del cauce y cambiar las configuraciones del canal como sea necesario.

## **Enrutamiento de entrada**

Para dirigir una entrada a una salida, haga clic en la matriz de enrutamiento en la intersección entre la entrada y la salida. Una entrada del micrófono podrá designarse como activada (amarillo), no activada (azul) o pre-AEC (chocolate) al hacer clic repetidamente en el punto cruzado. Todos los otros puntos cruzados de la entrada se colorarán en verde.

## **Enrutamiento del bus O–Z de expansión**

El audio de cualquier unidad en la red del E-bus puede situarse en el bus o retirarse de mismo y dirigirse a cualquier destino dentro de la unidad.

Todos los modelos tienen 12 buses digitales de mezcla y menos:

- • Los buses **O–R** se predeterminan como los buses de mezcla del micófono y pueden comunicar la cuenta de **NOM**. Los micrófonos activados se dirigen al bus O de forma predeterminada.
- • Los buses auxiliares**S–Z** mezclan los buses de forma predeterminada. Se usan para llevar audio auxiliar, tal como audio de códecs de video y del Converge Pro TH20s. Estos buses también se usan como buses del mezclador del micrófono cuando no se requiera la cuenta de NOM.

## **Enrutamiento del proceso A–D (840T) y del proceso A–H (880, 880T, 8i, SR 1212)**

Hay cuatro canales de proceso en el Converge Pro 840T, ocho en el 880, 880T y 8i, y ocho en el Converge SR 1212. Los canales de proceso le permiten a usted aplicar filtros, compresión, demora y otros ajustes al proceso para una entrada o un grupo de entradas que luego pueden enrutarse a una sola salida o grupo de salidas.

#### **Menú de acceso directo al punto cruzado**

Además de los niveles de ajustes, el **Menú de acceso directo al punto cruzado** (mostrado abajo) le permite a usted copiar y pegar la configuración del punto cruzado actual a otros puntos cruzados. Para acceder al menú de acceso directo, haga clic con el botón derecho en cualquier lugar en el **Cuadro Central** de la pantalla **Matriz**.

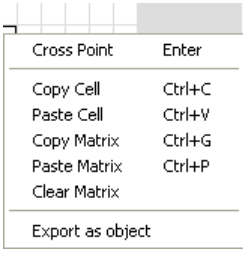

#### *Control del nivel del punto cruzado*

Para ajustar el nivel para un punto cruzado, haga clic con el botón derecho en el cuadro del punto cruzado y seleccione **Punto cruzado** del menú de acceso directo. The El deslizador **Atenuación del Punto Cruzado** aparecerá. Mueva el deslizador o use la casilla de selección para fijar el nivel de ganancia y atenuación en decibeles. El rango va de -60 a 12dB en incrementos de .5dB. El valor predeterminado es 0dB.

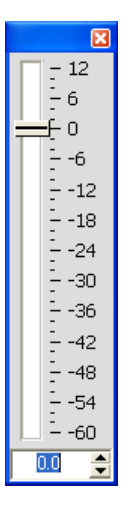

NOTA: Sus cambios se guardarán automáticamente cuando cierre el deslizador.

El nivel que usted selecciona ahora aparece numéricamente en el cuadro del punto cruzado dentro de la matriz.

#### *Copiar y pegar celdas*

Usted puede copiar una sola celda o toda la matriz mediante la opciones del menú de acceso directo.

Para copiar un punto cruzado a múltiples puntos cruzados, presione **<Ctrl+C>** para copiar, luego **<Ctrl+V>** mientras retiene el botón izquierdo del mouse y hace clic en los puntos cruzados a los cuales quiera copiar las configuraciones.

#### *Copiar y pegar una matriz*

Para copiar toda la matriz, use las instrucciones del menú de acceso directo; o presione **<Ctrl+G>** para copiar la matriz, seleccione la unidad en donde quiera copiar la matriz en la **Etiqueta Vista del Sitio**, y presione **<Ctrl+P>** para pegar la matriz en la pantalla de la matriz para la unidad seleccionada.

#### *Borrar la matriz*

Presione el botón **Borrar Matriz** para borrar todas las configuraciones de la matriz actual. Aparecerá un cuadro de diálogo de **Confirmación** preguntándole que confirme la operación. Tenga cuidado cuando use esta opción ya que la operación no puede deshacerse.

#### **Exportación de los objetos de la matriz**

Los objetos de la matriz le permiten a usted guardar las configuraciones personalizadas de la matriz en la base de datos y reutilizarlas. Esto le permite a usted reconfigurar al instante toda la matriz para acomodar los cambios en cuanto a los requisitos de la conferencia o configuración del sitio, y configurar rápidamente unidades adicionales mediante la configuración de arrastrar y soltar.

Para capturar la configuración de la matriz actual y guardarla como un objeto de la matriz, haga clic con el botón derecho en cualquier parte en el cuadro central de la pantalla de la matriz y seleccione Exportar como objeto del menú de acceso directo.

Para aplicar un objeto de la matriz, arrástrela del Cuadro de Objetos y suéltela sobre la matriz en la pantalla de Etiqueta de la Matriz.

Para obtener más información sobre el uso de los dispositivos de audio y video, y los objetos del canal, consulte el *Índice* para estos temas relacionados:

- • **Controles y conexiones**
- • **Visión general de la etiqueta Canal**
- • **Visión general del bus de expansión**
- • **NOM**
- • **Activación periódica del micrófono**
- • **Filtros**
- • **Proceso**
- • **Etiqueta base de datos**
- • **Configuración de arrastrar y soltar**
- • **Ajustes a la entrada de la línea**
- • **Ajustes a la entrada del micrófono**
- • **Ajustes a la recepción Telco**
- • **Ajustes a la salida**
- • **Ajustes a la transmisión Telco**
- • **Ajustes del atenuador**

# **Etiqueta Referencia del AEC/Referencia de Adaptación del PA**

La etiqueta **Referencia del AEC (880, 880T, 840T, 8i, TH20)/Referencia de adaptación del PA (SR 1212)**  le permite a usted establecer fuentes de referencia para la Cancelación del Eco Acústico (AEC, Acoustic Echo Cancellation) y la Adaptación del PA. La AEC usa señales de referencia como base para la cancelación del eco acústico. Una referencia de AEC es una muestra digital de la señal de audio de recepción que se usa por el modelo del filtro de AEC para la adaptación y convergencia. Una Referencia de Adaptación del PA le permite a usted especificar una salida como referencia ambiental para evitar que la señal de audio se active en los micrófonos (sin interferir con el discurso de los participantes de la conferencia).

Puede usar tanto las fuentes de audio de la unidad como las del bus de expansión como referencias del AEC y de Adaptación del PA para las entradas del micrófono conectadas a la unidad. Además, usted puede definir las fuentes de referencia virtual que combinan múltiples señales de audio en una sola fuente de referencia del AEC o de Adaptación del PA. Las referencias virtuales mejoran el desempeño de AEC en el altoparlante estereofónico y en las aplicaciones combinadas de conferencia de audio y video.

## **Acceso a la Referencia del AEC/Referencia de Adaptación del PA**

Para acceder a Referencia del AEC/Referencia de Adaptación del PA, seleccione la unidad en la que quiera definir referencias en la etiqueta **Vista del Árbol** del **Cuadro del sitio**, luego seleccione **Referencia de AEC o del PA**  Ad**Etiqueta Referencia apt** de la **Barra de etiquetas** en la consola.

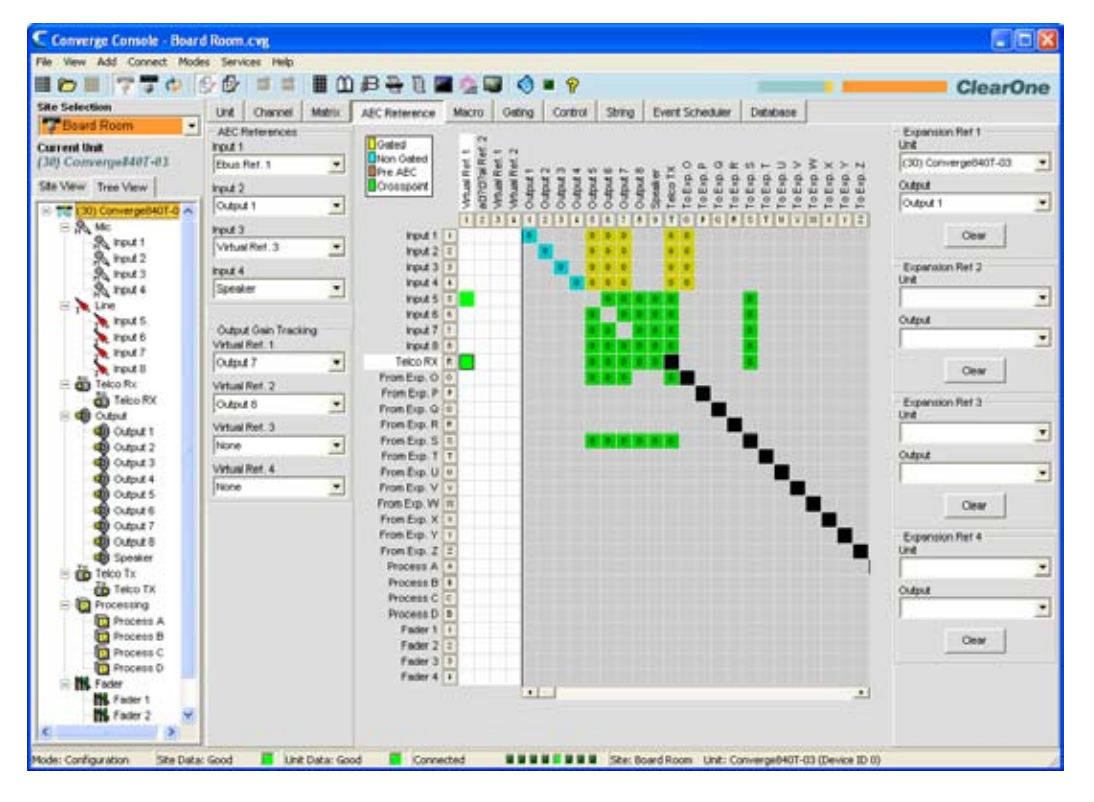

La pantalla **Referencia de AEC/Referencia de la Adaptación del PA** aparecerá en el cuadro central de la consola. La configuración de la Referencia de AEC/Referencia de Adaptación del PA se explica en las secciones siguientes.

## **Fuentes de Referencia de AEC/Referencia de Adaptación del PA**

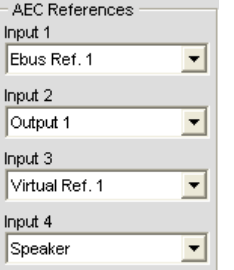

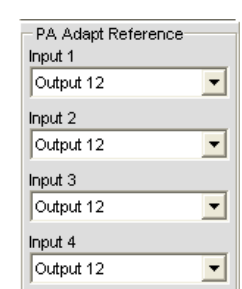

Use las listas desplegables para seleccionar una referencia de AEC o referencia de adaptación del PA para cada canal como se requiera para su aplicación. Como se muestra abajo, usted puede seleccionar cualquiera de los siguiente como fuente de referencia en la sección **Referencias de AEC/Referencias de Adaptación del PA** de la pantalla:

- • **Canales de salida**
- • **Canales del bus de expansión**
- • **Salidas del altoparlante**
- • **Referencias virtuales**

#### **Fuentes de Referencia de AEC/Referencia de Adaptación del PA virtuales**

Las Fuentes de Referencia de AEC/Referencia de Adaptación del PA virtuales le permiten a usted combinar múltiples fuentes de audio para las aplicaciones donde hay dos altoparlantes (izquierda y derecha) que proporcionan audio, conferencia de audio y video combinados y teleconferencia por video y audio. En estas y otras aplicaciones de múltiples salidas, al usar la Referencia de AEC y la Referencia de Adaptación del PA mejorará el desempeño de AEC.

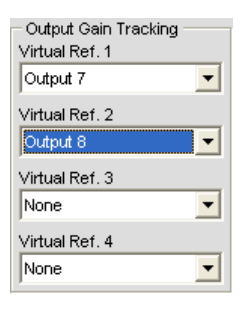

El AEC requiere una referencia de salida física para rastrear los cambios de ganancia en la salida. Por consiguiente, cuando se usa la Referencia de AEC o la Referencia de Adaptación del PA, usted debe usar el rastreo de la ganancia de salida para proporcionar la información del nivel al proceso de AEC. Use la sección de **Rastreo de ganancia de la salida** de la pantalla (mostrada arriba) para especificar la fuente del nivel para cada referencia virtual que usted defina.

Las fuentes de Referencia de AEC o Referencia de Adaptación del PA se definen en una sección especial de la matriz (mostrada abajo y resaltada en blanco):

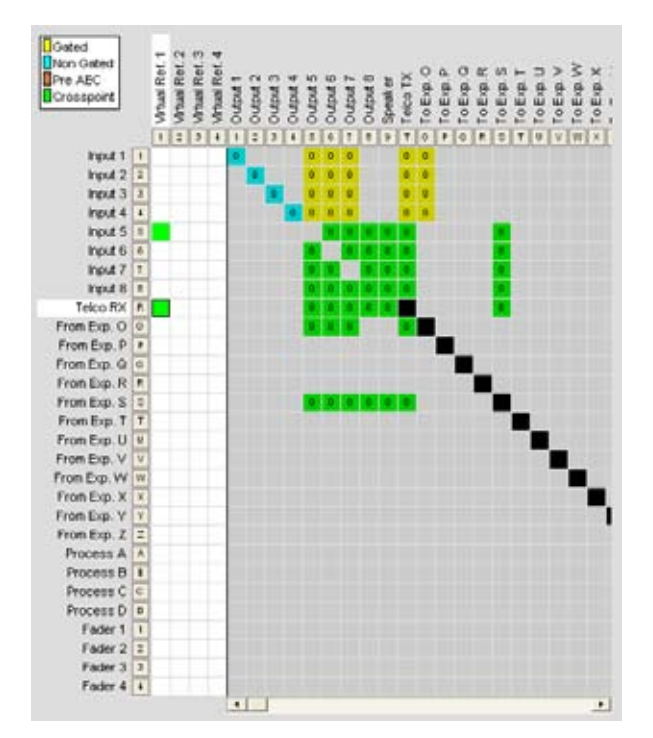

Use el área blanca del punto cruzado para seleccionar las salidas para la fuente de referencia virtual que quiera definir. En el ejemplo anterior, la **Salida 7** se conecta al amplificador de la sala. Este audio incluye los micrófonos que no pueden incluirse en la referencia de AEC, así que la Salida 7 no debe usarse directamente como la fuente referencia de AEC. En cambio, use una referencia virtual y dirija cualquier entrada que quiera cancelar para esa referencia. Esto típicamente incluiría el audio de **Recepción Telco** y el audio de un códec de video (**Entrada 5** arriba), que en este ejemplo se combinan para crear la **Referencia virtual 1**.

**NOTA**: Si los canales seleccionados para una referencia virtual usan procesos o atenuadores, usted deberá seleccionar el canal de proceso o atenuación como la fuente de referencia virtual. Esto le proporciona al proceso de AEC la referencia más exacta para la señal, por consiguiente, para proporcionar una convergencia más rápida y un desempeño más preciso de AEC.

## **Fuentes de referencia del bus de expansión**

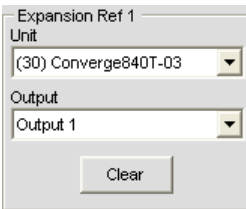

Use la sección de **Referencias de expansión (1-4)** de la pantalla para usar audio de un canal del bus de expansión como la fuente de la referencia de AEC y de la referencia de adaptación del PA. Para cada referencia de expansión, seleccione la **Unidad** y la **Salida** que quiera usar como referencia mediante las listas desplegables.

Los siguientes tipos de fuentes están disponibles para usarse como fuentes de expansión de la referencia de AEC y de la referencia de adaptación del PA:

- • **Canales de salida**
- • **Altoparlantes**
- • **Referencias virtuales**

Para obtener más información, consulte el *Índice* para estos temas relacionados:

- • **AEC (Cancelación del Eco Acústico)**
- • **Ajustes a la entrada del micrófono**
- • **Ajustes al proceso**
- • **Ajustes del atenuador**

# **Etiqueta Macro**

Las macros definen una serie de instrucciones que pueden ejecutarse mediante la pantalla LCD del panel frontal, instrucciones en serie, puertos de control, preselecciones, el portal de Web, el SNMP y otras macros.

Las macros le permiten a usted hacer cambios rápidos en la configuración y ejecutar el múltiples preselecciones simultáneamente. Las macros también pueden contener instrucciones que se ejecutan en otras unidades en el E-bus.

Todos los modelos soportan hasta 255 macros (con un promedio de 150 líneas de instrucciones cada uno). En el caso improbable de que usted exceda la capacidad de memoria de la consola, aparecerá una advertencia que indicará la línea de instrucciones en donde se ha excedido la memoria.

## **Acceso a macros**

Para acceder a las macros, presione la **Etiqueta Macro** de la **Barra de Etiquetas** en la consola.

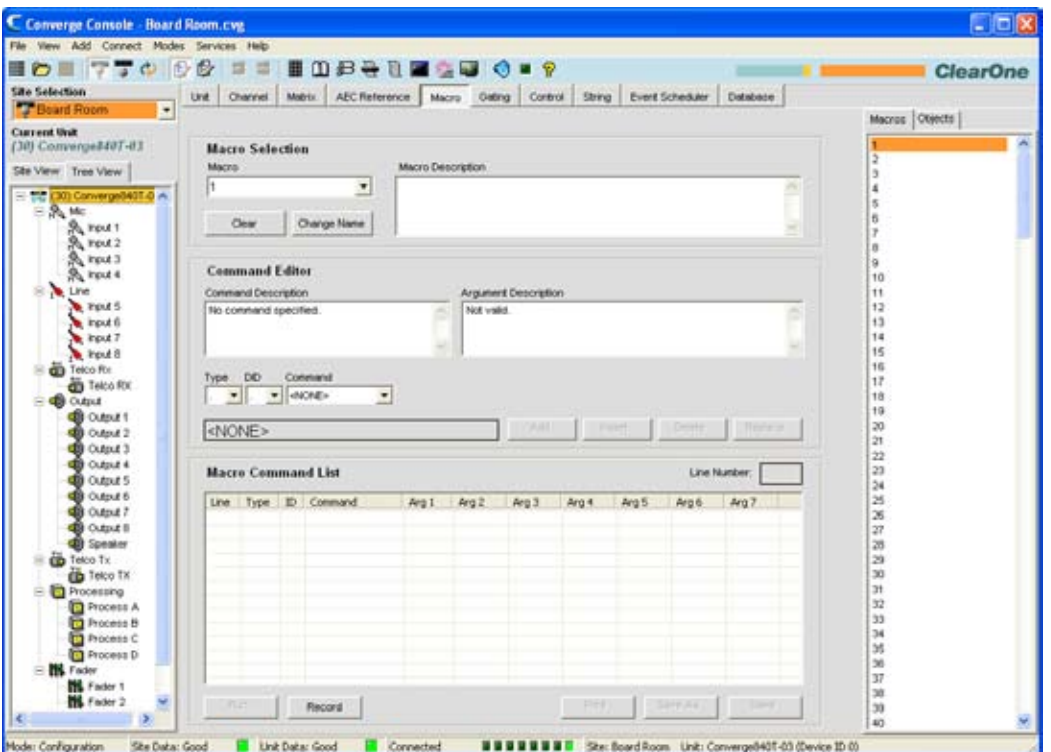

Hay dos maneras de crear las macros en la consola: El grabador de macros que graba las selecciones de la pantalla y el editor de macros que le permite crear las líneas de instrucciones. El editor de macros también se usa para modificar macros creadas mediante el grabador de macros.

# **Grabador de macros**

Use el procedimiento siguiente para grabar una macro mediante el grabador de macros:

1. Haga clic en el botón **Grabar** en la parte inferior de la pantalla de macros. Aparecerá el cuadro de diálogo **Macro**.

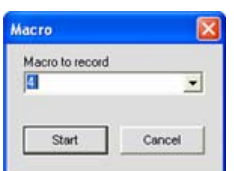

- 2. Seleccione el número de macro de la lista desplegable **Macro para grabar**, luego haga clic en**Iniciar**.
- 3. Aparecerá el cuadro de diálogo **Grabación de macros** (como se muestra abajo).
- 4. Haga el enrutamiento y los cambios a la configuración de entrada/salida (tales como ajustes de la ganancia, silencio y otros) en la consola que quiera incluir en la macro.
- 5. Haga clic en **Alto** en el cuadro de diálogo Grabación de Macros para terminar la grabación de macros.
- 6. La macro **Editor de instrucciones** aparece con una lista de instrucciones capturadas.

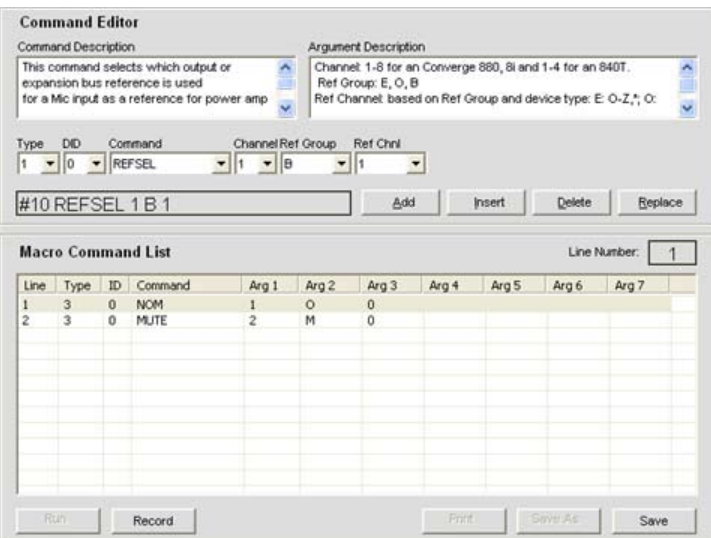

7. Haga clic en **Guardar** para guardar la macro.

Usted puede usar el editor de macros para modificar las macros grabadas como se describen en la próxima sección.

#### **Editor de macros**

#### *Creación de macros*

Use el procedimiento siguiente para crear una macro mediante el editor de macros:

1. Seleccione el número de macro a crear de la lista desplegable **Macro**.

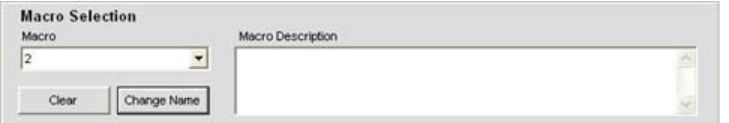

**NOTA**: Las macros usadas se indican por un asterisco en la lista desplegable de macro.

2. Presione **Cambiar nombre** para asignar un nombre a la macro (opcional). Ingrese el nombre en el cuadro de diálogo **Cambiar nombre** que aparece.

**NOTA**: Los nombres de la macro aparecen en listas de macros de la consola y en el menú Macro de la pantalla LCD. Usar una breve descripción de los nombres, hará más fácil identificar la funcionalidad de una macro.

- 3. Ingrese una descripción de la funcionalidad de la macro en el campo de entrada **Descripción de la macro** (opcional).
- 4. Seleccione el dispositivo **Tipo**, **DID** (Número de identificación del dispositivo), e **Instrucción** de las listas desplegables.
- 5. Cuando usted seleccione una instrucción, aparecerá una descripción de ella en el cuadro **Descripción de la instrucción**. Los parámetros asociados a la instrucción también aparecerán, junto con los valores válidos o un rango para cada parámetro, en el cuadro **Descripción del argumento** (mostrado abajo).
- 6. Fija los valores del parámetro para la instrucción como se requiera (opcional).

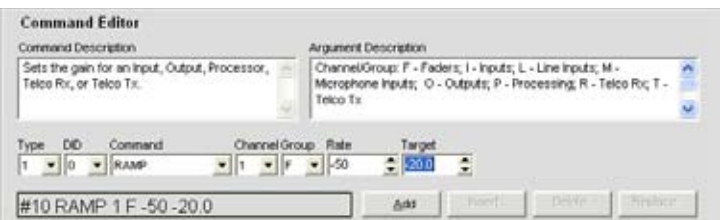

7. Haga clic en **Agregar** para agregar la instrucción al final de la macro, o Insertar para insertar la instrucción antes de la fila actualmente seleccionada de la macro. La instrucción aparecerá en la **Lista de instrucciones de la macro**.

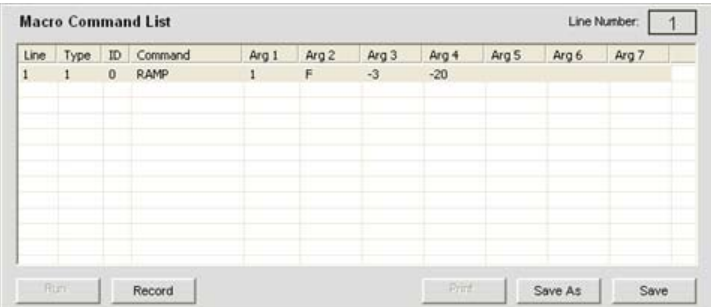

**NOTA**: Cuando hayan múltiples instrucciones en la lista de instrucciones de la macro, usted podrá arrastrarlas y soltarlas para cambiar su orden de ejecución.

Usted ahora puede agregar otra instrucción (repetir los pasos 4 al 6), o hacer clic en **Guardar** o **Guardar como** para guardar la macro terminada.

#### *Modificación de macros*

Use el procedimiento siguiente para editar una macro:

- 1. Seleccione el número de macro a modificar de la lista desplegable **Macro**.
- 2. Haga clic en **Cambiar nombre** para cambiar el nombre de la macro (opcional).
- 3. Haga dos clic en la línea de instrucciones en la **Lista de instrucciones de la macro** que quiera editar.
- 4. Modifique la instrucción o sus argumentos al seleccionar las opciones de las listas desplegables.
- 5. Haga clic en **Reemplazar** para sobreescribir la línea de instrucciones vieja con los cambios nuevos.
- 6. Haga clic en **Insertar** para insertar una instrucción nueva, o **Borrar** para borrar la instrucción actualmente resaltada.
- 7. Cuando usted haya terminado de hacer los cambios, haga clic en **Guardar** o **Guardar como** para guardar la macro.

#### *Borrado de macros*

Use el procedimiento siguiente para borrar una macro:

- 1. Haga clic en **Borrar Macro** para borrar toda la macro.
- 2. Haga clic en **Borrar** para borrar la línea de instrucciones seleccionada.

#### *Agregar e insertar líneas de instrucciones*

Use el procedimiento siguiente para agregar o insertar líneas de instrucciones en la macro seleccionada actualmente:

- 1. Haga clic en **Agregar** para situar la línea actual de instrucciones en la siguiente fila disponible en la tabla de línea de instrucciones.
- 2. Haga clic en **Insertar** para insertar la línea de instrucciones actual en la fila directamente sobre la línea de instrucciones actualmente seleccionada en la tabla.
- 3. Cuando usted haya terminado de hacer los cambios, haga clic en **Guardar** o **Guardar como** para guardar la macro.

# **Ejecuciín de macros**

## *Ejecución de macros mediante la consola*

Use el procedimiento siguiente para ejecutar una macro:

- 1. Seleccione la etiqueta **Macro** de la pantalla principal Consola y presione el botón **Ejecutar macro <sup>Eti</sup>c**en la barra de botones (sólo disponible cuando la consola esté en el modo de configuración).
- 2. Seleccione la macro de la lista de selección de macros.
- 3. Haga clic en **Ejecutar** para ejecutar la macro y cerrar la ventana.

## *Ejecución de macros mediante el panel frontal*

Use el procedimiento siguiente para ejecutar una macro del panel frontal:

- 1. Al usar el **Dial del menú**, seleccione el **Menú de macros**.
- 2. Seleccione la macro que quiera ejecutar de la lista y presione el botón **Seleccionar**.
- 3. Responda **Sí** cuando se le pida ejecutar la macro seleccionada, o **No** para cancelar.

## *Ejecución de macros mediante los dispositivos de control*

Consulte el tema *Etiqueta de control* para obtener información sobre la ejecución de las macros mediante los dispositivos de control.

## **Exportación de los objetos de la macro**

Los **Objetos de la macro** le permiten a usted guardar las macros en la **base de datos** y reutilizarlas. Para capturar la macro y guardarla como un objeto, haga clic con el botón derecho en cualquier parte en el cuadro central de la pantalla de macros y seleccione **Exportar como objecto** del menú de acceso directo.

Para obtener más información sobre objetos, vea **Creación de objetos del canal, objetos de la matriz, objetos de control**, y **la configuración de arrastrar y soltar.**

Para obtener más información, consulte el *Índice* para estos temas relacionados:

- • **Controles y conexiones**
- • **Visión general del bus de expansión**
- • **Identificaciones de dispositivos**
- • **Visión general de programación de la pantalla LCD**
- • **Menú de macros de la pantalla LCD**
- • **Preselecciones**
- • **Modo de configuración**
- • **Etiqueta Control**
- • **Base de datos**
- • **Objetos del canal**
- • **Objetos de la matriz**
- • **Objetos de control**
- • **Configuración de arrastrar y soltar**

# **Etiqueta Activación Periódica**

La etiqueta **Activación periódica** le permite a usted crear grupos de activación peiódica y asignar entradas al micrófono para los grupos de activación periódica.

Las asignaciones del grupo de activación periódica combinan las configuraciones de activación del canal individual creadas mediante el **Canal** Pantalla de **Configuración de propiedades**. Cuando se asignan entradas a un grupo de activación periódica, la información de la activación periódica de las entradas asignadas se usa para controlar el comportamiento de todo el mezclador.

La familia de productos Converge/Converge Pro (excluyendo el TH20) presenta cuatro grupos de activación periódica interna **(Interna 1 a 4)** y cuatro grupos de activación periódica global a través del bus de expansión **(Global A a D)**. Las entradas del micrófono se asignan al **Grupo global A** de forma predeterminada. Si una entrada no se asigna a un grupo de activación periódica, las propiedades de activación periódica del micrófono son independientes y no tienen efecto en ningún grupo de activación periódica. Cuando los grupos de activación periódica abarcan dos o más unidades (grupos de activación periódica global), las configuraciones deberán ser iguales para cada unidad conectada al grupo de activación periódica global.

#### **NOTA**: Las entradas del micrófono pueden asignarse a uno y sólo a un grupo de activación periódica a la vez.

#### **Acceso a los grupos de activación periódica**

Para acceder a los grupos de activación periódica, haga clic en la **Etiqueta Activación Periódica** de la **Barra de Etiquetas** en la consola.

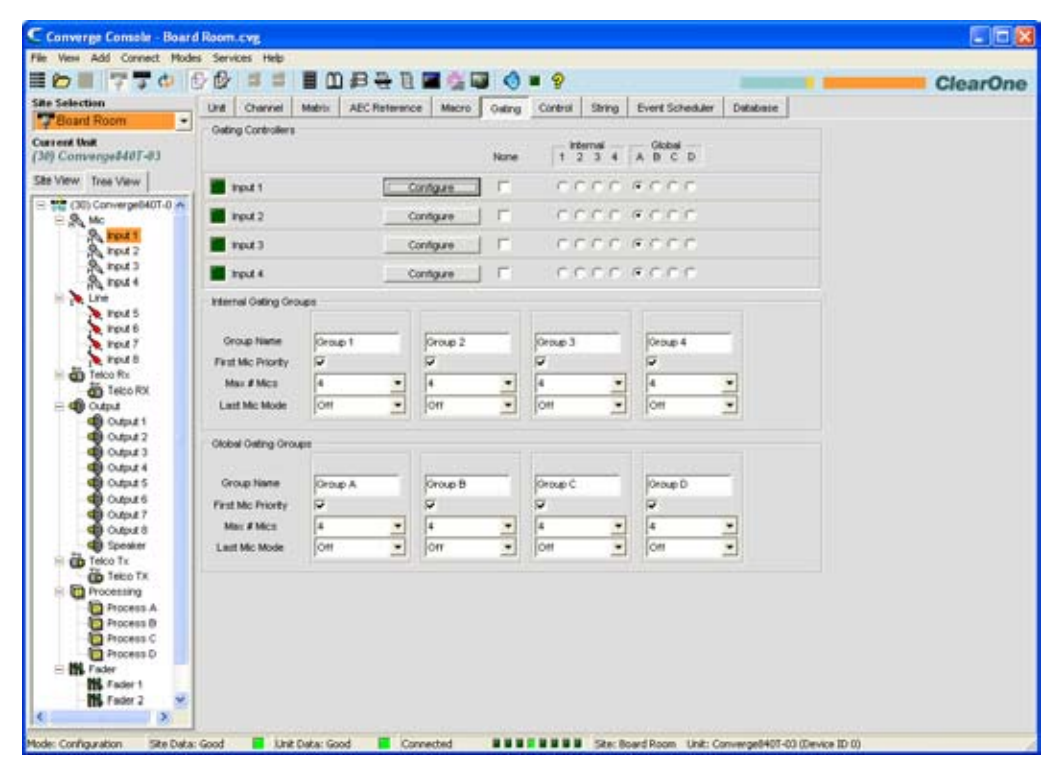

Las configuraciones de la activación periódica se muestra en el **Cuadro central**. Las secciones siguientes describen cómo configurar los grupos de activación periódica.

#### **Controladores de la activación periódica**

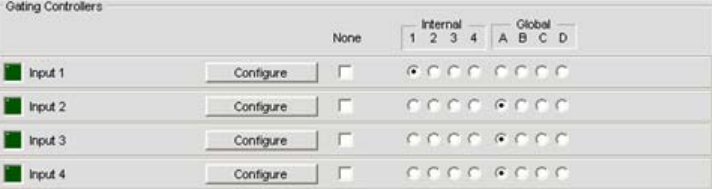

Use la sección de **Controladores de la activación periódica** de la pantalla para asignar las **Entradas del micrófono** para un grupo de activación periódica. Use los grupos de activación periódica **Interna** (botones de opciones **1-4**) para controlar las entradas del micrófono conectadas a la unidad seleccionada actualmente en el **Cuadro del sitio**. Use los grupos de activación periódica **Global** (botones de opciones **A-D**) para controlar las entradas del micrófono a la unidad actual, así como todas las unidades conectadas al E-Bus.

Presione el botón **Configurar** para visualizar y modificar las configuraciones de la **Activación periódica** del canal individual mediante la pantalla **Configuración de las propiedades del canal**.

## **Grupos de activación periódica interna**

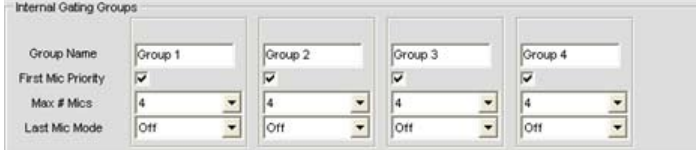

Los grupos de activación periódica **Interna** controlan las entradas conectadas a una unidad específica. Configure el grupo de activación periódica interna como sigue:

- • Ingrese un nombre descriptivo en el campo **Nombre del grupo**.
- • Seleccione la casilla de selección **Primera prioridad del micrófono** para habilitar esta función (predeterminado), o quite la selección para apagar la Primera prioridad del micrófono.
- **NOTA**: ClearOne recomienda usar Primera Prioridad del Micrófono para mantener la máxima inteligibilidad del audio al permitir que sólo se active un micrófono sobre la voz del participante. La Primera Prioridad del Micrófono permite más de un micrófono para activarse al mismo tiempo, pero restringe a más de un micrófono de que se active en la misma fuente de audio. Hace esto al determinar el nivel de audio recibido por todos los micrófonos cuando se activa el primer micrófono, y luego usa este nivel de audio como un nivel ambiental para el grupo de avtivación periódica. Si se desactiva la Primera Prioridad del Micrófono, dos o más micrófonos generalmente se activarán cuando sólo hable una persona.
- • Seleccione el **No. máximo de micrófonos** de la lista desplegable (el valor predeterminado es 4). Esto fija el número máximo de micrófonos que pueden estar activados en cualquier momento dentro de un grupo de activaciones periódicas. El número máximo de micrófonos se limita al número de micrófonos incluidos en el grupo de activaciones periódicas. Para los grupos de activación periódica interna, el número máximo de micrófonos es 8 para las unidades Converge Pro 880, 880T, 8i, y Converge SR 1212 y 4 unidade para las unidades Converge Pro 840T.
- • Seleccione el **Último modo del micrófono** de la lista desplegable (el valor predeterminado es apagado). **Último encendido** deja el último micrófono encendido y activado hasta que otro micrófono se encienda. Las opciones de **Entrada** le permiten a usted seleccionar qué micrófono permanece encendido cuando otros micrófonos se apagan. **Apagado** activa todos los micrófonos apagados cuando no hay audio. **Todo** permite que los micrófonos se activen al mismo tiempo.

#### **Grupos de activación periódica global**

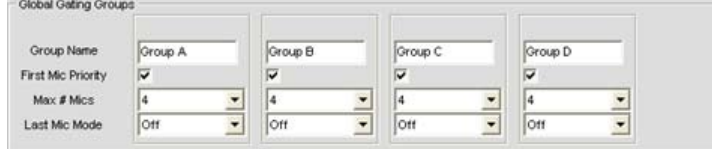

Los grupos de activación **Global** controlan las entradas del micrófono conectadas a todas las unidades enlazadas a través del **Bus de expansión**. Configure el **grupo de activación periódica global** como sigue:

- • Ingrese un nombre descriptivo en el campo **Nombre del grupo**.
- • Seleccione la casilla de selección **Primera prioridad del micrófono** para habilitar esta función (predeterminada), o quite la selección para apagar la Primera prioridad del micrófono.
- **NOTA**: ClearOne recomienda usar Primera Prioridad del Micrófono para mantener la máxima inteligibilidad del audio al permitir que sólo se active un micrófono sobre la voz del participante. La Primera Prioridad del Micrófono permite más de un micrófono para activarse al mismo tiempo, pero restringe a más de un micrófono de que se active en la misma fuente de audio. Hace esto al determinar el nivel de audio recibido por todos los micrófonos cuando se activa el primer micrófono, y luego usa este nivel de audio como un nivel ambiental para el grupo de avtivación periódica. Si se desactiva la Primera Prioridad del Micrófono, dos o más micrófonos generalmente se activarán cuando sólo hable una persona.
- • Seleccione el **No. máximo de micrófonos** de la lista desplegable (el valor predeterminado es 4). Esto fija el número máximo de micrófonos que pueden estar activados en cualquier momento dentro de un grupo de activaciones periódicas. De nuevo, El número máximo de micrófonos se limita al número de micrófonos incluidos en el grupo de activaciones periódicas. Para los grupos de activación periódica global, el número máximo de micrófonos es ocho, hasta un máximo de 64 micrófonos en los sistemas enlazados al E-bus.
- • Seleccione el **Último modo del micrófono** de la lista desplegable (el valor predeterminado es apagado). **Último encendido** deja el último micrófono encendido y activado hasta que otro micrófono se encienda. Las opciones de **Entrada** le permiten a usted seleccionar qué micrófono permanece encendido cuando otros micrófonos se apagan. **Apagado** activa todos los micrófonos apagados cuando no hay audio.

Para obtener más información, consulte el *Índice* para estos temas relacionados:

- • **Ajustes a la entrada del micrófono**
- • **Visión general de la etiqueta Canal**
- • **Activación periódica del micrófono**
- • **Visión general del bus de expansión**

# **Etiqueta de control**

La **Etiqueta Control** le permite a usted configurar las asignaciones del pin para pines definibles por el usuario en el puerto A de control y estado, y en el puerto B de control y estado.

Todos los modelos implementan el control y estado mediante los puertos con pines DB-25 en el panel trasero, y la Entrada y Salida de Propósitos Generales (GPIO, General Purpose Input Output), con entradas bajas activas y extraídas de la tierra y salidas del colector abierto. Para obtener detalles, consulte el *Apéndice B: Asignaciones predeterminadas de los pines* y la sección de *Puertos de control y estado* del *Apéndice C: Specifications.*

Los puertos de control permiten a los dispositivos externos acceder al conjunto de instrucciones en serie del Converge/Converge Pro, que incluye funciones comunes tales como control del volumen, silencio, combinación ambiental y cambios prefijados. Todos los dispositivos conectados mediante el E-bus pueden controlarse de un solo puerto de control y estado en cualquiera de los dispositivos.

## **Acceso a la etiqueta Control**

Para acceder al control de instrucciones, presione la **Etiqueta Control** de la **Barra de Etiquetas** en la consola.

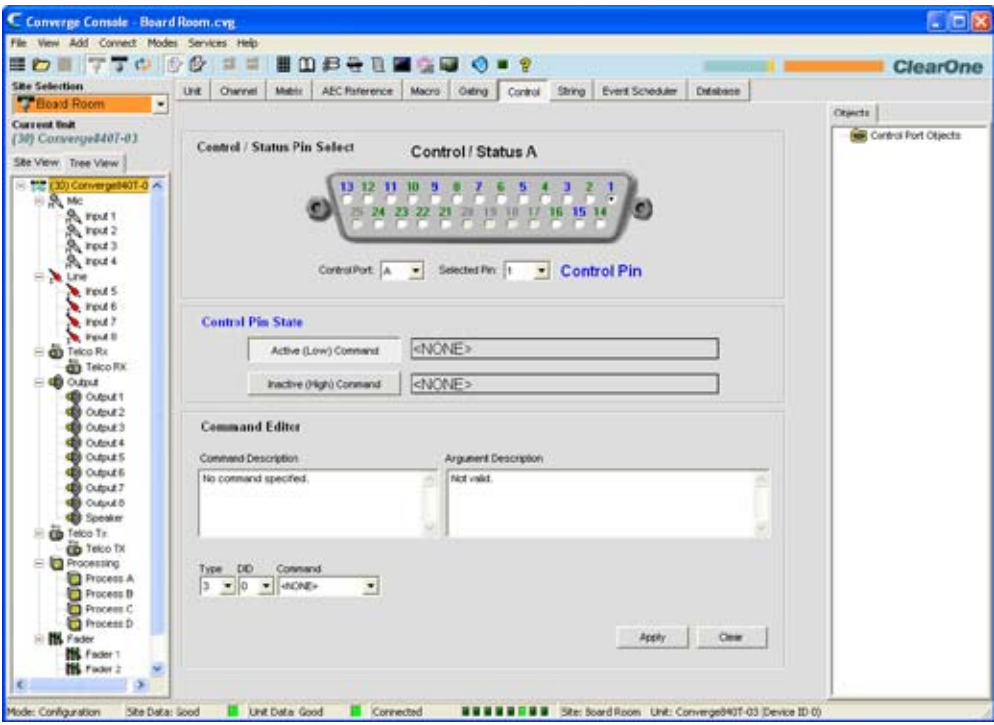

La etiqueta **Control** en la pantalla principal Consola muestra la representación gráfica del **Puerto A de control y estado**. Los pines numerados en azul son pines con instrucciones definidas por el usuario; los pines numerados en verde son los pines de estado. La funcionalidad de la interfaz del control y la programación de los pines se explican en las secciones siguientes.

#### **Pines definibles por el usuario**

Los pines definibles por el usuario proporcionan el control mediante el cierre del contacto y el estado mediante las funciones del colector abierto en la unidad. Hay dos pines definibles por el usuario en el puerto B de cada unidad. El número de pines definibles por el usuario en el puerto A varía por modelo, como se resume en la tabla siguiente:

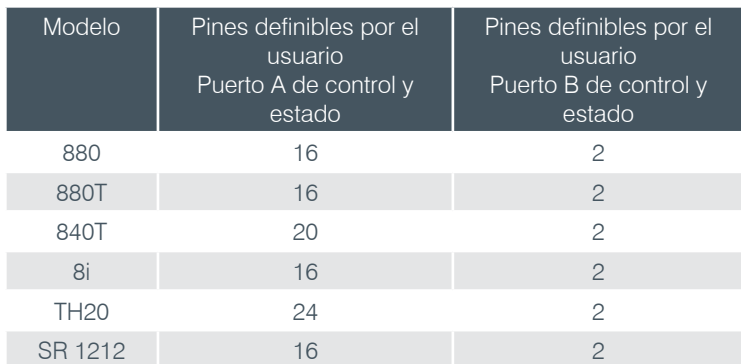

## **Asignaciones predeterminadas de los pines.**

Para las asignaciones predeterminadas de los pines para los puertos de control y estado por modelo, consulte el *Apéndix B: Asignaciones predeterminadas de los pines.*

## **Puertos de control y estado**

Los puertos **A y B de control y estado** son conectores DB25 hembras usados para interacciones de Entrada y Salida de Propósitos Generales (GPIO, General Purpose Input/Output) entre los dispositivos Converge/Converge Pro y los dispositivos de control externo tales como los interruptores de pared y los micrófonos pulsa y habla. La programación del control le permite a los dispositivos de control externos y al software del controlador acceder al conjunto de instrucciones en serie del Converge/Converge Pro, que incluye funciones comunes tales como control del volumen, silencio, combinación ambiental y ejecución de preselecciones.

Para más información sobre los **Puertos A y B de control y estado** y otras conexiones físicas, vea **Controles y conexiones.**

# **Programación de los pines de control y estado**

Use el procedimiento siguiente para los pines definibles por el usuario:

1. En la sección de **Selección de pines de control y estado** de la pantalla, seleccione el puerto **A** o **B** de la lista desplegable **Puerto de control.**

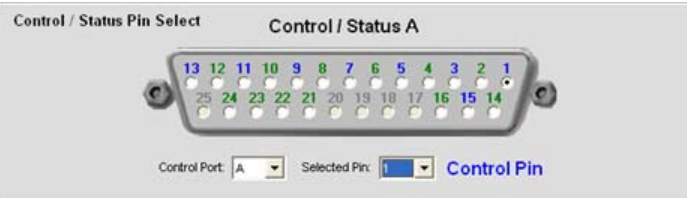

2. Seleccione el pin que quiera configurar de la lista desplegable **Pin seleccionado**. (El **Pin 1** se selecciona de forma predeterminada para el **Puerto A de control** y el **Pin 21** se selecciona de forma predeterminada para el **Puerto de control B**.)

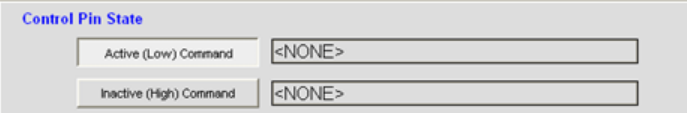

3. En la sección de **Estado del pin de control** de la pantalla, presione el botón **Instrucción activa (Baja) o instrucción inactiva (Alta)** para seleccionar el estado del pin que usted quiera asociar con una instrucción.

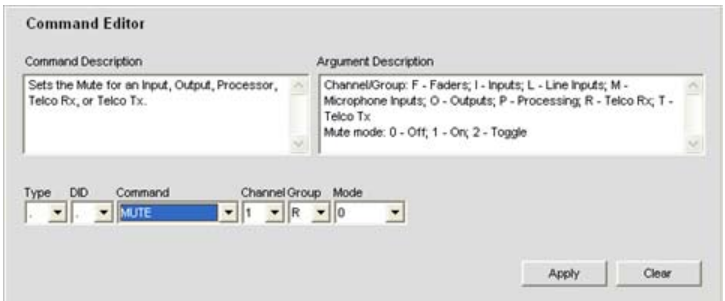

4. En la sección de **Editor de instrucciones** de la pantalla, seleccione tipo de **dispositivo, DID**, y las **instrucciones** de las listas desplegables. Cuando usted seleccione una instrucción, aparecerá su descripción en el cuadro **Descripción de la instrucción**. Los parámetros asociados con la instrucción aparecen a continuación de la lista desplegable **Instrucción** y los valores válidos o el rango para cada parámetro aparecen en el cuadro **Descripción del argumento**.

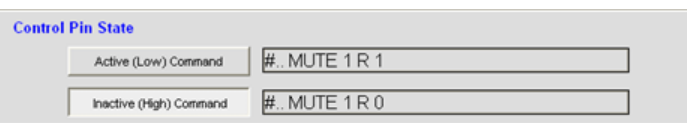

- 5. Fije los valores del parámetro para la instrucción como se requiera, luego presione el botón **Aplicar**. La instrucción aparece en el cuadro de texto **Instrucción activa/inactiva**.
- 6. Para completar la programación para el pin seleccionado, repita los pasos 3 al 6 para fijar la **Instrucción activa** para el estado del pin opuesto.
- 7. Repita los pasos 1 a 6 para programar los pines adicionales.

## **Borrado de la programación del pin**

Para borrar la programación de un pin, seleccione el **Puerto de control** y el **Pin seleccionado** mediante las listas desplegables, seleccione el estado del pin mediante los botones **Instrucción activa**, luego presione el botón **Borrar.** Para borrar todos los pines, haga clic con el botón derecho y seleccione **Borrar todo** del menú de acceso directo.

## **Exportación de loc objetos de control**

Usted puede guardar los objetos del puerto de control en la base de datos del Converge/Converge Pro. Para capturar la programación del pin de control visualizado actualmente, haga clic con el botón derecho en la porción **Seleccionar pin de control y estado** de la pantalla **Etiqueta Control** y seleccione **Exportar como objeto** del menú de acceso directo. Después de guardar el objeto del puerto de control, aparecerá en el cuadro **Objetos** al lado derecho de la consola.

Para obtener más información sobre objetos, vea **Creación de objetos del canal, objetos de la matriz, objetos de la macro**, y **la configuración de arrastrar y soltar.**

Para obtener más información, consulte el *Índice* para estos temas relacionados:

- • **Bus de expansión**
- • **Controles y conexiones**
- • **Identificaciones de dispositivos (DIDs)**
- • **Etiqueta Cadena**

# **Etiqueta Cadena**

La Etiqueta Cadena le permite crear hasta ocho cadenas de instrucciones que le permitirán a las unidades Converge/ Converge a controlar dispositivos externos tales como equipos de iluminación, proyectores, y divisores de la sala. Las cadenas de instrucciones se escriben mediante la sintaxis del dispositivo externo que se controla. Los dispositivos Converge/Converge Pro pasan cadenas de instrucciones a los dispositivos externos a través del puerto RS-232.

# **Acceso a la etiqueta Cadena**

Para crear las cadenas de instrucciones, presione la etiqueta **Cadena** de la **Barra de Etiquetas** en la consola.

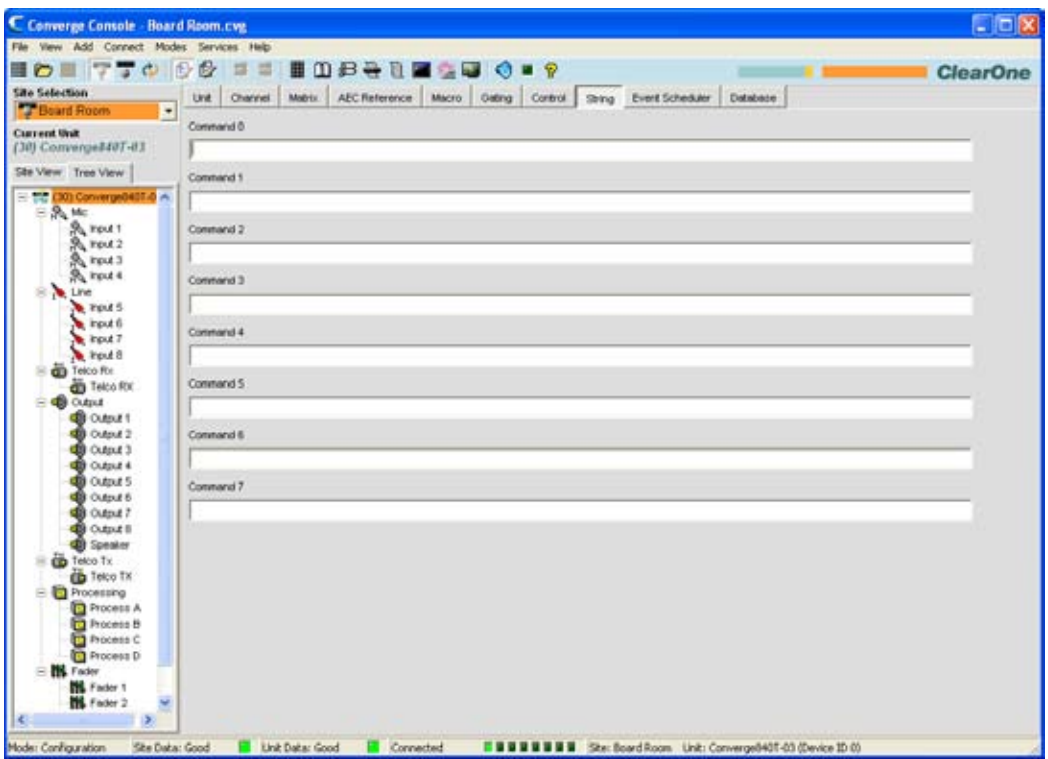

Usted puede crear hasta ocho cadenas de instrucciones en serie (con limite de 80 caracteres cada una) en la pantalla Cadena. Las secciones siguientes explican cómo crear y ejecutar las cadenas de instrucciones.

## **Caracteres especiales de la cadena de instrucciones**

Las siguientes combinaciones de caracteres proporcionan la funcionalidad básica en la sintaxis de la cadena de instrucciones:

- $\cdot \mathsf{a} = \text{alerta}$
- $\cdot$  **\b** = retroceso
- $\cdot \mathsf{Y} =$  suministro de papel
- $\cdot$  \n = línea nueva
- $\cdot \mathbf{r}$  = retorno del carro
- **\t** = tabulación horizontal
- **\v** = tabulación vertical
- • **\\** = diagonal invertido

# **Creación de cadenas de instrucciones**

Escriba una cadena de instrucciones en los cuadros de texto **Instrucción 0** a **Instrucción 7** en el cuadro central de la **Etiqueta Control**. Alternativamente, usted puede copiar una cadena existente desde cualquier fuente, luego haga clic con el botón derecho en el cuadro de texto **Instrucción** y seleccione **Pegar** del menú de acceso directo que aparece.
# **Ejecución de cadenas de instrucciones**

La consola almacena las cadenas de instrucciones creadas en la etiqueta Control para la ejecución subsiguiente mediante la instrucción en serie **STRING**. Usted puede ejecutar la instrucción **STRING** en las macros, mediante la programación del pin de control, en el Programador de Eventos, y de la página de la consola de control de la etiqueta Desarrollador de Web**.** El uso de las macros también le permiten a usted ejecutar las cadenas de instrucciones de los dispositivos de control externo. Vea el tema *Etiqueta Control* para obtener más información.

Para obtener más información, consulte el *Índice* para estos temas relacionados:

- • **Controles y conexiones**
- • **Panel Frontal**
- • **Puertos de control y estado**
- • **Etiqueta Activación Periódica**
- • **Etiqueta Macro**
- • **Programador de eventos**
- • **Etiqueta Control**

# **Etiqueta Programador de eventos**

El **Programador de eventos** le permite a usted programar instrucciones para la ejecución en un momento específico (eventos). Mediante el programador de eventos, usted puede programar eventos sencillos o recurrentes que se ejecutan a intervalos de tiempo predefinidos.

## **Acceso al programador de eventos**

Para acceder al programador de eventos, presione la **Etiqueta Programador de Eventos** de la **Barra de Etiquetas** en la consola.

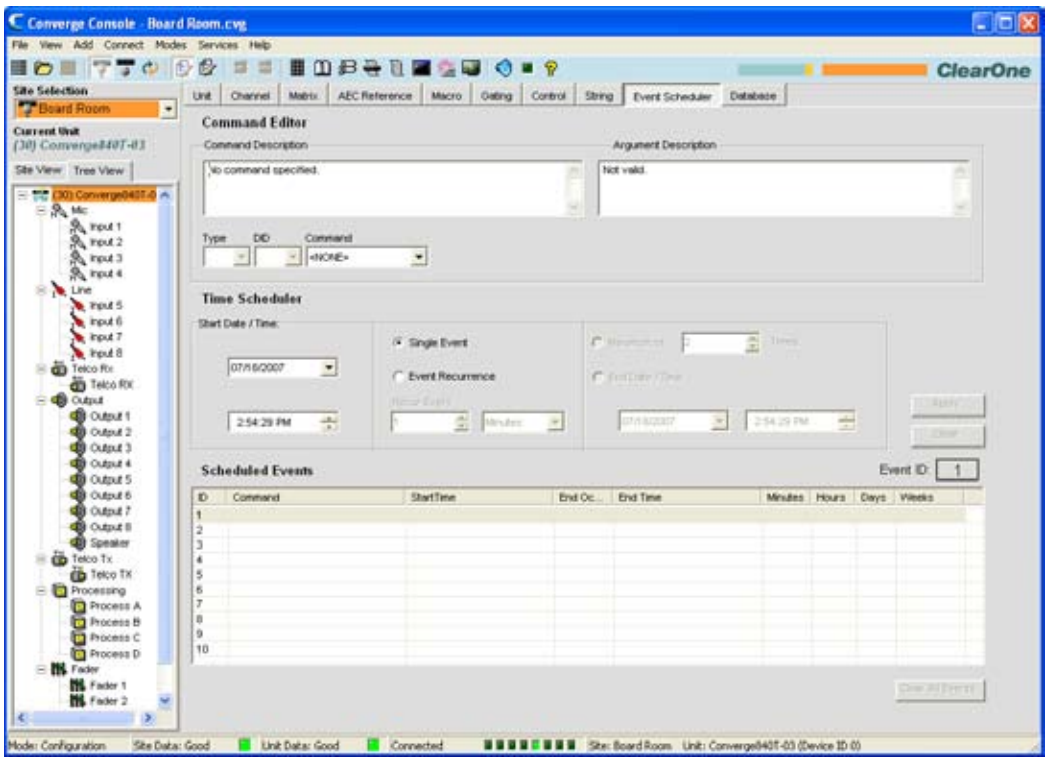

# **Programador de eventos**

Los eventos deben programarse y ejecutarse en el dispositivo local. Sin embargo, las instrucciones pueden enviarse de los eventos de otros dispositivos en el sitio mediante macros.

Use el procedimiento siguiente para programar eventos:

1. En la sección de **Editor de instrucciones** de la pantalla, seleccione la instrucción de la lista desplegable **Instrucción**. La descripción de la instrucción aparece en el cuadro **Descripción de la instrucción**, los parámetross aparecen a continuación de la lista desplegable **Instrucción**, y los valores válidos para cada parámetro aparecen en el cuadro **Descripción del argumento**.

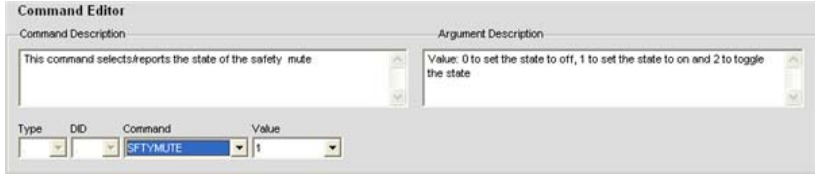

Las instrucciones disponibles para la programación de eventos incluye:

- • **MACRO** –Ejecuta una macro
- • **PRESET** –Ejecuta una preselección
- • **RESET** –Reestablece el dispositivo especificado
- • **SFTYMUTE** –Silencia todos los canales en la unidad especificada
- • **STRING** –Ejecuta una cadena de instrucciones
- • **SYSCHECKS** –Ejecuta los diagnósticos del sistema
- 2. Para programar un evento sencillo, seleccione **Evento sencillo** y fije la **Fecha y hora inicial** deseada en la sección **Programador de horas** de la pantalla.

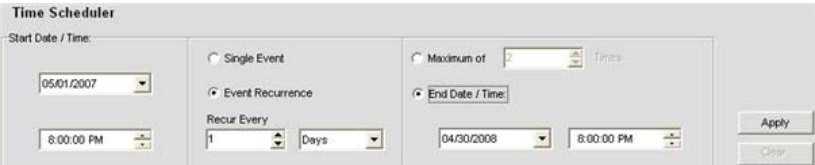

3. Para programar un evento recurrente, seleccione **Recurrencia del evento**; fije el intervalo de recurrencia mediante los campos **Cada recurrencia**; y seleccione ya sea los **Tiempos máximos**  o **Fecha/hora final** para especificar la cantidad de repeticiones o el período de tiempo para la ejecución del evento respectivamente.

**NOTA**: Al hacer clic en el botón de flecha a continuación del campo de entrada de la flecha en la sección de **Programador de horas** de la pantalla, se visualizará un calendario para la selección de la fecha.

4. Haga clic en el botón **Aplicar** para programa el evento. El evento aparecerá en la lista de eventos programados.

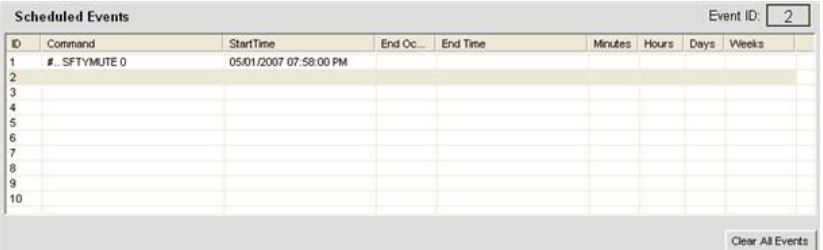

- 5. Agregue eventos adicionales como se requiera al repetir los pasos 1 al 4.
- 6. Para borrar un evento sencillo, resalte el evento y presione **Borrar**. Para borrar todos los eventos programados, presione el botón **Borrar todos lo eventos**. Responda **Sí** en el cuadro de diálogo de **Advertencia** que aparece.

**NOTA**: Los eventos también pueden verse y programarse mediante la página de administración del portal de la Web.

Para obtener más información, consulte el *Índice* para estos temas relacionados:

- • **Etiqueta Macro**
- • **Visión general del modo de preselección**
- • **Silencio de seguridad**
- • **Etiqueta Cadena**
- • **Verificaciones del sistema**
- • **Desarrollador de Web**

# **Etiqueta Base de datos**

La **Etiqueta Base de datos** le permite a usted crear, modificar, y guardar los dispositivos de audio y video, canal de objetos y objetos avanzados. Los dispositivos de audio y video le permiten a usted guardar configuraciones predefinidas para un tipo de dispositivo en particular, tal como un micrófono de techo. Los objetos del canal le permiten a usted guardar configuraciones predefinidas para un canal. Los objetos avanzados le permiten a usted guardar la matriz, macro, control y los objetos preseleccionados para una configuración avanzada y tareas de automatización.

Al usar los dispositivos de audio y video y los objetos del canal, usted puede crear las configuraciones estandarizadas para los tipos de salas y equipo en particular, y configurar rápidamente un sitio. Vea *Configuraciones de arrastrar y soltar* para más información.

# **Acceso a la base de datos**

Para acceder a la base de datos, seleccione la **Etiqueta Base de Datos** de la **Barra de Etiquetas** en la consola.

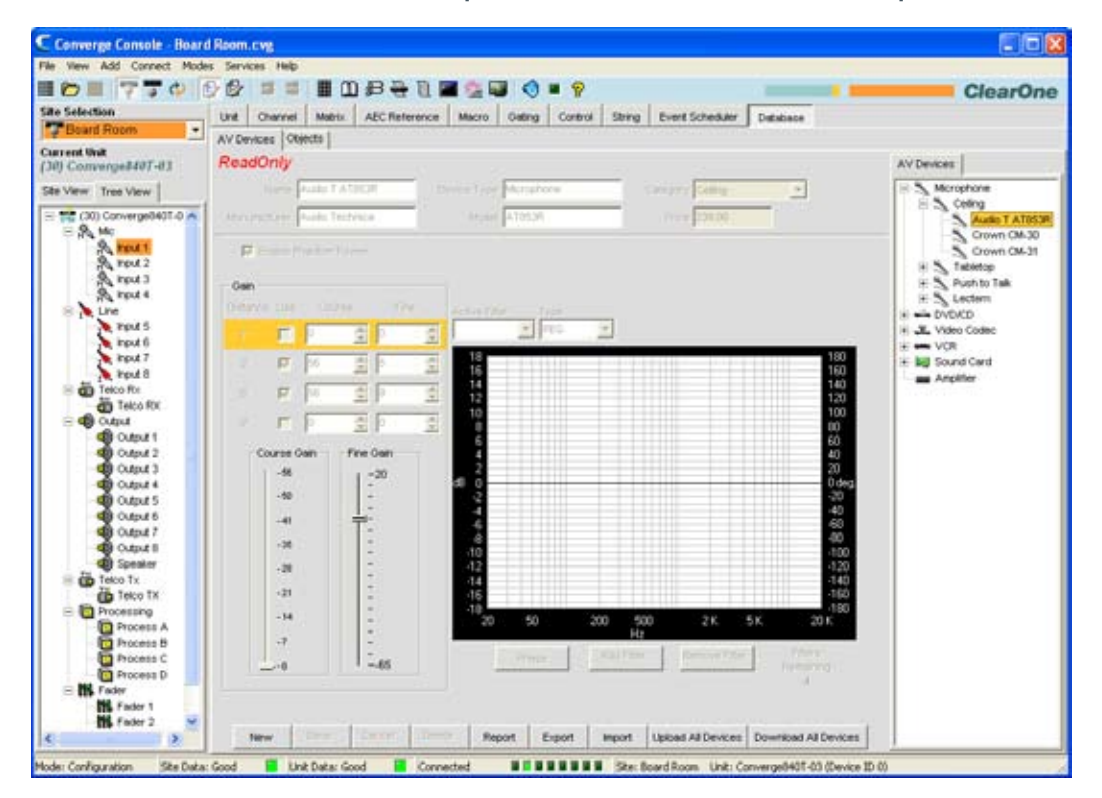

Como se mostró anteriormente, hay dos etiquetas disponibles en el cuadro central**: Dispositivos de audio y video** y **Objetos**. Una etiqueta correspondiente se visualiza en el **Cuadro de objetos** al lado derecho de la pantalla. La **Barra de botones de la base de datos** está ubicada en la parte inferior del panel central. Estos componente se describen en las siguientes secciones.

**NOTA**: Los tipos de objetos avanzados no aparecen en el cuadro de objetos con los objetos del canal. Para acceder al cuadro de objetos para los tipos de objetos avanzados (matriz, macro, control y objetos preseleccionados), seleccione la etiqueta correspondiente en la barra de etiquetas. El cuadro de objetos que aparece al lado derecho de la pantalla.

# **Barra de botones de la base de datos**

La barra de botones de la base de datos (mostrada abajo) le permite a usted crear, guardar, borrar, exportar, importar, subir y descargar dispositivos de audio y video y objetos. Los botones disponibles cambian en base al dispositivo u objeto seleccionado y el estado de la pantalla de configuración visualizada en el cuadro central.

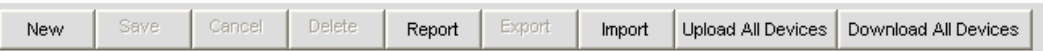

Haga clic en el botón **Informe** para ver e imprimir un informe de todos los dispositivos de audio y video.

# **Dispositivos de audio y video**

Dispositivos de Los de y audio el permiten del le video un predefinidas de configuraciones de guardar de usted para un el tipo del dispositivo en el particular, como del tal un el micrófono del techo. Para acceder a los dispositivos de audio y video, expanda el **Árbol de dispositivos de audio y video** en la **Etiqueta de dispositivos de audio y video** en el **Cuadro de objetos** al lado derecho de la consola. Haga clic en un dispositivo en el árbol para visualizar su configuración en el cuadro central. Por ejemplo, las configuraciones predeterminadas para un micrófono de sobremesa ClearOne se muestran abajo.

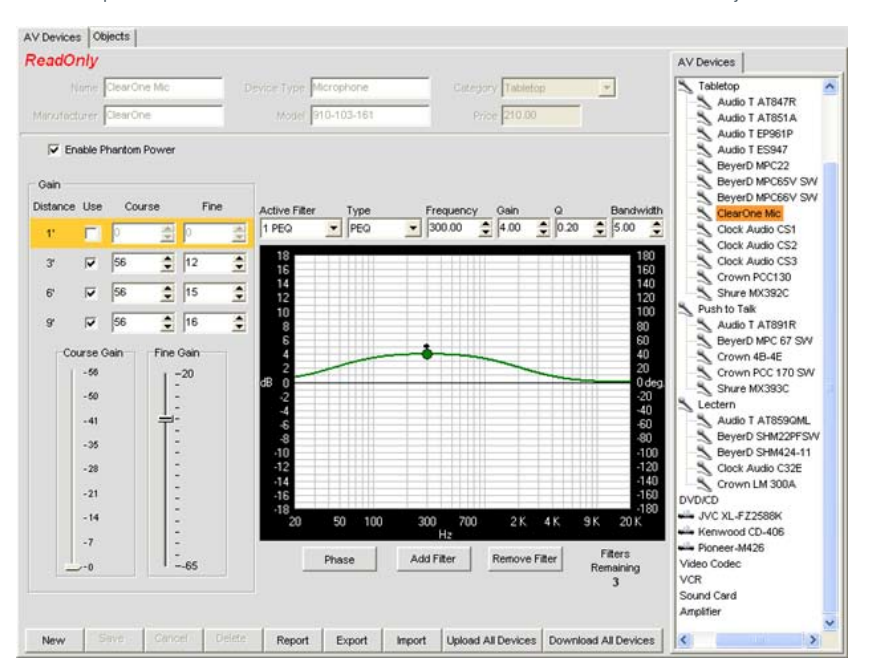

# **NOTA**: Los dispositivos de audio y video predefinidos creado por ClearOne son de *Sólo*  **lectura** como se indica en el cuadro central. No pueden modificarse o borrarse

### **Creación de un dispositivo de audio y video nuevo**

Para crear un dispositivo de audio y video nuevo, seleccione el tipo de dispositivo que quiera crear en el **Árbol de dispositivos de audio y video**, luego haga clic en el botón **Nuevo** en la **Barra de botones de la base de datos**. Las opciones de configuración para ese tipo de dispositivo aparecen en la **Etiqueta de dispositivos de audio y video** en el **Cuadro central**. Por ejemplo, las opciones de configuración para un nuevo dispositivo de códec de video se muestran abajo.

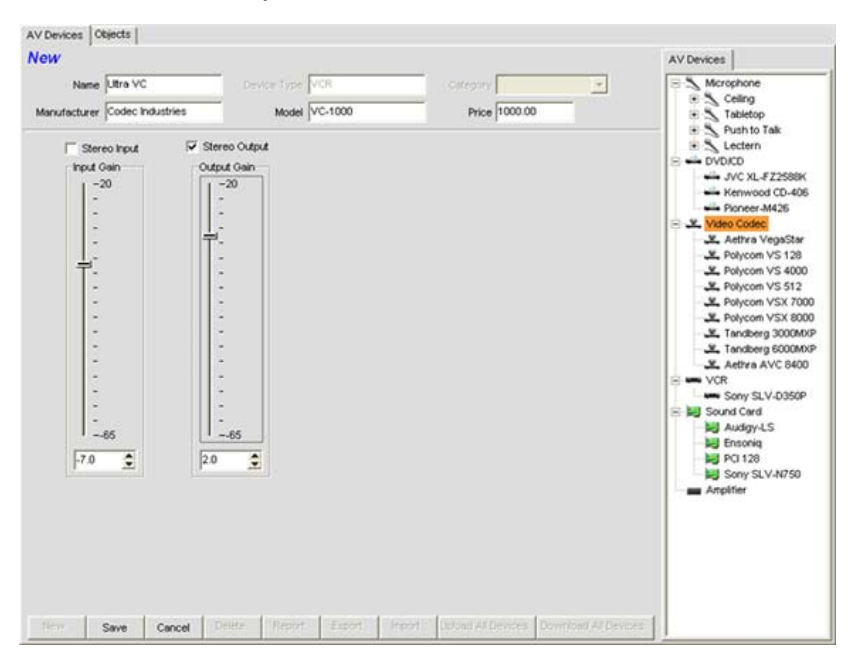

Nombre y dispositivo nuevo que usa el campo **Nombre**. Ingrese otra información como sea necesario, ajuste los controles de configuración para optimizar el desempeño del dispositivo, y haga clic en el botón **Guardar** para guardar los cambios.

El dispositivo nuevo aparece ahora en el **Árbol de dispositivos de audio y video** como se muestra abajo.

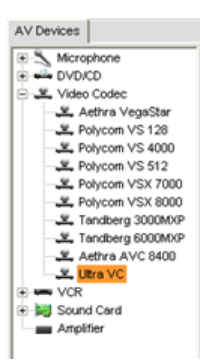

**NOTA**: El árbol de dispositivos de audio y video también está disponible cuando se selecciona la Etiqueta Unidad, mientras hace todos los dispositivos de audio y video predefinidos y personalizados disponibles para la configuración de arrastrar y soltar de un sitio.

#### **Objetos del canal**

Los objetos del canal le permiten a usted guardar configuraciones predefinidas para un el canal, tal como un canal de salida. Para acceder a los objetos, seleccione la etiqueta **Objetos** en el **cuadro central**. El **Árbol de objetos** aparece en el **Cuadro de objetos** al lado derecho de la pantalla como se muestra abajo.

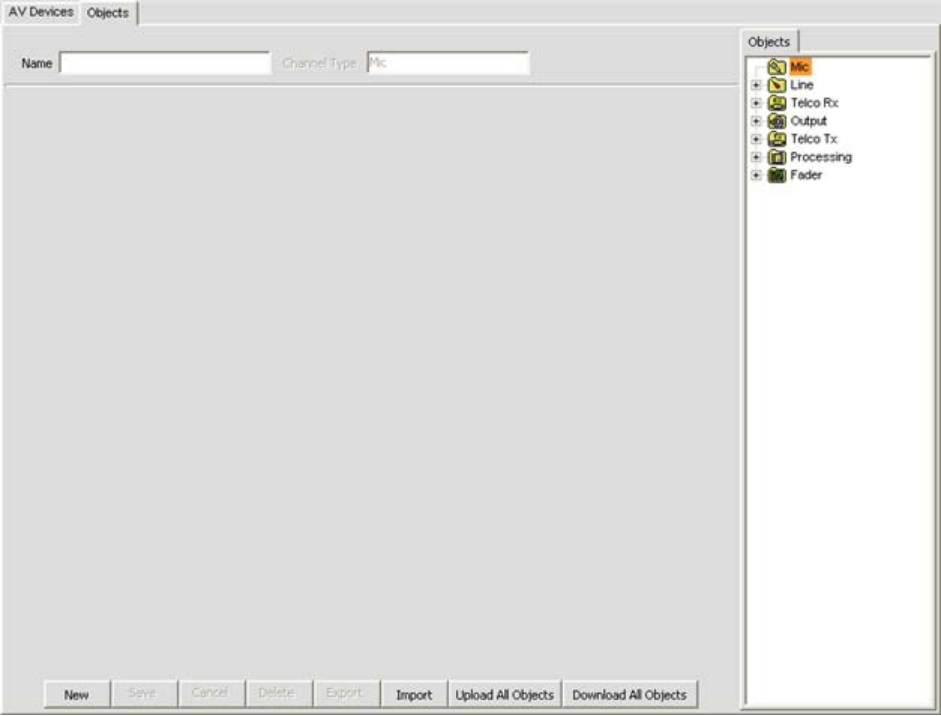

El tipo de objetos del canal disponible incluyen:

- • **Entrada del micrófono**
- • **Entrada de línea**
- • **Recepción Telco**
- • **Salida**
- • **Transmisión Telco**
- • **Proceso**
- • **Canales de atenuación**

Para crear un objeto de canal nuevo, seleccione un tipo de objeto en el **Árbol de objetos** y haga clic en el botón **Nuevo**. Ingrese un nombre para el objeto en el campo **Nombre**, ajuste los controles de configuración del canal para optimizar el desempeño del canal para su aplicación, y presione el botón **Guardar**. El objeto del canal nuevos aparece en el **Árbol de objetos**, junto con todos los otros objetos del canal personalizados que ha creado, como se muestra abajo.

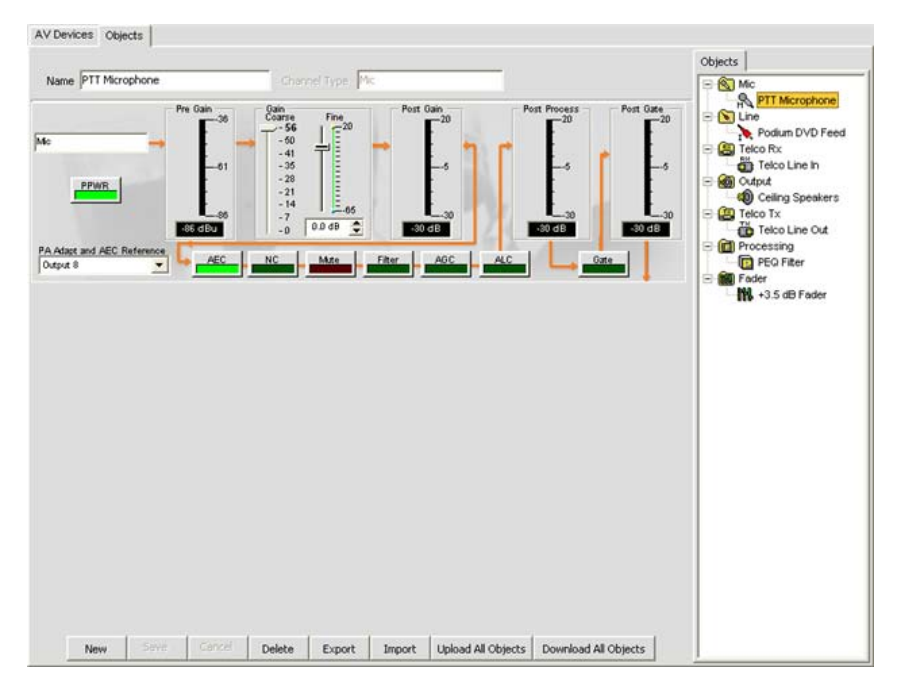

### **NOTA**: El Árbol de Objetos también está disponible cuando se selecciona la Etiqueta Unidad o la Etiqueta Canal, mientras se hacen todos los objetos del canal personalizado que haya definido disponible para la configuración de arrastrar y soltar de un sitio.

# **Importar/Exportar dispositivos de audio y video y objetos**

Todos los dispositivos de audio y video y los objetos del canal se almacenan como **archivos .XPT** y **.XMO** respectivamente en la computadora host o la red. Para importar o exportar estos archivos, use los botones **Importar** y **Exportar** en la **Barra de botones de la base de datos.** Estas funciones le permiten a usted compartir definiciones de archivos dispositivos y objetos a través de sitios, aplicaciones y centros.

### **Subir/Descargar dispositivos de audio y video y objetos**

Para subir o descargar TODOS los dispositivos de audio y video o los objetos del canal en la base de datos, use los botones **Subir** y **Descargar** en la barra de botones de la base de datos. Estas funciones le permiten a usted compartir bases de datos entre los sitios, aplicaciones y centros.

#### **Modificación de dispositivos de audio y video y objetos**

To modify AV Devices and channel Objects, select the device or object in the **Object Pane**, modify the configuration settings for the device or object in the **Center Pane**, and click the **Save** button on the **Database Button Bar**. Cuando usted haga cambios a un dispositivo u objeto, *Edit* aparecerá en la parte superior del cuadro central.

**NOTA**: Los dispositivos de audio y video predefinidos creado por ClearOne son de *Sólo*  **lectura** como se indica en el cuadro central. No pueden modificarse o borrarse.

# **Tipos de objetos avanzados**

Además de los dispositivos de audio y video y los objetos del canal, la consola proporciona tipos de objetos avanzados para simplificar la configuración del sitio. Para acceder a los objetos avanzados, debe seleccionar la etiqueta correspondiente para el tipo de objeto en la barra de etiquetas. Para obtener más información, vea estos temas bajo *Configuración de arrastrar y soltar*:

- • **Objetos de la matriz**
- • **Objetos de la macro**
- • **Objetos de control**
- • **Objetos preseleccionados**

Para obtener más información, consulte el *Índice* para estos temas relacionados:

- • **Propiedades del sitio**
- • **Propiedades de la unidad**
- • **Etiqueta Unidad**
- • **Visión general de la etiqueta Canal**
- • **Ajustes a la entrada de la línea**
- • **Ajustes a la entrada del micrófono**
- • **Ajustes a la recepción Telco**
- • **Ajustes a la salida**
- • **Ajustes a la transmisión Telco**
- • **Ajustes al proceso**
- • **Ajustes del atenuador**
- • **Etiqueta Matriz**
- • **Visión general del modo de preselección**

# **Optimización de la estructura de la ganancia**

La **Optimización de la estructura de la ganancia** maximiza la relación de la señal con el ruido para cada canal, optimiza el desempeño de funciones de proceso, y asegurauna calidad de audio óptima.

Use estas pautas cuando optimice la estructura de la ganancia inicial para un sitio:

- • Conecte todas las fuentes de entrada y los dispositivos de salida a la(s) unidad(es) Converge/Converge.
- • Apague todas las funciones de procesamiento que incluyen **AGC/ALC (Control de ganancia automática/ Control del nivel automático), NC (Cancelación del ruido)**, y **Filtros**.
- • Optimice todas las entrada del micrófono y de la línea que se enrutan para una salida antes de optimizar la salida.
- • Al optimizar los canales de salida, el objetivo es coincidir con la salida para la ganancia nominal de la entrada del dispositivo que se conecta al canal de salida.
- • En general, apague NOM cuando un canal de salida alimente un amplificador. Encienda NOM cuando optimice los canales de transmisión telco, en la aplicaciones de refuerzo de sonido, y cuando optimice para el códec de video.
- • Después de optimizar la ganancia mediante los procedimientos de abajo, vuelva a habilitar las funciones de proceso y NOM como se requiera.

# **Optimización de la ganancia para los canales de entrada del micrófono**

1. Abra la **Etiqueta Canal** y seleccione la **Entrada del micrófono** en la **Etiqueta de Vista del Árbol** que quiera optimizar, como se muestra abajo.

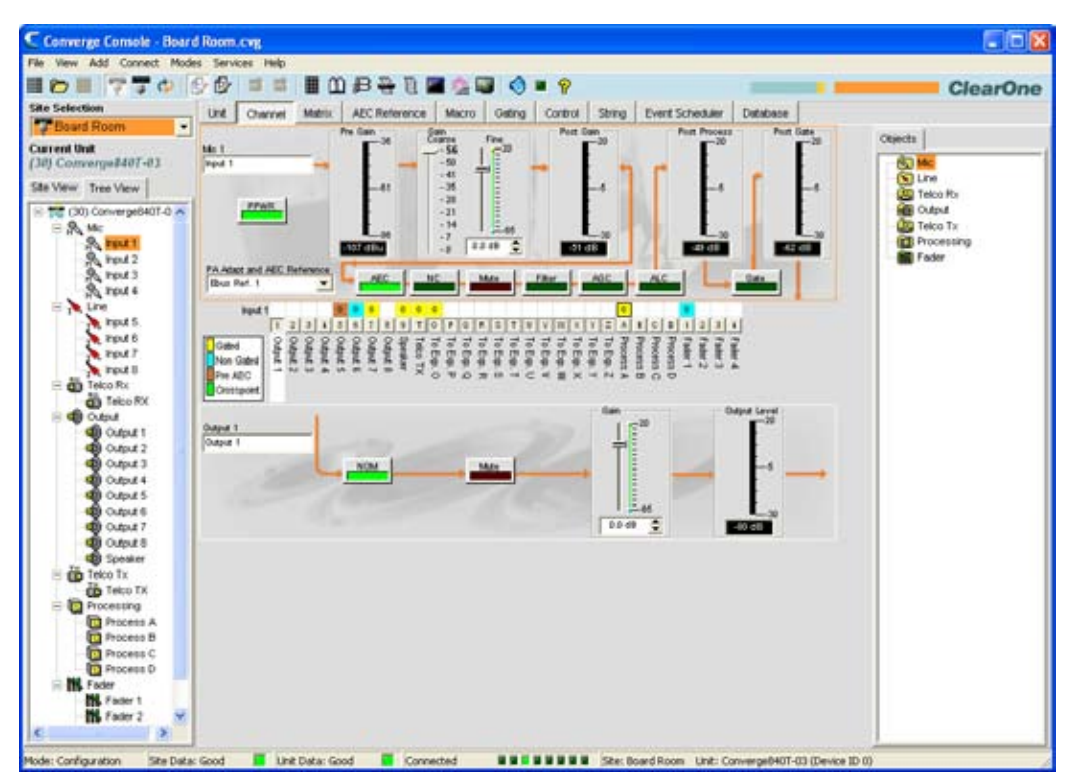

- 2. Haga que alguien repita la cuenta de la prueba a una distancia normal del micrófono (generalmente esto se ubicaría en la mesa de conferencia o situaría para una teleconferencia por video).
- 3. Ajuste el **Deslizador de ganancia bruta** hasta que los puntos máximos en el **Medidor de ganancia posterior** estén cerca de +6dB (casi llegando a amarillo), y el nivel promedio esté cerca de 0dB.
- 4. Ajuste el **Deslizador de ganancia fina** hasta que los puntos máximos en el **Medidor de ganancia posterior** están casi cerca de +6dB y el nivel promedio esté lo más cercano posible a 0dB.
- 5. Repita los pasos anteriores para cada entrada del micrófono en el sitio.

**NOTA**: El medidor de ganancia posterior es un medidor de nivel máximo. Si el medidor permanece en verde, el nivel podría estar muy bajo. Si se vuelve rojo, ocurrirá un recorte.

## **Optimización de la ganancia para los canales de entrada de la línea**

Las entradas de la línea se optimizan mediante el mismo procedimiento así como las entradas del micrófono, con las excepciones siguientes. Seleccione la **Entrada de la línea** que quiera optimizar en la **Etiqueta Vista del Árbol**. Con la fuente de la línea conectada, monitoree el **Medidor de ganancia posterior** y ajuste el nivel de ganancia.

#### **NOTA**: Las fuentes de la línea que incluyen códecs de video, reproductores de CD de calidad del consumidor, reproductores de y videograbadoras, normalmente requieren de 10 a 12 dB de ganancia para llevar sus niveles hasta 0 dBu.

#### **Optimización de la ganancia para los canales de recepción Telco**

Optimice las entradas de recepción Telco mediante el mismo procedimiento así como las entradas del micrófono, con las excepciones siguientes. Seleccione la **Recepción Telco** en la **Etiqueta de Vista del Árbol**. Con alguien que habla por teléfono, monitoree el **Medidor de ganancia posterior** y ajuste el nivel de ganancia.

## **Optimización de la ganancia para los canales de transmisión Telco**

Optimice las entradas de transmisión Telco mediante el mismo procedimiento que los canales de salida, con las excepciones siguientes. Seleccione la **Transmisión Telco** en la **Etiqueta de Vista del Árbol**. Con alguien que habla en los micrófonos dirigidos a la transmisión telco, monitoree el **Medidor de ganancia posterior** y ajuste el nivel de ganancia.

**NOTA**: Use un microteléfono normal en el extremo distante ya que los niveles pueden ser imprevisibles de los altoparlantes telefónicos y microteléfonos amplificados.

### **Optimización para los canales de salida**

1. Abra la **Etiqueta Canal** y seleccione el **Canal de salida** en la **Etiqueta de Vista del Árbol** que quiera optimizar, como se muestra abajo.

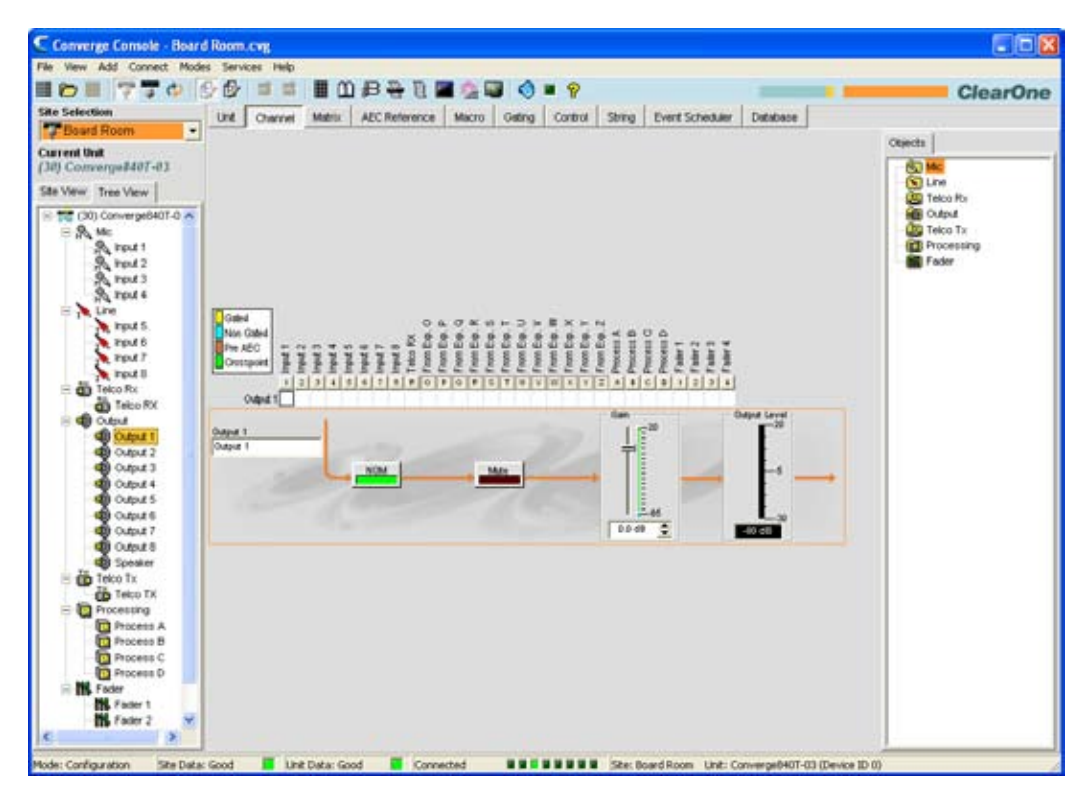

2. Optimice el nivel de ganancia para todos las entradas del micrófono, línea y de recepción telco dirigidas al canal de salida seleccionado.

- 3. Ajuste el **Deslizador de Ganancia** hasta que el nivel promedio en el **Medidor de ganancia** corresponda con el nivel nominal del dispositivo siguiente en la cadena.
- 4. Repita los pasos anteriores para cada canal de salida en el sistemao.

Para obtener más información, consulte el *Índice* para estos temas relacionados:

- • **Visión general del modo de configuración**
- • **Ajustes a la entrada del micrófono**
- • **Ajustes a la entrada de la línea**
- • **Ajustes a la recepción Telco**
- • **Ajustes a la transmisión Telco**
- • **Ajustes a la salida**
- • **AEC (Cancelación del Eco Acústico)**
- • **AGC/ALC (Control de Ganancia Automática/Control de Nivel Automático)**
- • **NC (Cancelación del ruido)**
- • **Filtros**

# **Configuración de arrastrar y soltar**

La consola proporciona capacidades de **Configuración de arrastrar y soltar** poderosas que le permiten a usted configurar rápidamente los dispositivos Converge/Converge Pro y realizar tareas avanzadas de condfiguración del sistema.

Los tipos de objetos disponibles en la consola para la configuración de arrastrar y soltar incluye:

- • **Dispositivos de audio y video**
- • **Objetos del canal**
- • **Objetos de la matriz**
- • **Objetos de control**
- • **Objetos de la macro**
- • **Objetos preseleccionados**

# **Acceso a la configuración de arrastrar y soltar**

Para seleccionar los objetos para la configuración de arrastrar y soltar, use el **Cuadro de objetos** al lado derecho de la consola. Los objetos disponibles el el cuadro de objetos varía dependiendo de la etiqueta seleccionada en la **Barra de tareas de la consola.** Por ejemplo, cuando se selecciona la **Etiqueta Unidad**, tanto los dispositivos de audio y video como los objetos del canal están disponibles como se muestra abajo.

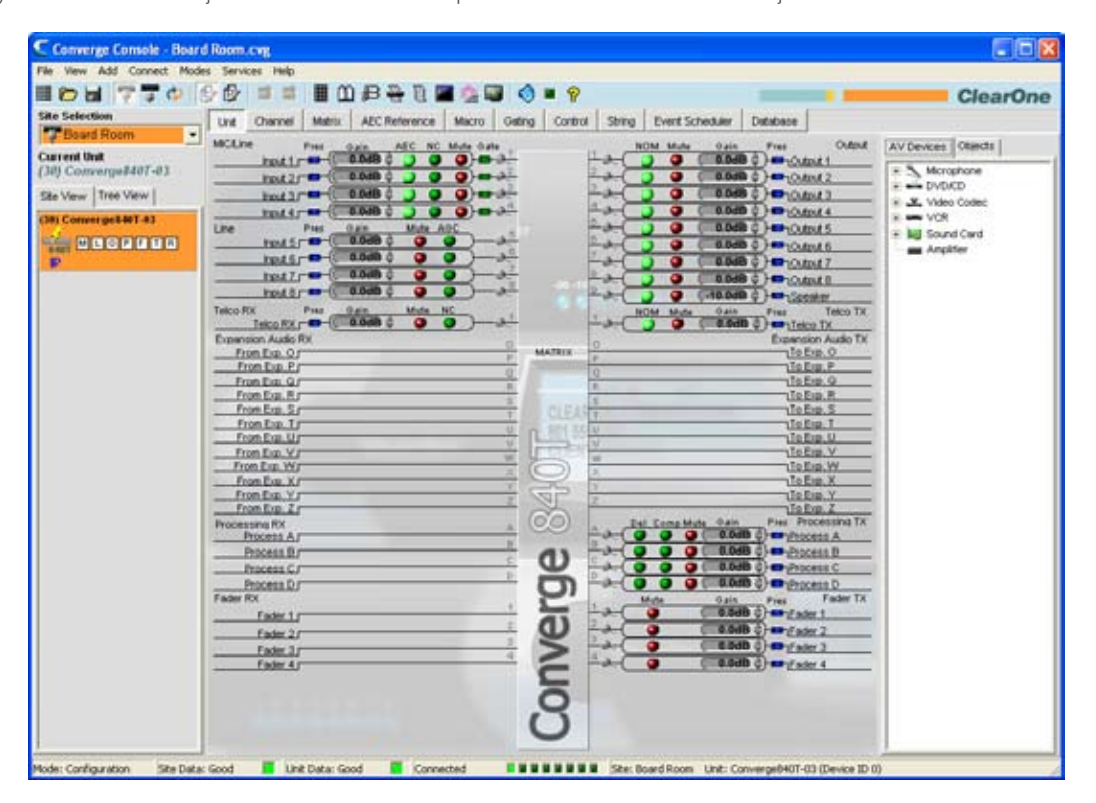

# **Uso de la configuración de arrastrar y soltar**

La configuración de arrastrar y soltar es un proceso de tres pasos para todos los tipos de objetos:

- 1. Crear un objeto
- 2. Almacenarlo en la base de datos
- 3. Arrastrar el objeto del cuadro Objetos sobre un canal o área de la pantalla (como sea apropiado por el tipo de objeto)

Las secciones siguientes describen la creación y aplicación de los objetos en la consola.

# **Creación de objetos**

Con la excepción de los dispositivos de audio y video personalizados, que sólo pueden crearse mediante la **Etiqueta Base de Datos**, todos los objetos pueden crearse al hacer clic con el botón derecho en una pantalla y al usar el menú de acceso directo que aparece.

Por ejemplo, para capturar la programación del pin de control visualizado actualmente como un objeto del puerto de control, haga clic con el botón derecho en la porción **Seleccionar pin de control y estado** de la pantalla **Etiqueta Control** y seleccione **Exportar como objeto** del menú de acceso directo.

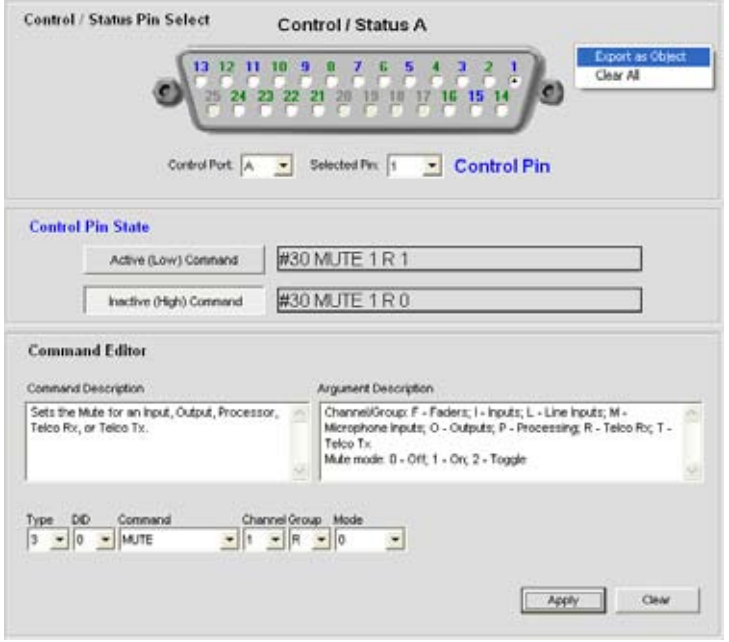

El cuadro de diálogo **Exportar Objeto** aparecerá como se muestra abajo. Asigne al objeto un nombre y presione **Exportar**.

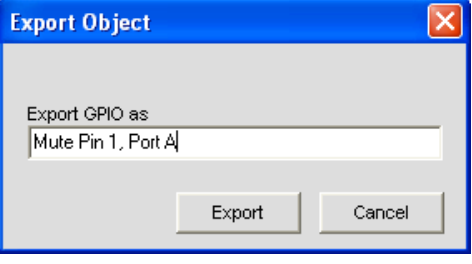

El control del objeto aparece ahora en el cuadro de objetos como se muestra abajo.

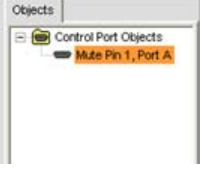

El objeto está ahora disponible para la configuración de arrastrar y soltar.

# **Dispositivos de audio y video**

ClearOne proporciona numerosos dispositivos de audio y video preconfigurados, con configuraciones que optimizan el desempeño del dispositivo para un salón típico (referencia). Estos dispositivos están disponibles en la etiqueta **Dispositivos de audio y video** del **Cuadro de objetos** como se muestra abajo. Haga clic en el tipo de dispositivo en el **Árbol de dispositivos de audio y video** para mostrar los dispositivos disponibles de ese tipo.

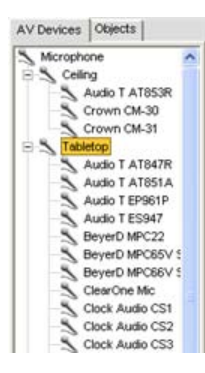

Para aplicar un dispositivo de audio y video al canal, arrastre el objeto sobre el canal en las etiquetas **Unidad** o **Canal**. Por ejemplo, para aplicar el micrófono de sobremesa **Crown PCC130** a la **Entrada 1 del micrófono y de la línea**, seleccione el objeto del árbol **Dispositivos de audio y video** y arrástrelo en el canal.

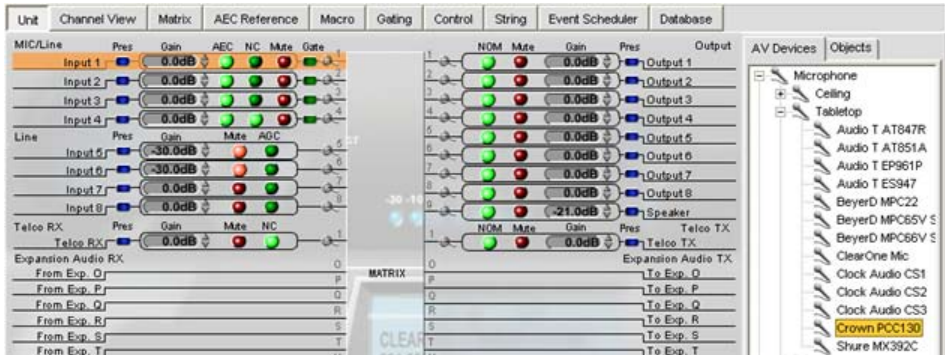

Un diálogo le preguntará a usted por la distancia del micrófono a la persona que habla. Seleccione un valor y presione **Aceptar** para aplicar el objeto al canal.

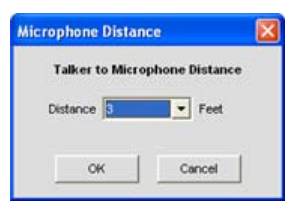

Un icono de micrófono aparecerá al lado del canal, para indicar que el canal está usando la configuración del objeto de un dispositivo de audio y video.

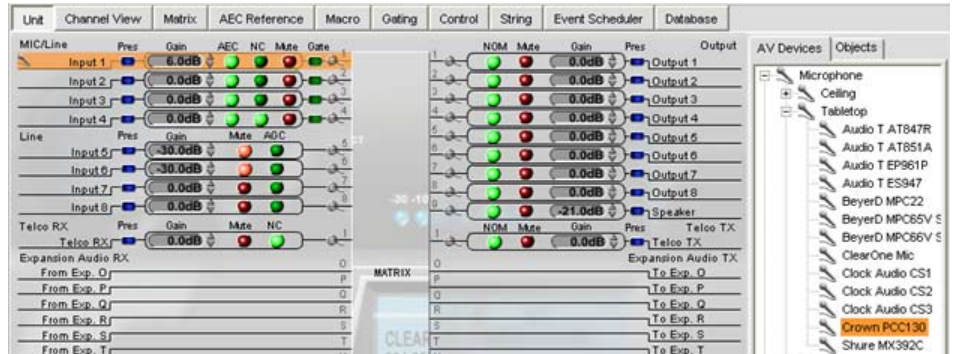

Haga clic en el ícono de micrófono para ver las propiedades del objeto e ingrese un número de serie en el cuadro de diálogo **Propiedades de los dispositivos de audio y video**.

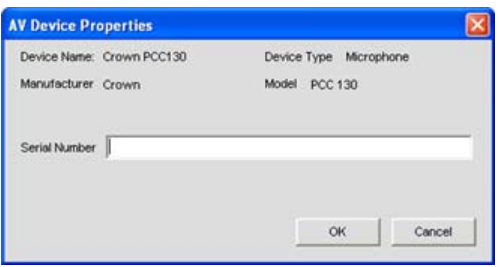

Para ver información detallada sobre las configuraciones de los dispositivos de audio y video, o crear un dispositivo de audio y video personalizado, use el cuadro **Dispositivos de audio y video** de la etiqueta **Base de datos.**

# **Objetos del canal**

Además de usar dispositivos de audio y video, usted puede arrastrar y soltar **Objetos del canal** en la **Etiqueta Unidad** y en la **Etiqueta Canal** para aplicar instantáneamente una configuración guardada al canal. Usted puede guardar los objetos del canal para todos los tipo de canales Converge, incluso los canales de **entrada del micrófono, entrada de la línea, recepción Telco, transmisión Telco, salida, proceso**, y **atenuación**.

Por ejemplo, usted puede configurar NOM, silencio y ganancia para la **Salida 1** en la etiqueta **Canal** mostrada abajo.

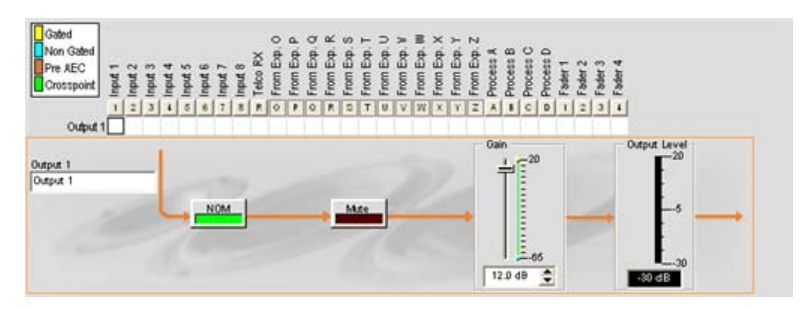

Para guardar el objeto, haga clic con el botó derecho en cualquier parte del diagrama de flujo de la señal y seleccione **Exportar como objeto** del menú de acceso directo. Ingrese un nombre descriptivo del objeto en el cuadro de diálogo **Exportar objeto,** y haga clic en **Exportar** para guardar el objeto a la base de datos.

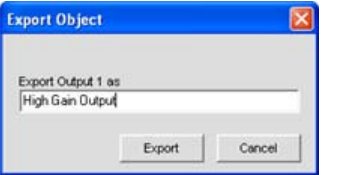

El objeto ahora aparece en el cuadro **Objetos**.

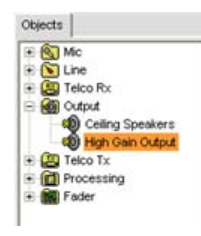

Usted puede arrastrar y soltar ahora el objeto sobre cualquier canal del mismo tipo para aplicar instantáneamente las configuraciones del objeto al canal.

**NOTA**: Para aplicar las configuraciones actuales del canal a TODOS los canales del mismo tipo sin guardar un objeto en la base de datos, seleccione **Aplicar a todo** del menú de acceso directo cuando se hace clic con el botón derecho sobre el diagrama de flujo de la señal. (Las opciones del menú no están disponibles para los canales de transmisión y recepción Telco.)

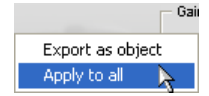

Para ver información detallada sobre las configuraciones de los dispositivos de audio y video, o crear un dispositivo de audio y video personalizado, use el cuadro **Dispositivos de audio y video** de la etiqueta **Base de datos**.

# **Objetos de configuración avanzadas**

Para las tareas de configuración avanzada, la consola le permite a usted crear y aplicar **objetos de la matriz, objetos de control, objetos de la macro**, y los **Objetos preseleccionados** como se describen en las secciones siguientes.

### *Objetos de la matriz*

**Los objetos de la matriz** le permiten a usted guardar las configuraciones personalizadas de la matriz en la **Base de datos** y reutilizarlas. Esto le permite a usted reconfigurar al instante toda la matriz para acomodar los cambios en cuanto a los requisitos de la conferencia o configuración del sitio, y configurar rápidamente unidades adicionales mediante la configuración de arrastrar y soltar.

Para capturar la configuración de la matriz actual y guardarla como un objeto de la matriz, haga clic con el botón derecho en cualquier parte en el cuadro central de la pantalla de la matriz y seleccione **Exportar como objeto** del menú de acceso directo.

Para aplicar un objeto de la matriz, arrástrela del **Cuadro de Objetos** y suéltela sobre la matriz en la pantalla de **Etiqueta de la Matriz.**

#### *Objetos de control*

Los **Objetos de control** le permiten a usted guardar los objetos del puerto de control en la **Base de datos**. Para capturar la programación del pin de control visualizado actualmente, haga clic con el botón derecho en la porción **Seleccionar pin de control y estado** de la pantalla **Etiqueta Control** y seleccione **Exportar como objeto** del menú de acceso directo. Después de guardar el objeto del puerto de control, aparecerá en el cuadro **Objetos** al lado derecho de la consola.

Para aplicar el objeto de control después de guardarla a la base de datos, arrástrela del **Cuadro de objetos** y suéltela sobre la porción de **Seleccionar el pin de control y estado** de la pantalla **Etiqueta de control**.

#### *Objetos de la macro*

Los **Objetos de la macro** le permiten a usted guardar las macros en la **base de datos** y reutilizarlas. Para capturar la macro y guardarla como un objeto, haga clic con el botón derecho en cualquier parte en el cuadro central de la pantalla de macros y seleccione **Exportar como objecto** del menú de acceso directo. Después de guardar una macro como un objeto, aparecerá en el cuadro **Objetos** al lado derecho de la consola.

Para usar un objeto de la macro, arrástrelo del **Cuadro de objetos** y suéltelo sobre la porción de **Lista de instrucciones de la macro** de la pantalla **Etiqueta Macro**.

## *Objetos preseleccionados*

Los **Objetos preseleccionados** le permiten a usted guardar las configuraciones preseleccionadas **base de datos** y reutilizarlas. Esto le permite a usted aplicar al instante los cambios preseleccionados y configurar rápidamente las unidades adicionales mediante la configuración arrastrar y soltar.

Para capturar la configuración preseleccionada y guardarla como un objeto, haga clic con el botón derecho en cualquier parte en el cuadro central de la pantalla de la matriz y seleccione **Exportar como objeto** del menú de acceso directo.

Para aplicar un objeto preseleccionado, arrástrelo del **Cuadro de objetos** y suéltelo sobre el **Cuadro del sitio** de la consola mientras la misma esté en el **Modo preseleccionado**.

Para obtener más información, consulte el *Índice* para estos temas relacionados:

- • **Etiqueta base de datos**
- • **Ajustes a la entrada del micrófono**
- • **Ajustes a la entrada de la línea**
- • **Ajustes a la recepción Telco**
- • **Ajustes a la transmisión Telco**
- • **Ajustes a la salida**
- • **Ajustes al proceso**
- • **Ajustes del atenuador**
- • **Etiqueta Matriz**
- • **Etiqueta Control**
- • **Etiqueta Macro**
- • **Visión general del modo de preselección**

# **Modo de preselección**

El **Modo de preselección** le permite a usted crear y modificar preselecciones. Para ejecutar las preselecciones, la consola debe estar en el modo de configuración. Hay 32 preselecciones disponibles en la consola.

Las preselecciones proporciona la flexibilidad necesaria para cumplir con los desafíos de cambiar los requisitos de la sala de conferencias. Estos cambios incluyen el enrutamiento de audio, activación periódica, silencio, niveles, referencia de AEC y procesamiento de la señal, así como la combinación de la sala y la configuración del cuarto. Las preselecciones le permiten a usted configurar los cambios instantáneamente, sin interrumpir o afectar ninguna conferencia en marcha.

Este tema cubre lo siguiente:

- • **Etiquetas de configuración preseleccionada**
- • **Creación de preselecciones**
- • **Ejecución de las preselecciones**
- • **Indicadores de ejecución preseleccionada**
- • **Enmascaramiento del control preseleccionado**
- • **Consideraciones del espacio de almacenamiento preseleccionado**
- • **Exportación de los objetos preseleccionados**

#### **Acceso al modo preseleccionado**

Para acceder al modo preseleccionado, presione el botón **Preselección** en la barra de botones de la **Consola**, o seleccione **Preselección** del menú **Modos.**

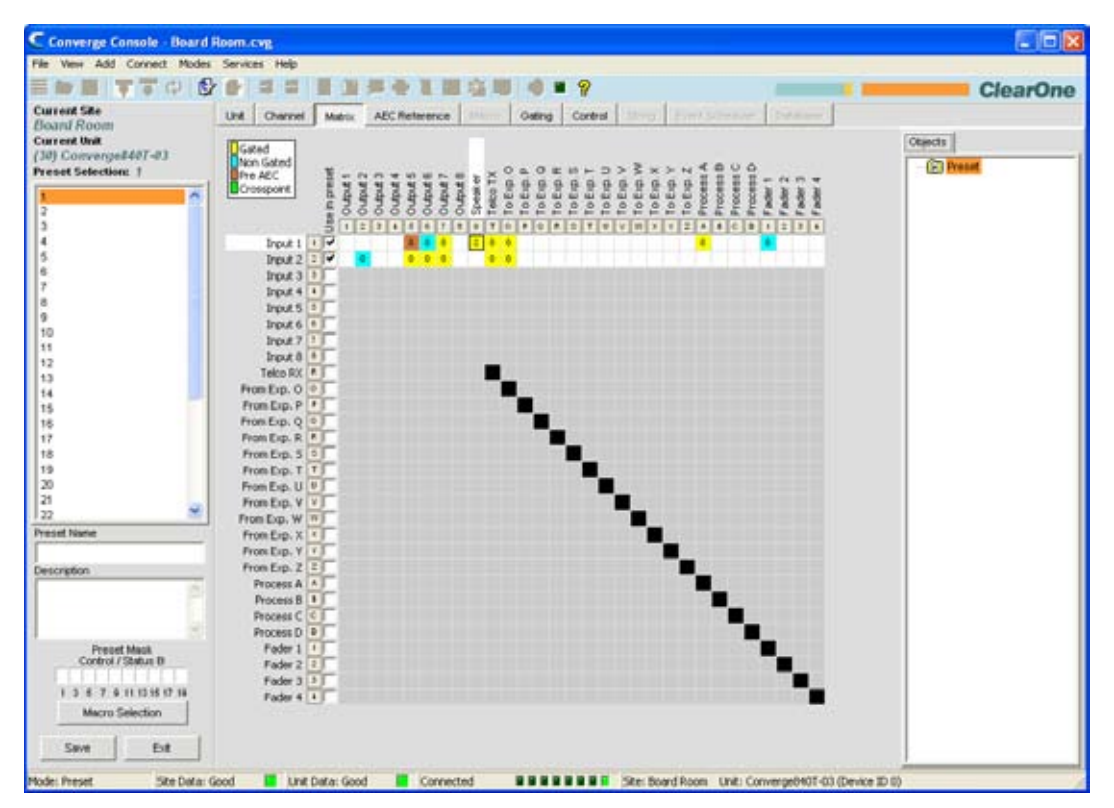

Como se muestra arriba, la consola muestra la etiqueta Matriz de forma predeterminada en el modo preseleccionado (en vez de la etiqueta Unidad que es lo predeterminado en el modo de configuración). El **Cuadro del sitio** también cambia para visualizar los campos de entrada **Sitio actual, la unidad actual, la lista de selección de la preselección** y el **nombre de la preselección, descripción**, y **Máscara preseleccionada**.

**NOTA**: Al hacer clic en una etiqueta del canal en la matriz, se visualizará la Canal para el canal. Al hacer clic con el botón derecho en cualquier parte de la matriz, se visualizará un menú de acceso directo que le permitirá a uste fijar un punto cruzado, copiar una celda, copiar la matriz, pegar una matriz y borrar la matriz.

# **Etiquetas de configuración preseleccionada**

En el modo de preselección, las etiquetas siguientes están disponibles en la barra de etiquetas de la **Consola** para definir las configuraciones preseleccionadas:

- • **Etiqueta Unidad**
- • **Etiqueta canal**
- • **Etiqueta Matriz**
- • **Etiqueta Referencia del AEC/Referencia de Adaptación del PA**
- • **Etiqueta Activación Periódica**
- • **Etiqueta de control**

Los canales disponibles para la configuración en una preselección se determinan por los canales seleccionados en la fila **Uso en una preselección** en la etiqueta matriz. Las filas que no se seleccionan en la matriz se vuelven grises, haciéndolas no disponibles para los cambios de la configuración preseleccionados. Además, sólo los canales de salida que tienen un punto cruzado fijado en la etiqueta matriz estarán disponibles en la preselección.

Cuando usted hace clic en un cuadro de selección en la fila **Uso en la preselección**, la fila se volverá activo y puede cambiar su enrutamiento, activación, referencia de AEC y referencia de adaptación PA, y otras configuraciones. Todos los cambios se guardarán en la preselección y ejecutarán cuando se haya ejecutado la preselección. Los canales que no se seleccionan permanecen sin cambios después de la ejecución de la preselección.

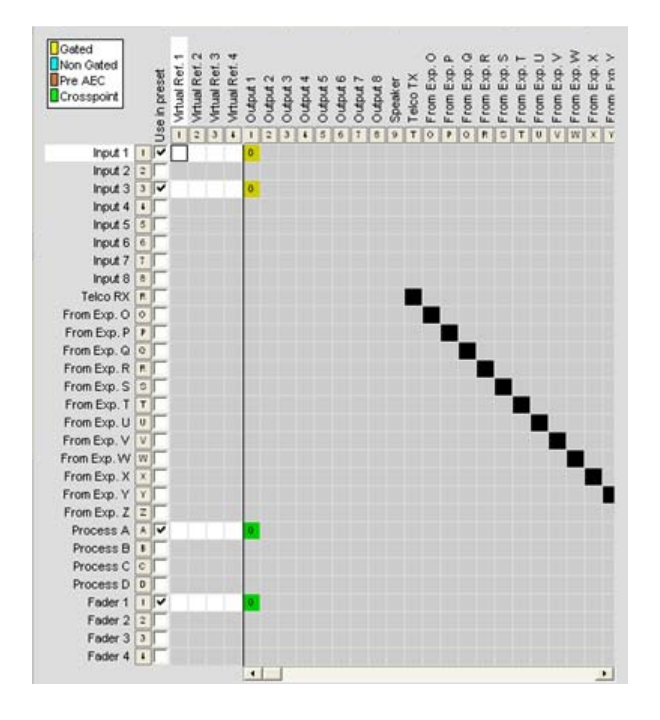

En el ejemplo anterior, la Entrada 1 y Entrada 3 se seleccionan para usarse en la preselección, y se enrutan a la Salida 1 con la activación periódica habilitada y el ajuste del nivel del punto cruzado de cero. Los puntos cruzados también se fijan para la Salida 1 en los canales del Proceso A y Atenuador 1.

Para los cambios de la referencia de AEC y la referencia de adaptación del PA en una preselección, usted también puede seleccionar los canales en la fila **Uso en la preselección** como se muestra abajo. (Note que sólo los canales seleccionados y los puntos cruzados en la matriz están disponibles y que se seleccionan de forma predeterminada.)

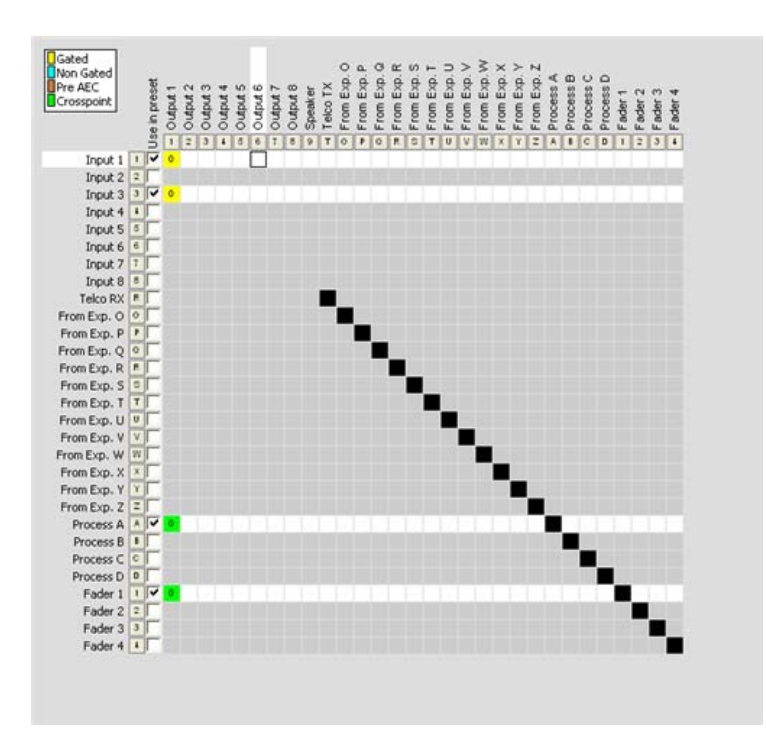

# **Creación de preselecciones**

Use el procedimiento siguiente para crear preselecciones:

1. Presione el botón Modo de Preselección en la barra de botones para fijar la consola en el modo de preselección.

三日图 下了中心的 中国国 国务会工团临哪 电?

2. Seleccione el número de la preselección que quiera configurar en la lista **Selección de la Preselección**.

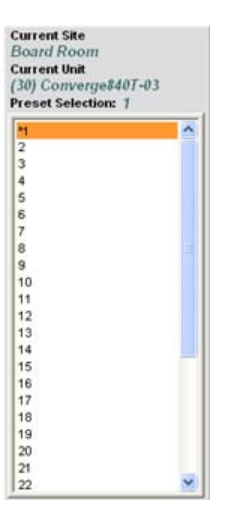

3. Ingrese un **Nombre de la preselección** y la **Descripción** en los campos de entrada (opcional).

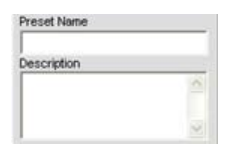

4. Seleccione los canales que quiera incluir en la preselección mediante los cuadros de selección **Uso en la preselección** en la matriz.

5. Fije los puntos cruzados del canal de salida que quiera incluir en la preselección mediante la matriz.

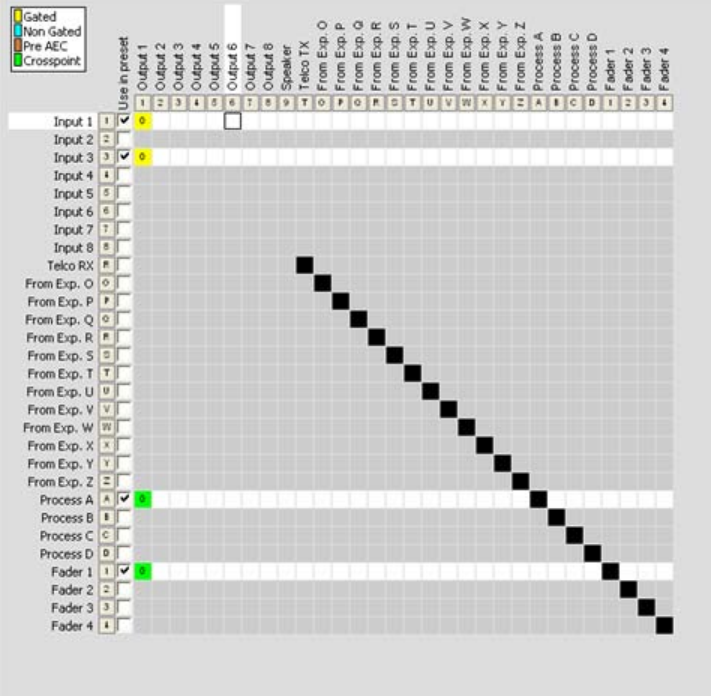

- 6. Configure los cambios a la configuración deseada para la preselección que incluyen:
	- • Configuraciones del canal de entrada del micrófono, entrada de la línea, salida, recepción Telco, transmisión Telco, proceso y atenuación.
	- • Configuciones de la activación periódica
	- • Configuraciones del control
	- • Configuraciones de la referencia de AEC y la referencia de adaptación del PA
- 7. Haga clic en los cuadros Control/estado de la máscara preseleccionada para fijar los estados de los pines (H = Alto, L = Bajo) requeridos para activar la ejecución de la preselección (opcional). Vea el enmascaramiento del control preseleccionado para obtener más información.

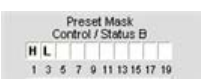

8. Presione el botón Selección de la macro para ejecutar una o más macros cuando se ejecute la preselección (opcional).

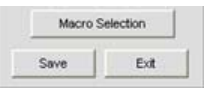

- **NOTA**: En la mayoría de los casos, las macros no deben usarse en una preselección a menos que usted quiera ejecutar una instrucción en serie. Algunos ejemplos que requieren una macro incluyen consultar el estado del dispositivo cuando se ejecute una preselección, y enviar una cadena de instrucciones a un dispositivo de control externo para indicar la configuración de configuración preseleccionada y de la sala. También, las macros se ejecutan al final de una preselección después de que se hayan completado todos los cambios al enrutamiento, nivel y configuración incluidos en la preselección.
- 9. Presione el botón Guardar para guardar la preselección.
- 10. Haga clic en el botón **Salir** para salir del modo preseleccionado y regresar al modo de configuración.

La preselección ahora está disponible para la ejecución como se describe abajo.

# **Ejecución de las preselecciones**

Hay cinco maneras de ejecutar las preselecciones:

- 1. Mediante la consola en el modo de configuración
- 2. Mediante el menú de preselección de la pantalla LCD en el panel frontal
- 3. Mediante la programación del control y los dispositivos de control externo (tales como los contactos de cierre en una partición de la sala)
- 4. Mediante macros
- 5. Mediante instrucciones en serie a través de una sesión de Telnet o RS-232.

**NOTA**: Las preselecciones sólo se ejecutan en la unidad actual mostrada en el cuadro del sitio. Sin embargo, usted puede ejecutar una preselección en una unidad conectada al bus de expansión al usar una macro.

### *Ejecución de preselecciones mediante la consola*

Seleccione **Ejecutar preselección** del menú **Servicios**, o presione el botón Ejecutar Preselección **FP** en la barra de botones. Seleccione la preselección que quiera ejecutar del cuadro de diálogo **Ejecutar preselección** que aparece y presione el botón **Ejecutar.**

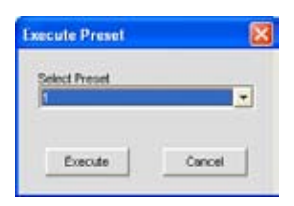

**NOTA**: Cuando se ejecuten las preselecciones en la consola, la consola asumirá un valor de 2 para el indicador de la ejecución de la preselección, lo que significa que se está ejecutando la preselección y su estado de ejecución se fijó a apagado.

*Ejecución de preselecciones mediante el menú de preselección de la pantalla LCD* Presione el botón **Seleccionar** en el panel frontal, use el **Dial del menú** para seleccionar **Preselecciones**, y presione el botón **Seleccionar**.

El menú **Preselección** aparecerá como se muestra abajo:

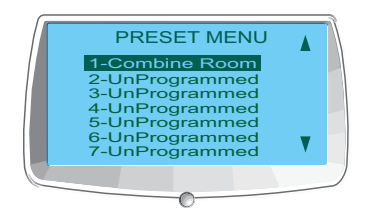

**NOTA**: Cuando se ejecuten las preselecciones en el menú de preselección de la pantalla LCD, la consola asumirá un valor de 2 para el indicador de la ejecución de la preselección, lo que significa que se está ejecutando la preselección y su estado de ejecución se fijó a apagado.

Use el procedimiento siguiente para ejecutar las preselecciones de la pantalla LCD del panel frontal:

- 1. Use el **Dial del menú** para resaltar la preselección que quiera ejecutar
- 2. Presione el botón **Seleccionar**.
- 3. Responda **Sí** en el indicador que aparece para ejecutar la preselección seleccionada, o **No** para cancelar.

#### *Ejecución de preselecciones mediante la programación del control*

Use la instrucción en serie **PRESET** en los campos **Instrucción activa (Baja)** o **Instrucción inactiva (Alta)** en la sección **Estado del pin de control** de la etiqueta Control. Para ejecutar preselecciones múltiples cuando se cumpla la condición del control, use la instrucción MACRO para llamar una macro con múltiples instrucciones PRESET integradas, como se explica en la próxima sección.

Para obtener más información sobre PRESET y el conjunto completo de instrucciones en serie del Converge/ Converge Pro, consulte el *Apéndice A: Instrucciones en serie*.

# *Ejecución de preselecciones mediante macros*

Use la instrucción en serie **PRESET** para ejecutar las preselecciones en una macro. Para ejecutar múltiples preselecciones al mismo tiempo, use las múltiples instrucciones **PRESET**en la macro. Las macros pueden ejecutarse desde dentro de Consola o mediante cualquier dispositivo de control externo. Normalmente, usted creará una macro para cada configuración del cuarto (grupo de preselecciones) que quiera ejecutar al mismo tiempo.

# **Indicadores de ejecución preseleccionada**

La consola usa indicadores de la preselección configurados por el usuario para determinar el estado de la ejecución actual de una preselección. Esto le da a usted un control completo sobre la ejecución preseleccionada y le permite a usted combinar múltiples preselecciones en una macro (o múltiples macros) mientras se asegura que sólo las preselecciones requeridas para una configuración de una sala determinada se ejecuta cuando sea necesario.

Los tres indicadores de ejecución seleccionables por el usuario son:

- • 0 = no ejecute la preselección y fije el estado de ejecución a **apagado**
- • 1 = no ejecute la preselección y fije el estado de ejecución a **apagado**
- • 2 = ejecute la preselección y fije el estado de ejecución a **apagado**

Cuando un indicador de ejecución se fije a **encendido**, la preselección asociada no puede ejecutarse. Por el contrario, cuando se fija a **apagado**, puede ejecutarse la preselección. Para consultar el estado actual de ejecución actual para una preselección, use la instrucción **PRESET** con el número de preselección y no otros argumentos.

### **Enmascaramiento del control preseleccionado**

En las aplicaciones tradicionales que combinan las salas, se crea y ejecuta una preselección para cada configuración de la sala. Esto puede causar que los niveles del volumen, estados de silencio y otras configuraciones del canal se reestablezcan para todas las secciones de la sala cuando se ejecuta una preselección. Además, las conferencias en marcha en las secciones del cuarto no afectado pierden cualquier configuración personalizada, y los participantes escuchas chasquidos y clics innecesarios.

La consola elimina estas anomaías a través del **Enmascaramiento del control preseleccionado**, que proporciona las ventajas siguientes:

- • Control automático del enmascaramiento preseleccionado cuan los divisores de la sala están cableados a los pines del puerto de **Control** B.
- • Control manual del enmascaramiento preseleccionado a través de instrucciones en serie
- • Los niveles del volumen y los estados de silencio se reestablecen sólo en las secciones que cambian
- • Las secciones de la sala no afectadas, no pierden las configuraciones personalizadas
- • Los participantes en las secciones de la sala no afectada no escuchan los chasquidos y clics.

Para usar el enmascaramiento del control preseleccionado, hagas clic en los cuadros **Control/estado B de la máscara preseleccionada** (ubicados en el **Cuadro del sitio** mientras que la consola esté en el modo preseleccionado) para fijar los estados de los pines (**H** = Alto, **L** = Bajo) requeridos para activar la ejecución presleccionada. Usted puede usar un estado del pin o una o combinación de los estados del pin para definir cuando se ejecutará una preselección.

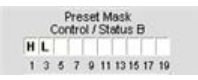

Un uso típico para el enmascaramiento preseleccionado es una aplicación que combina las salas que usa las particiones automáticas con sensores que fijan a alto el pin cuando una partición esté abierta, y a bajo cuando una partición esté cerrada. Por ejemplo, si el **Pin 1** se conecta a la primera partición y el **Pin 3** se conecta a la segunda partición, entonces las configuraciones del control/estado B de la máscara preseleccionada mostradas arriba activarán la preselección cuando la primera partición se abra y la segunda partición se cierre.

## **Consideraciones del espacio de almacenamiento preseleccionado**

En la mayoría de los escenarios de configuración de la preselección, es improbable que usted pueda alcanzar la capacidad del almacenamiento de una unidad Converge/Converge Pro. En caso de que usted exceda el espacio de almacenamiento de la preselección, la consola le alertará cuando intente guardar la preselección. Se le pedirá reducir la cantidad de cambios en los puntos cruzados en la **Matriz**, o reducir la cantidad de **Macros** en la preselección. Como regla general, usted hará cambios a los puntos cruzados de los tres cuartos de la matriz con hasta dos macros en una preselección determinada; **O** usted puede usar hasta 255 macros aninadas para una preselección dada.

## **Exportación de los objetos preseleccionados**

Los objetos preseleccionados le permiten a usted guardar las configuraciones preseleccionadas en la **Base de datos** y reutilizarlas. Esto le permite a usted aplicar al instante los cambios preseleccionados y configurar rápidamente las unidades adicionales mediante la configuración arrastrar y soltar.

Para capturar la configuración preseleccionada y guardarla como un objeto, haga clic con el botón derecho en cualquier parte en el cuadro central de la pantalla de la matriz y seleccione **Exportar como objeto** del menú de acceso directo.

Para aplicar un objeto preseleccionado, arrástrelo del **Cuadro de objetos** y suéltelo sobre el **Cuadro del sitio** de la consola mientras que la consola esté en el **Modo preseleccionado**.

Para obtener más información, consulte el *Índice* para estos temas relacionados:

- • **Modo de configuración**
- • **Menú de preselecciones de la pantalla LCD**
- • **Controles y conexiones**
- • **Visión general del bus de expansión**
- • **Etiqueta Unidad**
- • **Etiqueta canal**
- • **Etiqueta Matriz**
- • **Etiqueta Referencia del AEC/Referencia de Adaptación del PA**
- • **Etiqueta Activación Periódica**
- • **Etiqueta Control**
- • **Etiqueta Macro**
- • **Etiqueta Cadena**
- • **Etiqueta base de datos**
- • **Configuración de arrastrar y soltar**

# **Visión general del menú de archivos**

El **Menú de archivos** le permite a usted usar los **Archivos del sitio** e **Imprimir informes**.

# **Acceso al menú de archivos**

En la consola, seleccione **Archivo** de la barra de menús. Aparecerá el menú **Archivo** como se muestra abajo.

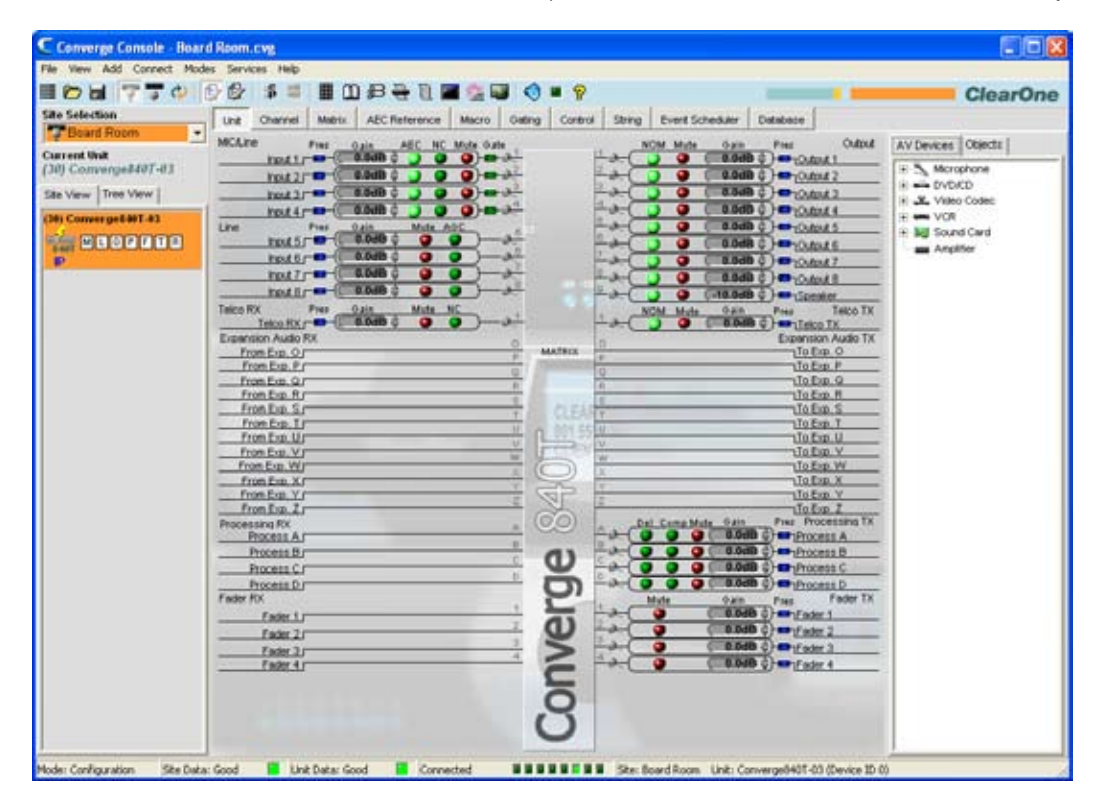

El menú **Archivo** aparecerá como se muestra abajo:

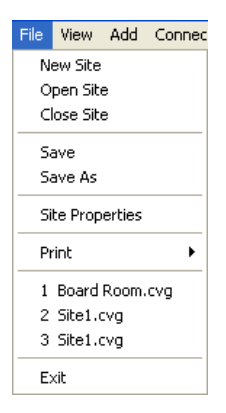

Las opciones del menú de archivos se explican en las secciones siguientes.

# **Imprimir Informes**

La opción **Imprimir Informes** en el menú **Archivo** le permite a uste imprimir un informe de las propiedades de configuración para un sitio o unidad.

## **Acceso a Imprimir Informes**

Para imprimir un informe del sitio o de la unidad, haga clic en el menú **Archivo**, seleccione **Imprimir**, luego elija **Imprimir informe del sitio** o **Imprimir unidad.** La opción de **Informe** se muestra abajo.

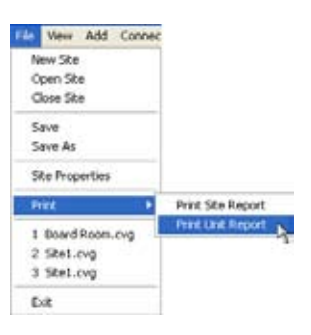

Aparecerá la ventana **Informe** como se muestra abajo.

## **Ventana Informe**

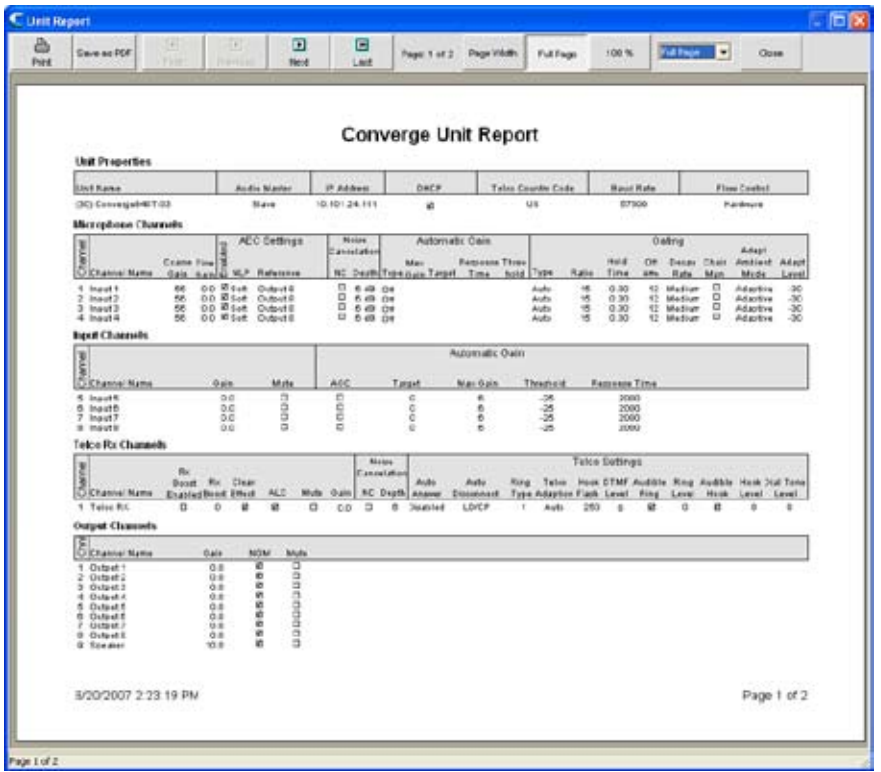

La barra de botones del informe proporciona los botones para ver e imprimir el documento, así como guardar el informe a un archivo PDF. Cuando haya terminado de ver el informe, haga clic en **Cerrar** para cerrar la ventana del informe y regresar a la consola.

Para obtener más información, consulte el *Índice* para estos temas relacionados:

- • **Propiedades del sitio**
- • **Propiedades de la unidad**

# **Visión general del menú Ver**

El **Menú Ver** proporciona un método de navegación alterna para ver las pantallas visualizadas al hacer clic en las **Etiquetas de consola**.

## **Acceso al menú Ver**

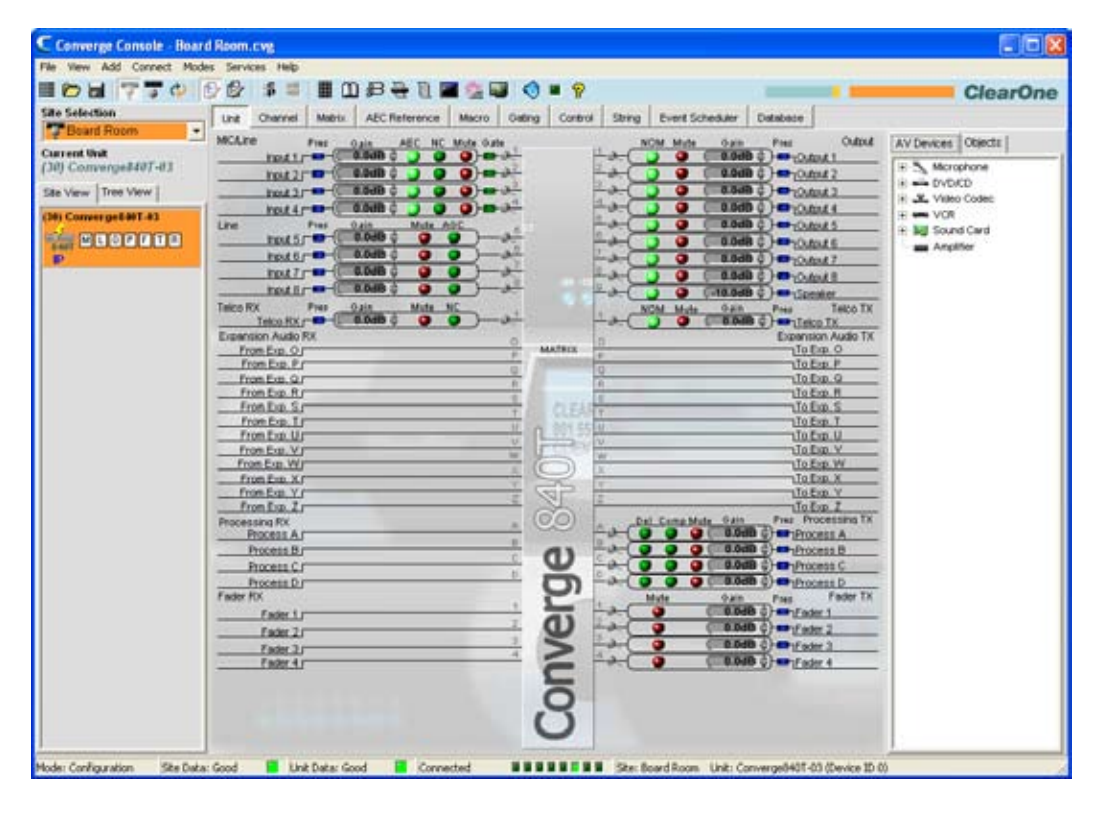

En la consola, haga clic en **Ver** de la barra de menús. Aparecerá el menú **Ver** como se muestra abajo.

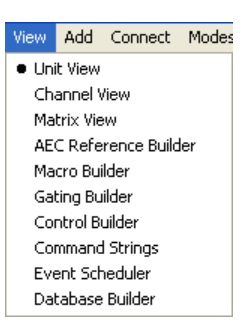

Una viñeta indica la vista mostrada actualmente en la consola.

# **Opciones del menú Ver**

Las opciones disponibles en el menú Ver incluyen lo siguiente:

- • **Vista de la unidad**
- • **Vista del canal**
- • **Vista de la matriz**
- • **Desarrollador de la referencia de AEC**
- • **Desarrollador de macros**
- • **Desarrollador de la activación periódica**
- • **Desarrollador de controles**
- • **Cadenas de instrucciones**
- • **Programador de eventos**
- • **Desarrollador de la base de datos**

# **Menú Agregar**

El **Menú Agregar** le permite a uste agregar unidades a un sitio mediante las configuraciones predeterminadas.

## **Acceso al menú Agregar**

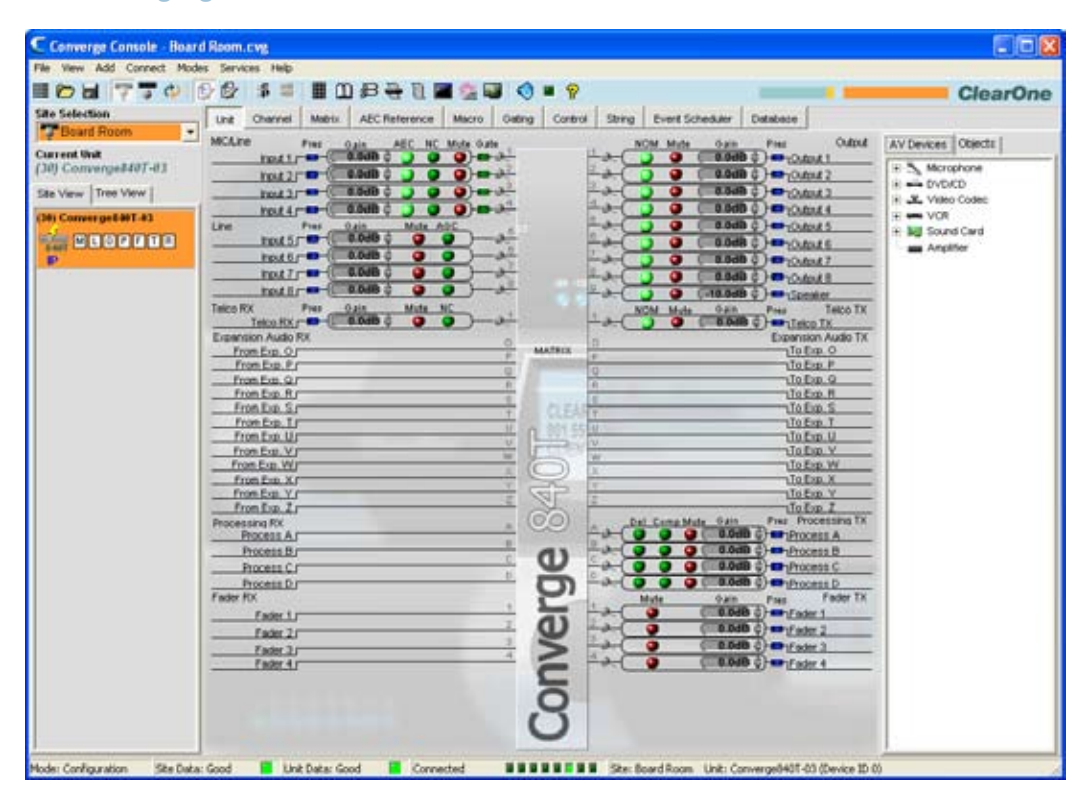

En la consola, haga clic en **Agregar** de la barra de menús. Aparecerá el menú **Agregar** como se muestra abajo.

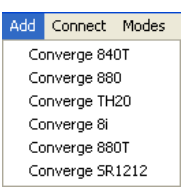

# **Agregar unidades**

En el menú **Agregar**, seleccione el modelo que quiera agregar al sitio. Aparecerá el cuadro de diálogo **Propiedades de la unidad** como se muestra abajo.

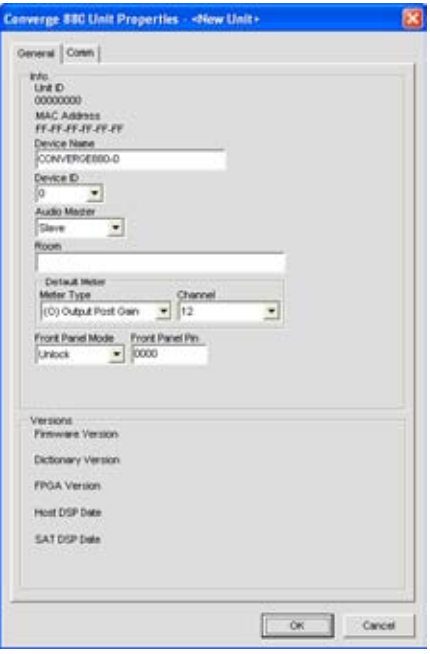

Configure las propiedades de la unidad nueva mediante la etiqueta **General**. Configure el IP de la unidad nueva y el puerto serial mediante la etiqueta **Com**. Para obtener más información sobre configurar las propiedades de la unidad, vea **Propiedades de la unidad**.

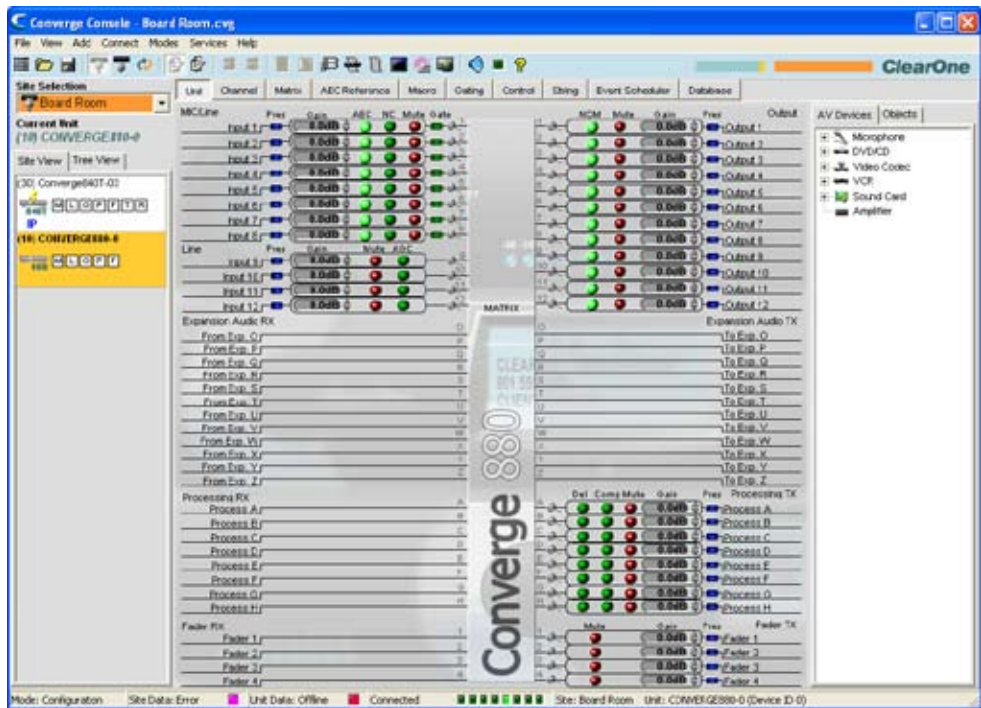

Presione **Aceptar** para agregar la unidad al sitio o **Cancelar** para regresar a la consola. La unidad agregada aparece en la etiqueta **Vista del sitio** del **Cuadro del sitio**, resaltado en naranja como se muestra abajo:

**NOTA**: La barra de estado en la parte inferior de la ventana Consola visualiza el estado actual de la unidad y del sitio. Como se mostró anteriormente, los errores de datos del sitio y los errores de datos de la unidad se indican respectivamente por los LED de color magenta y rojo. Llene la configuración de la unidad con las configuraciones correctas para borrar los errores. Cuando se haya llenado la configuración correcta, los LED de estado cambiarán a verde.

Para obtener esta información, consulte el Índice para estos temas relacionados:

- • **Propiedades de la unidad**
- • **Crear un sitio nuevo**
- • **Conectarse a un sitio**
- • **Propiedades del sitio**
- • **Etiqueta Unidad**
- • **Visión general del modo de configuración**

# **Visión general del menú Conectar**

El **Menú Conectar** le permite a usted conectarse a un sitio, desconectarse de un sitio, y refrescar la visualización actual para un sitio. Conectarse a un sitio le permite a usted controlar y configurar las unidades en ese sitio. Vea **Visión general de configuración del sitio** para más información.

# **Acceso al menú Conectar**

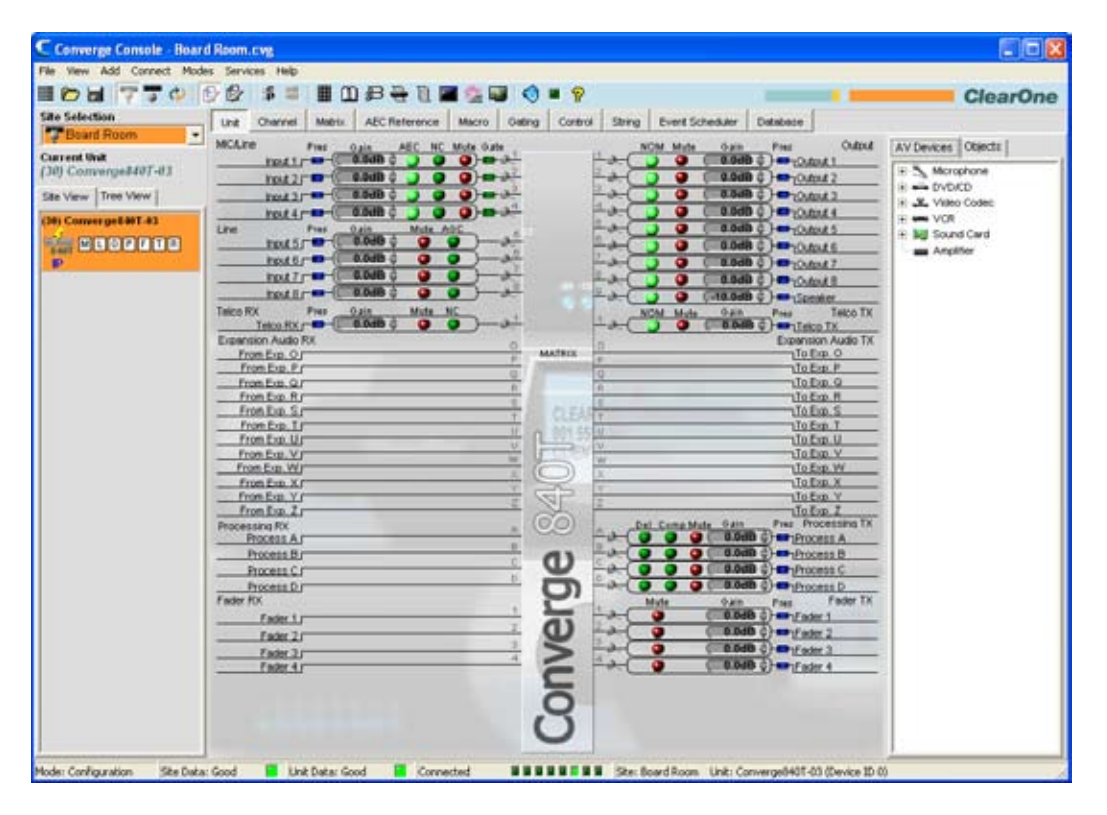

En la consola, seleccione **Conectar** de la barra de menús. Aparecerá el menú Conectar como se muestra abajo.

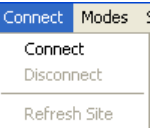

# **Opciones del menú Conectar**

- • **Conectar**: Se conecta a un sitio mediante un puerto USB o un IP.
- • **Desconectar**: Desconecta la consola del sitio conectado actualmente. (Esta opción no está disponible si no se conecta ningún sitio.)
- • **Refrescar sitio**: Refresca la información del sitio visualizada en la vista actual de la consola. (Esta opción no está disponible si no se conecta ningún sitio.)

Para obtener información adicional, consulte el Índice para estos temas relacionados:

- • **Visión general de configuración del sitio**
- • **Conectarse a un sitio**
- • **Crear un sitio nuevo**

# **Visión general del menú Modos**

El **Menú Modos** le permite a usted cambiar la consola entre el **Modo de configuración** y el **Modo preseleccionado**. El modo de configuración le permite a usted configurar una amplia gama de configuraciones avanzadas para todos los modelos. El modo de preselección le permite a usted crear preselecciones para sitios específicos y aplicarlos al instante a una unidad.

# **Acceso al menú Modos**

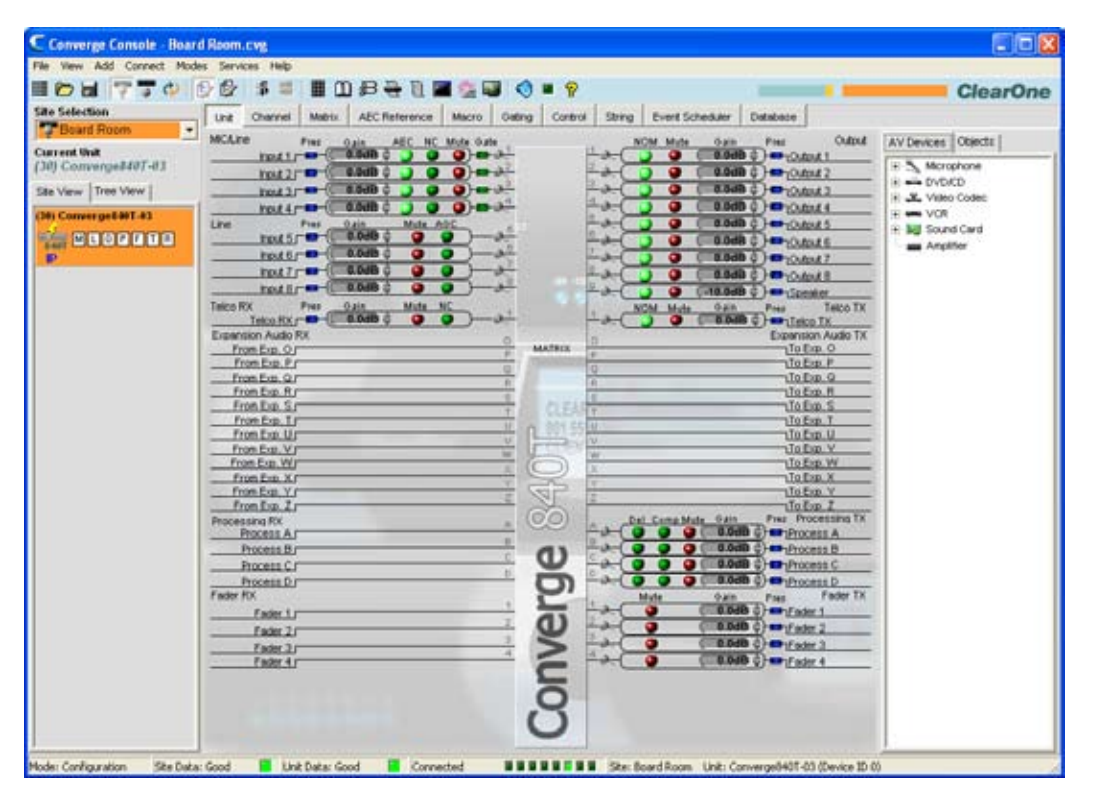

En la consola, seleccione **Modos** de la barra de menús. Aparecerá el menú Modos como se muestra abajo.

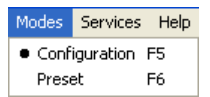

Una viñeta indica el modo actual. Para cambiar los modos, seleccione **Configuración** o **Preselección**. La consola refleja inmediatamente los cambios en el modo.

**NOTA**: Usted también puede cambiar los modos mediante los botones  $\mathbb{E}$  **D** en la barra de botones de la consola.

Para obtener información adicional, consulte el Índice para estos temas relacionados:

- • **Modo de configuración**
- • **Modo de preselección**
- • **Barra de botones de la consola**

# **Visión general del menú Servicios**

El **Menú Servicios** proporciona varias utilidades para usar y administrar las unidades Converge/Converge Pro.

### **Acceso al menú Servicios**

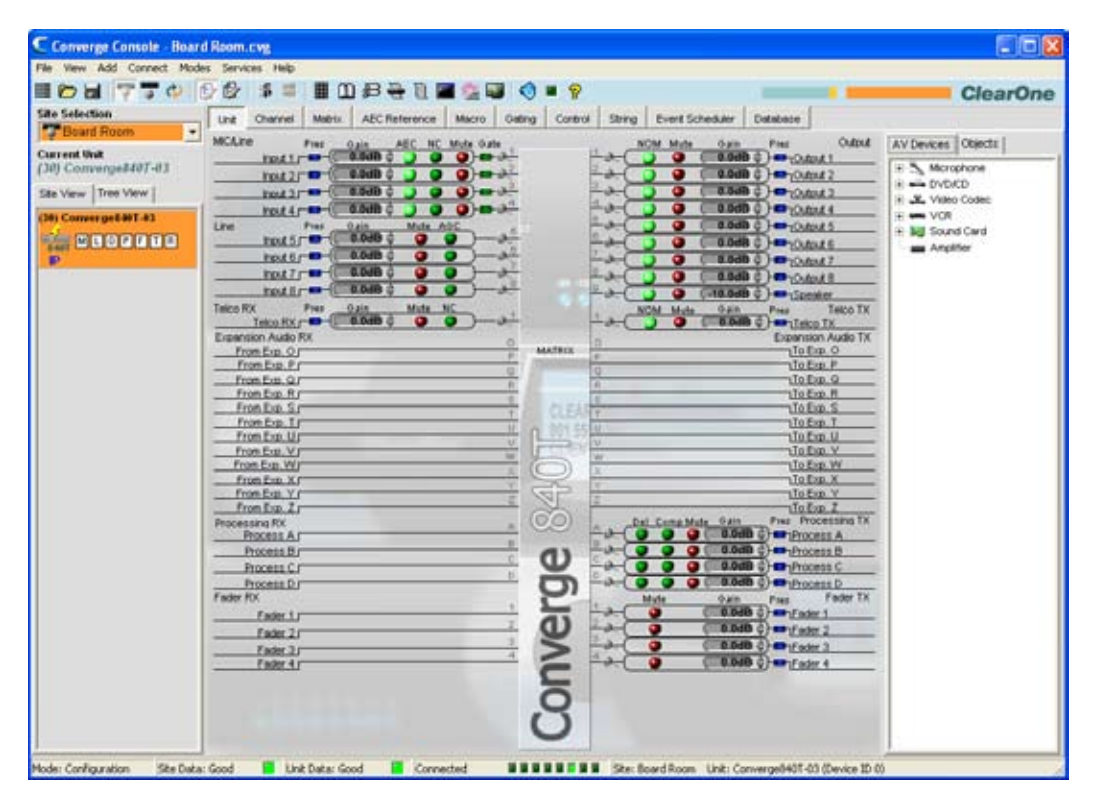

En la consola, haga clic en **Servicios** de la barra de menús. Aparecerá el menú Servicios como se muestra abajo:

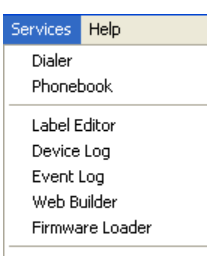

### **Opciones del menú Servicio**

Las opciones disponibles en el menú Servicios incluyen lo siguiente:

- • **Discador**
- • **Directorio**
- • **Editor de etiquetas**
- • **Registro de dispositivos**
- • **Registro de eventos**
- • **Cargador de Firmware**
- • **Consola de depuración**
- • **Verificaciones del sistema**
- • **Ejecutar preselecciones**
- • **Desarrollador de Web**

# **Discador**

El **Discador** proporciona una interfaz de software telefónico para las aplicaciones de teleconferencia.

**NOTA**: El discador sólo está disponible cuando la consola está conectada a un sitio.

# **Acceso al discador**

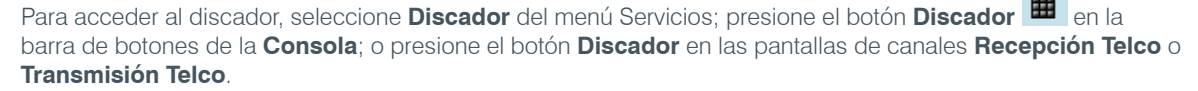

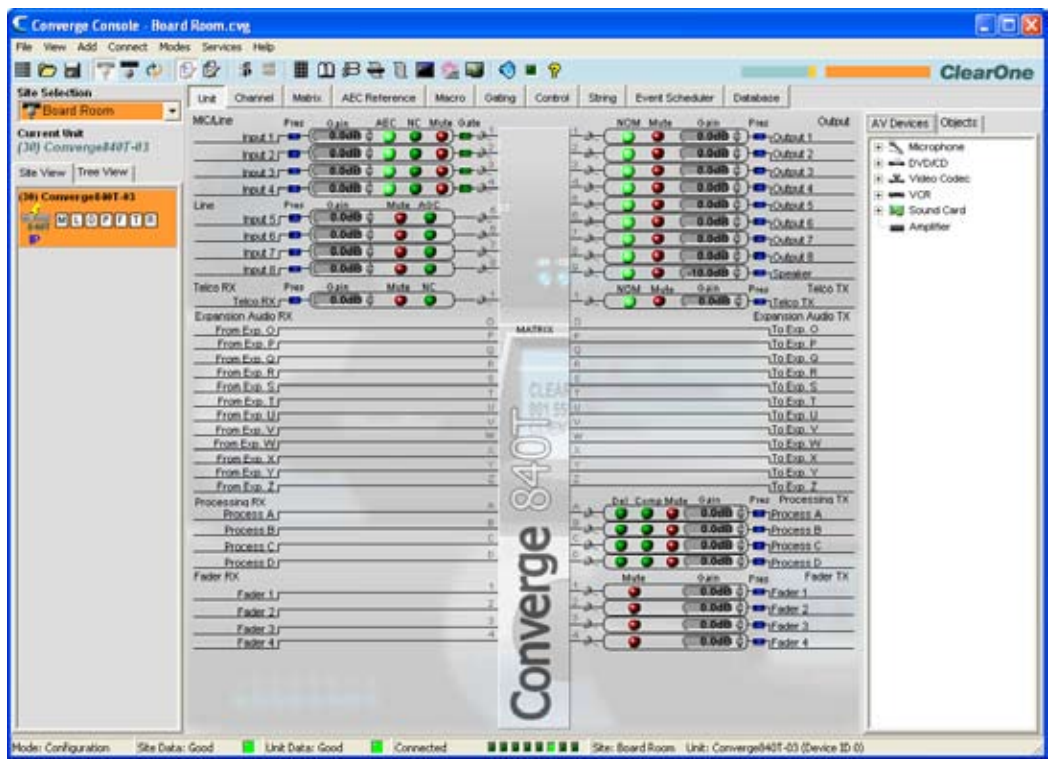

### **Uso del discador**

Al usar el discador, se visualizarán la fecha y hora, el número marcado y el estado de la llamada en la sección de la pantalla LCD de la ventana del discador.

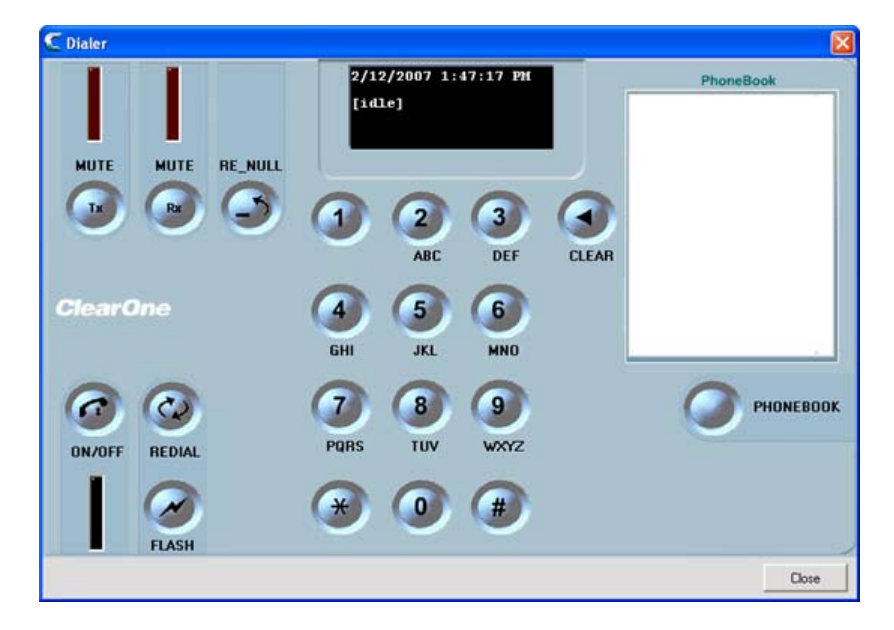

#### *Colocar y terminar llamadas*

Para colocar una llamada, seleccione el número de la sección del **Directorio** de la ventana del discador, o ingrese manualmente un número, luego presione el botón para colgar **ON/OFF**.

Usted también puede accese al Directorio al presionar el botón **DIRECTORIO**.

Para terminar una llamada, presione el botón de colgar **ON/OFF**.

Para volver a marcar un número, presione el botón **REMARCAR**.

# *Uso de las funciones de la línea*

Use el botón **FLASH** para acceder a las funciones de la línea telco y PBX.

#### *Silenciar*

Use los botones **SILENCIAR Transmisión** y **SILENCIAR Recepción** para silenciar las señales de transmisión y recepción respectivamente cuando una llamada esté en marcha.

## *Reanulación de la línea*

Durante las llamadas de conferencia, condiciones de la línea y otros factores pueden causar divergencia en el proceso de adaptación automática **Cancelación del Eco Telefónico (TEC)**. Si hay ruido de fondo durante una teleconferencia, presione el botón RE\_NULL para enviar una ráfaga corta de ruido blanco en la línea e iniciar la readaptación del TEC.

**NOTA**: La reanulación de la línea envía a una ráfaga de ruido blanco que será audible en el extremo distante de la línea telefónica.

Para obtener más información, por favor vea el *Índice* para estos temas relacionados:

- • **Conectarse a un sitio**
- • **Visión general del menú de servicios**
- • **Ajustes a la recepción Telco**
- • **Ajustes a la transmisión Telco**
- • **Directorio**
- • **Cancelación del eco telefónico**
# **Directorio**

El **Directorio** le permite a usted guardar número de teléfono y hacer hacer asignaciones de marcado rápido para aplicaciones de teleconferencia.

### **Acceso al directorio**

Para acceder al directorio, seleccione **Directorio** del menú Servicios; presione el botón **Directorio** en la barra de botones de la **Consola**; o presione el botón **Directorio** en la pantalla **Discador**.

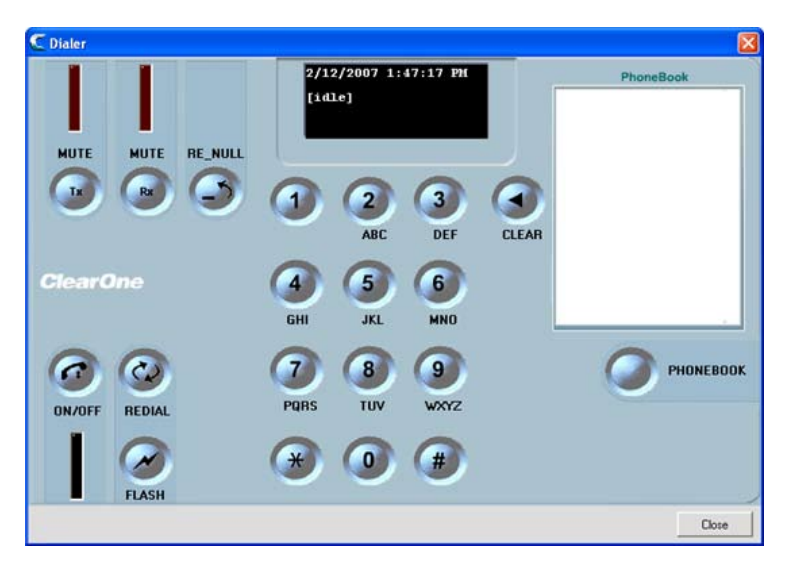

#### **Uso del directorio**

Para agregar una entrada al directorio, presione el botón **Nueva entrada**; ingrese un **Nombre** y el **Número**; y seleccione un **Número de marcado rápido** (opcional).

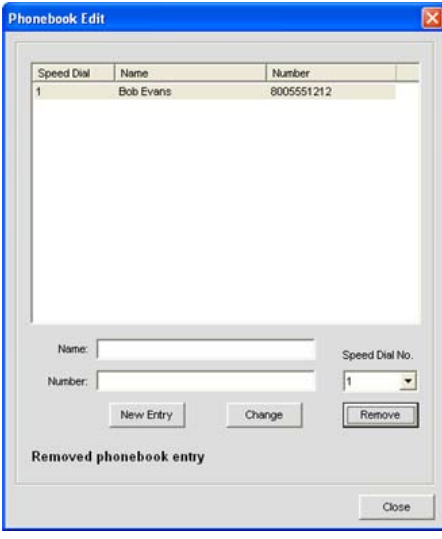

**NOTA**: El campo numérico sólo permite números, #, y \*. No se permite ningún otro caracter (tales como paréntesis y guiones).

Presione el botón **Agregar** para agregar la entrada al directorio. El número ahora aparecer en la lista del directorio, y en la porción **Directorio** de la pantalla **Discador**.

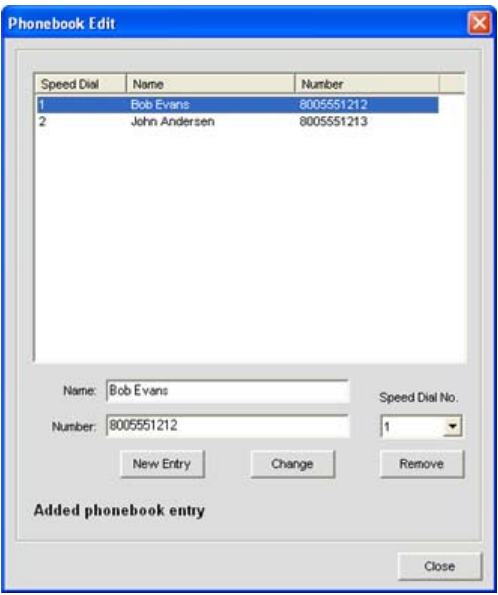

Para editar una entrada, selecciónela y presione el botón **Cambiar**. Para borrar una entrada, selecciónela y presione el botón **Quitar**.

Para obtener información adicional, por favor consulte el Índice para estos temas relacionados:

- • **Discador**
- • **Barra de botones**
- • **Visión general del menú Servicios**

# **Editor de etiquetas**

El editor de etiquetas le permite a usted cambiar rápidamente los nombres (etiquetas) asignados a las unidades y canales. Al usar nombres descriptivos, será más fácil identificar las unidades y canales para propósitos de configuración y administración. Los cambios de la etiqueta son globales y aparecen a lo largo de la consola dondequiera que se haga referencia a la etiqueta.

Además de usar al editor de etiquetas para cambiar el nombre de los objetos, usted puede usar los campos de entrada de la etiqueta proporcionados a lo largo de la consola.

## **Acceso al editor de etiquetas**

Para acceder al editor de etiquetas, seleccione el **Editor de etiquetas** del menú **Servicios**, o haga clic el botón

**Editor de etiquetas E** en la barra de botones del **Converge**.

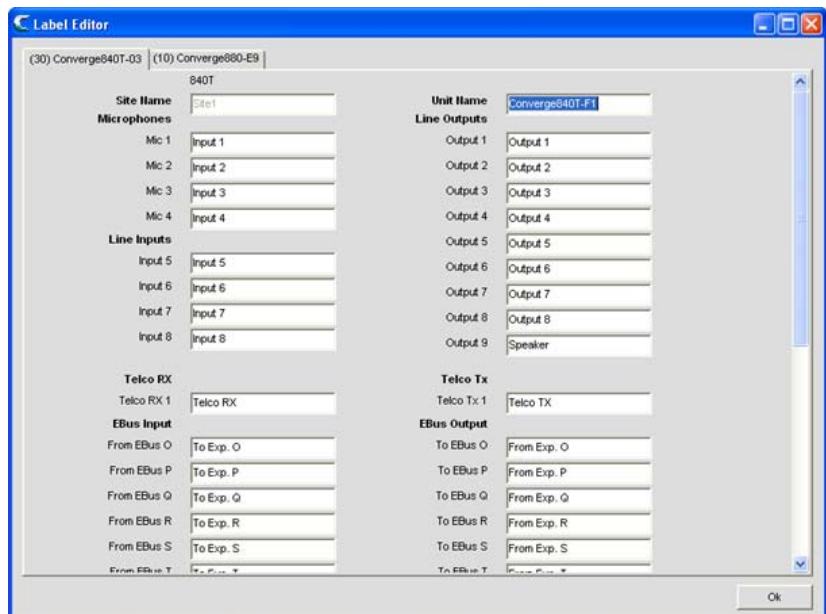

#### **Uso del editor de etiquetas**

Como se mostró anteriormente, el editor de etiquetas contiene una etiqueta para cada unidad en el sitio actualmente conectado. Para modificar una etiqueta, seleccione la etiqueta de la unidad y haga clic en el campo de entrada para el nombre del objeto que quiera cambiar. Cuando haya terminado, haga clic en el botón **Aceptar** para guardar los cambios y cerrar la ventana del editor de etiquetas.

Para obtener más información, por favor consulte el *Índice* para estos temas relacionados:

- • **Visión general del menú de servicios**
- • **Ajustes a la entrada del micrófono**
- • **Ajustes a la entrada de la línea**
- • **Ajustes a la recepción Telco**
- • **Ajustes a la salida**
- • **Ajustes a la transmisión Telco**
- • **Ajustes al proceso**
- • **Ajustes del atenuador**

# **Registro de dispositivos**

El **Registro de dispositivos** captura los eventos del dispositivo para los propósitos de administración, configuración y resolución de problemas.

**NOTA**: El registro de dispositivos puede almacenar 256K bytes de datos. Una vez que se haya alcanzado el límite, los primeros 128K de datos se truncarán y se reasumirá el registro de datos.

#### **Acceso al registro de dispositivos**

Para acceder al registro de dispositivos, seleccione **Registro de dispositivos** del menú **Servicios**, haga clic en el botón **Registro de dispositivos en la Barra de botones de la Consola.** 

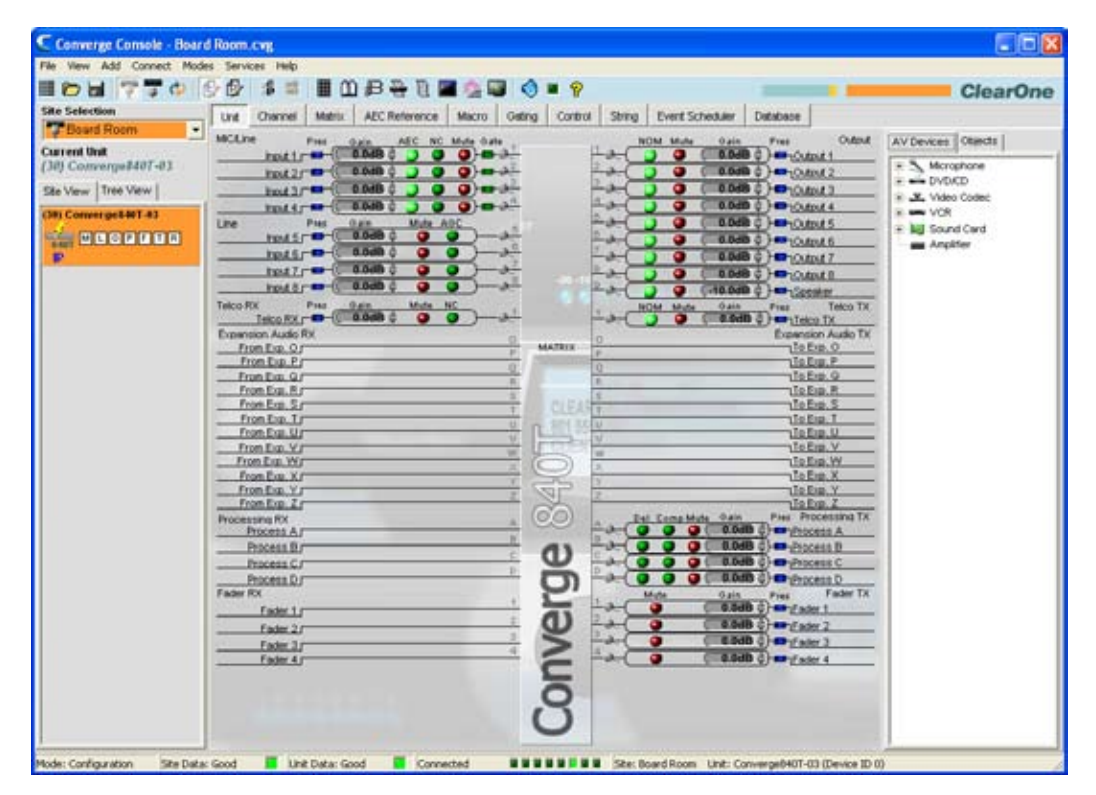

#### **Uso del registro de dispositivos**

En la ventana **Registro de dispositivos**, seleccione los eventos que quiera registra mediante las casillas de selección **Selección del evento**.

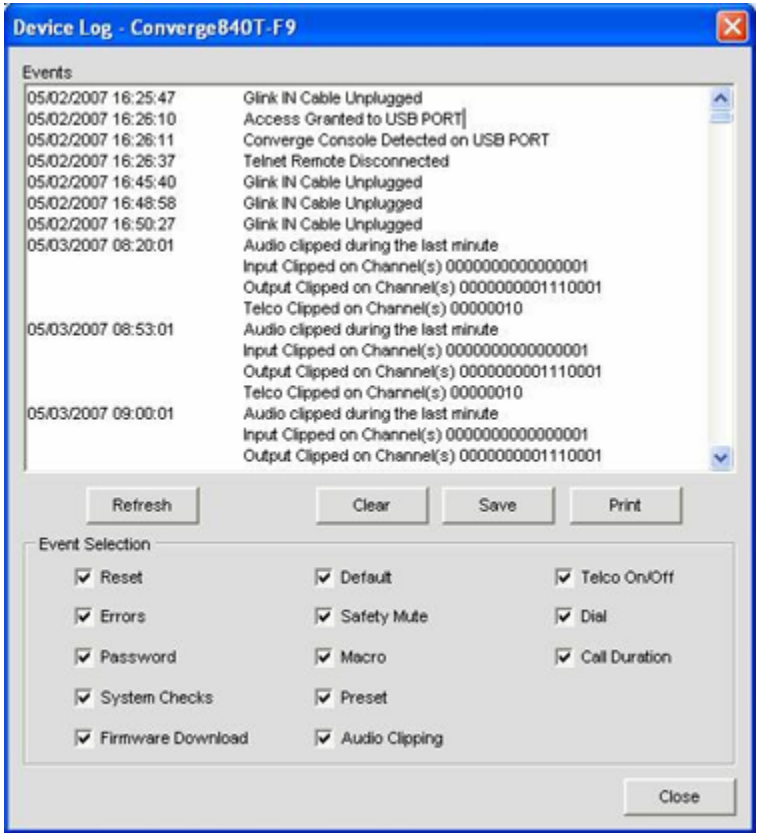

Los eventos disponibles para el registro de datos incluyen los siguientes:

- • **Reestablecer**: Informa sobre los eventos de reinicio de la unidad
- • **Errores**: Informa sobre los errores internos de la unidad.
- • **Acceso**: Informa sobre todos los eventos de acceso a la web, Telnet, panel frontal y al puerto USB
- • **Verificaciones del sistema**: Informa sobre el estado de pasado o fallido de las verificaciones del sistema
- • **Descarga del Firmware**: Informa sobre las descargas del firmware
- • **Predeterminado**: Informa sobre los eventos predeterminados de la unidad
- • **Silencio de seguridad**: Informa sobre los eventos de silencio de seguridad
- • **Macro**: Informa sobre los eventos de ejecución de la macro
- • **Preselección**: Informa sobre cuándo se ejecutan las preselecciones
- • **Recorte de audio**: Informa sobre los eventos de recorte de audio
- • **Telco encendido y apagado**: Informa sobre cuándo la línea telco queda colgada o descolgada
- • **Discador**: Informa sobre los eventos de instrucciones del marcador que incluyen DTMF, directorio, marcado rápido y remarcado.
- • **Duración de la llamada**: Informa sobre la hora entre los eventos de colgado y descolgado para todas las llamadas

#### **NOTA**: Todos los eventos de los dispositivos y los eventos del programador de tareas se registran automáticamente.

Use los botones **Refrescar, Borrar, Guardar** e **Imprimir** para refrescar la visualización del registro, borrar el registro, guardar el registro a un archivo de texto e imprimir el registro.

Para obtener más información, por favor consulte el *Índice* para estos temas relacionados:

- • **Propiedades del sitio**
- • **Verificaciones del sistema**
- • **Cargador de Firmware**
- • **Visión general de la consola**
- • **Menú de ajustes a la pantalla LCD**
- • **Etiqueta Macro**
- • **Visión general del modo de preselección**
- • **Ejecutar preselecciones**
- • **Discador**
- • **Directorio**

# **Registro de eventos**

El **Registro de eventos** captura los eventos de la consola para los propósitos de administración, configuración y resolución de problemas. Los tipos de eventos capturados incluyen intentos fallidos de ingreso al sistema, desconexiones del sitio, reinicios de la unidad, tiempos los esfuerzos del login fracasados, el sitio desconecta, la unidad reinicia, interrupciones del socket, errores internos del sistema y errores de ejecución de las instrucciones en serie.

# **Acceso al registro de eventos**

Para acceder al registro de eventos, seleccione el **Registro de eventos** del menú **Servicios**, o haga clic el botón **Registro de eventos**  $\left[\mathbb{R}\right]$  en la barra de botones de la **Consola**.

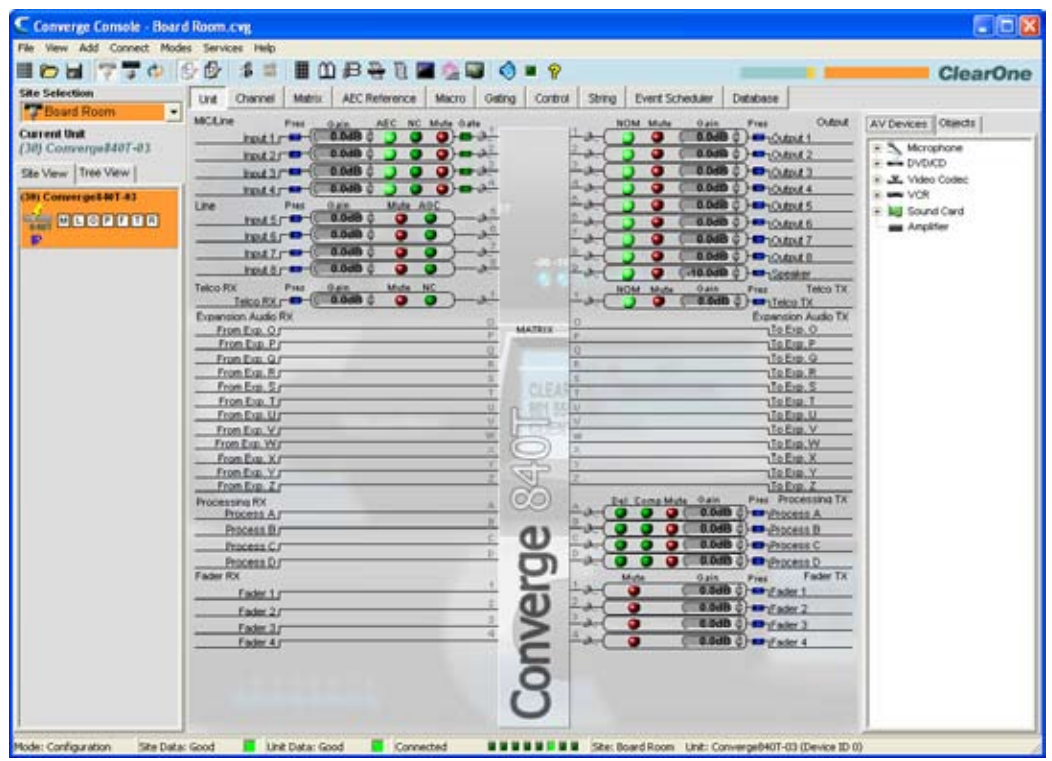

#### **Uso del registro de eventos**

Los eventos capturados aparecen en la sección izquierda de la ventana Registrador de Eventos. Los **Códigos de eventos** y **Mensajes** aparecen en la sección derecha de la ventana.

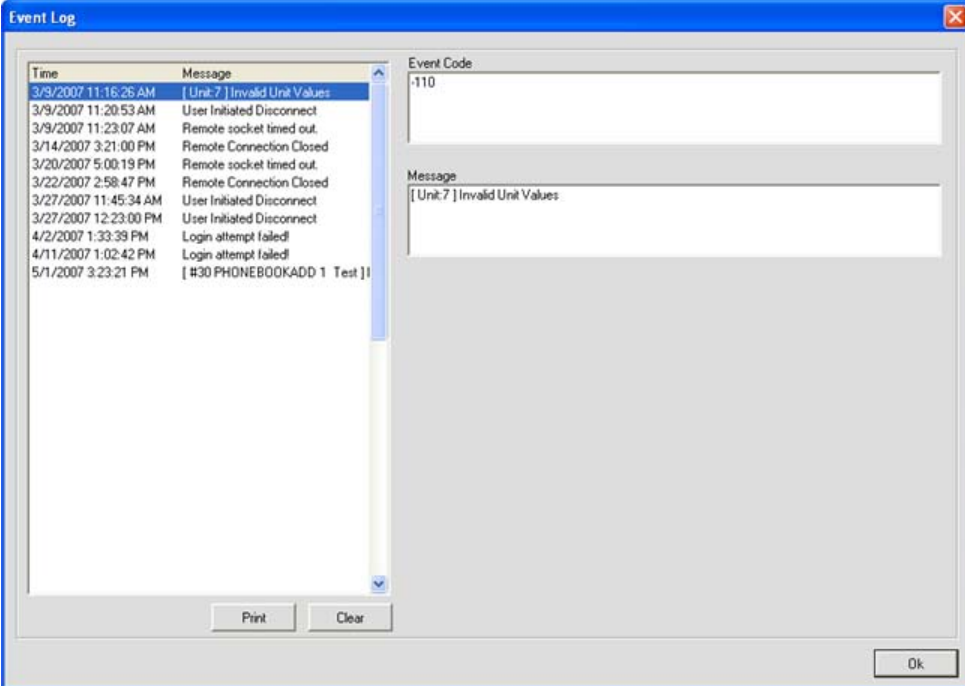

Para imprimir el registro de eventos, presione el botón **Imprimir**. Para borrar el registro de eventos, presione el botón **Borrar** y responda **Sí** al diálogo de confirmación que aparece.

Para obtener información adicional, por favor consulte el Índice para estos temas relacionados:

- • **Menú de servicios**
- • **Programador de eventos**

# **Desarrollador de Web**

El **Desarrollador de Web** consta de la consola del usuario y de la consola de control. Estas consolas le permiten a usted configurar un subconjunto de funciones de administración y mezcla de llamadas para acceder a través del portal de web integrado en el firmware. El portal de web puede accederse sobre IP con el Microsoft Internet Explorer (requiere la versión de IE 5.5 o posterior y a IE o después y Sun Microsystems Java Runtime Environment versión 6.0 o superior).

La consola del usuario le permite a usted configurar las funciones de llamada básicas, que incluyen colgado/ descolgado, remarcar, volumen, y silencio para hasta dos unidades. La consola del control le permite a usted realizar tareas de configuración de canales básicos y mezcla para todas las unidades.

#### **Acceso al desarrollador de web**

Para acceder al desarrollador de web, seleccione el **Desarrollador de Web** del menú **Servicios**, o haga clic el botón **Desarrollador de Web** en la barra de botones de la **Consola**.

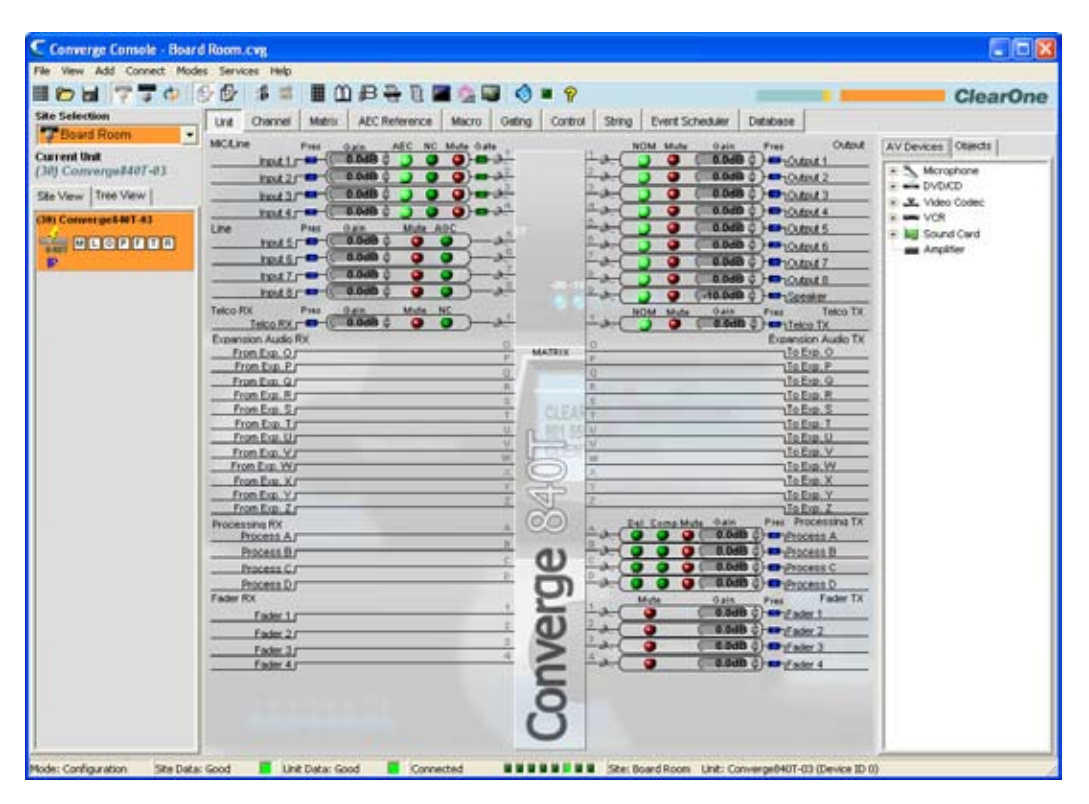

#### **Configuración de la consola del usuario**

La etiqueta Consola del Usuario le permite a usted configurar la versión de web del discador, una interfaz de software que emula la funcionalidad del controlador de sobremesa de Clearone. La consola del usuario proporciona seis teclas programables como se describen en las secciones siguientes.

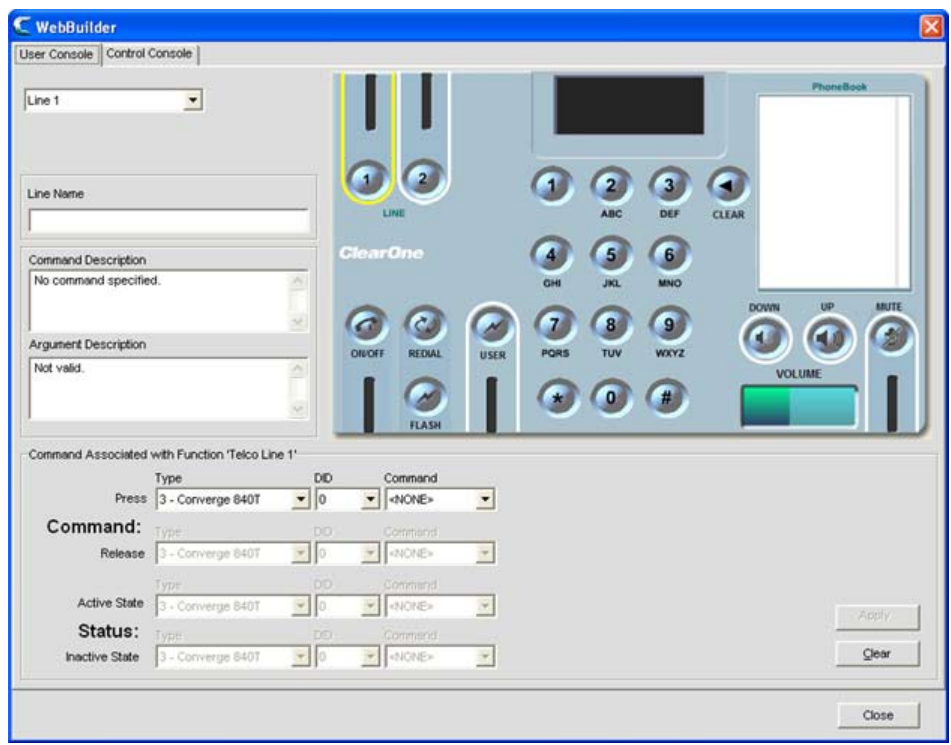

Seleccione la tecla que quiera programar de la lista desplegable en la esquina superior izquierda de la pantalla. Las teclas programables incluyen:

- • **Línea 1**
- • **Línea 2**
- • **Usuario**
- • **Volumen abajo**
- • **Volumen arriba**
- • **Silenciar**

Si usted está configurando un botón de **Línea** o **Usuario**, ingrese un nombre para él en el campo **Línea** (o el usuario) **Nombre** (opcional).

La tecla seleccionada determina las instrucciones disponibles en las listas desplegables **Instrucción** en la sección **Instrucción** de la pantalla.

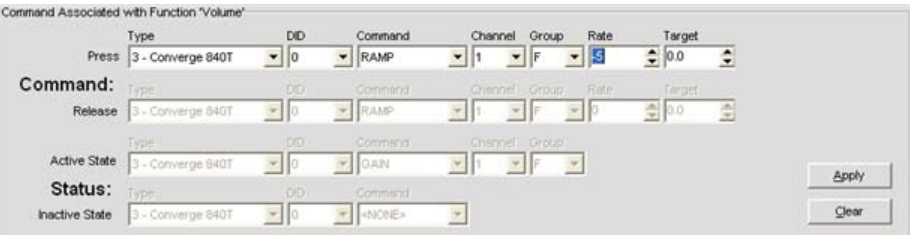

Por ejemplo, las instrucciones disponibles para los botones de volumen incluyen **GAIN, MACRO**, y **RAMP**. Cuando usted selecciona una instrucción, los parámetros configurables para esa instrucción como se mostró anteriormente. (Para más información sobre el editor de instrucciones, vea el Editor de Instrucciones en el tema Etiqueta Control.)

Seleccione el **Tipo, DID** (Identificación del dispositivo), e **Instrucción** de las listas desplegables. Después de seleccionar una instrucción y configurar sus parámetros, presione el botón **Aplicar** para guardar la programación del botón. Para borrar una instrucción, presione el botón **Clear**.

Para algunas instrucciones, tales como **MACRO**, la sección **Estado** del editor de instrucciones se vuelve activo. El **Estado** controla el indicador de estado con LED para el botón asociado que se basa en las condiciones del estado ingresados en las líneas **Estado activo** (LED encendido) y **Estado inactivo** (LED apagado) de la sección **Estado**.

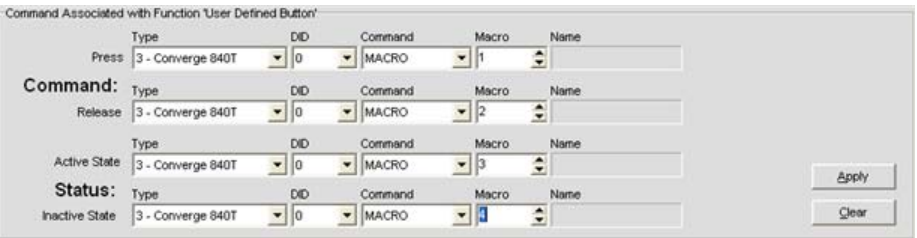

Presionar un botón programada en el portal de web ejecuta la instrucción seleccionada en la fila Presionar de la sección de instrucciones. Al soltar un botón, se ejecuta la instrucción seleccionada en la fila Liberar (si es aplicable para la instrucción programada).

#### **Configuración de la consola de control**

La **Consola de control** proporciona ocho grupos de atenuación (mezcladores) con deslizadores de ganancia, botones de silenciar y medidores del nivel. También proporciona cuatro botones programables por el usuario. Los grupos de atenuación pueden controla múltiples unidades en un sitio.

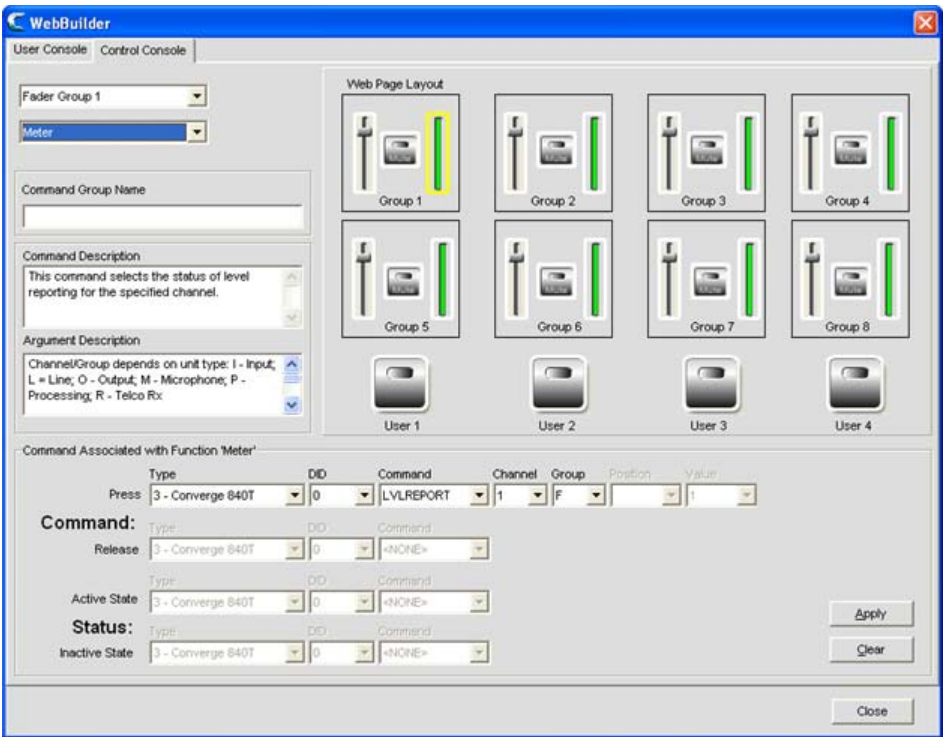

Seleccione el grupo de atenuación o tecla del usuario que quiera programar de la lista desplegable en la esquina superior izquierda de la pantalla. Para los grupos de atenuación, usted también necesitará seleccionar **Ganancia, Silencio,** o **Medidor** de la segunda lista deplegable.

**NOTA**: Usted también puede seleccionar un elemento para programar, así como un deslizador de ganancia o botón del usuario, al seleccionar su representación gráfica en la ventana de Consola de Control. Por ejemplo, en la pantalla mostrada arriba, se selecciona el elemento del medidor para el Grupo de Atenuación 1. La instrucción LVLREPORT asociada al medidor, visualizará el nivel de tiempo real del grupo de atenuación en la unidad Converge Pro 840T (DID 0).

El elemento seleccionado determina las instrucciones disponibles en las listas desplegables **Instrucción** en la sección **Instrucción** de la pantalla.

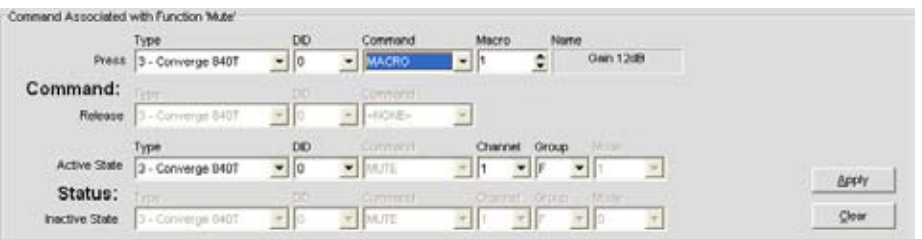

Por ejemplo, las instrucciones disponibles para los botones de silencio incluyen **MACRO** y **MUTE**. Cuando usted selecciona una instrucción, los parámetros configurables para esa instrucción como se mostró anteriormente. (Para más información sobre el editor de instrucciones, vea **Editor de instrucciones** en el tema *Etiqueta de Control.*)

Seleccione el **Tipo, DID** (Identificación del dispositivo), e **Instrucción** de las listas desplegables. Después de seleccionar una instrucción y configurar sus parámetros, presione el botón **Aplicar** para guardar la programación del botón. Para borrar una instrucción, presione el botón **Clear**.

Para algunas instrucciones, tales como **MACRO**, la sección **Estado** del editor de instrucciones se vuelve activo. El estado controla el indicador de estado con LED para el botón asociado que se basa en las condiciones del estado ingresados en las líneas **Estado activo** (LED encendido) y **Estado inactivo** (LED apagado) de la sección **Estado**.

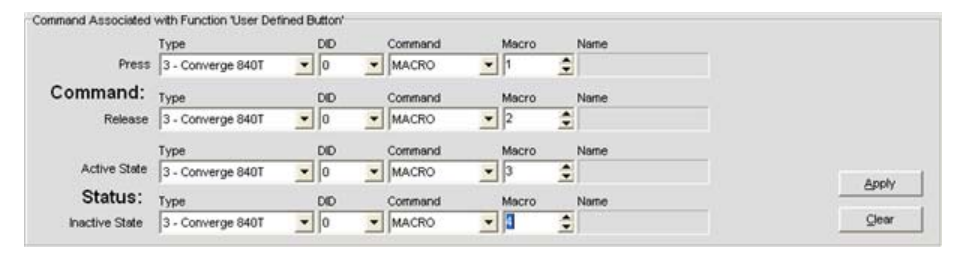

Cambiar las configuraciones del elemento del grupo de atanuación, o presionar un botón programada en el portal de web ejecuta la instrucción seleccionada en la fila Presionar de la sección de instrucciones. Al soltar un botón, se ejecuta la instrucción seleccionada en la fila Liberar (si es aplicable).

#### **Acceso al portal de web**

Después de programar la consola del usuario y la consola de control, usted puede tener acceso a ellas mediante el Portal de Web para monitorear y administrar las conferencias de audio.

Los privilegios de acceso del usuario a estas herramientas de administración basadas en web son como siguen:

- • **Administrador**: Acceso completo a la web.
- • **Gerente**: Acceso por web a las páginas del discador, mantenimiento, registro, acerca de y ayuda.
- • **Usuario**: Acceso por web a las páginas del discador, registro, acerca de y ayuda.

Para abrir el portal de web, ingrese la dirección IP de la unidad con que quiera conectarse. Aparecerá el portal de web como se muestra abajo.

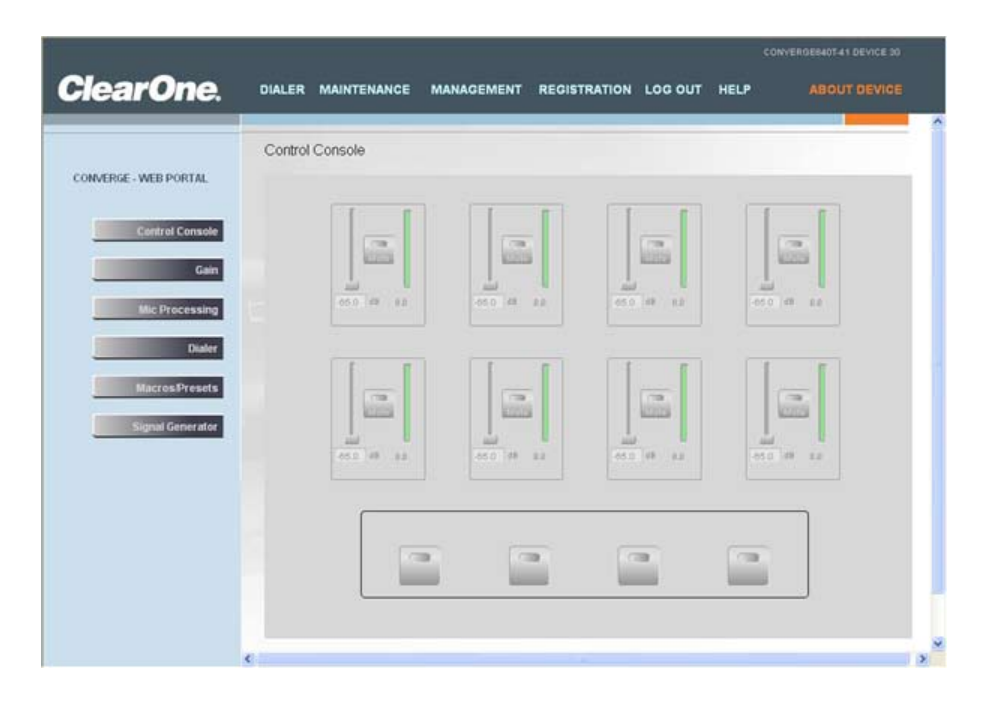

Para acceder a las funciones administración de llamadas programadas, haga clic en **DIALER**. Para acceder a las funciones mixtas de la consola de control programado, haga clic en **MANAGEMENT** (como se muestra arriba).

Para obtener información adicional, por favor consulte el Índice para estos temas relacionados:

- • **Discador**
- • **Directorio**
- • **Etiqueta Macro**
- • **Activación periódica del micrófono**
- • **Ajustes a la entrada del micrófono**
- • **Ajustes a la entrada de la línea**
- • **Ajustes a la recepción Telco**
- • **Ajustes a la transmisión Telco**
- • **Ajustes a la salida**
- • **Etiqueta Matriz**

# **Cargador de Firmware**

El **Cargador de Firmware** le permite a usted actualizar el firmware cuando ClearOne publica mejoras. Todos los modelos usan el mismo archivo de firmware (converge.mdo). Al actualizar el firmware, todas las unidades en el sitio se actualizarán simultánea y automáticamente.

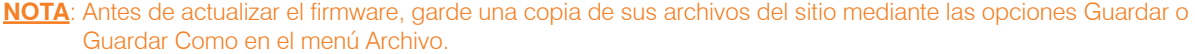

#### **Acceso al cargador de Firmware**

Para cargar el firmware, haga clic en el menú **Servicios** y seleccione **Cargador de Firmware.** Aparecerá la ventana **Cargador de Firmware de Converge** como se muestra abajo.

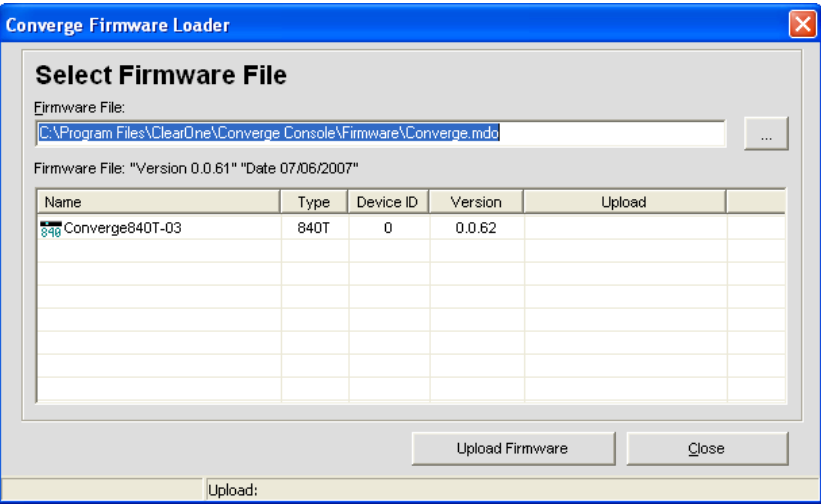

#### **Carga del Firmware**

El Cargador de Firmware busca automáticamente los archivos de firmware en el directorio predeterminado de la consola Converge.

Presione el botón **para ubicar los archivos de firmware almecenados en un directorio diferente**, o ingrese una ruta específica del archivo en el campo de entrada **Archivo de Firmware**. Todos los archivos de firmware disponibles en el directorio escogido se visualizarán en la tabla de archivos de firmware.

Una vez que haya localizado el archivo de firmware que quiera cargar, selecciónelo de la tabla de archivos de firmware y haga clic en**Subir Firmware**. Un cuadro de diálogo de advertencia aparecerá (mostrado abajo). Haga clic en **Sí** para proceder con la subida del firmware.

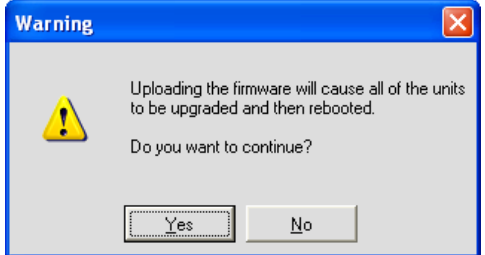

La subida comenzará, y el cargador de Firmware visualizará el progreso en la columna **Subida** de la tabla de archivos del firmware, y en la barra de estado al final de la ventana como se muestra abajo:

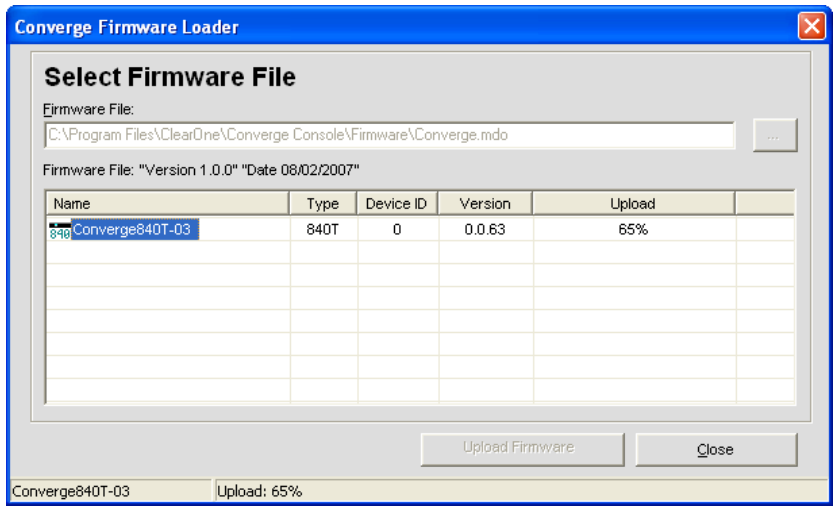

Además, los indicadores con LED en la barra de estado de la consola se vuelven amarillos para indicar que la carga del firmware está en marcha como se muestra abajo:

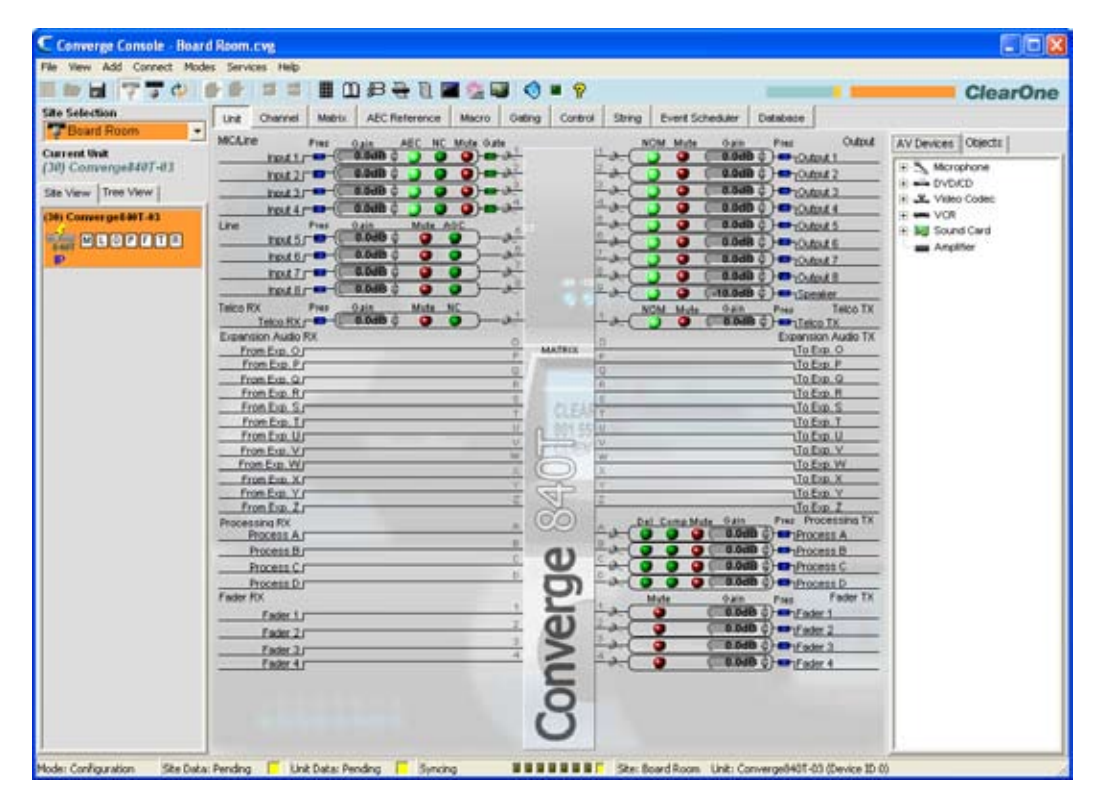

Cuando se haya completado la carda del firmware, la unidad se reiniciará. La unidad tiene ahora cargado el archivo de firmware.

Si experimenta problemas con las cargas de firmware, por favor contacte a soporte técnico de ClearOne.

Para obtener más información, por favor consulte el *Índice* para estos temas relacionados:

- • **Configurar propiedades de la unidad**
- • **Visión general del modo de configuración**
- • **Servicio y soporte al cliente**

# **Consola de depuración**

La consola de depuración proporciona cinco etiquetas para monitorear el desempeño del sistema, prueba y resolución de problemas en el desempeño de audio, y ejecución de diagnósticos del sistema:

- • **Vista del medidor**
- • **Vista de la activación**
- • **Generador de señales**
- • **Verificaciones del sistema**
- • **Configuración de verificación del sistema**

#### **Acceso a la consola de depuración**

Para acceder a la consola de depuración, seleccione el **Consola de depuración** del menú **Servicios**, o presione el botón **Consola de depuración en** la barra de botones de la **Consola**.

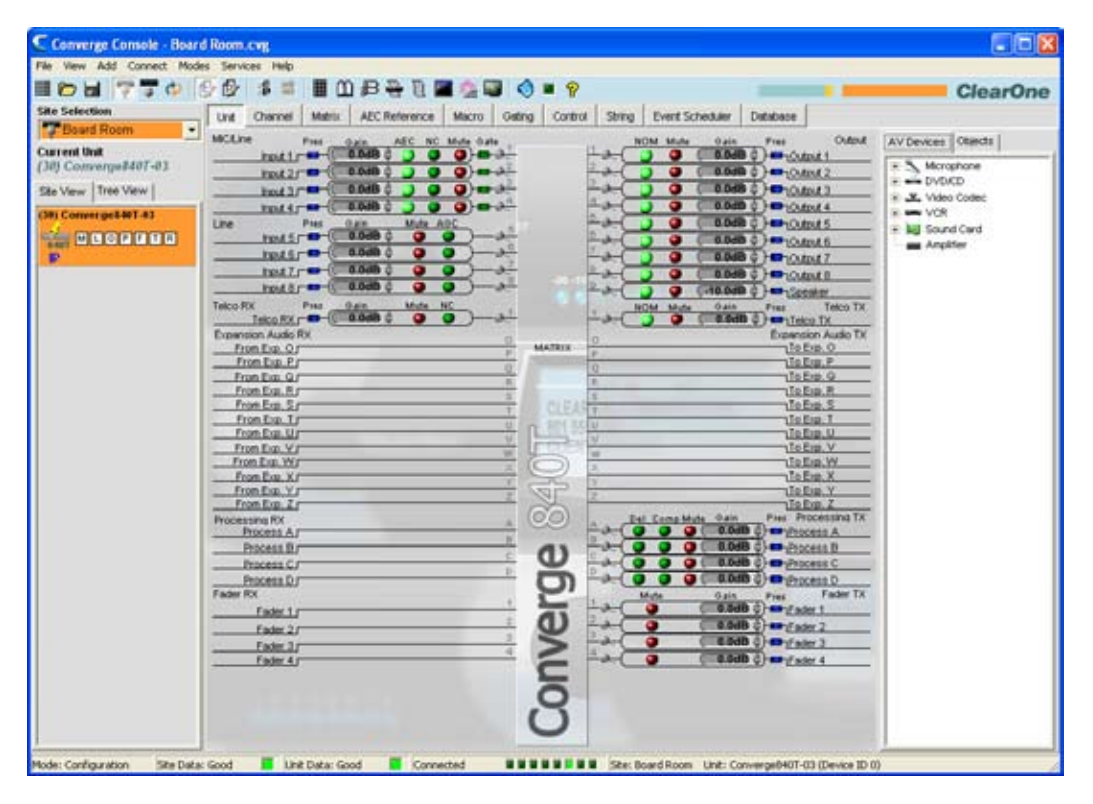

Las etiquetas de consola de depuración se describen en las siguientes secciones.

#### **Etiqueta Vista del medidor**

La etiqueta **Vista del medidor** proporciona ocho medidores de nivel configurables por el usuario para monitorear los niveles de la señal en cualquier canal en un sitio.

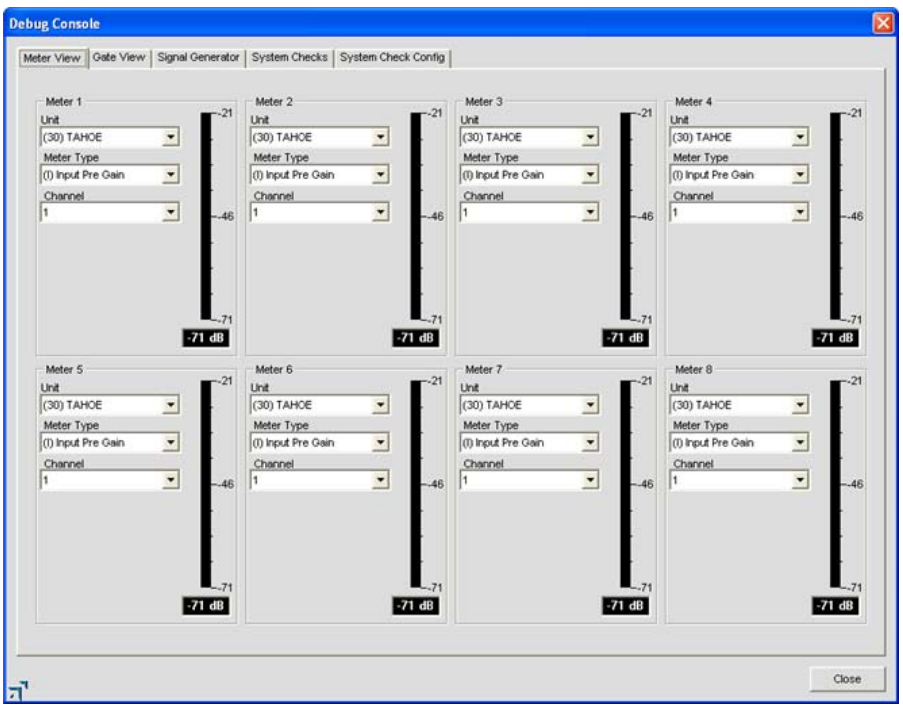

Para configurar un medidor, seleccione la **Unidad, el tipo de medidor**, y el **Canal** mediante las listas desplegables. La vista del medidor proporciona una herramienta de diagnóstico útil para la resolución de problemas y configuración a lo ancho del sistema.

#### **Etiqueta Vista de la activación**

La etiqueta **Vista de la activación** muestra el estado de activación periódica en tiempo real, para permitirle a usted monitorear la actividad de la activación para los micrófonos y grupos de activación para la unidad conectada actualmentet.

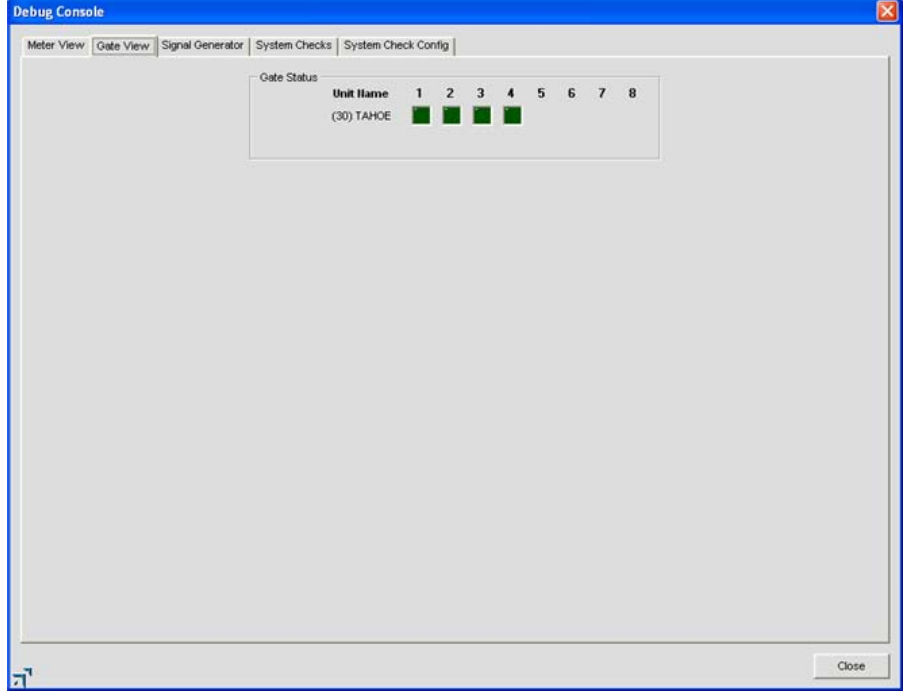

El indicador de activación para cada entrada es verde oscuro en la condición de activación de apagado y verde claro si la entrada se enciende.

#### **Generador de señales**

The La etiqueta**Generador de señales** le permite a usted generar señales de prueba para probar de forma audible las rutas de la señal, ajustes de la ganancia, enrutamiento y las configuraciones del canal. El generador de señales también puede usarse para el enmascaramiento del ruido en una sala del tribunal, clero y en aplicaciones corporativas. **NOTA**: Cuando el generador de señales está encendido para cualquier unidad en el sitio, el **LED** 

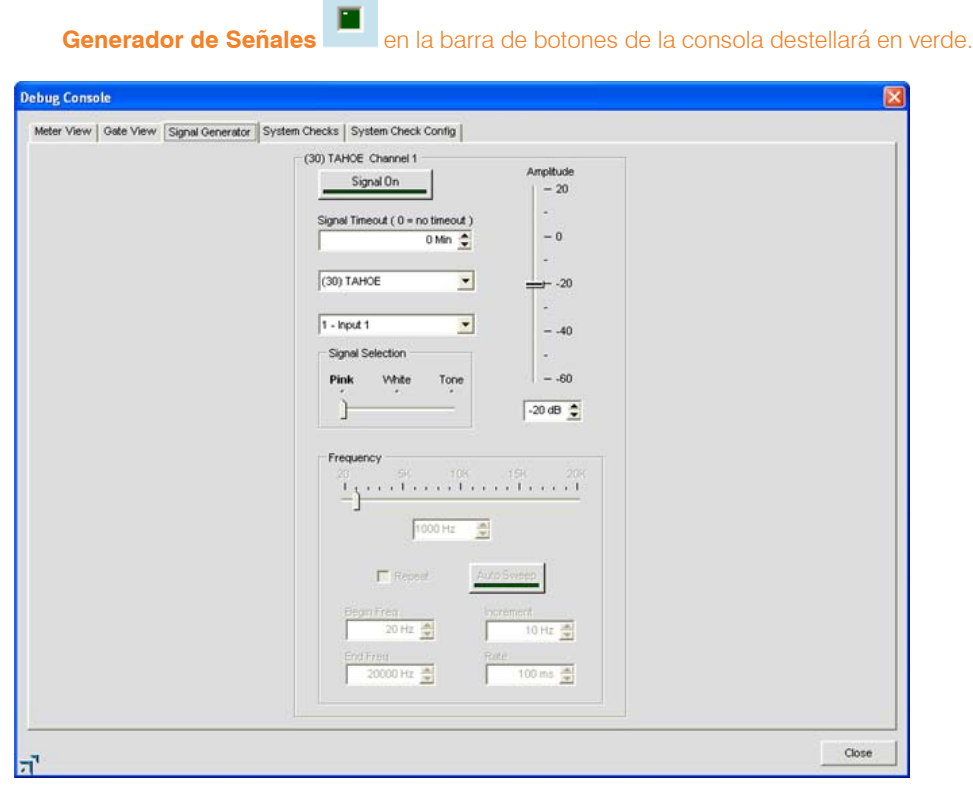

#### *Prueba de los tipos de señal*

El generador de señales proporciona tres tipos de señales de prueba: **Rosado, blanco,** y **Tono.**

- • **Ruido rosado**: Una señal de prueba que contiene todas las frecuencias en un espectro de audio determinado, con igual energía en cada octava. El ruido rosa en la señal predeterminada.
- • **Ruido Blanco**: Una señal de prueba con igual distribución de energía a lo largo de un rango de frecuencias determinado.
- • **Tono**: Una señal de prueba de onda senoidal con menos del .03% de distorsión. Seleccionar el deslizador **Tono** con la **Selección de señal** activará la sección de configuración de **Frecuencia** de la etiqueta.

#### *Ejecución de la prueba de la señal*

Use el procedimiento siguiente para ejecutar una prueba de señal:

- 1. Seleccione la unidad y el canal a probar mediante las listas desplegables unidad y canal.
- 2. Seleccione el tipo de tono de prueba mediante el deslizador **Selección de señal**.
- 3. Seleccione la amplitud (volumen) del tono prueba mediante el deslizador **Amplitud**. El rango de la amplitud va de -60 a +20dB. El valor predeterminado es -20dB.
- 4. Fije el nivel para el tono de prueba mediante el campo de entrada de decibeles o las flechas arriba y abajo.
- 5. Fije la duración deseada del tono de prueba mediante el campo de entrada **Intervalo de la señal** entry field.
- 6. Para las señales de **Tono**, fije las configuraciones adicionales de la **Frecuencia** como se explica en la sección siguiente.
- 7. Presione el botón **Señal encendida** para iniciar la señal de prueba en la unidad y canal seleccionados. La señal continuará usando los ajustes especificados hasta que se alcande el **Intervalo de la señal**, o se presione de nuevo el botón **Señal encendida**, cualquiera que ocurra primero.

#### *Configuraciones de la frecuencia del tono*

Configure la **Frequencia** para las pruebas del tono como sigue:

- 1. Seleccione una frecuendia del tono mediante el deslizador **Frecuencia**, o ingrese una frecuencia en el cuadro de entrada.
- 2. Use alternativamente el botón **Barrido automático** para barrer un rango de frecuencias mediante las configuraciones **Frecuencia inicial, Frecuencia final, incremento,** y **Relación**. Seleccione el cuadro de selección **Repetir** si usted quiere que la barrida continúe en ciclos.
	- **NOTA**: Use el barrido automático para probar la respuesta de la frecuencia de una sala y los altoparlantes, y para identificar la distorsión o ruido metálico producido por los altoparlantes o envoltorios de los altoparlantes. El barrido automático mueve la frecuencia del generador de la señal de una frecuencia baja a una frecuencia alta a la relación especificada. El control de deslizamiento **Frecuencia** y la lecturan reflejan el progreso mientra que el proceso de barrido esté en marcha. El rango de barrido va de 20Hz—20kHz; el rango de incremento es 1Hz—20kHz, y el rango de velocidad es 10ms—2000ms. La velocidad predeterminada es 100ms.
- 3. Presione el botón **Señal encendida** para generar la señal de prueba del tono, o presione el botón **Barrido automático** para iniciar un barrido automático.

#### **Etiqueta Verificaciones del sistema**

Las **Verificaciones del sistema** le permiten a usted probar las conexiones de la red, conexiones telefónicas, micrófonos, y canales de salida para todas las unidades en un sitio. Ejecutar los varificaciones del sistema pueden ayudar a identificar las fallas del componente dentro del sistema mediante las pruebas que usted seleccione en la etiqueta Configuración de verificación del sistema (descrito en la próxima sección).

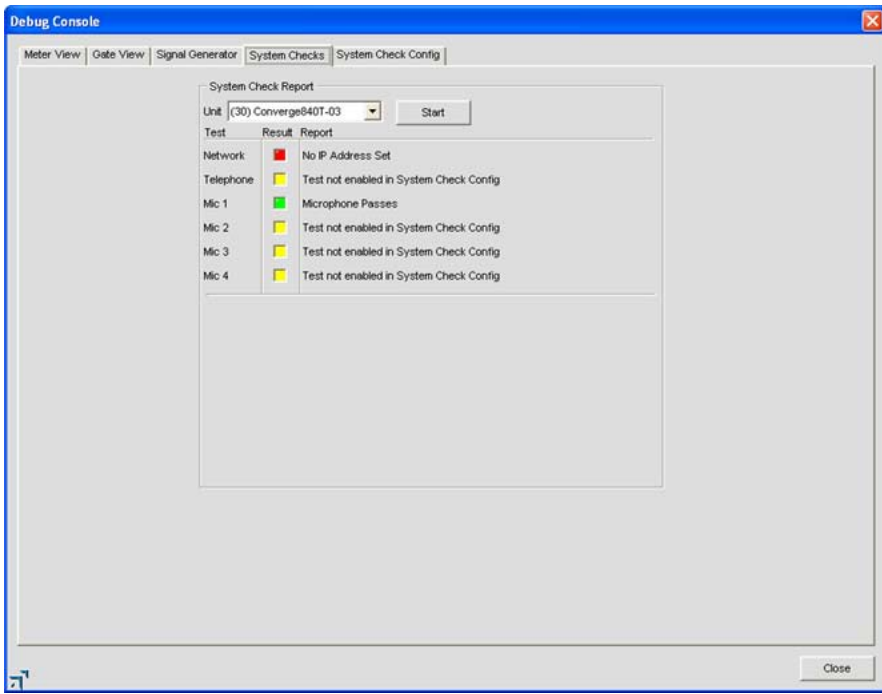

Los LED de prueba indican los resultados de la prueba como siguen:

- • **Rojo** = Falló la prueba
- • **Amarillo** = Prueba no habilitada en la configuración de verificación del sistema
- • **Verde** = Pasó la prueba

#### **Etiqueta Configuración de verificación del sistema**

La etiqueta **Configuración de verificación del sistema** le permite a usted seleccionar y configurar las prueba de diagnóstica ejecutadas en la etiqueta **Verificaciones del sistema**.

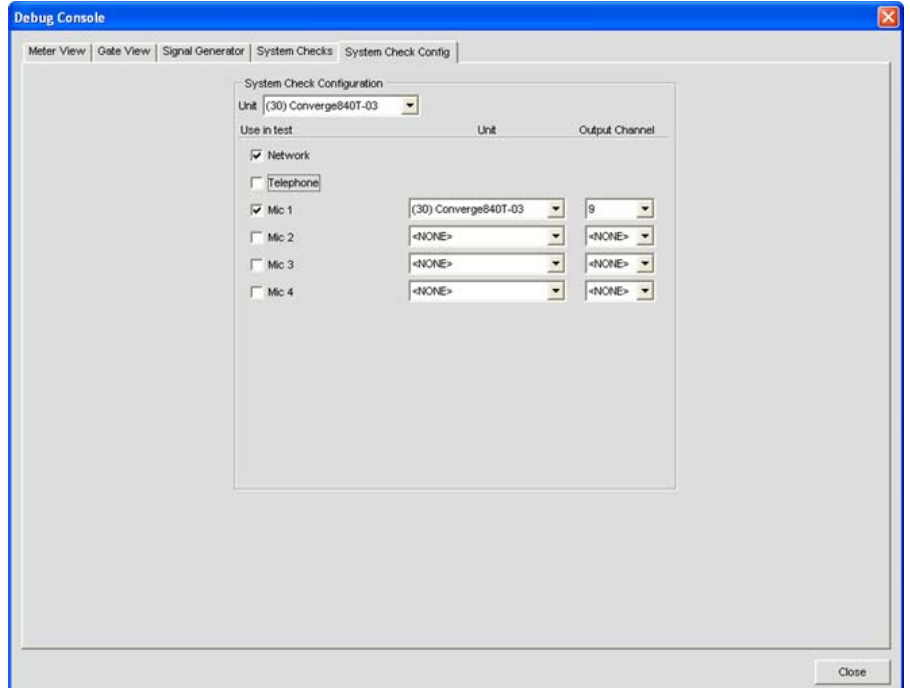

Los ajustes de la Configuración de verificación del sistema incluyen:

- • **Unidad (Configuración de verificación del sistema)**: especifica la unidad en el sitio que quiera probar.
- • **Red**: Elija este cuadro de selección para probrar la configuración del IP y la conectividad de la red para la unidad seleccionada
- • **Teléfono**: Elija este cuadro de selección para probar la funcionalidad de la **Recepción Telco** y/o **la transmisión Telco**.
- • **Micrófono 1-4 (840T), Micrófono 1-8 (880, 880T, 8i, SR 1212)**: Seleccione el (los) cuadro(s) de selección para los canales de entrada del micrófono que quiera probar.
- • **Unidad**: Especifica la unidad que proporcionará un audio de prueba al altoparlante.
- • **Canal de salida**: Especifica el canal de salida que proporcionará un audio de prueba al altoparlante.

Seleccione las pruebas que quiera ejecutar mediante los cuadros de selección**Uso en la prueba** y seleccione la(s) unidad(es) y salida(s) (con los altoparlantes conectados) mediante las listas desplegables**Unidad** y **Canal de salida**. Ejecute las pruebas seleccionadas al presionar el botón **Inicio** en la etiqueta **Verificaciones del sistema** .

Para obtener más información, por favor consulte el *Índice* para estos temas relacionados:

- • **Registro de dispositivos**
- • **Registro de eventos**
- • **Ajustes a la entrada del micrófono**
- • **Ajustes a la entrada de la línea**
- • **Ajustes a la recepción Telco**
- • **Ajustes a la transmisión Telco**
- • **Ajustes a la salida**
- • **Ajustes al proceso**
- • **Ajustes del atenuador**
- • **Etiqueta matriz**

# **Ejecutar preselecciones**

La instrucción Ejecutar Preselecciones en el menú Servicios le permite a usted ejecutar las preselecciones mientras que la consola se encuentre en el modo de configuración.

**NOTA**: Esta instrucción no está disponible mientras que la consola esté en el modo de preselección.

#### **Acceso a la Ejecución de preselecciones**

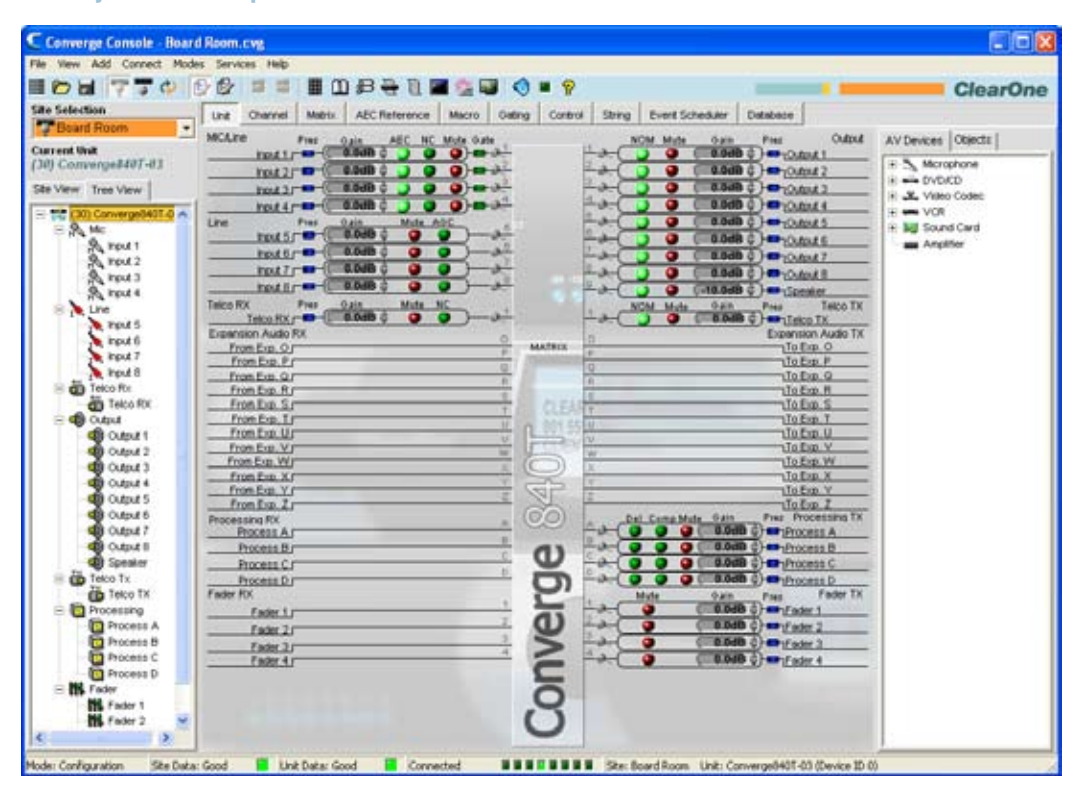

De la pantalla principal consola, haga clic en el menú **Servicios** y seleccione **Ejecutar preselección** como se muestra abajo.

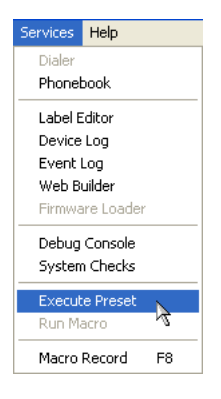

Aparecerá el cuadro de diálogo Ejecutar preselección como se muestra abajo.

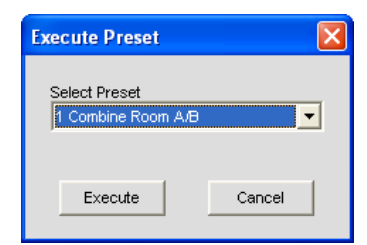

Seleccione la preselección que quiera ejecutar de la lista desplegable, luego haga clic en **Ejecutar** para ejecutar la preselección o **Cancelar** para regresar a la consola. También puede usar las macros para ejecutar las preselecciones o múltiples preselecciones simultáneamente. Para más información, vea el tema *Etiqueta Macro*.

Para obtener más información, por favor consulte el *Índice* para estos temas relacionados:

- • **Modo de preselección**
- • **Menú de servicios**
- • **Modo de configuración**
- • **Visión general del modo de preselección**
- • **Etiqueta Macro**

# appendix a: serial command Guide

# **Type and Device IDs**

Converge/Converge Pro Device Types and Device IDs by model are as follows:

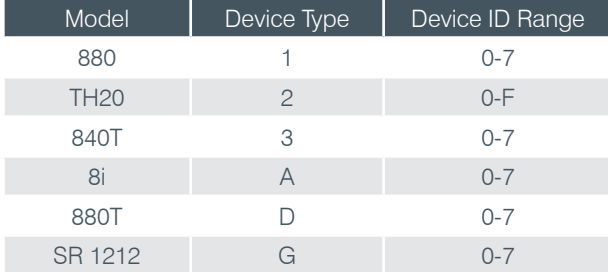

### **Conventions**

This guide uses the following typographic conventions to describe Converge/Converge Pro serial command syntax:

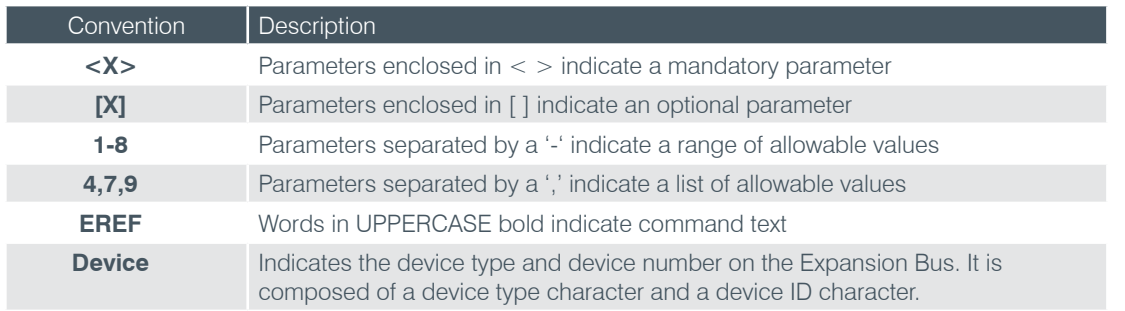

### **Command Form Description**

The structure of serial commands is as follows:

#### **# <Device Type> <Device ID> <Command> [Values] <Carriage Return>**

# indicates the start of a command line, the Carriage Return terminates a command.

**NOTE**: Serial commands can be either UPPERCASE or lowercase. Return values are always in UPPERCASE. In order for a command to be recognized by the RS-232 serial port, the command must be terminated by a carriage return.

For example, a command to disable mute for Mic Input 5 on a Converge Pro 880 with a Device ID of 2 would have the command line **#12 MUTE 5 M 0**.

In this command line, 1 = the **Device Type** for Converge 880, 2 = the **Device ID** for unit 2, **MUTE** = serial command,  $5 =$  the channel **Value**,  $M =$  the channel type **Value** for mic input channels, and  $0 =$  the command **Value** that turns mute off.

If an asterisk (\*) is placed in the **Device Type** or **Device ID** fields, the command will apply to all units or all devices respectively. For example, a command with a **Device Type** = 1 and a **Device ID** = \* would apply the command to all Converge 880 units. A command with a **Device Type** = \* and a **Device ID** = 6 would apply the command to all units with a Device ID of 6.

If a command specifies "(Null to query in text)" in its **Value** table, leave a blank in the command line to query the current state of that value. For example, the command  $\#12$  MUTE 5 M <br/>**Slank>** would return the current mute state of Mic 2 on an 880 unit with a Device ID of 0.

# **Groups and Channels**

All serial commands use common alpha and numeric designators to reference channel groups, channel types, and other command values. Also, different channel groups have different allowable channel ranges, as shown in the following table.

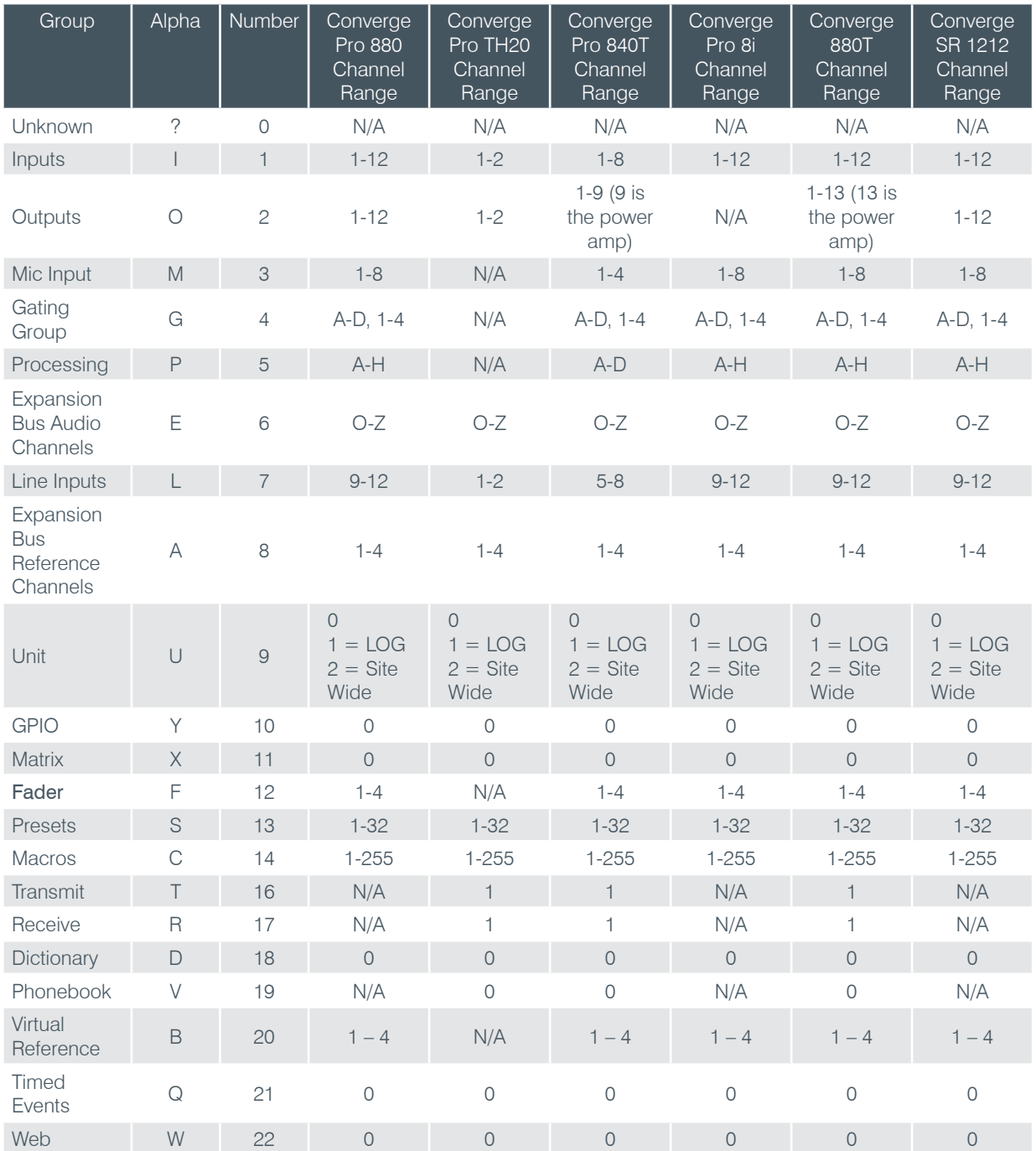

# **Meter Type Definitions Table**

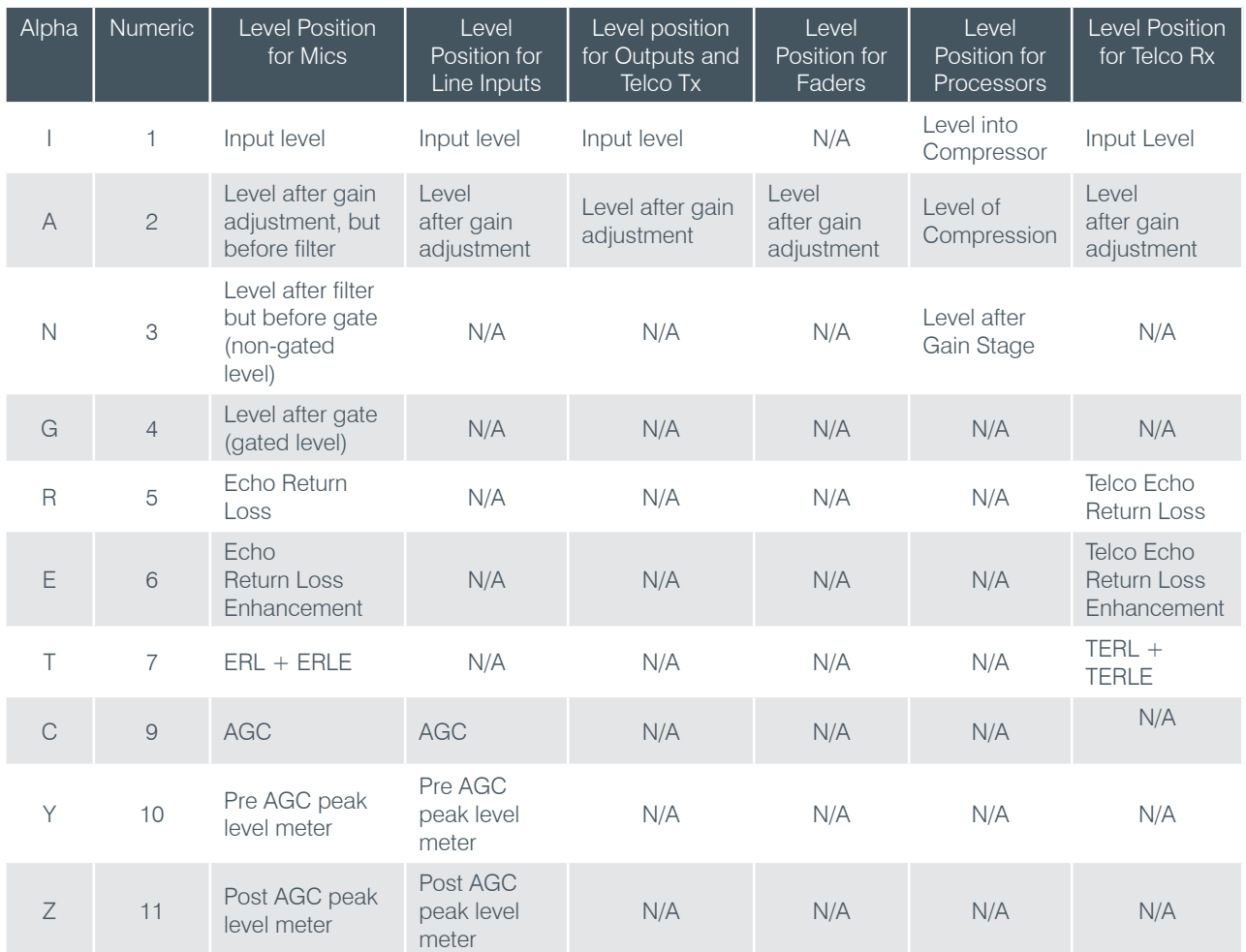

# **Serial Command Support Table**

The following table shows serial command support by Converge/Converge Pro device type. Note that telco-related commands only work on models that have telephone interfaces (Converge Pro 880T, 840T, TH20); and AEC and NC-related commands do not work with Converge SR 1212.

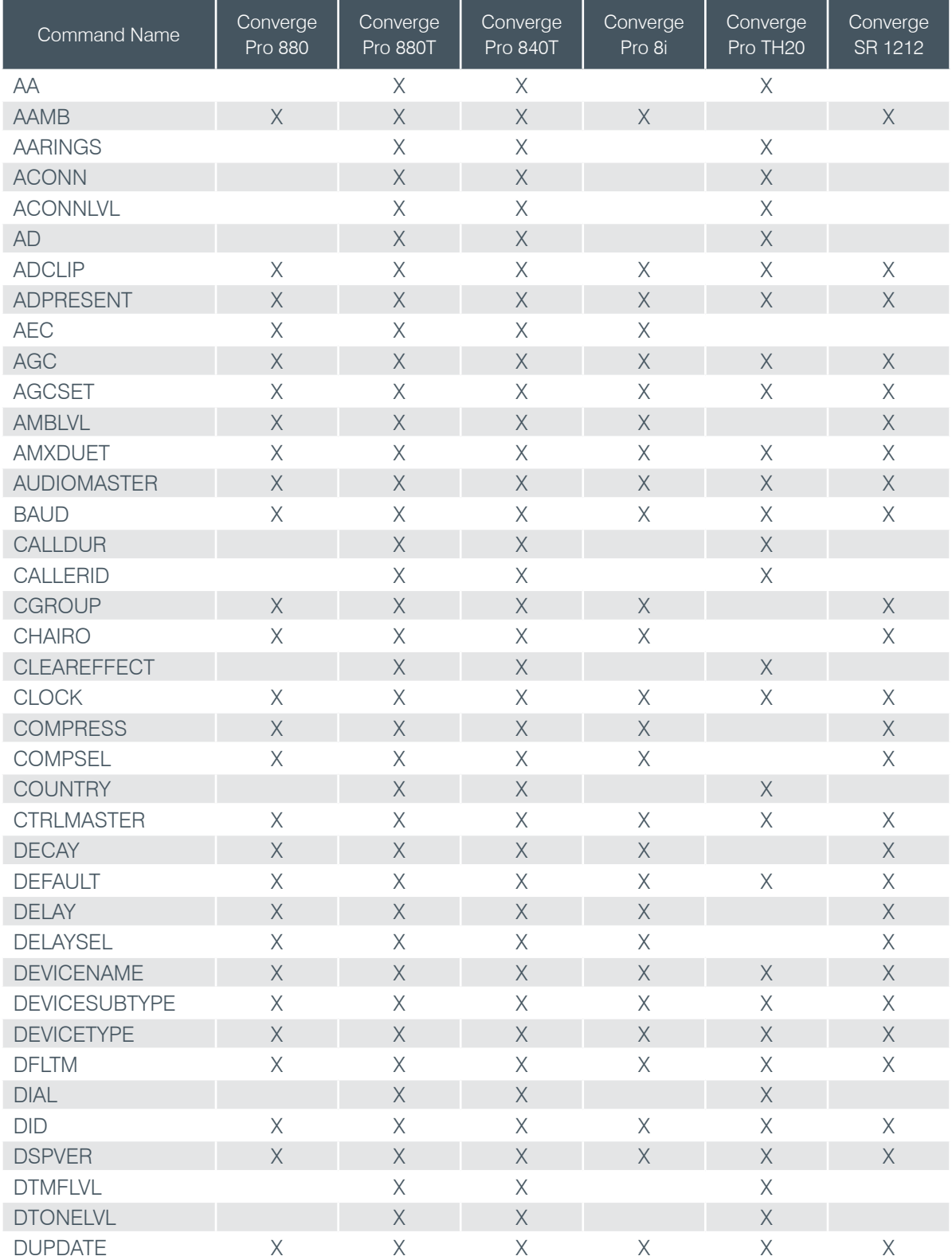

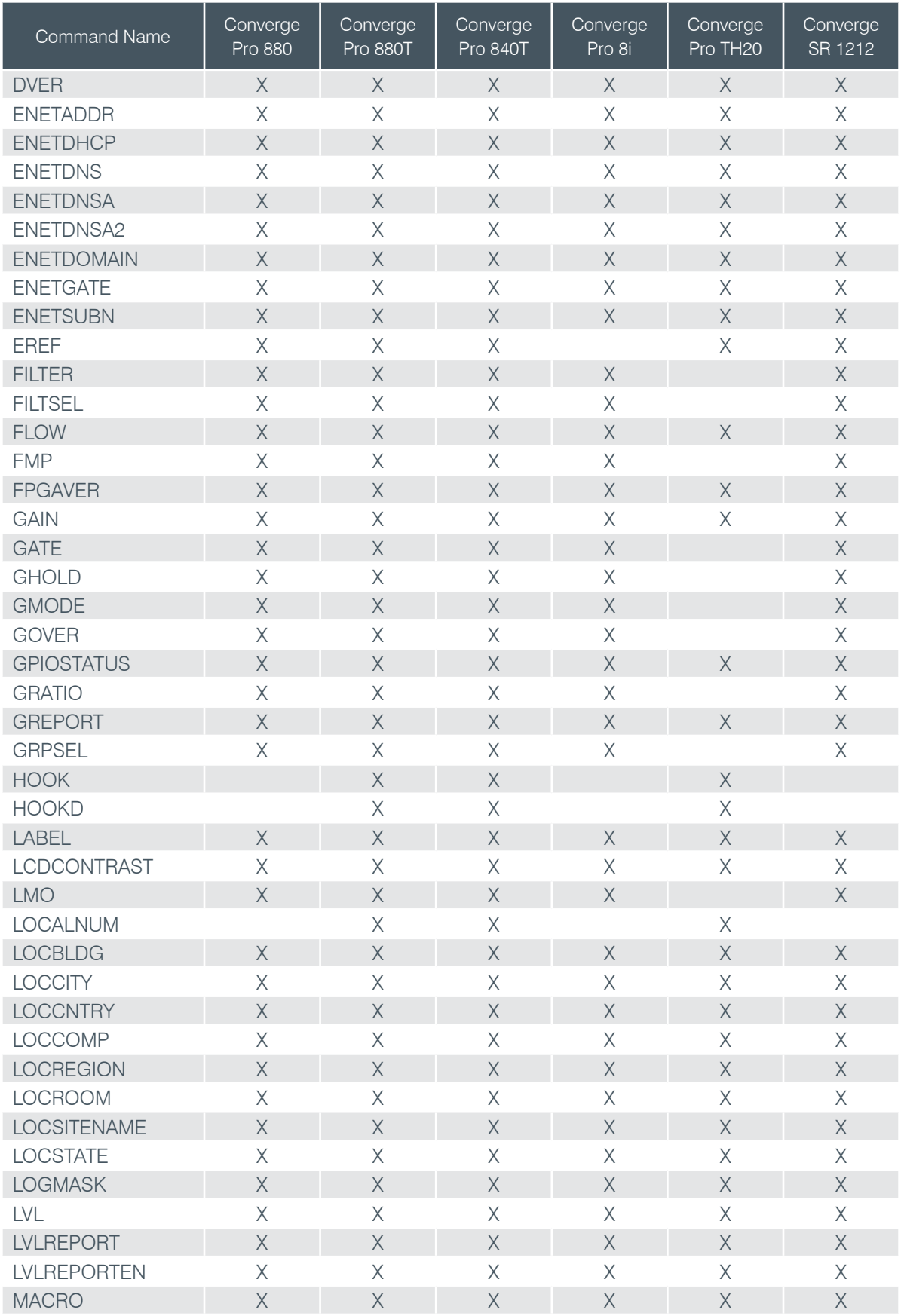

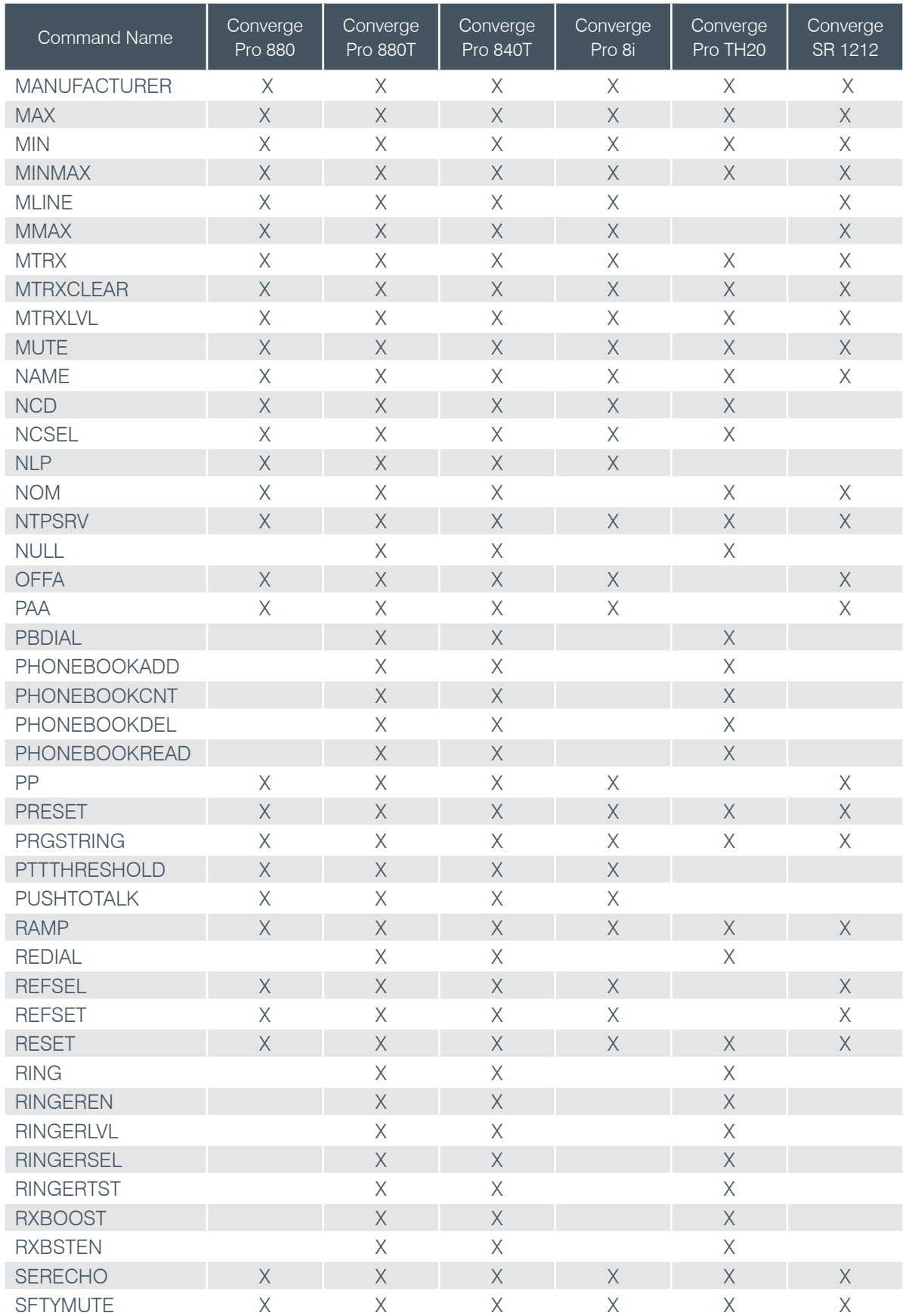

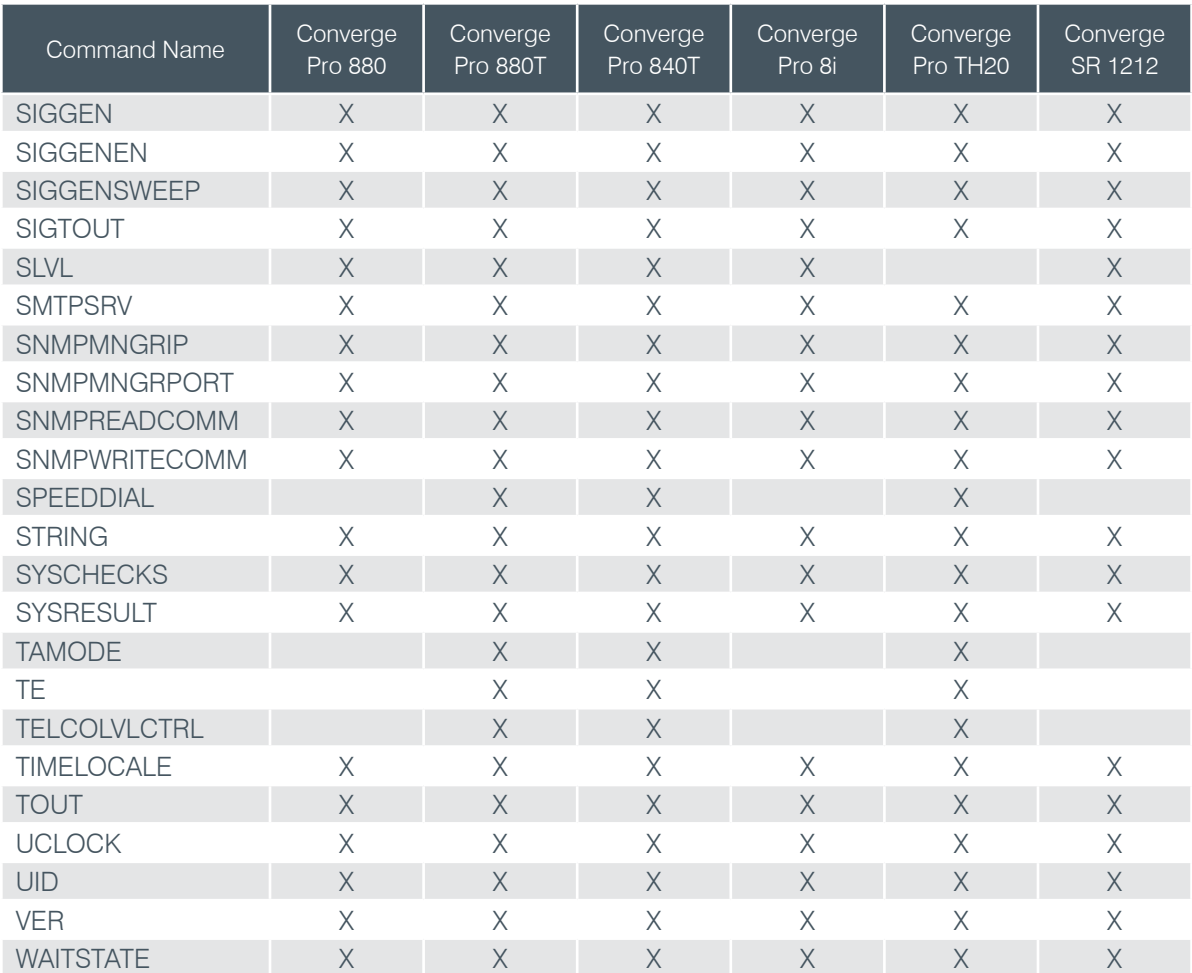

# **Serial Command Index**

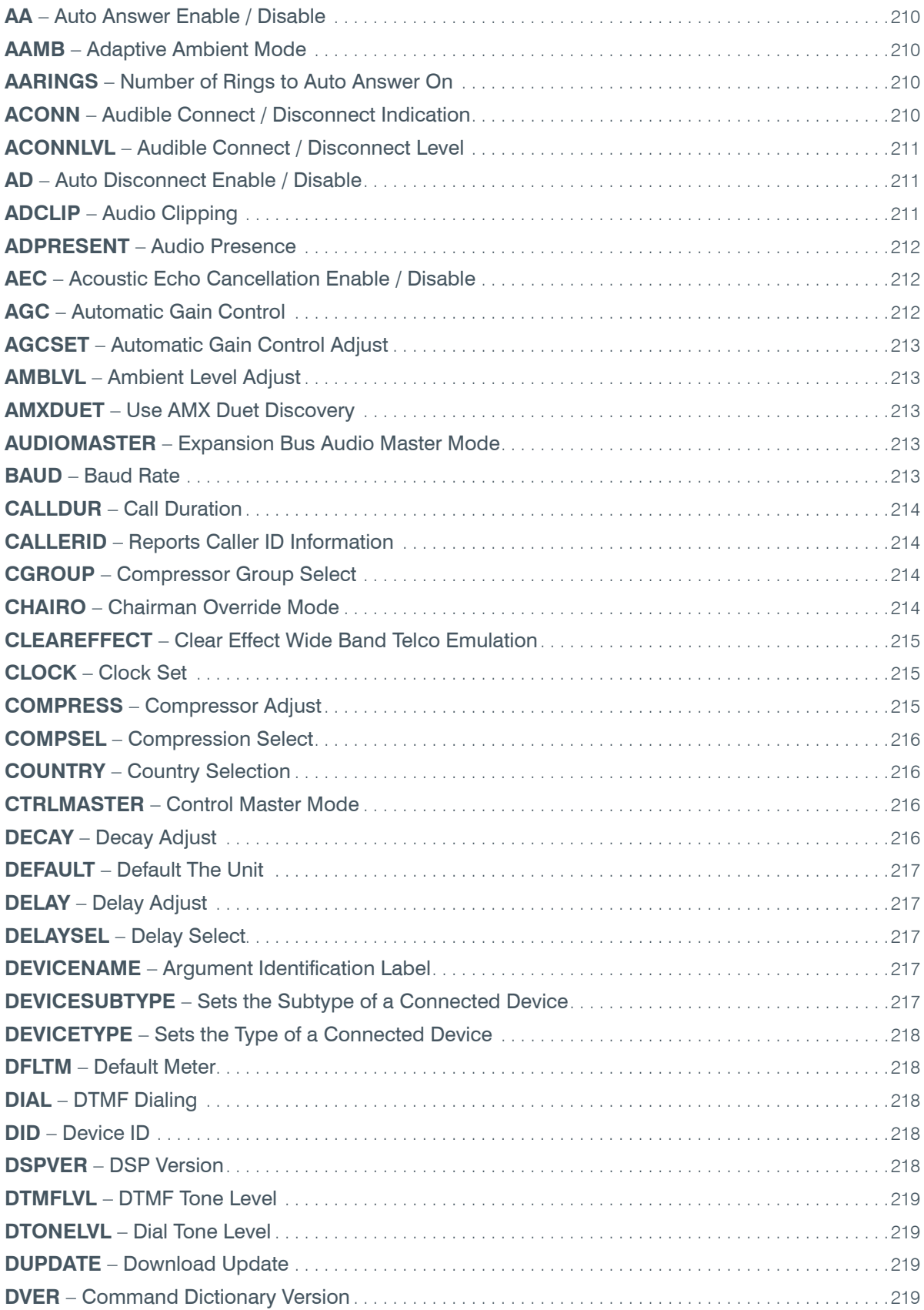

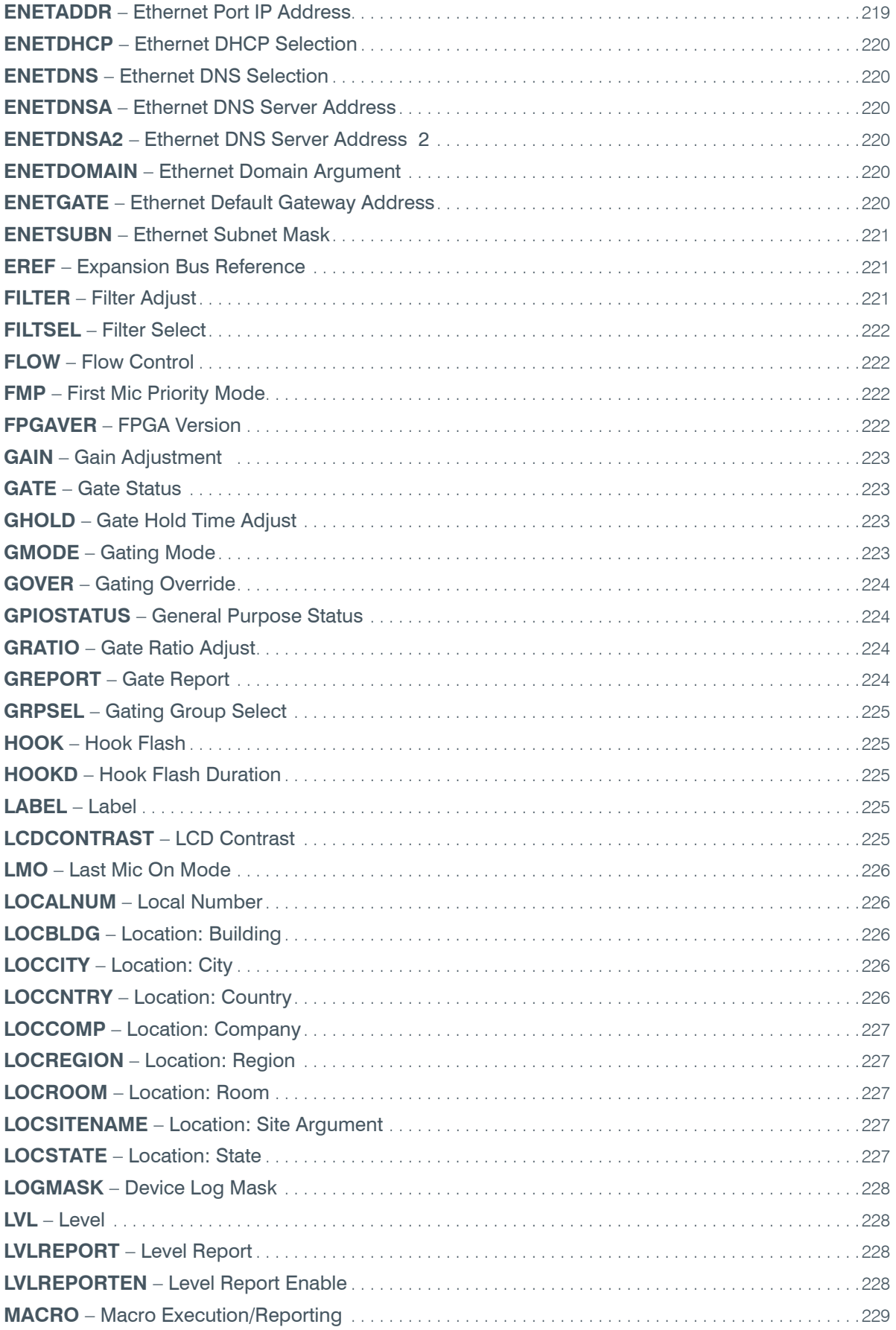

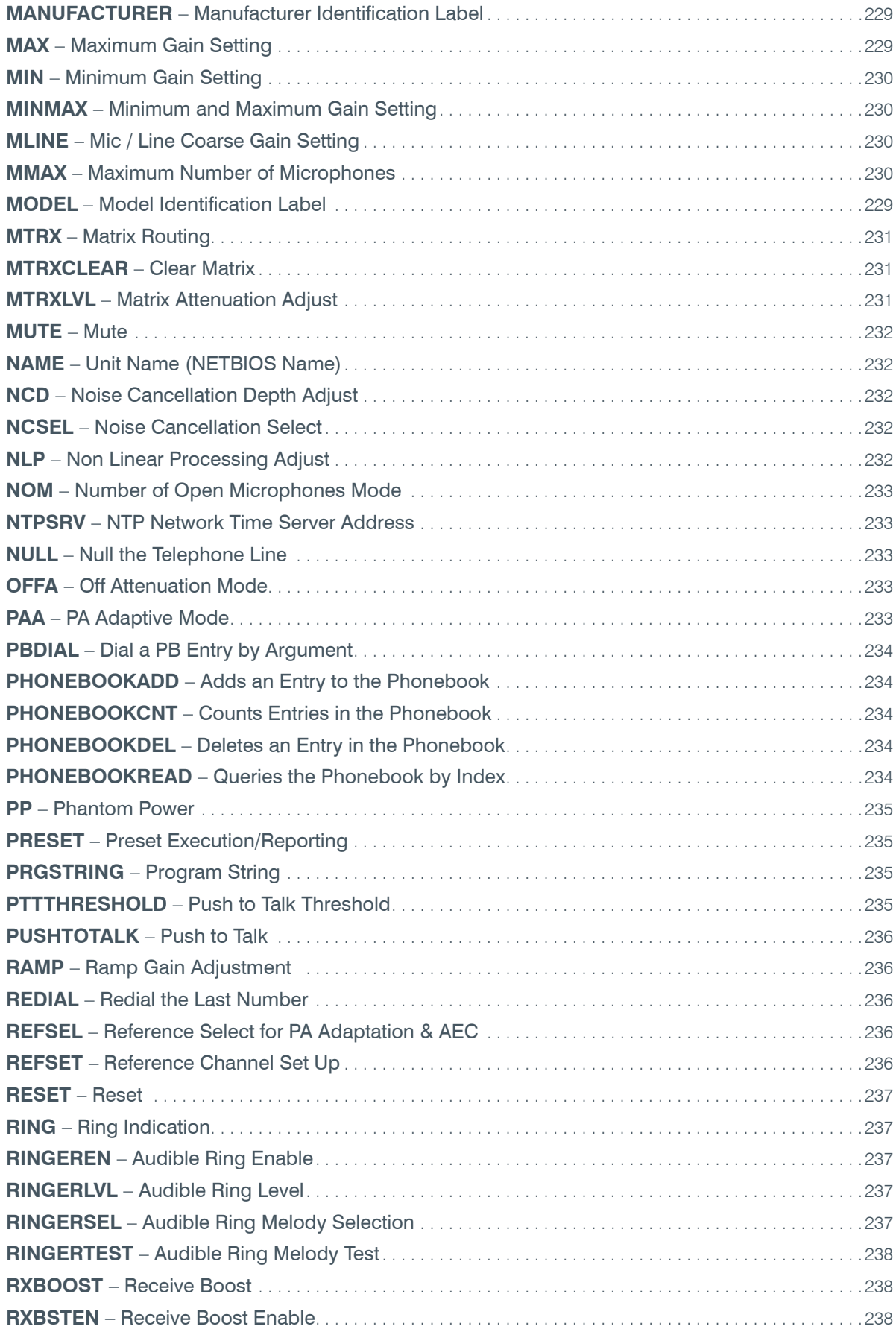

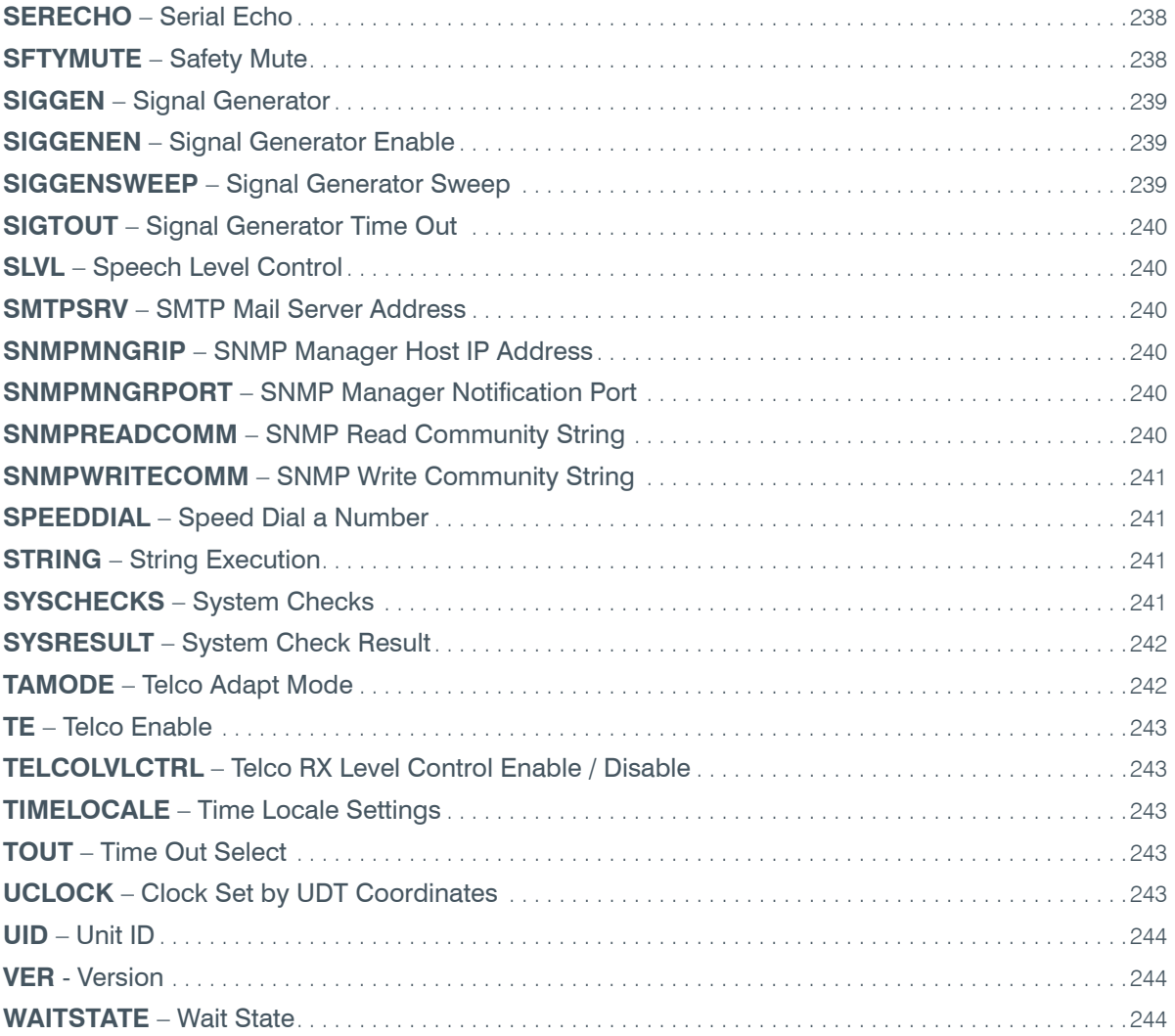

## **Serial Commands**

Serial commands are shown in bold, followed by the command form and argument details.

#### **AA** – Auto Answer Enable / Disable

This command selects/reports the setting of auto answer.

*Command Form: DEVICE* **AA** <Channel> [Value]

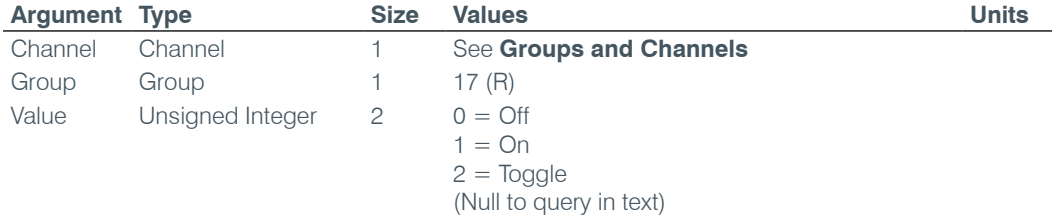

### **AAMB** – Adaptive Ambient Mode

This command selects/reports the setting of adaptive ambient.

*Command Form: DEVICE* **AAMB** <Channel> [Value]

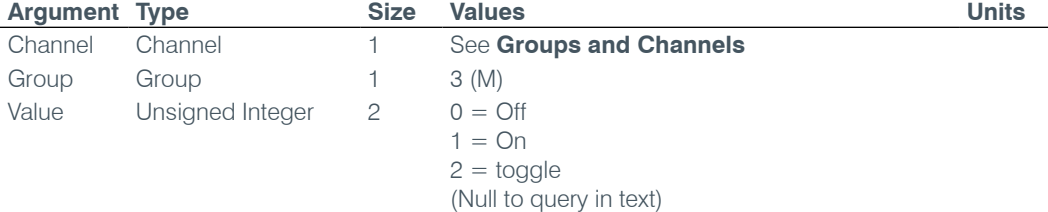

### **AARINGS** – Number of Rings to Auto Answer On

This command selects/reports the setting of the number of rings to auto answer.

*Command Form: DEVICE* **AARINGS** <Channel> [Value]

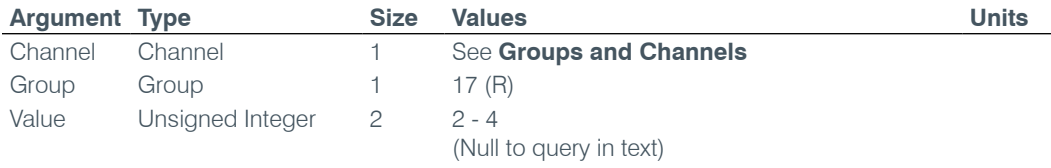

### **ACONN** – Audible Connect / Disconnect Indication

This command selects/reports the status of the audible connect / disconnect indication.

*Command Form: DEVICE* **ACONN** <Channel> [Value].

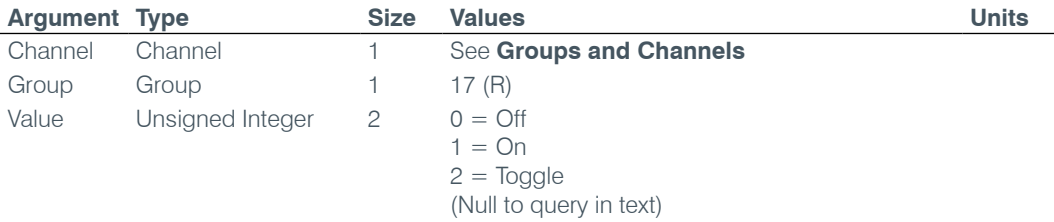

### **ACONNLVL** – Audible Connect / Disconnect Level

This command selects/reports the audible connect / disconnect indicator's level.

*Command Form: DEVICE* **ACONNLVL** <Channel> [Value]

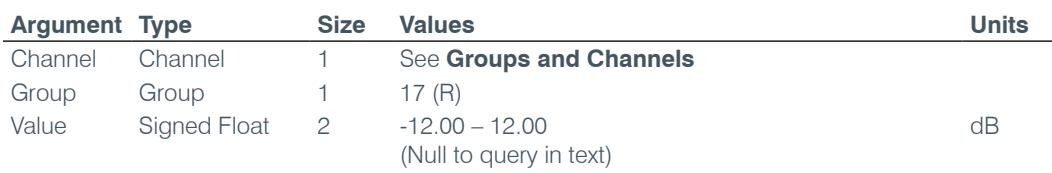

# **AD** – Auto Disconnect Enable / Disable

This command selects/reports the setting of auto disconnect.

*Command Form: DEVICE* **AD** <Channel> [Value]

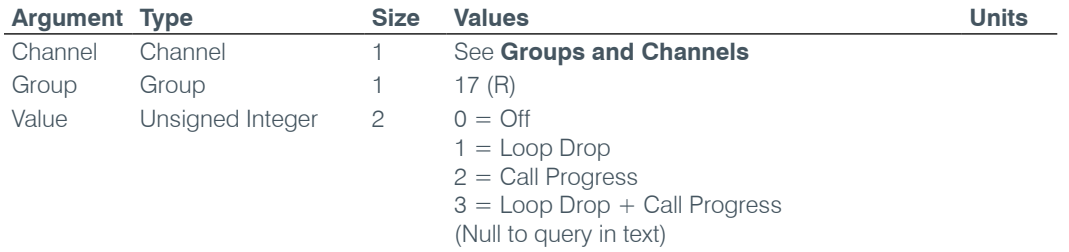

### **ADCLIP** – Audio Clipping

This command reports the channels that are currently clipping their audio signals. **This command is read only**. This command is implemented only for inputs.

*Command Form: DEVICE* **ADCLIP** [Values]

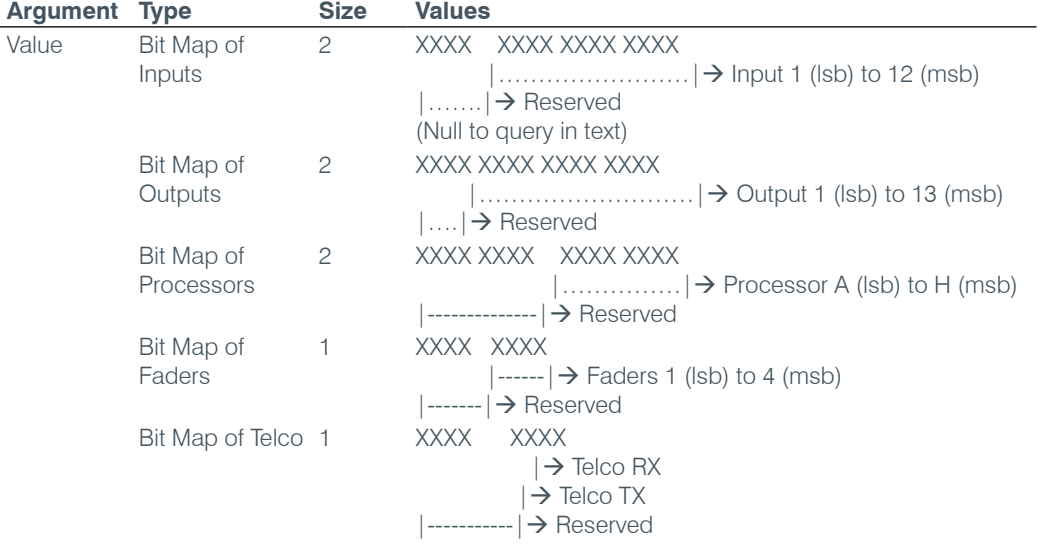

## **ADPRESENT** – Audio Presence

This command displays the channels that currently have valid audio signals present. **This command is read only**.

*Command Form: DEVICE* **ADPRESENT** [Values]

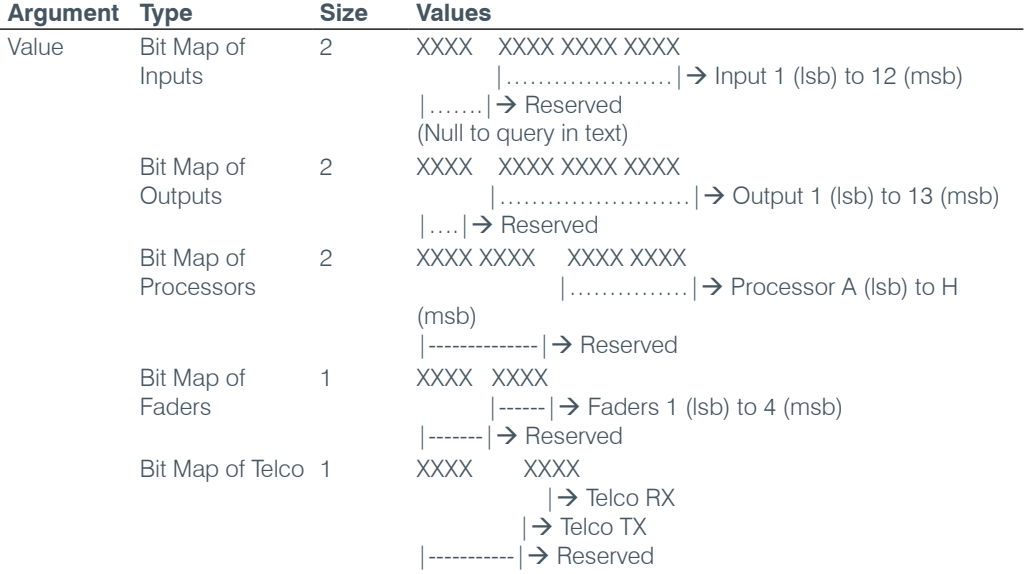

# **AEC** – Acoustic Echo Cancellation Enable / Disable

This command selects/reports the setting of Acoustic Echo Canceller.

*Command Form: DEVICE* **AEC** <Channel> [Value]

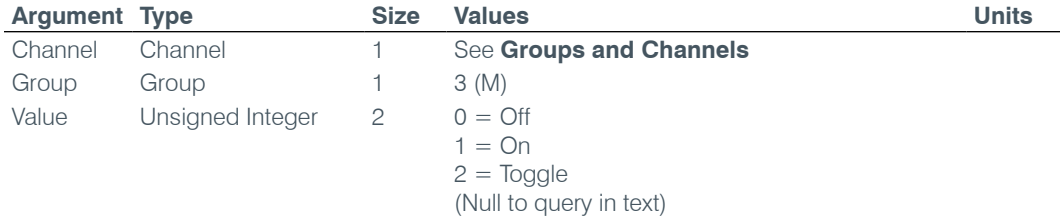

# **AGC** – Automatic Gain Control

This command selects/reports the setting of automatic gain control.

*Command Form: DEVICE* **AGC** <Channel> <Group> [Value]

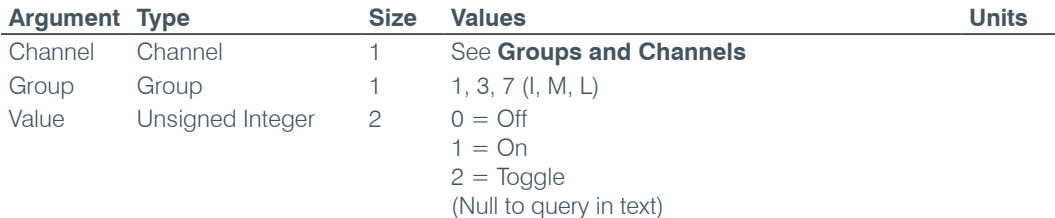
# **AGCSET** – Automatic Gain Control Adjust

This command selects/reports the settings of the Automatic Gain Control.

*Command Form: DEVICE* **AGCSET** <Channel> <Group> [Threshold Target Attack Gain]

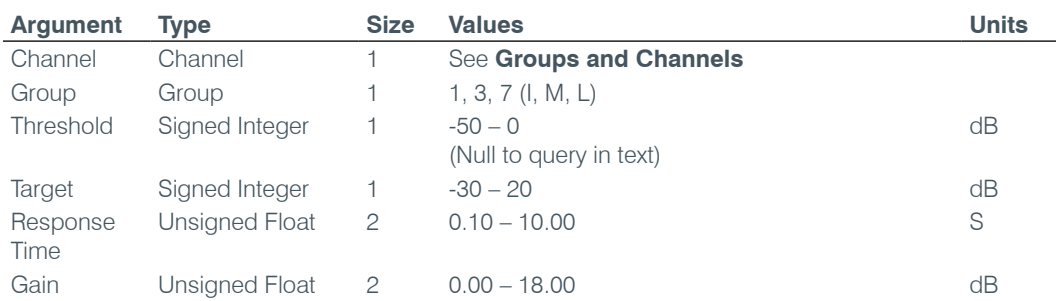

#### **AMBLVL** – Ambient Level Adjust

This command selects/reports the ambient level.

*Command Form: DEVICE* **AMBLVL** <Channel> [Value]

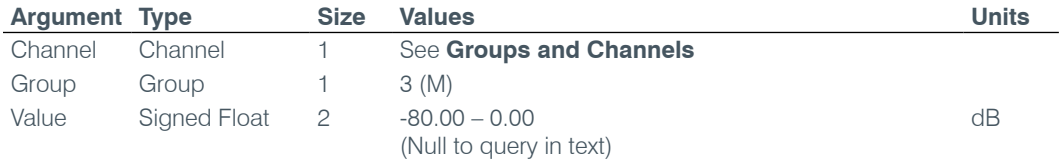

# **AMXDUET** – Use AMX Duet Discovery

This command sets and reports the status of AMX Duet Discovery.

*Command Form: DEVICE* **AMXDUET** [Value]

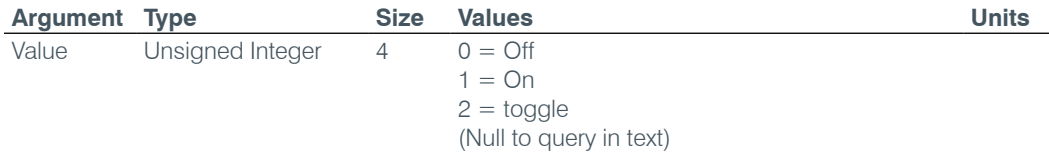

#### **AUDIOMASTER** – Expansion Bus Audio Master Mode

This command reports the mode of the unit for control of the expansion bus audio.

*Command Form: DEVICE* **AUDIOMASTER** [Value]

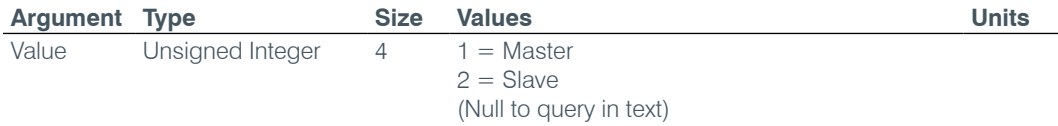

# **BAUD** – Baud Rate

This command selects/reports the baud rate of the serial port.

*Command Form: DEVICE* **BAUD** [Value]

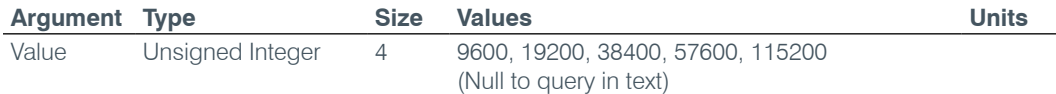

# **CALLDUR** – Call Duration

This command returns current call duration. If no call is active, this command returns 0. At the time of call termination, this command will automatically be sent out to report call duration. **This command is read only**.

**Command Form: DEVICE CALLDUR** <Channel> <Duration>

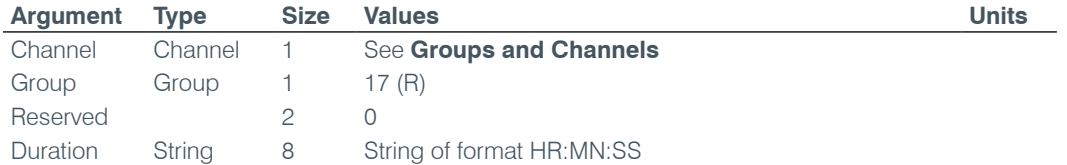

#### **CALLERID** – Reports Caller ID Information

This command reports Caller Identification Information. **This command is reportable only. It cannot be queried or set.**

**Command Form: DEVICE CALLERID** <Channel> <Number> <Argument>

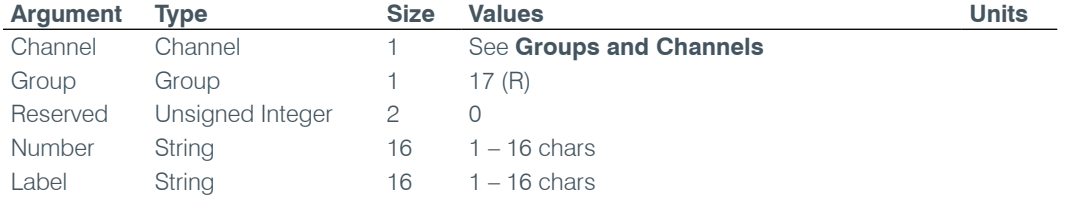

# **CGROUP** – Compressor Group Select

This command selects/reports the setting of the compressor group.

*Command Form: DEVICE* **CGROUP** <Channel> [Value]

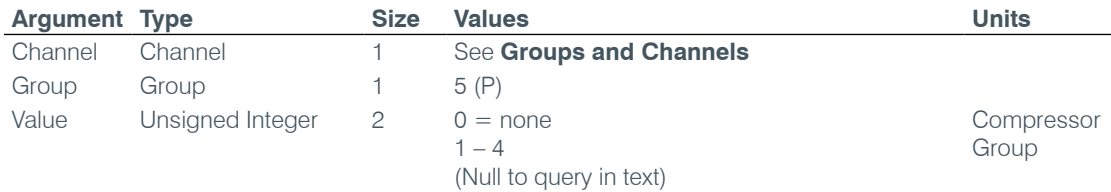

## **CHAIRO** – Chairman Override Mode

This command selects/reports the setting of chairman override.

*Command Form: DEVICE* **CHAIRO** <Channel> [Value]

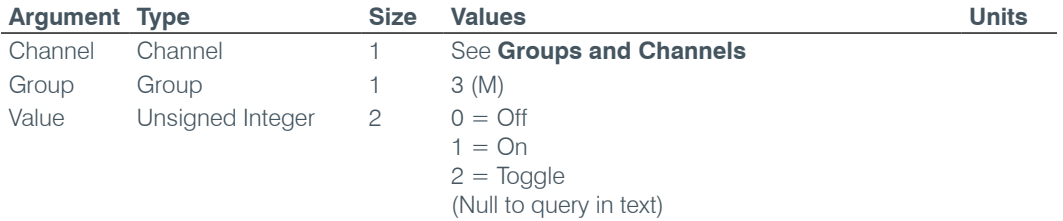

# **CLEAREFFECT** – Clear Effect Wide Band Telco Emulation

This command enables / disables or reports the current status of the clear effect.

*Command Form: DEVICE* **CLEAREFFECT** <Channel> [Value]

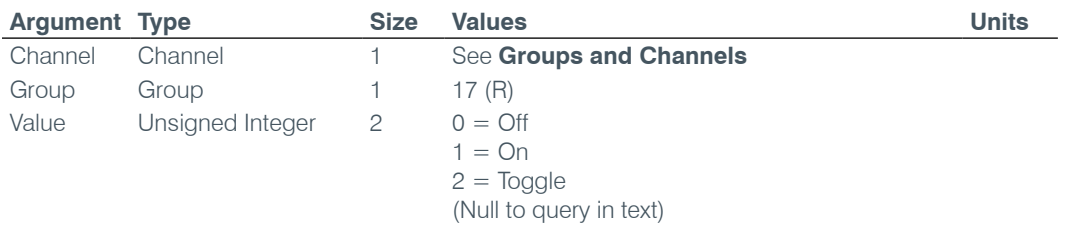

#### **CLOCK** – Clock Set

This command sets or reports the current time.

*Command Form: DEVICE* **CLOCK** [Date Month Year Hours Minutes Seconds Day]

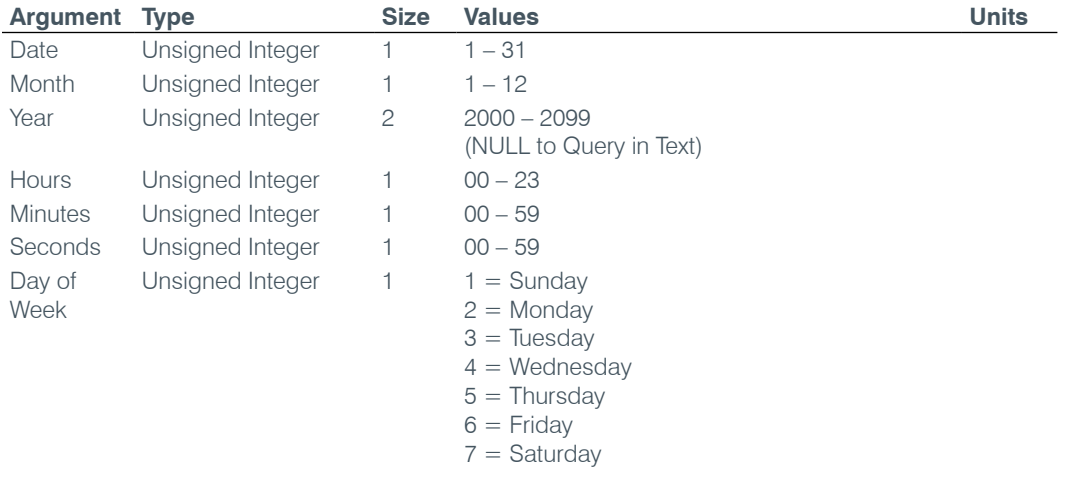

# **COMPRESS** – Compressor Adjust

This command selects/reports the settings of the compressor.

*Command Form: DEVICE* **COMPRESS** <Channel> [Threshold Ratio Attack Release Gain]

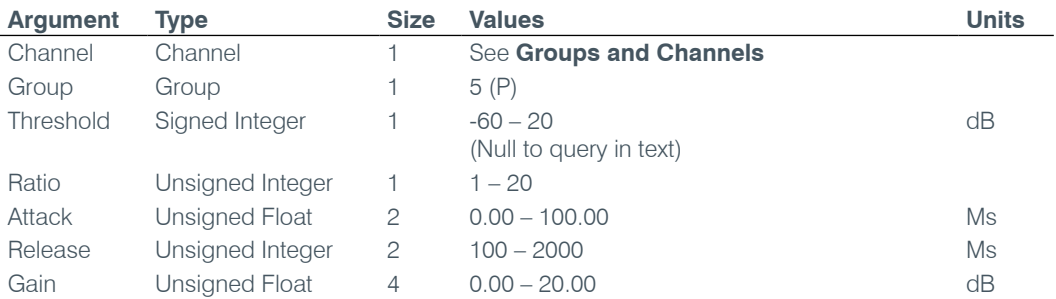

#### **COMPSEL** – Compression Select

This command selects/reports the compressor activation.

*Command Form: DEVICE* **COMPSEL** <Channel> [Value]

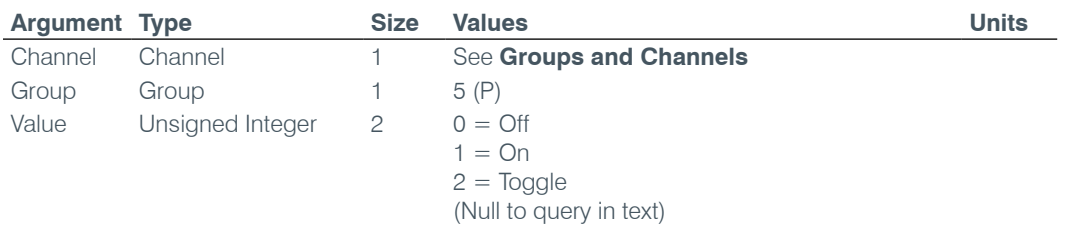

#### **COUNTRY** – Country Selection

This command sets / reports the country for telco compliance purposes.

*Command Form: DEVICE* **COUNTRY** [Value]

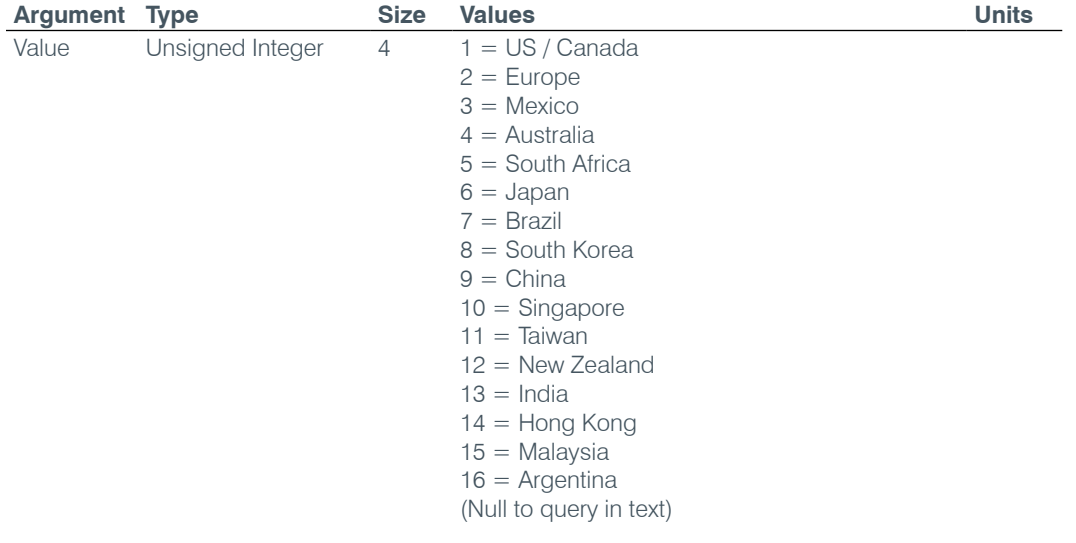

# **CTRLMASTER** – Control Master Mode

This command reports the mode of the unit for SNMP control.

*Command Form: DEVICE* **CTRLMASTER** [Value]

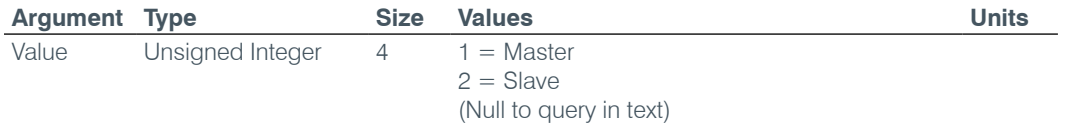

# **DECAY** – Decay Adjust

This command selects/reports the setting of the decay rate.

*Command Form: DEVICE* **DECAY** <Channel> [Value]

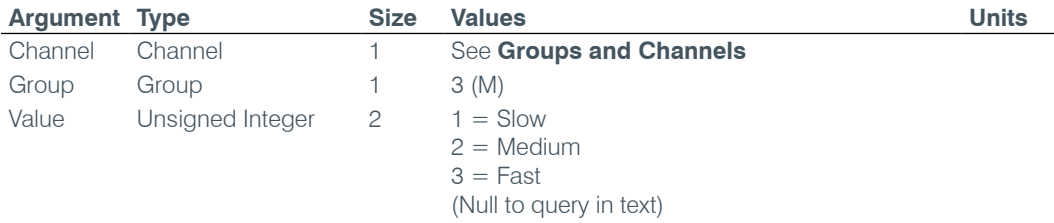

# **DEFAULT** – Default The Unit

Sets the unit to factory defaults. **There is no query for this command.**

*Command Form: DEVICE* **DEFAULT**

# **No Arguments**

# **DELAY** – Delay Adjust

This command selects/reports the setting of delay time.

*Command Form: DEVICE* **DELAY** <Channel> [Value]

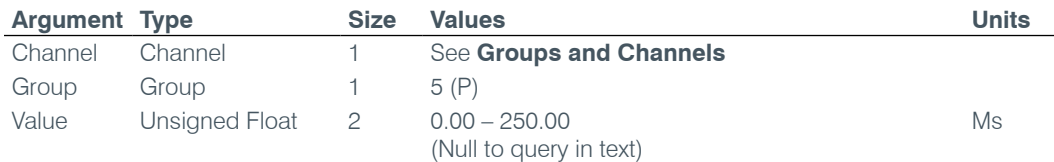

# **DELAYSEL** – Delay Select

This command selects/reports the delay activation of an assignable processing channel.

*Command Form: DEVICE* **DELAYSEL** <Channel> [Value]

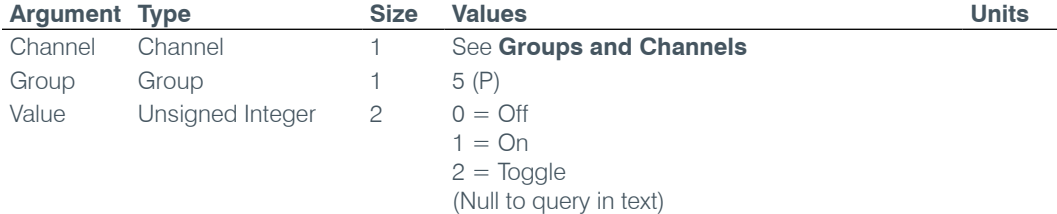

# **DEVICENAME** – Argument Identification Label

This selects/reports the Device Argument identification label of the specific channel.

*Command Form: DEVICE* **DEVICENAME** <Channel> <Group> [Value]

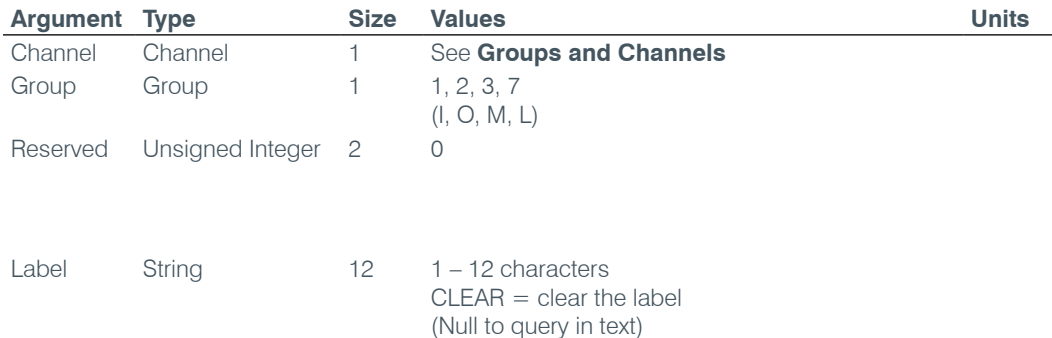

# **DEVICESUBTYPE** – Sets the Subtype of a Connected Device

This command enables/disables or reports the current type of device connected to an input or output.

*Command Form: DEVICE* **DEVICESUBTYPE** <Channel> <Group> [Value]

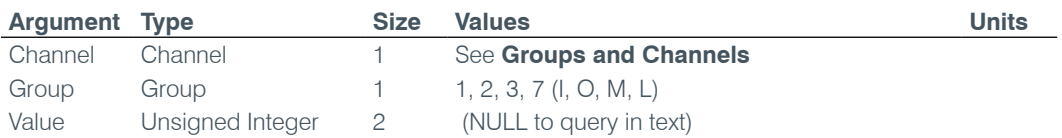

#### **DEVICETYPE** – Sets the Type of a Connected Device

This command enables / disables or reports the current type of device connected to an input or output.

*Command Form: DEVICE* **DEVICETYPE** <Channel> <Group> [Value]

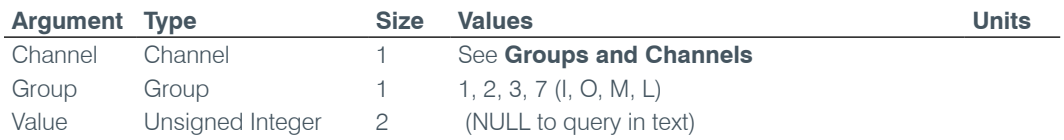

# **DFLTM** – Default Meter

This command selects/reports the setting of the default meter on the front panel.

*Command Form: DEVICE* **DFLTM** [Channel Group Position]

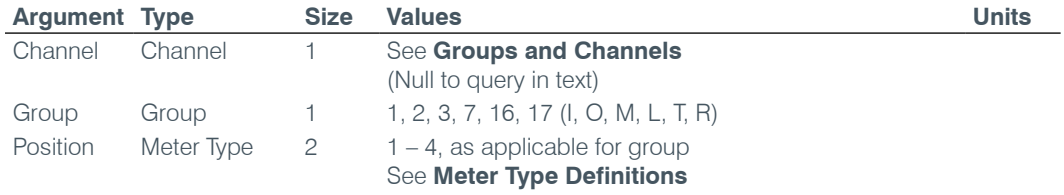

# **DIAL** – DTMF Dialing

This command dials a DTMF sequence or reports back the last sequence dialed.

*Command Form: DEVICE* **DIAL** <Channel> [Number]

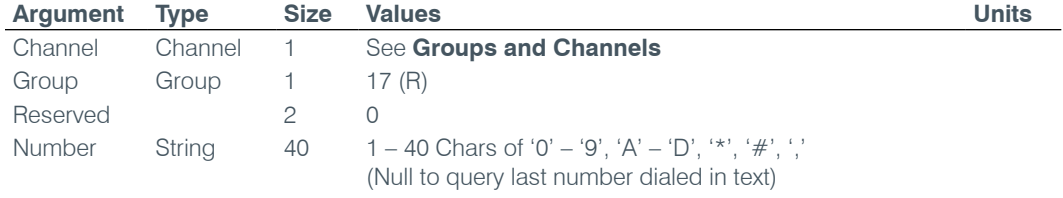

# **DID** – Device ID

This command reports the device id. **This command is read only except through the front panel**.

*Command Form: DEVICE* **DID** [Value]

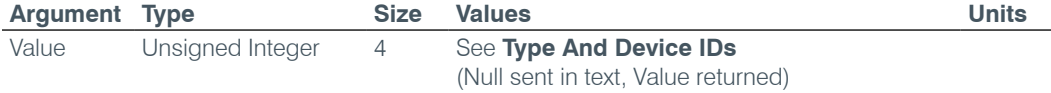

# **DSPVER** – DSP Version

This command reports the version of the DSP code in the unit. **This command is read only.**

*Command Form: DEVICE* **DSPVER** <Value> [Time/Date]

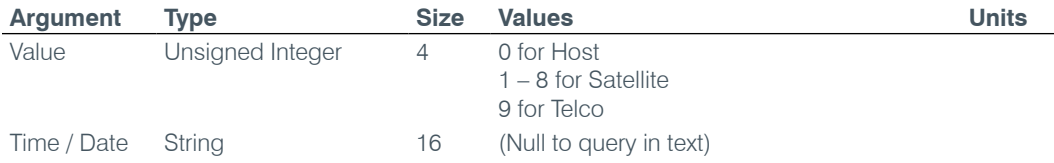

# **DTMFLVL** – DTMF Tone Level

This command selects/reports the DTMF tone level.

*Command Form: DEVICE* **DTMFLVL** <Channel> [Value]

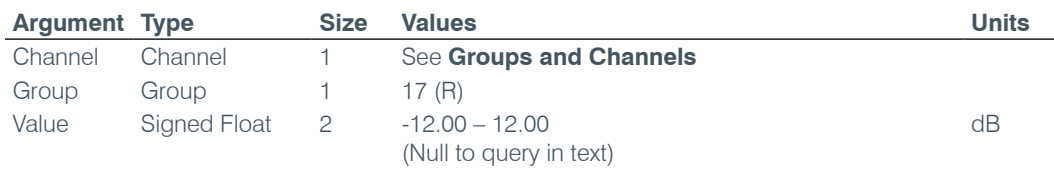

# **DTONELVL** – Dial Tone Level

This command selects/reports the audible dial tone level.

*Command Form: DEVICE* **DTONELVL** <Channel> [Value]

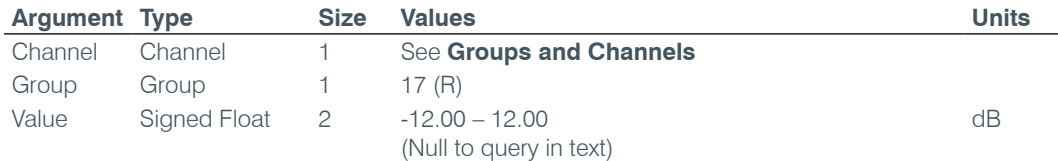

# **DUPDATE** – Download Update

This command reports the status of download updates.

*Command Form: DEVICE* **DUPDATE** [Channel Group Status Percent Done Message]

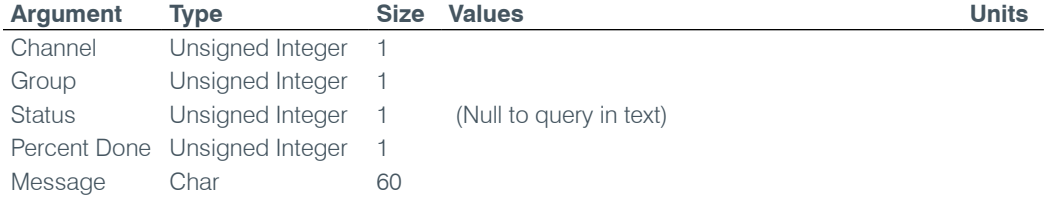

#### **DVER** – Command Dictionary Version

This command reports the version of the command dictionary being used by the unit**. This command is read only.**

*Command Form: DEVICE* **DVER** [Value]

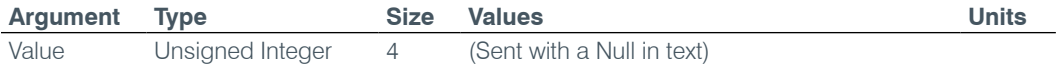

# **ENETADDR** – Ethernet Port IP Address

This command selects/reports the IP address of the Ethernet port on the unit.

*Command Form: DEVICE* **ENETADDR** [Value]

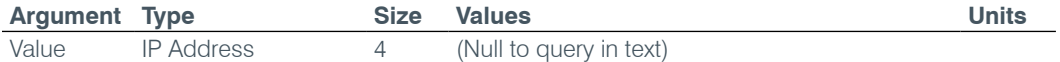

## **ENETDHCP** – Ethernet DHCP Selection

This command selects/reports the use of DHCP of the Ethernet port on the unit.

*Command Form: DEVICE* **ENETDHCP** [Value]

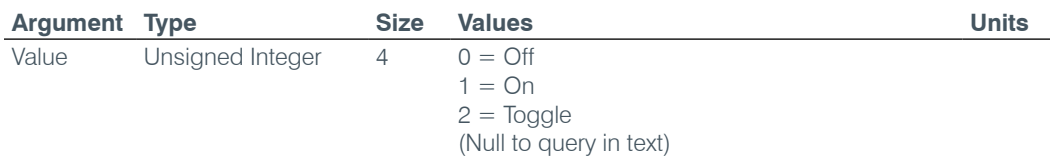

# **ENETDNS** – Ethernet DNS Selection

This command selects/reports the use of DNS of the Ethernet port on the unit.

*Command Form: DEVICE* **ENETDNS** [Value]

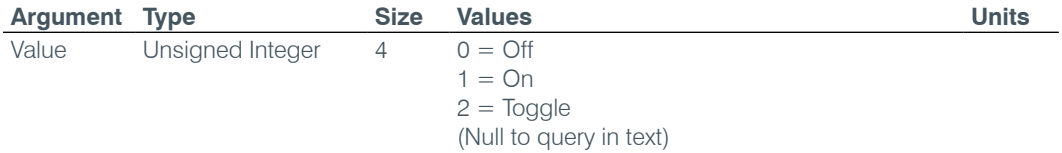

#### **ENETDNSA** – Ethernet DNS Server Address

This command selects/reports the DNS server IP address of the Ethernet port on the unit.

*Command Form: DEVICE* **ENETDNSA** [Value]

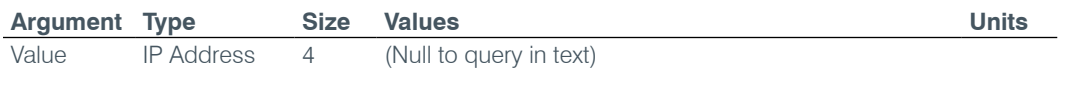

# **ENETDNSA2** – Ethernet DNS Server Address 2

This command selects/reports the alternate DNS server IP address of the Ethernet port on the unit.

*Command Form: DEVICE* **ENETDNSA2** [Value]

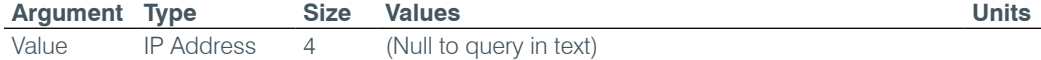

# **ENETDOMAIN** – Ethernet Domain Argument

This command selects/reports the Domain Argument of the Ethernet port on the unit.

*Command Form: DEVICE* **ENETDOMAIN** [Value]

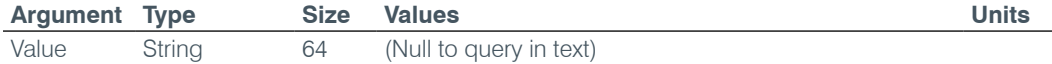

#### **ENETGATE** – Ethernet Default Gateway Address

This command selects/reports the default gateway of the Ethernet port on the unit.

*Command Form: DEVICE* **ENETGATE** [Value]

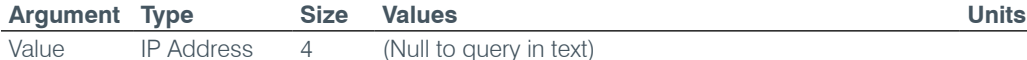

# **ENETSUBN** – Ethernet Subnet Mask

This command selects/reports the Subnet mask of the Ethernet port on the unit.

*Command Form: DEVICE* **ENETSUBN** [Value]

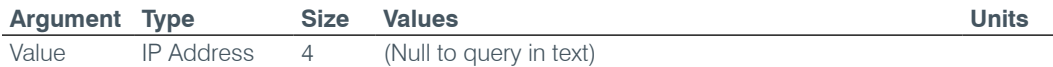

# **EREF** – Expansion Bus Reference

This command selects an output or reports which output is the expansion bus reference.

*Command Form: DEVICE* **EREF** <Channel> [Value Channel Value Group]

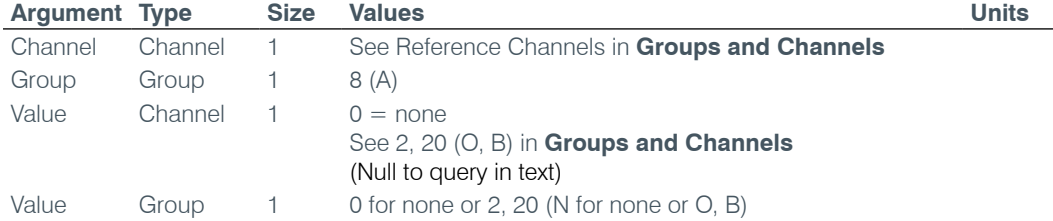

#### **FILTER** – Filter Adjust

This command selects/reports the settings of a filter.

*Command Form: DEVICE* **FILTER** <Channel> <Group> <Node> [Type Frequency Gain/Slope Bandwidth/ Subtype]

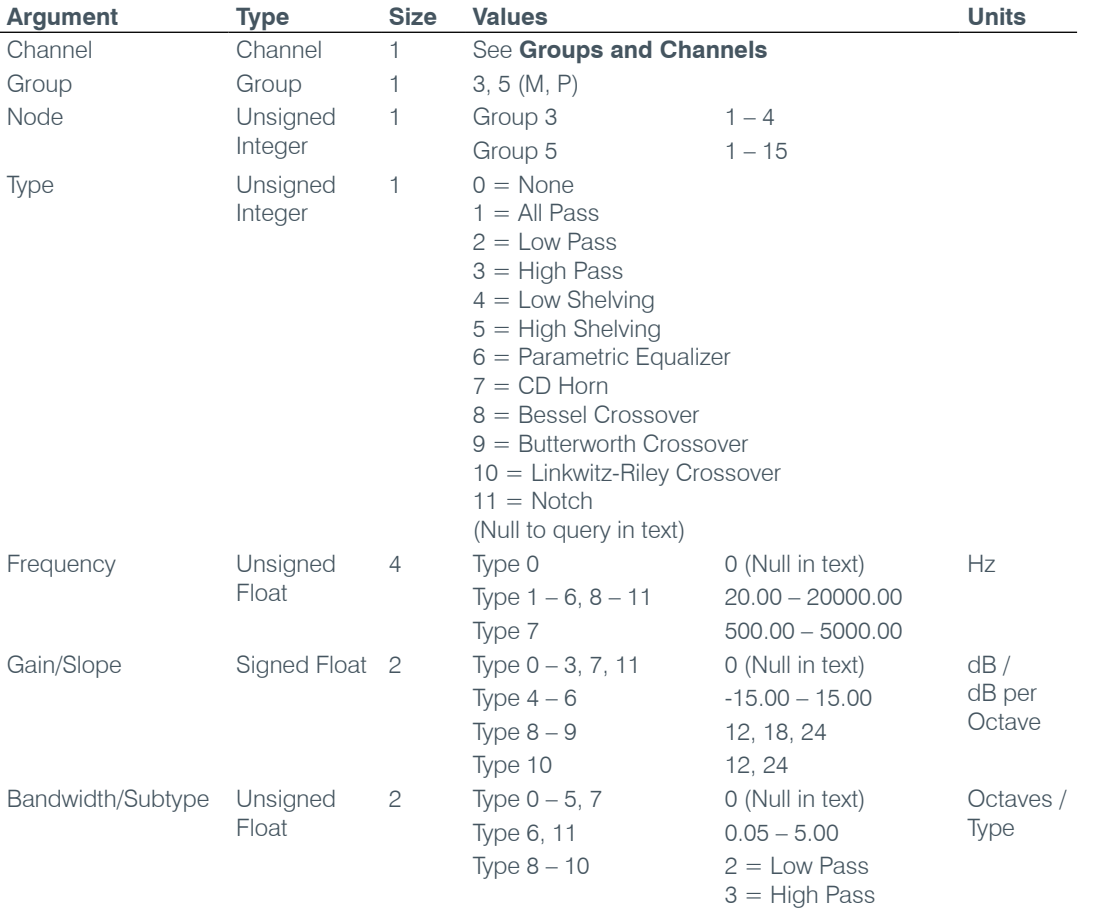

# **FILTSEL** – Filter Select

This command turns on and off the filters.

*Command Form: DEVICE* **FILTSEL** <Channel> <Group> <Node> [Value]

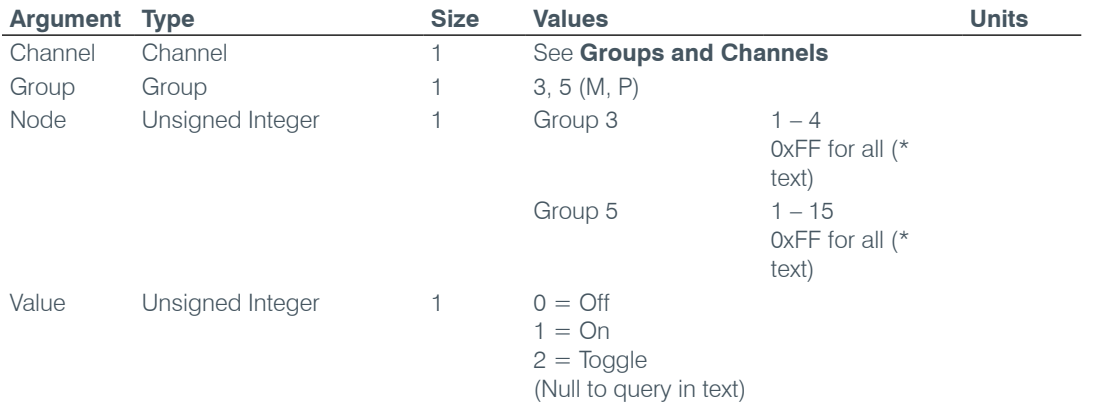

#### **FLOW** – Flow Control

This command selects/reports the flow control of the serial port on the unit. Hardware flow control is implemented using DTR and DSR.

*Command Form: DEVICE* **FLOW** [Value]

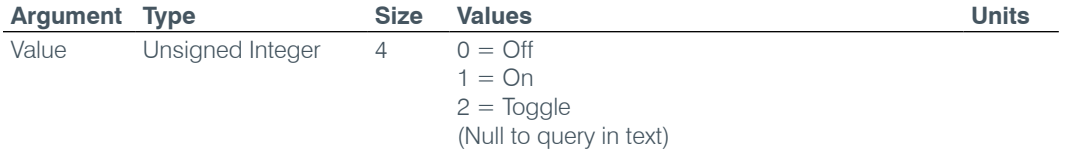

#### **FMP** – First Mic Priority Mode

This command selects/reports first Mic priority mode.

*Command Form: DEVICE* **FMP** <Channel> [Value]

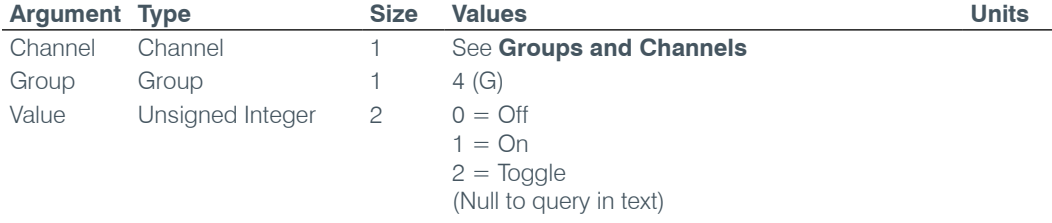

# **FPGAVER** – FPGA Version

This command reports the version of the FPGA code in the unit. **This command is read only.**

*Command Form: DEVICE* **FPGAVER** [Value]

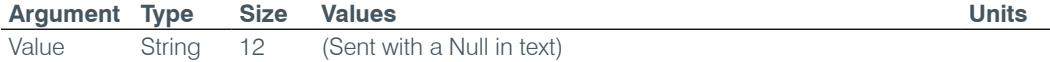

#### **GAIN** – Gain Adjustment

This command changes or reports back the gain for a channel.

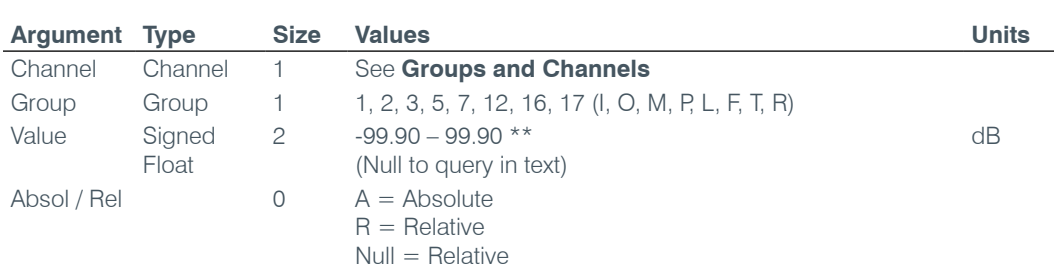

*Command Form: DEVICE* **GAIN** <Channel> <Group> [Value] [Absol/Rel]

**NOTE**: Values indicate valid range for entry values only. Actual internal range of the gain stage is from –65 to 20. Absolute values will be limited to the internal gain range.

# **GATE** – Gate Status

This command reports the gate status of Mics. **This command is read only**.

*Command Form: DEVICE* **GATE** [Value]

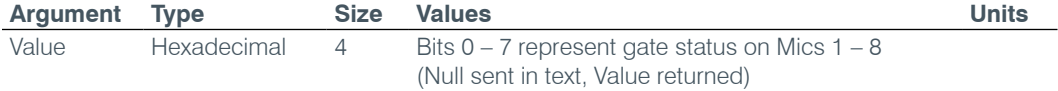

#### **GHOLD** – Gate Hold Time Adjust

This command selects/reports the setting of hold time.

*Command Form: DEVICE* **GHOLD** <Channel> [Value]

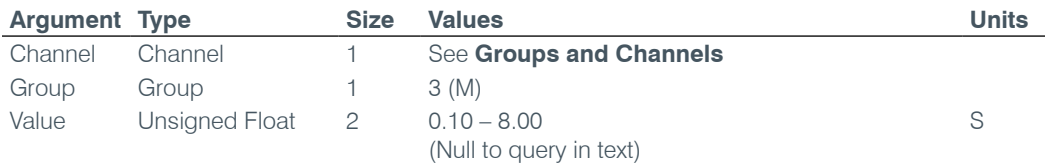

#### **GMODE** – Gating Mode

This command selects/reports the setting of gating mode.

*Command Form: DEVICE* **GMODE** <Channel> [Value]

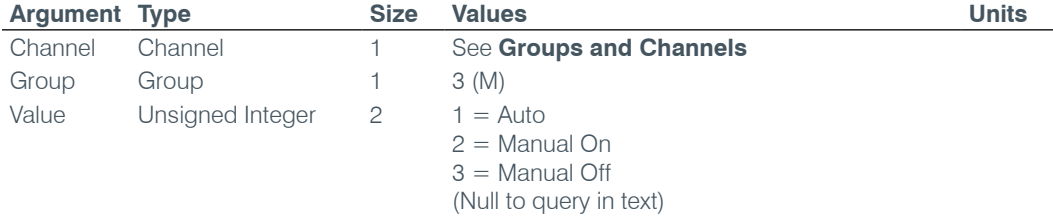

# **GOVER** – Gating Override

This command selects/reports the setting of gating override.

*Command Form: DEVICE* **GOVER** <Channel> [Value]

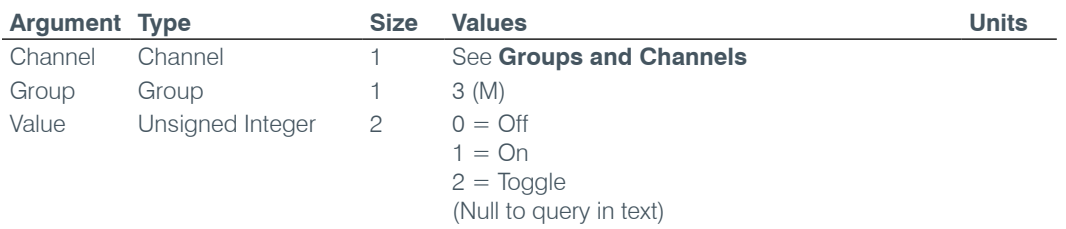

#### **GPIOSTATUS** – General Purpose Status

This command sets the state of a General Purpose Status Pin.

*Command Form: DEVICE* **GPIOSTATUS** Pin Port [Value]

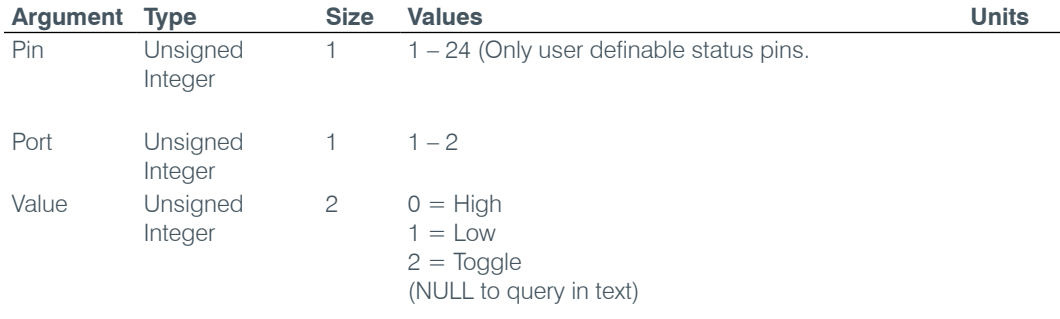

# **GRATIO** – Gate Ratio Adjust

This command selects/reports the setting of the gate ratio.

*Command Form: DEVICE* **GRATIO** <Channel> [Value]

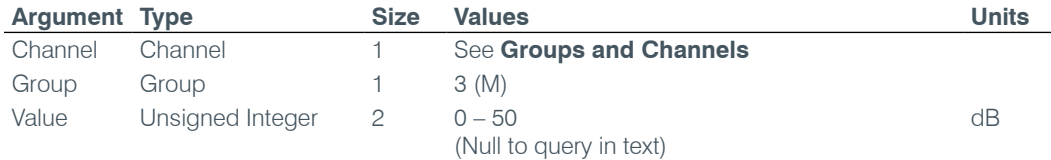

# **GREPORT** – Gate Report

This command selects/reports the mode of gate and audio presence status reporting.

*Command Form: DEVICE* **GREPORT** [Value]

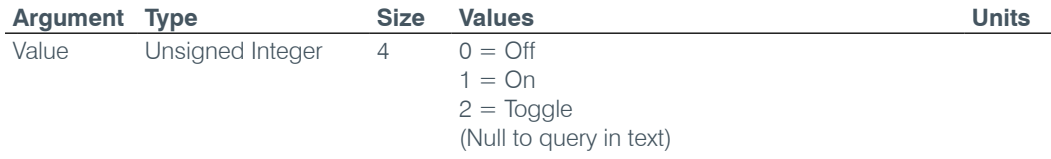

### **GRPSEL** – Gating Group Select

This command selects/reports which Gating Group a microphone input is assigned.

*Command Form: DEVICE* **GRPSEL** <Channel> [Value]

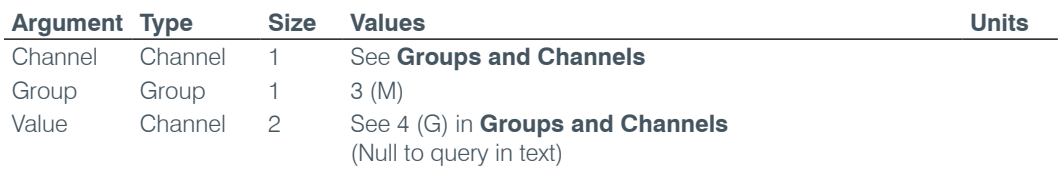

# **HOOK** – Hook Flash

This command sends a hook flash. **There is no query for this command.**

*Command Form: DEVICE* **HOOK** <Channel>

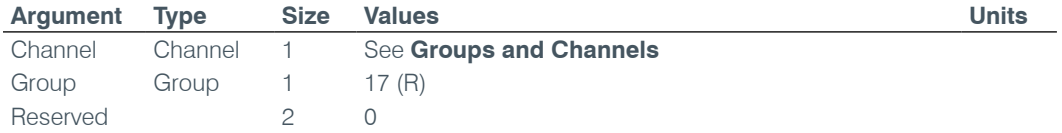

# **HOOKD** – Hook Flash Duration

This command selects/reports the hook flash duration.

*Command Form: DEVICE* **HOOKD** <Channel> [Value]

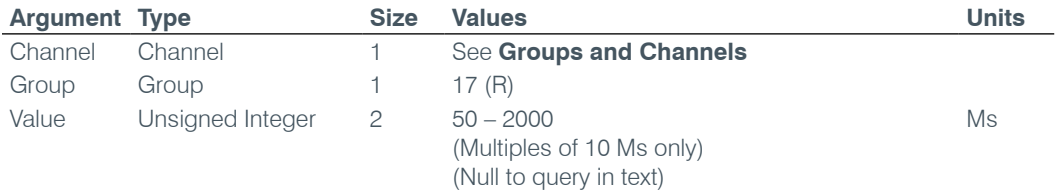

# **LABEL** – Label

This selects/reports the label of the specific channel or the unit.

*Command Form: DEVICE* **LABEL** <Channel> <Group> [In/Out] [Value]

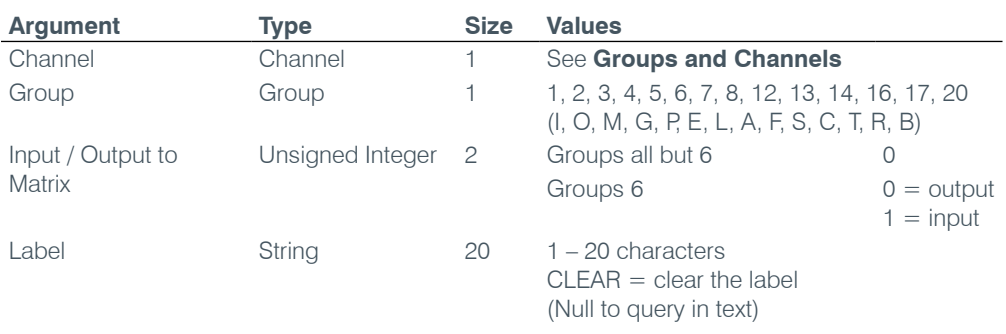

#### **LCDCONTRAST** – LCD Contrast

This command selects/reports the LCD Contrast Setting.

*Command Form: DEVICE* **LCDCONTRAST** [Value]

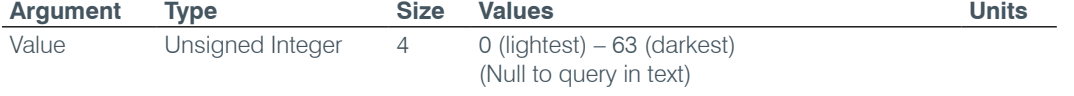

# **LMO** – Last Mic On Mode

This command selects/reports last Mic on mode.

*Command Form: DEVICE* **LMO** <Channel> [Value]

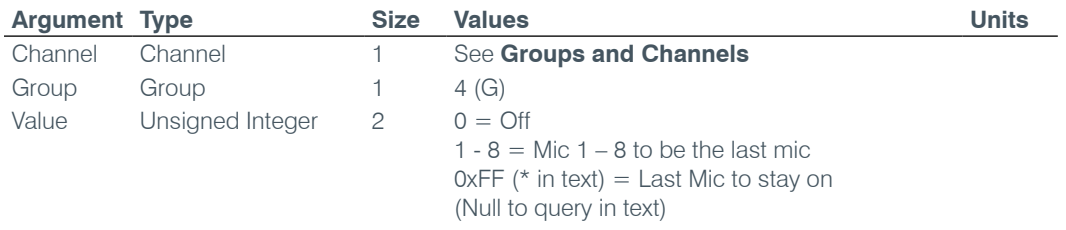

#### **LOCALNUM** – Local Number

This command sets or reports back the current value of the local number.

*Command Form: DEVICE* **LOCALNUM** <Channel> [Number]

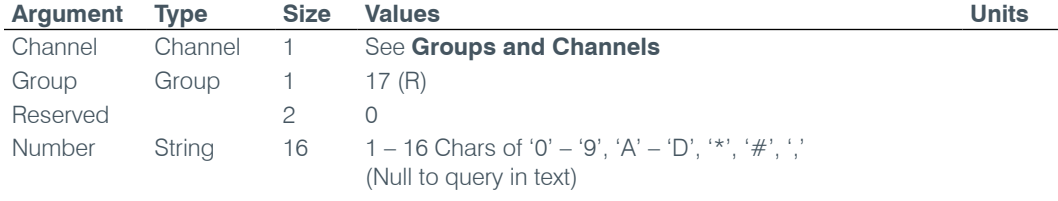

# **LOCBLDG** – Location: Building

This command sets/reports the location of the unit: Building string.

*Command Form: DEVICE* **LOCBLDG** [Value]

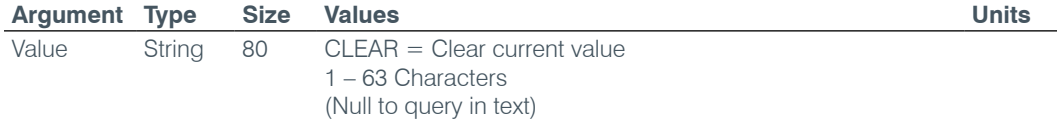

# **LOCCITY** – Location: City

This command sets/reports the location of the unit: City string.

#### *Command Form: DEVICE* **LOCCITY** [Value]

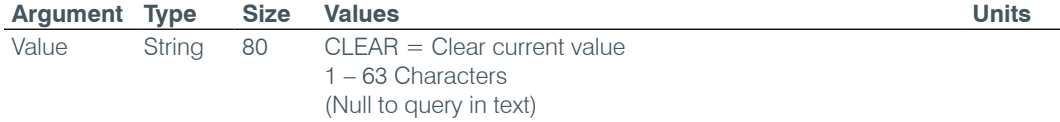

# **LOCCNTRY** – Location: Country

This command sets/reports the location country of the unit.

*Command Form: DEVICE* **LOCCNTRY** [Value]

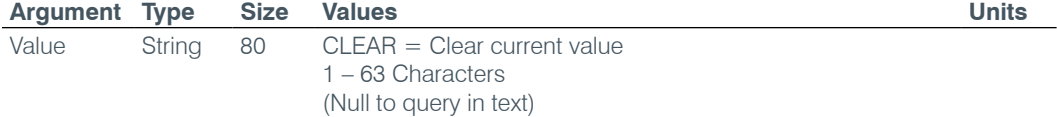

## **LOCCOMP** – Location: Company

This command sets/reports the location of the unit: Company string.

*Command Form: DEVICE* **LOCCOMP** [Value]

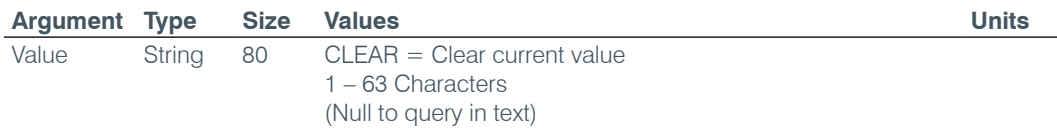

#### **LOCREGION** – Location: Region

This command sets/reports the location of the unit: Region string.

# *Command Form: DEVICE* **LOCREGION** [Value]

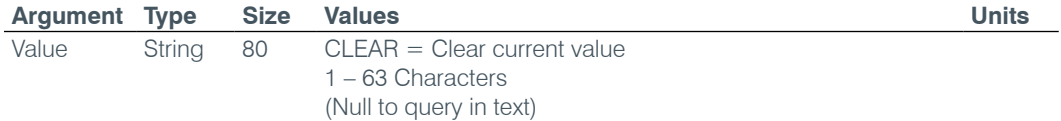

# **LOCROOM** – Location: Room

This command sets/reports the location of the unit: Room string.

# *Command Form: DEVICE* **LOCROOM** [Value]

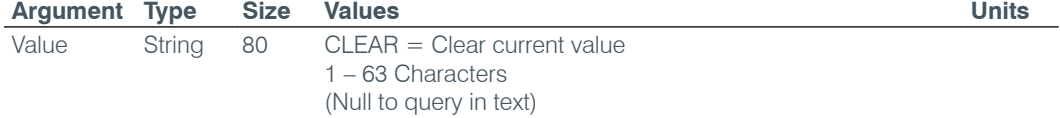

#### **LOCSITENAME** – Location: Site Argument

This command sets/reports the location of the unit Site name.

#### *Command Form: DEVICE* **LOCSITENAME** [Value]

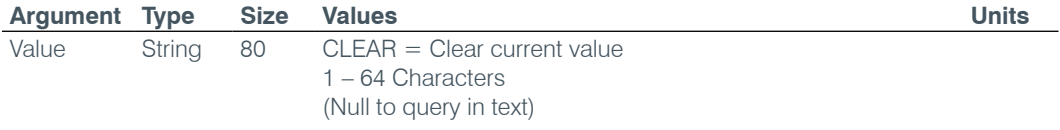

# **LOCSTATE** – Location: State

This command sets/reports the location of the unit: State/Prefecture string.

*Command Form: DEVICE* **LOCSTATE** [Value]

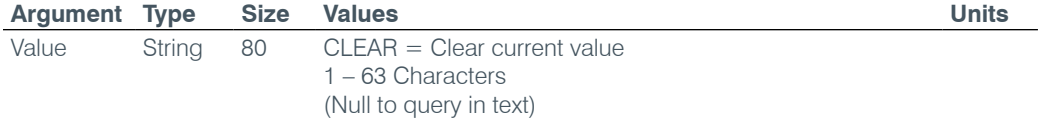

## **LOGMASK** – Device Log Mask

This command sets or reports the device event log mask.

*Command Form: DEVICE* **LOGMASK** [Value]

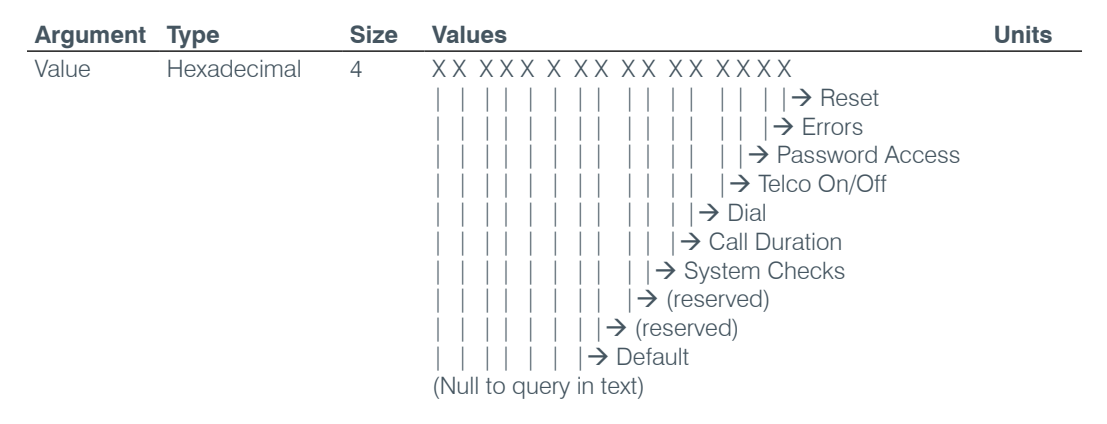

# **LVL** – Level

This command reports the level of a channel. **This command is read only.**

**Command Form: DEVICE LVL** <Channel> <Group> <Position> [Value]

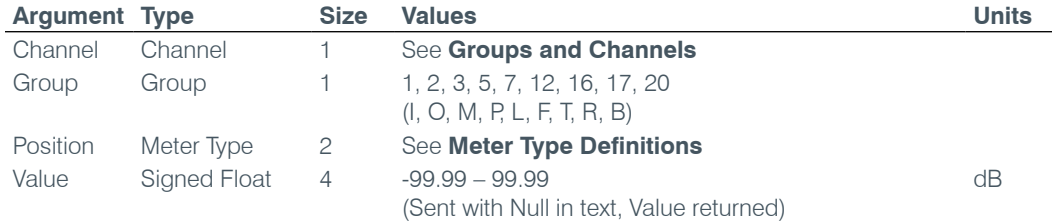

#### **LVLREPORT** – Level Report

This command selects/reports the status of level reporting for the specified channel.

*Command Form: DEVICE* **LVLREPORT** <Channel> <Group> <Position> [Value]

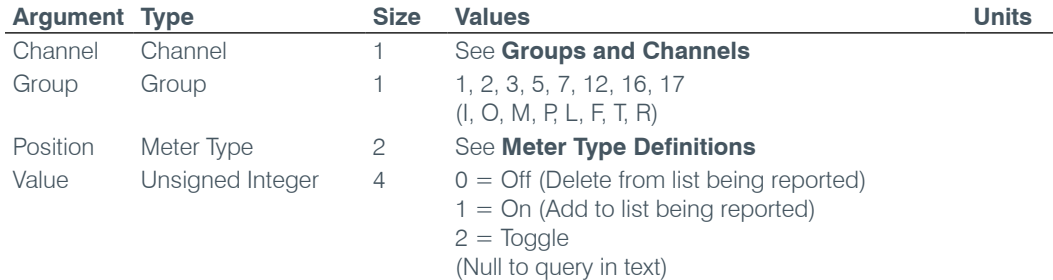

#### **LVLREPORTEN** – Level Report Enable

Enables level reporting for the unit.

*Command Form: DEVICE* **LVLREPORTEN** [Value]

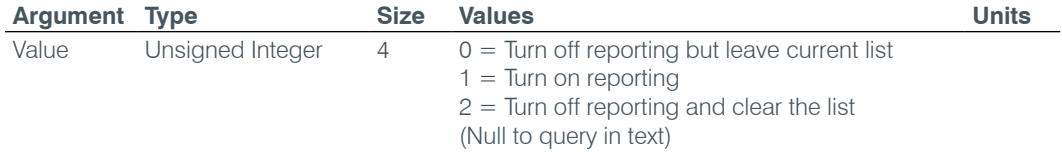

#### **MACRO** – Macro Execution/Reporting

This command executes a specified macro or reports the last macro executed.

*Command Form: DEVICE* **MACRO** [Value]

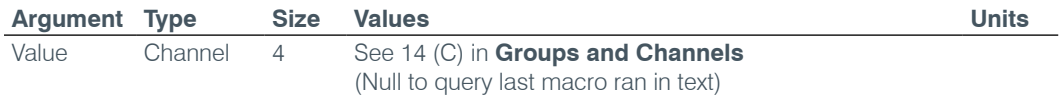

**NOTE**: The response will indicate successful execution of the macro, but it does not guarantee that each command in the macro was executed.

# **manufacturer** – Manufacturer Identification Label

This command selects/reports the model identification label of the specified channel.

*Command Form: DEVICE* **MANUFACTURER** <Channel> <Group> <Reserved>[Value]

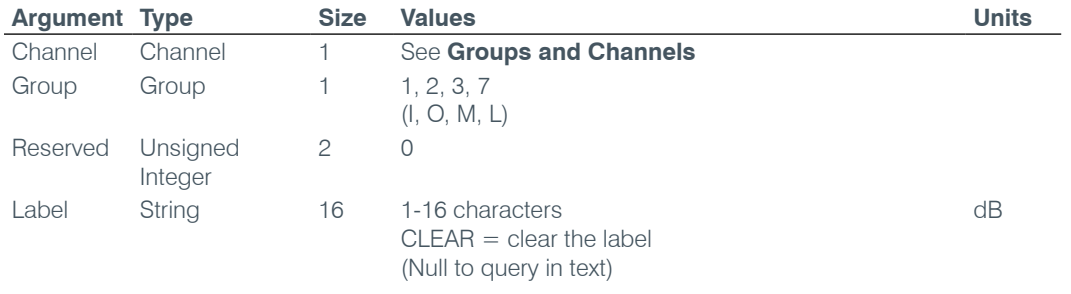

#### **Model** – Model Identification Label

This command selects/reports the model identification label of the specified channel.

*Command Form: DEVICE* **MODEL** <Channel> <Group> <Reserved>[Value]

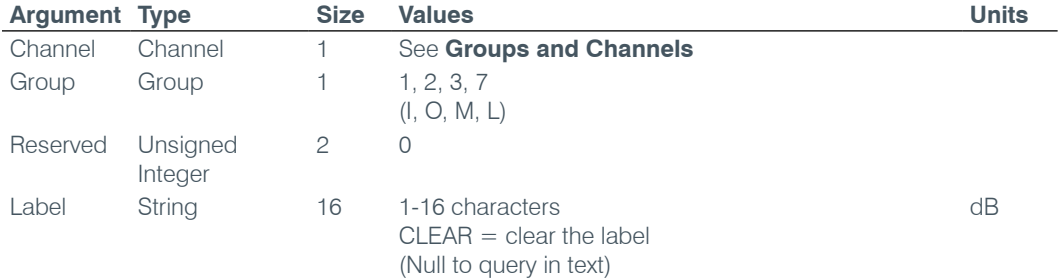

# **MAX** – Maximum Gain Setting

This command changes or reports back the maximum gain setting for an input, output or assignable processing block.

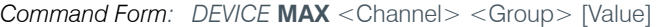

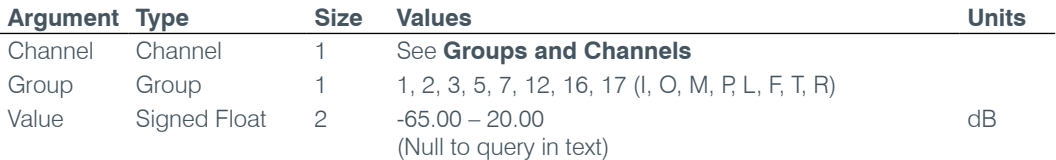

#### **MIN** – Minimum Gain Setting

This command changes or reports back the minimum gain setting for a channel.

*Command Form: DEVICE* **MIN** <Channel> <Group> [Value]

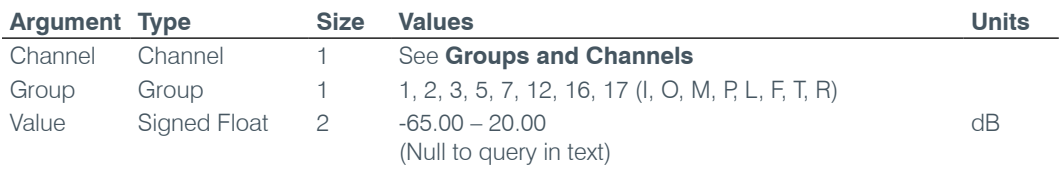

# **MINMAX** – Minimum and Maximum Gain Setting

This command changes or reports back the minimum and maximum gain setting for a channel.

*Command Form: DEVICE* **MINMAX** <Channel> <Group> [Min Max]

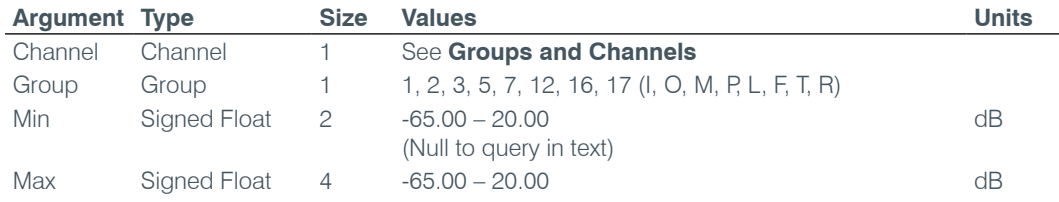

#### **MLINE** – Mic / Line Coarse Gain Setting

This command selects/reports the setting of coarse gain.

*Command Form: DEVICE* **MLINE** <Channel> [Value]

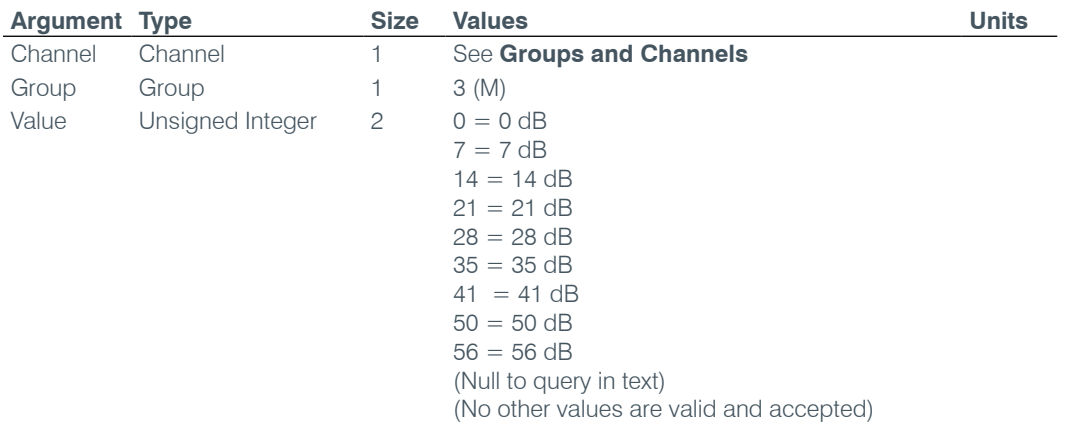

#### **MMAX** – Maximum Number of Microphones

This command selects/reports the maximum number of microphones for a Gating Group.

*Command Form: DEVICE* **MMAX** <Channel> [Value]

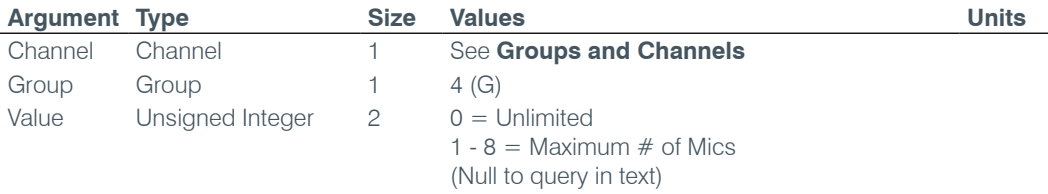

#### **MTRX** – Matrix Routing

This command selects/reports the matrix routing of an input to an output.

**Command Form: DEVICE MTRX** <Src. Ch.> <Src. Gp.> <Dest. Ch.> <Dest. Gp.> [Value]

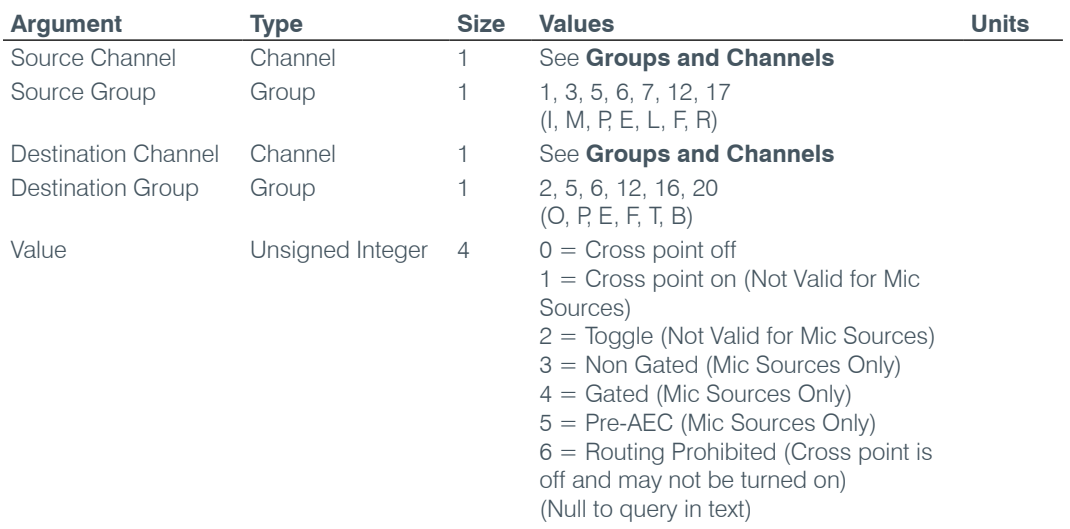

#### **MTRXCLEAR** – Clear Matrix

Clears the ENTIRE matrix for the unit. **There is no query for this command.**

*Command Form: DEVICE* **MTRXCLEAR**

**No Arguments**

#### **MTRXLVL** – Matrix Attenuation Adjust

This command selects/reports the matrix level at the cross point.

#### *Command Form*:

*DEVICE* **MTRXLVL** <Src. Ch.> <Src. Gp.> <Dest. Ch.> <Dest. Gp.> [Value] [A/R]

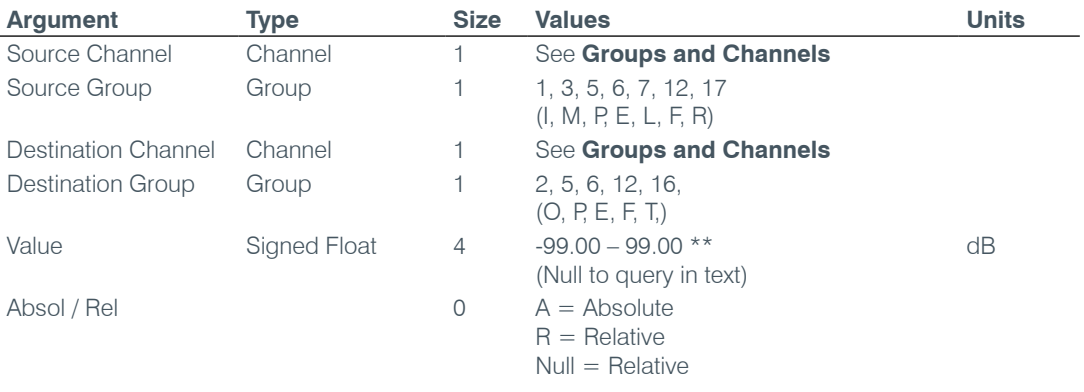

**NOTE**: Values indicate entry range only. Actual internal range of the matrix attenuation is from –60 to +12dB, and absolute values are limited to the internal gain range.

#### **MUTE** – Mute

This command selects/reports the setting of mute on a channel.

*Command Form: DEVICE* **MUTE** <Channel> <Group> [Value]

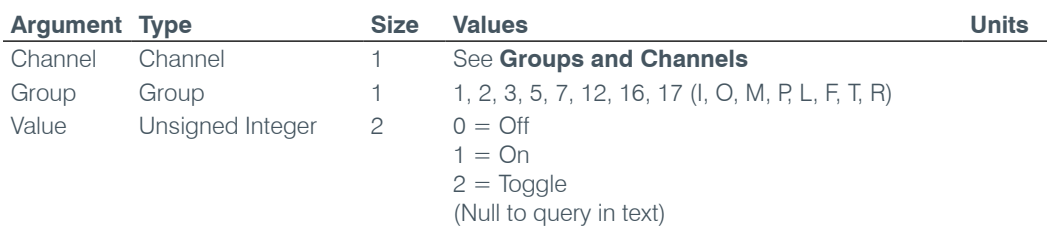

#### **NAME** – Unit Name (NETBIOS Name)

This command sets/reports the name of the unit which is also used for its NETBIOS name.

*Command Form: DEVICE* **NAME** [Value]

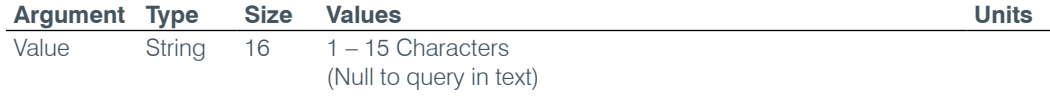

# **NCD** – Noise Cancellation Depth Adjust

This command selects/reports the depth setting of the Noise Cancellation.

*Command Form: DEVICE* **NCD** <Channel> <Group> [Value]

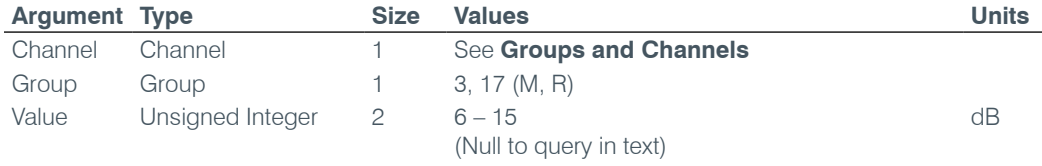

#### **NCSEL** – Noise Cancellation Select

This command selects/reports the setting of the Noise Cancellation for each microphone channel.

*Command Form: DEVICE* **NCSEL** <Channel> <Group> [Value]

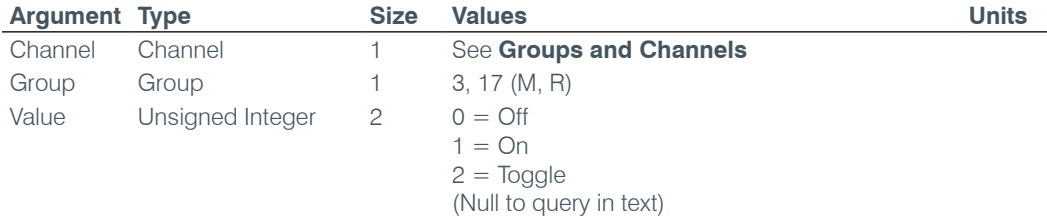

#### **NLP** – Non Linear Processing Adjust

This command selects/reports the setting of non-linear processing for each microphone channel.

*Command Form: DEVICE* **NLP** <Channel> [Value]

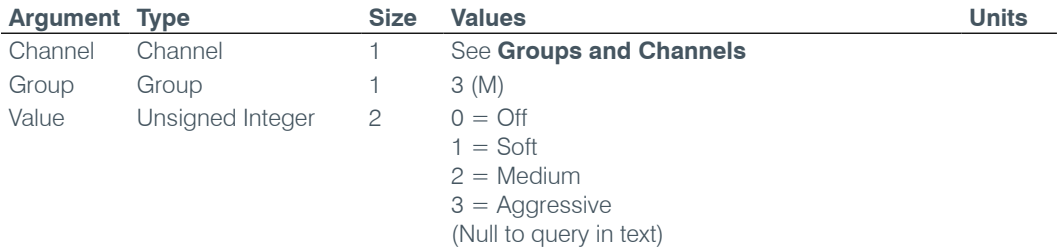

#### **NOM** – Number of Open Microphones Mode

This command selects/reports the setting of Number of Open Microphones (NOM) on output channels.

*Command Form: DEVICE* **NOM** <Channel> <Group> [Value]

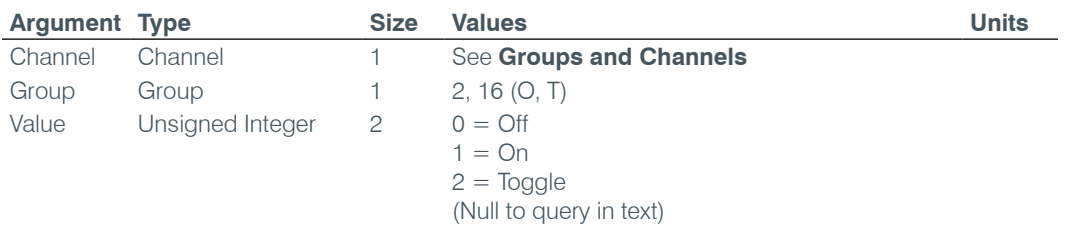

#### **NTPSRV** – NTP Network Time Server Address

This command selects/reports the IP addresses of the NTP Time Server the unit's NTP client requests time status from.

*Command Form: DEVICE* **NTPSRV** [Value 1 Value 2]

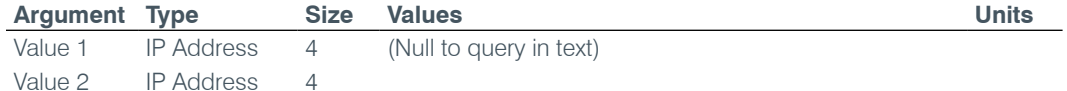

#### **NULL** – Null the Telephone Line

This command nulls the telephone line. **There is no query for this command.**

*Command Form: DEVICE* **NULL** <Channel>

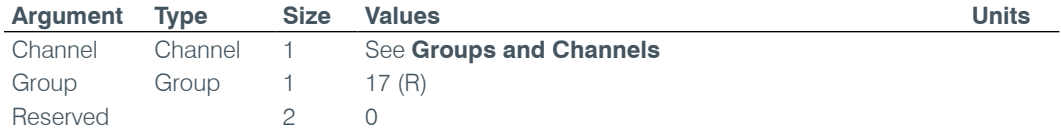

## **OFFA** – Off Attenuation Mode

This command selects/reports the off attenuation value of a Mic channel.

*Command Form: DEVICE* **OFFA** <Channel> [Value]

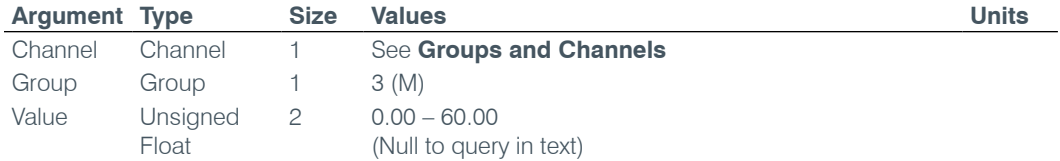

# **PAA** – PA Adaptive Mode

This command selects/reports PA adaptive mode for the specified Mic.

*Command Form: DEVICE* **PAA** <Channel> [Value]

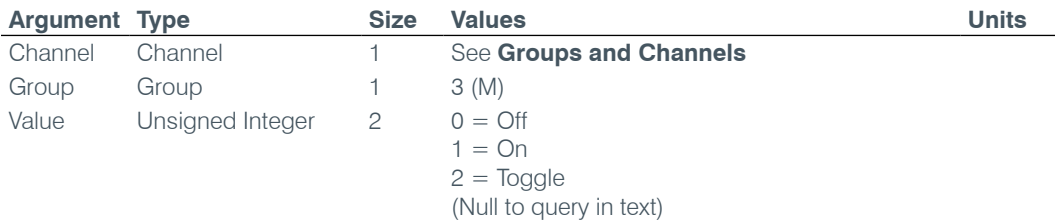

#### **PBDIAL** – Dial a PB Entry by Argument

This command dials a speed dial number by name. **There is no query for this command**.

*Command Form: DEVICE* **PBDIAL** <Channel> <Label>

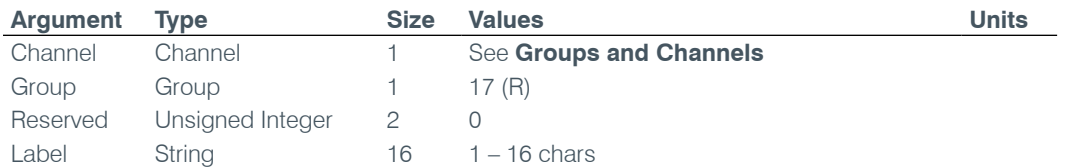

#### **PHONEBOOKADD** – Adds an Entry to the Phonebook

This command saves an entry in the phonebook. **There is no query for this command.** No two entries can share the same label. An argument error will be returned if an entry already exists. To change an entry, you must first delete it and then add it again. If label is blank, the first 20 characters of the number will be used as the label. The **Number** argument must not be blank. If an entry already exists with the assigned speed dial it will be overwritten. The entries are alphabetized based on Label.

*Command Form: DEVICE* **PHONEBOOKADD** <ID Number Label>

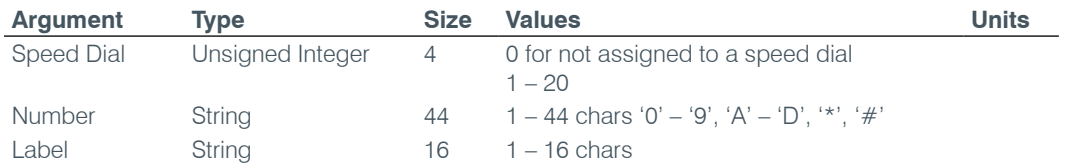

#### **PHONEBOOKCNT** – Counts Entries in the Phonebook

This command queries the number of entries in the phonebook. **This command is query only.**

*Command Form: DEVICE* **PHONEBOOKCNT** <Value>

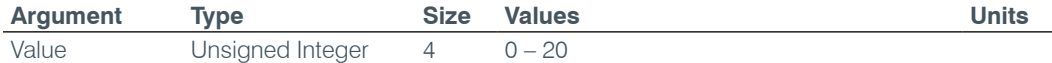

#### **PHONEBOOKDEL** – Deletes an Entry in the Phonebook

This command deletes an entry in the phonebook. **There is no query for this command.**

*Command Form: DEVICE* **PHONEBOOKDEL** <Label>

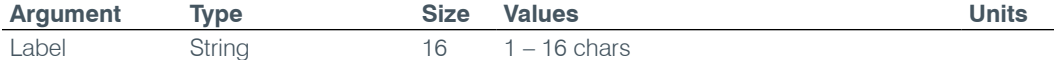

#### **PHONEBOOKREAD** – Queries the Phonebook by Index

This command queries an entry in the phonebook. **This command is query only**.

**Command Form: DEVICE PHONEBOOKREAD** <Index> [Speed Number Label]

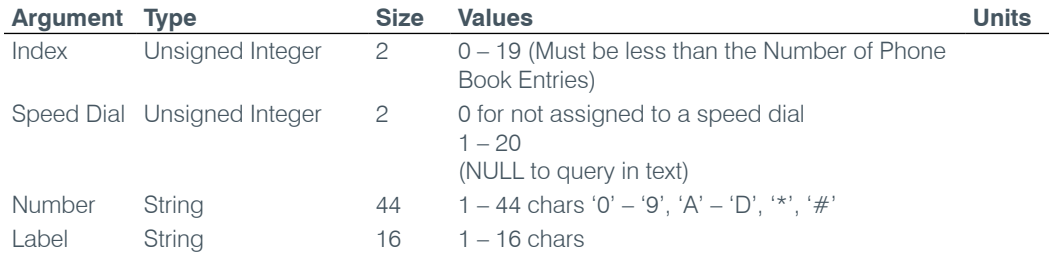

# **PP** – Phantom Power

This command selects/reports the setting of phantom power.

*Command Form: DEVICE* **PP** <Channel> [Value]

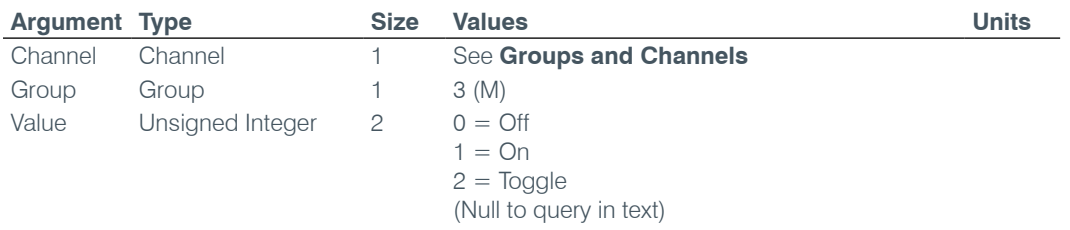

#### **PRESET** – Preset Execution/Reporting

This command selects/reports the state of a preset.

*Command Form: DEVICE* **PRESET** <Channel> [Value]

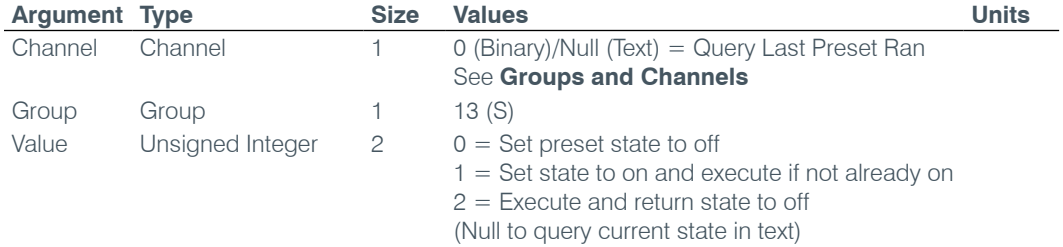

# **PRGSTRING** – Program String

This command sets/reports a programmed string.

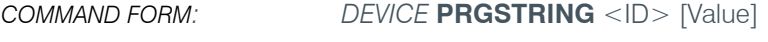

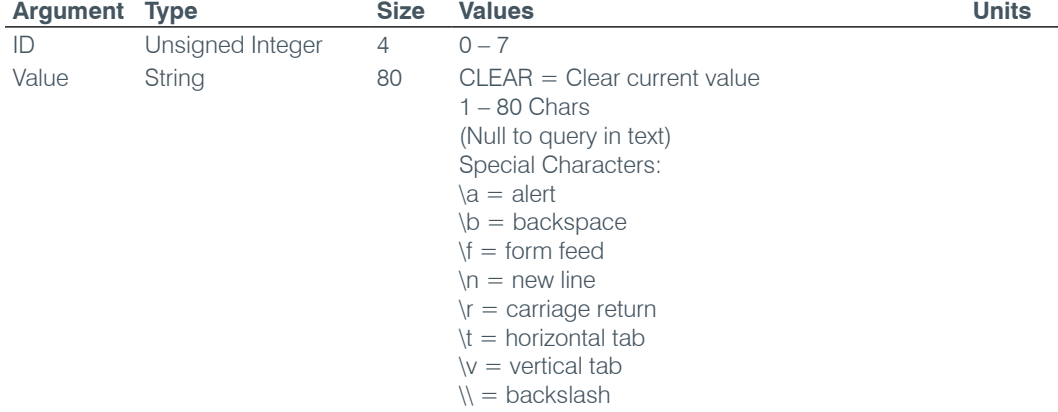

#### **PTTTHRESHOLD** – Push to Talk Threshold

This command selects/reports the setting of the push to talk threshold for a microphone.

### *Command Form: DEVICE* **PTTTHRESHOLD** <Channel> [Value]

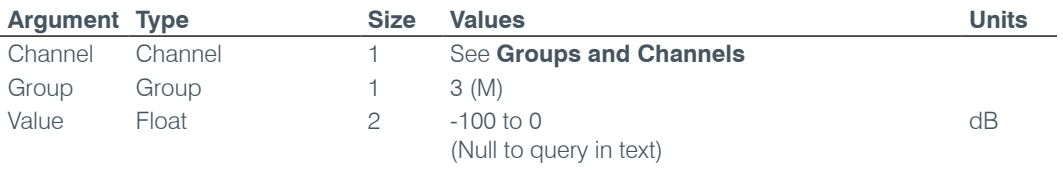

# **PUSHTOTALK** – Push to Talk

This command selects/reports the setting of push-to-talk for a microphone.

*Command Form: DEVICE* **PUSHTOTALK** <Channel> [Value]

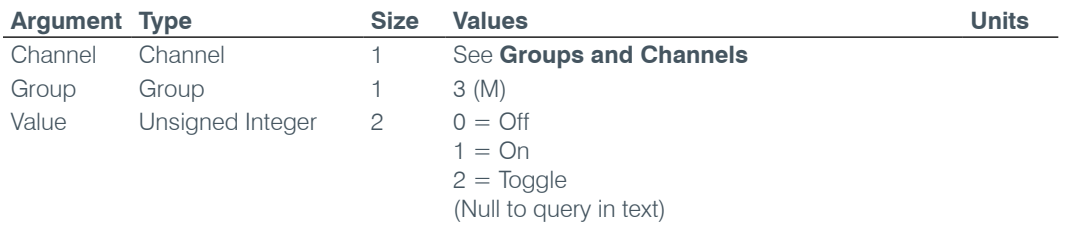

#### **RAMP** – Ramp Gain Adjustment

This command starts / stops the gain ramp for an input, output or assignable processing block. **There is no query associated with this command.**

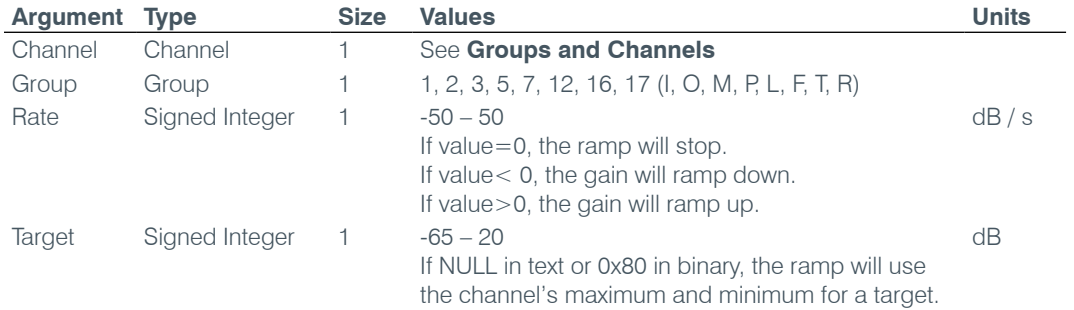

*Command Form: DEVICE* **RAMP** <Channel> <Group> <Rate> [Target]

#### **REDIAL** – Redial the Last Number

This command redials the last number. **There is no query for this command.**

*Command Form: DEVICE* **REDIAL** <Channel>

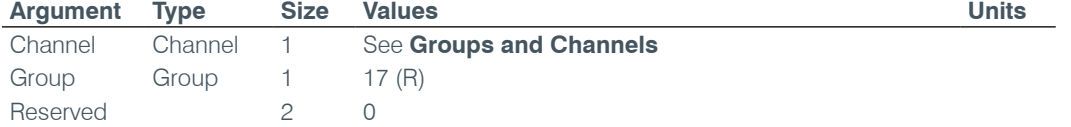

#### **REFSEL** – Reference Select for PA Adaptation & AEC

This command selects/reports which output or expansion bus reference is used for a Mic input as a reference for power amp adaptation mode and acoustic echo cancellation where applicable.

*Command Form: DEVICE* **REFSEL** <Channel> [Ref. Group Ref. Channel]

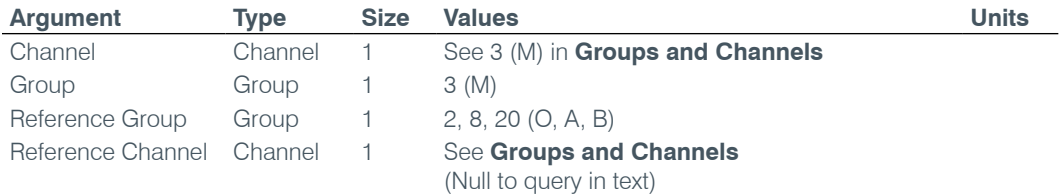

#### **REFSET** – Reference Channel Set Up

This command selects/reports the output the reference channel tracks.

*Command Form*: *DEVICE* **REFSET** <Channel> [Reference Output]

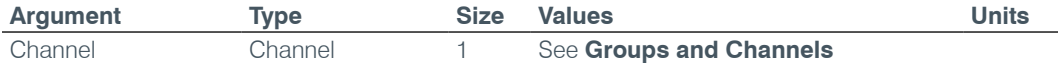

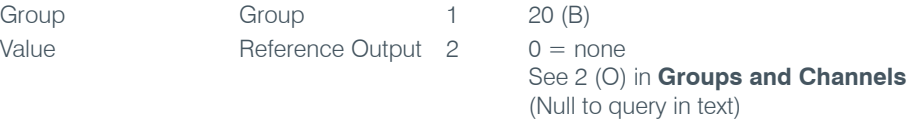

#### **RESET** – Reset

**Group** 

Resets the unit. **There is no query for this command.**

*Command Form: DEVICE* **RESET**

### **No Arguments**

#### **RING** – Ring Indication

This command indicates a ringing line. **This command is reportable only. It cannot be queried or set.**

*Command Form: DEVICE* **RING** <Channel><Value>

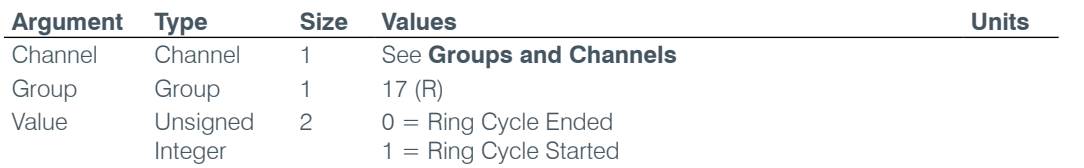

#### **RINGEREN** – Audible Ring Enable

This command sends/reports the use of an audible ring.

*Command Form: DEVICE* **RINGEREN** <Channel> [Value]

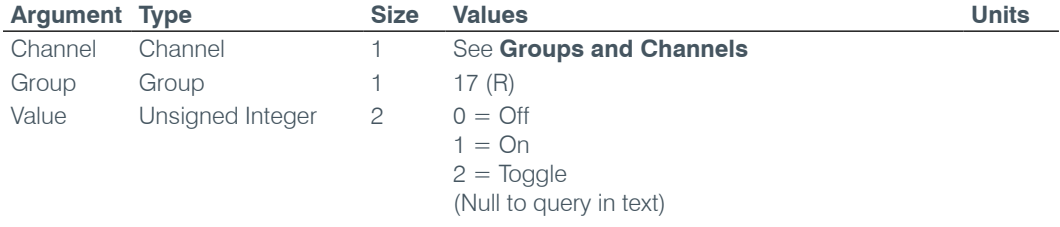

#### **RINGERLVL** – Audible Ring Level

This command selects/reports the audible ring's level.

*Command Form: DEVICE* **RINGERLVL** <Channel> [Value]

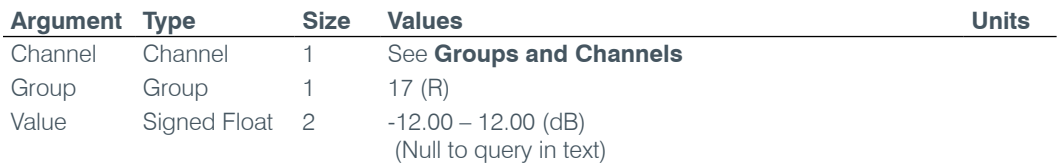

# **RINGERSEL** – Audible Ring Melody Selection

This command sends/reports the audible ring melody.

*Command Form: DEVICE* **RINGERSEL** <Channel> [Value]

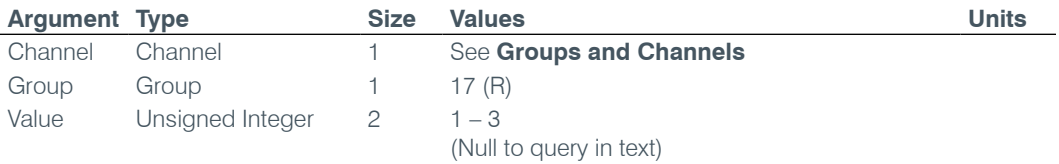

#### **RINGERTEST** – Audible Ring Melody Test

This command plays the current audible ringer melody. **This command is executable only. There is no query.**

*Command Form: DEVICE* **RINGERTEST** <Channel>

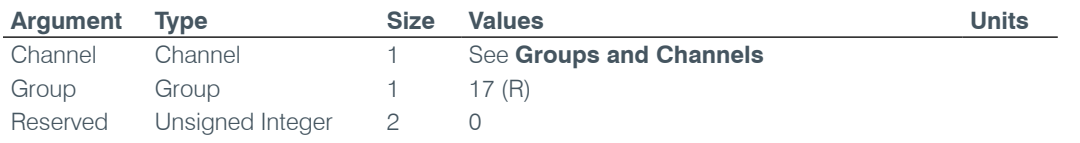

# **RXBOOST** – Receive Boost

This command selects/reports the receive boost status.

*Command Form: DEVICE* **RXBOOST** <Channel> [Value]

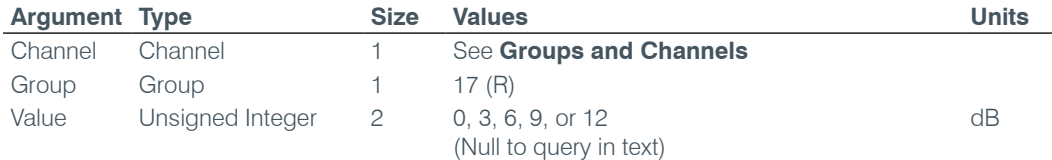

#### **RXBSTEN** – Receive Boost Enable

This command selects/reports the receive boost status.

*Command Form: DEVICE* **RXBSTEN** <Channel> [Value]

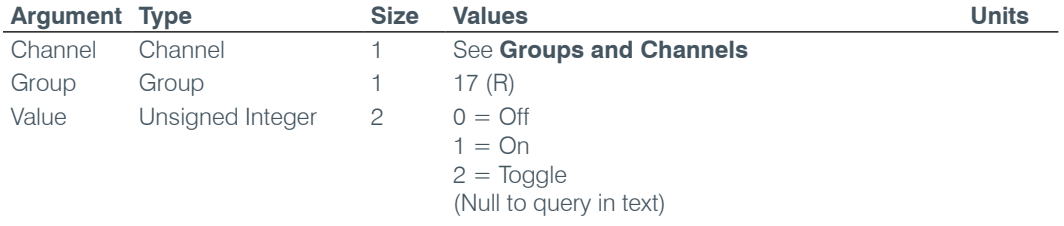

#### **SERECHO** – Serial Echo

This command selects/reports the serial echo of the RS-232 port.

*Command Form: DEVICE* **SERECHO** [Value]

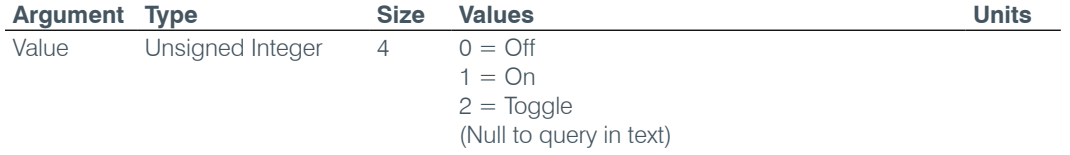

**NOTE**: The unit will return the updated state of the last selection in the same form as the command.

#### **SFTYMUTE** – Safety Mute

This command selects/reports the state of the safety mute. Safety mute holds all outputs in a muted state. It used for syncing to a site document to avoid feedback or blown speakers until the unit is in a settled state.

*Command Form*: *DEVICE* **SFTYMUTE** [Value]

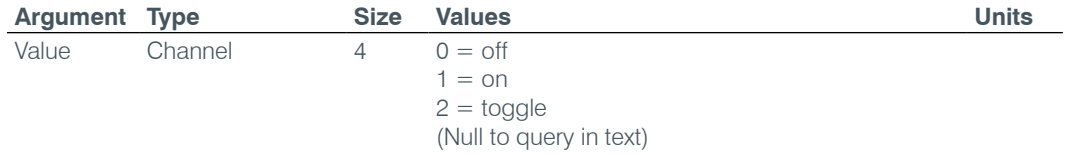

#### **SIGGEN** – Signal Generator

This command selects/reports of the signal generator activation.

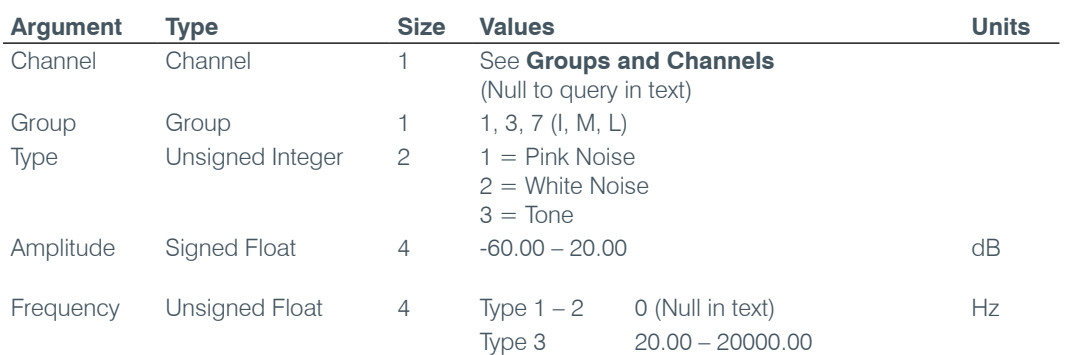

*Command Form: DEVICE* **SIGGEN** [Channel Group Type Amplitude Frequency]

## **SIGGENEN** – Signal Generator Enable

This command selects/reports of the signal generator activation.

*Command Form: DEVICE* **SIGGENEN** [Value]

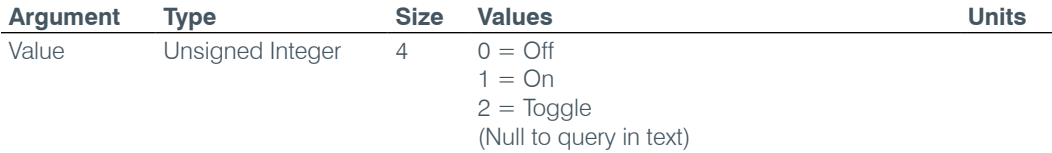

# **SIGGENSWEEP** – Signal Generator Sweep

This command starts the signal generator with a tone and does a sweep. If **Repeat** is 0, the signal generator will turn off after the sweep. If **Repeat** is 1, the signal generator will turn off after signal generator timeout. To stop the sweep, send a SIGGENEN command with a 0. During the sweep, the box will send out updated SIGGEN commands.

#### *Command Form:*

*DEVICE* SIGGENSWEEP <Channel> <Group> <Amplitude> <Start Frequency> <End Frequency> <Increment Frequency> <Rate> <Repeat>

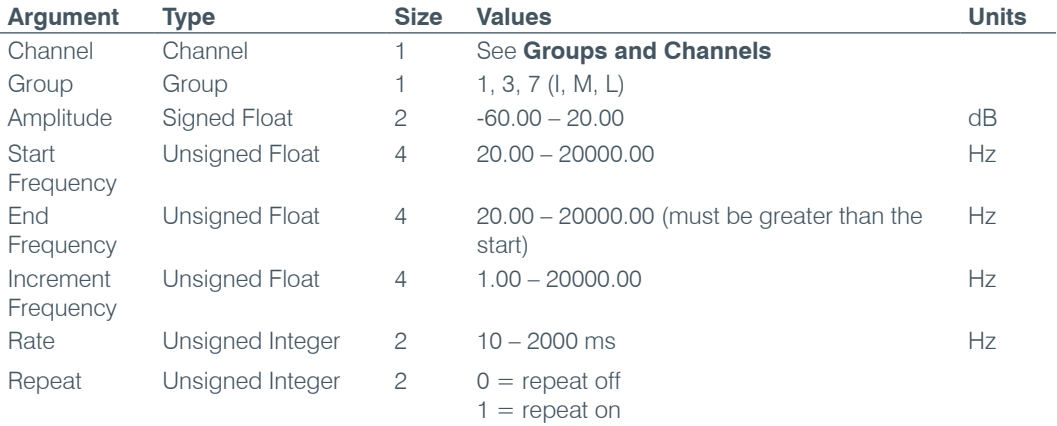

#### **SIGTOUT** – Signal Generator Time Out

Sets the signal generator time out for the unit.

*Command Form: DEVICE* **SIGTOUT** [Value]

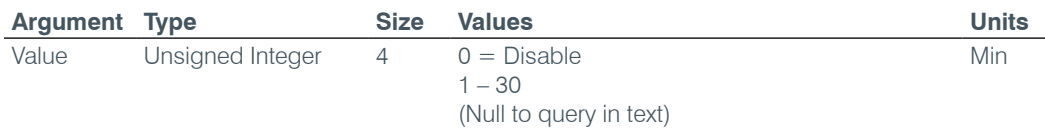

#### **SLVL** – Speech Level Control

This command selects/reports the setting of Speech Level Control.

*Command Form: DEVICE* **SLVL** <Channel> [Value]

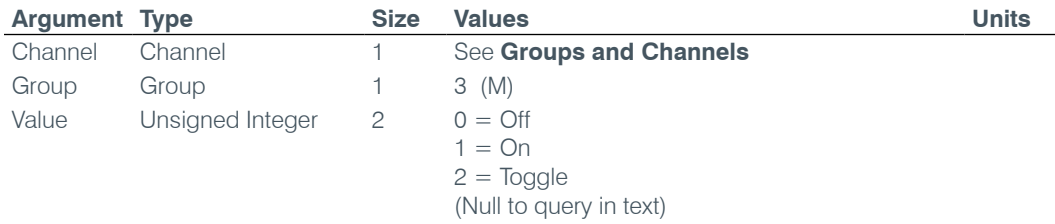

# **SMTPSRV** – SMTP Mail Server Address

This command selects/reports the IP address of the SMTP Mail server, and the Email Address the unit's SMTP client sends messages to.

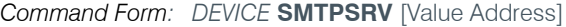

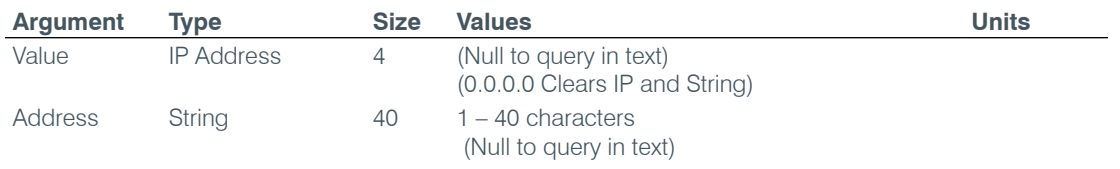

#### **SNMPMNGRIP** – SNMP Manager Host IP Address

This command selects/reports the IP address of the SNMP Manager.

*Command Form: DEVICE* **SNMPMNGRIP** [Value]

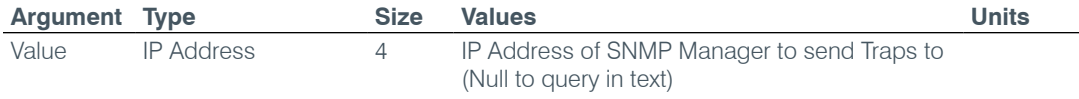

#### **SNMPMNGRPORT** – SNMP Manager Notification Port

This command selects/reports the SNMP Trap port for SNMP Manager.

*Command Form: DEVICE* **SNMPMNGRPORT** [Value]

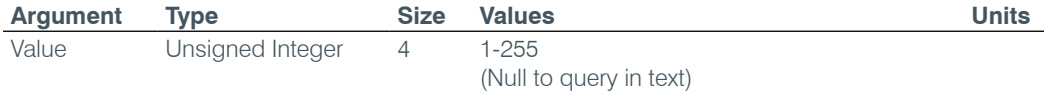

# **SNMPREADCOMM** – SNMP Read Community String

This command selects/reports the SNMP read community string.

*Command Form: DEVICE* **SNMPREADCOMM** [Value]

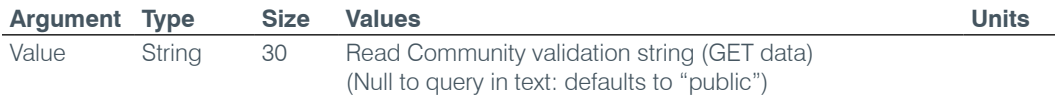

#### **SNMPWRITECOMM** – SNMP Write Community String

This command selects/reports the SNMP Write Community String.

#### *Command Form: DEVICE* **SNMPWRITECOMM** [Value]

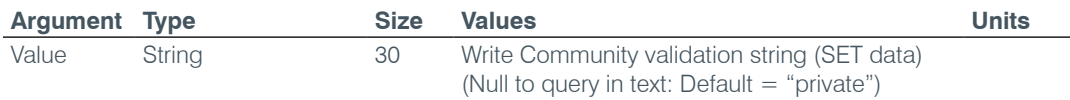

# **SPEEDDIAL** – Speed Dial a Number

This command dials a speed dial number.

*Command Form: DEVICE* **SPEEDDIAL** <Channel> [Value]

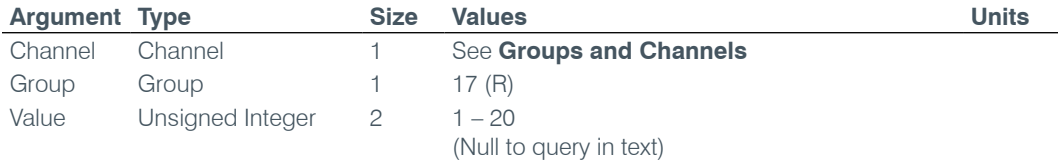

### **STRING** – String Execution

This command sends the specified string out the serial port.

*Command Form: DEVICE* **STRING** [ID]

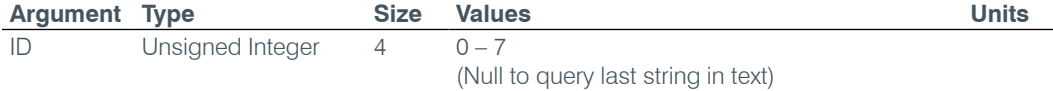

# **SYSCHECKS** – System Checks

Initiates the system checks. **There is no query for this command.**

The **System Check** integer bits determine which tests are run. Each bit set generates a separate SYSRESULT response.

*COMMAND FORM: DEVICE* **SYSCHECKS** <System Check>

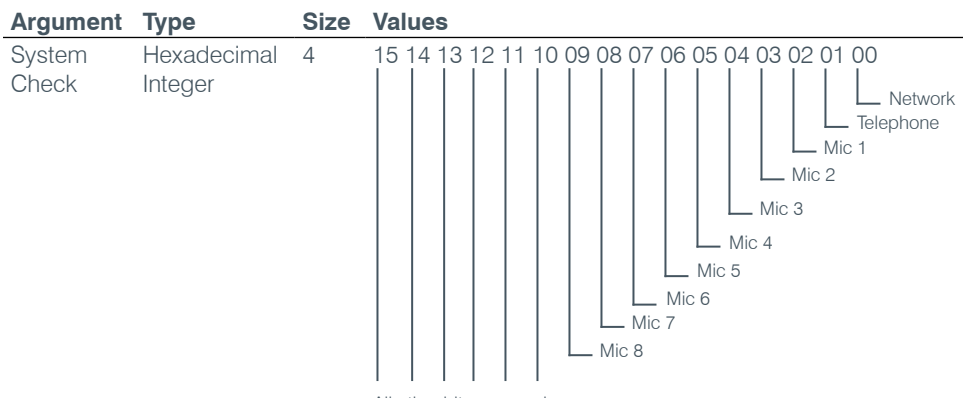

All other bits reserved

#### **SYSRESULT** – System Check Result

This command reports the results of the system check. **This command is reportable only. It cannot be queried or set.** The **System Check** integer bits determine which test result will be reported. Each test results in a separate SYSRESULT message.

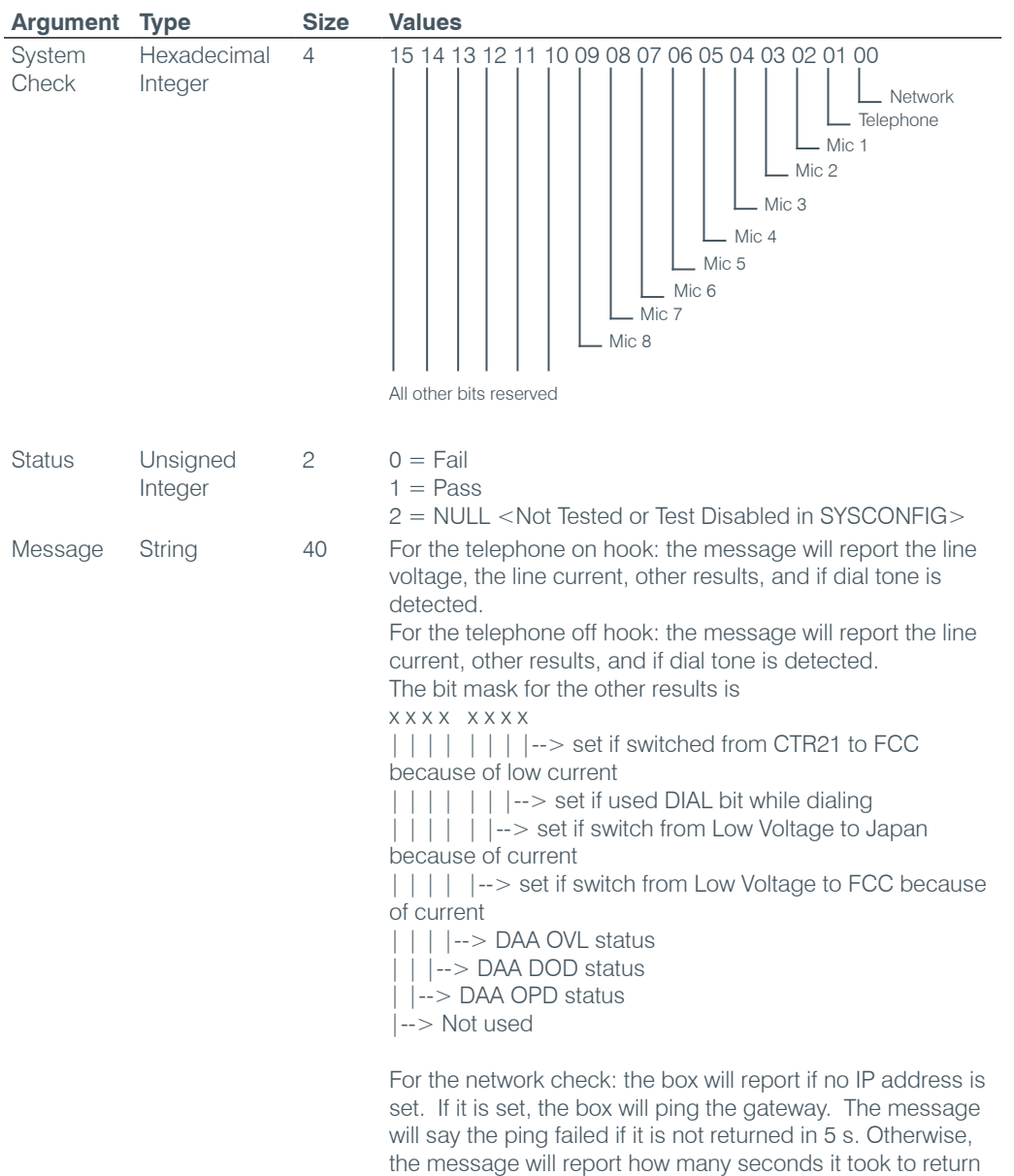

#### **TAMODE** – Telco Adapt Mode

This command selects/reports the Telco adapt mode.

*Command Form: DEVICE* **TAMODE** <Channel> [Value]

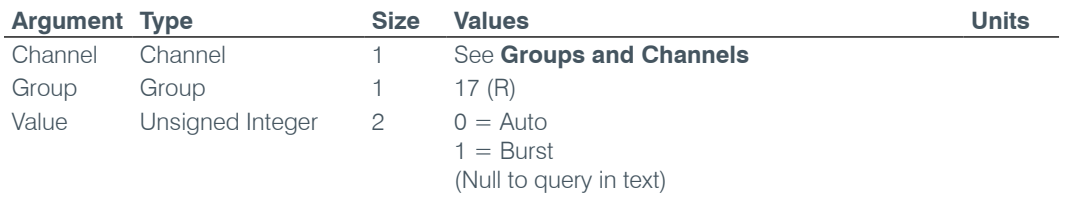

the ping.

# **TE** – Telco Enable

This command selects/reports the hook status.

*Command Form: DEVICE* **TE** <Channel> [Value]

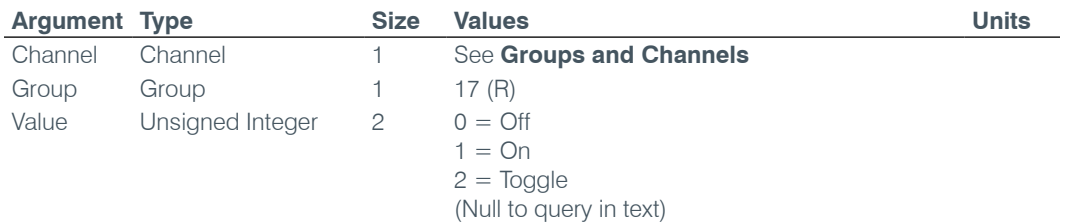

#### **TELCOLVLCTRL** – Telco RX Level Control Enable / Disable

This command selects/reports the setting of Telco Rx level control.

*Command Form: DEVICE* **TELCOLVLCTRL** <Channel> [Value]

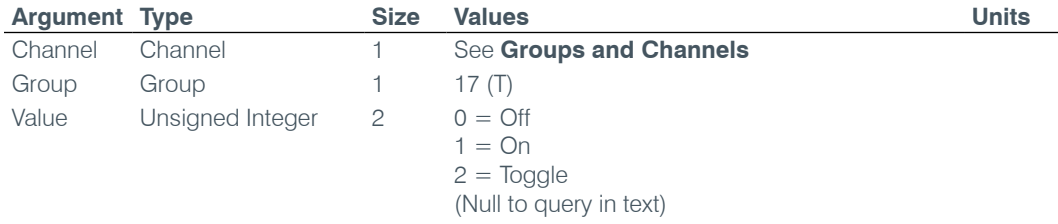

# **TIMELOCALE** – Time Locale Settings

This command sets or reports the time locale settings.

*Command Form: DEVICE* **TIMELOCALE** [DaylightSavings TimeZone TimeZoneName]

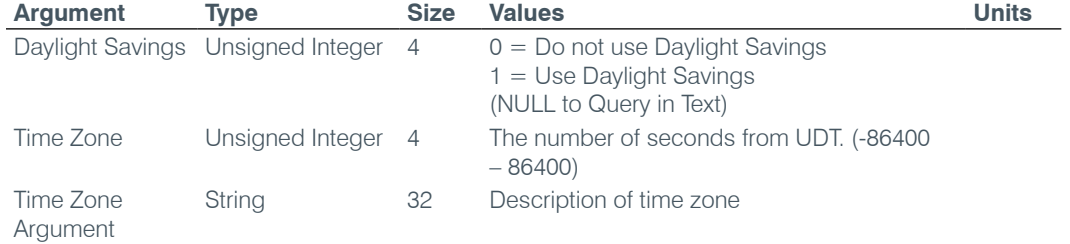

## **TOUT** – Time Out Select

This command selects/reports the inactivity time out before returning to the unit title screen on the front panel.

*Command Form: DEVICE* **TOUT** [Value]

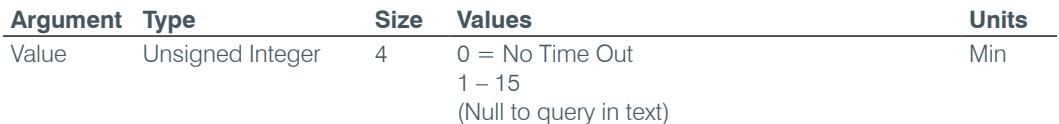

# **UCLOCK** – Clock Set by UDT Coordinates

This command sets or reports the current time.

*Command Form: DEVICE* **UCLOCK** [UDT time]

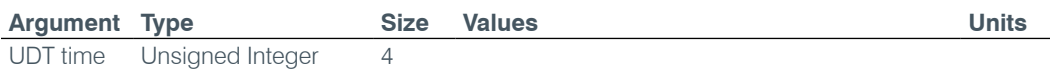

# **UID** – Unit ID

This command reports the unit id. **This command is read only**.

*Command Form: DEVICE* **UID** [Value]

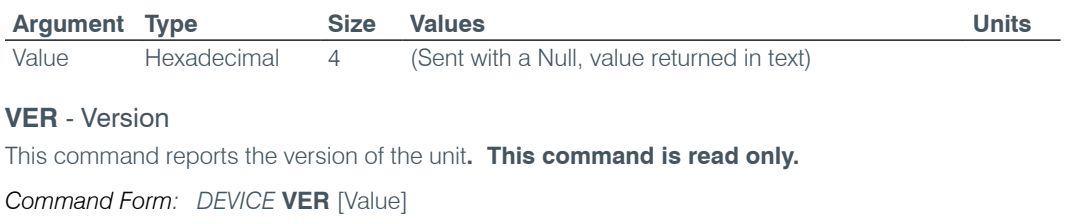

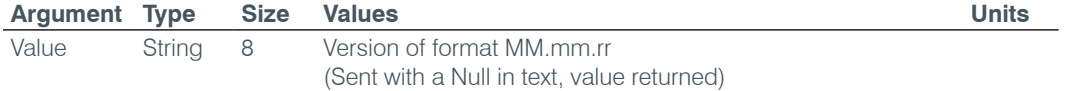

# **WAITSTATE** – Wait State

This command defines a delay within macros and presets in ½ second increments from ½ second to 5 seconds. **This command can only be included in a macro. It will be ignored from other sources.**

*Command Form: DEVICE* **WAITSTATE** <Value>

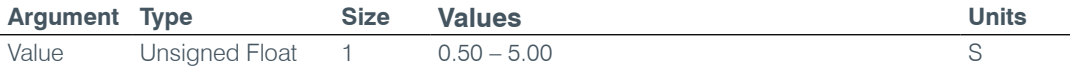

# appendix B: Default Pinouts

# **Control/Status Ports**

# **Converge Pro 880: Port A (Female DB-25)**

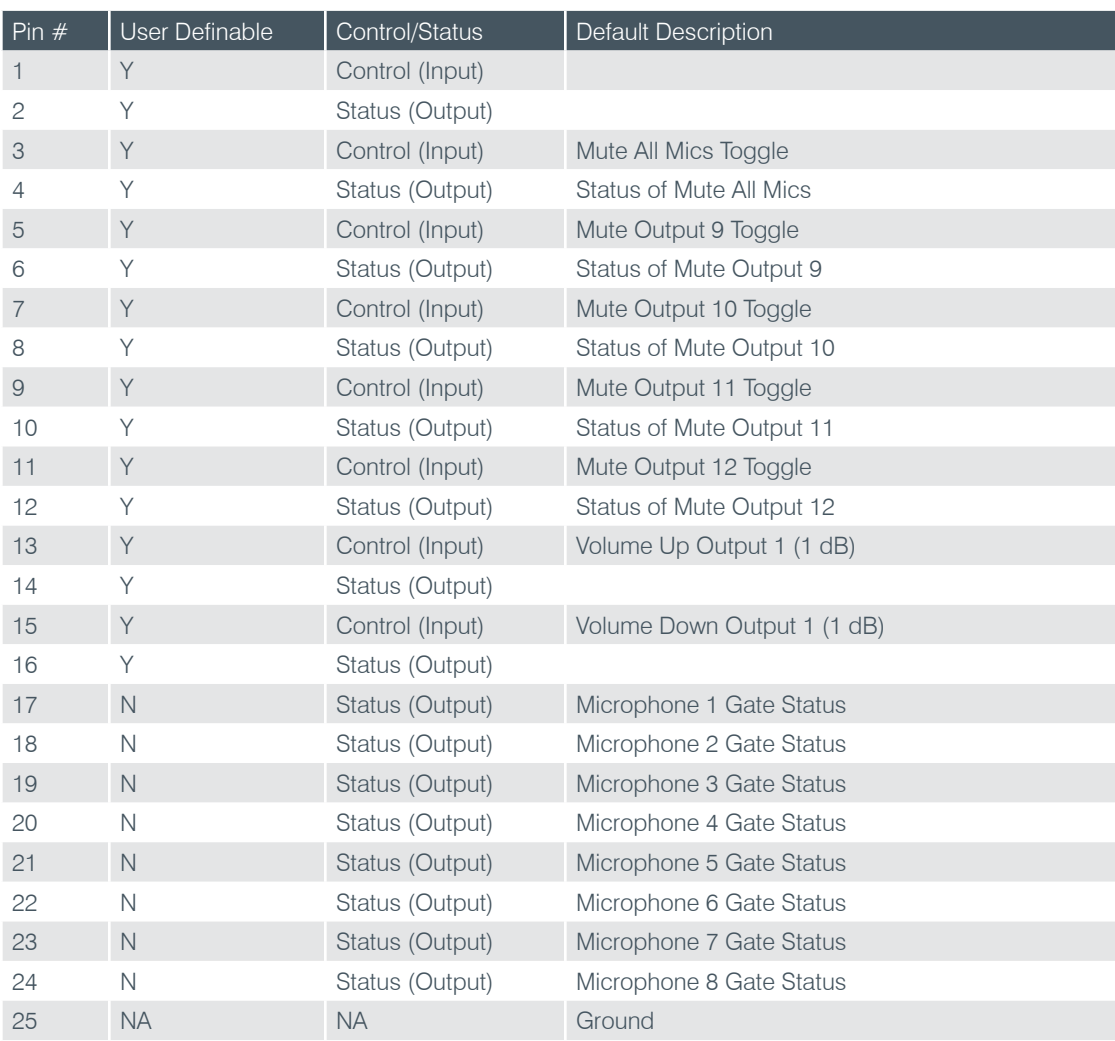

# **Converge Pro 880T: Port A (Female DB-25)**

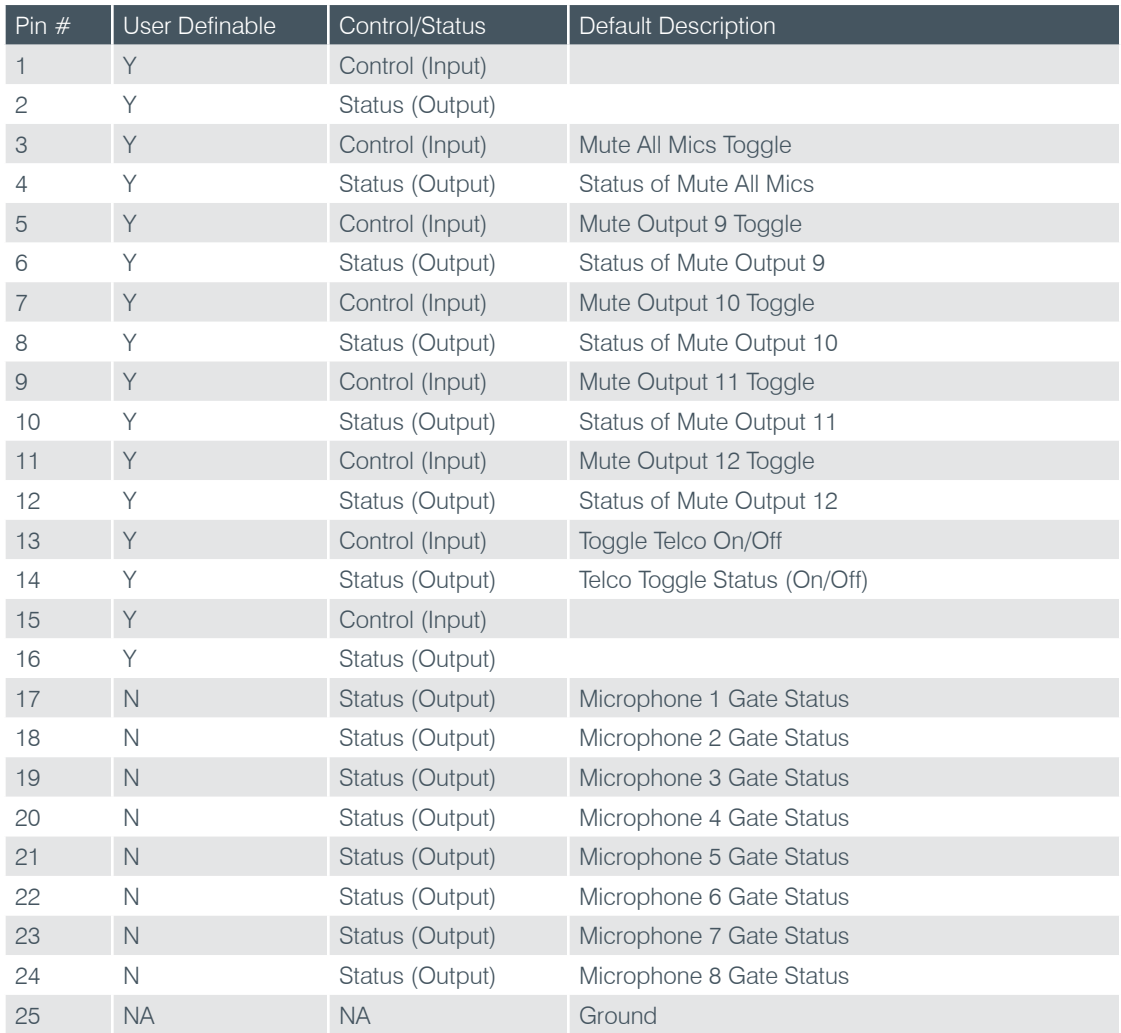

# **Converge Pro 840T: Port A (Female DB-25)**

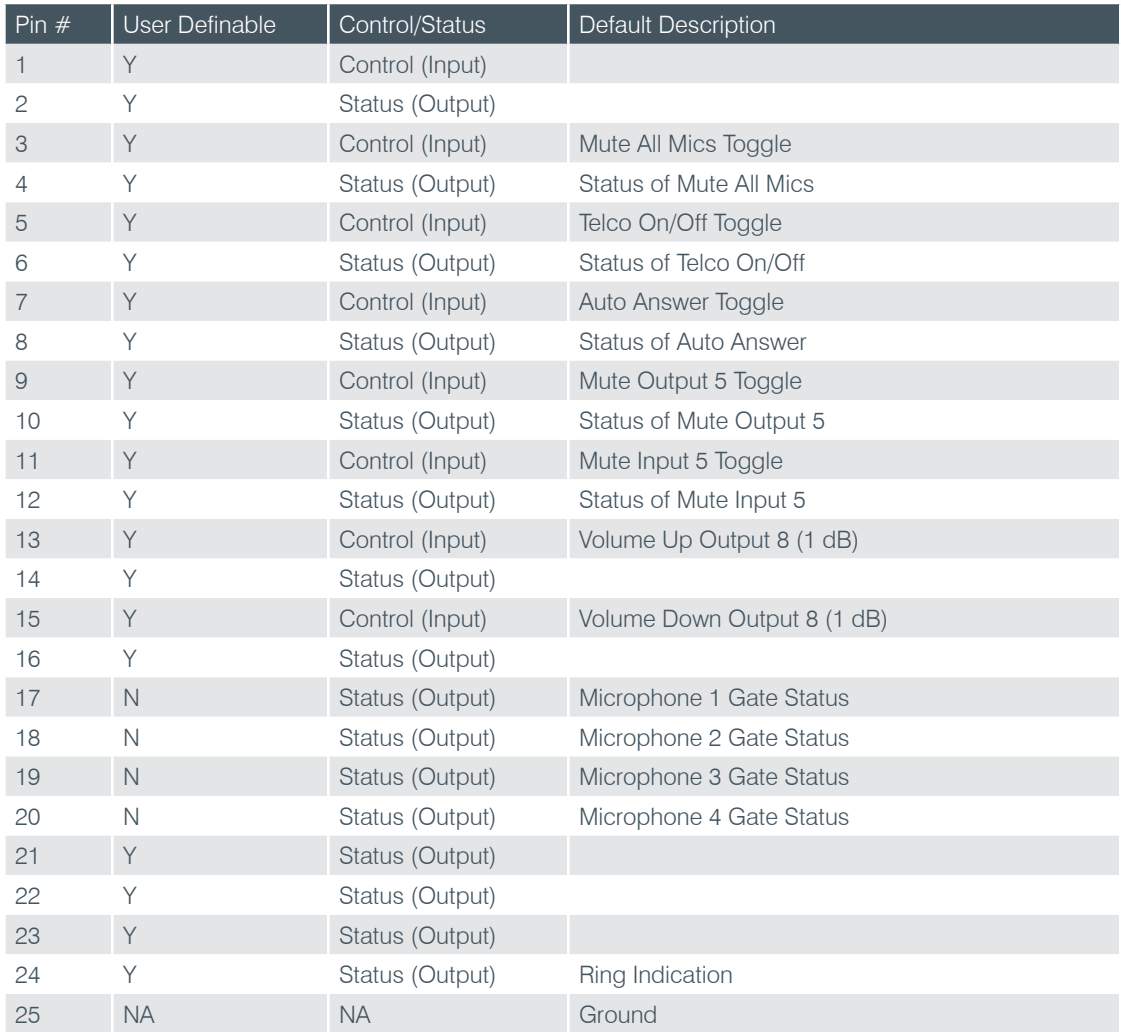

# **Converge Pro 8i: Port A (Female DB-25)**

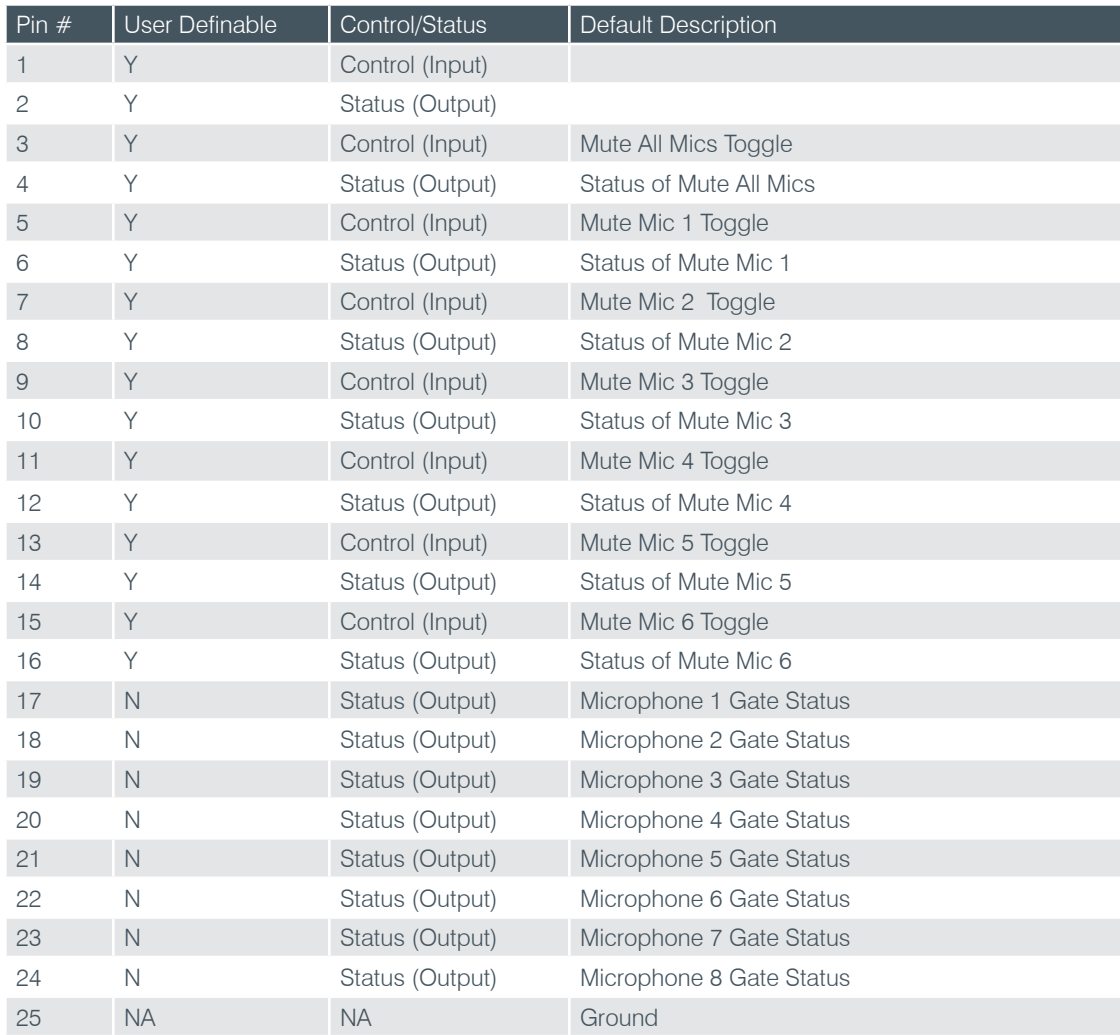
# **Converge Pro TH20: Port A (Female DB-25)**

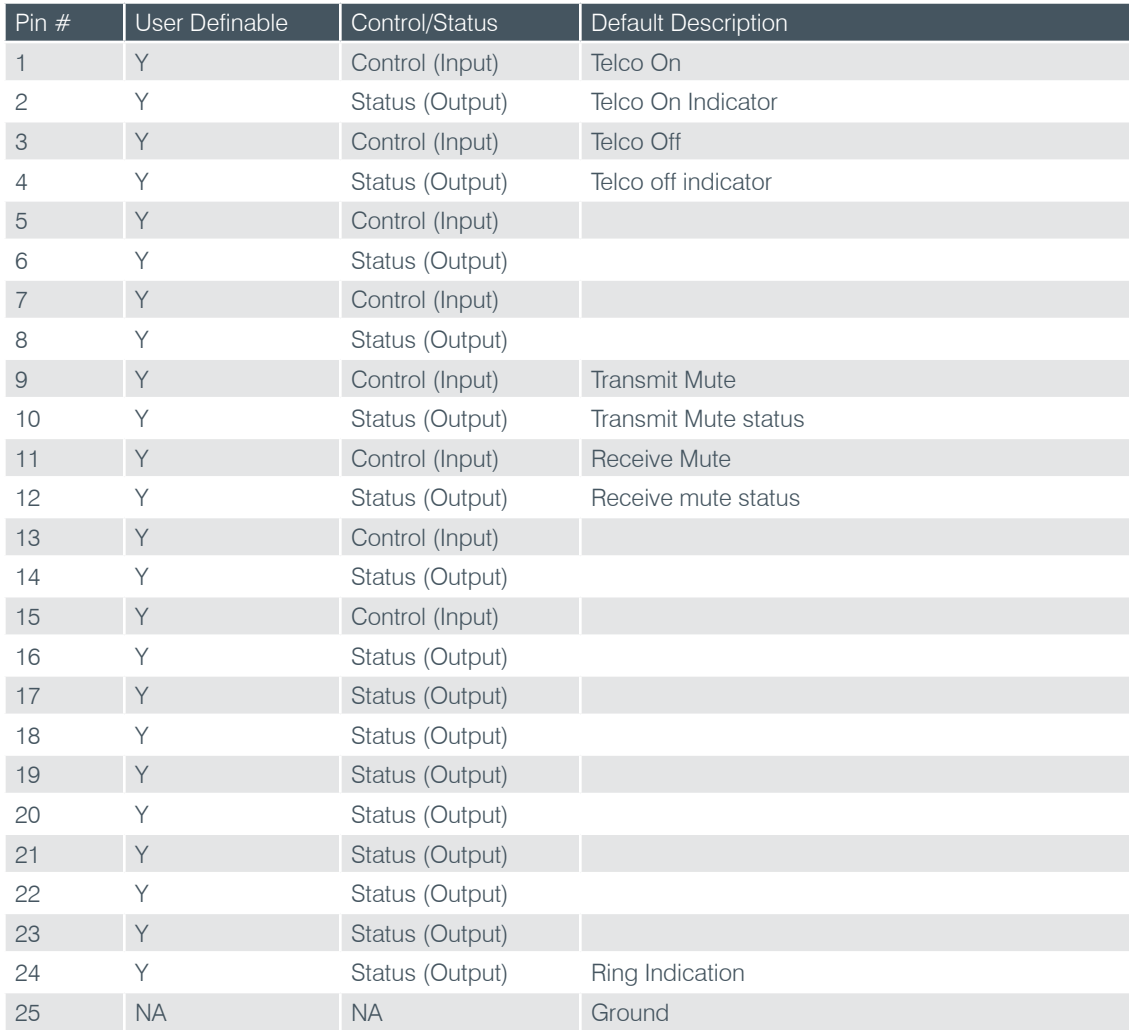

# **Converge SR 1212: Port A (Female DB-25)**

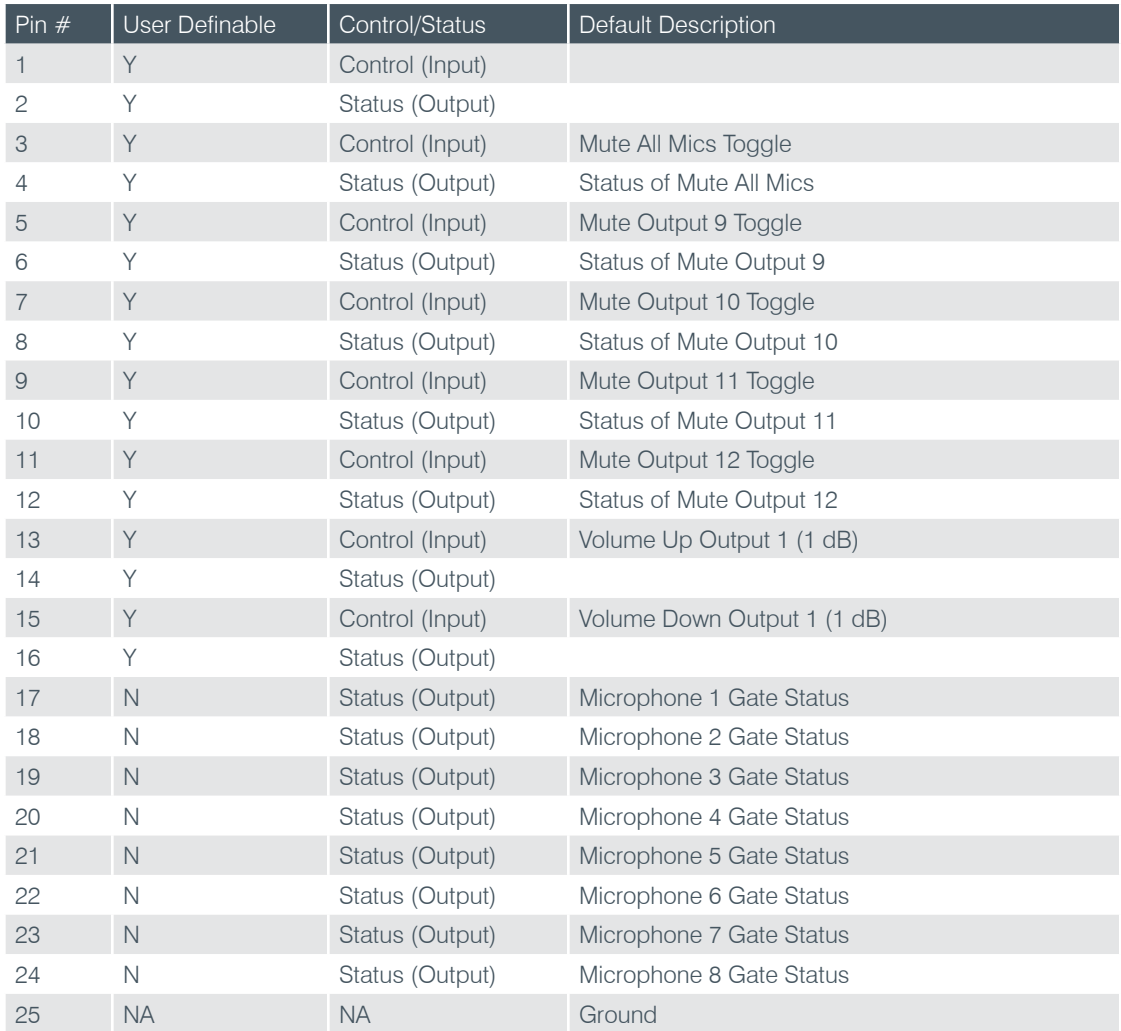

### **All Models: Port B (Female DB-25)**

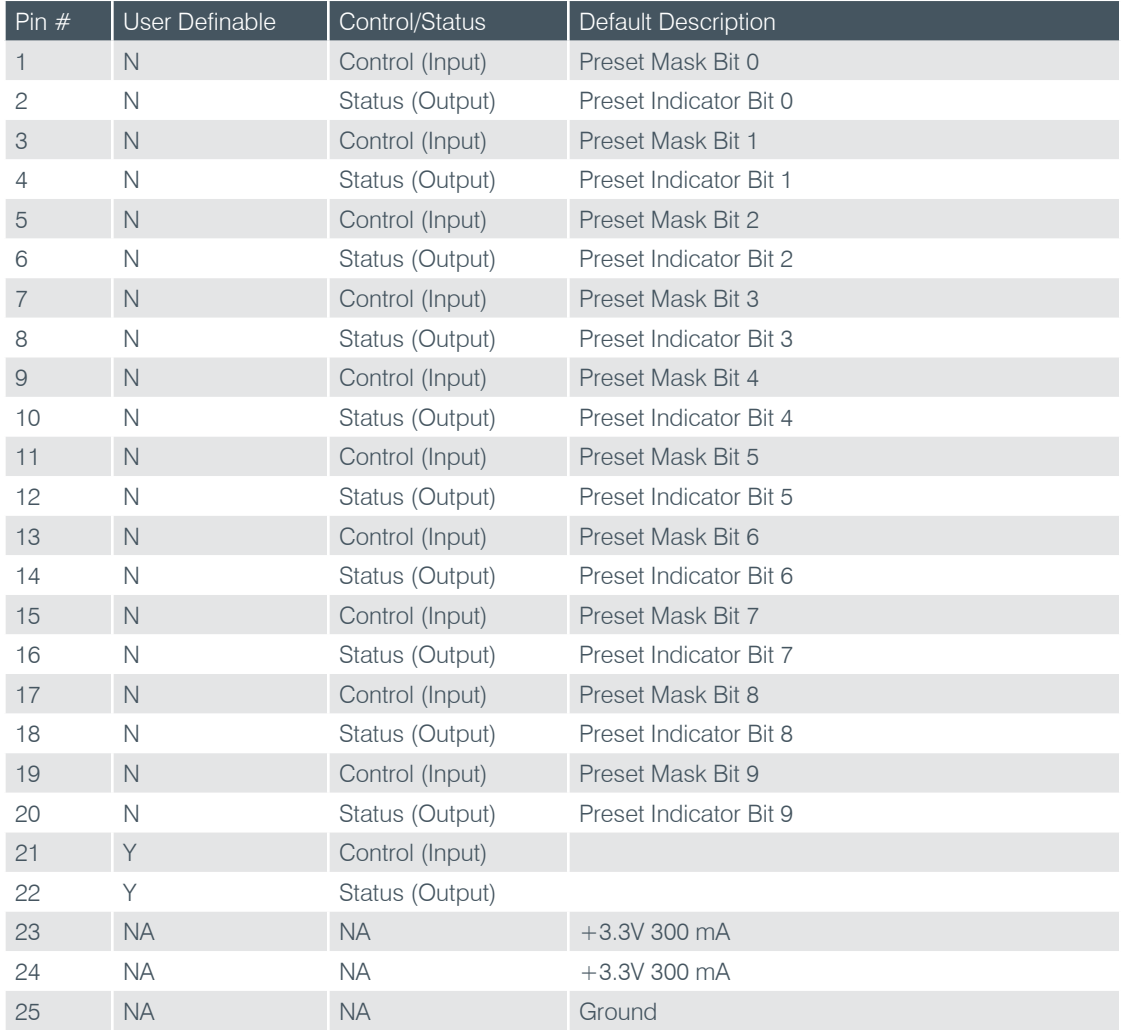

# **All Models: RS-232 Port**

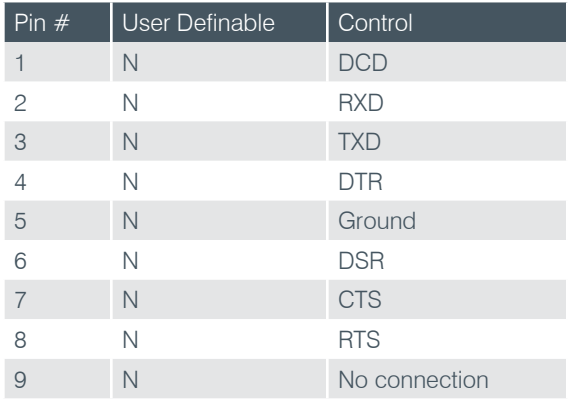

**NOTE**: To avoid communication errors, ClearOne recommends using all nine pins when connecting to the RS-232 port.

# appendix C: specifications

### **Converge Pro 880**

#### **Audio Performance**

- Conditions: Unless otherwise specified, all measurements are performed with a 20 Hz to 22 kHz BW limit (no weighting)
- Frequency Response: 20 Hz to 22 kHz ±1dB
- Noise (EIN): -126 dBu, 22 kHz BW, max gain,
- Rs=150  $\Omega$
- THD+N: <0.02%
- Dynamic Range: 100 dB (non A-weighted)
- Crosstalk <- 91 dB re 20 dBu  $@$  20 kHz channel to channel

#### **Auto Mixer Features**

- Number of Open Microphones (NOM)
- PA Adaptive Mode
- First Mic Priority Mode
- Last Mic Mode •
- Maximum # of Mics Mode
- Ambient Level
- Gate Threshold Adjust
- Off Attenuation Adjust
- Hold Time
- Decay Rate

#### **Matrix Mixing Features**

- 36x36 matrix •
- 12 analog in/out
- 12 expansion bus in/out
- 8 assignable processing blocks in/out
- 4 assignable fader blocks in/out

#### **Assignable Processing Blocks**

• Filters

- All pass »
- » Low pass
- » High pass
- Low shelving »
- » High shelving
- Parametric EQ »
- Notch »
- CD Horn »
- Crossovers
	- Bessel »
		- Butterworth »
- » Linkwitz-Riley
- Compressor •
- Delay; adjustable up to 250 ms

#### **Assignable Fader Blocks**

• Gain/Mute

#### **Microphone Input Configuration**

- Input Gain Adjust
- Mic or Line Level
- Phantom Power on/off
- Echo Cancellation on/off
- Noise Cancellation on/off
- Filters
	- All Pass »
- Low Pass »
- » High Pass
- Notch »
- PEQ »
- Mute on/off
- Chairman Override on/off
- AGC on/off
- Automatic Level Control on/off
- Auto Gate/Manual gate
- Adaptive Ambient on/off
- Pre AEC channel

#### **Mic/Line Inputs 1-8**

- Push-on mini-terminal block, balanced, bridging
- Impedance:  $<$  5 K $\Omega$
- Nominal Level: adjustable -56 dBu to 0 dBu (7 dB step coarse gain adjustment)
- Maximum Level: -65 dBu to +20 dBu
- Echo Cancellation: 130 ms tail time (works with 12 dB of room gain)
- Noise Cancellation: 6-15 dB attenuation
- Phantom Power: 24 V, selectable

#### **Line Inputs 9-12**

- Push-on mini-terminal block, balanced, bridging
- Impedance:  $<$  5 K $\Omega$
- Nominal Level: 0 dBu
- Maximum Level: 20 dBu

#### **Outputs 1-12**

- Push-on mini-terminal block, balanced
- Impedance:  $<$  50  $\Omega$
- Nominal Level: 0 dBu
- Maximum Level: 20 dBu

#### **Expansion Bus In/Out**

- Proprietary Network
- RJ-45 (2), 1.9 Mbps
- CAT-5 twisted-pair cable, 200' maximum cable length •

#### **Ethernet**

- Autoswitching with Quality of Connection (QoC)
- 10/100 Mbps Ethernet Network Port
- 10/100 Mbps Ethernet PC Port
- RJ-45 Connectors •

#### **RS-232**

- Serial Command Protocol Only (Console software not supported on RS- 232 port)
- DB-9 female
- 9,600/19,200/38,400/57,600/115,200 baud rate; 8 bits, 1 stop bit, no parity
- Hardware flow control on (default)/off

#### **USB**

- Version 2.0 compatible
- Type: B-connector •

# **CONVERGE PRO 880** (continued)

#### **Control/Status Ports**

- DB-25 female A/B (2)
- Inputs A/B: active low (pull to ground)
- Outputs A/B: open collector, 40 VDC max, 40 mA each
- +3.3 VDC pins (2) (300 mA over-current protected)

#### **Configuration & Administration Software**

Converge™ Console •

#### **Power Input Range**

- Auto-Adjusting •
- 100-240 VAC; 50/60 Hz

#### **Power Consumption**

• 30 W Typical

#### **Dimensions (L x D x H)**

- 17.25" x 10.25" x 1.75"
- 43.8 x 26 x 4.5 cm •

#### **Weight**

- 7.5 lbs/3.3375 kg unit weight •
- 12 lbs/5.4kg shipping weight

#### **Operating Temperature**

• 14° F/-10° C to 122° F/50° C ambient unit temperature

#### **Approvals**

- See *Appendix D: Compliance* •
- AES48-2005: AES standard on interconnections -Grounding and EMC practices — Shields of connectors in audio equipment containing active circuitry (self certified)

#### **Part Number**

910-151-880 Converge Pro 880 8-Channel AEC Microphone Mixer

# **Converge Pro 880T**

#### **Audio Performance**

- Conditions: Unless otherwise specified, all measurements are performed with a 20 Hz to 22 kHz BW limit (no weighting)
- Frequency Response: 20 Hz to 22 kHz ±1dB
- Noise (EIN): -126 dBu, 22 kHz BW, max gain,
- Rs=150  $\Omega$
- THD+N: <0.02%
- Dynamic Range: 100 dB (non A-weighted)
- Crosstalk <- 91 dB re 20 dBu  $@$  20 kHz channel to channel

#### **Auto Mixer Features**

- Number of Open Microphones (NOM)
- PA Adaptive Mode
- First Mic Priority Mode
- Last Mic Mode •
- Maximum # of Mics Mode
- Ambient Level
- Gate Threshold Adjust
- Off Attenuation Adjust
- Hold Time
- Decay Rate

#### **Matrix Mixing Features**

- 37x38 matrix •
- 12 analog in/out
- 12 expansion bus in/out
- 8 assignable processing blocks in/out
- 4 assignable fader blocks in/out
- 1 10W speaker amplifier
- 1 telco input/1 telco output

#### **Assignable Processing Blocks**

- Filters
	- » All pass
	- Low pass »
	- » High pass
	- Low shelving »
	- » High shelving
	- Parametric EQ »
	- Notch »
	- CD Horn »
- Crossovers
	- Bessel »
	- Butterworth »
	- » Linkwitz-Riley
- Compressor •
- Delay; adjustable up to 250 ms
- **Assignable Fader Blocks**
	-
	- Gain/Mute

#### **Microphone Input Configuration**

- Input Gain Adjust
- Mic or Line Level
- Phantom Power on/off
- Echo Cancellation on/off
- Noise Cancellation on/off
- Filters
- All Pass »
	- Low Pass »
	- » High Pass
- Notch »
- PEQ »

254 Technical Services: 800-283-5936

- Mute on/off
- Chairman Override on/off
- AGC on/off
- Automatic Level Control on/off
- Auto Gate/Manual gate
- Adaptive Ambient on/off
- Pre AEC channel

#### **Mic/Line Inputs 1-8**

- Push-on mini-terminal block, balanced, bridging
- Impedance: < 5 KΩ
- Nominal Level: adjustable -56 dBu to 0 dBu (7 dB step coarse gain adjustment)
- Maximum Level: -65 dBu to +20 dBu
- Echo Cancellation: 130 ms tail time (works with 12 dB of room gain)
- Noise Cancellation: 6-15 dB attenuation
- Phantom Power: 24 V, selectable

#### **Line Inputs 9-12**

- Push-on mini-terminal block, balanced, bridging
- Impedance:  $<$  5 K $\Omega$
- vNominal Level: 0 dBu
- Maximum Level: 20 dBu

#### **Outputs 1-12**

- Push-on mini-terminal block, balanced
- Impedance:  $<$  50  $\Omega$
- Nominal Level: 0 dBu
- Maximum Level: 20 dBu

#### **Amplifier Output**

- Binding Post Connection
- 10 Watts @ 4 Ω Impedance
- THD + Noise:  $< 0.5\%$

#### **Telco Line**

- RJ-11
	- POTS (plain old telephone service) or analog extension from a PBX
	- A-lead supervision provided •

#### **Telco Set**

- RJ-11
	- POTS (plain old telephone service) or analog extension from a PBX
	- A-lead supervision provided •

• SNR: > 62 dB re-max level

**Telco Line Echo Cancellation** • Tail Time: 31 ms • Null: 55 dB nominal **Telephone Noise Cancellation**

**Expansion Bus In/Out** • Proprietary Network • RJ-45 (2), 1.9 Mbps

#### **Telephone Audio Performance**

- Conditions: Unless otherwise specified, all measurements are performed with Transmit Limiter and Receive ALC disabled
- Frequency Response: 250Hz to 3.3 kHz ±1dB
- THD+N: <0.3% re-max level 250 Hz to 3.3 kHz

CAT-5 twisted-pair cable, 200' maximum cable length •

• Noise Cancellation 6-15 dB attenuation

# **CONVERGE PRO 880T** (continued)

#### **Ethernet**

- Autoswitching with Quality of Connection (QoC)
- 10/100 Mbps Ethernet Network Port
- 10/100 Mbps Ethernet PC Port
- RJ-45 Connectors •

### **RS-232**

- Serial Command Protocol Only (Console software not supported on RS- 232 port)
- DB-9 female
- 9,600/19,200/38,400/57,600/115,200 baud rate; 8 bits, 1 stop bit, no parity
- Hardware flow control on (default)/off

#### **USB**

- Version 2.0 compatible
- Type: B-connector •

#### **Control/Status Ports**

- DB-25 female A/B (2)
- Inputs A/B: active low (pull to ground)
- Outputs A/B: open collector, 40 VDC max, 40 mA each
- +3.3 VDC pins (2) (300 mA over-current protected)

#### **Configuration & Administration Software**

Converge™ Console •

#### **Power Input Range**

- Auto-Adjusting
- 100-240 VAC; 50/60 Hz

#### **Power Consumption**

• 30 W Typical

#### **Dimensions (L x D x H)**

- 17.25" x 10.25" x 1.75"
- 43.8 x 26 x 4.5 cm •

#### **Weight**

- 7.5 lbs/3.3375 kg unit weight •
- 12 lbs/5.4kg shipping weight

#### **Operating Temperature**

• 14° F/-10° C to 122° F/50° C ambient unit temperature

#### **Approvals**

- See Appendix D: Compliance
- AES48-2005: AES standard on interconnections •Grounding and EMC practices — Shields of connectors in audio equipment containing active circuitry (self certified)

#### **Part Number**

910-151-881 Converge Pro 880T 8-Channel AEC Microphone Mixer with Telephone Hybrid and 10W Amplifier

# **Converge Pro 840T**

#### **Audio Performance**

- Conditions: Unless otherwise specified, all measurements are performed with a 20 Hz to 22 kHz BW limit (no weighting)
- Frequency Response: 20 Hz to 22 kHz ±1dB
- Noise (EIN): -126 dBu, 20 kHz BW, max gain,
- Rs=150  $\Omega$
- THD+N: <0.02%
- Dynamic Range: 100 dB (non A-weighted)
- Crosstalk <- 91 dB re 20 dBu  $@$  20 kHz channel to channel

#### **Auto Mixer Features**

- Number of Open Microphones (NOM)
- PA Adaptive Mode
- First Mic Priority Mode
- Last Mic Mode •
- Maximum # of Mics Mode
- Ambient Level
- Gate Threshold Adjust
- Off Attenuation Adjust
- Hold Time
- Decay Rate

#### **Matrix Mixing Features**

- 29x30 matrix •
- 8 analog in/out
- 1 speaker out (amplified)
- 12 expansion bus in/out
- 4 assignable processing blocks in/out
- 4 assignable fader blocks in/out
- 1 telco in/out

#### **Assignable Processing Blocks**

- Filters
	- » All pass
	- Low pass »
	- » High pass
	- Low shelving »
	- » High shelving
	- Parametric EQ »
	- Notch »
	- CD Horn »
- Crossovers
	- Bessel »
	- Butterworth »
	- » Linkwitz-Riley
- Compressor •
- Delay; adjustable up to 250 ms
- **Assignable Fader Blocks**
	-
	- Gain/Mute

#### **Microphone Input Configuration**

- Input Gain Adjust
- Mic or Line Level
- Phantom Power on/off
- Echo Cancellation on/off
- Noise Cancellation on/off
- Filters
	- All Pass »
	- Low Pass »
	- » High Pass
	- Notch »
	- PEQ »

256 Technical Services: 800-283-5936

- Mute on/off
- Chairman Override on/off
- AGC on/off
- Automatic Level Control on/off
- Auto Gate/Manual gate
- Adaptive Ambient on/off
- Pre AEC channel

#### **Mic/Line Inputs 1-4**

- Push-on mini-terminal block, balanced, bridging
- Impedance: < 5 KΩ
- Nominal Level: adjustable -56 dBu to 0 dBu (7 dB step coarse gain adjustment)
- Maximum Level: -65 dBu to +20 dBu
- Echo Cancellation: 130 ms tail time (works with 12 dB of room gain)
- Noise Cancellation: 6-15 dB attenuation
- Phantom Power: 24 V, selectable

#### **Line Inputs 5-8**

- Push-on mini-terminal block, balanced, bridging
- Impedance:  $<$  5 K $\Omega$
- Nominal Level: 0 dBu
- Maximum Level: 20 dBu

#### **Outputs 1-8**

- Push-on mini-terminal block, balanced
- Impedance:  $<$  50  $\Omega$
- Nominal Level: 0 dBu
- Maximum Level: 20 dBu

#### **Amplifier Output**

- Binding Post Connection
- 10 Watts @ 4 Ω Impedance
- $\bullet$  THD + Noise:  $< 0.5\%$

#### **Telco Line**

- RJ-11
	- POTS (plain old telephone service) or analog extension from a PBX
	- A-lead supervision provided •

#### **Telco Set**

• RJ-11

- POTS (plain old telephone service) or analog extension from a PBX
- A-lead supervision provided •

• SNR: > 62 dB re-max level

**Telco Line Echo Cancellation** • Tail Time: 31 ms • Null: 55 dB nominal **Telephone Noise Cancellation**

**Expansion Bus In/Out** • Proprietary Network • RJ-45 (2), 1.9 Mbps

#### **Telephone Audio Performance**

- Conditions: Unless otherwise specified, all measurements are performed with Transmit Limiter and Receive ALC disabled
- Frequency Response: 250Hz to 3.3 kHz ±1dB
- $\bullet$  THD+N: <0.3% re-max level 250 Hz to 3.3 kHz

CAT-5 twisted-pair cable, 200' maximum cable length •

• Noise Cancellation 6-15 dB attenuation

# **CONVERGE PRO 840T** (continued)

#### **Ethernet**

- Autoswitching with Quality of Connection (QoC)
- 10/100 Mbps Ethernet Network Port
- 10/100 Mbps Ethernet PC Port
- RJ-45 Connectors •

#### **RS-232**

- Serial Command Protocol Only (Console software not supported on RS- 232 port)
- DB-9 female
- 9,600/19,200/38,400/57,600/115,200 baud rate; 8 bits, 1 stop bit, no parity
- Hardware flow control on (default)/off

#### **USB**

- Version 2.0 compatible
- Type: B-connector

#### **Control/Status Ports**

- DB-25 female A/B (2)
- Inputs A/B: active low (pull to ground)
- Outputs A/B: open collector, 40 VDC max, 40 mA each
- +3.3 VDC pins (2) (300 mA over-current protected)

#### **Configuration & Administration Software**

Converge™ Console •

#### **Power Input Range**

- Auto-Adjusting
- 100-240 VAC; 50/60 Hz

# **Power Consumption**

### • 30 W Typical

### **Dimensions (L x D x H)**

- 17.25" x 10.25" x 1.75"
- 43.8 x 26 x 4.5 cm •

#### **Weight**

- 7.5 lbs/3.3375 kg unit weight •
- 12 lbs/5.4kg shipping weight

#### **Operating Temperature**

• 14° F/-10° C to 122° F/50° C ambient unit temperature

#### **Approvals**

- See *Appendix D: Compliance* •
- AES48-2005: AES standard on interconnections -Grounding and EMC practices — Shields of connectors in audio equipment containing active circuitry (self certified)

#### **Part Number**

910-151-840 Converge Pro 840T 4-Channel AEC Microphone Mixer with Telephone Hybrid and 10W Amplifier

# **Converge Pro 8i**

#### **Audio Performance**

- Conditions: Unless otherwise specified, all measurements are performed with a 20 Hz to 22 kHz BW limit (no weighting)
- Frequency Response: 20 Hz to 22 kHz ±1dB
- Noise (EIN): -126 dBu, 20 kHz BW, max gain,
- Rs=150  $\Omega$
- THD+N: <0.02%
- Dynamic Range: 100 dB (non A-weighted)
- Crosstalk <- 91 dB re 20 dBu  $@$  20 kHz channel to channel

#### **Auto Mixer Features**

- Number of Open Microphones (NOM)
- PA Adaptive Mode
- First Mic Priority Mode
- Last Mic Mode •
- Maximum # of Mics Mode
- Ambient Level
- Gate Threshold Adjust
- Off Attenuation Adjust
- Hold Time
- Decay Rate

#### **Matrix Mixing Features**

- 36x24 matrix •
- 12 analog in/out
- 12 expansion bus in/out
- 8 assignable processing blocks in/out
- 4 assignable fader blocks in/out

#### **Assignable Processing Blocks**

- Filters
	- All pass »
	- » Low pass
	- » High pass
	- Low shelving »
	- » High shelving
	- Parametric EQ »
	- Notch » CD Horn »
- Crossovers
	- Bessel »
	- Butterworth »
	- » Linkwitz-Riley
- Compressor •
- Delay; adjustable up to 250 ms

#### **Assignable Fader Blocks**

• Gain/Mute

#### **Microphone Input Configuration**

- Input Gain Adjust
- Mic or Line Level
- Phantom Power on/off
- Echo Cancellation on/off
- Noise Cancellation on/off
- Filters
	- All Pass »
		- Low Pass »
		- » High Pass
	- Notch »
- PEQ »
- Mute on/off
- Chairman Override on/off
- AGC on/off

258 Technical Services: 800-283-5936

• Automatic Level Control on/off

- Auto Gate/Manual gate
- Adaptive Ambient on/off
- Pre AEC channel

#### **Mic/Line Inputs 1-8**

- Push-on mini-terminal block, balanced, bridging
- Impedance: < 5 KΩ
- Nominal Level: adjustable -56 dBu to 0 dBu (7 dB step coarse gain adjustment)
- Maximum Level: -65 dBu to +20 dBu
- Echo Cancellation: 130 ms tail time (works with 12 dB of room gain)
- Noise Cancellation: 6-15 dB attenuation
- Phantom Power: 24 V, selectable

#### **Line Inputs 9-12**

- Push-on mini-terminal block, balanced, bridging
- Impedance:  $<$  5 K $\Omega$
- Nominal Level: 0 dBu
- Maximum Level: 20 dBu

#### **Expansion Bus In/Out**

- Proprietary Network
- RJ-45 (2), 1.9 Mbps
- CAT-5 twisted-pair cable, 200' maximum cable length •

#### **Ethernet**

- Autoswitching with Quality of Connection (QoC)
- 10/100 Mbps Ethernet Network Port
- 10/100 Mbps Ethernet PC Port
- RJ-45 Connectors

#### **RS-232**

- Serial Command Protocol Only (Console software not supported on RS-232 port)
- DB-9 female
- 9,600/19,200/38,400/57,600/115,200 baud rate; 8 bits, 1 stop bit, no parity
- Hardware flow control on (default)/off

#### **USB**

- Version 2.0 compatible
- Type B connector

#### **Control/Status Ports**

- DB-25 female A/B (2)
	- Inputs A/B: active low (pull to ground)
	- Outputs A/B: open collector, 40 VDC max, 40 mA each
	- +3.3 VDC pins (2) (300 mA over-current protected)

#### **Configuration & Administration Software**

Converge Console •

• 17.25" x 10.25" x 1.75" 43.8 x 26 x 4.5 cm •

#### **Power Input Range**

**Power Consumption** • 30 W Typical **Dimensions (L x D x H)**

Auto-Adjusting • • 100-240 VAC; 50/60 Hz

# **CONVERGE PRO 8i** (continued)

#### **Weight**

- 7.5 lbs/3.3375 kg unit weight •
- 12 lbs/5.4 kg shipping weight

# **Operating Temperature**

• 14° F/-10° C to 122° F/50° C ambient unit temperature

#### **Approvals**

- See *Appendix D: Compliance* •
- AES48-2005: AES standard on interconnections -Grounding and EMC practices — Shields of connectors in audio equipment containing active circuitry (self certified)

#### **Part Number**

910-151-810 Converge Pro 8i 8-Channel AEC Microphone Mixer (no outputs)

# **Converge Pro TH20**

#### **Telephone Audio Performance**

- Conditions: Unless otherwise specified, all measurements are performed with Transmit Limiter and Receive ALC disabled
- Frequency Response: 250Hz to 3.3 kHz ±1dB
- $\bullet$  THD+N: <0.3% re-max level 250 Hz to 3.3 kHz
- SNR: > 62 dB re-max level

#### **Telephone Noise Cancellation**

• Noise Cancellation 6-15 dB attenuation

#### **Telco Line Echo Cancellation**

- Tail Time: 31 ms
- Null: 55 dB nominal

#### **Telco Line**

- RJ-11
- POTS (plain old telephone service) or analog extension from a PBX)
- A-lead supervision provided •

#### **Telco Set**

- RJ-11
- POTS (plain old telephone service) or analog extension from a PBX
- A-lead supervision provided •

#### **Audio Performance**

- Conditions: Unless otherwise specified, all measurements are performed with a 20 Hz to 22 kHz BW limit (no weighting)
- Frequency Response: 20 Hz to 22 kHz ±1dB
- Rs=150  $\Omega$
- THD+N: <0.02%
- Dynamic Range: 100 dB (non A-weighted)
- Crosstalk  $\lt$ -91 dB re 20 dBu @ 20 kHz channel to channel

#### **Line Inputs 1, 2**

- Push-on mini-terminal block, balanced, bridging
- Impedance:  $<$  5 k $\Omega$
- Nominal Level: 0 dBu
- Maximum Level: 20 dBu

#### **Line Outputs 1,2**

- Push-on mini-terminal block, balanced
- Impedance: < 50 kΩ
- Nominal Level: 0 dBu
- Maximum Level: 20 dBu

#### **Expansion Bus In/Out**

- Proprietary Network
- RJ-45 (2), 1.9 Mbps
- Category 5 twisted-pair cable, 200' maximum cable length between any two Converge/Converge Pro devices

#### **Ethernet**

- Autoswitching with Quality of Connection (QoC)
- 10/100 Mbps Ethernet Network Port
- 10/100 Mbps Ethernet PC Port
- RJ-45 Connectors

#### **RS-232**

- Serial Command Protocol Only (Console software not supported on RS- 232 port)
- DB-9 female
- 9,600/19,200/38,400/57,600/115,200 baud rate; 8 bits, 1 stop bit, no parity
- Hardware flow control on (default)/off

#### **USB**

- Version 2.0 compatible
- Type: B-connector •

#### **Control/Status Ports**

- DB-25 female A/B (2)
- Inputs A/B: active low (pull to ground)
- Outputs A/B: open collector, 40 VDC max, 40 mA each
- +3.3 VDC pins (2) (300 mA over-current protected)

#### **Configuration & Administration Software**

Converge Console •

#### **Power Input Range**

- Auto-Adjusting
- 100-240 VAC; 50/60 Hz

#### **Power Consumption**

• 30 W Typical

#### **Dimensions (L x D x H)**

- 17.25" x 10.25" x 1.75"
- 43.8 x 26 x 4.5 cm •

#### **Weight**

- 7.5 lbs/3.3375 kg unit weight •
- 12 lbs/5.4kg shipping

#### **Operating Temperature**

• 14° F/-10° C to 122° F/50° C ambient unit temperature

#### **Approvals**

- See *Appendix D: Compliance* •
- AES48-2005: AES standard on interconnections -Grounding and EMC practices — Shields of connectors in audio equipment containing active circuitry (self certified)

#### **Part Number**

910-151-820 Converge Pro TH20 Telephone Hybrid for Converge Pro 880, 880T, 840T, 8i, and Converge SR 1212

# **Converge SR 1212**

#### **Audio Performance**

- Conditions: Unless otherwise specified, all measurements are performed with a 20 Hz to 22 kHz BW limit (no weighting)
- Frequency Response: 20 Hz to 22 kHz ±1dB
- Noise (EIN): -126 dBu, 22 kHz BW, max gain,
- Rs=150  $\Omega$
- THD+N: <0.02%
- Dynamic Range: 100 dB (non A-weighted)
- Crosstalk <- 91 dB re 20 dBu  $@$  20 kHz channel to channel

#### **Auto Mixer Features**

- Number of Open Microphones (NOM)
- PA Adaptive Mode
- First Mic Priority Mode
- Last Mic Mode •
- Maximum # of Mics Mode
- Ambient Level
- Gate Threshold Adjust
- Off Attenuation Adjust
- Hold Time
- Decay Rate

#### **Matrix Mixing Features**

- 36x36 matrix •
- 12 analog in/out
- 12 expansion bus in/out
- 8 assignable processing blocks in/out
- 4 assignable fader blocks in/out

#### **Assignable Processing Blocks**

- Filters
	- All pass »
	- » Low pass
	- » High pass
	- Low shelving »
	- » High shelving
	- Parametric EQ »
	- Notch »
- CD Horn » Crossovers •
	- Bessel »
	- Butterworth »
	- » Linkwitz-Riley
- Compressor •
- Delay; adjustable up to 250 ms

#### **Assignable Fader Blocks**

• Gain/Mute

#### **Microphone Input Configuration**

- Input Gain Adjust
- Mic or Line Level
- Phantom Power on/off
- Filters
	- All Pass »
	- Low Pass »
	- » High Pass
	- Notch »
	- PEQ »
- Mute on/off
- Chairman Override on/off
- AGC on/off
- Automatic Level Control on/off
- Auto Gate/Manual gate • Adaptive Ambient on/off

#### **Mic/Line Inputs 1-8**

- Push-on mini-terminal block, balanced, bridging
- Impedance:  $<$  5 K $\Omega$
- Nominal Level: adjustable -56 dBu to 0 dBu (7 dB step coarse gain adjustment)
- Maximum Level: -65 dBu to +20 dBu
- Phantom Power: 24 V, selectable

#### **Line Inputs 9-12**

- Push-on mini-terminal block, balanced, bridging
- Impedance:  $<$  5 K $\Omega$
- Nominal Level: 0 dBu
- Maximum Level: 20 dBu

#### **Outputs 1-12**

- Push-on mini-terminal block, balanced
- Impedance:  $<$  50  $\Omega$
- Nominal Level: 0 dBu
- Maximum Level: 20 dBu

#### **Expansion Bus In/Out**

- Proprietary Network
- RJ-45 (2), 1.9 Mbps
- Category 5 twisted-pair cable, 200' maximum cable length between any two Converge/Converge Pro devices

#### **Ethernet**

- Autoswitching with Quality of Connection (QoC)
- 10/100 Mbps Ethernet Network Port
- 10/100 Mbps Ethernet PC Port
- RJ-45 Connectors

#### **RS-232**

- Serial Command Protocol Only (Console software not supported on RS- 232 port)
- DB-9 female
- 9,600/19,200/38,400/57,600/115,200 baud rate; 8 bits, 1 stop bit, no parity
- Hardware flow control on (default)/off

#### **USB**

- Version 2.0 compatible
- Type: B-connector

#### **Control/Status Ports**

- DB-25 female A/B (2)
	- Inputs A/B: active low (pull to ground)
	- Outputs A/B: open collector, 40 VDC max, 40 mA each

Appendix C: Specifications 261

• +3.3 VDC pins (2) (300 mA over-current protected)

#### **Configuration & Administration Software**

Converge Console •

#### **Power Input Range**

**Power Consumption** • 30 W Typical

Auto-Adjusting • • 100-240 VAC; 50/60 Hz

# **CONVERGE SR 1212** (continued)

#### **Dimensions (L x D x H)**

- 17.25" x 10.25" x 1.75" •
- 43.8 x 26 x 4.5 cm •

#### **Weight**

- 7.5 lbs/3.3375 kg unit weight •
- 12 lbs/5.4kg shipping weight

### **Operating Temperature**

• 14° F/-10° C to 122° F/50° C ambient unit temperature

### **Approvals**

- See *Appendix D: Compliance* •
- AES48-2005: AES standard on interconnections -Grounding and EMC practices — Shields of connectors in audio equipment containing active circuitry (self certified)

#### **Part Number**

910-151-900 Converge SR 1212 12x12 Digital Matrix Mixer

# Appendix D: Compliance

**WARNING**: The country code must be set correctly in Console to ensure that the unit operates properly when connected to the telco network, and that it complies with the country's telco requirements. Changing this code to a country other than the intended country of operation might cause Converge/ Converge Pro devices to be non-compliant.

### **FCC Part 15/ICES-003 Compliance**

This equipment has been tested and found to comply with the limits for a Class A digital device, pursuant to Part 15 of the FCC rules and Industry Canada ICES-003. These limits are designed to provide reasonable protection against harmful interference when the equipment is operated in a commercial environment. This equipment generates, uses, and can radiate radio frequency energy and, if not installed and used in accordance with the instruction manual, may cause harmful interference to radio communications. Operation of this equipment in a residential area is likely to cause harmful interference, in which case the user will be required to correct the interference at his/her own expense.

This device complies with Part 15 of the FCC Rules. Operation is subject to the following two conditions: (1) this device may not cause harmful interference, and (2) this device must accept any interference received including interference that may cause undesired operation.

Changes or modifications not expressly approved by ClearOne Communications could void the user's authority to operate the equipment.

### **FCC Part 68 Compliance**

US:FBIBR00BCONVPRO Ringer Equivalence Number (REN): 0.0B(ac)

This equipment complies with Part 68 of the FCC Rules Requirements adopted by ACTA. On the mixer unit of this equipment contains, among other information, a product identifier in the format US:AAAEQ##TXXXX. If requested, this information must be provided to your telephone company.

The REN is used to determine the number of devices that may be connected to the telephone line. Excessive RENs on the telephone line may result in the devices not ringing in response to an incoming call. In most, but not all areas, the sum of the RENs should not exceed five (5.0). To be certain of the number of devices that may be connected to the line, as determined by the total RENs, contact the telephone company to obtain the maximum RENs for the calling area. The REN for this product is part of the product identifier that has the format US:AAAEQ##TXXXX. The digits represented by  $# \#$  are the REN without a decimal point (e.g. 03 is a REN of 0.3).

If this equipment causes harm to the telephone network, the telephone company will notify you in advance that temporary discontinuance of service may be required. But if advance notice isn't practical, the telephone company will notify the customer as soon as possible. Also, you will be advised of your right to file a complaint with the FCC if you believe it is necessary.

The telephone company may make changes in its facilities, equipment, operations, or procedures that could affect the operation of the equipment. If this happens, the telephone company will provide advance notice in order for you to make the necessary modifications to maintain uninterrupted service.

This equipment uses an RJ11C jack that is used to connect this equipment to the premises wiring and telephone network. This RJ11C jack complies with the applicable FCC Part 68 Rules and Requirements adopted by the ACTA. A compliant telephone cord and modular plug is provided with this product. It is designed to be connected to a compatible modular jack that is also compliant. See installation instructions for details.

If you experience problems with this equipment, contact ClearOne Communications, 5225 Wiley Post Way, Suite 500, Salt Lake City, Utah 84116, or by phone at (800) 945-7730 for repair and warranty information. If the equipment is causing harm to the telephone network, the telephone company may request you disconnect the equipment until the problem is resolved.

No user serviceable parts are contained in this product. If damage or malfunction occurs, contact ClearOne Communications for instructions on its repair or return.

Connection to party line service is subject to state tariffs. Contact the state public utility commission, public service commission or corporation commission for information. This equipment cannot be used on telephone company provided coin service.

If your home has specially wired alarm equipment connected to the telephone line, ensure the installation of this equipment does not disable your alarm equipment. If you have questions about what will disable alarm equipment, consult your telephone company or a qualified installer.

### **Electrical Safety Advisory**

This equipment uses AC power which can subjected to electrical surges, typically lightning transients which are very destructive to customer terminal equipment connected to AC power sources. The warranty for this equipment does not cover damage caused by electrical surge or lightning transients. To reduce the risk of this equipment becoming damaged it is suggested that the customer consider installing a surge arrestor.

### **IC Compliance**

IC: 1970A-CONVPRO Ringer Equivalence Number (REN): 0.0B(ac)

NOTICE: The term "IC" before the certification/registration number signifies that Industry of Canada technical specifications were met.

This certification means that the equipment meets certain telecommunications network protective operational and safety requirements. The Department does not guarantee the equipment will operate to the user's satisfaction.

The REN is used to determine the number of devices that may be connected to the telephone line. Excessive RENs on the telephone line may result in the devices not ringing in response to an incoming call. In most, but not all areas, the sum of the RENs should not exceed five (5.0). To be certain of the number of devices that may be connected to the line, as determined by the total RENs, contact the telephone company to obtain the maximum RENs for the calling area. The REN for this product is listed above.

Before installing this equipment, users should ensure that it is permissible to be connected to the facilities of the local telecommunications company. The equipment must also be installed using an acceptable method of connection. In some cases, the companies inside wiring associated with a single line individual service may be extended by means of a certified connector assembly (telephone extension cord). The customer should be aware that compliance with the above conditions may not prevent degradation of service in some situations.

Repairs to certified equipment should be made by an authorized Canadian maintenance facility designated by ClearOne Communications. Any repairs or alterations made by the user to this equipment, or equipment malfunctions, may give the telecommunications company cause to request the user to disconnect the equipment. Users should ensure for their own protection that the electrical ground connections of the power utility, telephone lines and internal metallic water pipe system, if present, are connected together. This precaution may be particularly important in rural areas.

### **European Compliance**

Conformity of the equipment with the guidelines below is attested by the CE mark.

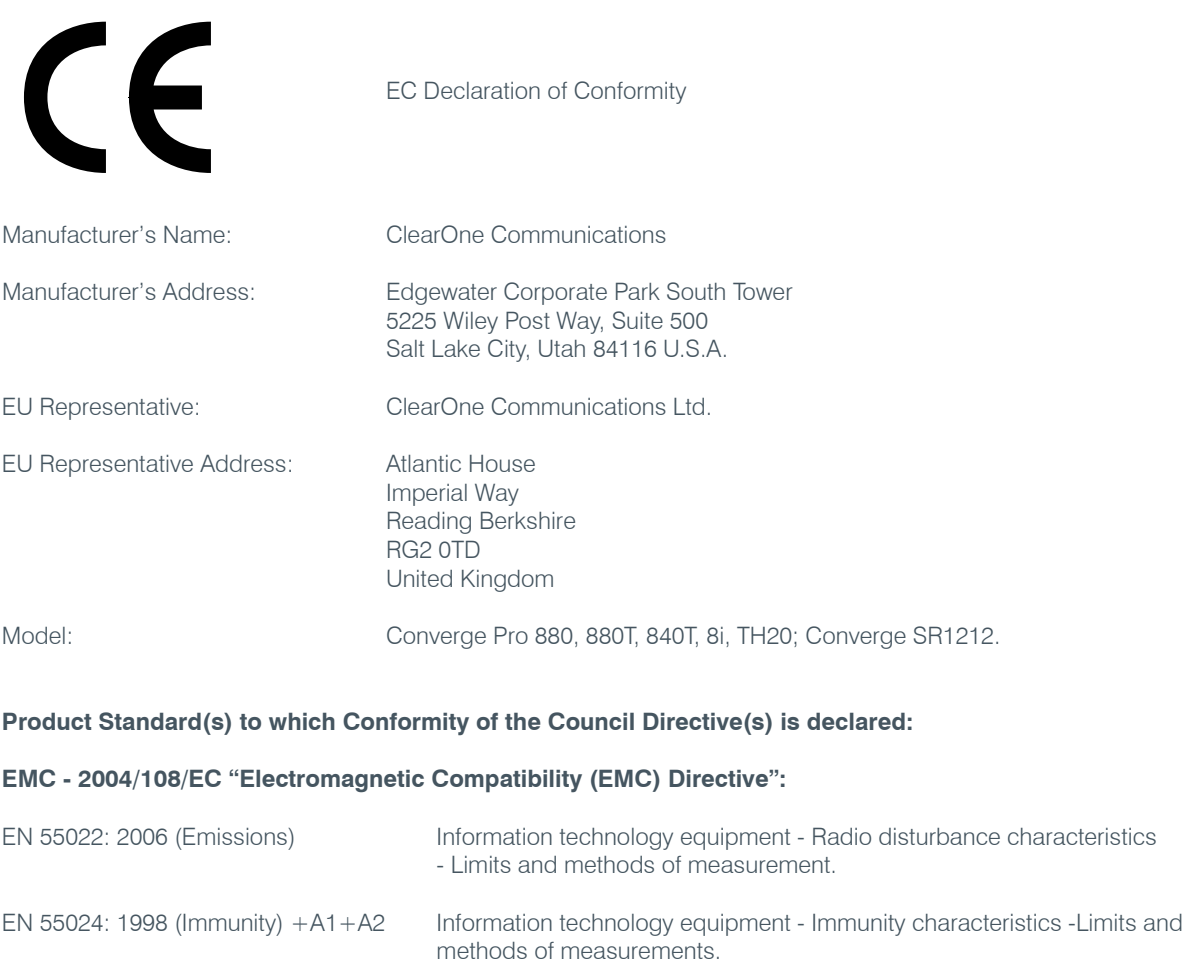

EN 61000-3-2: 2004 Part 3: Limits - Section 2: Limits for harmonic current emissions.

EN 61000-3-3: 2002 Section 3: Limitation of voltage fluctuations and flicker in low voltage supply systems for equipment with rated current up to and including 16 A.

- EN 61000-4-2: 2001 Electrostatic Discharge Immunity
- EN 61000-4-4: 2004 Electrical Fast Transients Immunity
- 
- EN 61000-4-5: 2005 Lightning Surge Immunity

EN 61000-4-3: 2002 Radiated RF Immunity

- EN 61000-4-6: 2004 Conducted RF Immunity
- EN 61000-4-8: 1993 Power Frequency Magnetic Field Immunity
- EN 61000-4-11: 2004 Voltage Dips and Voltage Interruptions

### **Safety - 73/23/EEC "Low Voltage Directive (LVD)":**

**IEC 60950-1: 2001** Safety of Information Technology Equipment, Including Electrical Business Equipment.

#### **Telecom - Telecom Terminal Equipment (Converge Pro 880T, 840T, TH20 Only):**

ETSI ES 203 021 - 1, 2 and 3 Access and Terminals (AT); Harmonized basic attachment requirements for Terminals for connection to analogue interfaces of the Telephone Net works; Update of the technical contents of TBR 021, EN 301 437, TBR 015, TBR 017; Part 1: General aspects, Part 2: Basic transmission and protection of the network from harm, Part 3: Basic Interworking with the Public Telephone Networks.

#### **RoHS - 2002/95/EC Restriction of the Use of certain Hazardous Substances in Electrical and Electronic Equipment (EEE) and WEEE - 2002/96/EC Waste of Electrical and Electronic Equipment (EEE).**

We herein certify that the products listed above are in compliance with the EU directive 2002/95/EC and EU directive 2002/96/EC.

We, the undersigned, hereby declare that the equipment specified above conforms to the above directives and standards. Date of issue: November 1, 2007.

Legal Representative in Europe

/s/ Greg A. LeClaire

**Signature** 

Greg A. LeClaire Full Name

Vice President Finance Title

### **Waste Electrical and Electronic Equipment "WEEE" Directive 2002/95/EC"**

ClearOne is compliant with the WEEE directive. For recovery and recycling information, visit: www.clearone.com/support/recycling.php?content=main

### **NEW ZEALAND COMPLIANCE**

In the event of main power failure, Converge/Converge Pro equipment will become inoperable with regard to making telephone calls.

All persons using Converge/Converge Pro equipment for recording telephone conversations shall comply with New Zealand law, which requires that at least one party to the conversation be aware that the conversation is being recorded.

In addition, the principles enumerated in the Privacy Act of 1993 shall be complied with in respect to the nature of any personal information collected, the purpose of this collection, how it is used, and what is disclosed to any other party.

### **JAPANESE COMPLIANCE**

The DC resistance of the PSTN line is restricted to 1700 - 327 = 1373 Ohms.